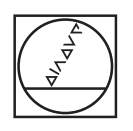

# **HEIDENHAIN**

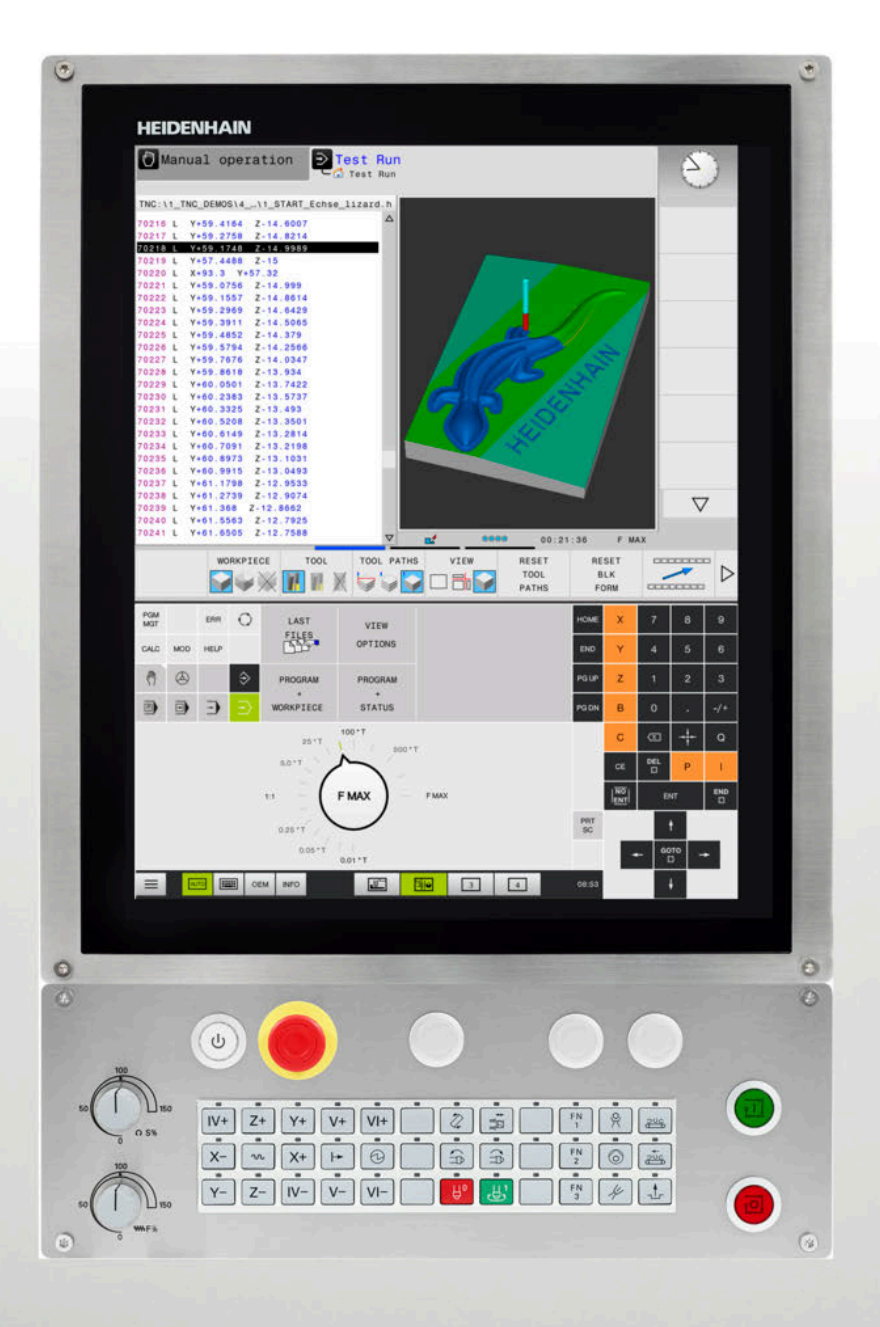

# **TNC 620**

Bruksanvisning Klartextprogrammering

**NC-software 817600-07 817601-07 817605-07**

**Svenska (sv) 10/2019**

# **Styrsystemets manöverelement**

# **Knappar**

När du använder en TNC 620 med touch-manövrering, kan du ersätta vissa knapptryckningar med gester. **Ytterligare information:** ["Touchscreen användning",](#page-474-0) [Sida 475](#page-474-0)

# **Manöverelement på bildskärmen**

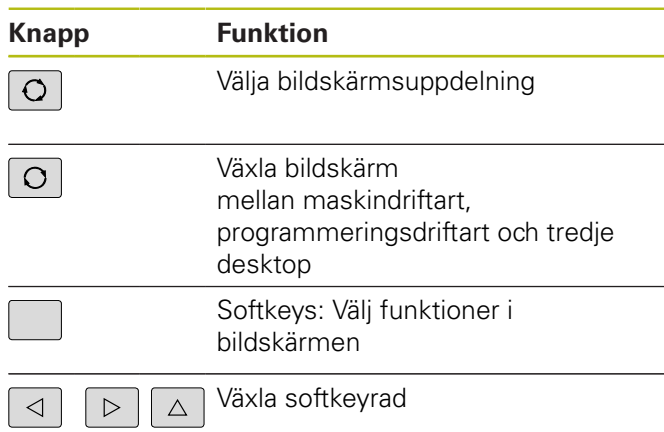

## **Maskindriftarter**

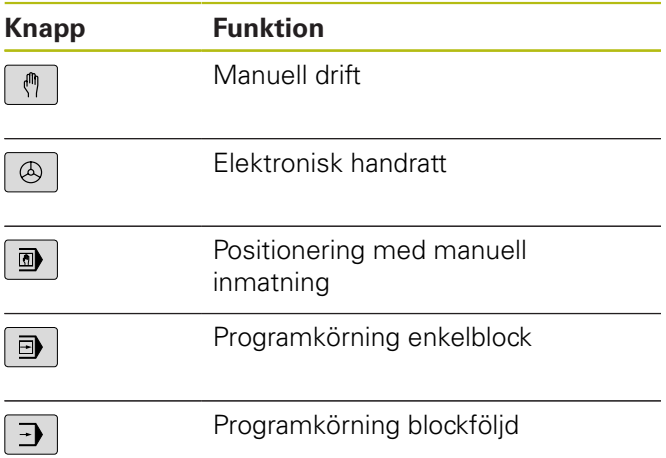

## **Programmeringsdriftarter**

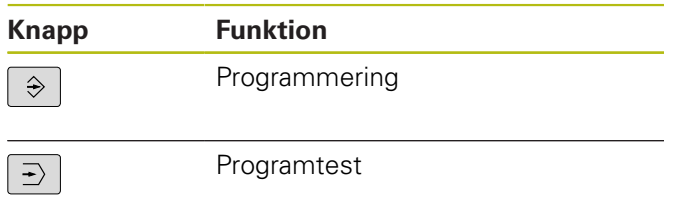

# **Ange och editera koordinataxlar och siffror**

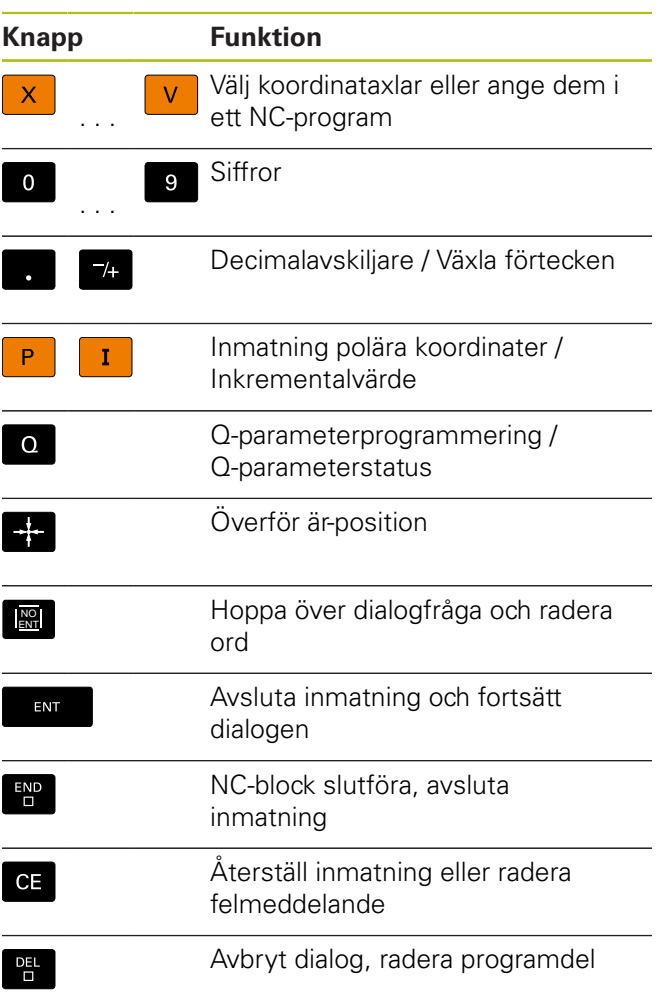

## **Uppgifter om verktyg**

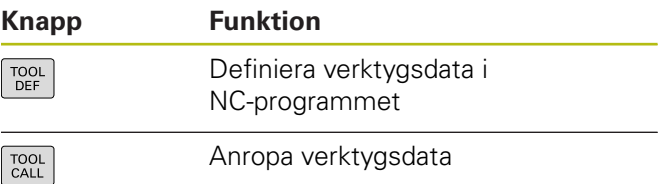

## **NC-program och filadministration, styrsystemsfunktioner**

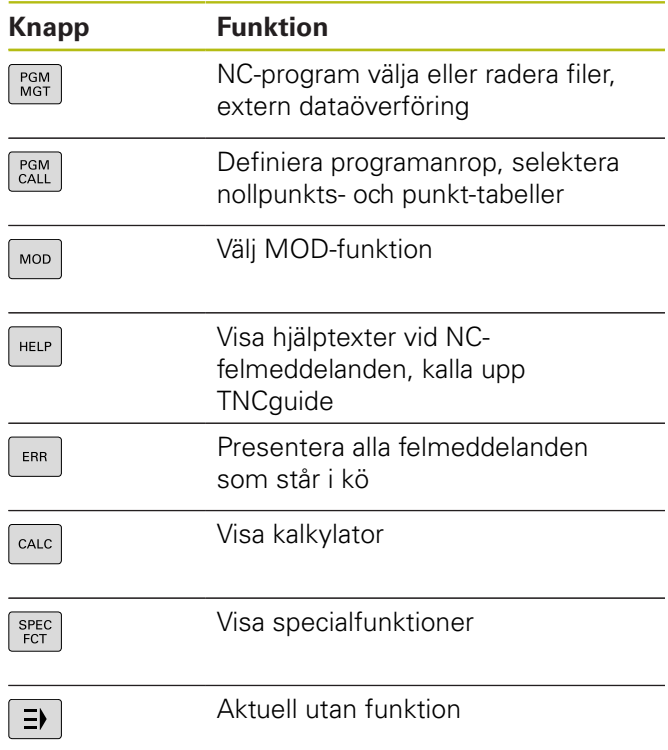

# **Navigationsknappar**

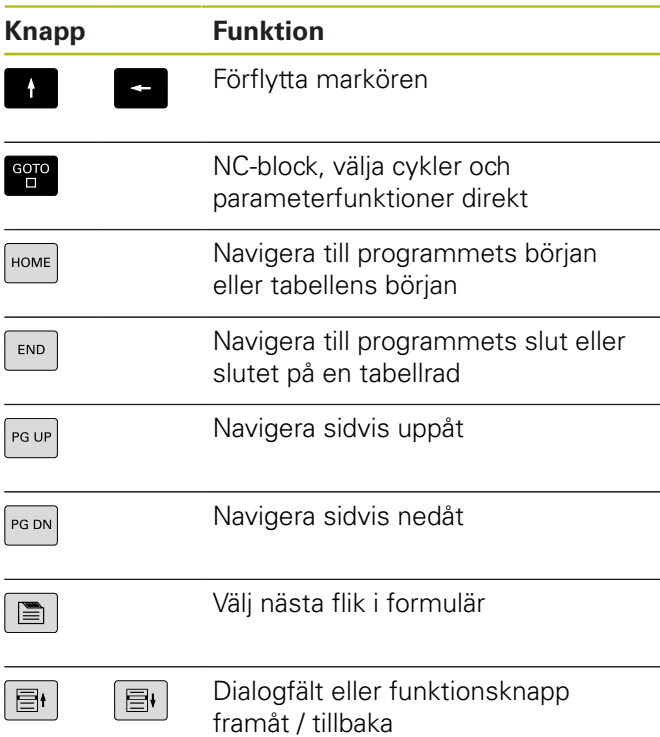

## **Cykler, underprogram och programdelsupprepningar**

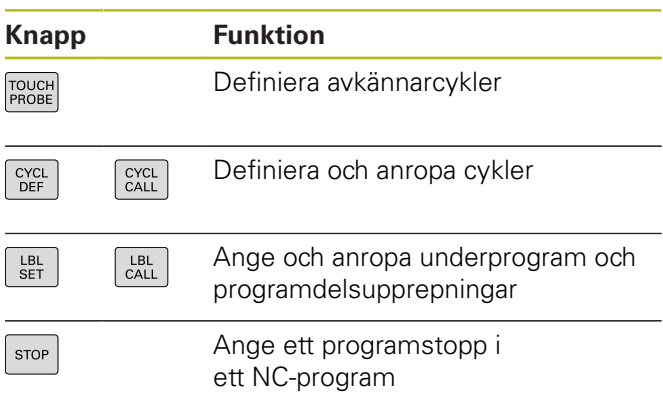

# **Programmering av konturförflyttningar**

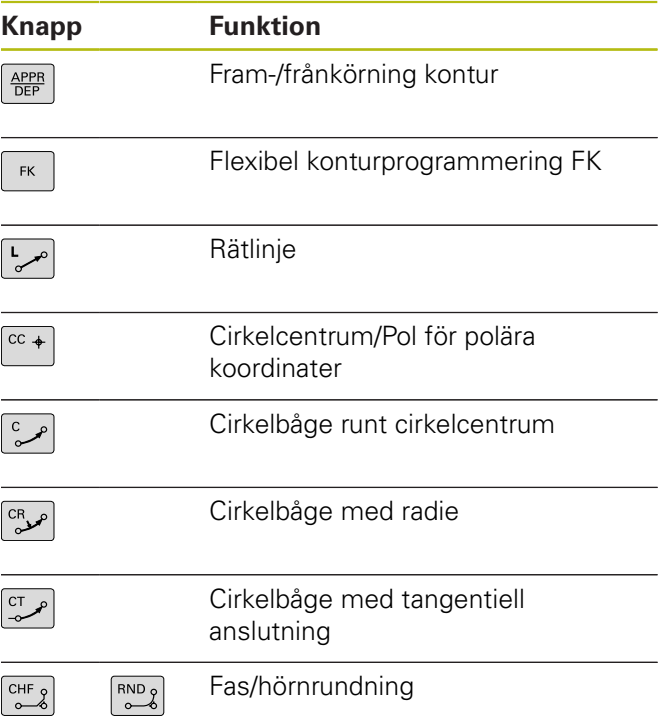

## **Potentiometrar för matning och spindelvarvtal**

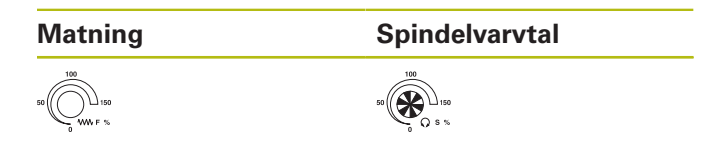

**Innehållsförteckning**

# Innehållsförteckning

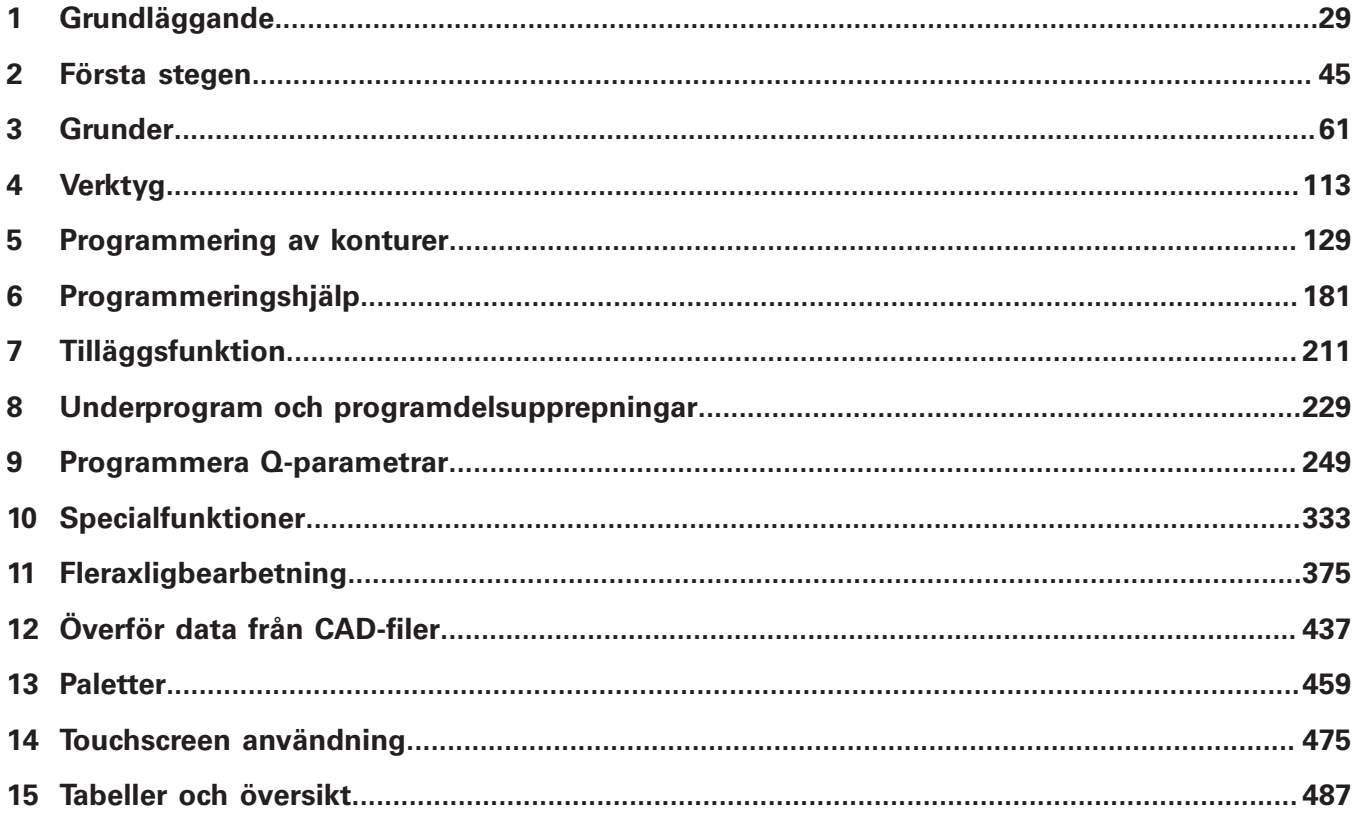

**Innehållsförteckning**

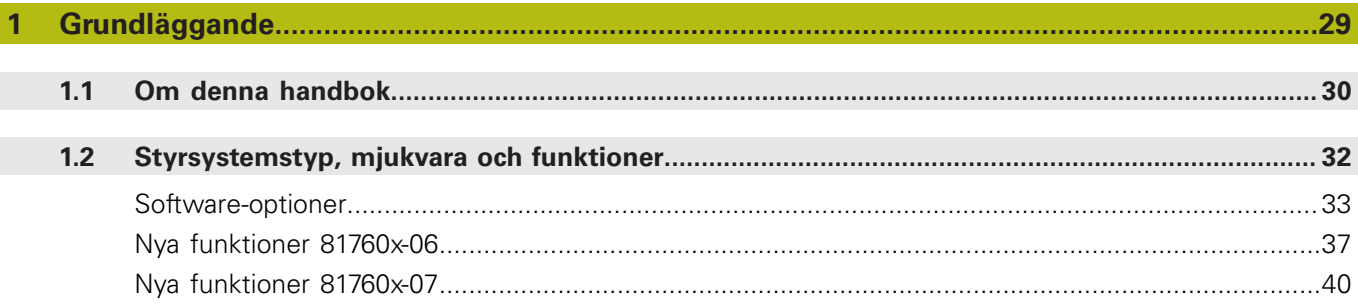

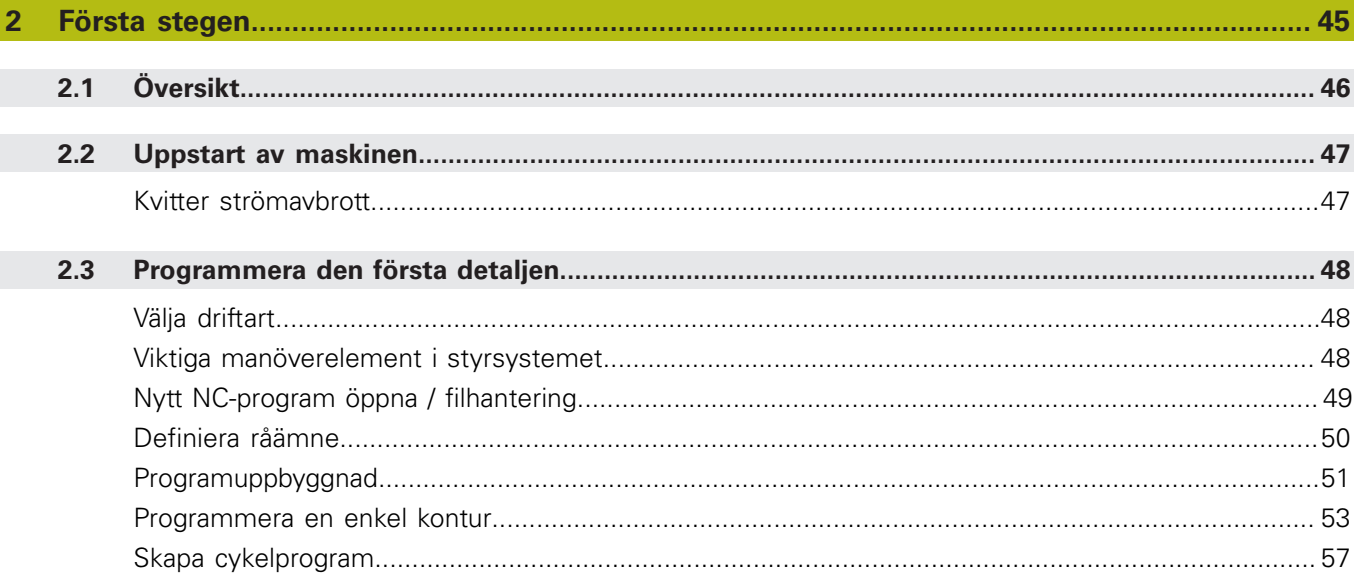

 $\overline{\phantom{a}}$ 

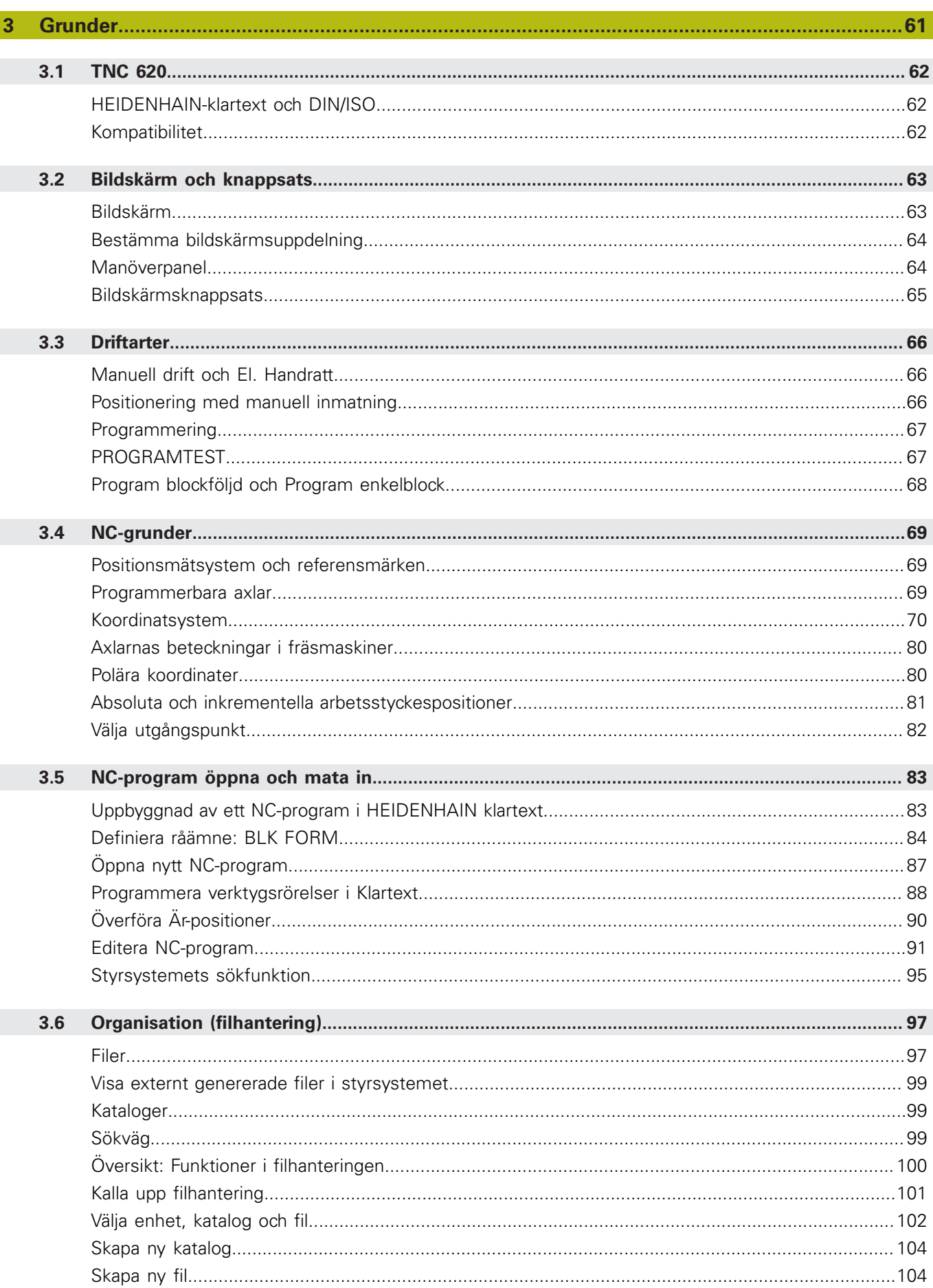

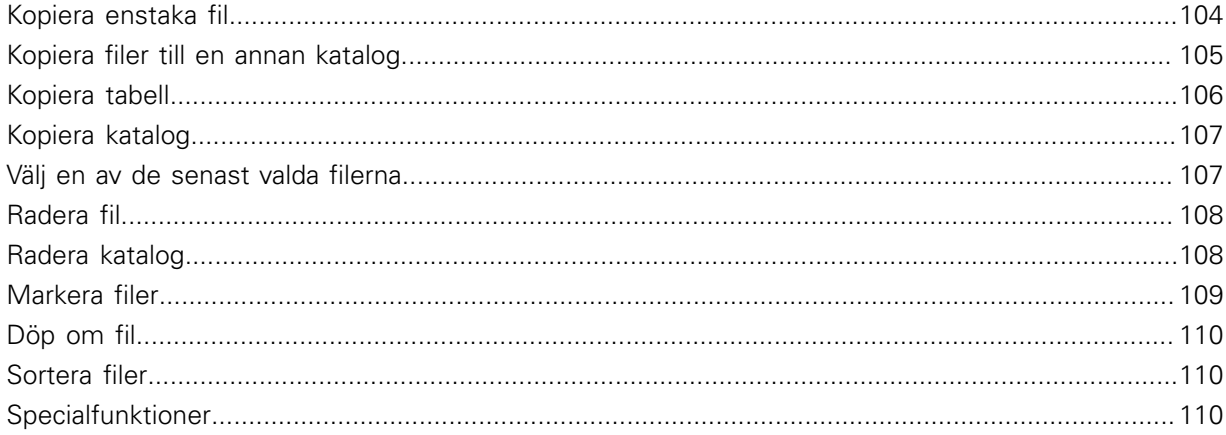

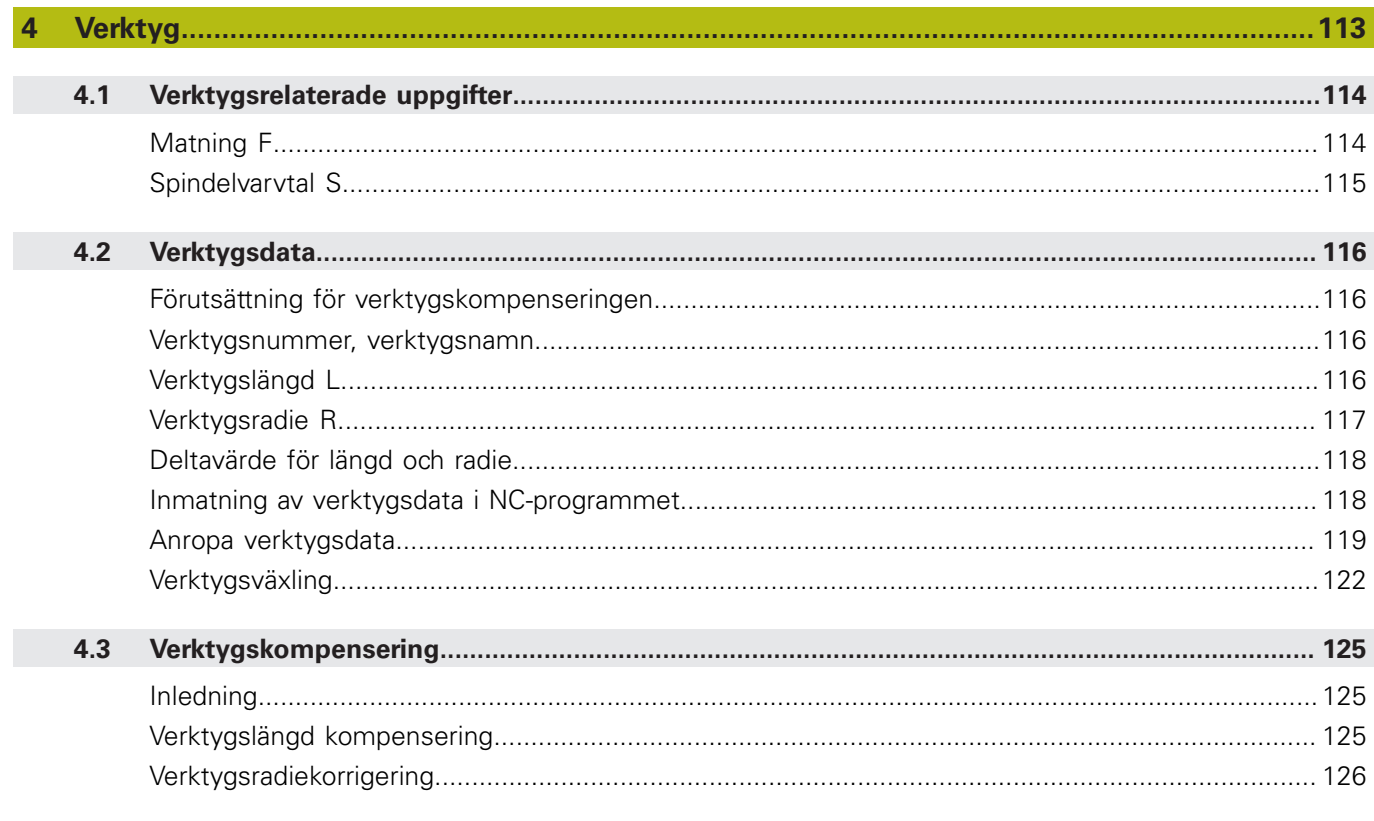

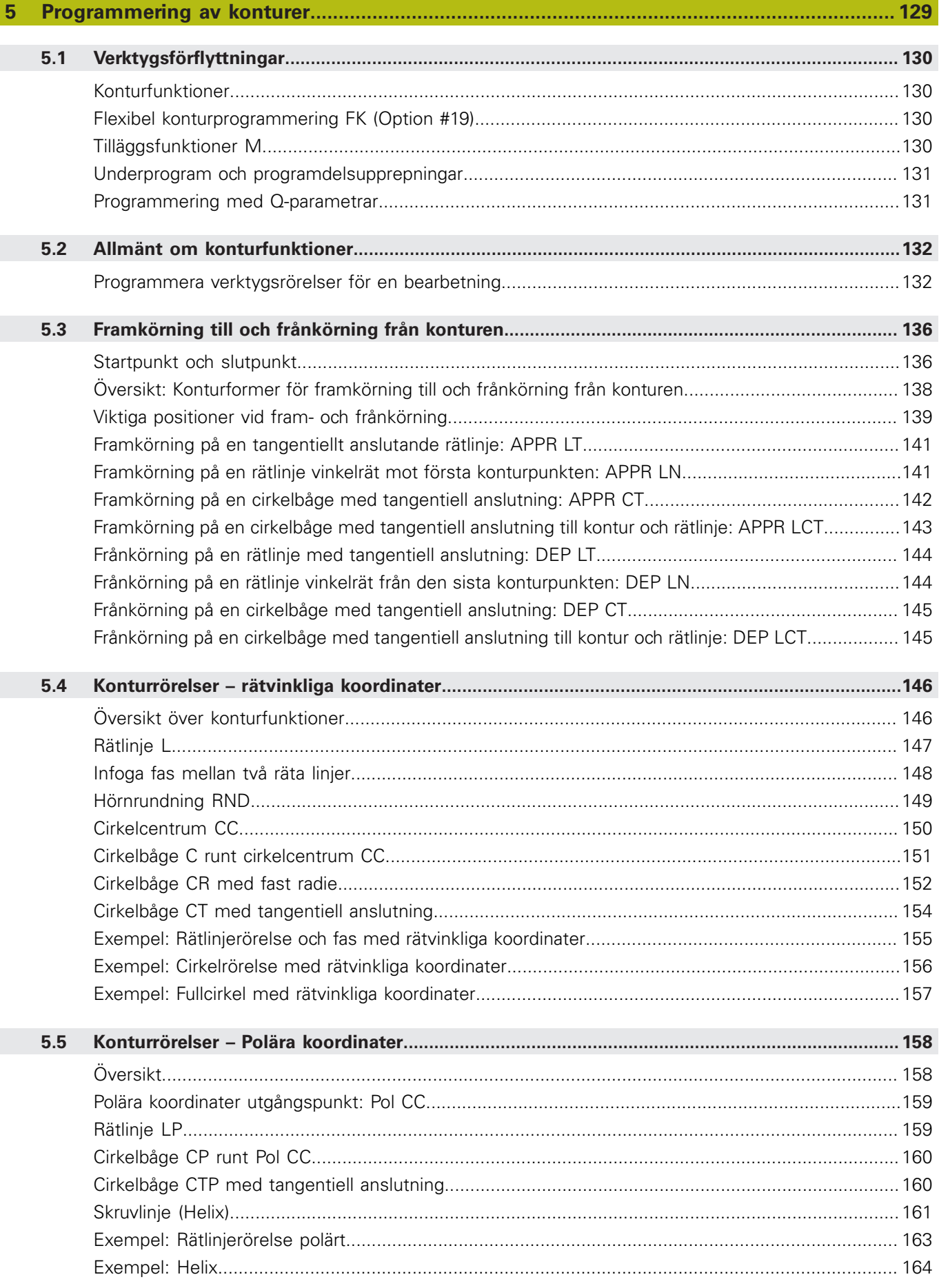

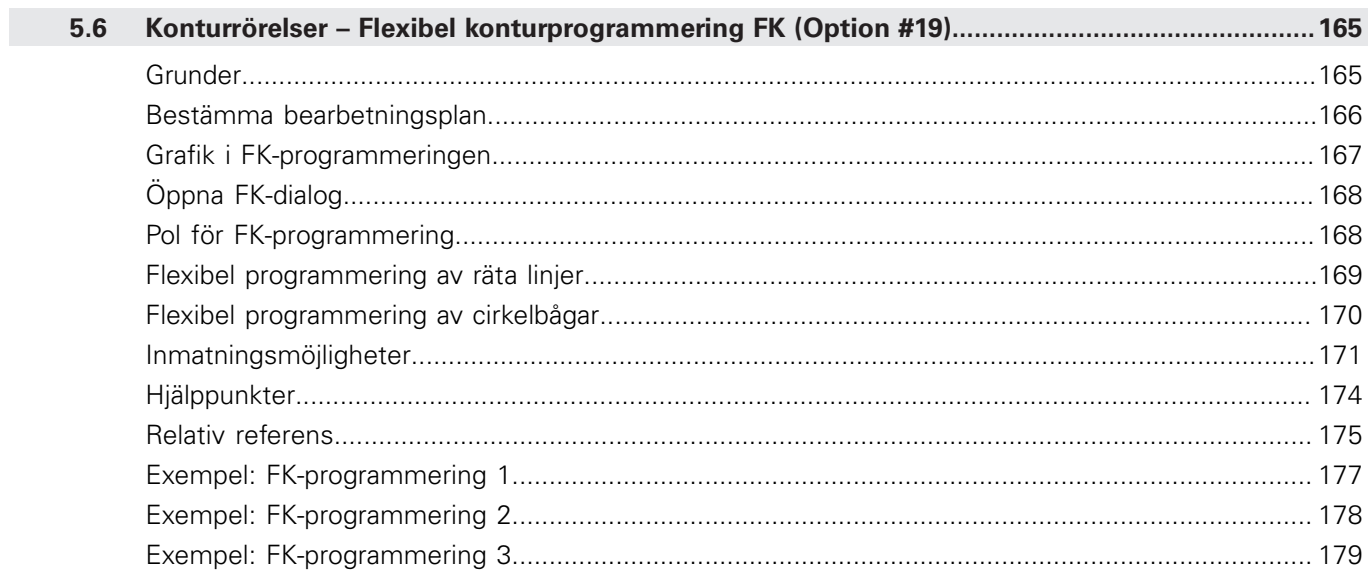

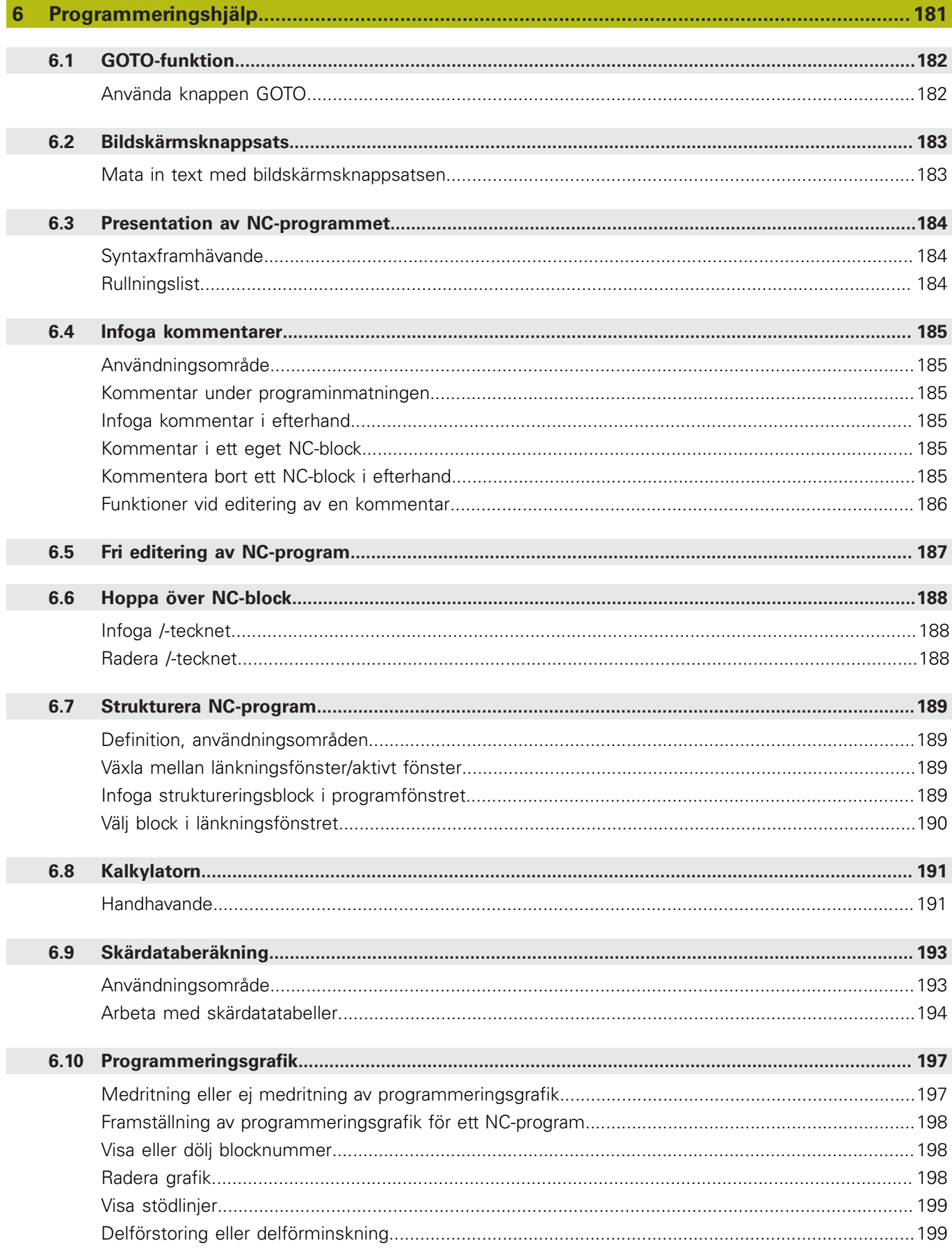

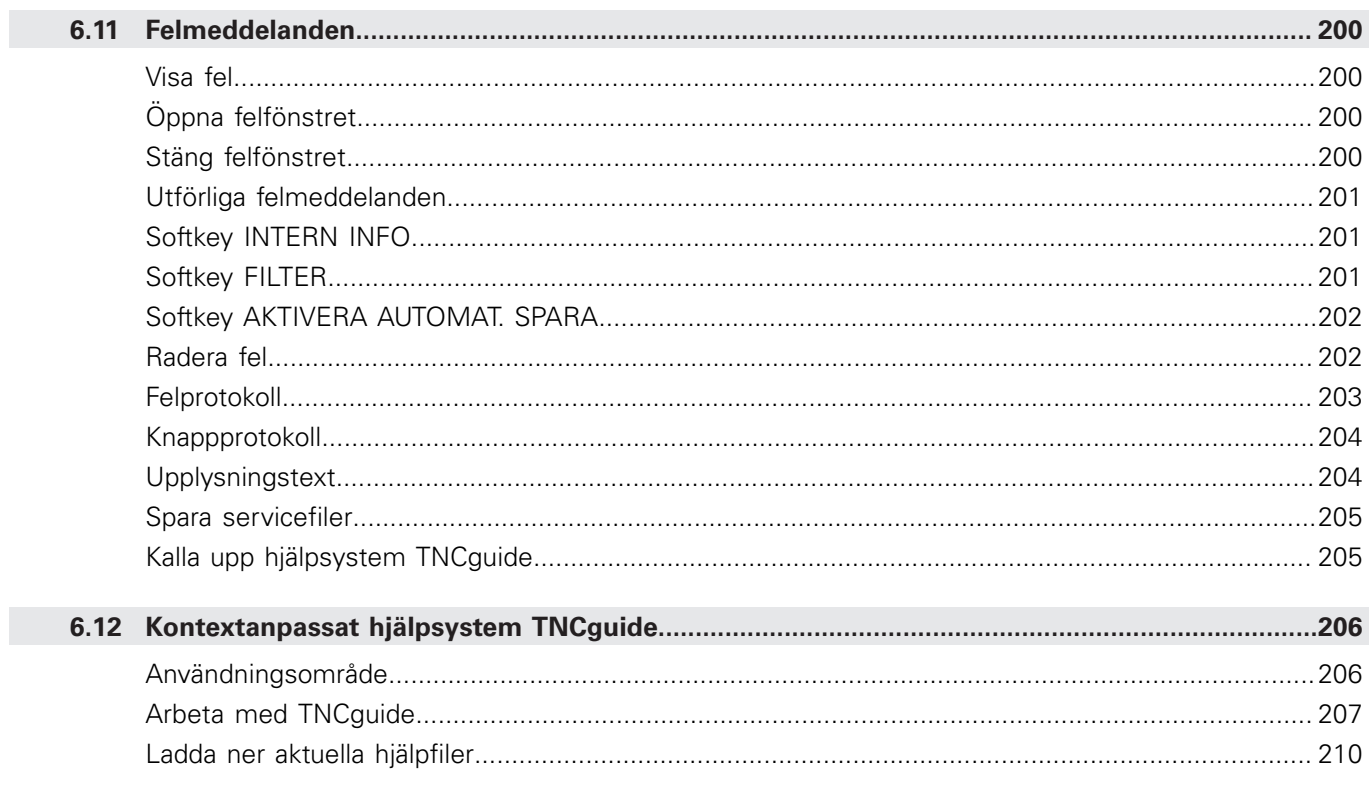

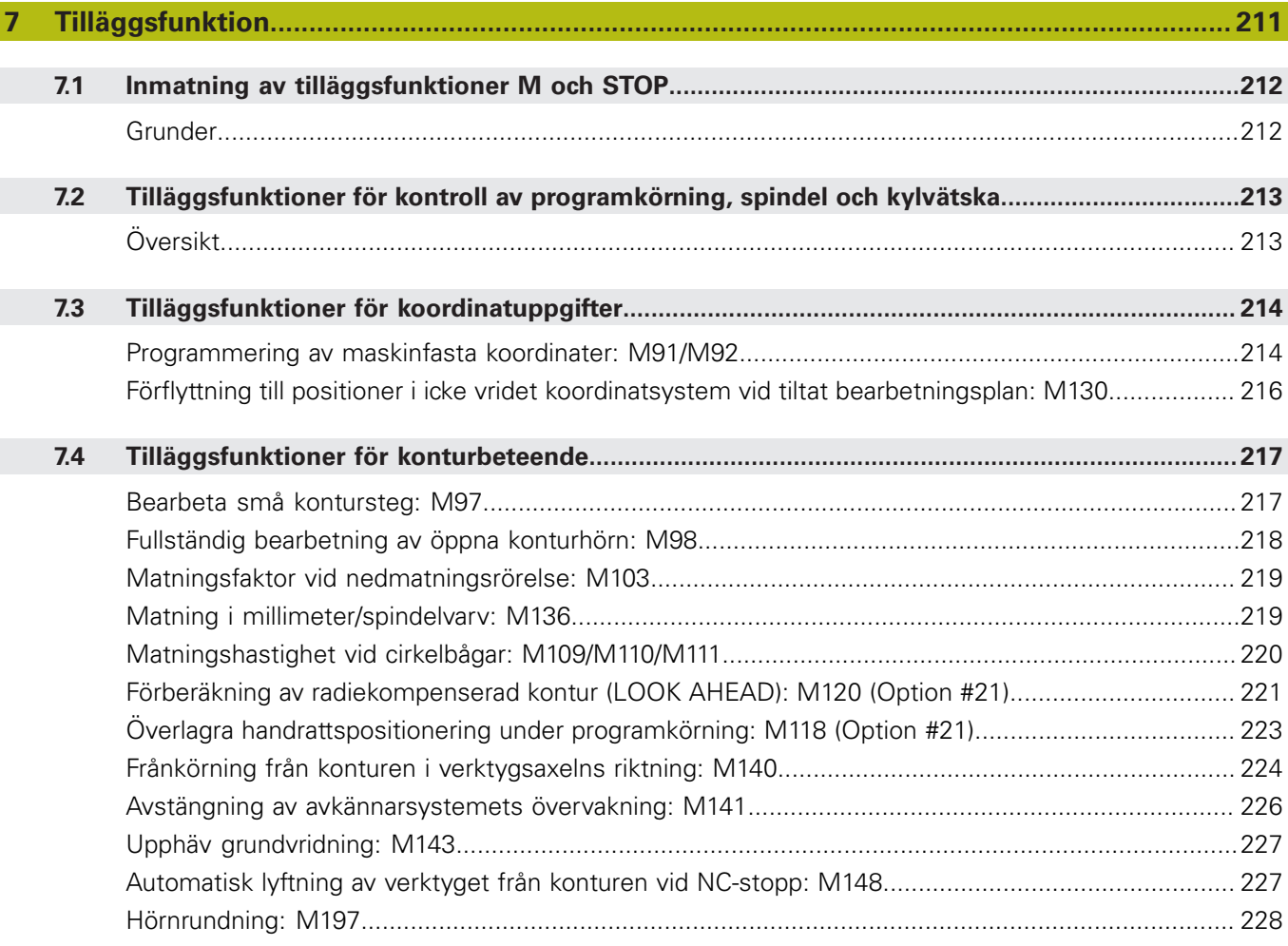

 $\overline{\phantom{a}}$ 

 $\overline{\phantom{a}}$ 

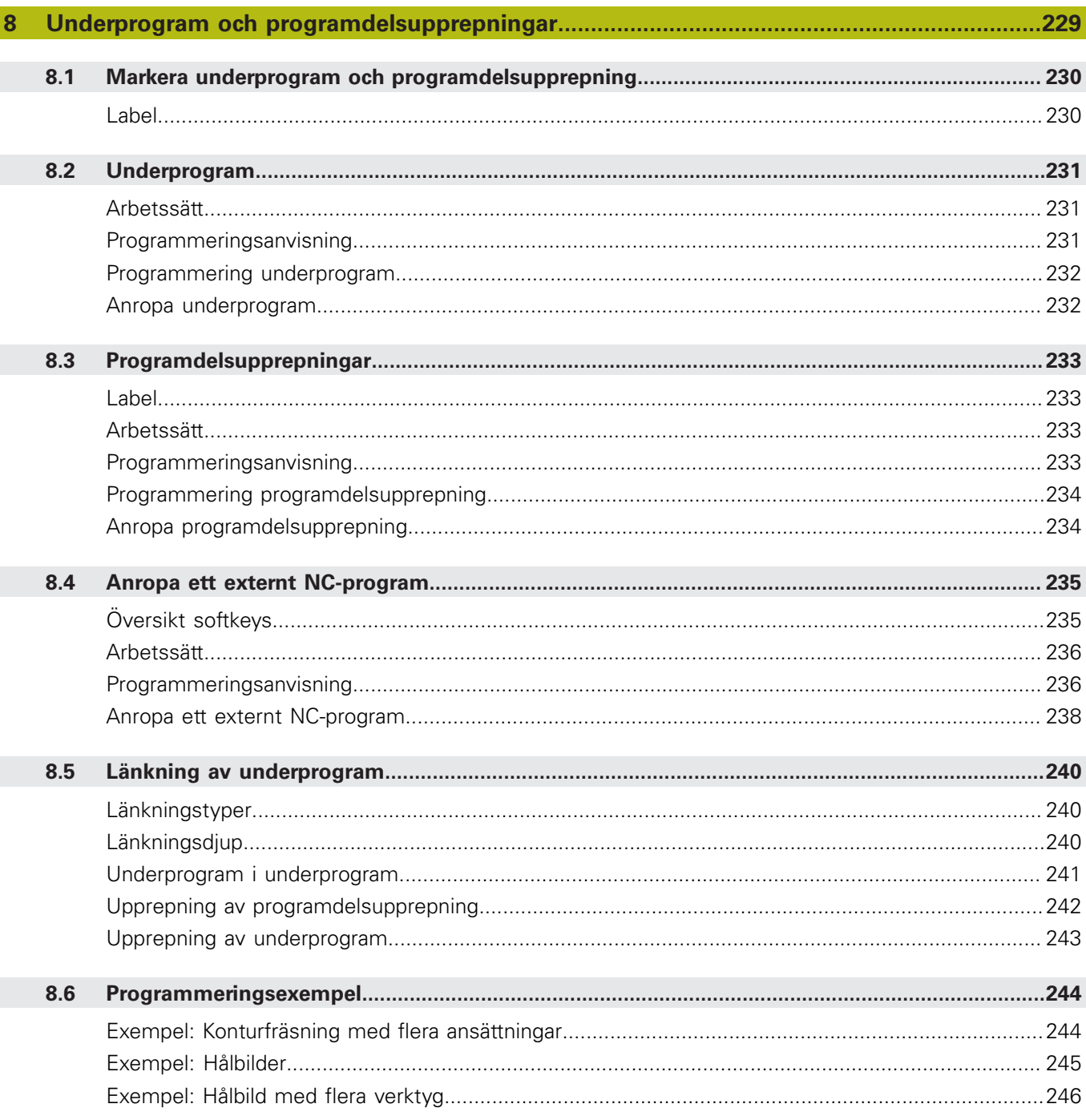

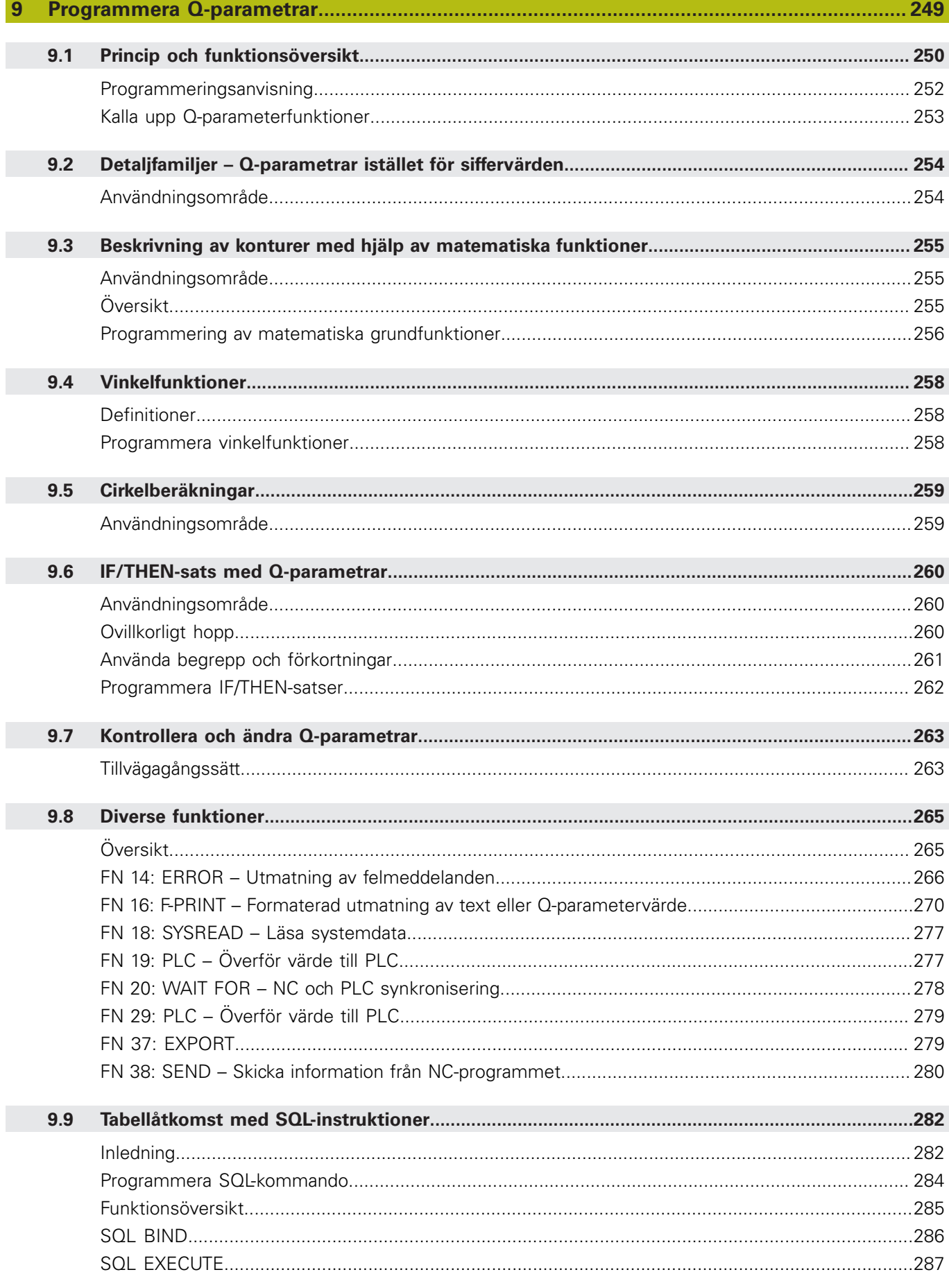

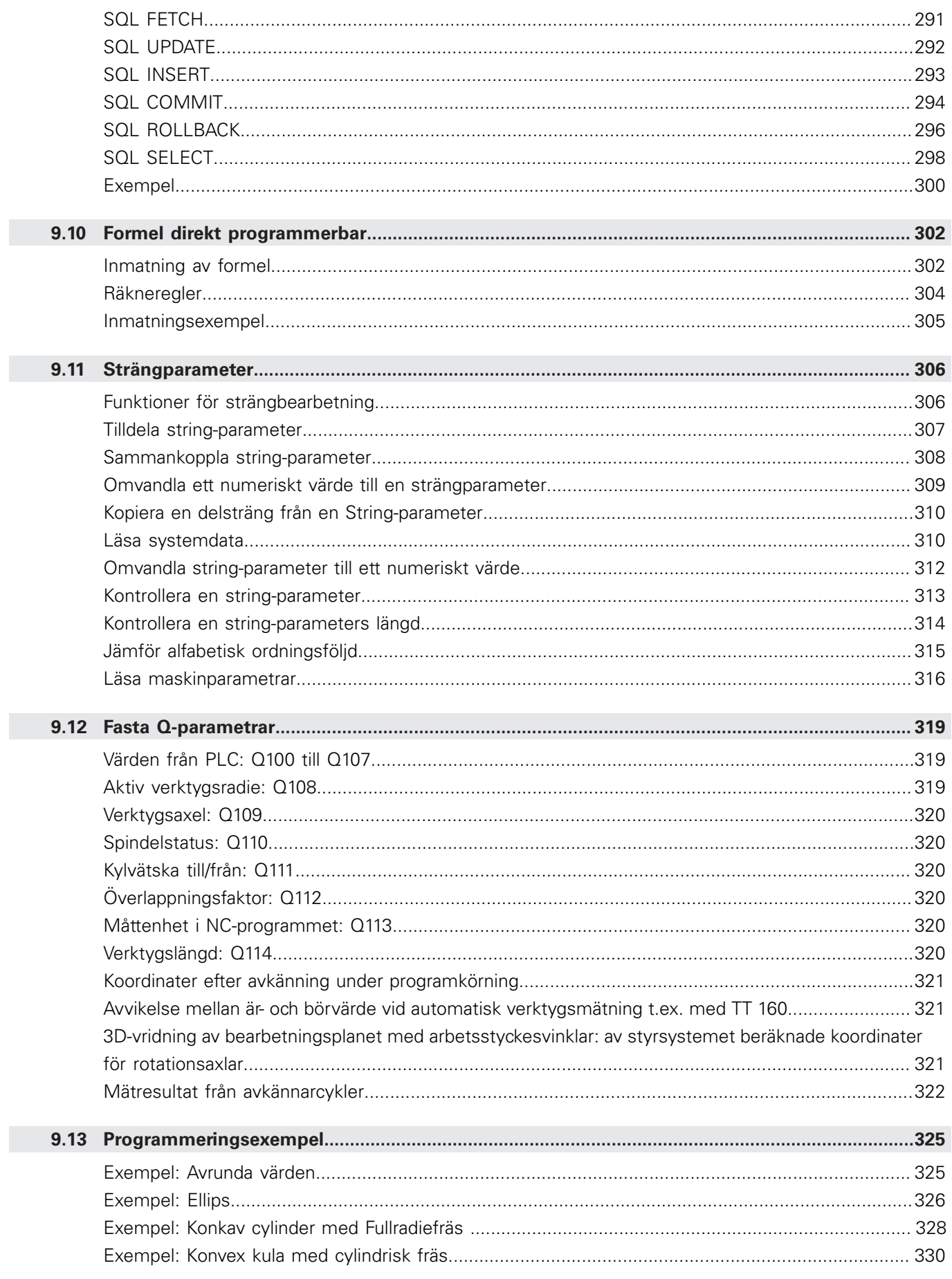

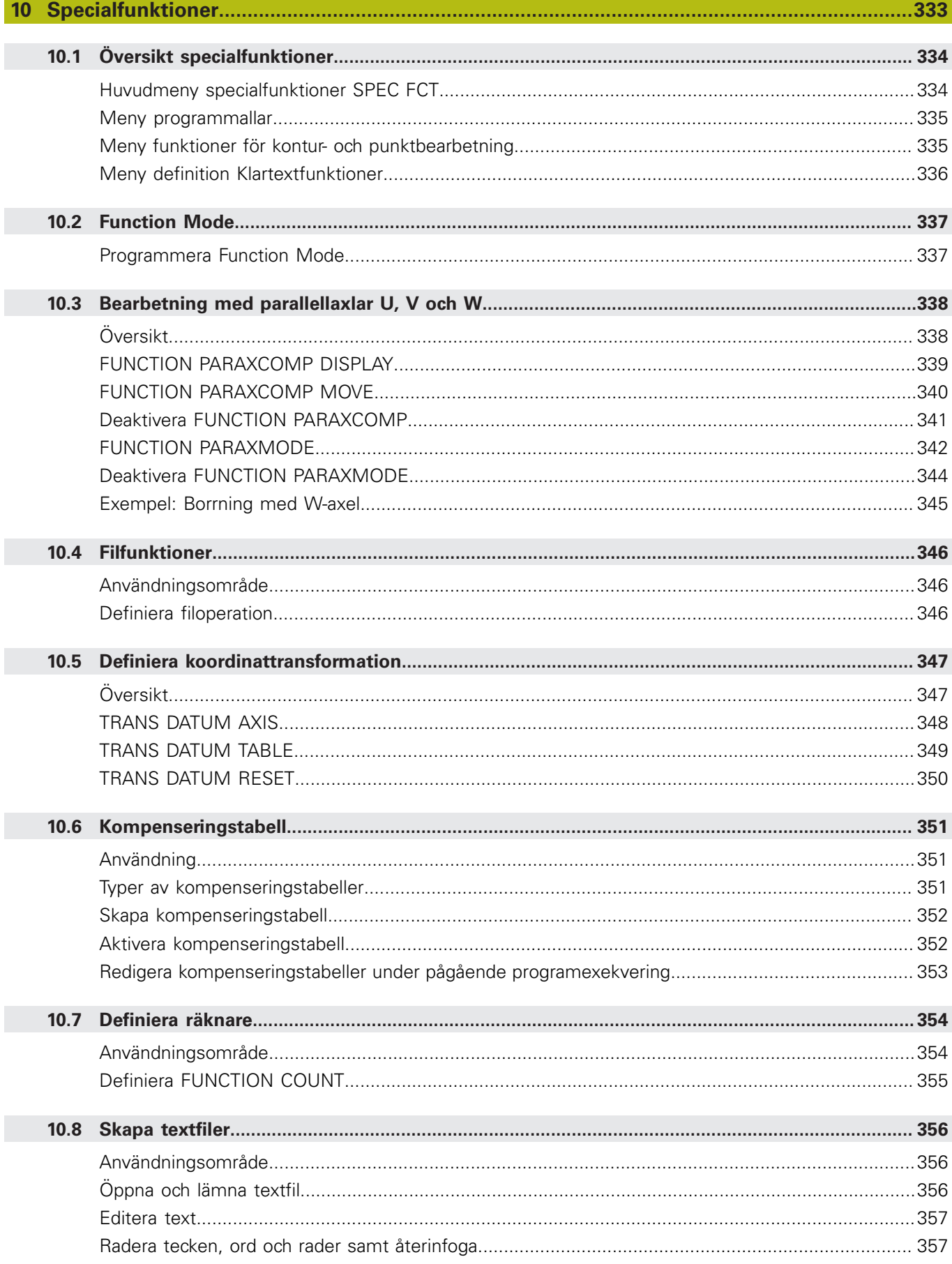

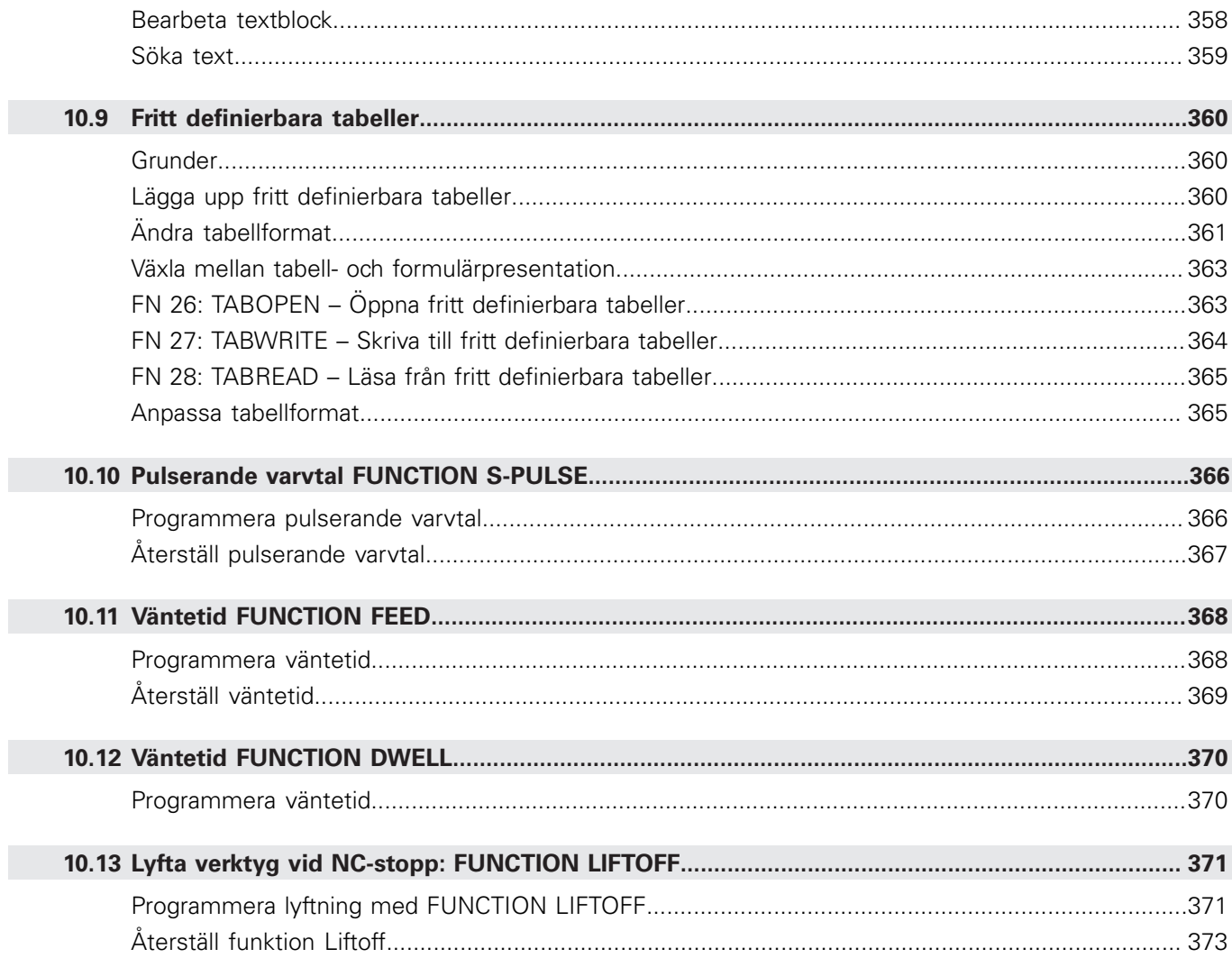

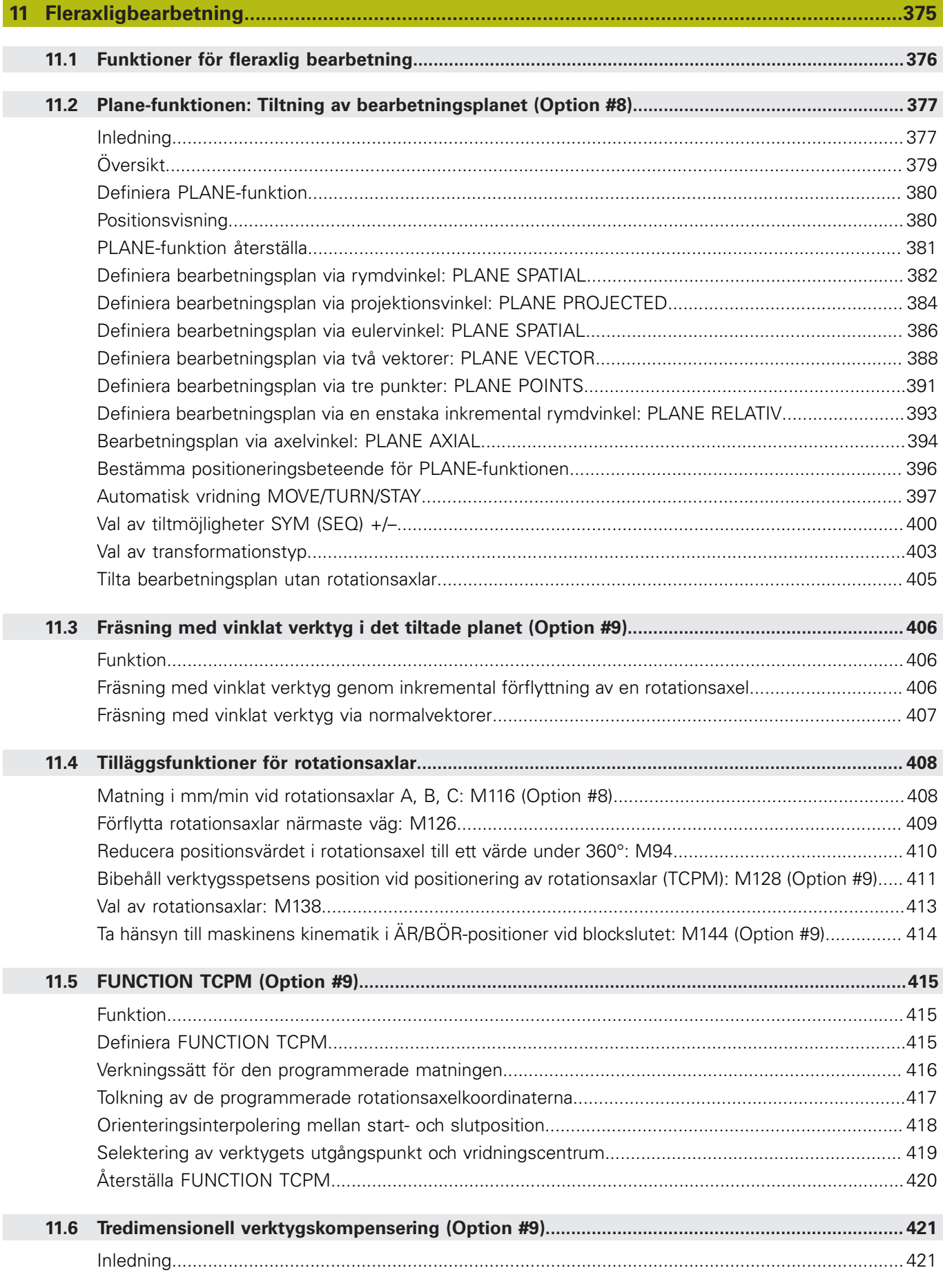

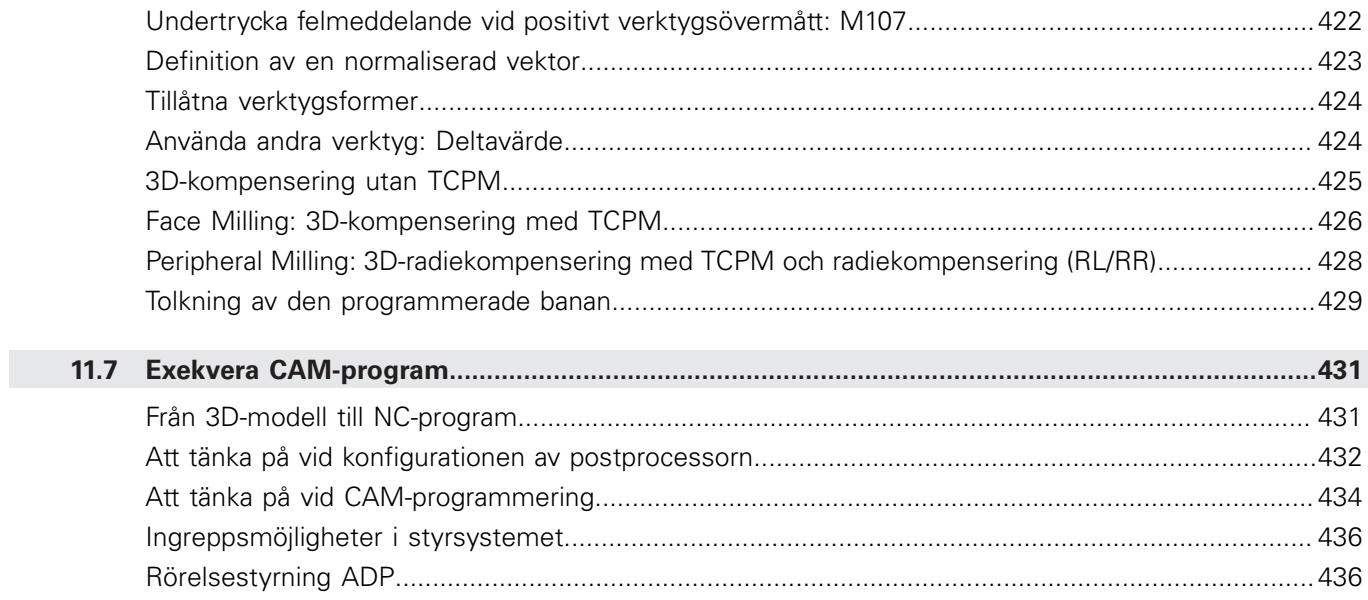

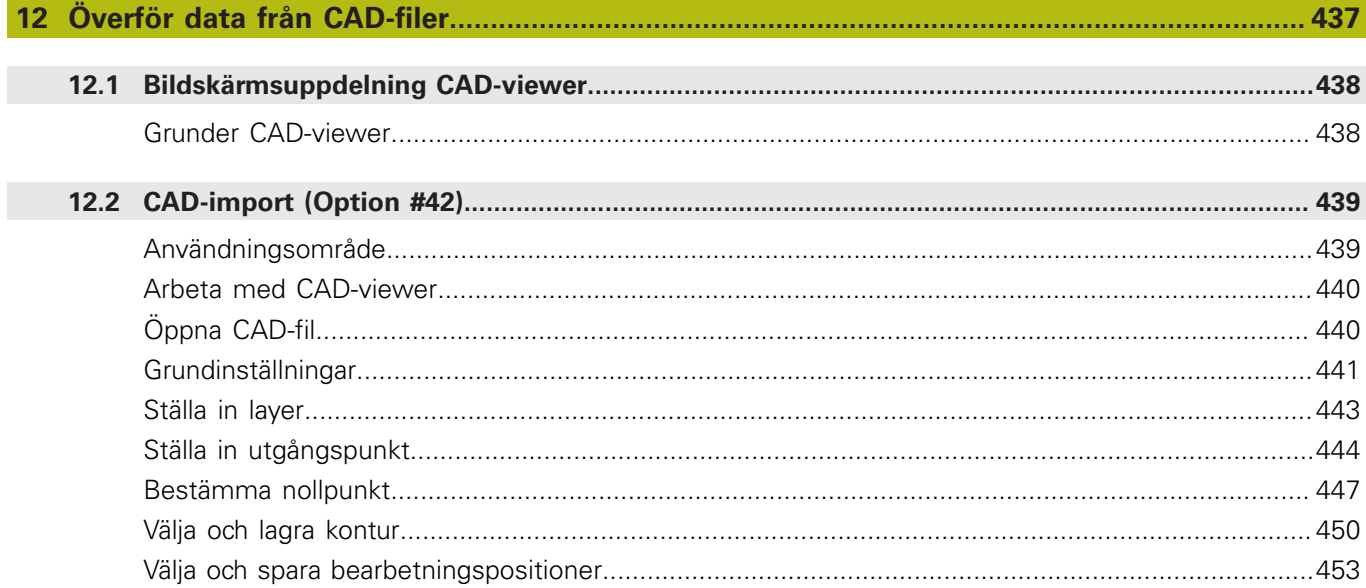

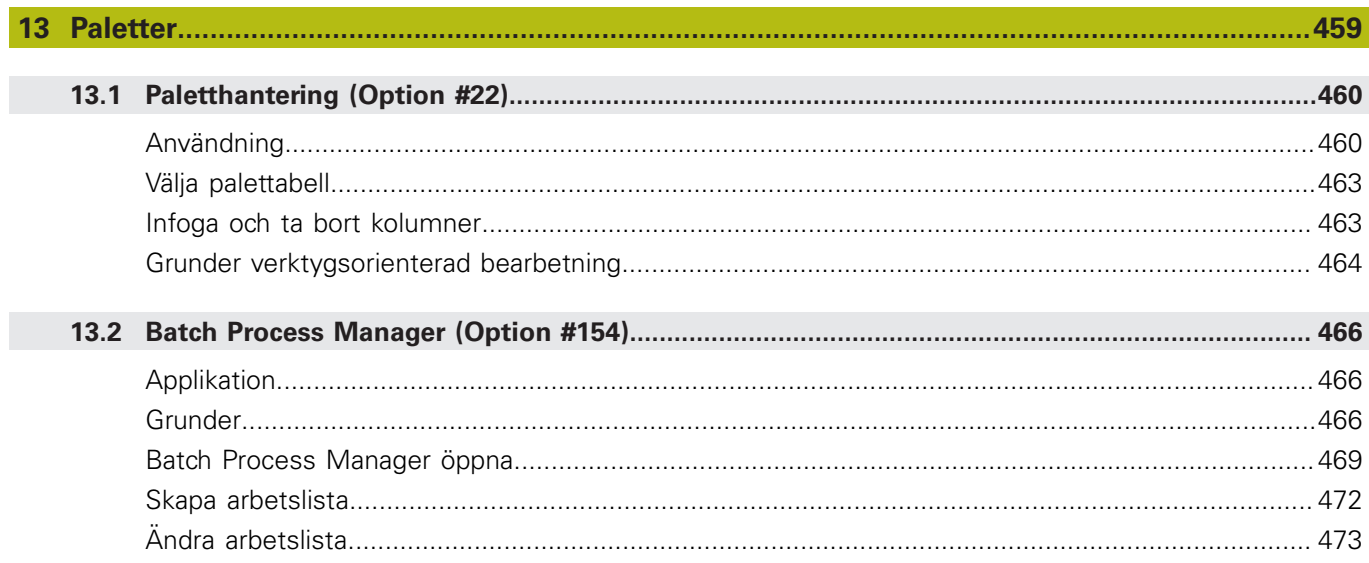

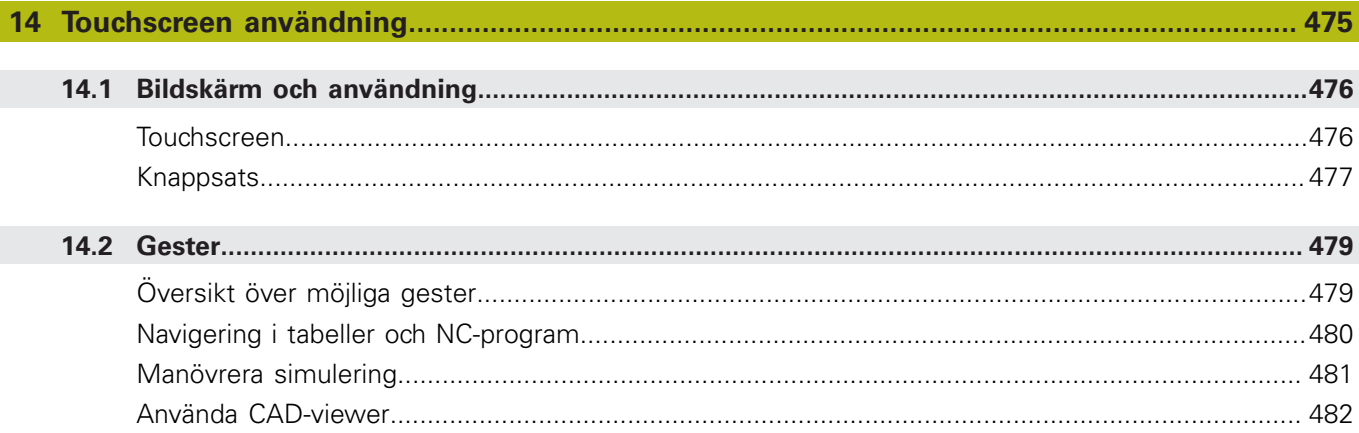

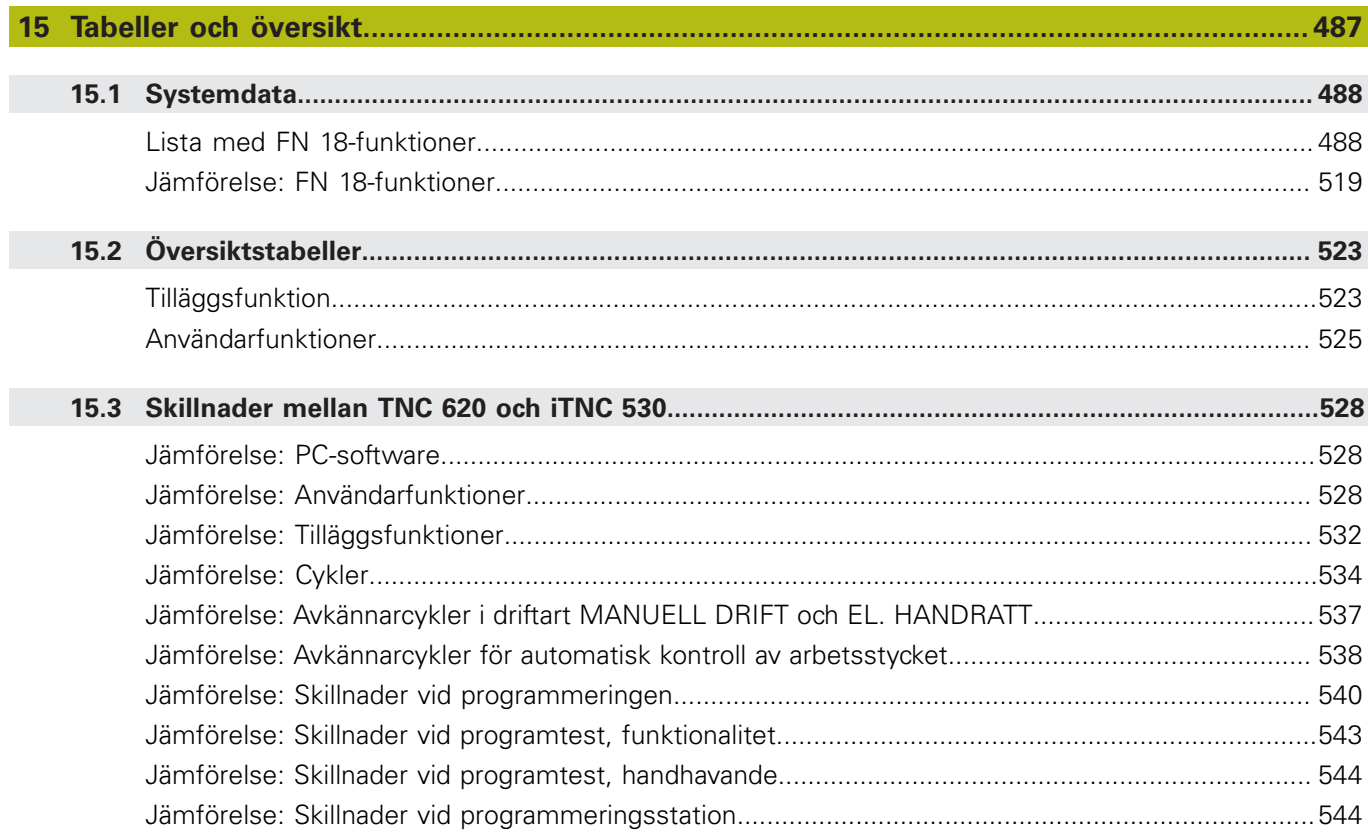

<span id="page-28-0"></span>**1**

# **Grundläggande**

# <span id="page-29-0"></span>**1.1 Om denna handbok**

#### **Säkerhetsanvisningar**

Beakta alla säkerhetsanvisningar i denna dokumentation och i dokumentationen från din maskintillverkare!

Säkerhetsanvisningar varnar för risker vid användning av programvaran och enheter samt ger information om hur dessa kan undvikas. De är klassificerade efter hur allvarlig risken är och indelade i följande grupper.

# **FARA**

**Fara** indikerar fara för personer. Om du inte följer instruktionerna för att undvika faran, leder faran **med säkerhet till dödsfall eller allvarlig kroppsskada**.

# **AVARNING**

**Varning** indikerar faror för personer. Om du inte följer instruktionerna för att undvika faran, leder faran **troligen till dödsfall eller allvarlig kroppsskada**.

# **AVARNING**

**Försiktighet** indikerar faror för personer. Om du inte följer instruktionerna för att undvika faran, leder faran **troligen till lättare kroppsskada**.

# **HÄNVISNING**

**Observera** indikerar faror för utrustning eller data. Om du inte följer instruktionerna för att undvika faran, leder faran **troligen till skador på utrustning**.

#### **Informationens ordningsföljd inom säkerhetsanvisningarna**

Alla säkerhetsanvisningar innehåller följande fyra avsnitt:

- Signalordet indikerar en hur allvarlig faran är  $\blacksquare$
- Typ av källa till faran
- Konsekvensen om faran inte beaktas, t.ex. "Vid efterföljande  $\blacksquare$ bearbetningsoperationer finns det risk för kollision"
- Utväg Åtgärder för att avvärja faran

#### **Informationsanvisning**

Beakta informationsanvisningarna i denna anvisning för en felfri och effektiv användning av programvaran.

I denna anvisning finner du följande informationsanvisningar:

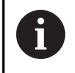

Informationssymbolen indikerar ett **Tips**. Ett tips innehåller viktig ytterligare eller kompletterande information.

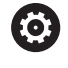

Denna symbol uppmanar dig att följa säkerhetsinstruktionerna från din maskintillverkare. Denna symbol pekar även på maskinspecifika funktioner. Potentiella risker för operatören och maskinen finns beskrivna i maskinhandboken.

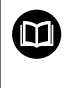

Boksymbolen representerar en **korsreferens** till extern dokumentation, t.ex. din maskintillverkares dokumentation eller dokumentation från tredje part.

#### **Önskas ändringar eller har du funnit tryckfel?**

Vi önskar alltid att förbättra vår dokumentation. Hjälp oss med detta och informera oss om önskade ändringar via följande E-postadress:

**[tnc-userdoc@heidenhain.de](mailto:tnc-userdoc@heidenhain.de)**

# <span id="page-31-0"></span>**1.2 Styrsystemstyp, mjukvara och funktioner**

Denna handbok beskriver programmeringsfunktioner som finns tillgängliga i styrsystem med följande NC-mjukvarunummer.

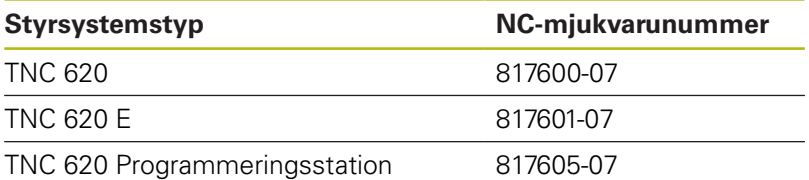

Bokstavsbeteckningen E anger att det är en exportversion av styrsystemet. Följande software-option är inte tillgänglig eller bara tillgänglig med begränsningar i exportversionen:

Advanced Function Set 2 (Option #9) begränsat till 4-axlig interpolering

Maskintillverkaren anpassar, via maskinparametrarna, lämpliga funktioner i styrsystemet till den specifika maskinen. Därför förekommer det även funktioner i denna handbok som inte finns tillgängliga i alla styrningar.

Styrsystemsfunktioner som inte finns tillgängliga i alla maskiner är t.ex.:

■ Verktygsmätning med TT

Kontakta maskintillverkaren för få veta mer om din specifika maskins funktionsomfång.

Många maskintillverkare och HEIDENHAIN erbjuder programmeringskurser för HEIDENHAIN-styrsystem. För att snabbt bli förtrogen med styrsystemets funktioner rekommenderas deltagande i sådana kurser.

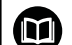

### **Bruksanvisning Cykelprogrammering:**

Alla cykelfunktioner (avkännarcykler och bearbetningscykler) finns beskrivna i Bruksanvisning **Cykelprogrammering**. Kontakta HEIDENHAIN om du behöver denna bruksanvisning. ID: 1096886-xx

**Bruksanvisning inställning, testa och exekvera NC-**⑭ **program:**

> Allt innehåll för inställning av maskinen samt för test och exekvering av ditt NC-program finns finns beskrivna i bruksanvisningen **inställning, testa och exekvera NCprogram**. Kontakta HEIDENHAIN om du behöver denna bruksanvisning. ID: 1263172-xx

# <span id="page-32-0"></span>**Software-optioner**

TNC 620 har olika software-optioner som maskintillverkaren kan aktivera. Varje option friges separat och innehåller de funktioner som finns listade nedan:

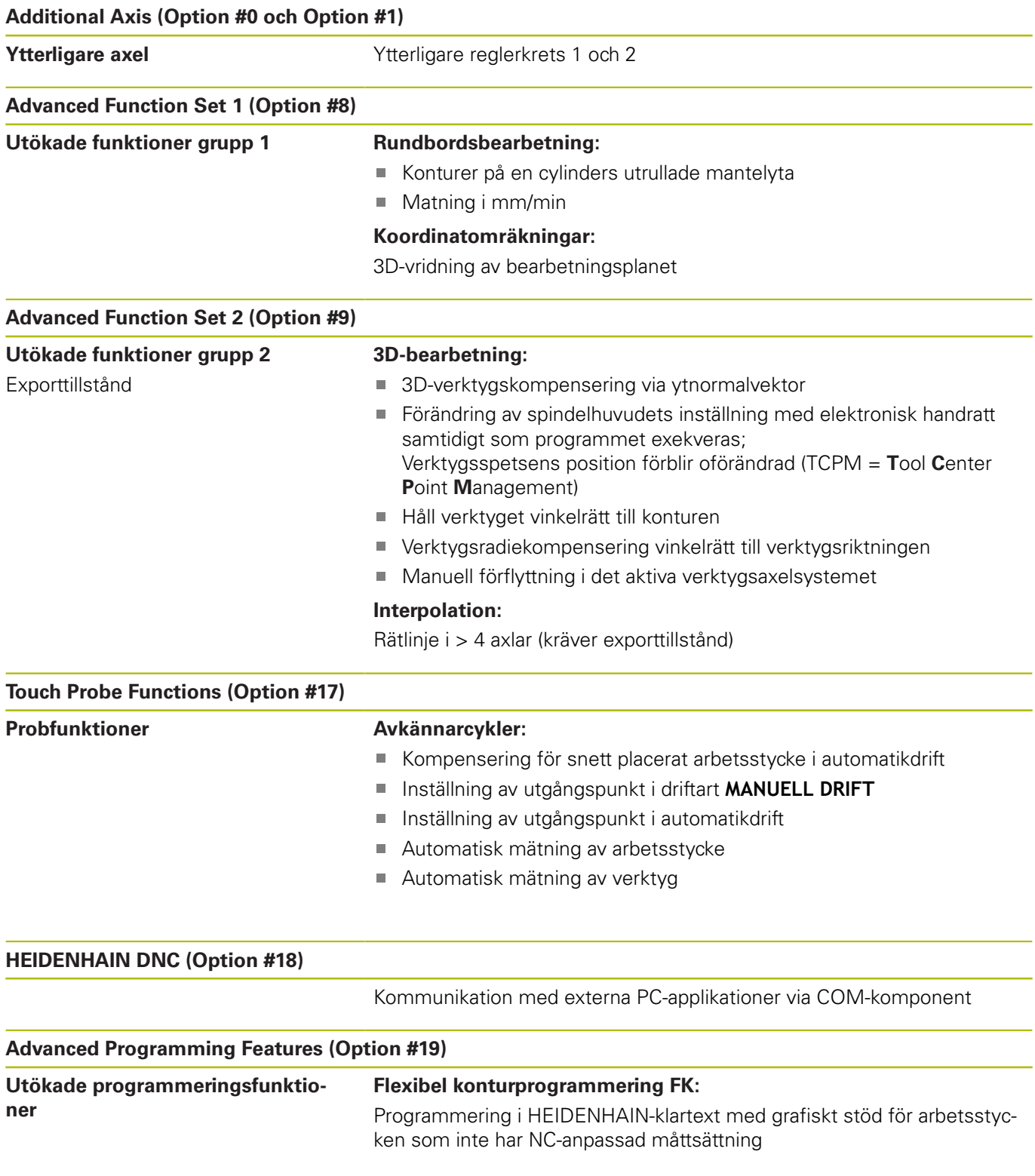

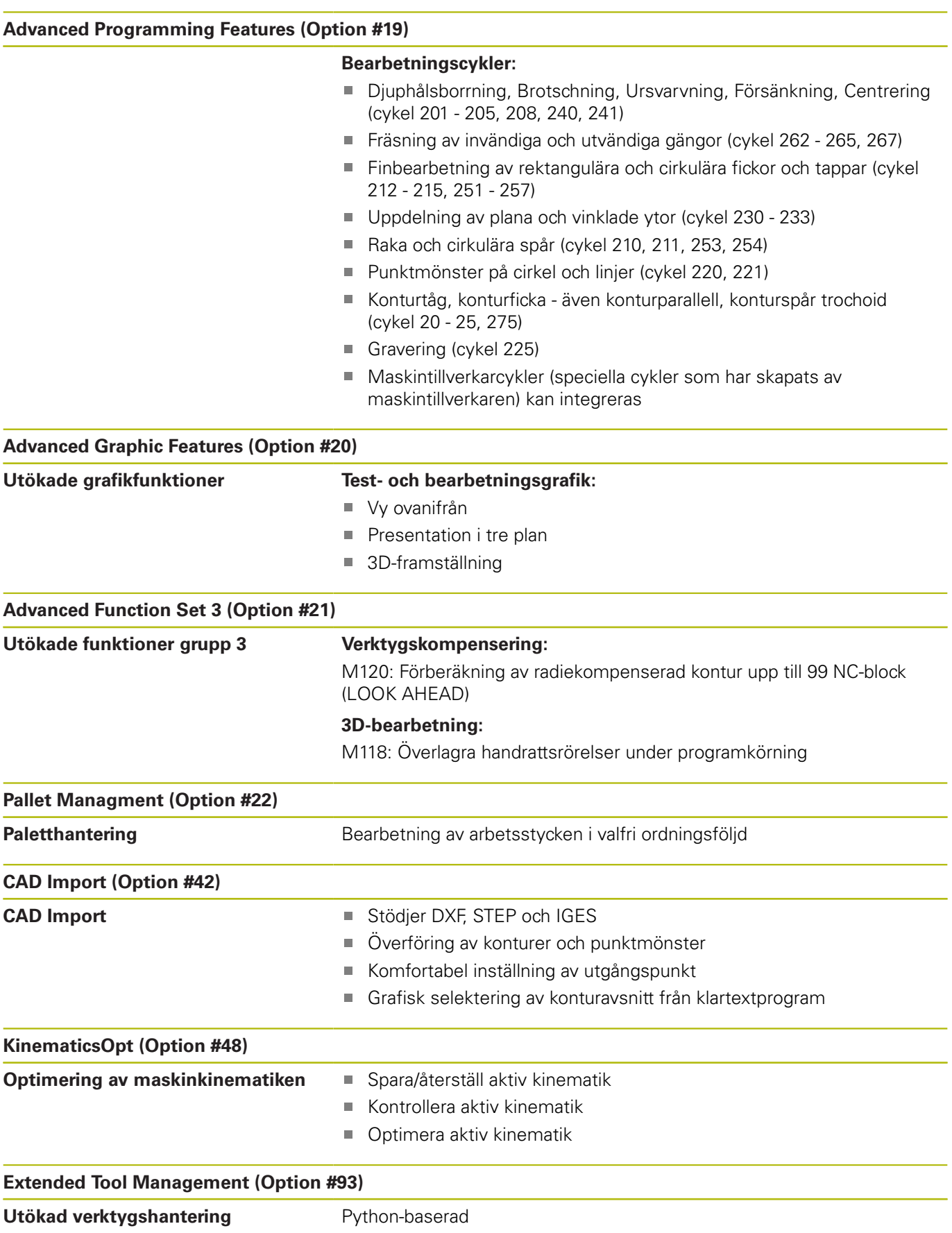

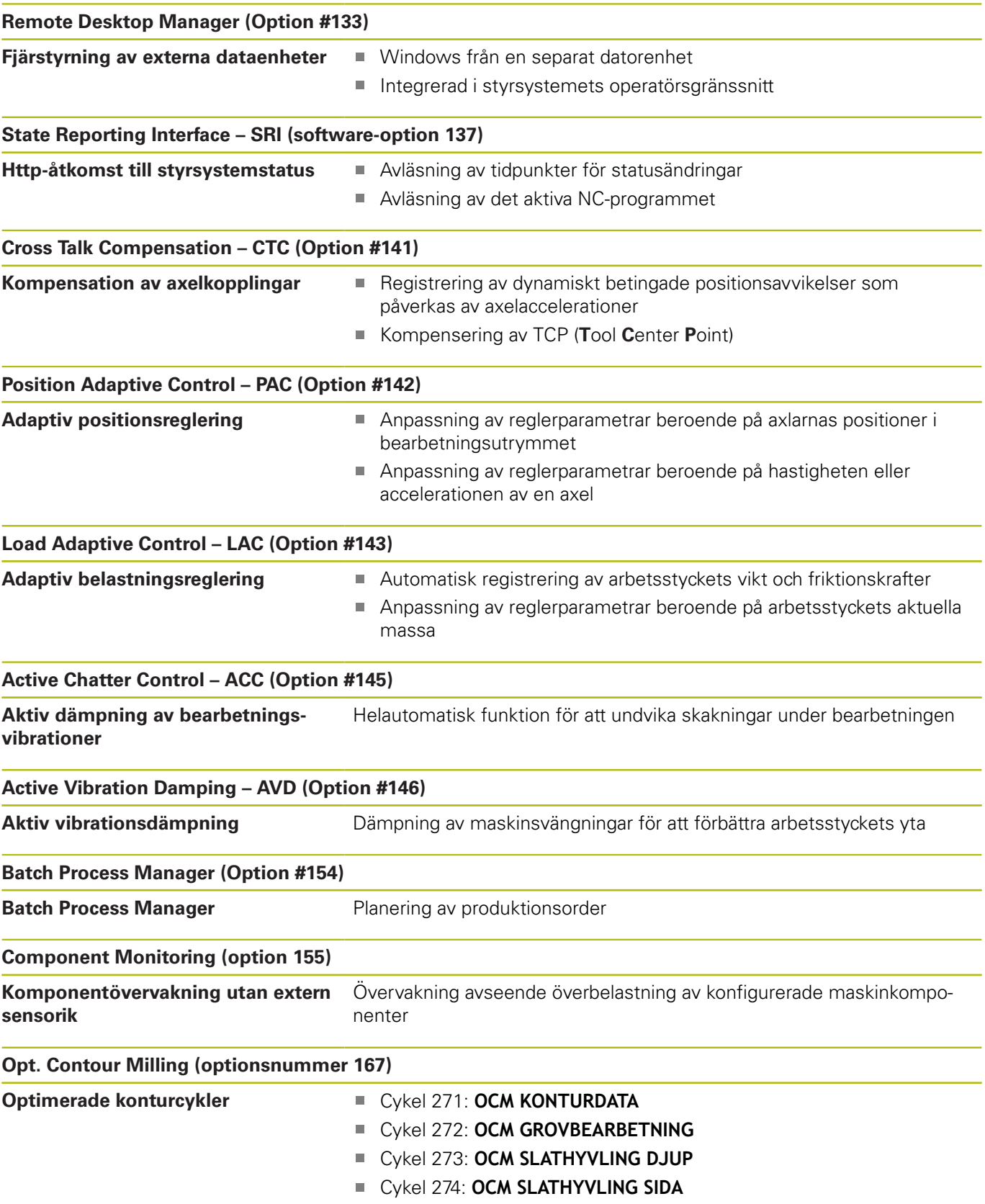

## **Utvecklingsnivå (uppgraderingsfunktioner)**

Förutom software-optioner hanteras större vidareutvecklingar av styrsystemets programvara via Upgrade-funktioner, **F**eature **C**ontent **L**evel (eng. begrepp för utvecklingsnivå). När du får uppdatering av programvaran i ditt styrsystem kommer inte alla funktioner som ligger under FCL att automatiskt bli tillgängliga.

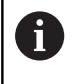

När du får en ny maskin levererad står alla Upgradefunktioner till förfogande utan merkostnad.

Upgrade-funktioner indikeras med **FCL n** i handboken. **n** anger utvecklingsnivåns nummer.

Du kan öppna FCL-funktionen genom att köpa ett lösenord. Kontakta i förekommande fall din maskintillverkare eller HEIDENHAIN.

### **Avsett användningsområde**

Styrsystemet motsvarar klass A enligt EN 55022 och är huvudsakligen avsedd för användning inom industrin.

## **Rättslig anmärkning**

Denna produkt använder Open-Source-Software. Ytterligare information finner du i styrsystemet under:

- Tryck på knappen **MOD**
- **Kodnummerinmatning** välj
- Softkey **LICENS ANMÄRKNING**
#### **Nya funktioner 81760x-06**

- Nu är det möjligt att arbeta med skärdatatabeller, [se "Arbeta](#page-193-0)  $\Box$ [med skärdatatabeller", Sida 194](#page-193-0)
- Funktionen **TCPM** kan även hantera rymdvinkel vid Peripheral Milling, [se "Peripheral Milling: 3D-radiekompensering med](#page-427-0) [TCPM och radiekompensering \(RL/RR\)", Sida 428](#page-427-0)
- Ny softkey **PLAN XY ZX YZ** för val av bearbetningsplan vid FKprogrammering, , [se "Grunder", Sida 165](#page-164-0)
- I driftart **Programtest** simuleras en räknare som har definierats i NC-programmet, [se "Definiera räknare", Sida 354](#page-353-0)
- Ett anropat NC-program kan ändras när det har exekverats till sitt slut från det anropande NC-programmet.
- I CAD-viewer kan definiera utgångspunkten eller nollpunkten direkt genom inmatning av siffror i fönstret listvy, [se "Överför](#page-436-0) [data från CAD-filer", Sida 437](#page-436-0)
- Vid TOOL DEF fungerar inmatning via QS-parametrar, [se](#page-117-0) ["Inmatning av verktygsdata i NC-programmet", Sida 118](#page-117-0)
- Nu är det möjligt att läsa från och skriva till fritt definierbara tabeller med hjälp av QS-parametrar, [se "FN 27: TABWRITE –](#page-363-0) [Skriva till fritt definierbara tabeller", Sida 364](#page-363-0)
- FN 16-funktionen har utökats med inmatningstecknet **\***, med vilket du kan skriva kommentarsrader, [se "Skapa textfil",](#page-269-0) [Sida 270](#page-269-0)
- $\blacksquare$ Nytt utmatningsformat för FN 16-funktionen **%RS**, med vilket du kan mata ut text utan formatering, [se "Skapa textfil", Sida 270](#page-269-0)
- FN18-funktionerna har utökats, [se "FN 18: SYSREAD Läsa](#page-276-0) [systemdata", Sida 277](#page-276-0)

#### **Ytterligare information:** Bruksanvisning **inställning, testa och exekvera NC-program**

- Med den nya användarförvaltningen kan användare med olika åtkomsträttigheter läggas upp och administreras.
- Med den den software-optionen **Component Monitoring** kan  $\mathcal{L}_{\mathcal{A}}$ du övervaka att de definierade maskinkomponenterna inte överbelastas.
- Med den nya funktionen NÄTVERKSDATORDRIFT kan du skicka kommandot till en extern värddator.
- Med **State Reporting Interface**, förkortat **SRI**, erbjuder  $\mathbb{R}^n$ HEIDENHAIN ett enkelt och robust gränssnitt för att registrera din maskins driftstatus.
- Grundvridningen tas hänsyn till i driftart **Manuell drift**.
- Softkeys för bildskärmsuppdelning har anpassats.
- Den utökade statuspresentationen visar ban- och vinkeltoleransen utan aktiv cykel 32.
- malliagnments | Styrresteemerican, ministeries of functioner<br> **1 C**<br> **1 C**<br> **1 C**<br> **1 C**<br> **1 C**<br> **1 C**<br> **1 C**<br> **1 C**<br> **1 C**<br> **1 C**<br> **1 C**<br> **1 C**<br> **1 C**<br> **1 C**<br> **2 C**<br> **1 C**<br> **2 C**<br> **1 C**  $\blacksquare$ Styrsystemet kontrollerar att alla NC-program är fullständiga före exekveringen. Om du försöker starta ett icke fullständigt NCprogram, avbryter styrsystemet med ett felmeddelande.
- I driftart **MANUELL POSITIONERING** är det nu möjligt att hoppa över NC-block.
- $\blacksquare$ Verktygstabellen innehåller två ny verktygstyper: **Fullradiefräs** och **Radiefräs**.
- Vid avkänning PL kan lösningen vid uppriktning av rotationsaxlar
- Utseendet på softkey **Valbart programkörningstopp** har ändrats.
- $\mathbb{R}^d$ Knappen mellan **PGM MGT** och **ERR** kan användas som bildskärmsväxlingsknapp.
- Styrsystemet stödjer USB-enheter med filsystem exFAT.
- T. Vid en matning <10 visar styrsystemet även en decimal, vid <1 visar styrsystemet två decimaler.
- $\blacksquare$ Vid touchscreen avslutas fullbildsmode automatiskt efter 5 sekunder.
- I driftart **Programtest** kan maskintillverkaren bestämma om verktygstabellen eller den utökade verktygsförvaltningen skall öppnas.
- Vilka filtyper du kan importera med funktionen **ANPASSA TABELL / NC-PGM** bestäms av maskintillverkaren.
- Ny maskinparameter **CfgProgramCheck** (Nr. 129800), för att göra inställningar för verktygsanvändningsfiler.

#### **Ändrade funktioner 81760x-06**

- **PLANE**-funktionerna erbjuder förutom **SEQ** även en alternativ urvalsmöjlighet **SYM**, [se "Val av tiltmöjligheter SYM \(SEQ\) +/–",](#page-399-0) [Sida 400](#page-399-0)
- $\overline{\phantom{a}}$ Skärdatakalkylatorn har reviderats, [se "Skärdataberäkning",](#page-192-0) [Sida 193](#page-192-0)
- **CAD-Viewer** ger nu en **PLANE SPATIAL** istället för en **PLANE VECTOR**, [se "Bestämma nollpunkt", Sida 447](#page-446-0)
- **CAD-Viewer** ger du standardmässigt 2D-konturer.
- Vid programmering av rätlinjeblock visas **&Z** selekteringen inte längre standardmässigt, [se "FUNCTION PARAXMODE",](#page-341-0) [Sida 342](#page-341-0)
- Styrsystemet genomför inte något verktygsväxlingsmakro om det inte finns något verktygsnamn eller verktygsnummer programmerat i verktygsanropet men samma verktygsaxel som i det föregående **TOOL CALL**-blocket, [se "Anropa verktygsdata",](#page-118-0) [Sida 119](#page-118-0)
- Styrsystemet visar ett felmeddelande när du kombinerar ett FKblock med funktionen M89.
- Vid **SQL-UPDATE** och **SQL-INSERT** kontrollerar styrsystemet längden på den skrivna tabellkolumnerna, [se "SQL UPDATE",](#page-291-0) [Sida 292](#page-291-0), [se "SQL INSERT", Sida 293](#page-292-0)
- För FN 16-funktionen fungerar M\_CLOSE och M\_TRUNCATE på samma sätt vid utmatning till bildskärmen, [se "Mata ut](#page-275-0) [meddelanden på bildskärmen", Sida 276](#page-275-0)

#### **Ytterligare information:** Bruksanvisning **inställning, testa och exekvera NC-program**

- **Batch Process Manager** kan nu öppnas i driftarterna **Programmering**, **PROGRAM BLOCKFÖLJD** och **PROGRAM ENKELBLOCK**.
- Knappen **GOTO** fungerar nu på samma sätt i driftart **Programtest** som i de andra driftarterna.
- När axelvinkeln inte är samma som tiltvinkeln skapas inte längre något felmeddelande vid inställning av utgångspunkten med manuella avkännarfunktioner, istället öppnas menyn **Inkonsekvent bearbetningsplan**.
- Softkey UTGNGSPKT. AKTIVERA uppdaterar även värdena i en redan aktiv rad i utgångspunktsförvaltningen.
- $\blacksquare$ Från tredje Desktop kan man växla till alla driftarter med driftartknapparna.
- Den utökade statuspresentationen i driftart **Programtest** har anpassats till driftart **MANUELL DRIFT**.
- Styrsystemet tillåter uppdatering av webbläsaren.
- I Remote Desktop Manager ges vid Shutdown av anslutningen  $\mathbb{R}^d$ en möjlighet att ange en ytterligare väntetid.
- I verktygstabellen har föråldrade verktygstyper tagits bort. Befintliga verktyg som har dessa verktygstyper får då typen **Odefinierad**.
- I den utökade verktygsförvaltningen går det nu även att hoppa  $\blacksquare$ till den kontextanpassade Onlinehjälpen vid redigering av verktygsformuläret.
- Skärmsläckaren Glideshow har tagits bort.
- Î. Maskintillverkaren kan bestämma vilka M-funktioner som är tillåtna i driftart **Manuell drift**.
- Maskintillverkaren kan bestämma standardvärden för  $\overline{\phantom{a}}$ kolumnerna L-OFFS och R-OFFS i verktygstabellen.

#### **Nya och ändrade cykelfunktioner 81760x-06**

#### **Ytterligare information:** Bruksanvisning **Cykelprogrammering**

- Ny cykel 1410 AVKAENNING KANT (Option #17).
- Ny cykel 1411 AVKAENNING TVAA CIRKLAR (Option #17).
- Ny cykel 1420 AVKAENNING PLAN (Option #17).
- Automatiska avkännarcykler 408 till 419 tar hänsyn till chkTiltingAxes (Nr. 204600) vid inställning av utgångspunkten.
- Avkännarcykler 41x, automatisk uppmätning av utgångspunkten: Nytt beteende i cykelparameter Q303 OEVERFOER MEATVAERDE och Q305 NUMMER I TABELL.
- I cykel 420 MAETNING VINKEL tas hänsyn till inmatningarna i cykeln och i avkännartabellen vid förpositioneringen.
- Cykel 450 SPARA KINEMATIK skriver inte samma värden vid återställning.
- Cykel 451 KINEMATIK-MAETNING har utökats med värde 3 i cykelparameter Q406 MODE.
- $\blacksquare$  I cykel 451 KINEMATIK-MAETNING och 453 KINEMATIK MATRIS övervakas kalibreringskulans radie endast vid den andra mätningen.
- Avkännartabellen har utökats med kolumnen REACTION.
- I cykel 24 FINSKAER SIDA rundningen ner och upp till de sista ansättningen på en tangentiell Helix.
- Cykel 233 PLANFRAESNING har utökats med parameter Q367 YTLAEGE.
- Cykel 257 CIRKULAER OE använder Q207 MATNING FRAESNING även för grovbearbetningen.
- Maskinparameter CfgThreadSpindle (Nr. 113600) står nu till förfogande.

## **Nya funktioner 81760x-07**

- Med kompenseringstabellerna kan styrsystemet göra korrigeringar i verktygskoordinatsystemet (T-CS) eller bearbetningsplanskoordinatsystemet (WPL-CS) även medan programmet körs, [se "Kompenseringstabell", Sida 351](#page-350-0)
- Kolumnernas ordningsföljd i en tabell som du genererar med hjälp av funktionen **CREATE TABLE** motsvarar ordningsföljden inom **AS SELECT**-instruktionen, [se "SQL EXECUTE", Sida 287](#page-286-0)
- Funktionen **FUNCTION TCPM** gör det möjligt att begränsa matningen av kompenseringsrörelserna, [se "FUNCTION TCPM](#page-414-0) [\(Option #9\)", Sida 415](#page-414-0)
- Funktionen **FUNCTION TCPM** är tillgänglig i DIN/ISOprogrammeringen, [se "FUNCTION TCPM \(Option #9\)",](#page-414-0) [Sida 415](#page-414-0)
- Styrsystemet sparar bara aktiva NC-program upp till en maximal storlek på 10 MB i en servicefil.
- FN18-funktionerna har utökats, [se "FN 18: SYSREAD Läsa](#page-276-0) [systemdata", Sida 277](#page-276-0)
- Maskintillverkaren definierar avståndet till en software- $\mathbb{R}^n$ gränslägesbrytare vid återgångsrörelser i en valfri maskinparameter.
- I en valfri maskinparameter bestämmer maskintillverkaren om styrsystemet automatiskt ska radera aktuella varnings- och felmeddelanden om ett NC-program startas om eller ett nytt NCprogram startas, [se "Radera fel", Sida 202](#page-201-0)

#### **Ytterligare information:** Bruksanvisning **inställning, testa och exekvera NC-program**

- Styrsystemet erbjuder en hög upplösning av presentationsstegen i standardversionen utan softwareoptionen **Display Step** (optionsnummer 23).
- Även den utökade verktygsförvaltningen gör det möjligt att  $\blacksquare$ använda det aktuella positionsvärdet som verktygslängd.
- $\blacksquare$ Den allmänna statuspresentationen visar en aktiv verktygsradiekompensering med olika symboler.
- Softkey **AKTIVERA AUTOMAT. SPARA** gör det möjligt att definiera ett felnummer, vid vars uppkomst styrsystemet automatiskt skapar en servicefil.
- I driftarterna **PROGRAM ENKELBLOCK** och **PROGRAM BLOCKFÖLJD** kan du överföra positionsvärdena axelspecifikt till en nollpunktstabell.
- Även efter ett internt stopp visar styrsystemet antalet upprepningar i den utökade statuspresentationen..
- I funktionen **RÅÄMNE I ARBETSOMRÅDET** ställer softkey Ī. **UTGNGSPKT. ÅTERSTÄLL** in den aktuella utgångspunktens huvudaxelvärden på 0.
- I funktionen **RÅÄMNE I ARBETSOMRÅDET** är softkev **Överför maskinstatus** tillgänglig.
- $\blacksquare$ Styrsystemet använder den aktiva utgångspunkten i driftart **Programtest** för simuleringen.
- Menyn **ÖVERFÖR** visar antingen den definierade axelvinkeln eller rymdvinkeln, beroende på vilket du väljer.

I filhanteringen kan du med softkey **UTÖKAD ÅTKOMSTRÄTTIGHET** tilldela filspecifika åtkomstbehörigheter. Radiohandratten HR 550 FS visar förutom positionsvärdet bl.a. handrattens offset.

- Styrsystemet har stöd för de definierade förflyttningsgränserna även med modulaxlar.
- Med den valfria maskinparametern **applyCfgLanguage** (nr 101305) definierar du styrsystemets beteende när dialogspråket i maskinparametrarna och i HEROS-operativsystemet inte stämmer överens.
- Maskintillverkaren bestämmer vilka standardvärden styrsystemet använder för de enskilda kolumnerna i en ny rad i utgångspunktstabellen.

#### **Ändrade funktioner 81760x-07**

- Styrsystemet säkerhetskopierar även QR-parametrar till en  $\overline{\phantom{a}}$ backupfil, [se "Princip och funktionsöversikt", Sida 250](#page-249-0)
- Med SQL-kommandona **SQL EXECUTE** och **SQL SELECT** kan du även använda sammansatta QS-parametrar, [se "SQL EXECUTE",](#page-286-0) [Sida 287](#page-286-0)
- Ett visningsfilter som angetts i filhanteringen sparas även efter att styrsystemet startats om, [se "Välja enhet, katalog och fil",](#page-101-0) [Sida 102](#page-101-0)
- Med QS-parametrar och text kan du förutom funktionen Hoppa till **FN 9** även använda funktionen **FN 10**, dvs. jämförelse med tanke på olikheter, [se "Programmera IF/THEN-satser",](#page-261-0) [Sida 262](#page-261-0)
- Styrsystemet utför funktionen **FN 27: TABWRITE** samt **FUNCTION FILE** endast i driftart **PROGRAM ENKELBLOCK** och **PROGRAM BLOCKFÖLJD**.
- Med de valfria maskinparametrarna **fn16DefaultPath** (nr 102202) och **fn16DefaultPathSim** (nr 102203) kan du definiera sökvägen för utmatningar av funktionen **FN 16**, [se "FN 16: F-](#page-269-1)[PRINT – Formaterad utmatning av text eller Q-parametervärde",](#page-269-1) [Sida 270](#page-269-1)

#### **Ytterligare information:** Bruksanvisning **inställning, testa och exekvera NC-program**

- I verktygsförvaltningen tillhandahåller styrsystemet endast de inmatningsfält som behövs utifrån den valda verktygstypen.
- I svarvverktygstabellen är standardvärdet för kolumnen **CUTLENGTH** 0.
- I utgångspunktstabellen har inmatningsområdet för kolumnerna **SPA**, **SPB**, **SPC**, **A\_OFFS**, **B\_OFFS** och **C\_OFFS** utökats till +/- 99999.99999.
- På en 19-tumsskärm visar styrsystemet upp till 10 axlar i den utökade statuspresentationen.
- Mätfunktionen i driftart **Programtest** visar dessutom bl.a. L. information om verktyget.
- Funktionen **Frikörning efter strömavbrott** kräver vid aktiv användarförvaltning behörigheten **NC.OPModeManual**.
- $\overline{\phantom{a}}$ Funktionen **Utökade maskininställningar** kräver vid aktiv användarförvaltning behörigheten **NC.OPModeMDI**.
- I den utökade statuspresentationen ersätter flikarna **MON** och **MON Detaljerad** flikarna **CM** och **CM Detaljerad**.
- Vid registrering av **PROGRAMKÖRNING**-maskintiderna tar styrsystemet endast hänsyn till den aktiva bearbetningsstatusen. Denna visar styrsystemet med den gröna ikonen **NC-start** i statuspresentationen.
- Styrsystemet visar fjärråtkomster med en ny symbol.
- $\mathbf{r}$ På display-handratten är den minsta hastighetsnivå som kan ställas in 1/1 000 av den maximala handrattshastigheten.

#### **Nya och ändrade cykelfunktioner 81760x-07**

#### **Ytterligare information:** Bruksanvisning **Cykelprogrammering**

- Ny punktmönstercykel 224 MONSTER DATAMATRIS KOD, med vilken du kan skapa en datamatriskod.
- Ny cykel 238 MAET MASKINSTATUS, med vilken du kan övervaka maskinkomponenternas slitage.
- Ī. Ny cykel 271 OCM KONTURDATA, med vilken du definierar bearbetningsinformation för OCM-cyklerna.
- Ny cykel 272 OCM GROVBEARBETNING, med vilken du kan bearbeta öppna fickor och bibehålla ingreppsvinkeln.
- Ny cykel 273 OCM SLATHYVLING DJUP, med vilken du kan bearbeta öppna fickor och bibehålla ingreppsvinkeln.
- $\blacksquare$ Ny cykel 274 OCM SLATHYVLING SIDA, med vilken du kan bearbeta öppna fickor och bibehålla ingreppsvinkeln.
- Ny softkey NOLLPUNKT TABELL i driftarterna **PROGRAM ENKELBLOCK** och **PROGRAM BLOCKFÖLJD**.
- п I cyklerna 205 UNIVERSAL-DJUPBORR. och 241 LANGHALSBORRNING kontrolleras det inmatade värdet för Q379 STARTPUNKT och jämförs med Q201 DJUP.
- Med cykeln 225 GRAVERA kan en sökväg till eller ett namn på ett NC-program graveras.
- $\mathbb{R}^n$ Om en begränsning har programmerats i cykeln 233 förlänger cykeln PLANFRAESNING konturen med hörnradien i matningsriktningen.
- Cykel 239 REGISTR. BELASTNING visas endast om maskintillverkaren har definierat det.
- Hjälpbilden i cykel 256 REKTANGULAER OE vid Q224  $\blacksquare$ VRIDNINGSVINKEL har ändrats.
- $\blacksquare$ Hjälpbilden i cykel 415 UTGPKT INV. HOERN vid Q326 AVSTAAND 1. AXEL och Q327 AVSTAAND 2. AXEL har ändrats.
- Hiälpbilden i cykel 481 och 31 VERKTYGSLAENGD samt i cykel 482 och 32 VERKTYGSRADIE vid Q341 AVKAENNING AV SKAER har ändrats.
- I cyklerna 14xx kan du förpositionera med en handratt i halvautomatiskt läge. Efter avkänningen kan du köra till säker höjd manuellt.

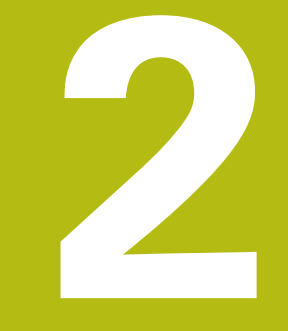

# **Första stegen**

# **2.1 Översikt**

Detta kapitel skall hjälpa dig att snabbt komma in i styrsystemet viktigaste handhavandesteg. Närmare information om respektive ämne finner du i de tillhörande beskrivningarna det finns referenser till.

Följande ämnen behandlas i detta kapitel:

**Uppstart av maskinen** 

 $\boldsymbol{\Omega}$ 

**Programmera arbetsstycket** 

Följande ämnen finner du i bruksanvisning inställning, testa och exekvera NC-program:

- Uppstart av maskinen
- Testa arbetsstycket grafiskt
- Verktygsinställning
- Inställning av arbetsstycket
- Bearbeta arbetsstycket

# **2.2 Uppstart av maskinen**

### **Kvitter strömavbrott**

# **FARA**

#### **Varning, fara för användaren!**

Maskiner och maskinkomponenter skapar alltid mekaniska risker. Elektriska, magnetiska eller elektromagnetiska fält är särskilt farliga för personer med pacemaker eller implantat. När maskinen är påslagen börjar faran!

- ▶ Beakta och följ anvisningarna i maskinhandboken
- Beakta och följ säkerhetsanvisningar och säkerhetssymboler
- Använda säkerhetsutrustning

**(c)** 

Beakta anvisningarna i Er maskinhandbok! Uppstart av maskinen och referenspunktssökningen är maskinberoende funktioner.

Gör på följande sätt för att koppla till maskinen:

- Slå på matningsspänningen till styrsystem och maskin
- Styrsystemet startar operativsystemet. Detta förlopp kan ta några minuter.
- Därefter visar styrsystemet dialogen strömavbrott i bildskärmens övre rad.

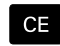

- Tryck på knappen **CE**
- > Styrsystemet översätter PLC-programmet.
- 
- Slå på styrspänningen
- > Styrsystemet befinner sig i driftart MANUELL **DRIFT**.

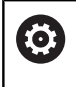

Beroende på din maskin kan ytterligare steg behöva genomföras för att kunna exekvera NC-program.

#### **Detaljerad information om detta ämne**

Uppstart av maskinen **Ytterligare information**: Konfigurera bruksanvisning, testa och köra NC-program

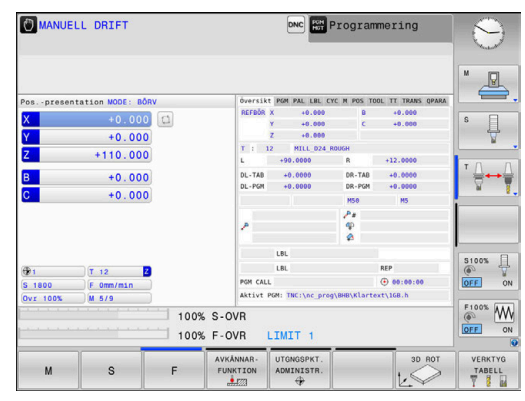

# **2.3 Programmera den första detaljen**

## **Välja driftart**

NC-program kan du bara skapa i driftart **Programmering**:

- ► Tryck på driftartknappen
	- > Styrsystemet växlar till driftart Programmering.

#### **Detaljerad information om detta ämne**

**Driftarter** 

 $|\Rightarrow|$ 

**Ytterligare information:** ["Programmering", Sida 67](#page-66-0)

## **Viktiga manöverelement i styrsystemet**

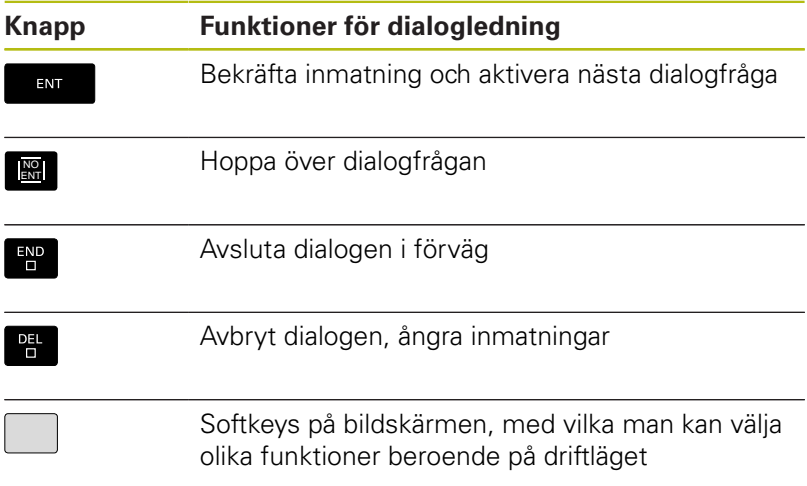

#### **Detaljerad information om detta ämne**

- $\overline{\phantom{a}}$ NC-program skapa och ändra **Ytterligare information:** ["Editera NC-program", Sida 91](#page-90-0)
- Knappöversikt **Ytterligare information:** ["Styrsystemets manöverelement",](#page-1-0) [Sida 2](#page-1-0)

# **Nytt NC-program öppna / filhantering**

Gör på följande sätt för att skapa ett nytt NC-program:

- PGM<br>MGT
- Tryck på knappen **PGM MGT** > Styrsystemet öppnar filhanteringen.

Styrsystemets filhantering är uppbyggd på ett liknande sätt som en PC med Windows utforskare. Med filhanteraren administrerar du data på styrsystemets interna minne.

- Välj katalog
- Ange ett valfritt filnamn med filändelsen **.H**
- ENT
- Bekräfta med knappen **ENT**.
- Styrsystemet frågar efter måttenheten i det nya NC-programmet.
- $MM$

Tryck på softkey för önskad måttenhet **MM** eller **INCH**

Styrsystemet genererar det första och sista NC-blocket i NC-programmet automatiskt. Du kan inte ändra dessa NC-block i efterhand.

#### **Detaljerad information om detta ämne**

- Organisation (filhantering) **Ytterligare information:** ["Organisation \(filhantering\)",](#page-96-0) [Sida 97](#page-96-0)
- Öppna nytt NC-program **Ytterligare information:** ["NC-program öppna och mata in",](#page-82-0) [Sida 83](#page-82-0)

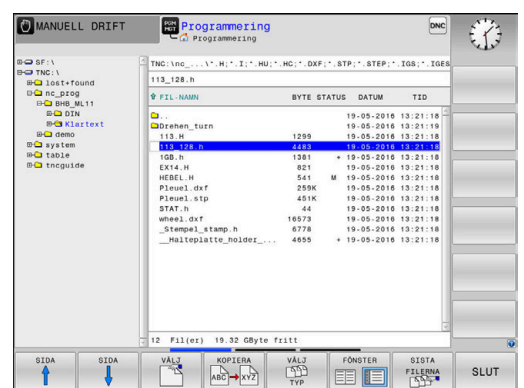

## **Definiera råämne**

När du har öppnat ett nytt NC-program kan du definiera ett råämne. Ett rektangulärt råämne definierar du genom att ange MIN- och MAX-punkter, vilka utgår från den valda utgångspunkten.

När du har valt råämnesform genom att trycka på tillhörande softkey inleder styrsystemet automatiskt råämnesdefinitionen och frågar efter nödvändiga råämnesdata.

Gör på följande sätt för att definiera ett rektangulärt råämne:

- Tryck på softkey för den rektangulära råämnesformen
- $\mathbf{p}^{\top}$ **Bearbetningsplan i grafik: XY?**: Ange aktiv spindelaxel. Z är förinställt, godkänn med knappen **ENT**
- **Råämnesdefinition: Minimum X**: Ange råämnets minsta X- $\mathbf{p}$  . koordinat i förhållande till utgångspunkten, t.ex. 0, bekräfta med knappen **ENT**
- **Råämnesdefinition: Minimum Y**: Ange råämnets minsta Ykoordinat i förhållande till utgångspunkten, t.ex. 0, bekräfta med knappen **ENT**
- **Råämnesdefinition: Minimum Z**: Ange råämnets minsta Zkoordinat i förhållande till utgångspunkten, t.ex. -40, bekräfta med knappen **ENT**
- **Råämnesdefinition: Maximum X**: Ange råämnets största Xkoordinat i förhållande till utgångspunkten, t.ex. 100, bekräfta med knappen **ENT**
- **Råämnesdefinition: Maximum Y**: Ange råämnets största Ykoordinat i förhållande till utgångspunkten, t.ex. 100, bekräfta med knappen **ENT**
- **Råämnesdefinition: Maximum Z**: Ange råämnets största Zkoordinat i förhållande till utgångspunkten, t.ex. 0, bekräfta med knappen **ENT**
- > Styrsystemet avslutar dialogen.

#### **Exempel**

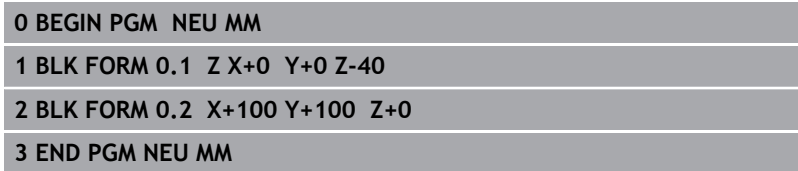

#### **Detaljerad information om detta ämne**

Definiera råämne  $\overline{\phantom{a}}$ 

**Ytterligare information:** ["Öppna nytt NC-program", Sida 87](#page-86-0)

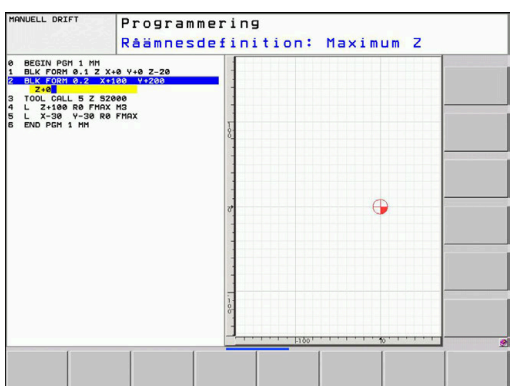

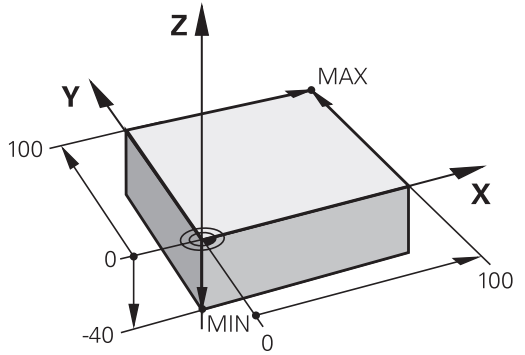

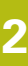

#### **Programuppbyggnad**

NC-program skall i möjligaste mån byggas upp på liknande sätt. Detta ökar överskådligheten, förkortar programmeringstiden och minskar risken för fel.

#### **Rekommenderad programuppbyggnad vid enkel, konventionell konturbearbetning**

#### **Exempel**

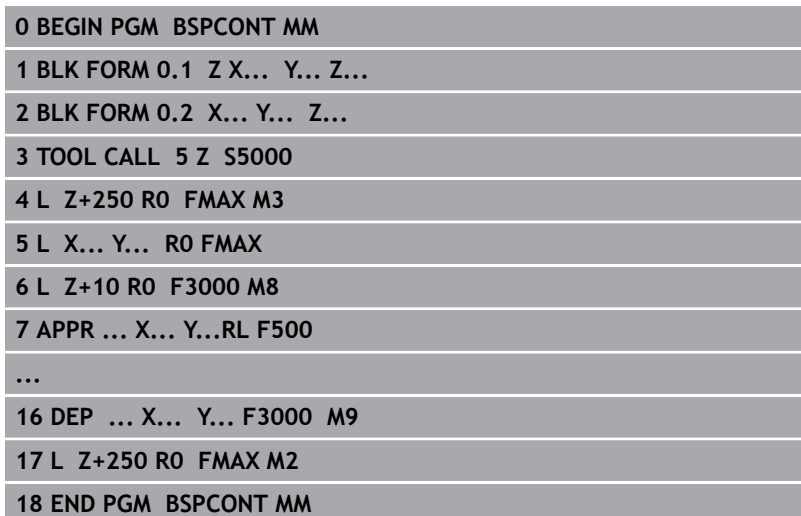

- 1 Anropa verktyg, definiera verktygsaxel
- 2 Frikör verktyg, tillkoppla spindel
- 3 Förpositionera i bearbetningsplanet i närheten av konturens startpunkt
- 4 Förpositionera verktygsaxeln över arbetsstycket eller direkt till föreskrivet djup, tillkoppla kylvätskan vid behov
- 5 Förflyttning till konturen
- 6 Bearbeta kontur
- 7 Förflyttning från konturen
- 8 Frikörning av verktyget, avsluta NC-programmet

#### **Detaljerad information om detta ämne**

■ Konturprogrammering **Ytterligare information:** ["Programmera verktygsrörelser för en](#page-131-0) [bearbetning", Sida 132](#page-131-0)

## **Rekommenderad programuppbyggnad vid enkel cykelprogrammering**

### **Exempel**

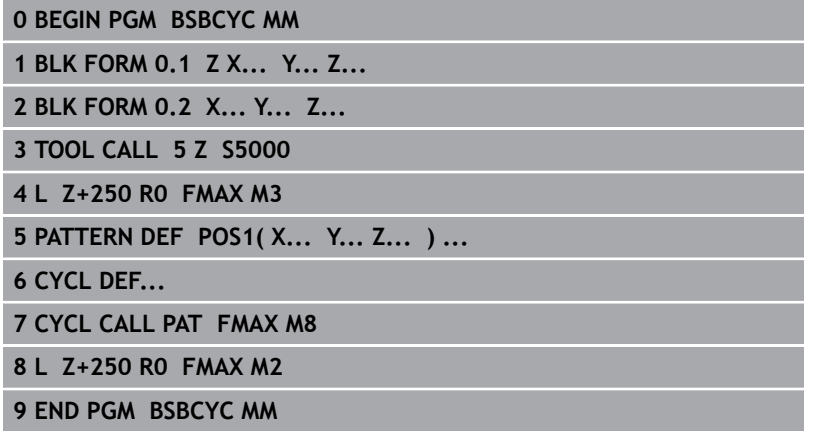

- 1 Anropa verktyg, definiera verktygsaxel
- 2 Frikör verktyg, tillkoppla spindel
- 3 Definiera bearbetningspositioner
- 4 Definiera bearbetningscykel
- 5 Anropa cykel, tillkoppla kylvätska
- 6 Frikörning av verktyget, avsluta NC-programmet
- **Detaljerad information om detta ämne**
- Cykelprogrammering **Ytterligare information:** Bruksanvisning cykelprogrammering

#### **Programmera en enkel kontur**

Du skall fräsa den kontur som visas till höger runt hela arbetsstycket. Fräsdjup: 5 mm. Råämnesdefinitionen har du redan skapat.

När du har öppnat ett NC-block med hjälp av en funktionsknapp frågar styrsystemet efter alla data i dialogform högst upp på skärmen.

Gör på följande sätt för att programmera konturen:

#### **Anropa verktyget**

TOOL<br>CALL

- Tryck på knappen **TOOL CALL**
- Ange verktygsdata, t.ex. verktygsnummer 16
- ENT

ENT

END<br>O

- Bekräfta med knappen **ENT**.
- Bekräfta verktygsaxel **Z** med knappen **ENT**
- Ange spindelvarvtalet, t.ex. 6500
- Tryck på knappen **END**
- > Styrsystemet avslutar NC-blocket.

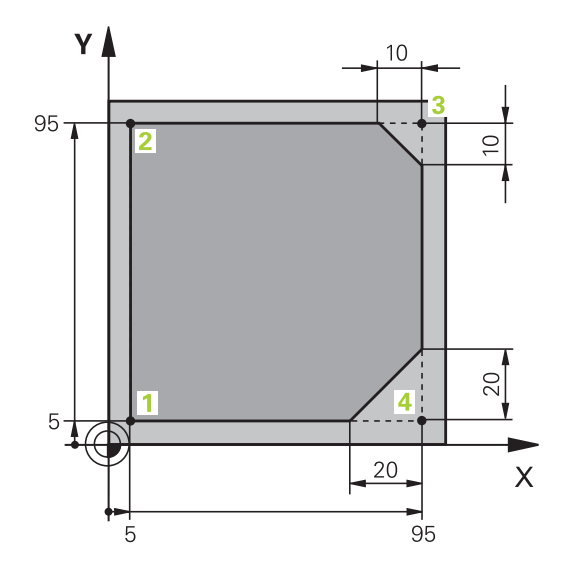

#### **Frikörning av verktyget**

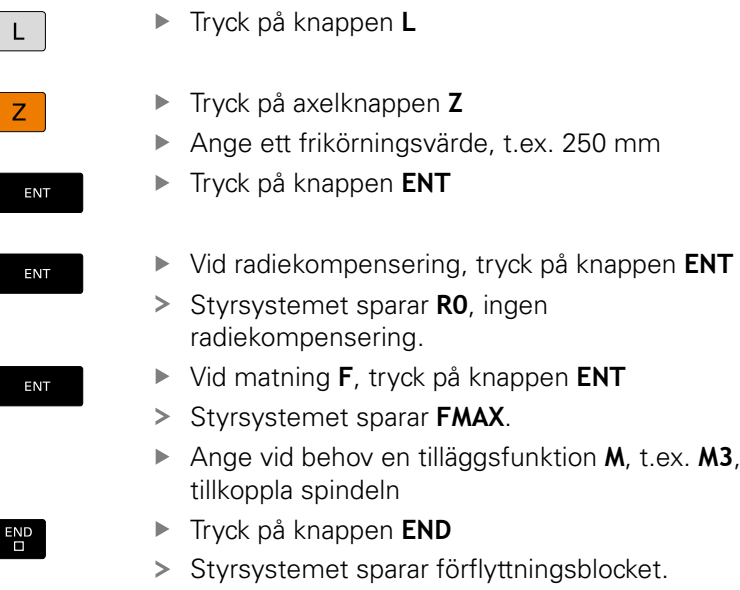

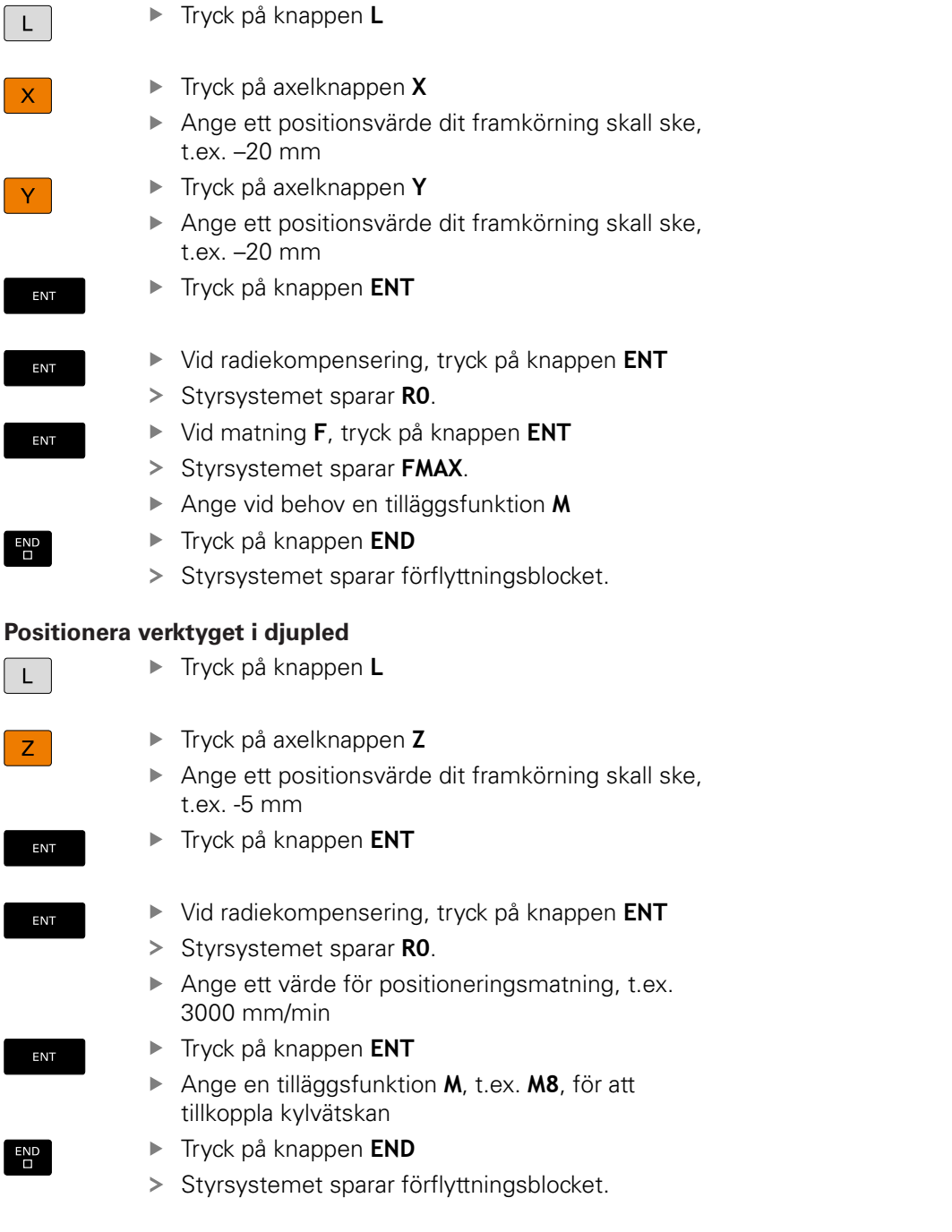

**Förpositionera verktyget i bearbetningsplanet**

 $\frac{APPR}{DEP}$ 

**APPR CT** 

ENT

ENT

ENT

 $RL$ 

 $\overline{D}$ 

 $\begin{bmatrix} \mathsf{L} \end{bmatrix}$ 

 $END$ 

 $\boxed{\phantom{1}}$ 

 $\begin{bmatrix} END \\ D \end{bmatrix}$ 

 $CHF$ 

 $\begin{bmatrix} END \\ D \end{bmatrix}$ 

 $\boxed{\phantom{1}}$ 

 $END$ 

 $CHF$   $8$ 

 $\overline{D}$ 

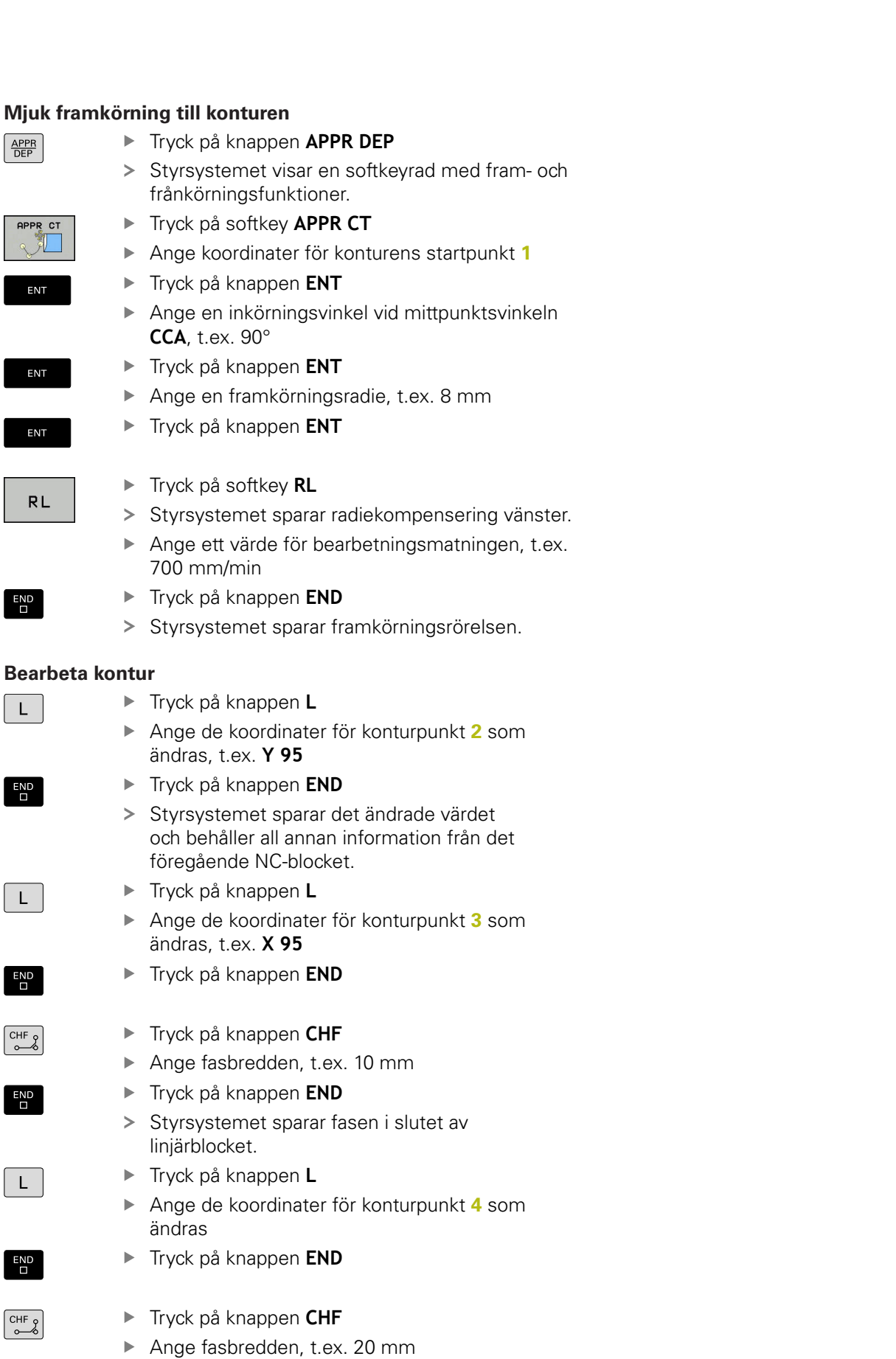

Tryck på knappen **END**

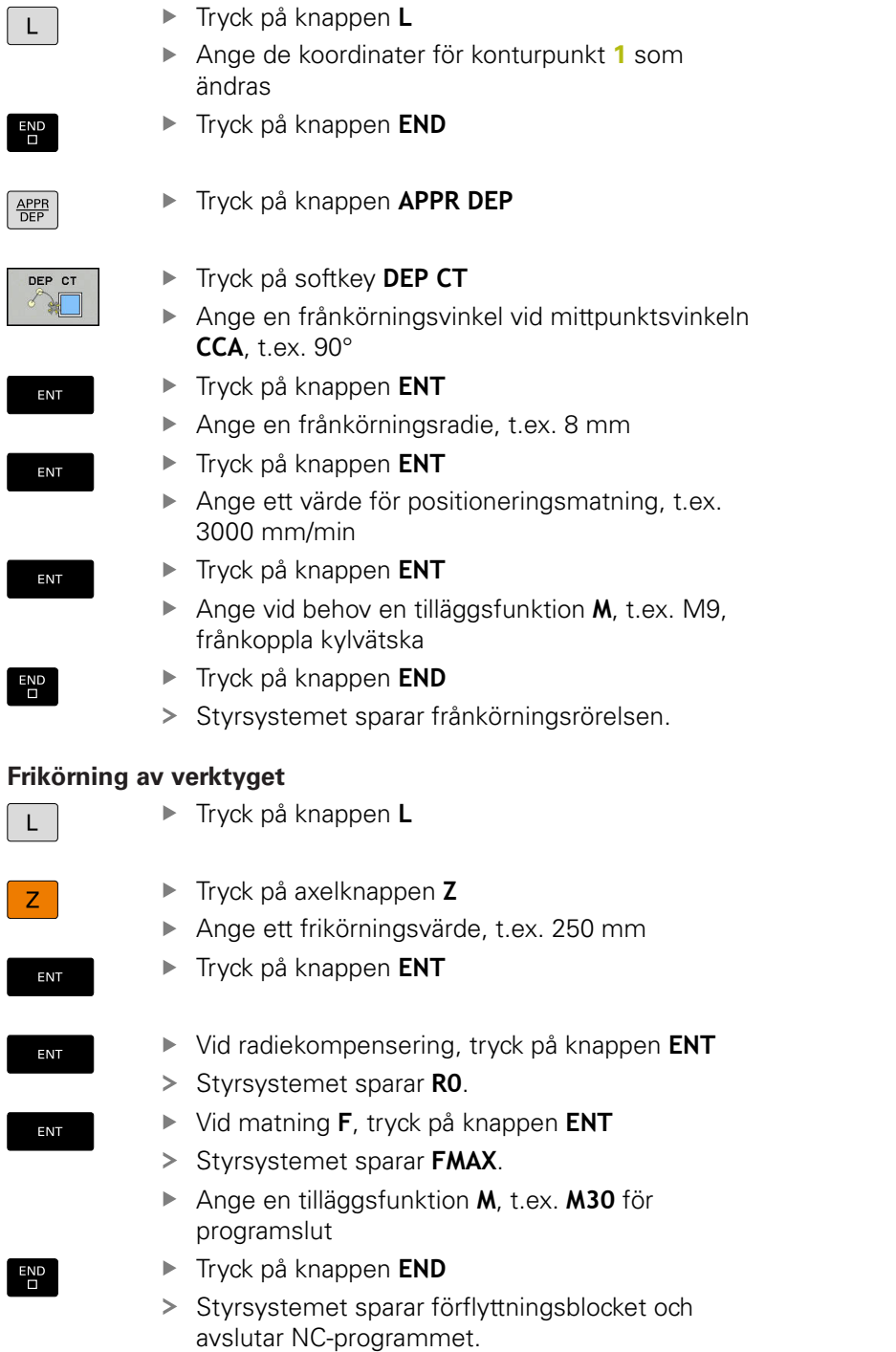

**Avsluta konturen och lämna den mjukt**

#### **Detaljerad information om detta ämne**

- **Komplett exempel med NC-block**  $\overline{\phantom{a}}$ **Ytterligare information:** ["Exempel: Rätlinjerörelse och fas med](#page-154-0) [rätvinkliga koordinater", Sida 155](#page-154-0)
- Skapa nytt NC-program **Ytterligare information:** ["NC-program öppna och mata in",](#page-82-0) [Sida 83](#page-82-0)
- Fram-/frånkörning kontur **Ytterligare information:** ["Framkörning till och frånkörning från](#page-135-0) [konturen", Sida 136](#page-135-0)
- **Programmering av konturer Ytterligare information:** ["Översikt över konturfunktioner",](#page-145-0) [Sida 146](#page-145-0)
- **Programmerbara matningstyper Ytterligare information:** ["Möjliga matningsuppgifter",](#page-88-0) [Sida 89](#page-88-0)
- **Verktygsradiekorrigering Ytterligare information:** ["Verktygsradiekorrigering", Sida 126](#page-125-0)
- Tilläggsfunktioner M **Ytterligare information:** ["Tilläggsfunktioner för kontroll av](#page-212-0) [programkörning, spindel och kylvätska ", Sida 213](#page-212-0)

#### **Skapa cykelprogram**

Hålen som visas i bilden till höger (djup 20 mm) skall tillverkas med en standardborrcykel. Råämnesdefinitionen har du redan skapat.

#### **Anropa verktyget**

- TOOL<br>CALL
- Tryck på knappen **TOOL CALL**

Bekräfta med knappen **ENT**.

- Ange verktygsdata, t.ex. verktygsnummer 5
- ENT

ENT

- Bekräfta verktygsaxel **Z** med knappen **ENT**
- Ange spindelvarvtalet, t.ex. 4500
- Tryck på knappen **END**
- > Styrsystemet avslutar NC-blocket.

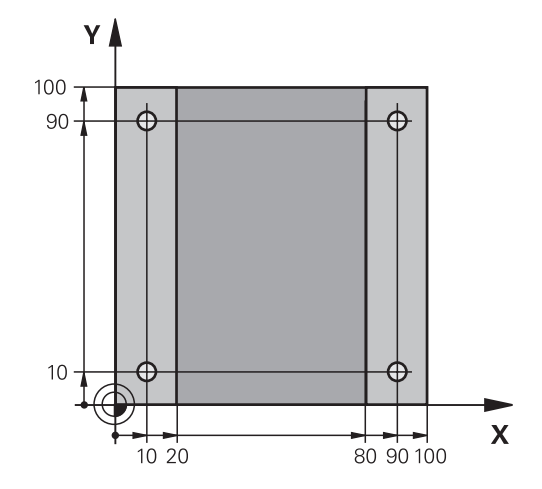

#### **Frikörning av verktyget**

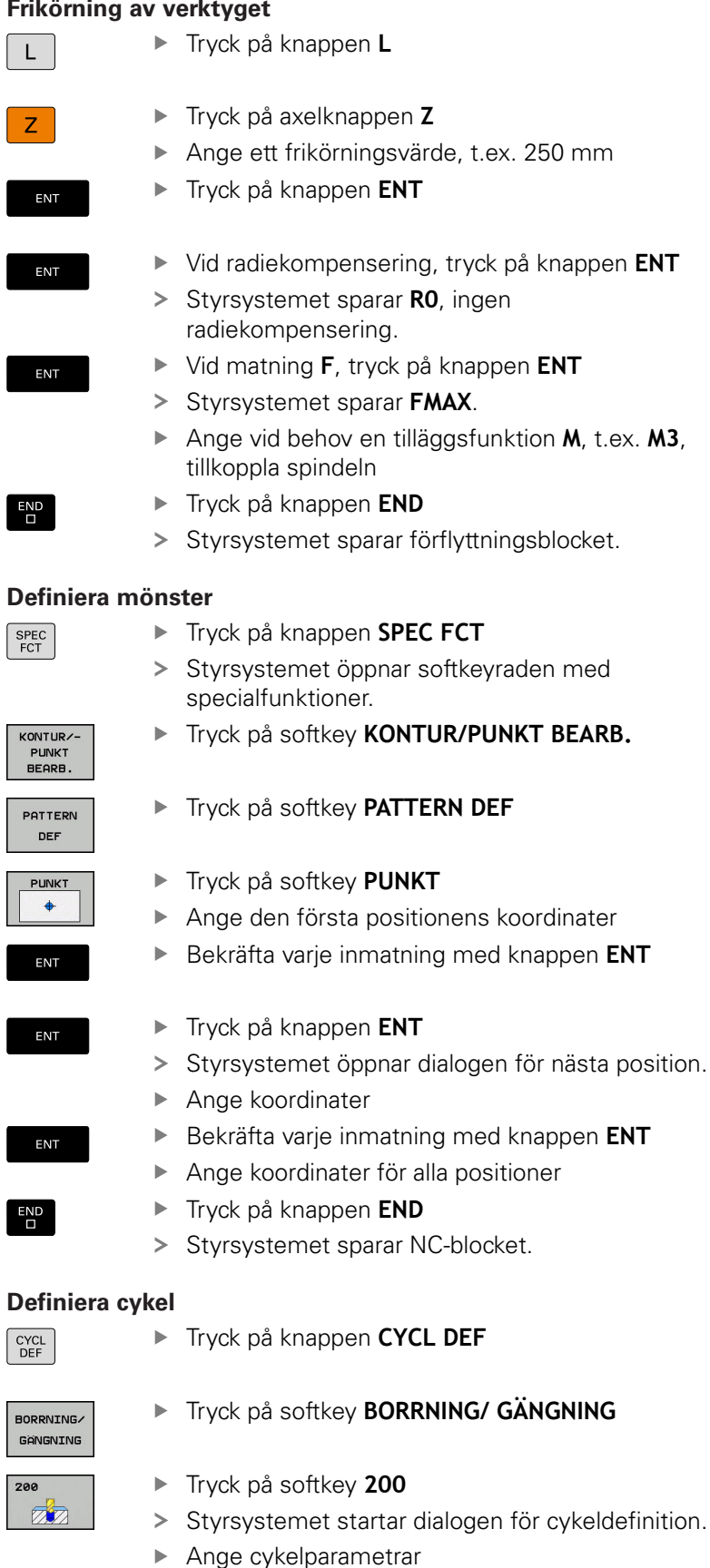

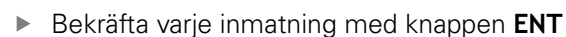

Styrsystemet visar en grafik i vilken de olika cykelparametrarna visas.

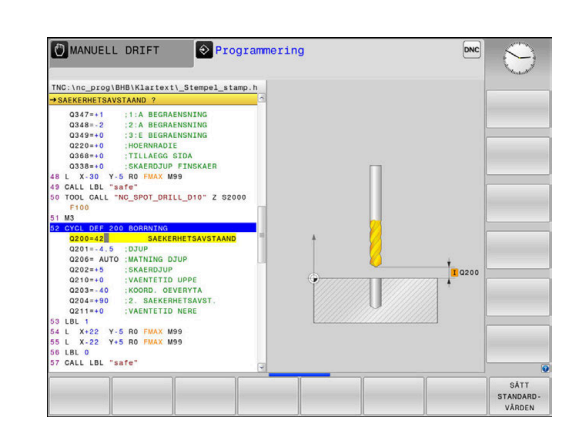

ENT

#### **Anropa cykel**

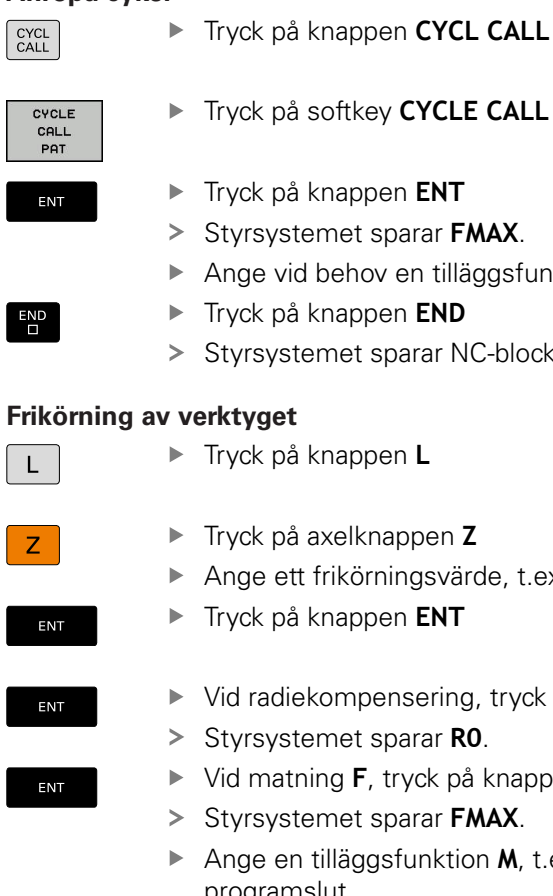

END<br>O

Tryck på softkey **CYCLE CALL PAT**

- Tryck på knappen **ENT**
- Styrsystemet sparar **FMAX**.
- Ange vid behov en tilläggsfunktion **M**
- Tryck på knappen **END**
- Styrsystemet sparar NC-blocket.

#### **rktyget** Tryck på knappen **L**

Tryck på axelknappen **Z** Ange ett frikörningsvärde, t.ex. 250 mm

- Tryck på knappen **ENT**
- Vid radiekompensering, tryck på knappen **ENT**
	- Styrsystemet sparar **R0**.
- Vid matning **F**, tryck på knappen **ENT**
- Styrsystemet sparar **FMAX**.
- Ange en tilläggsfunktion **M**, t.ex. **M30** för programslut
- Tryck på knappen **END**
- > Styrsystemet sparar förflyttningsblocket och avslutar NC-programmet.

#### **Exempel**

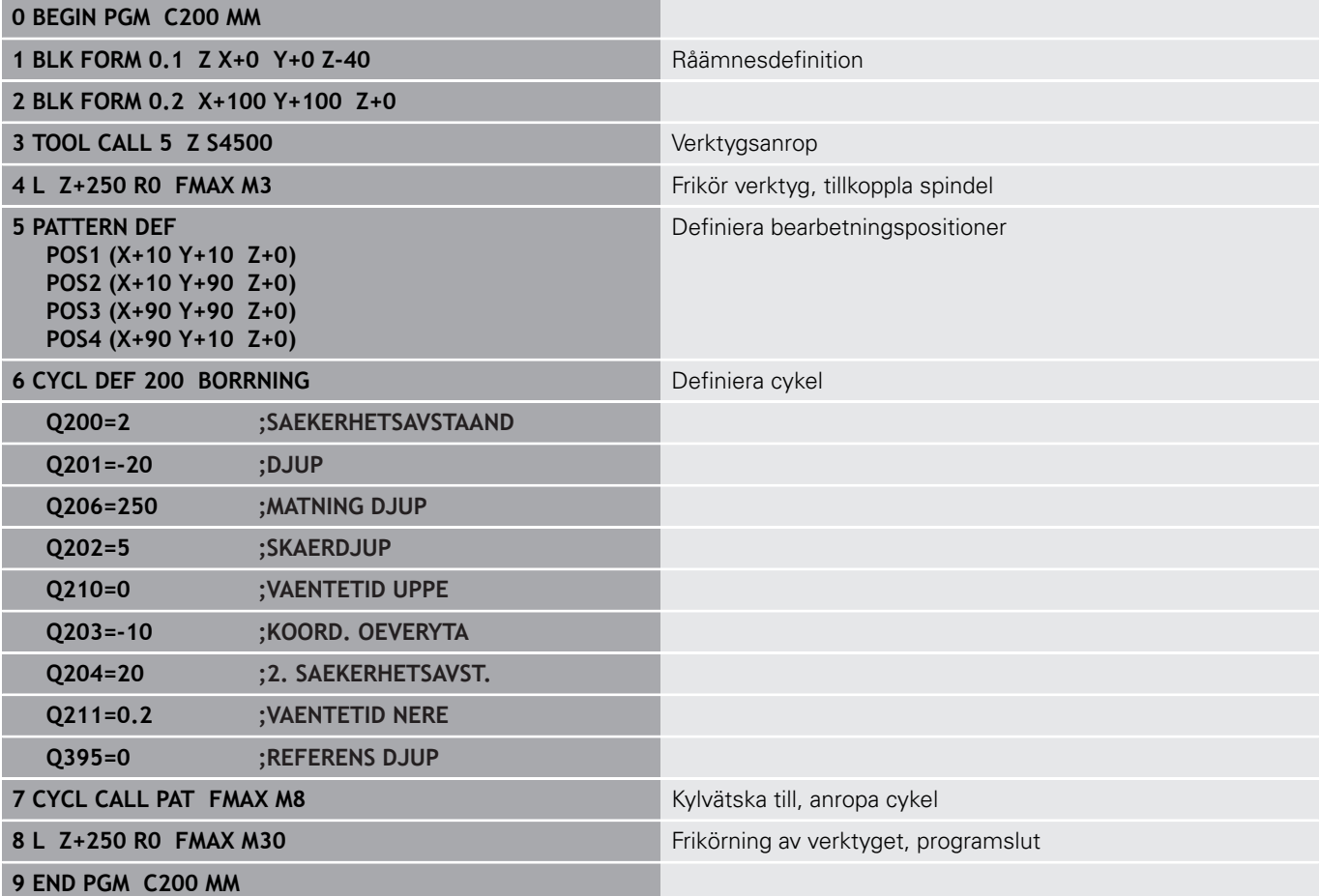

#### **Detaljerad information om detta ämne**

Skapa nytt NC-program  $\Box$ 

**Ytterligare information:** ["NC-program öppna och mata in",](#page-82-0) [Sida 83](#page-82-0)

Cykelprogrammering **Ytterligare information:** Bruksanvisning cykelprogrammering

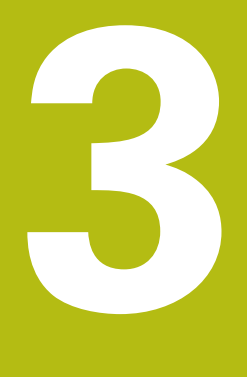

# **Grunder**

# **3.1 TNC 620**

HEIDENHAIN-TNC-styrsystem är verkstadsanpassade kurvlinjestyrsystem, med vilka man kan programmera fräsbearbetningar och borrbearbetningar direkt i maskinen med hjälp av lättförståelig klartext. De är avsedda för användning i fräsmaskiner, borrmaskiner och bearbetningscenter med upp till 6 axlar. Dessutom kan spindelns vinkelposition programmeras. Knappsats och bildskärmspresentation är överskådligt utformade, så att alla funktioner kan nås snabbt och enkelt.

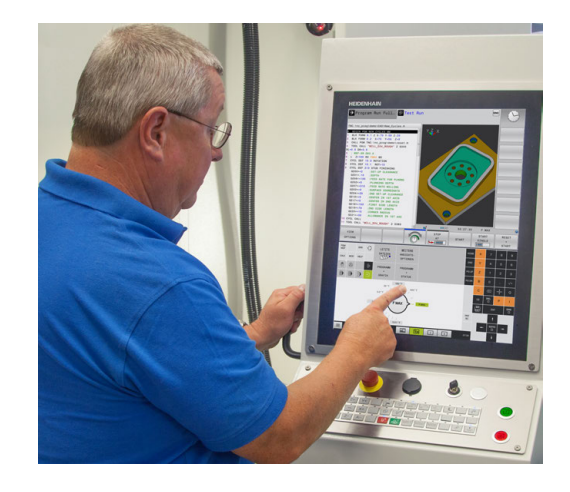

## **HEIDENHAIN-klartext och DIN/ISO**

Att skapa program är extra enkelt i användarvänlig HEIDENHAIN-Klartext, det dialogstyrda programmeringsspråket för verkstaden. En programmeringsgrafik presenterar de individuella bearbetningsstegen samtidigt som programmet matas in. Om det inte finns någon NC-anpassad ritning, hjälper dessutom den flexibla konturprogrammeringen FK. Bearbetningen av arbetsstycket kan simuleras grafiskt både i programtest och under programkörningen.

Dessutom kan styrsystemen programmeras enligt DIN/ISO.

Ett NC-program kan även matas in och testas samtidigt som ett annat NC-program utför bearbetning av ett arbetsstycke.

# **Kompatibilitet**

NC-program som du har skapat i ett HEIDENHAINkurvlinjestyrsystem (från och med TNC 150 B) är under vissa förutsättningar exekverbara i TNC 620. Om NC-block innehåller ogiltiga element, indikeras dessa av styrsystemet vid öppning av filen med ett felmeddelande eller som ERROR-block.

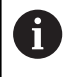

Beakta även den utförliga beskrivningen av skillnader mellan iTNC 530 och TNC 620. **Ytterligare information:** ["Skillnader mellan TNC 620 och](#page-527-0) [iTNC 530", Sida 528](#page-527-0)

# **3.2 Bildskärm och knappsats**

### **Bildskärm**

Styrsystemet levereras som kompaktversion eller som version med separat bildskärm och knappsats. I båda varianterna är styrsystemet utrustat med en 15 tum TFT-flatbildskärm.

**1** Övre raden

Vid påslaget styrsystem visar bildskärmen de valda driftarterna i den översta raden: Maskindriftarter till vänster och programmeringsdriftarter till höger. Den driftart som för tillfället presenteras i bildskärmen visas i ett större fält i den övre raden: där visas även dialogfrågor och meddelandetexter (Undantag: när styrsystemet endast visar grafik).

**2** Softkeys

I underkanten presenterar styrsystemet ytterligare funktioner i form av en softkeyrad. Dessa funktioner väljer man med de därunder placerade knapparna. För orientering indikerar smala linjer precis över softkeyraden antalet tillgängliga softkeyrader. Dessa ytterligare softkeyrader väljs med de softkeyväxlingsknappar som är placerade längst ut i knappraden. Den aktiva softkeyraden markeras med en blå linje.

- **3** Knappar för softkeyval
- **4** Softkey-växlingsknappar
- **5** Val av bildskärmsuppdelning
- **6** Bildskärmsväxlingsknapp för maskindriftart, programmeringsdriftart och tredje desktop
- **7** Knappar för softkeyval avsedda för maskintillverkar-softkeys
- **8** Softkey-växlingsknappar för maskintillverkar-softkeys
- **9** USB-anslutning

A

När du använder en TNC 620 med touch-manövrering, kan du ersätta vissa knapptryckningar med gester.

**Ytterligare information:** ["Touchscreen användning",](#page-474-0) [Sida 475](#page-474-0)

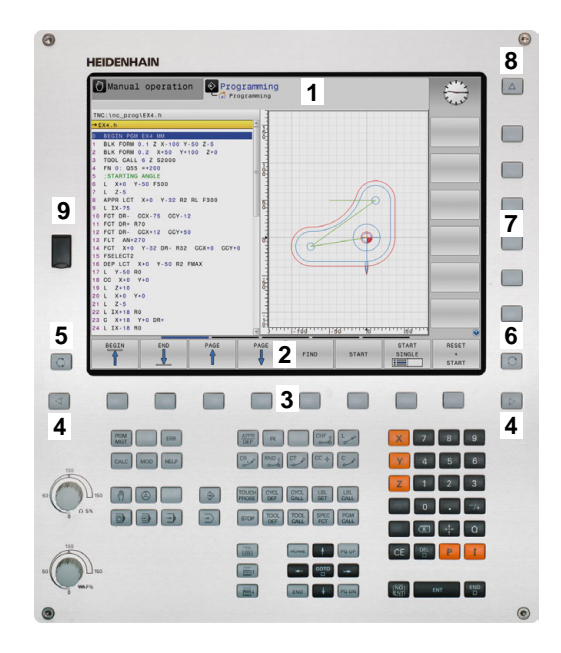

# **Bestämma bildskärmsuppdelning**

Användaren väljer bildskärmens uppdelning. Styrsystemet kan exempelvis i driftart **Programmering** presentera NC-programmet i det vänstra fönstret, samtidigt som det högra fönstret visar en programmeringsgrafik. Alternativt kan man välja att presentera programstrukturen i det högra fönstret eller enbart NC-programmet i ett stort fönster. Vilka fönster som styrsystemet kan visa är beroende av vilken driftart som har valts.

Bestämma bildskärmsuppdelning:

 $\overline{\circ}$ 

Tryck på knappen för **bildskärmsuppdelning**: Softkeyraden presenterar de möjliga bildskärmsuppdelningarna **[Ytterligare information:](#page-65-0)** "Driftarter", Sida 66

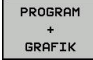

Välj bildskärmsuppdelning med softkey

# **Manöverpanel**

TNC 620 levereras med en integrerad knappsats. Alternativt finns TNC 620 även som version med separat bildskärm och knappsats med alfabetiskt tangentbord.

- **1** Alfabetiskt tangentbord för textinmatning, filnamn och DIN/ ISO-programmering
- **2** Organisation (filhantering)
	- Kalkylator
	- MOD-funktion
	- $H = HELP-function$
	- **Presentation av felmeddelanden**
	- Växla bildskärm mellan driftarterna
- **3** Programmeringsdriftarter
- **4** Maskindriftarter
- **5** Öppning av programmeringsdialoger
- **6** Navigationsnappar och hoppinstruktion **GOTO**
- **7** Sifferinmatning och axelval
- **8** Musplatta
- **9** Musknappar
- **10** Maskinmanöverpanel **Ytterligare information:** Maskinhandbok

De enskilda knapparnas funktion har sammanfattats på den första omslagssidan.

 $\mathbf{i}$ 

När du använder en TNC 620 med touch-manövrering, kan du ersätta vissa knapptryckningar med gester. **Ytterligare information:** ["Touchscreen användning",](#page-474-0) [Sida 475](#page-474-0)

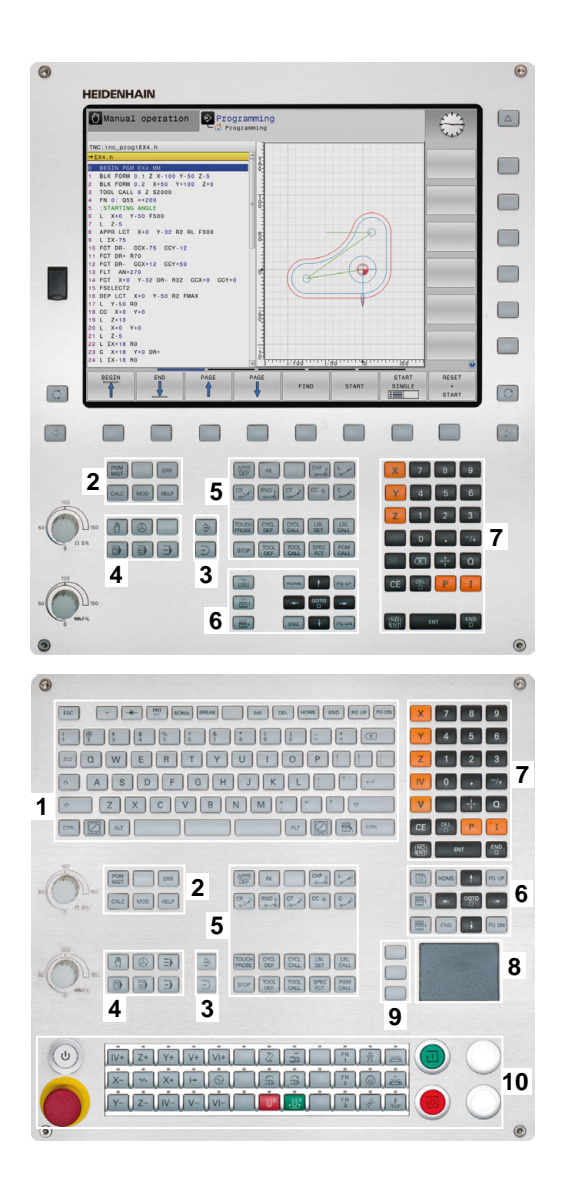

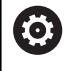

Beakta anvisningarna i Er maskinhandbok! Vissa maskintillverkare använder sig inte av standardknappsatsen från HEIDENHAIN.

Externa knappar, såsom exempelvis **NC-start** eller **NC-stopp**, beskrivs i din maskinhandbok.

#### **Bildskärmsknappsats**

När du använder kompaktversionen (utan Alpha-knappsats) av styrsystemet, kan skriva bokstäver och specialtecken via bildskärmsknappsatsen eller med en PC-knappsats som ansluts via USB.

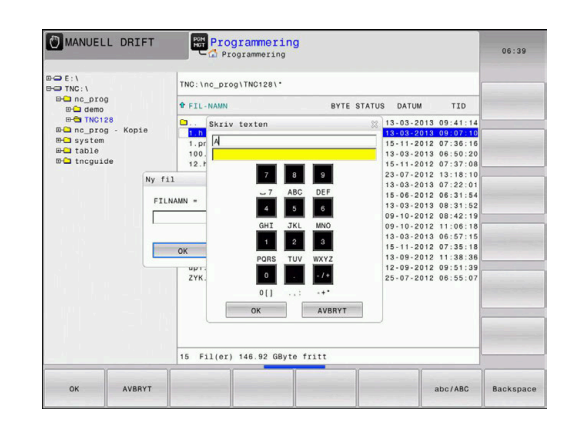

#### **Mata in text med bildskärmsknappsatsen**

Gör på följande sätt för att arbeta med bildskärmsknappsatsen:

Tryck på knappen **GOTO** när du önskar mata GOTO<br>ロ in bokstäver i t.ex. ett programnamn eller katalognamn via bildskärmsknappsatsen > Styrsystemet öppnar ett fönster där styrsystemets sifferinmatningsfält visas med tillhörande bokstavsbeläggning. Tryck flera gånger på sifferknappen tills markören  $8\phantom{.0}$ visar den önskade bokstaven Vänta tills styrsystemet har överfört det önskade tecknet innan du matar in nästa tecken ► Med softkey **OK** överförs texten till det öppnade OK dialogfältet

Med softkey **abc/ABC** väljer du mellan stora och små bokstäver. Om din maskintillverkare har definierat ytterligare specialtecken, kan du kalla upp och infoga dessa via softkey **SPECIALTECKEN**. För att radera enstaka tecken trycker du på softkey **BACKSPACE**.

# <span id="page-65-0"></span>**3.3 Driftarter**

## **Manuell drift och El. Handratt**

Inställning och riggning av maskinen utförs i **MANUELL DRIFT**. I denna driftart kan maskinaxlarna förflyttas manuellt eller stegvis, kan ställas in och bearbetningsplanet kan tiltas.

Driftart **EL. HANDRATT** stödjer manuell förflyttning av maskinaxlarna med hjälp av en elektronisk handratt HR.

#### **Softkeys för bildskärmsuppdelning (välj enligt tidigare beskrivna metod)**

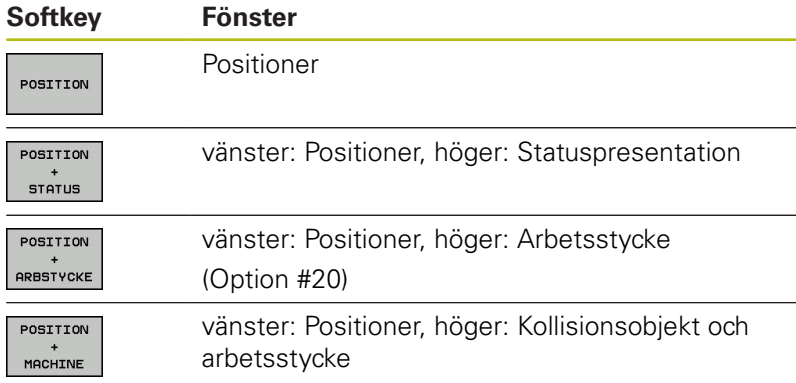

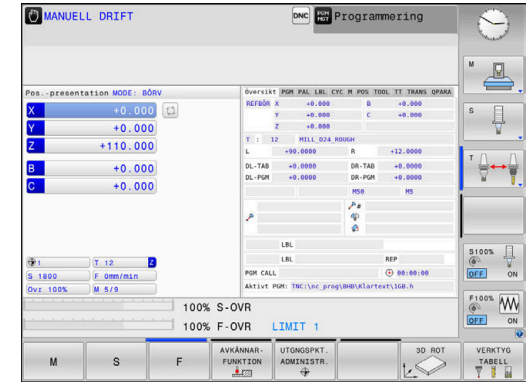

## **Positionering med manuell inmatning**

I denna driftart kan enkla förflyttningar och funktioner programmeras, exempelvis för planfräsning eller förpositionering.

#### **Softkeys för bildskärmsuppdelning**

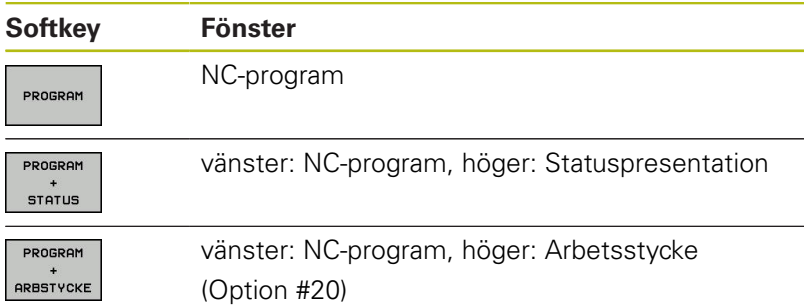

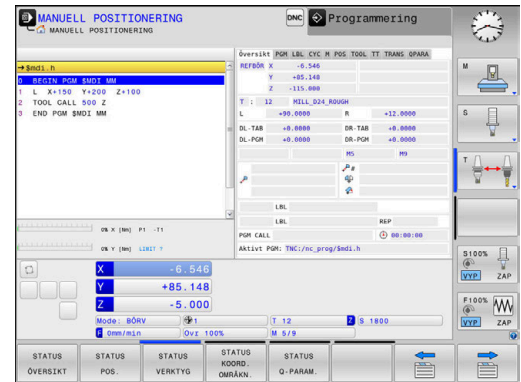

## <span id="page-66-0"></span>**Programmering**

Du skapar dina NC-program i denna driftart. Den flexibla konturprogrammeringen, de olika cyklerna och Qparameterfunktionerna erbjuder ett stort stöd och funktionsomfång. Om så önskas visar programmeringsgrafiken de programmerade förflyttningsbanorna.

#### **Softkeys för bildskärmsuppdelning**

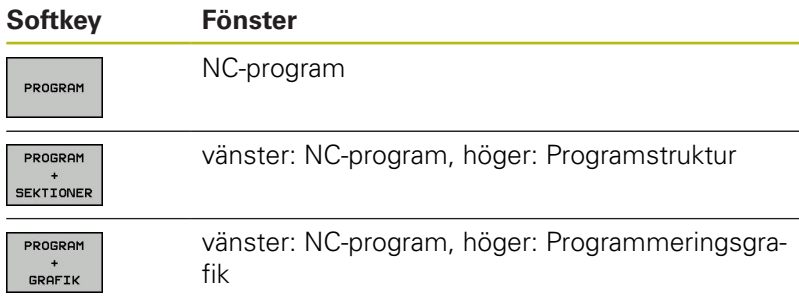

# **PROGRAMTEST**

I driftart **PROGRAMTEST**, simulerar styrsystemet NC-program och programdelar, detta för att finna exempelvis geometriska motsägelser, saknade eller felaktiga uppgifter i programmet samt rörelser utanför arbetsområdet. Simulationen stöds med olika grafiska presentationsformer. (Option #20)

#### **Softkeys för bildskärmsuppdelning**

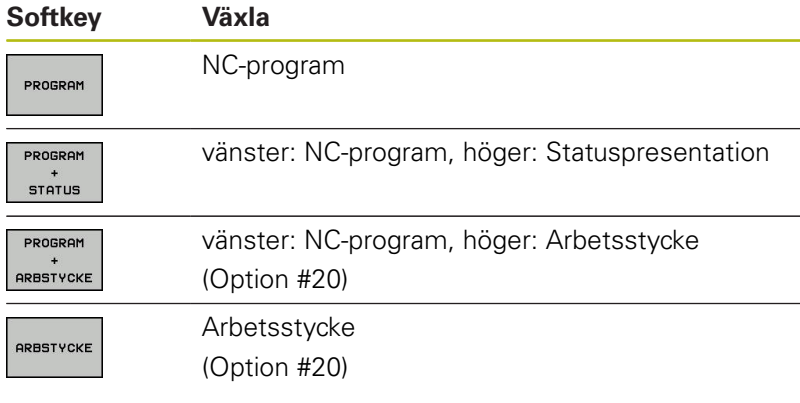

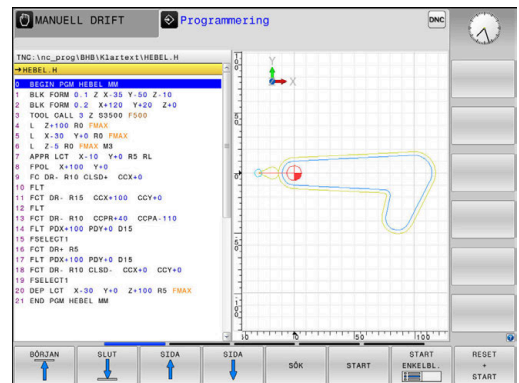

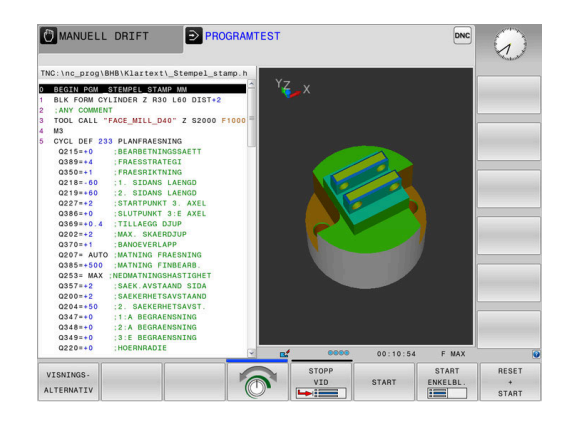

# **Program blockföljd och Program enkelblock**

I driftart **PROGRAM BLOCKFÖLJD** utför styrsystemet ett NC-program kontinuerligt till dess slut eller till ett manuellt respektive programmerat avbrott. Efter ett avbrott kan man återuppta programexekveringen.

I driftart **PROGRAM ENKELBLOCK** startar man varje NC-block separat genom att trycka på knappen **NC-Start**. Vid punktmönstercykler och **CYCL CALL PAT** stoppar styrsystemet efter varje punkt.

#### **Softkeys för bildskärmsuppdelning**

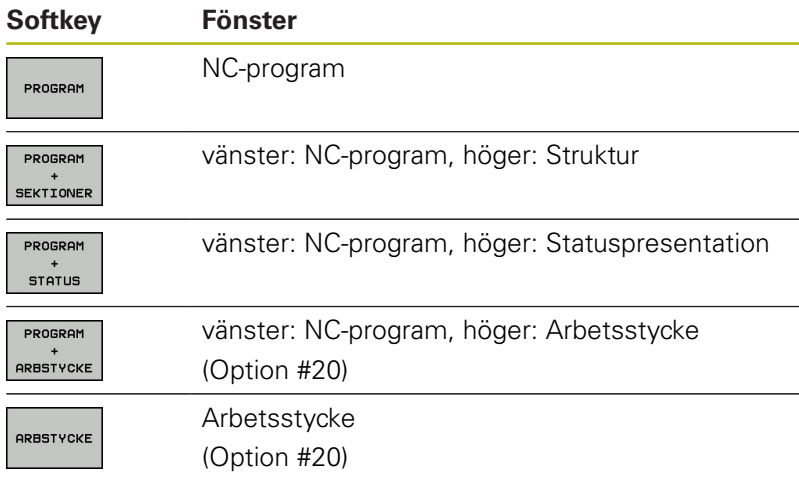

#### **Softkeys för bildskärmsuppdelning vid palett-tabeller (Option #22 Pallet managment)**

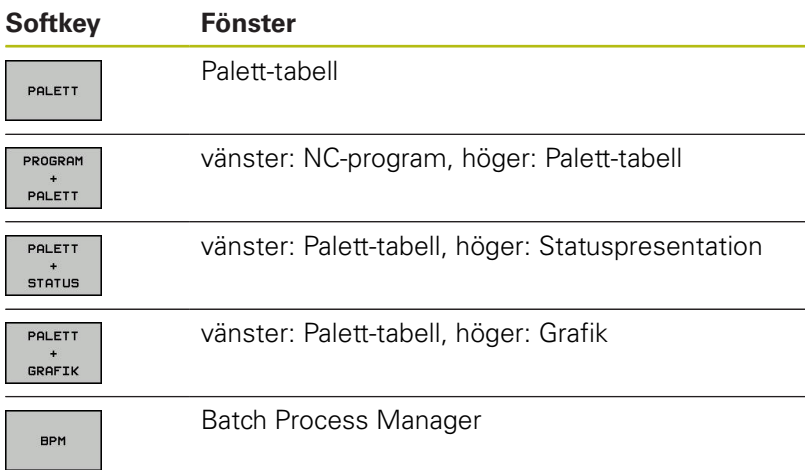

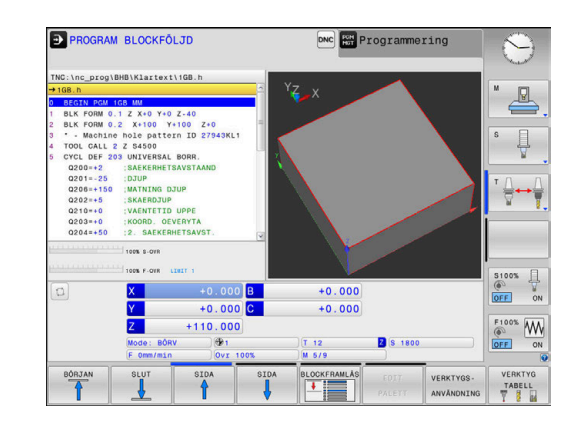

# **3.4 NC-grunder**

#### **Positionsmätsystem och referensmärken**

På maskinaxlarna finns positionsmätsystem placerade, vilka registrerar maskinbordets alt. verktygets position. På linjäraxlar är oftast längdmätsystem applicerade, på rundbord och tiltaxlar används vinkelmätsystem.

Då en maskinaxel förflyttas genererar det därtill hörande positionsmätsystemet en elektrisk signal. Från denna signal kan styrsystemet beräkna maskinaxelns exakta Är-position.

Vid ett strömavbrott förloras sambandet mellan maskinslidernas position och den beräknade Är-positionen. För att återskapa detta samband är inkrementella positionsmätsystem försedda med referensmärken. Vid förflyttning över ett referensmärke erhåller styrsystemet en signal som används som en maskinfast utgångspunkt. På detta sätt kan styrsystemet återskapa förhållandet mellan Är-positionen och maskinens aktuella position. Vid längdmätsystem med avståndskodade referensmärken behöver maskinaxeln bara förflyttas maximalt 20 mm, vid vinkelmätsystem maximalt 20°.

Vid absoluta mätsystem överförs ett absolut positionsvärde till styrsystemet direkt efter uppstart. Därigenom återställs förhållandet mellan är-position och maskinslidens position direkt efter uppstart utan att maskinaxeln behöver förflyttas.

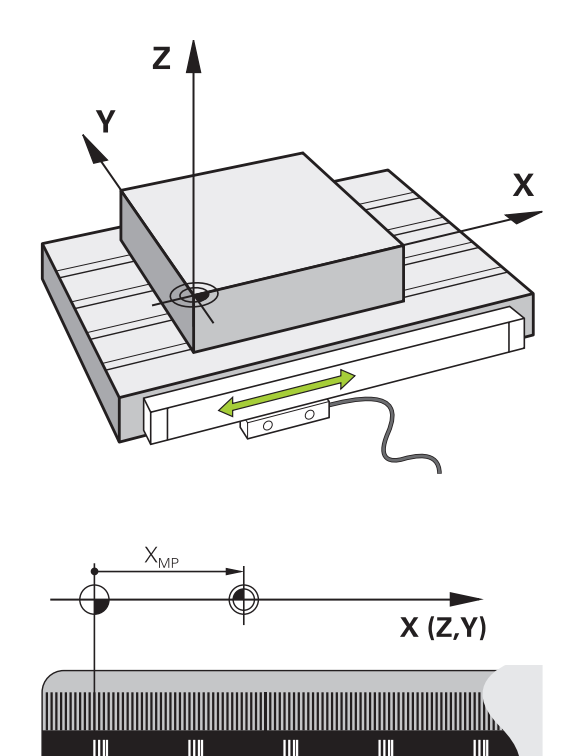

# **Programmerbara axlar**

Styrsystemets programmerbara axlar motsvarar standardmässigt axeldefinitionerna enligt DIN 66217.

De programmerbara axlarnas beteckningar finner du i tabellen.

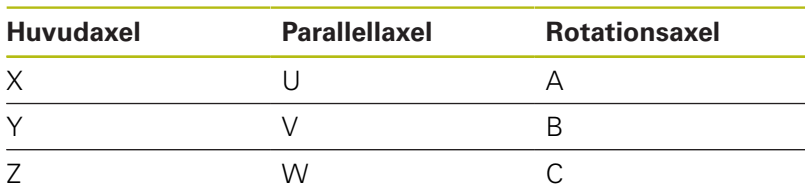

6

Beakta anvisningarna i Er maskinhandbok! Antalet, benämningen och tilldelningen av de programmerbara axlarna bror på maskinen. Din maskintillverkare kan definiera ytterligare axlar, t.ex. PLC-axlar.

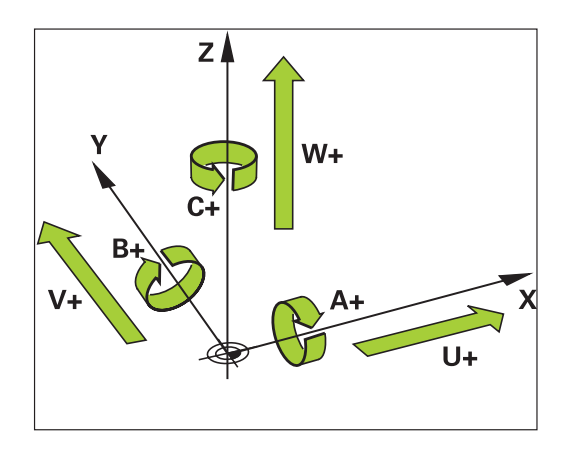

## **Koordinatsystem**

För att styrsystemet skall kunna förflytta en axel en definierad sträcka behövs ett **koordinatsystem**.

Som ett enkelt koordinatsystem för linjäraxlar används i en verktygsmaskin linjära mätskalor som är monterade parallellt med axlarna. Den linjär mätskalan representerar en **tallinje**, ett endimensionellt koordinatsystem.

För att kunna köra till en punkt i **planet** behöver styrsystemet två axlar och därmed ett koordinatsystem med två dimensioner.

För att kunna köra till en punkt i **rymden** behöver styrsystemet tre axlar och därmed ett koordinatsystem med tre dimensioner. När de tre axlarna är placerade vinkelrätt mot varandra,uppstår ett så kallat **tredimensionellt kartesiskt koordinatsystem**.

A

Enligt högerhandsregeln pekar fingerspetsarna i de tre huvudaxlarnas positiva riktningar.

För att en punkt i rymden skall kunna bestämmas entydigt, krävs förutom de tre dimensionernas placering dessutom en **koordinatutgångspunkt**. Den gemensamma skärningspunkten i ett tredimensionellt koordinatsystem fungerar som koordinatutgångspunkt. Denna skärningspunkt har koordinaterna **X+0**, **Y+0** och **Z+0**.

För att styrsystemet exempelvis alltid skall genomföra en verktygsväxling vid samma position, en bearbetning dock istället i förhållande till arbetsstyckets placering behöver styrsystemet olika koordinatsystem.

Styrsystemet skiljer mellan följande koordinatsystem:

- Maskinkoordinatsystem M-CS: **M**achine **C**oordinate **S**ystem
- Baskoordinatsystem B-CS: **B**asic **C**oordinate **S**ystem
- Arbetsstyckeskoordinatsystem W-CS:  $\overline{\phantom{a}}$ **W**orkpiece **C**oordinate **S**ystem
- i. Bearbetningsplankoordinatsystem WPL-CS: **W**orking **Pl**ane **C**oordinate **S**ystem
- Inmatningskoordinatsystem I-CS: **I**nput **C**oordinate **S**ystem
- $\blacksquare$ Verktygskoordinatsystem T-CS: **T**ool **C**oordinate **S**ystem

Alla koordinatsystem bygger på varandra. De är föremål för den kinematiska kedjan i respektive verktygsmaskin. Maskinkoordinatsystemet är då referenskoordinatsystemet.

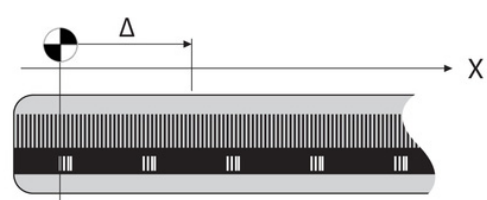

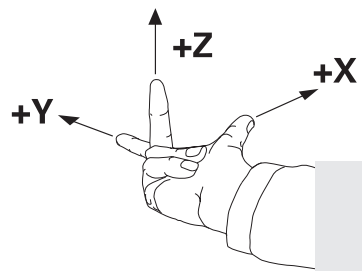

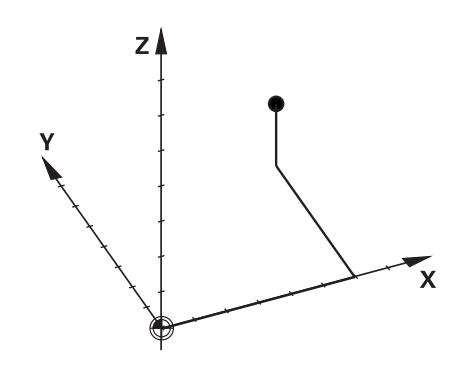

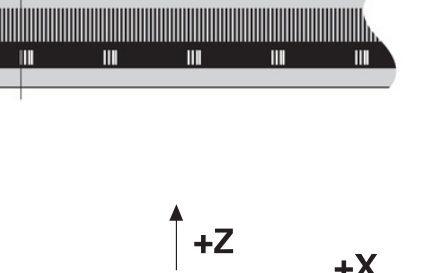

 $\mathbf{i}$ 

#### **Maskinkoordinatsystem M-CS**

Maskinkoordinatsystemet motsvarar kinematikbeskrivningen och därmed verktygsmaskinens faktiska mekanik.

Eftersom en verktygsmaskins mekanik aldrig motsvarar ett kartesiskt koordinatsystem exakt, består maskinkoordinatsystemet av flera endimensionella koordinatsystem. De endimensionella koordinatsystemen motsvarar de fysiska maskinaxlarna, vilka inte nödvändigtvis behöver vara vinkelräta i förhållande till varandra.

De endimensionella koordinatsystemen definieras i kinematikbeskrivningen med hjälp av translationer och rotationer utgående från spindelnosen.

Koordinatutgångspunktens position, den så kallade maskinnollpunkten definieras av maskintillverkaren i maskinkonfigurationen. Värdena i maskinkonfigurationen definiera nollägena för mätsystemen och de motsvarande maskinaxlarna. Maskinnollpunkten ligger inte nödvändigtvis i de fysiska axlarnas teoretiska skärningspunkt. Den kan därför även ligga utanför rörelseområdet.

Eftersom värdena i maskinkonfigurationen inte kan ändras av användaren, används maskinkoordinatsystemet för att bestämma konstanta positioner, t. ex. verktygsväxlingspunkten.

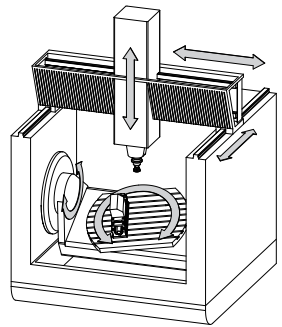

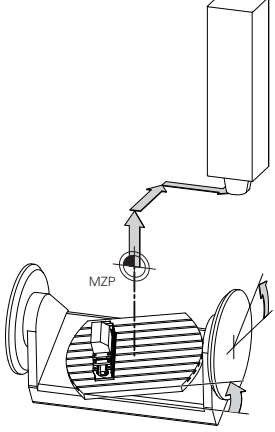

Maskinnollpunkt MZP: **M**achine **Z**ero **P**oint

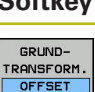

6

#### **Softkey Användningsområde**

Användaren kan definiera axelförskjutningar i maskinkoordinatsystemet med hjälp av **OFFSET**värden i utgångspunktstabellen.

Maskintillverkaren konfigurerar **OFFSET**-kolumnerna i utgångspunktstabellen så att de passar maskinen.

**Ytterligare information**: Konfigurera bruksanvisning, testa och köra NC-program

# **HÄNVISNING**

#### **Varning kollisionsrisk!**

Beroende maskinen kan ditt styrsystem även förfoga över ytterligare en palett-utgångspunktstabell. Din maskintillverkare kan definiera **OFFSET**-värden där, vilka är verksamma före de **OFFSET**-värden som du har definierat i utgångspunktstabellen. Fliken **PAL** i den utökade statuspresentationen visar om och vilken palettutgångspunkt som är aktiv. Eftersom **OFFSET**-värdet från palett-utgångspunktstabellen inte är synligt och inte kan redigeras finns det kollisionsrisker vid alla förflyttningar!

- Beakta dokumentationen från din maskintillverkare  $\blacktriangleright$  .
- Använd bara palettutgångspunkter i samband med paletter
- Kontrollera informationen i fliken **PAL** före bearbetningen

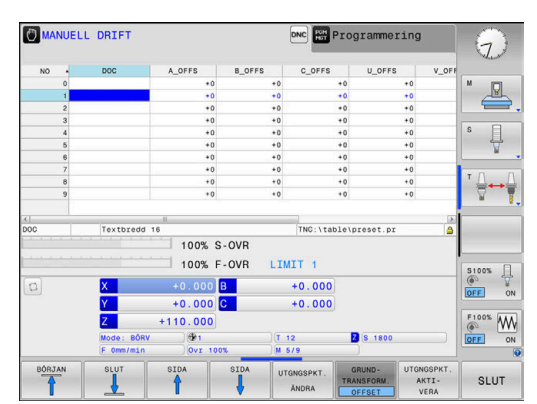

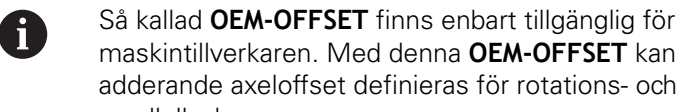

n. Med denna **OEM-OFFSET** kan fset definieras för rotations- och parallellaxlar. Alla **OFFSET**-värden (alla nämnda **OFFSET**-

inmatningsalternativ) tillsammans resulterar i differensen mellan **ÄR**- och **REFÄR**-positionen för en axel.

Styrsystemet genomför alla rörelser i maskinkoordinatsystemet, oberoende av i vilket koordinatsystem inmatningen av värdet genomfördes.

Exempel för en 3-axlig maskin med en Y-axel som är en kilaxel, alltså inte vinkelrätt placerad mot ZX-planet:

- I driftart **MANUELL POSITIONERING** exekveras ett NC-block med  $\frac{1}{2}$ **L IY+10**
- Styrsystemet bestämmer nödvändig axelbörvärden utifrån de definierade värdena.
- Under positioneringen förflyttar styrsystemet maskinaxlarna **Y och Z**.
- Presentationen **REFÄR** och **REFBÖR** visar rörelser i Y-axeln och Zaxeln i maskinkoordinatsystemet.
- Presentationen **ÄR** och **BÖRV** visar enbart en rörelse i Y-axeln i inmatningskoordinatsystemet.
- I driftart **MANUELL POSITIONERING** exekveras ett NC-block med  $\mathbf{b}$ **L IY-10 M91**
- Styrsystemet bestämmer nödvändig axelbörvärden utifrån de definierade värdena.
- Under positioneringen förflyttar styrsystemet enbart maskinaxel **Y**.
- Presentationen **REFÄR** och **REFBÖR** visar enbart en en rörelse i Y-axeln i maskinkoordinatsystemet.
- Presentationen **ÄR** och **BÖRV** visar rörelser i Y-axeln och Z-axeln i inmatningskoordinatsystemet.

Användaren kan programmera positioner i förhållande till maskinnollpunkten, t.ex. med hjälp av tilläggsfunktionen **M91**.
#### **Baskoordinatsystem B-CS**

Baskoordinatsystemet är ett tredimensionellt kartesiskt koordinatsystem där koordinatutgångspunkten är slutet på den kinematiska beskrivningen.

Orienteringen av baskoordinatsystemet motsvarar i de flesta fall maskinens koordinatsystem. Det kan finnas undantag när en maskintillverkare använder ytterligare kinematiska transformationer.

Kinematikbeskrivningen och därmed koordinatutgångspunktens läge för baskoordinatsystemet definieras av maskintillverkaren i maskinkonfigurationen. Maskinkonfigurationens värden kan inte ändras av användaren.

Baskoordinatsystemet används för att bestämma arbetsstyckets koordinatsystems läge och orientering.

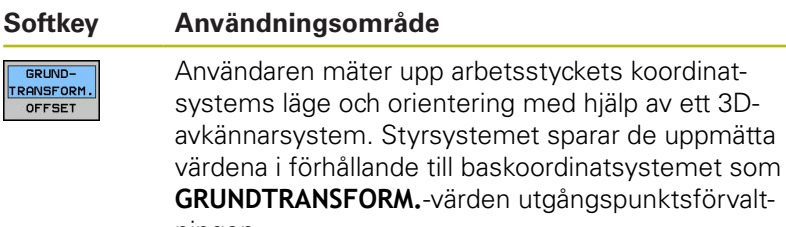

**GRUNDTRANSFORM.**-värden utgångspunktsförvaltningen. Maskintillverkaren konfigurerar **GRUNDTRANSFORM.**-

kolumnerna i utgångspunktstabellen så att de passar maskinen.

**Ytterligare information**: Konfigurera bruksanvisning, testa och köra NC-program

# **HÄNVISNING**

### **Varning kollisionsrisk!**

6

Beroende maskinen kan ditt styrsystem även förfoga över ytterligare en palett-utgångspunktstabell. Din maskintillverkare kan definiera **BASISTRANSFORM.**-värden där, vilka är verksamma före de **BASISTRANSFORM.**-värden som du har definierat i utgångspunktstabellen. Fliken **PAL** i den utökade statuspresentationen visar om och vilken palettutgångspunkt som är aktiv. Eftersom **BASISTRANSFORM.**värdet från palettutgångspunktstabellen inte är synligt och inte kan redigeras finns det kollisionsrisker vid alla förflyttningar!

- Beakta dokumentationen från din maskintillverkare
- Använd bara palettutgångspunkter i samband med paletter
- Kontrollera informationen i fliken **PAL** före bearbetningen

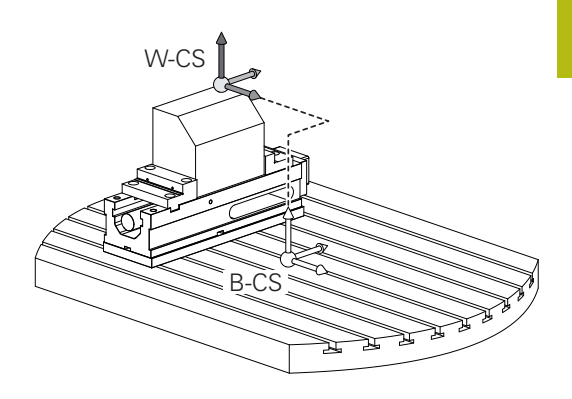

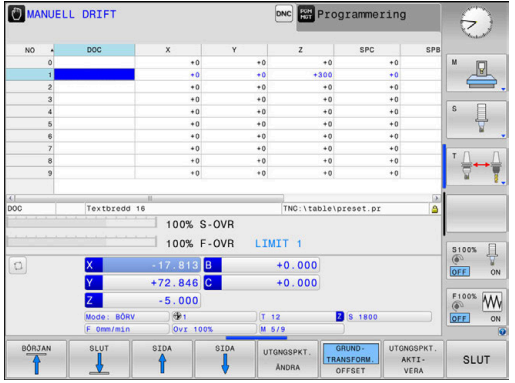

### **Arbetsstyckeskoordinatsystem W-CS**

Arbetsstyckeskoordinatsystemet är ett tredimensionellt kartesiskt koordinatsystem där koordinatutgångspunkten är den aktiva utgångspunkten.

Arbetsstyckets koordinatsystems läge och orientering påverkas av **GRUNDTRANSFORM.**-värdena i den aktiva raden i utgångspunktstabellen.

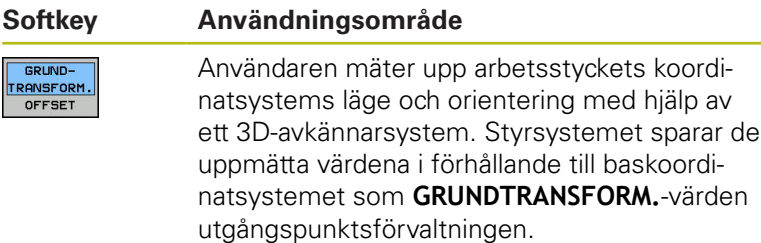

**Ytterligare information**: Konfigurera bruksanvisning, testa och köra NC-program

Användaren definierar arbetsstyckets koordinatsystem med hjälp av transformationer av bearbetningsplanets läge och orientering.

Transformationer i arbetsstyckeskoordinatsystemet:

- **3D ROT**-funktioner
	- **PLANE-funktioner**
	- Cykel 19 **BEARBETNINGSPLAN**
- Cykel 7 **NOLLPUNKT** (förskjutning **före** tiltningen av bearbetningsplanet)
- Cykel 8 **SPEGLING** (spegling **före** tiltningen av bearbetningsplanet)

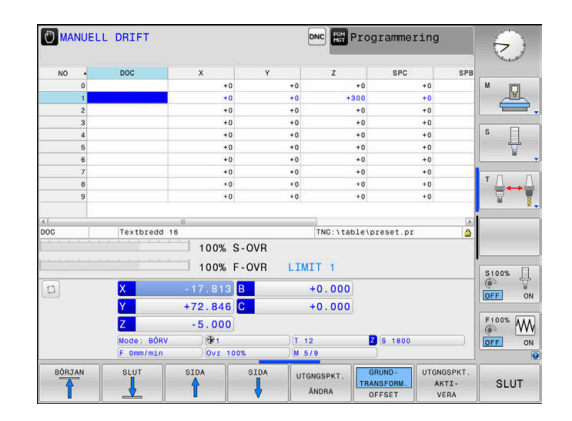

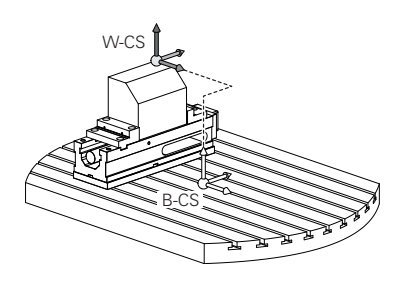

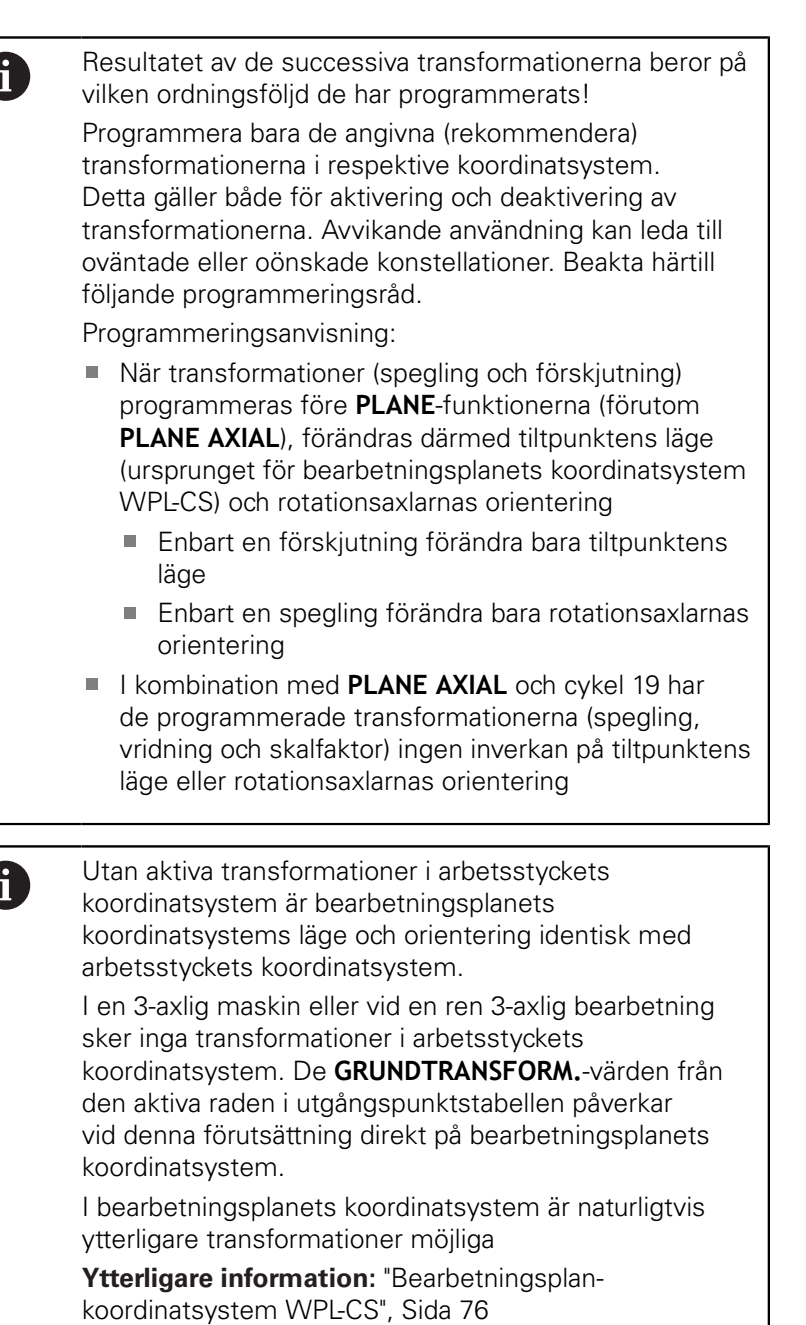

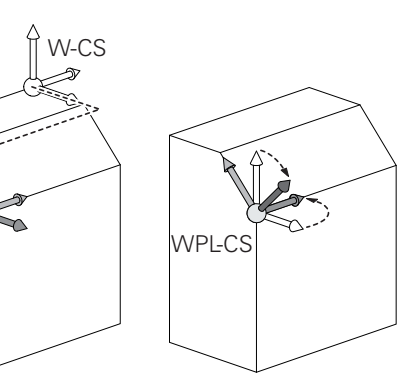

WPL-CS

# <span id="page-75-0"></span>**Bearbetningsplan-koordinatsystem WPL-CS**

Bearbetningsplanets koordinatsystemet är ett tredimensionellt kartesiskt koordinatsystem.

Bearbetningsplanets koordinatsystems läge och orientering påverkas av de aktiva transformationerna i arbetsstyckets koordinatsystem.

> Utan aktiva transformationer i arbetsstyckets koordinatsystem är bearbetningsplanets koordinatsystems läge och orientering identisk med arbetsstyckets koordinatsystem.

I en 3-axlig maskin eller vid en ren 3-axlig bearbetning sker inga transformationer i arbetsstyckets koordinatsystem. De **GRUNDTRANSFORM.**-värden från den aktiva raden i utgångspunktstabellen påverkar vid denna förutsättning direkt på bearbetningsplanets koordinatsystem.

Användaren definierar bearbetningsplanets koordinatsystem med hjälp av transformationer av inmatningskoordinatsystemets läge och orientering.

Transformationer i bearbetningsplanets koordinatsystem:

- Cykel 7 **NOLLPUNKT**
- Cykel 8 **SPEGLING** Ī.

 $\mathbf{i}$ 

- Cykel 10 **VRIDNING**
- Cykel 11 **SKALFAKTOR**
- Cykel 26 **SKALFAKTOR AXELSP.**
- **PLANE RELATIVE**

Ŧ

A

A

Som **PLANE**-funktion verkar **PLANE RELATIVE** i arbetsstyckets koordinatsystem och orienterar bearbetningsplanets koordinatsystem.

Värdet på den adderande tiltningen utgår dock alltid från det aktuella bearbetningsplanets koordinatsystem.

Resultatet av de successiva transformationerna beror på vilken ordningsföljd de har programmerats!

Utan aktiva transformationer i bearbetningsplanets koordinatsystem är inmatningskoordinatsystemets läge och orientering identisk med bearbetningsplanets koordinatsystem.

I en 3-axlig maskin eller vid en ren 3-axlig bearbetning sker det heller inga transformationer i arbetsstyckets koordinatsystem. De **GRUNDTRANSFORM.**-värden från den aktiva raden i utgångspunktstabellen påverkar vid denna förutsättning direkt på inmatningskoordinatsystemet.

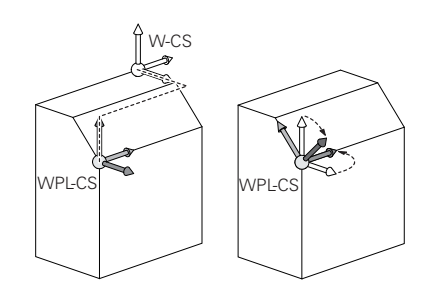

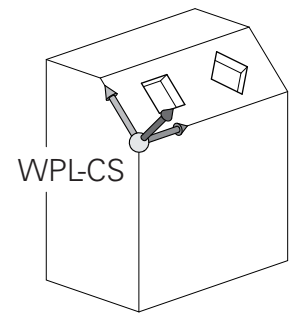

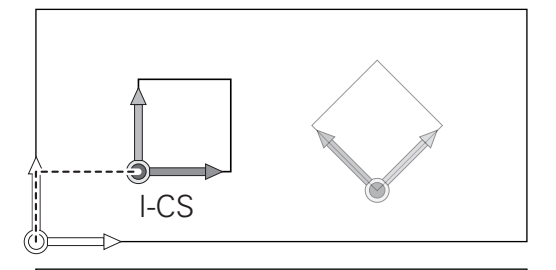

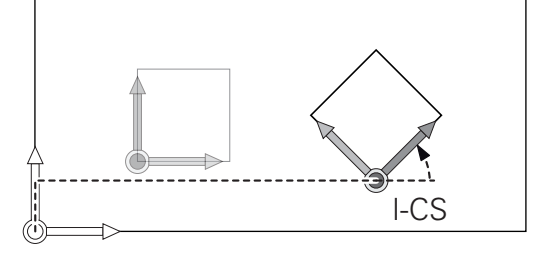

### **Inmatningskoordinatsystem I-CS**

Inmatningskoordinatsystemet är ett tredimensionellt kartesiskt koordinatsystem.

Inmatningskoordinatsystemets läge och orientering påverkas av de aktiva transformationerna i bearbetningsplanets koordinatsystem.

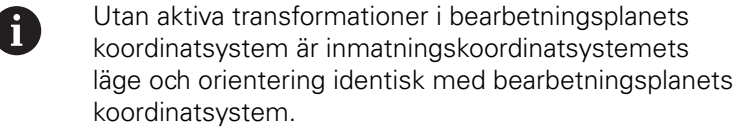

I en 3-axlig maskin eller vid en ren 3-axlig bearbetning sker det heller inga transformationer i arbetsstyckets koordinatsystem. De **GRUNDTRANSFORM.**-värden från den aktiva raden i utgångspunktstabellen påverkar vid denna förutsättning direkt på inmatningskoordinatsystemet.

Användaren definierar med hjälp av förflyttningsblock i inmatningskoordinatsystemet verktygets position och därmed verktygskoordinatsystemets läge.

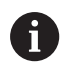

Även presentationen av **BÖRV**, **ÄR**, **SLÄP** och **ÄRDST** utgår från inmatningskoordinatsystemet.

Förflyttningsblock i inmatningskoordinatsystemet:

- Axelparallella förflyttningsblock
- Förflyttningsblock med kartesiska eller polära koordinater
- $\blacksquare$ Förflyttningsblock med kartesiska koordinater och ytnormalvektorer

### **Exempel**

- **7 X+48 R+**
- **7 L X+48 Y+102 Z-1.5 R0**

**7 LN X+48 Y+102 Z-1.5 NX-0.04658107 NY0.00045007 NZ0.8848844 R0**

> Även vid förflyttningsblock med ytnormalvektorer bestäms verktygskoordinatsystemets läge av de kartesiska koordinaterna X, Y och Z.

I samband med 3D-verktygskompensering kan verktygskoordinatsystemets läge förskjutas längs ytnormalvektorerna.

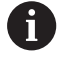

 $\mathbf i$ 

Verktygskoordinatsystemets orientering kan göras i olika koordinatsystem.

**Ytterligare information:** ["Verktygskoordinatsystem T-](#page-77-0)[CS", Sida 78](#page-77-0)

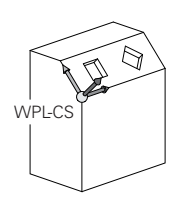

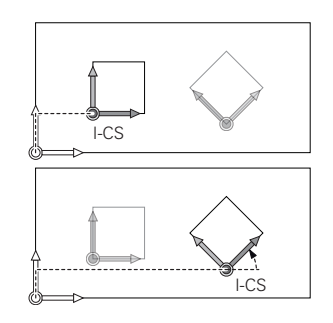

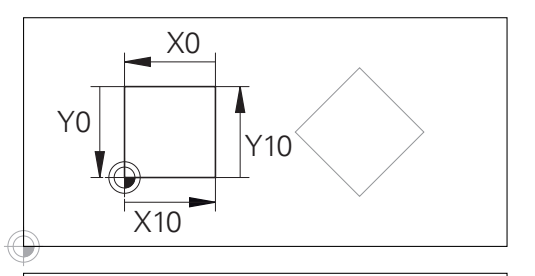

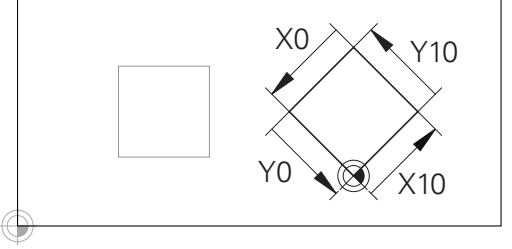

En kontur som utgår från inmatningskoordinatsystemets utgångspunkt kan transformeras mycket enkelt.

# <span id="page-77-0"></span>**Verktygskoordinatsystem T-CS**

Verktygskoordinatsystemet är ett tredimensionellt kartesiskt koordinatsystem där koordinatutgångspunkten är verktygets utgångspunkt. Värden i verktygstabellen utgår från denna punkt, **L** och **R** vid fräsverktyg och **ZL**, **XL** och **YL** vid svarvstål.

**Ytterligare information**: Konfigurera bruksanvisning, testa och köra NC-program

Koordinatutgångspunkten för verktygskoordinatsystemet förskjuts enligt värdena i verktygstabellen till verktygstyrningspunkten TCP. TCP står för **T**ool **C**enter **P**oint.

När NC-programmet inte refererar till verktygsspetsen, måste verktygstyrningspunkten förskjutas. Den nödvändiga förskjutningen sker i NC-programmet med hjälp av deltavärden vid verktygsanropet.

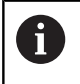

A

Placeringen av TCP som visas i grafiken är nödvändig i samband med 3D-verktygskompensering.

Användaren definierar med hjälp av förflyttningsblock i inmatningskoordinatsystemet verktygets position och därmed verktygskoordinatsystemets läge.

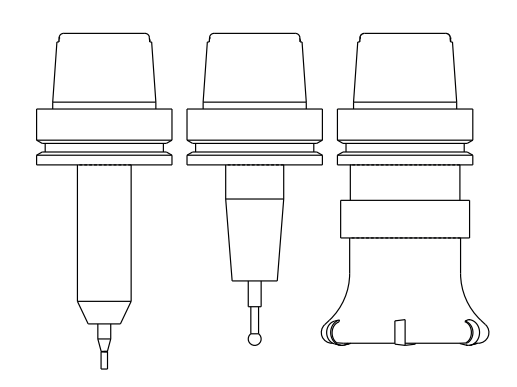

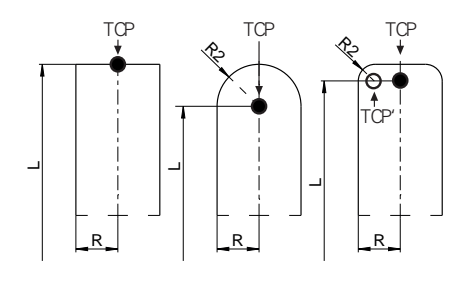

Orienteringen av verktygskoordinatsystemet är vid aktiv **TCPM**funktion eller vid aktiv tilläggsfunktion **M128** beroende av den aktuella verktygsorienteringen.

En verktygsinriktningen definierar användaren antingen i maskinkoordinatsystemet eller i bearbetningsplanets koordinatsystem.

Verktygsinriktning i maskinkoordinatsystemet:

### **Exempel**

#### **7 L X+10 Y+45 A+10 C+5 R0 M128**

Verktygsinriktningen i bearbetningsplanets koordinatsystem:

#### **Exempel**

- **6 FUNCTION TCPM F TCP AXIS SPAT PATHCTRL AXIS**
- **7 L A+0 B+45 C+0 R0 F2500**
- **7 LN X+48 Y+102 Z-1.5 NX-0.04658107 NY0.00045007 NZ0.8848844 TX-0.08076201 TY-0.34090025 TZ0.93600126 R0 M128**
- **7 LN X+48 Y+102 Z-1.5 NX-0.04658107 NY0.00045007 NZ0.8848844 R0 M128**

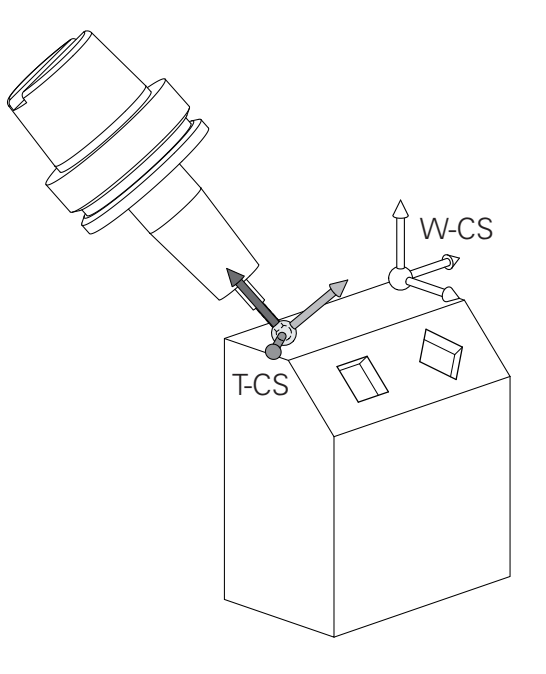

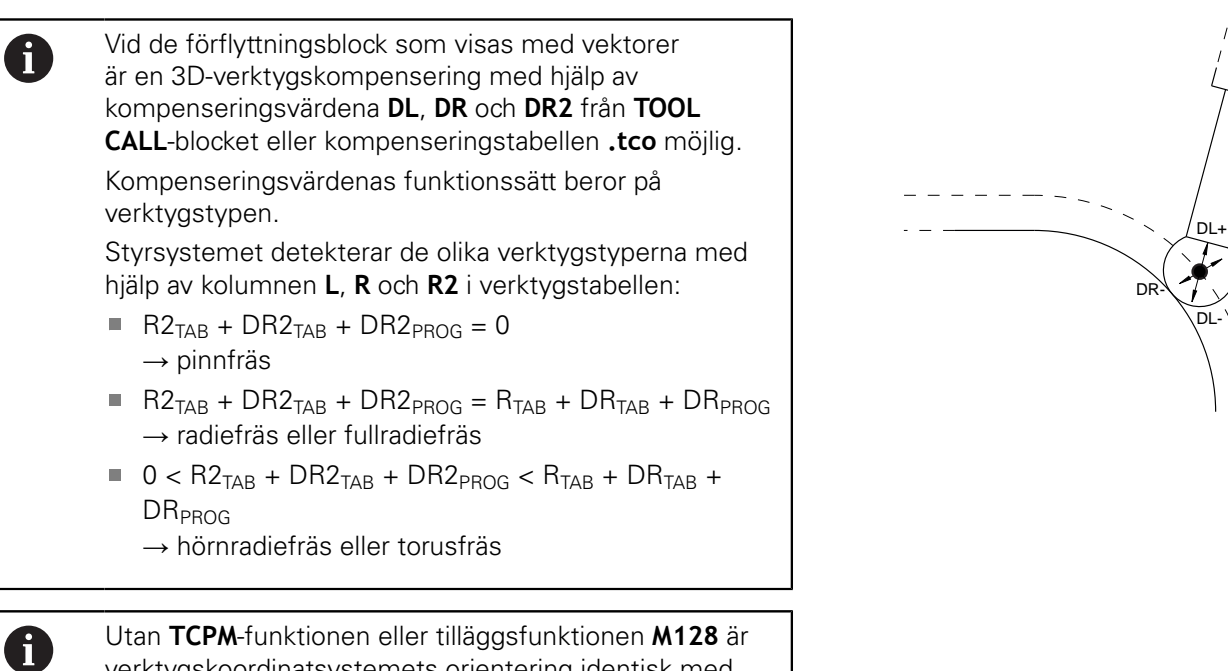

verktygskoordinatsystemets orientering identisk med

inmatningskoordinatsystemet.

**3**

 $\langle$  DR+

 $\overline{1}$ 

# **Axlarnas beteckningar i fräsmaskiner**

Axlarna X, Y och Z i din fräsmaskin kallas också för verktygsaxel, huvudaxel (1:a axel) och komplementaxel (2:a axel). Bestämmandet av verktygsaxel är avgörande för tilldelningen av huvud- och komplementaxeln.

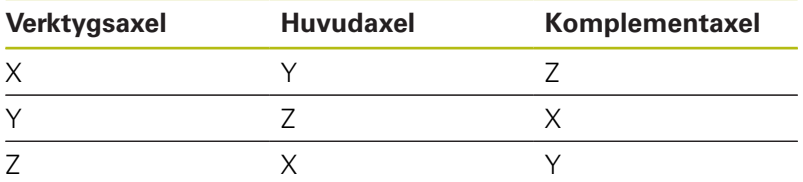

# **Polära koordinater**

Om ritningsunderlaget är måttsatt med rätvinkliga koordinater skapar man även NC-programmet med rätvinkliga koordinater. Vid arbetsstycken med cirkelbågar eller vid vinkeluppgifter är det ofta enklare att definiera positionerna med hjälp av polära koordinater.

I motsats till de rätvinkliga koordinaterna X, Y och Z beskriver polära koordinater endast positioner i ett plan. Polära koordinater har sin nollpunkt i Pol CC (CC = circle centre; eng. cirkelcentrum). En position i ett plan bestäms då entydigt genom:

- Polär koordinatradie: avstånd från Pol CC till positionen
- i. Polär koordinatvinkel: vinkel mellan vinkelreferensaxeln och linjen som förbinder Pol CC med positionen

### **Bestämmande av Pol och vinkelreferensaxel**

Pol bestämmes med två koordinater i rätvinkligt koordinatsystem i ett av de tre möjliga planen. Därigenom är även vinkelreferensaxeln för den polära koordinatvinkeln PA entydigt tilldelad.

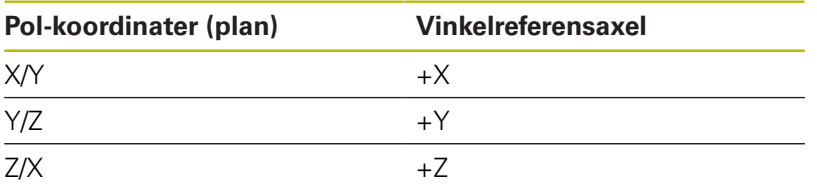

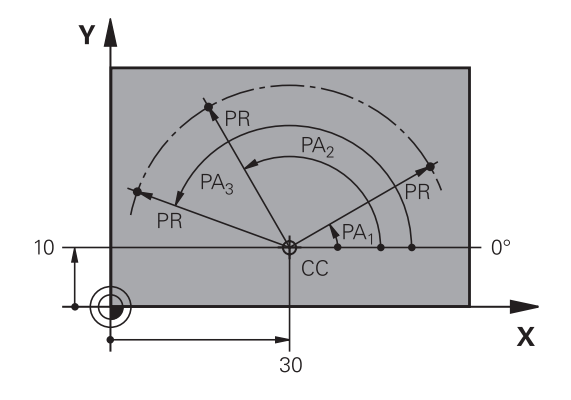

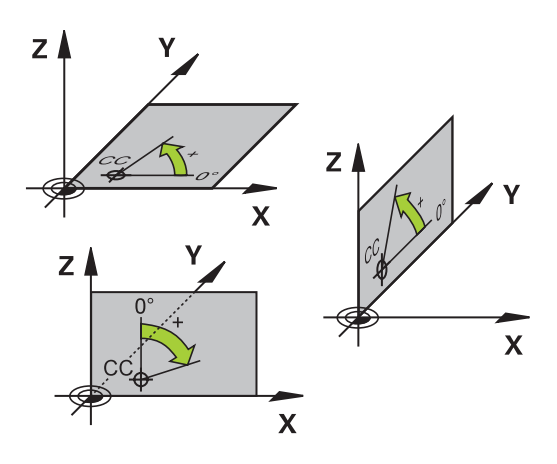

# **Absoluta och inkrementella arbetsstyckespositioner**

# **Absoluta arbetsstyckespositioner**

När en positions koordinat utgår från koordinatnollpunkten (ursprung) kallas dessa för absoluta koordinater. Varje koordinat på arbetsstycket är genom sina absoluta koordinater entydigt bestämda.

Exempel 1: Borrning med absoluta koordinater:

**Inkrementella arbetsstyckespositioner**

koordinatangivelser även för kedjemått.

Relativa koordinater utgår från den sist programmerade verktygspositionen. Denna verktygsposition fungerar som en relativ (tänkt) nollpunkt. Vid programframställningen motsvarar inkrementella koordinater följaktligen måttet mellan den senaste och den därpå följande bör-positionen. Verktyget kommer att förflytta sig med detta mått. Därför kallas relativa

Exempel 2: Borrning med inkrementala koordinater

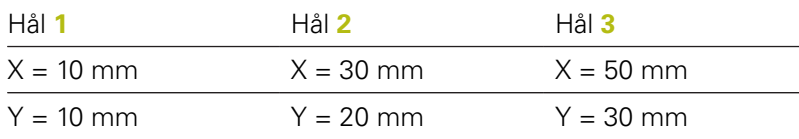

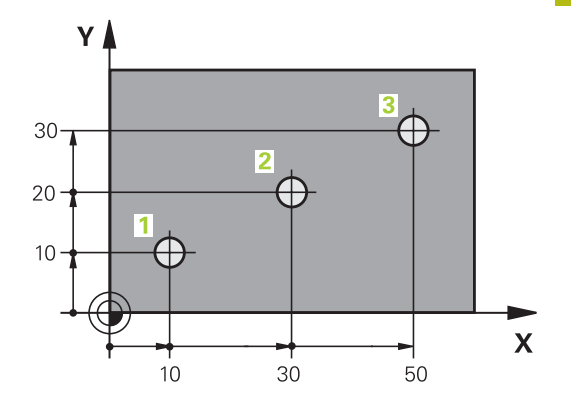

# Υ **G**  $\supseteq$  $\overline{5}$  $\supseteq$  $\subseteq$  $\overline{\mathsf{X}}$  $20$  $20$

Absoluta koordinater för hål **4**

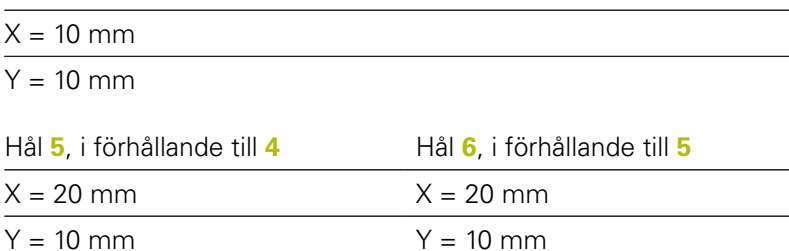

Ett inkrementellt mått kännetecknas av ett **I** före axelbeteckningen.

# **Absoluta och inkrementala polära koordinater**

Absoluta koordinater hänför sig alltid till Pol och vinkelreferensaxeln. Inkrementella koordinater hänför sig alltid till den sist programmerade verktygspositionen.

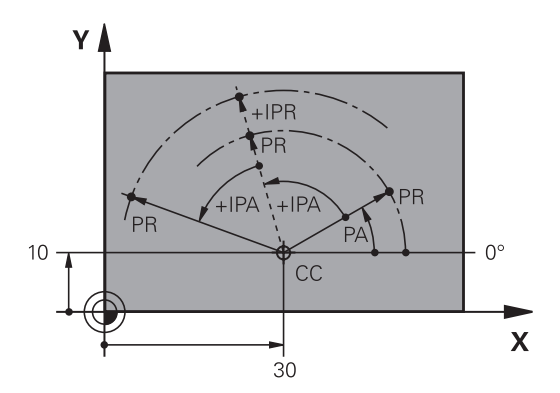

# **Välja utgångspunkt**

Arbetsstyckets ritning specificerar ett särskilt konturelement som en absolut utgångspunkt (nollpunkt), ofta ett hörn på arbetsstycket. Vid inställning av utgångspunkten riktas först arbetsstycket upp i förhållande till maskinaxlarna, därefter förflyttas verktyget till en för alla axlar bekant position i förhållande till arbetsstycket. Vid denna position sätts styrsystemets positionsvärde till noll eller ett annat lämpligt värde. Därigenom relateras arbetsstycket till det koordinatsystem som gäller för styrsystemets presentation eller ditt NC-program.

Om det förekommer relativa utgångspunkter i arbetsstyckets ritning så använder man förslagsvis cyklerna för koordinatomräkningar.

**Ytterligare information:** Bruksanvisning cykelprogrammering

Om man har ett ritningsunderlag som inte är anpassat för NCprogrammering så bör man placera utgångspunkten vid en position eller ett hörn som det är lätt att beräkna måtten till övriga arbetsstyckespositioner ifrån.

Ett 3D-avkännarsystem från HEIDENHAIN underlättar mycket då man skall ställa in utgångspunkten.

**Ytterligare information**: Konfigurera bruksanvisning, testa och köra NC-program

### **Exempel**

Skissen till höger visar hål (**1** till **4**), vilkas måttsättning utgår från en absolut utgångspunkt med koordinaterna X=0 Y=0. Hålen (**5** till **7**) refererar till en relativ utgångspunkt med de absoluta koordinaterna X=450 Y=750. Med cykel **nollpunktförflyttning** kan man förskjuta nollpunkten till positionen X=450, Y=750, så att hålen (**5** till **7**) kan programmeras utan ytterligare beräkningar.

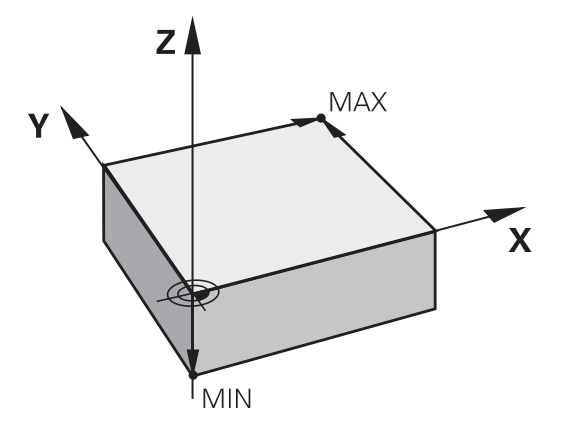

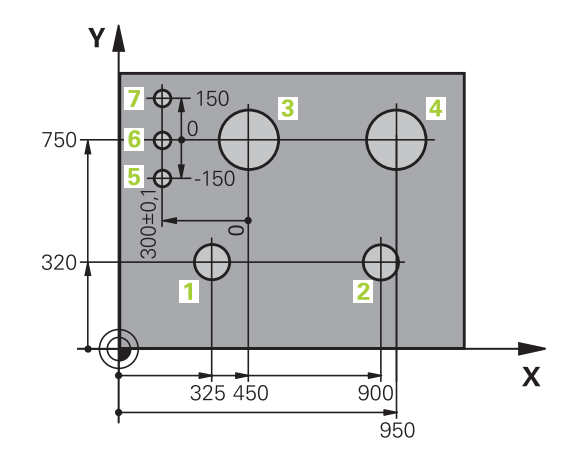

# **3.5 NC-program öppna och mata in**

# **Uppbyggnad av ett NC-program i HEIDENHAIN klartext**

Ett NC-program består av en serie NC-block. Bilden till höger visar elementen i ett NC-block.

Styrsystemet numrerar NC-blocken i ett NC-program i en stigande ordningsföljd.

Det första NC-blocket i ett NC-program innehåller texten **BEGIN PGM**, programnamnet och den använda måttenheten.

De därpå följande NC-blocken innehåller information om:

- Råämnet
- Verktygsanrop
- Framkörning till en säker position
- $\overline{\phantom{a}}$ Matningshastighet och varvtal
- $\overline{\phantom{a}}$ Konturrörelser, cykler och andra funktioner

Det sista NC-blocket i ett NC-program innehåller texten **END PGM**, programnamnet och den använda måttenheten.

# **HÄNVISNING**

# **Varning kollisionsrisk!**

Styrsystemet genomför inte någon automatisk kollisionsövervakning mellan verktyget och arbetsstycket. Det finns en kollisionsrisk vid framkörningsrörelser efter en verktygsväxling!

**Programmer en ytterligare säker mellanposition vid behov** 

#### **NC-block**

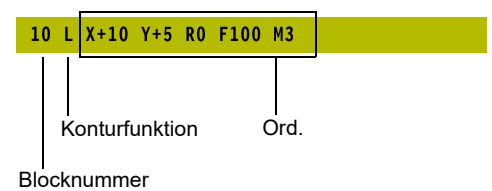

# **Definiera råämne: BLK FORM**

Direkt när man har öppnat ett nytt NC-program definierar man ett obearbetat arbetsstycke. För att definiera råämnet i efterhand, trycker du på knappen **SPEC FCT**, softkey **PROGRAMMALLAR** och därefter på softkey **BLK FORM**. Styrsystemet behöver denna definition för grafiska simuleringar.

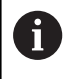

Råämnesdefinitionen behövs endast om du vill testa NC-programmet grafiskt!

Styrsystemet kan presentera olika råämnesformer:

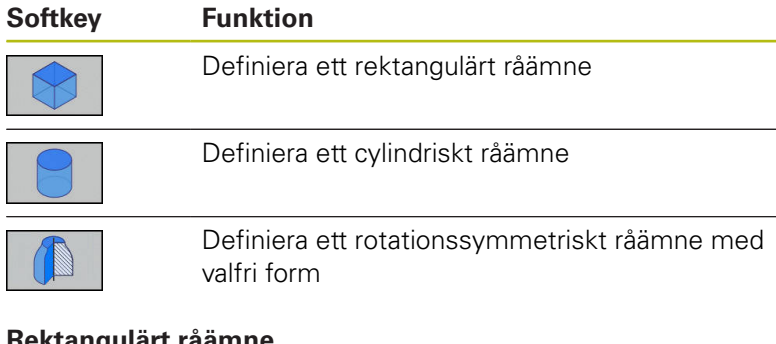

# **Rektangulärt råämne**

Råämnets sidor måste ligga parallellt med axlarna X, Y och Z. Detta råämne bestäms med hjälp av två hörnpunkter:

- MIN-punkt: kubens minsta X-,Y- och Z-koordinat; ange absoluta  $\mathcal{L}_{\mathcal{A}}$ värden
- MAX-punkt: kubens största X-, Y- och Z-koordinat; ange absoluta eller inkrementella värden

### **Exempel**

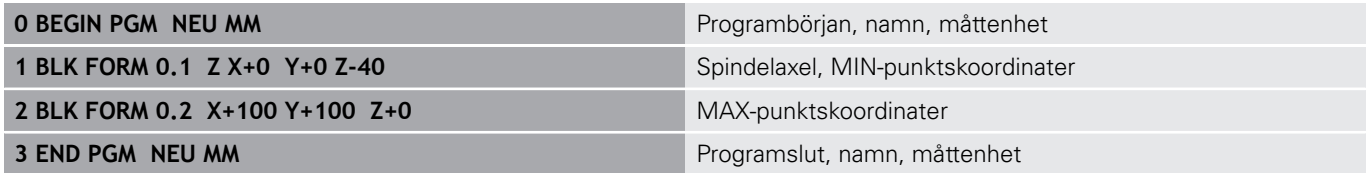

#### **Cylindriskt råämne**

Det cylindriska råämnet definieras via cylinderns dimensioner:

- X, Y, eller Z: Rotationsaxel
- D, R: Cylinderns diameter eller radie (med positivt förtecken)
- L: Cylinderns längd (med positivt förtecken)
- **DIST: Förskjutning längs rotationsaxeln**
- DI, RI: Invändig diameter eller invändig radie för ihålig cylinder

A

Parametrarna **DIST** och **RI** eller **DI** är valfria och behöver inte programmeras.

#### **Exempel**

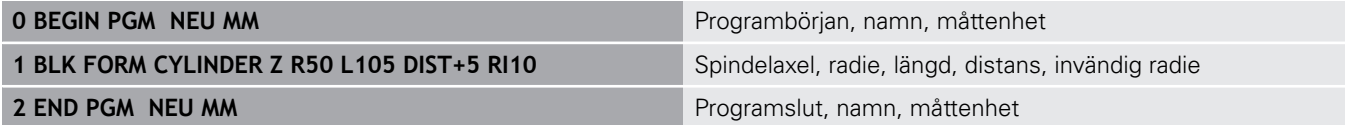

#### **Rotationssymmetriskt råämne med valfri form**

Du definierar det rotationssymmetriska råämnets kontur i ett underprogram. Där använder du X, Y eller Z som rotationsaxel.

I råämnesdefinitionen refererar du till konturbeskrivningen:

- DIM\_D, DIM\_R: Diameter eller radie för det  $\Box$ rotationssymmetriska råämnet
- **LBL: Underprogram med konturbeskrivningen**

Konturbeskrivningen får innehålla negativa värden i rotationsaxeln men enbart positiva värden i huvudaxeln. Konturen måste vara sluten, dvs. att konturens början är samma som konturens slut.

När du definierar ett rotationssymmetriskt råämne med inkrementella koordinater är dimensionerna oberoende av diameterprogrammeringen.

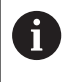

Informationen om underprogrammet kan ske med hjälp av ett nummer, ett namn eller en QS-parameter.

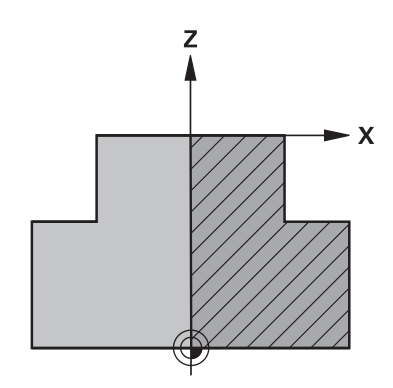

# **Exempel**

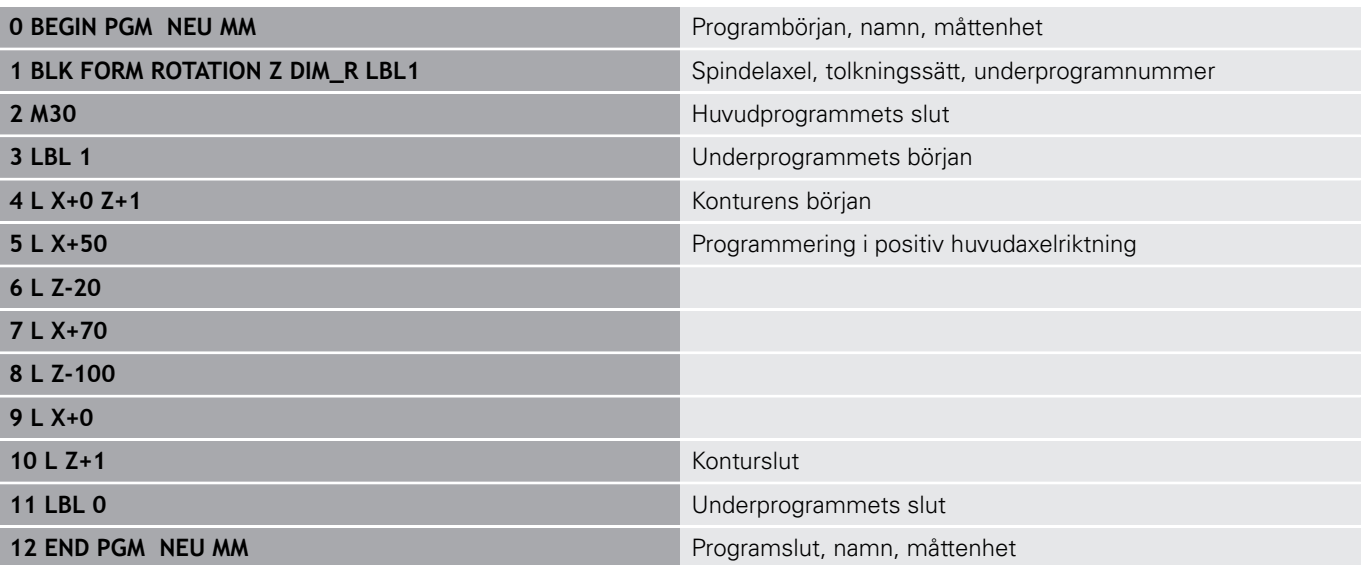

# **Öppna nytt NC-program**

Nya NC-program skapas alltid i driftart **Programmering**. Exempel på en programöppning:

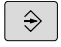

- Driftart: Tryck på knappen **Programmering**
- PGM<br>MGT
- Tryck på knappen **PGM MGT**
- > Styrsystemet öppnar filhanteringen.

Välj katalogen som det nya NC-programmet skall sparas i: **FILNAMN = NEU.H**

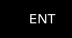

- Ange det nya programnamnet
- Bekräfta med knappen **ENT**

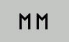

- Välj måttenhet: Tryck på softkey **MM** eller **INCH**
- > Styrsystemet växlar till programfönstret och öppnar dialogen för definition av **BLK-FORM** (råämne).
- Välj rektangelformat råämne: Tryck på softkey för rektangulär råämnesform

# **BEARBETNINGSPLAN I GRAFIK: XY**

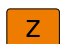

Ange spindelaxel, t.ex. **Z**

### **RÅÄMNESDEFINITION: MINIMUM**

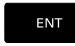

▶ Ange i tur och ordning MIN-punktens X-, Y- och Z-koordinater, bekräfta varje koordinat med knappen **ENT**

### **RÅÄMNESDEFINITION: MAXIMUM**

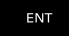

Ange i tur och ordning MAX-punktens X-, Yoch Z-koordinater, bekräfta varje koordinat med knappen **ENT**

# **Exempel**

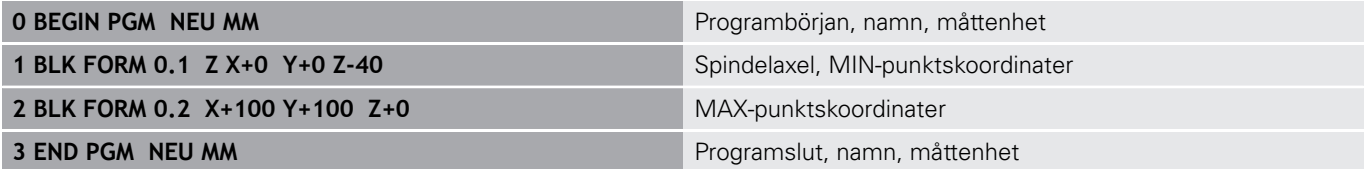

Blocknummer, **BEGIN**- och **END**-block genereras automatiskt av styrsystemet.

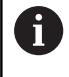

Om du inte vill programmera någon råämnesdefinition avbryter du dialogen vid **Bearbetningsplan i grafik: XY** med knappen **DEL** !

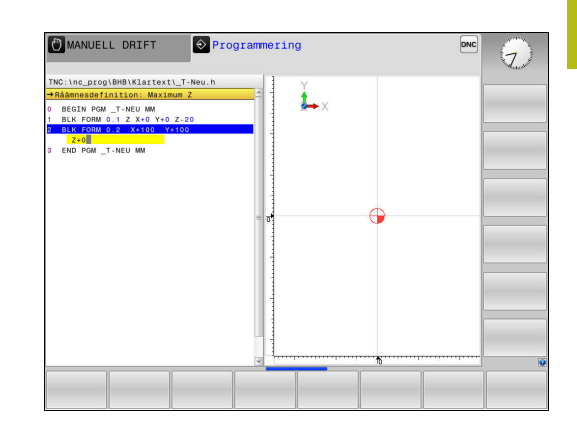

# **Programmera verktygsrörelser i Klartext**

För att programmera ett NC-block börjar man med en Dialogknapp. I bildskärmens övre rad frågar styrsystemet efter alla erforderliga data.

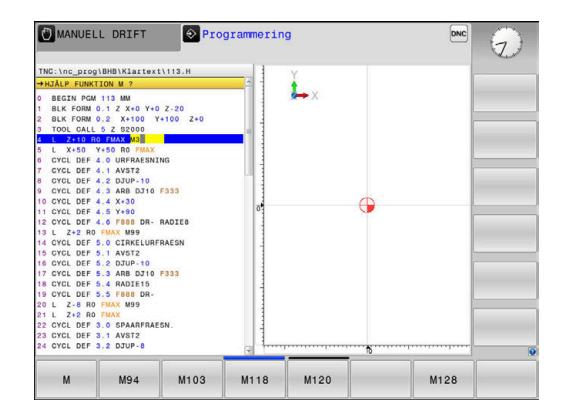

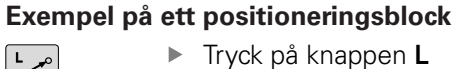

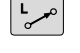

# **KOORDINATER ?**

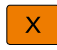

**10** (Ange målkoordinaten för X-axeln)

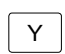

**20** (Ange målkoordinaten för Y-axeln)

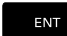

gå till nästa fråga med knappen **ENT**

### **RADIEKORR.: RL/RR/INGEN KORR: ?**

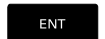

**Ingen radiekompensering** anges, med knappen **ENT** går du vidare till nästa fråga

### **MATNING F=? / F MAX = ENT**

 $\mathbf{p}$ **100** (Ange matningshastighet 100 mm/min för denna konturrörelse)

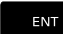

 $\overline{\Box}^{\text{END}}$ 

gå till nästa fråga med knappen **ENT**

# **TILLÄGGSFUNKTION M ?**

**3** (Ange tilläggsfunktion **M3 Spindelstart**).

▶ Med knappen **END** avslutar styrsystemet denna dialog.

**Exempel**

**3 L X+10 Y+5 R0 F100 M3**

# **Möjliga matningsuppgifter**

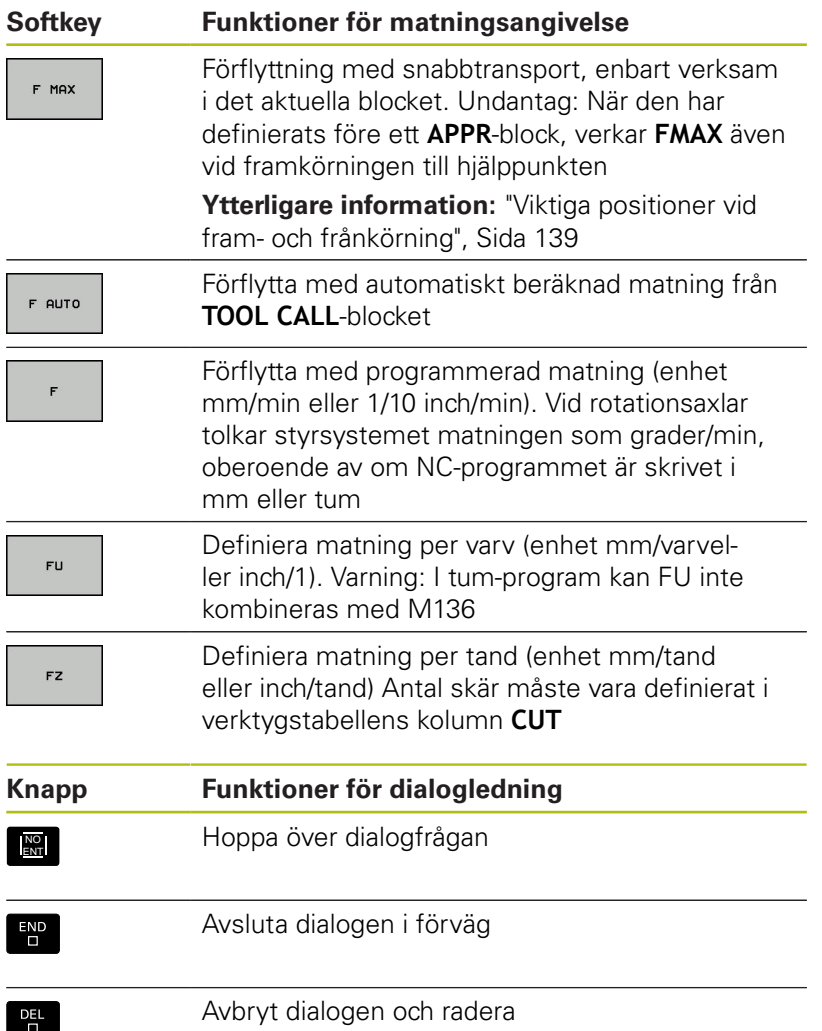

# **Överföra Är-positioner**

Styrsystemet ger möjlighet att överföra verktygets aktuella position till NC-programmett.ex. när du

- **Programmerar förflyttningsblock**
- Programmerar cykler

För att det korrekta positionsvärdet skall överföras gör man på följande sätt:

Flytta inmatningsfältet till det ställe i ett NC-block som du vill  $\blacktriangleright$ överföra positionen till

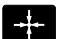

**AXEL** 

- Välj funktionen Överför är-position
- > Styrsystemet visar de axlar som positionen kan överföras ifrån i softkeyraden.
- ▶ Välj axel
- > Styrsystemet skriver in den valda axelns aktuella position i det aktiva inmatningsfältet.

Trots aktiv verktygsradiekompensering överför A styrsystemet alltid koordinaterna för verktygets centrum i bearbetningsplanet.

Styrsystemet tar hänsyn till den aktiva verktygslängdkompenseringen och överför alltid koordinaten för verktygets spets i verktygsaxeln.

Styrsystemet låter softkeyraden för axelval vara aktiv ända tills du stänger av den igen genom förnyad tryckning på knappen **Överför ärposition**. Detta beteende gäller även när du sparar det aktuella NC-blocket och öppnar ett nytt NC-block med hjälp av en konturfunktionsknapp. När du måste välja ett inmatningsalternativ med hjälp av en softkey (t.ex. radiekompenseringen), stänger styrsystemet softkeyraden för axelval.

Vid aktiv funktion **VRID BEARBETNINGSPLAN** är funktionen **Överför ärposition** inte tillåten.

# **Editera NC-program**

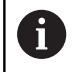

Vid exekvering kan du inte redigera det aktiva NCprogrammet.

När du skapar eller förändrar ett NC-program kan du använda pilknapparna eller softkeys för att gå in på de olika raderna i NCprogrammet och välja ett enskilt ord i ett NC-block:

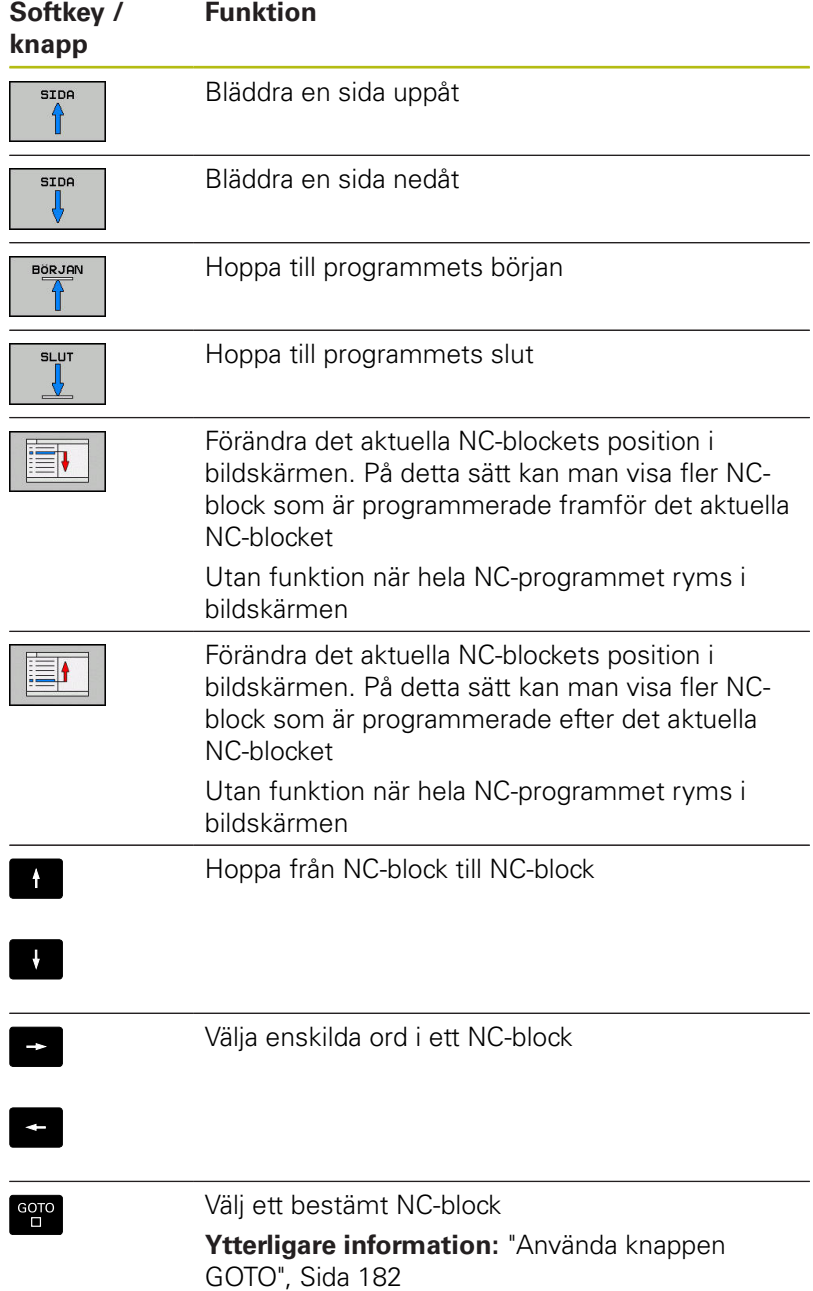

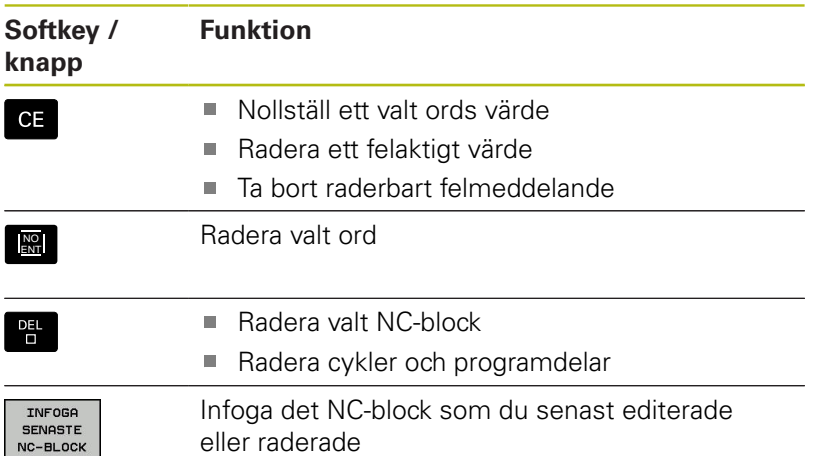

# **Infoga NC-block på valfritt ställe**

- Välj ett NC-block, efter vilket ett nytt NC-block skall infogas
- Öppna dialogen

### **Spara ändringar**

Styrsystemet sparar standardmässigt ändringar automatiskt när du utför en driftartväxling eller selekterar filhanteraren. Om du själv vill välja att spara ändringarna i NC-programmet gör du på följande sätt:

- Välj softkey-raden med funktionen för att spara
	- SPORO
- Tryck på softkey **SPARA**
- > Styrsystemet sparar alla ändringar som du har utfört sedan den senaste lagringen.

### **Spara NC-programmet i en ny fil**

Du kan spara innehållet från det för tillfället selekterade NCprogrammet under ett annat programnamn. Gör då på följande sätt:

Välj softkey-raden med funktionen för att spara

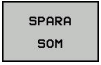

- Tryck på softkey **SPARA SOM**
- > Styrsystemet visar ett fönster som du kan mata in katalogen och det nya filnamnet i.
- Med softkey **VÄXLA** kan du välja målkatalogen om så önskas
- Ange filnamn
- Bekräfta med softkey **OK** eller knappen **ENT** alt. avbryt med softkey **AVBRYT**

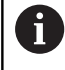

Filer som sparats med **SPARA SOM** hittar du även i filhanteraren med hjälp av softkey **SISTA FILERNA**.

### **Ångra ändringar**

Du kan ångra alla ändringar som du har gjort sedan den senaste spara. Gör då på följande sätt:

Välj softkey-raden med funktionen för att spara

FÖRKASTA **ANDRINGAR** 

- Tryck på softkey **FÖRKASTA ÄNDRINGAR**
- > Styrsystemet visar ett fönster i vilket du kan bekräfta eller avbryta förloppet.
- Bekräfta ändringarna med softkey **JA** eller knappen **ENT** alt. avbryt med softkey **NEJ**

### **Ändra och infoga ord**

- Välja ord i ett NC-block
- ▶ Skriv över med ett nytt värde
- > När du har valt ordet står dialogen till förfogande.
- Avsluta ändringen: Tryck på knappen **END**

Om man vill infoga ett nytt ord trycker man på pilknapparna (till höger eller vänster), tills den önskade dialogen visas och anger då önskat värde.

#### **Sök efter samma ord i andra NC-block**

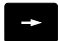

- Välj ett ord i ett NC-block: Tryck på pilknappen tills det önskade ordet markerats
- Välj NC-block med pilknapparna
- $\mathbf{A}$
- Pil nedåt: Söka framåt
- Pil uppåt: Söka bakåt

Markören befinner sig nu i ett nytt NC-block på samma ord som valdes i det första NC-blocket.

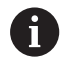

När du startar sökningen i mycket stora NC-program så presenterar styrsystemet en symbol som visar hur långt sökning har kommit. Vid behov kan du avbryta sökningen när som helst.

# **Markera, kopiera, klippa ut och infoga programdelar**

För att kopiera programdelar inom ett NC-program eller till ett annat NC-program erbjuder styrsystemet följande funktioner:

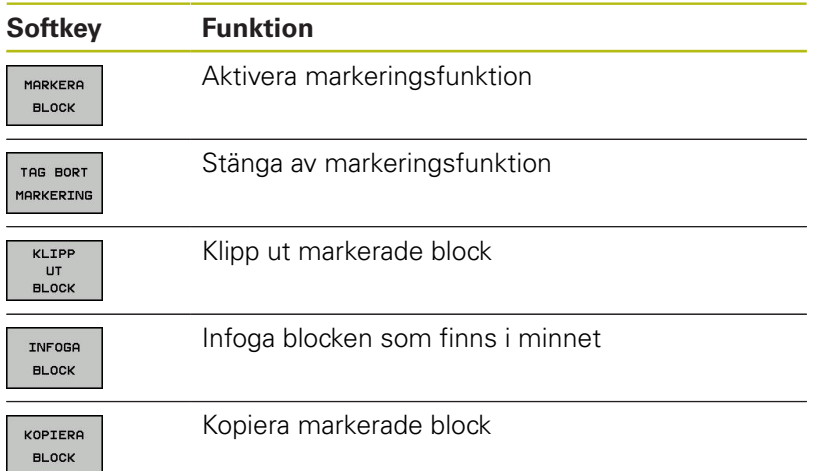

För att kopiera en programdel gör man på följande sätt:

- Välj softkeyraden med markeringsfunktioner
- Välj det första NC-blocket i programdelen som skall kopieras
- Markera första NC.blocket: Tryck på softkey **MARKERA BLOCK**.
- > Styrsystemet framhäver blocket med en annan färg och presenterar softkey **TAG BORT MARKERING**.
- Förflytta markören till det sista NC-blocket i programdelen som du vill kopiera eller klippa ut.
- > Styrsystemet visar alla de markerade NC-blocken med en annan färg. Man kan alltid avsluta markeringsfunktionen genom att trycka på softkey **TAG BORT MARKERING**.
- Kopiera markerad programdel: Tryck på softkey **KOPIERA BLOCK**, klipp ut markerad programdel: Tryck på softkey **KLIPP UT BLOCK**.
- > Styrsystemet lagrar det markerade blocket

När du vill överföra en programdel till ett annat NCprogram, väljer du i detta läge först det önskade NCprogrammet via filhanteraren.

- Välj det NC-block som den kopierade (utklippta) programdelen skall infogas efter med pilknapparna
- Infoga lagrad programdel: Tryck på softkey **INFOGA BLOCK**
- Avsluta markeringsfunktionen: Tryck på softkey **TAG BORT MARKERING**

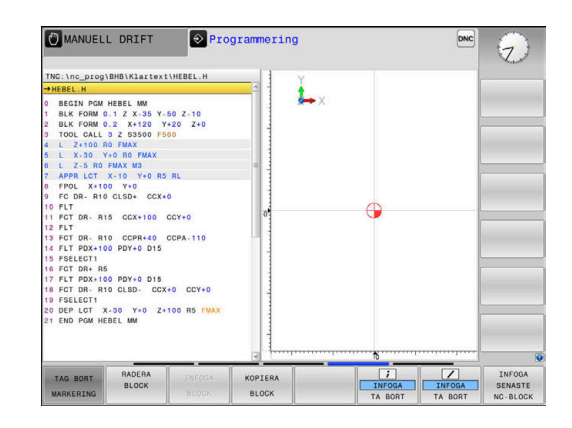

# **Styrsystemets sökfunktion**

Med styrsystemets sökfunktion kan man söka efter godtycklig text i ett NC-program och vid behov även ersätta den med ny text.

# **Söka efter godtyckliga texter**

Sök

Sök

SöK

**SLUT** 

- Välj sökfunktionen
- > Styrsystemet presenterar sökfönstret och visar de sökfunktioner som finns tillgängliga i softkeyraden.
- Ange text som skall sökas, t.ex.: **TOOL**
- Välj sökning framåt eller bakåt
- ▶ Starta sökningen
	- > Styrsystemet hoppar till nästa NC-block som innehåller den sökta texten.
- ▶ Upprepa sökningen
- > Styrsystemet hoppar till nästa NC-block som innehåller den sökta texten.
- Avsluta sökfunktionen: Tryck på softkey Slut

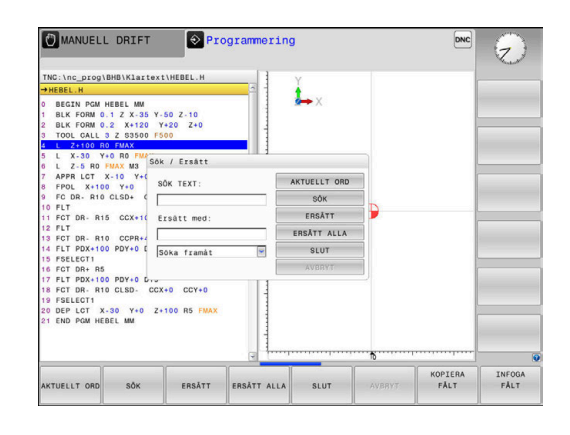

**Sök och ersätt godtycklig text**

# **HÄNVISNING**

### **Varning, risk för att förlora data!**

Funktionerna **ERSÄTT** och **ERSÄTT ALLA** skriver över alla funna syntaxelement utan kontrollfråga. Styrsystemet genomför inte någon automatisk backup av den ursprungliga filen innan ersättningen. Därför kan NC-program skadas oåterkalleligt.

- Ta i förekommande fall en säkerhetskopia på NC-programmet innan ersättningen
- **ERSÄTT** och **ERSÄTT ALLA** skall användas med försiktighet  $\mathbf{p}$

A

Sök

I samband med en exekvering är funktionerna **SÖK** och **ERSÄTT** inte möjliga i det aktiva NC-programmet. Även ett aktivt skrivskydd förhindrar dessa funktioner.

- Välj ett NC-block, i vilket ordet som skall sökas finns lagrat
	- Välj sökfunktionen
	- > Styrsystemet presenterar sökfönstret och visar de sökfunktioner som finns tillgängliga i softkeyraden.
	- Tryck på softkey **AKTUELLT ORD**
	- Styrsystemet tar över det första ordet från det aktuella NC-blocket. Tryck i förekommande fall på softkeyn igen för att överföra det önskade ordet.
	- ▶ Starta sökningen
	- > Styrsystemet hoppar till nästa sökta text.
	- ERSÄTT

**SLUT** 

Sök

- För att ersätta texten och sedan gå till nästa ställe som texten har hittats på: Tryck på softkey **ERSÄTT** eller för att ersätta alla funna textställen: Tryck på softkey **ERSÄTT ALLA** eller för att inte ersätta texten och gå till nästa ställe som texten har hittats på: Tryck på softkey **SÖK**
- Avsluta sökfunktionen: Tryck på softkey Slut

# **3.6 Organisation (filhantering)**

# **Filer**

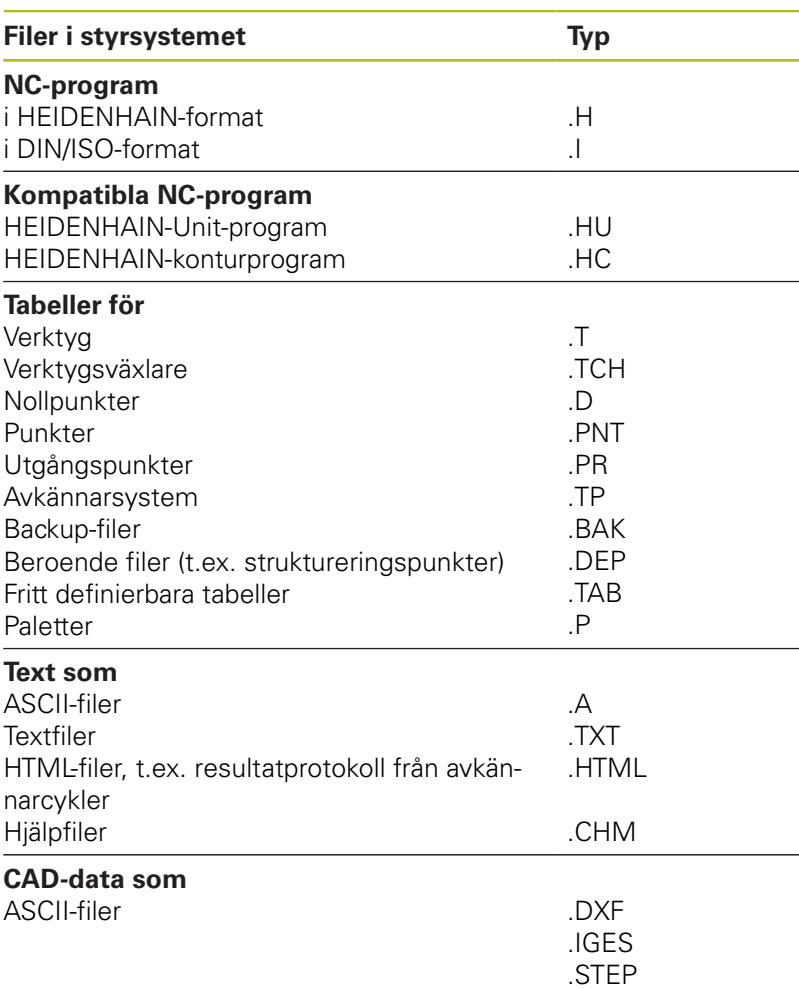

När ett NC-program skall matas in i styrsystemet börjar man med att ange NC-programmets namn. Styrsystemet lagrar NCprogrammet på det interna minnet som en fil med samma namn. Styrsystemet lagrar även texter och tabeller som filer.

För att man snabbt skall kunna hitta och hantera sina filer är styrsystemet utrustat med ett speciellt fönster för filhantering. Här kan de olika filerna kallas upp, kopieras, raderas och döpas om.

Med styrsystemet kan du hantera och lagra filer med en sammanlagd storlek på **2 GByte**.

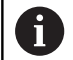

Beroende på inställningen skapar styrsystemet en backup-fil \*.bak efter redigeringen och lagringen av NCprogram. Detta reducera det minnesutrymme som står till ditt förfogande.

### **Filers namn**

Efter NC-programmen, tabellerna och texterna infogar styrsystemet en filtypsindikering vilken är skild från filnamnet med en punkt. Denna utökning indikerar vilken filtyp det är.

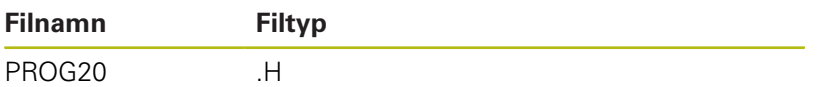

Filnamnen, enhetsnamnen och katalognamnen i styrsystemet är i enlighet med följande norm: The Open Group Base Specifications Issue 6 IEEE Std 1003.1, 2004 Edition (Posix-Standard).

Följande tecken är tillåtna:

A B C D E F G H I J K L M N O P Q R S T U V W X Y Z a b c d e f g h i j k l m n o p q r s t u v w x y z 0 1 2 3 4 5 6 7 8 9 \_ -

Följande tecken har en speciell betydelse:

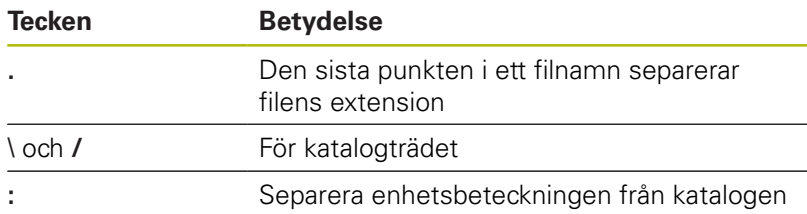

För att undvika problem vid dataöverföring skall du undvika andra tecken.

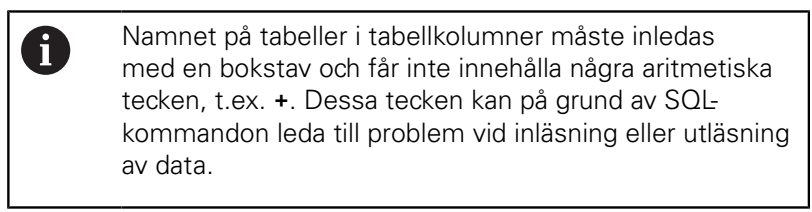

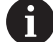

Den maximalt tillåtna längden på sökvägen är 256 tecken. Sökvägens längd inkluderar enhetens beteckning, katalogerna och filen inklusive extension. **[Ytterligare information:](#page-98-0)** "Sökväg", Sida 99

# **Visa externt genererade filer i styrsystemet**

I styrsystemet finns några tilläggsverktyg installerade, med vilka följande filer kan visas och delvis också bearbetas.

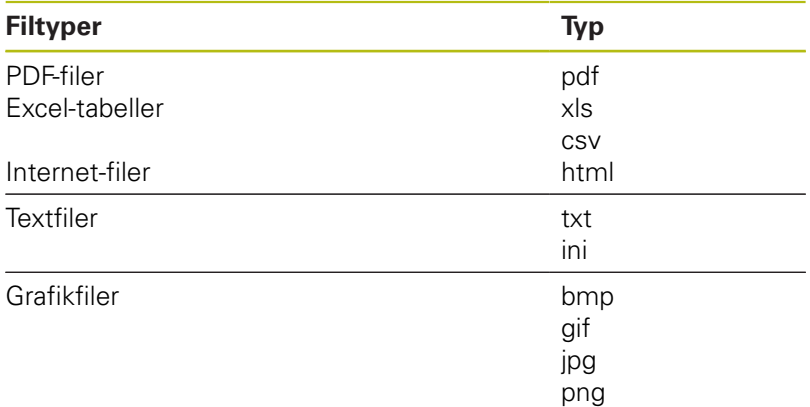

**Ytterligare information**: Konfigurera bruksanvisning, testa och köra NC-program

# **Kataloger**

Då det interna minnet kan lagra många NC-program och filer lägger man dessa filer i kataloger (mappar). På detta sätt erhålls en god överblick över filerna. I dessa kataloger kan ytterligare kataloger läggas in, så kallade underkataloger. Med knappen **-/+** eller **ENT** kan du välja att visa eller dölja underkataloger.

# <span id="page-98-0"></span>**Sökväg**

En sökväg anger en logisk enhet och samtliga kataloger resp. underkataloger i vilken en fil finns lagrad. De olika uppgifterna skiljs från varandra med ett **\**.

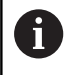

Den maximalt tillåtna längden på sökvägen är 256 tecken. Sökvägens längd inkluderar enhetens beteckning, katalogerna och filen inklusive extension.

### **Exempel**

På enheten **TNC** har katalogen AUFTR1 lagts in. Därefter har även en underkatalog NCPROG lagts in i katalogen AUFTR1. Till denna underkatalog har man kopierat NC-programmet PROG1.H. NC-programmet har då sökvägen:

### **TNC:\AUFTR1\NCPROG\PROG1.H**

Bilden till höger visar ett exempel på en katalogpresentation med olika kataloger i TNC:n.

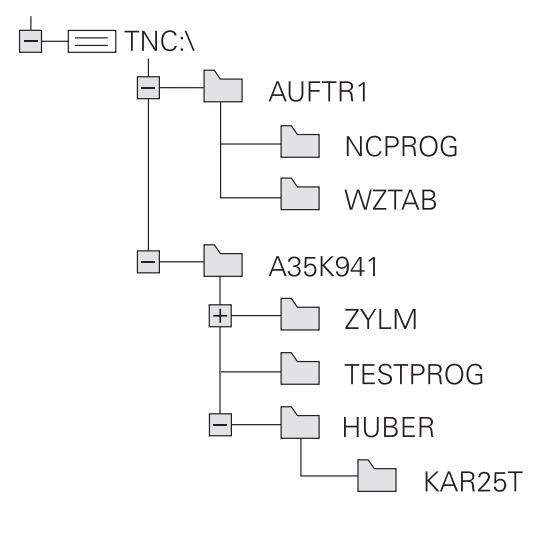

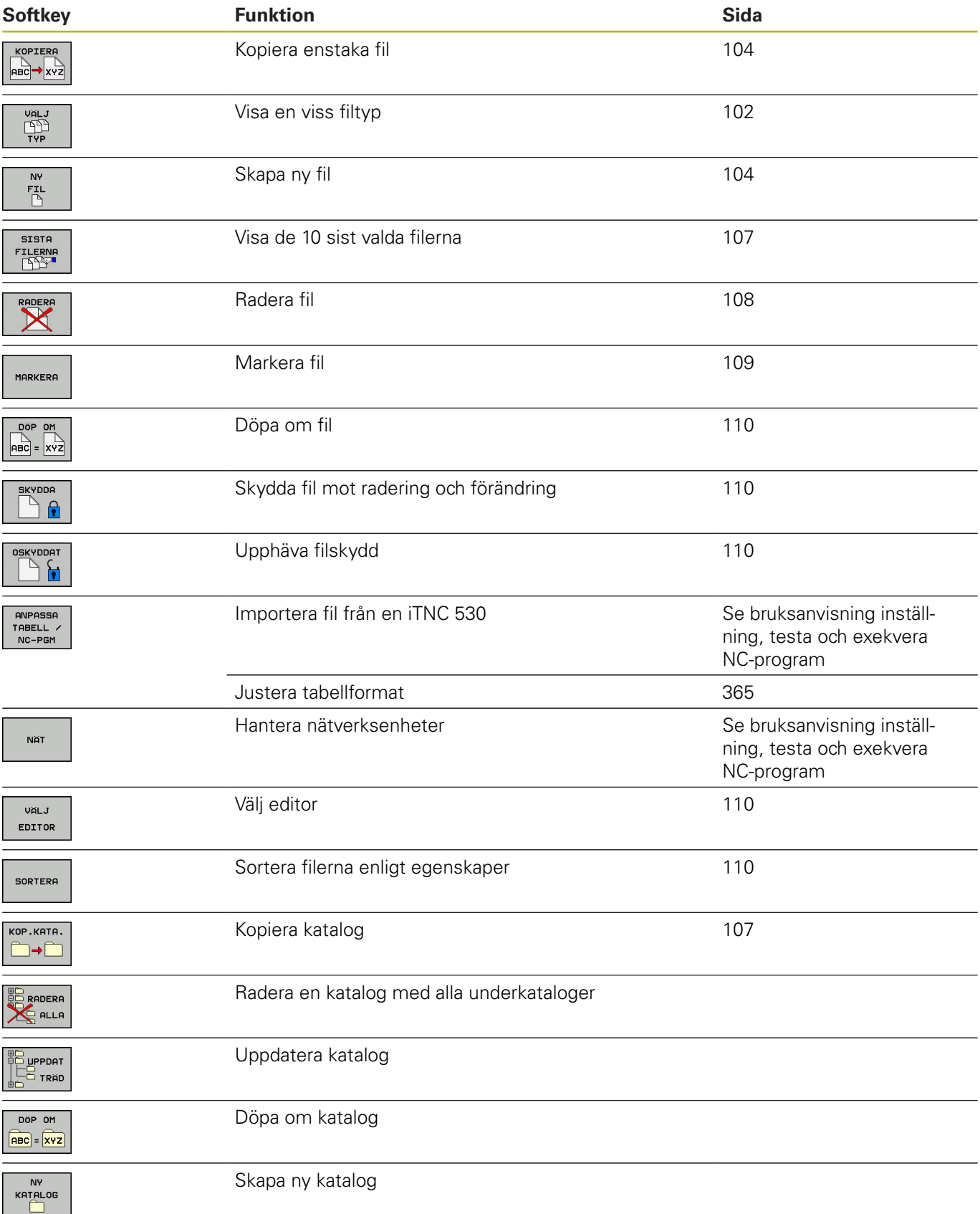

# **Översikt: Funktioner i filhanteringen**

# **Kalla upp filhantering**

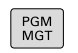

- Tryck på knappen **PGM MGT**
- Styrsystemet visar fönstret för filhantering (bilden visar grundinställningen). Om styrsystemet visar en annan bildskärmsuppdelning trycker man på softkey **FÖNSTER**)

Det vänstra, smala fönstret visar tillgängliga enheter och kataloger. Enheterna markerar utrustningar med vilka data kan lagras eller överföras. En enhet är styrsystemets interna minne. Andra enheter är datagränssnitten (RS232, Ethernet), till dessa kan exempelvis en PC anslutas. En katalog kännetecknas alltid av en katalogsymbol (vänster) och ett katalognamn (höger). Underkataloger är något förskjutna mot höger. När det existerar underkataloger kan du visa eller dölja dessa med hjälp av knappen **-/+**.

När katalogträdet är längre än vad som ryms i bildskärmen, kan du navigera med hjälp av rullningslister eller en ansluten mus.

I det breda fönstret till höger visas alla filer som finns lagrade i den valda katalogen. Bredvid varje fil visas mer information, denna information beskrivs i nedanstående tabell.

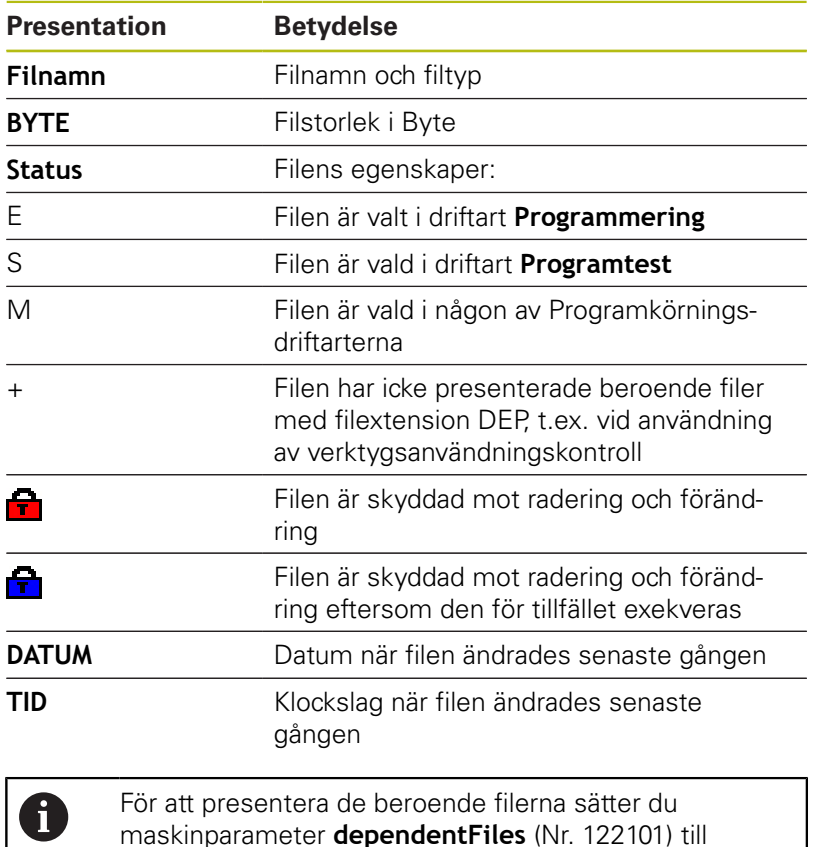

**MANUAL**.

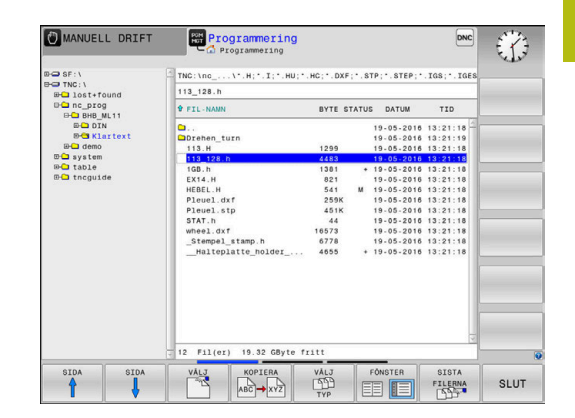

# <span id="page-101-0"></span>**Välja enhet, katalog och fil**

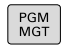

Öppna filhanteringen med knappen **PGM MGT**

Navigera med musen eller använd pilknapparna eller softkeys för att förflytta markören till önskat ställe på bildskärmen:

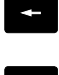

Förflytta markören från höger till vänster fönster och tvärtom

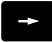

Förflytta markören upp och ner i ett fönster

Välj enhet: Tryck på softkey **VÄLJ** eller

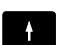

 $\ddot{\phantom{0}}$ 

SIDA ⇑  $\begin{array}{c} \tt STDA \\ \hline \end{array}$  Förflytta markören sida för sida upp och ned i ett fönster

# **Steg 1:** Välj enhet

Markera önskad enhet i det vänstra fönstret

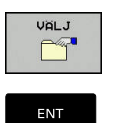

Tryck på knappen **ENT**

# **Steg 2:** Välj katalog

- Markera en katalog i det vänstra fönstret
- Det högra fönstret visar automatiskt alla filer från katalogen som är markerad (presenteras med ljusare färg).

### **Steg 3:** Välj fil

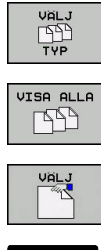

# Tryck på softkey **VÄLJ TYP**

- Tryck på softkey **VISA ALLA**
- Markera önskad fil i det högra fönstret
- Tryck på softkey **VÄLJ** eller

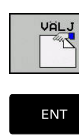

Tryck på knappen **ENT**

> Styrsystemet aktiverar den valda filen i den driftart som man befinner sig i då man kallar upp filhanteringen.

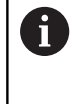

När du skriver in den sökta filens begynnelsebokstäver i filhanteringen, hoppar markören automatiskt till det första NC-programmet med dessa bokstäver.

# **Filtrera visningen**

Du kan filtrera filerna som visas på följande sätt:

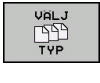

Tryck på softkey **VÄLJ TYP**

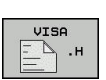

Tryck på softkey för önskad filtyp

#### Alternativ:

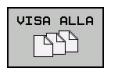

Tryck på softkey **VISA ALLA**

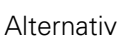

FILTER

- > Styrsystemet visar alla filer i mappen.
- Alternativ: VISA
- Använd jokertecken, t.ex. **4\*.H**
- > Styrsystemet visar alla filer av filtyp .h som börjar med 4.

Alternativ:

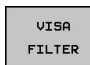

- Ange filändelser, t.ex. **\*.H;\*.D**
- Styrsystemet visar alla filer med filtyp .h och .d.

Det visningsfilter som angetts sparas även efter att styrsystemet startats om.

# **Skapa ny katalog**

Markera önskad katalog i det vänstra fönstret, i vilken en underkatalog skall skapas

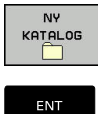

- Tryck på softkey **NY KATALOG**
- Ange katalognamn
- Tryck på knappen **ENT**

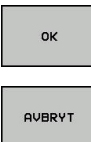

Tryck på softkey **OK** för att bekräfta eller

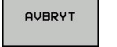

Tryck på softkey **AVBRYT** för att avbryta

# <span id="page-103-1"></span>**Skapa ny fil**

- Välj den katalog i det vänstra fönstret som den nya filen skall skapas i
- Flytta markören till det högra fönstret ь

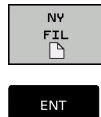

- ► Tryck på softkey NY FIL
- Ange filnamn och filextension
- Tryck på knappen **ENT**

# <span id="page-103-0"></span>**Kopiera enstaka fil**

Förflytta markören till filen som skall kopieras

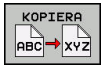

- Tryck på softkey **KOPIERA**: Välj kopieringsfunktionen
- > Styrsystemet öppnar ett nytt fönster.

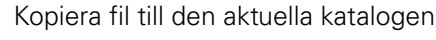

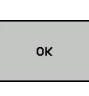

- Ange målfilens namn
- Tryck på knappen **ENT** eller softkey **OK**
- > Styrsystemet kopierar filen till den aktuella katalogen. Den ursprungliga filen förblir oförändrad.

Kopiera filer till en annan katalog

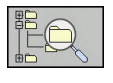

Tryck på softkey **Målkatalog**, för att bestämma målkatalogen i ett inväxlat fönster

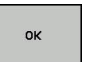

- Tryck på knappen **ENT** eller softkey **OK**
- > Styrsystemet kopierar filen med samma namn till den valda katalogen. Den ursprungliga filen förblir oförändrad.

Om kopieringen startades med knappen **ENT** eller med A softkey **OK** visar styrsystemet information om hur långt kopieringsförloppet har fortskridit.

# **Kopiera filer till en annan katalog**

- Välj bildskärmsuppdelning med två lika stora fönster Högra fönstret
- Tryck på softkey **VISA TRÄD**
- Flytta markören till katalogen till vilken du vill kopiera filerna och visa filerna i denna katalog med knappen **ENT**
- Vänstra fönstret
- Tryck på softkey **VISA TRÄD**
- Välj katalogen med filerna som du vill kopiera och visa filerna med softkey **VISA FILER**

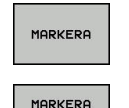

FIL

- Tryck på softkey Markera: Visa funktionen för att markera filer
- Tryck på softkey Markera fil: Förflytta markören till filen som skall kopieras och markera den. Om så önskas markeras ytterligare filer på motsvarande sätt
- KOPIER **ABC → XYZ**
- Tryck på softkey Kopiera: Kopiera de markerade filerna till målkatalogen

# **Ytterligare information:** ["Markera filer", Sida 109](#page-108-0)

Om man har markerat filer i både det vänstra och i det högra fönstret så kommer styrsystemet att kopiera från katalogen som markören befinner sig i.

### **Skriva över filer**

När man kopierar filer till en katalog som redan innehåller filer med samma filnamn, så frågar styrsystemet om filerna i målkatalogen får skrivas över:

- Skriv över alla filer (fält **Befintliga filer** selekterad): Tryck på  $\blacktriangleright$ softkey **OK** eller
- Skriv inte över några filer: Tryck på softkey **AVBRYT**

Om du vill skriva över en skyddad fil, väljer du fältet **Skyddade filer** eller avbryter förloppet.

# **Kopiera tabell**

# **Importera rader till en tabell**

När du kopierar en tabell till en befintlig tabell, kan du via softkey **ERSÄTT FÄLT** skriva över individuella rader. Förutsättning:

- måltabellen måste existera
- filen som kopieras får bara innehålla raderna som skall ersättas  $\overline{\phantom{a}}$
- $\blacksquare$ tabellernas filtyper måste vara identiska

# **HÄNVISNING**

### **Varning, risk för att förlora data!**

Funktionen **ERSÄTT FÄLT** skriver över alla rader i målfilen som existerar i den kopierade tabellen utan kontrollfråga. Styrsystemet genomför inte någon automatisk backup av den ursprungliga filen innan ersättningen. Därför kan tabeller skadas oåterkalleligt.

- Ta i förekommande fall en säkerhetskopia på tabellen innan ersättningen
- $\blacktriangleright$ **ERSÄTT FÄLT** skall användas med försiktighet

# **Exempel**

I en förinställningsapparat har du mätt upp verktygslängden och verktygsradien för tio nya verktyg. Förinställningsapparaten genererar verktygstabellen TOOL\_Import.T med tio rader, motsvarar alltså tio verktyg.

Gör på följande sätt:

- Kopiera tabellen från den externa dataenheten till en valfri katalog
- Kopiera över den externt genererade tabellen med styrsystemets filhantering till den befintliga tabellen TOOL.T
- > Styrsystemet frågar om den befintliga verktygstabellen TOOL.T skall skrivas över.
- Tryck på softkey **JA**
- > Styrsystemet skriver över hela den aktuella filen TOOL.T. Efter kopieringen består alltså TOOL.T av 10 rader.
- Alternativt tryck på softkey **ERSÄTT FÄLT**
- > Styrsystemet skriver över de 10 raderna i filen TOOL.T. Data i övriga rader förändras inte av styrsystemet.

# **Extrahera rader från en tabell**

I tabellen kan du markera en eller flera rader och spara dem i en separat fil.

Gör på följande sätt:

- Öppna den tabell som du vill kopiera raderna från
- Välj den första raden som skall kopieras med pilknapparna
- Tryck på softkey **YTTERLIGARE FUNKT.**
- Tryck på softkey **MARKERA**
- ▶ Välj eventuellt ytterligare rader
- Tryck på softkey **SPARA SOM**
- Ange ett tabellnamn som de selekterade raderna skall sparas i

# <span id="page-106-1"></span>**Kopiera katalog**

- Förflytta markören i det högra fönstret till katalogen som du vill kopiera
- Tryck på softkey **KOPIERA**
- $\geq$ Styrsystemet visar ett inväxlat fönster för selektering av målkatalogen.
- Ange namnet på målkatalogen och godkänn med knappen **ENT** eller softkey **OK**
- > Styrsystemet kopierar den valda katalogen inklusive underkataloger till den valda katalogen.

# <span id="page-106-0"></span>**Välj en av de senast valda filerna**

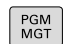

- Kalla upp filhanteringen: Tryck på knappen **PGM MGT**
- SISTA FILERNA
- Visa de tio senast valda filerna: Tryck på softkey **SISTA FILERNA**

Tryck på pilknapparna för att förflytta markören till filen som du vill överföra:

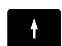

Förflytta markören upp och ner i ett fönster

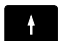

Välj fil: Tryck på softkey **OK** eller

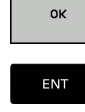

Tryck på knappen **ENT**

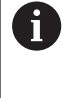

Med softkey **KOPIERA FÄLT** kan du kopiera sökvägen till en markerad fil. Den kopierade sökvägen kan du återanvända vid ett senare tillfälle, t.ex. vid ett programanrop med hjälp av knappen **PGM CALL**.

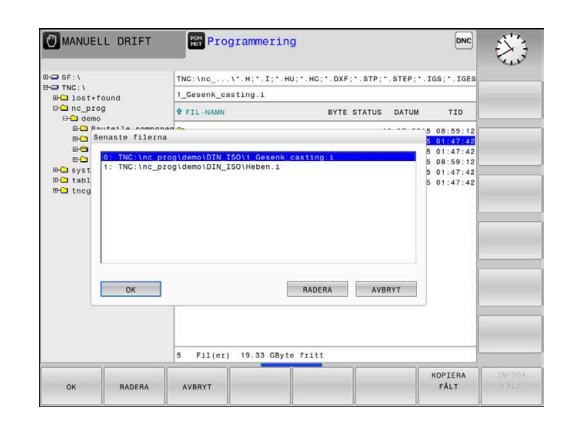

# <span id="page-107-0"></span>**Radera fil**

# **HÄNVISNING**

# **Varning, risk för att förlora data!**

Funktion **RADERA** raderar filen permanent. Styrsystemet genomför inte någon automatisk backup av filen innan raderingen, alltså inte någon form av papperskorg. Detta tar bort filer oåterkalleligt.

 $\blacktriangleright$ Ta regelbundet backupkopior till en extern enhet på viktiga data

Gör på följande sätt:

Flytta markören till den fil som du vill radera

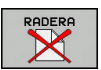

- Tryck på softkey **RADERA**
- > Styrsystemet frågar om filen skall raderas.
- Tryck på softkey **OK**
- > Styrsystemet raderar filen.
- Alternativt tryck på softkey **AVBRYT**
- > Styrsystemet avbryter processen.

# **Radera katalog**

# **HÄNVISNING**

### **Varning, risk för att förlora data!**

Funktion **RADERA ALLA** raderar alla filer i katalogen permanent. Styrsystemet genomför inte någon automatisk backup av filerna innan raderingen, alltså inte någon form av papperskorg. Detta tar bort filer oåterkalleligt.

Ta regelbundet backupkopior till en extern enhet på viktiga ▶ data

### Gör på följande sätt:

Förflytta markören till den katalog som du vill radera

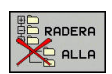

- Tryck på softkey **RADERA ALLA**
- > Styrsystemet frågar om katalogen med alla underkataloger och filer skall raderas.
- Tryck på softkey **OK**
- > Styrsystemet raderar katalogen.
- Alternativt tryck på softkey **AVBRYT**
- > Styrsystemet avbryter processen.
## **Markera filer**

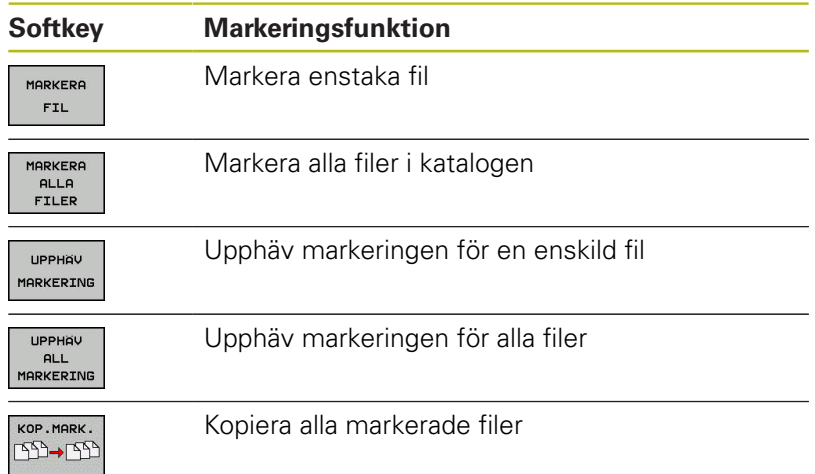

Funktioner såsom kopiering eller radering av filer kan utföras såväl för enskilda som för flera filer samtidigt. Flera filer markeras på följande sätt:

Förflytta markören till den första filen

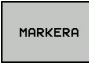

Visa markeringsfunktion: Tryck på softkey **MARKERA**

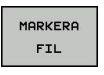

Markera fil: Tryck på softkey **MARKERA FIL**

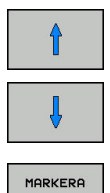

**FIL** 

- Förflytta markören till nästa filen
- Markera nästa fil: Tryck på softkey **MARKERA FIL** o.s.v.

#### Kopiera markerade filer:

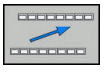

Lämna aktiv softkeyrad

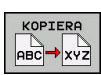

Tryck på softkey **KOPIERA**

Radera markerade filer:

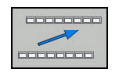

Lämna aktiv softkeyrad

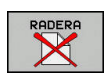

Tryck på softkey **RADERA**

## **Döp om fil**

Förflytta markören till filen som skall döpas om

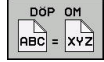

- Välj funktionen för att döpa om: Tryck på softkey **DÖP OM**
- Ange det nya filnamnet; Filtypen kan inte ändras
- Utför omdöpning: Tryck på softkey **OK** eller knappen **ENT**

## **Sortera filer**

Välj den katalog som du vill sortera filerna i

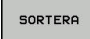

- Tryck på softkey **SORTERA**
- Välj softkey med önskat presentationskriterium
	- **SORTERA EFTER NAMN**
	- **SORTERA EFTER STORLEK**
	- **SORTERA EFTER DATUM**
	- **SORTERA EFTER TYP**
	- **SORTERA EFTER STATUS**
	- **OSORT.**

## **Specialfunktioner**

## **Skydda filer och upphäv filskydd**

Förflytta markören till filen som skall skyddas

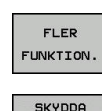

 $\bigcap$ 

Softkey **FLER FUNKTION.** ▶ Aktivera filskydd:

Välj ytterligare funktioner: Tryck på softkey

Tryck på softkey **SKYDDA**

> Filen erhåller Protect-symbolen.

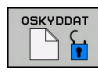

▶ Upphäv filskydd: Tryck på softkey **OSKYDDAT**

## **Välj editor**

Förflytta markören till filen som skall öppnas

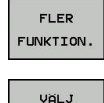

EDITOR

- Välj ytterligare funktioner: Tryck på softkey Softkey **FLER FUNKTION.**
- $\triangleright$  Val av editor:
	- Tryck på softkey **VÄLJ EDITOR**
- ▶ Markera önskad editor
	- **TEXT-EDITOR** för textfiler, t.ex. **.A** eller **.TXT**
	- **PROGRAM-EDITOR** för NC-program **.H** och **.I**
	- **TABLE-EDITOR** för tabeller, t.ex. **.TAB** eller **.T**
	- **BPM-EDITOR** för palett-tabeller **.P**
- Tryck på softkey **OK**

## **Ansluta och ta bort USB-enheter**

Styrsystemet detekterar automatiskt anslutna USB-enheter med filsystem som stöds.

Gör på följande sätt för att ta bort en USB-enhet:

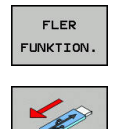

- Flytta markören till det vänstra fönstret Tryck på softkey **FLER FUNKTION.**
- ▶ Ta bort USB-enhet

**Ytterligare information**: Konfigurera bruksanvisning, testa och köra NC-program

## **UTÖKAD ÅTKOMSTRÄTTIGHET**

Funktionen Utökad åtkomsträttighet kan endast användas i kombination med användarförvaltningen och kräver katalogen **public**.

**Ytterligare information**: Konfigurera bruksanvisning, testa och köra NC-program

När användarförvaltningen aktiveras första gången kopplas katalogen **public** till TNC-partitionen.

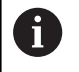

Du kan endast bestämma åtkomsträttigheter till filer i katalogen **public**.

För alla filer som befinner sig i TNC-partitionen och inte i katalogen **public** tilldelas automatiskt funktionsanvändaren **user** rollen som ägare.

**Ytterligare information**: Konfigurera bruksanvisning, testa och köra NC-program

**4**

# **Verktyg**

## **4.1 Verktygsrelaterade uppgifter**

## **Matning F**

Matningen **F** är den hastighet som verktygets centrum förflyttar sig på sin bana. Den maximala matningen är individuellt inställd för varje axel via maskinparametrar.

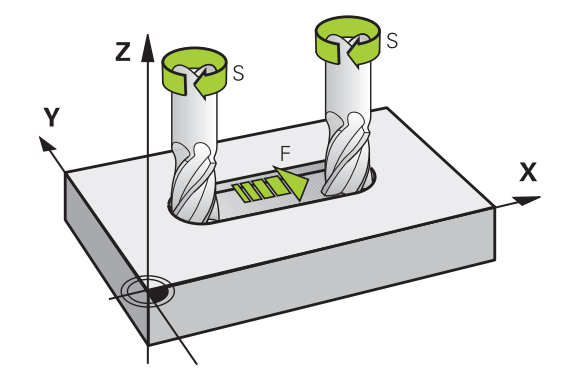

### **Inmatning**

Man kan ange matningshastigheten i **TOOL CALL**-blocket (verktygsanrop) och i alla positioneringsblock.

**[Ytterligare information:](#page-133-0)** "Skapa NC-block med [konturfunktionsknapparna ", Sida 134](#page-133-0)

I millimeter-program anger man matningen **F** i enheten mm/min, i tum-program på grund av upplösningen i 1/10 tum/min. Alternativt kan du med hjälp av softkeys definiera matningen i millimeter per varv (mm/1) **FU** eller i millimeter per tand (mm/tand) **FZ**.

### **Snabbtransport**

Om snabbtransport önskas anger man **F MAX**. För att ange **F MAX** trycker man vid dialogfrågan **Matning F= ?** på knappen **ENT** eller på softkey **FMAX**.

 $\mathbf{i}$ 

För att förflytta din maskin med snabbtransport kan du även programmera ett lämpligt siffervärde, t.ex. **F30000**. Denna snabbtransport är i motsats till **FMAX** inte bara aktiv i ett block utan istället ända tills du programmerar en ny matning.

## **Varaktighet**

En med siffror programmerad matning gäller ända tills ett NC-block med en ny matning programmeras. **F MAX** gäller endast i de NCblock den har programmerats i. Efter ett NC-block med **F MAX** gäller åter den med siffror senast programmerade matningen.

### **Ändring under programkörning**

Matningshastigheten kan justeras med hjälp av matningspotentiometern F under programkörningen.

Matningspotentiometern reducerar den programmerade matningshastigheten, inte den av styrsystemet beräknade matningshastigheten.

## **Spindelvarvtal S**

Du anger spindelvarvtalet S i varv per minut (varv/min) i ett **TOOL CALL**-block (verktygsanrop). Alternativt kan du även definiera en skärhastighet Vc i meter per minut (m/min).

## **Programmerad ändring**

Du kan ändra spindelvarvtalet i ett NC-program med hjälp av ett **TOOL CALL**-block, i vilket du bara programmerar det nya spindelvarvtalet.

Gör på följande sätt:

TOOL<br>CALL

END

j.

- Tryck på knappen **TOOL CALL**
- Hoppa över dialogen **Verktygsnummer ?** med knappen **NO ENT**
- ▶ Hoppa över dialogen Spindelaxel parallell X/Y/ **Z ?** med knappen **NO ENT**
- Ange det nya spindelvarvtalet i dialogen **Spindelvarvtal S= ?** eller växla till inmatning av skärhastighet via softkey **VC**
- Bekräfta med knappen **END**

I följande fall ändrar styrsystemet endast varvtalet:

- **TOOL CALL-block utan verktygsnamn,** verktygsnummer och verktygsaxel
- **TOOL CALL-block utan verktygsnamn,** verktygsnummer, med samma verktygsaxel som i föregående **TOOL CALL**-block

I följande fall utför styrsystemet verktygsväxlingsmakrot och växlar i förekommande fall in ett systerverktyg:

- **TOOL CALL-block med verktygsnummer**
- **TOOL CALL-block med verktygsnamn**
- **TOOL CALL-block utan verktygsnamn** eller verktygsnamn men med en ändrar verktygsaxelriktning

## **Ändring under programkörning**

Spindelvarvtalet kan justeras med hjälp av varvtalspotentiometern S under programkörningen.

## **4.2 Verktygsdata**

## **Förutsättning för verktygskompenseringen**

Vanligen programmerar man koordinaterna för konturrörelserna som de är måttsatta i ritningsunderlaget. För att styrsystemet då skall kunna beräkna verktygscentrumets bana, alltså utföra en verktygskompensering, måste man ange längd och radie för alla använda verktyg.

Verktygsdata kan programmeras antingen med funktionen **TOOL DEF** direkt i NC-programmet eller separat i en verktygstabell. Om man använder sig av verktygsdata i en tabell finns det fler verktygsspecifika informationer. När NC-programmet exekveras tar styrsystemet hänsyn till alla de inmatade uppgifterna.

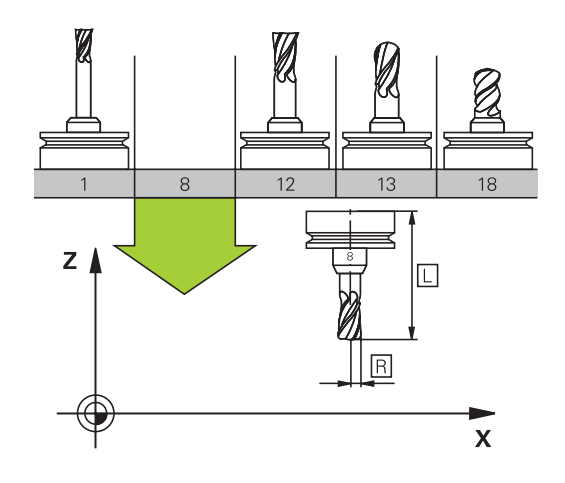

## **Verktygsnummer, verktygsnamn**

Varje verktyg kännetecknas av ett nummer mellan 0 och 32767. Om man arbetar med verktygstabell kan man dessutom namnge verktygen med ett verktygsnamn. Verktygsnamn får bestå av maximalt 32 tecken.

```
\mathbf i
```
 $\mathbf i$ 

**Tillåtna tecken**: # \$ % & , - \_ . 0 1 2 3 4 5 6 7 8 9 @ A B C D E F G H I J K L M N O P Q R S T U V W X Y Z

Styrsystemet byter automatiskt ut små bokstäver till motsvarande stora bokstäver vid lagring.

**Förbjudna tecken**: <Mellanslag> ! " ' ( ) \* + : ; < = > ?  $[ / ] \wedge \dot{ } \{ | \} \sim$ 

Verktyget med nummer 0 är förutbestämt som nollverktyg och har längden L=0 och radien R=0. Även i verktygstabellen bör man därför definiera verktyget T0 med L=0 och R=0.

## **Verktygslängd L**

Du anger verktygslängden **L** som absolut längd i förhållande till verktygets utgångspunkt.

Styrsystemet behöver den absoluta verktygslängden för en mängd funktioner, t.ex. spånavskiljningssimulering eller **Dynamic Collision Monitoring (DCM)**.

Verktygets absoluta längd utgår alltid från verktygets utgångspunkt. Oftast har maskintillverkaren bestämt att spindelnosen är verktygens utgångspunkt.

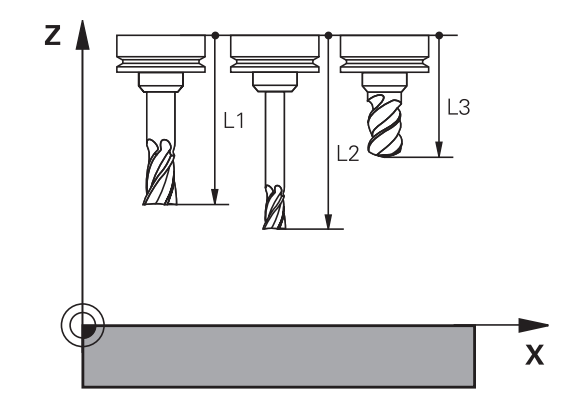

#### **Beräkna verktygslängden**

Mät verktygen externt med en förinställningsapparat eller direkt i maskinen, t.ex. med hjälp av en verktygsavkännare. Om du inte har möjlighet att mäta på nämnda sätt kan du även beräkna verktygslängderna.

Du har följande möjligheter att beräkna verktygslängden:

- Med en passbit
- Med en kalibreringsdorn (kontrollverktyg)  $\Box$

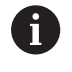

Innan du beräknar verktygslängden, behöver du ställa in utgångspunkten i spindelaxeln.

#### **Beräkna verktygslängden med en passbit**

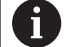

Du får bara sätta utgångspunkten med en passbit när verktygets utgångspunkt ligger i spindelnosen.

Du måste sätta utgångspunkten på en yta som du sedan tangerar med verktyget. Denna yta kan behöva skapas först.

Gör på följande sätt för att ställa in utgångspunkten med en passbit:

- Placera passbiten på maskinbordet
- **Positionera spindelnosen bredvid passbiten**
- Kör stegvis i **Z+**-riktningen, tills passbiten precis kan skjutas in under spindelnosen
- Sätt utgångspunkten i **Z**

Du beräknar verktygslängden på följande sätt:

- ▶ Växla in verktyg
- ▶ Tangera ytan
- > Styrsystemet visar den absoluta verktygslängden som ärposition i positionspresentationen.

### **Beräkna verktygslängden med en kalibreringsdorn och en mätdosa**

Gör på följande sätt för att ställa in utgångspunkten med en kalibreringsdorn och en mätdosa:

- Spänn fast mätdosan på maskinbordet
- Placera mätdosans rörliga innerring på samma höjd som den fasta ytterringen
- Sätt mätklockan till 0
- Förflytta kalibreringsdornen till den rörliga innerringen
- Sätt utgångspunkten i **Z**
- Du beräknar verktygslängden på följande sätt:
- ▶ Växla in verktyg
- Förflytta verktyget till den rörliga innerringen tills mätklockan står på 0
- > Styrsystemet visar den absoluta verktygslängden som ärposition i positionspresentationen.

## **Verktygsradie R**

Verktygsradien R anges direkt.

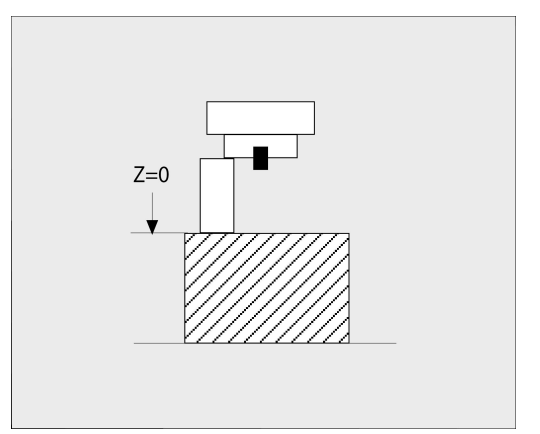

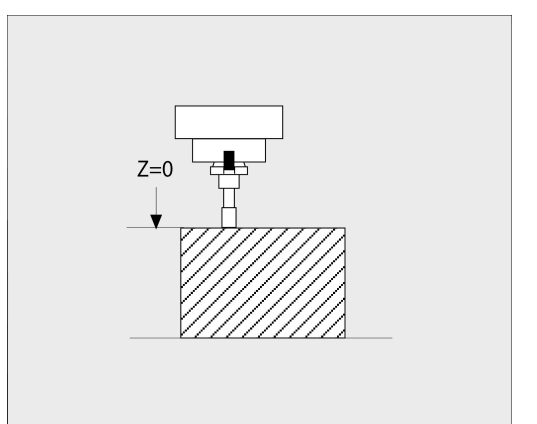

## **Deltavärde för längd och radie**

Deltavärden används för att definiera avvikelser i verktygets längd och radie.

Ett positivt deltavärde motsvarar ett övermått (**DL**, **DR**>0). Vid bearbetning med övermått anger man värdet för övermåttet i NC-programmet med **TOOL CALL** eller med hjälp av av en kompenseringstabell.

Ett negativt deltavärde motsvarar ett undermått (**DL**, **DR**<0). Ett undermått anges i verktygstabellen för att kompensera för förslitning av ett verktyg.

Deltavärden anges som siffervärden, i ett **TOOL CALL**-block kan man dock även ange värdet med en Q-parameter.

Inmatningsområde: Deltavärdet måste ligga inom området ± 99,999 mm.

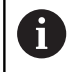

Deltavärden från verktygstabellen påverkar den grafiska simuleringen av bearbetningen.

Deltavärden från NC-programmet ändrar inte **verktygets** storlek i simuleringen. Det programmerade deltavärdet förskjuter dock **verktyget** i simuleringen med det definierade värdet.

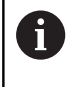

Deltavärden från **TOOL CALL**-block påverkar positionspresentationen beroende på maskinparameter **progToolCallDL** (Nr. 124501).

## **Inmatning av verktygsdata i NC-programmet**

O.

Beakta anvisningarna i Er maskinhandbok! Maskintillverkaren bestämmer funktionaliteten för **TOOL DEF**-funktionen.

Man definierar det specifika verktygets nummer, längd och radie en gång i NC-programmet i ett **TOOL DEF**-block.

Gör på följande sätt vid definitionen:

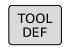

Tryck på knappen **TOOL DEF**

VERKTYGS-NUMMER

- ► Tryck på önskad softkey
	- **Verktygsnummer**
	- **VERKTYGSNAMN**
	- **QS**
- **Verktygslängd**: Kompenseringsvärde för längden
- **Verktygsradie**: Kompenseringsvärde för radien

## **Exempel**

**4 TOOL DEF 5 L+10 R+5**

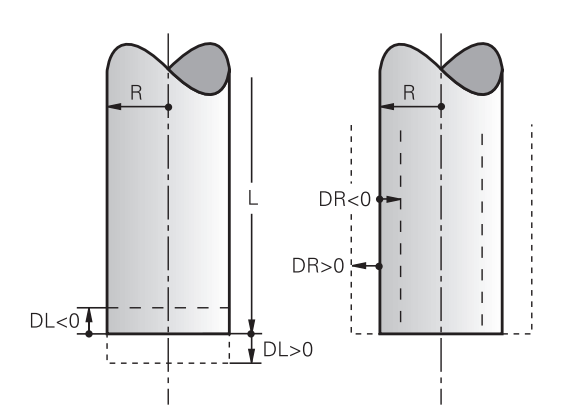

## **Anropa verktygsdata**

Innan du anropar ett verktyg har du definierat det i ett **TOOL DEF**block eller i verktygstabellen.

Ett verktygsanrop **TOOL CALL** programmeras i NC-programmet med följande uppgifter:

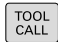

- Tryck på knappen **TOOL CALL**
- **Verktygsnummer**: Ange verktygets nummer eller namn. Med softkey **VERKTYGSNAMN** kan du ange ett namn, med softkey **QS** anger du en string-parameter. Styrsystemet placerar automatiskt verktygsnamn inom citationstecken. Du måste först tilldela en string-parameter ett verktygsnamn. Namnet kopplas samman med ett namn som har skrivits in i den aktiva verktygstabellen TOOL.T.

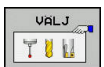

- Alternativt tryck på softkey **VÄLJ**
- > Styrsystemet öppnar ett fönster där du kan välja verktyget direkt från verktygstabellen TOOL.T.
- ▶ För att anropa ett verktyg med andra kompenseringsdata anger man även det i verktygstabellen definierade indexet efter en decimalpunkt
- **Spindelaxel parallell X/Y/Z**: Ange verktygsaxel
- **Spindelvarvtal S**: Ange spindelvarvtal S i antal varv per minut (varv/min). Alternativt kan du definiera en skärhastighet Vc i meter per minut (m/min). För att göra detta trycker man på softkey **VC**
- **Matning F**: Ange matning **F** i millimeter per minut (mm/min). Alternativt kan du med hjälp av softkeys definiera matningen i millimeter per varv (mm/1) **FU** eller i millimeter per tand (mm/tand) **FZ**. Matningen är verksamt ända tills man programmerar en ny matning i ett positioneringsblock eller i ett **TOOL CALL**-block.
- **Övermått verktygslängd DL**: Deltavärde för verktygslängden
- **Övermått verktygsradie DR**: Deltavärde för verktygsradien
- **Övermått verktygsradie DR2**: Deltavärde för verktygsradie 2

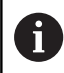

- I följande fall ändrar styrsystemet endast varvtalet:
- **TOOL CALL-block utan verktygsnamn,** verktygsnummer och verktygsaxel
- **TOOL CALL-block utan verktygsnamn,** verktygsnummer, med samma verktygsaxel som i föregående **TOOL CALL**-block

I följande fall utför styrsystemet verktygsväxlingsmakrot och växlar i förekommande fall in ett systerverktyg:

- **TOOL CALL-block med verktygsnummer**
- **TOOL CALL-block med verktygsnamn**
- **TOOL CALL-block utan verktygsnamn** eller verktygsnamn men med en ändrar verktygsaxelriktning

## **Verktygsval via inväxlat fönster**

När du öppnar fönstret för selektering av verktyg, markerar styrsystemet alla verktyg som är tillgängliga i verktygsmagasinet med grön färg.

Du kan även söka verktyg i fönstret på följande sätt:

- GOTO<br>ロ
- Tryck på knappen **GOTO** Alternativt tryck på softkey **SÖK**
- Ange verktygsnamn eller verktygsnummer
- ENT
- ► Tryck på knappen **ENT**
- > Styrsystemet hoppar till det första verktyget som uppfyller det angivna sökkriteriet.

Följande funktioner kan du utföra med en ansluten mus:

- Genom att klicka på en kolumn i tabellhuvudet sorterar styrsystemet data antingen i stigande eller fallande ordningsföljd.
- Genom att klicka på en kolumn i tabellhuvudet och sedan flytta den med nedtryckt musknapp, kan du justera kolumnbredden

Du kan göra olika konfigurationer för det öppnade fönstret vid sökning efter verktygsnummer och vid sökning efter verktygsnamn. Sorteringsordningen och kolumnbredden bibehålls även efter avstängning av styrsystemet.

### **Verktygsanrop**

Verktyg nummer 5 anropas med verktygsaxel Z, med spindelvarvtal 2500 varv/min samt en matning 350 mm/min. Övermåttet för verktygslängden och verktygsradie 2 motsvarar 0,2 respektive 0,05mm och undermåttet för verktygsradien motsvarar 1 mm.

### **Exempel**

**20 TOOL CALL 5.2 Z S2500 F350 DL+0,2 DR-1 DR2+0,05**

**D:et** före **L**, **R** och **R2** står för delta-värde.

## **Förvälja verktyg**

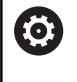

Beakta anvisningarna i Er maskinhandbok! Förval av verktyg med **TOOL DEF** är en maskinberoende funktion.

Om man arbetar med verktygstabell kan nästkommande verktyg förväljas med ett **TOOL DEF**-block. Där anger man ett verktygsnummer, en Q-parameter, QS-parameter eller ett verktygsnamn inom citationstecken.

## **Verktygsväxling**

## **Automatisk verktygsväxling**

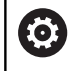

Beakta anvisningarna i Er maskinhandbok! Verktygsväxling är en maskinberoende funktion.

Vid automatisk verktygsväxling avbryts inte programexekveringen. Vid ett verktygsanrop med **TOOL CALL** växlar styrsystemet in verktyget från verktygsmagasinet.

### **Automatisk verktygsväxling då livslängden har överskridits: M101**

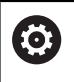

Beakta anvisningarna i Er maskinhandbok!

**M101** är en maskinavhängig funktion.

När den förutbestämda ingreppstiden har löpt ut kan styrsystemet växla in ett systerverktyg automatiskt och fortsätta bearbetningen med detta. För att göra detta aktiverar du tilläggsfunktionen **M101**. Funktionen **M101** kan upphävas med **M102**.

I verktygstabellen anger du i kolumn **TIME2** verktygets ingreppstid, efter vilken bearbetningen skall fortsätta med ett systerverktyg. Styrsystemet uppdaterar själv kolumnen **CUR\_TIME** med verktygets för tillfället aktuella ingreppstid.

När den aktuella ingreppstiden överskrider **TIME2** kommer ett systerverktyg att växlas in senast en minut efter att ingreppstiden har löpt ut vid nästa möjliga programställe. Växlingen sker först efter att NC-blocket har avslutats.

## **HÄNVISNING**

## **Varning kollisionsrisk!**

Vid verktygsväxling med **M101** lyfter styrsystemet först alltid verktyget i verktygsaxeln. Under lyftningen uppstår kollisionsrisk vid verktyg som bearbetar med baksidan, te.x skivfräsar eller Tspårsfräsar!

Deaktivera verktygsväxling med **M102**

Efter verktygsväxlingen positionerar styrsystemet, under förutsättning att maskintillverkaren inte har definierat något annat, enligt följande logik:

- $\overline{\phantom{a}}$ Befinner sig målpositionen i verktygsaxeln under den aktuella positionen, positioneras verktygsaxeln sist
- Befinner sig målpositionen i verktygsaxeln över den aktuella positionen, positioneras verktygsaxeln först

#### **Inmatningsparameter BT (Block Tolerance)**

På grund av kontrollen av ingreppstiden och beräkningen av den automatiska verktygsväxlingen kan, beroende på NC-programmet, bearbetningstiden öka. Detta kan du påverka med den valfria inmatningsparameter **BT** (Block Tolerance).

När du anger funktionen **M101**, fortsätter styrsystemet dialogen med frågan om **BT**. Här definierar du det antal NCblock (1 – 100) som den automatiska verktygsväxlingen får fördröjas. Vilken tidsrymd som detta resulterar i (alltså som verktygsväxlingen fördröjs) beror på innehållet i NC-blocken (t.ex. matning, förflyttningssträcka). När du inte definierar **BT** använder styrsystemet värdet 1 eller i förekommande fall ett standardvärde som har definierats av maskintillverkaren.

 $\mathbf{f}$ 

 $\mathbf i$ 

Ju mer du ökar värdet **BT**, desto mindre blir en eventuell påverkan av bearbetningstiden genom **M101**. Beakta att att den automatiska verktygsväxlingen därmed utförs senare!

För att kunna beräkna ett lämpligt utgångsvärde för **BT**, använder du formeln **BT = 10 : Genomsnittlig bearbetningstid för ett NC-block i sekunder**. Runda av resultatet till ett heltal. Om det beräknade värdet är större än 100, använd det maximala inmatningsvärdet 100.

När du vill återställa ett verktygs aktuella ingreppstid (t.ex. efter byte av skärplattor) skriver du in värdet 0 i kolumnen CUR\_TIME.

### **Förutsättning för verktygsväxling med M101**

Använd endast verktyg som systerverktyg när de har samma radie. Styrsystemet kontrollerar inte verktygets radie automatiskt.

Om du vill att styrsystemet skall kontrollera systerverktygets radie anger du i NC-programmet **M108**.

Styrsystemet utför den automatiska verktygsväxlingen vid ett lämpligt programställe. Den automatiska verktygsväxlingen utförs inte:

- när bearbetningscykler exekveras
- × när en radiekompensering (**RR**/**RL**) är aktiv
- × direkt efter en framkörningsfunktion **APPR**
- direkt efter en frånkörningsfunktion **DEP**  $\blacksquare$
- $\blacksquare$ direkt före och efter **CHF** och **RND**
- när makron exekveras  $\blacksquare$
- när en verktygsväxling utförs  $\mathbb{R}^n$
- direkt efter ett **TOOL CALL** eller **TOOL DEF** i.
- när SL-cykler exekveras

## **Överskrid ingreppstid**

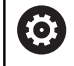

Denna funktion måste friges och anpassas av maskintillverkaren.

Verktygets status i slutet av den planerade ingreppstiden beror bland annat på verktygstypen, typ av bearbetning och arbetsstyckets material. I kolumnen **OVRTIME** i verktygstabellen anger du den tid i minuter som verktyget får användas efter det att ingreppstiden har löpt ut.

Maskintillverkaren bestämmer om denna kolumn är frigiven och hur den används vid verktygsökningen.

#### **Förutsättning för NC-block med ytnormalvektorer och 3D-kompensering**

Den aktiva radien (**R** + **DR**) för systerverktyget får inte avvika från originalverktygets radie. Delta-värde (**DR**) anger du antingen i verktygstabellen eller i NC-programmet (kompenseringstabellen eller **TOOL CALL**-blocket). Vid avvikelser kommer styrsystemet att visa ett felmeddelande och växlar inte in verktyget. Med Mfunktionen **M107** kan detta meddelande undertryckas, med **M108** kan det åter aktiveras.

**Ytterligare information:** ["Tredimensionell verktygskompensering](#page-420-0) [\(Option #9\)", Sida 421](#page-420-0)

## **4.3 Verktygskompensering**

## **Inledning**

Styrsystemet korrigerar verktygsbanan med kompensationsvärdet för verktygslängden i spindelaxeln och för verktygsradien i bearbetningsplanet.

När du skapar NC-program direkt i styrsystemet, är kompenseringen för verktygsradien bara verksam i bearbetningsplanet.

Styrsystemet tar då hänsyn till upp till fem axlar, inklusive rotationsaxlarna.

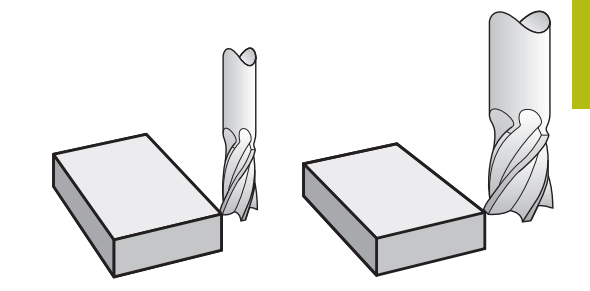

## **Verktygslängd kompensering**

Kompenseringen för verktygslängden aktiveras så fort du anropar ett verktyg. Den upphävs direkt då ett verktyg med längden L=0 (t.ex. **TOOL CALL 0**) anropas.

## **HÄNVISNING**

### **Varning kollisionsrisk!**

Styrsystemet använder de definierade verktygslängderna för verktygslängdkompenseringen. Felaktiga verktygslängder resulterar också i en felaktig verktygslängdkompensering. Vid verktyg med längd **0** och efter ett **TOOL CALL 0** utför styrsystemet inte någon längdkompensering och inte någon kollisionsövervakning. Vid efterföljande verktygspositioneringar finns det en kollisionsrisk!

- Definiera alltid verktyg med deras faktiska verktygslängder  $\blacktriangleright$ (inte bara differenser)
- **TOOL CALL 0** skall enbart användas för att tömma spindeln

Vid längdkompensering tas hänsyn till både NC-programmets och verktygstabellens deltavärden.

Kompenseringsvärde = **L** + **DL**<sub>TAB</sub> + **DL**<sub>Prog</sub> med

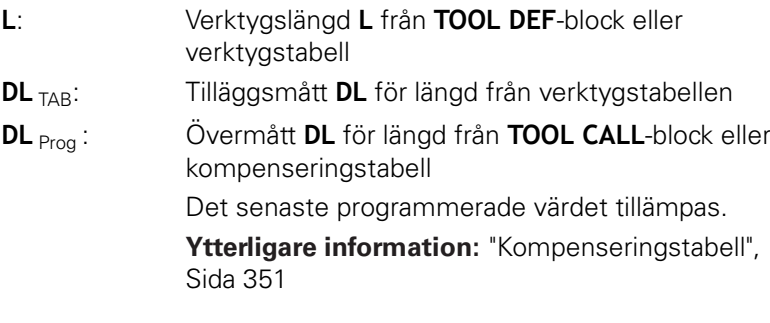

## **Verktygsradiekorrigering**

f

Ĥ

Ett NC-block kan innehålla följande verktygsradiekorrigeringar:

- **RL** eller **RR** för radiekompensering av en vanlig banfunktion
- **R0**, då ingen radiekompensering skall utföras
- **R+** förlänger en axelparallell rörelse runt verktygsradien
- $\overline{\phantom{a}}$ **R-** förkortar en axelparallell rörelse runt verktygsradien

Styrsystemet visar en aktiv verktygsradiekorrigering i den allmänna statuspresentationen.

Radiekompenseringen aktiveras när ett verktyg har anropats och förflyttas inom ett rätlinjeblock eller en axelparallell rörelse i bearbetningsplanet med någon av de nämnda verktygsradiekorrigeringarna.

> Styrsystemet upphäver radiekompenseringen i följande fall:

- Rätlinjeblock med **R0**
- Funktion **DEP** för att köra bort från en kontur
- Selektering av ett nytt NC-program via PGM MGT

Vid radiekompensering tar styrsystemet hänsyn till både deltavärdet från **TOOL CALL**-blocket och det från verktygstabellen:

Kompenseringsvärde  $R + DR_{TAB} + DR_{Prog}$  med

- **R**: Verktygsradie **R** från **TOOL DEF**-block eller verktygstabell **DR** TAB: Tilläggsmått **DR** för radie från verktygstabellen
- **DR** Prog: Övermått **DR** för radie från **TOOL CALL**-block eller kompenseringstabell **[Ytterligare information:](#page-350-0)** "Kompenseringstabell", [Sida 351](#page-350-0)

## **Rörelser utan radiekompensering: R0**

Verktyget förflyttar sig i bearbetningsplanet med sitt centrum i de programmerade koordinaterna.

Användning: borrning, förpositionering.

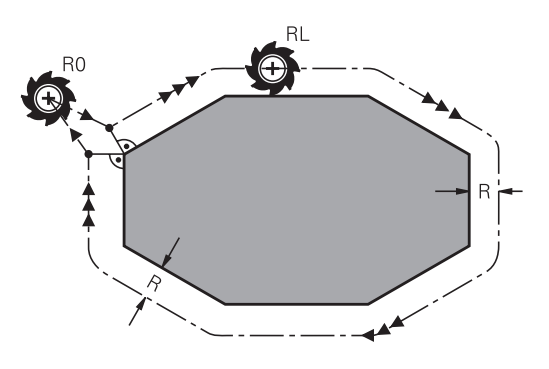

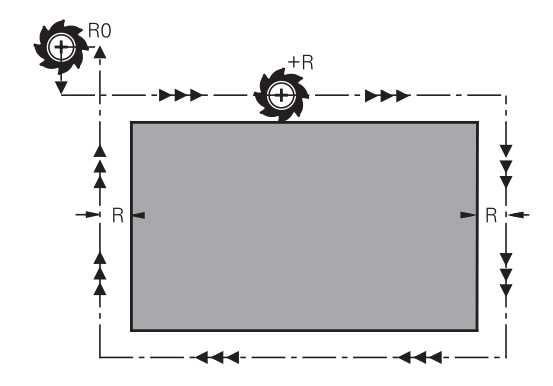

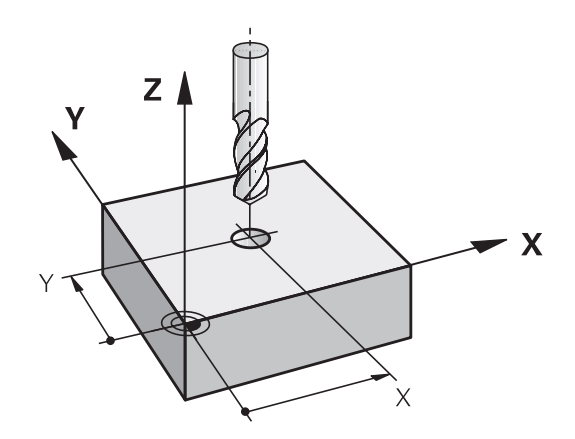

#### **Konturrörelser med radiekompensering: RR och RL**

- **RR**: Verktyget förflyttas på höger sida om konturen
- **RL**: Verktyget förflyttas på vänster sida om konturen

Verktygets centrum förflyttas därvid på ett avstånd motsvarande verktygsradien från den programmerade konturen. **Höger** och **vänster** hänför sig till verktygets läge i förflyttningsriktningen längs arbetsstyckets kontur.

> Mellan två NC-block med olika radiekompenseringar **RR** och **RL** måste det finnas minst ett förflyttningsblock i bearbetningsplanet utan radiekompensering (alltså med **R0**).

Styrsystemet aktiverar en radiekompensering fullt i slutet på det NC-block som kompenseringen programmeras i första gången.

Vid aktivering av radiekompenseringen med **RR/RL** samt vid upphävande med **R0** positionerar styrsystemet alltid verktyget vinkelrätt mot den programmerade starteller slutpunkten. Positionera därför verktyget i blocket innan den första konturpunkten eller efter den sista konturpunkten, så att inga skador på konturen uppstår.

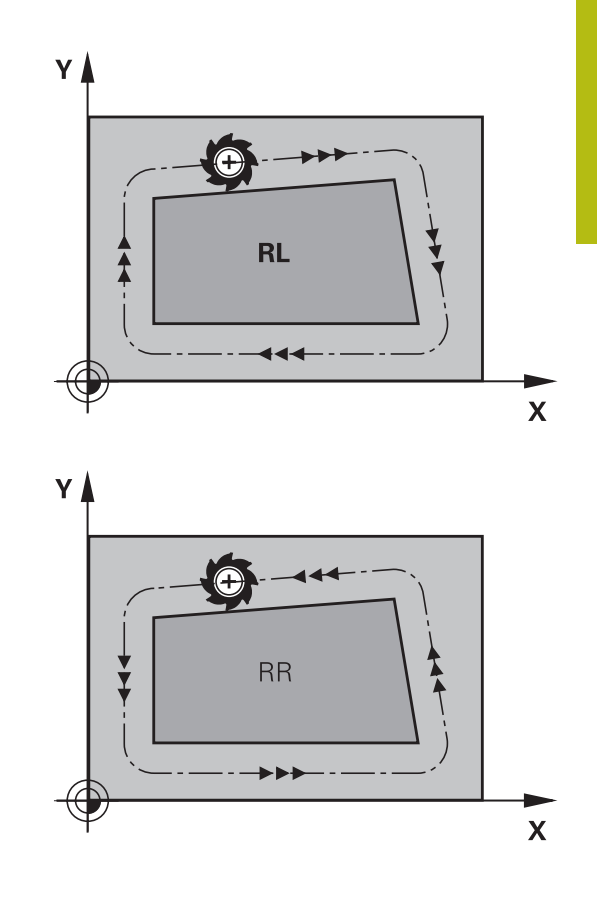

#### **Inmatning av radiekompensering inom banrörelser**

Radiekompenseringen anger man i ett **L**-block. Ange slutpunktens koordinater och bekräfta med knappen **ENT**.

### **RADIEKORR.: RL/RR/INGEN KORR. ?**

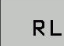

A

- Verktygsrörelse till vänster om den programmerade konturen: Tryck på softkey **RL** eller
- $R$  $R$

ENT

- Verktygsrörelse till höger om den programmerade konturen: Tryck på softkey **RR** eller
- Verktygsrörelse utan radiekompensering eller upphäv radiekompensering: Tryck på knappen **ENT**
- NC-block avsluta: Tryck på knappen **END**

## **Inmatning av radiekompensering inom axelparallella rörelser**

Radiekompenseringen anger man i ett positioneringsblock. Ange slutpunktens koordinat och bekräfta med knappen **ENT**.

### **RADIEKORR.: R+/R-/INGEN KORR.?**

 $R +$ 

ENT

END<br>  $\Box$ 

- Verktygets förflyttningssträckan förlängs motsvarande verktygsradien
- $R -$
- Verktygets förflyttningssträckan förkortas motsvarande verktygsradien
- Verktygsrörelse utan radiekompensering eller upphäv radiekompensering: Tryck på knappen **ENT**
	- NC-block avsluta: Tryck på knappen **END**

### **Radiekompensering: Bearbeta hörn**

■ Ytterhörn:

När du har programmerat en radiekompensering så förflyttar styrsystemet verktyget på en övergångsbåge vid ytterhörn. Om det är nödvändigt kommer styrsystemet att minska matningshastigheten vid ytterhörn, exempelvis vid stora riktningsförändringar.

**Innerhörn:** 

Vid innerhörn beräknar styrsystemet skärningspunkten mellan de kompenserade banorna som verktygets centrum förflyttar sig på. Från denna punkt förflyttas sedan verktyget på nästa konturelement. På detta sätt skadas inte arbetsstycket vid bearbetning av innerhörn. Den tillåtna verktygsradien begränsas därför av den programmerade konturens geometri

## **HÄNVISNING**

#### **Varning kollisionsrisk!**

Styrsystemet behöver en fram- och frånkörningsposition för att kunna köra fram till eller kör bort från en kontur. Dessa positioner måste ge möjlighet till justeringsrörelserna vid aktivering och deaktivering av radiekompenseringen. Felaktiga positioner kan resultera i skador på konturen. Under bearbetningen finns det kollisionsrisk!

- Programmera säkra fram- och frånkörningspositioner utanför konturen
- Ta hänsyn till verktygsradien
- ▶ Ta hänsyn till framkörningsstrategin

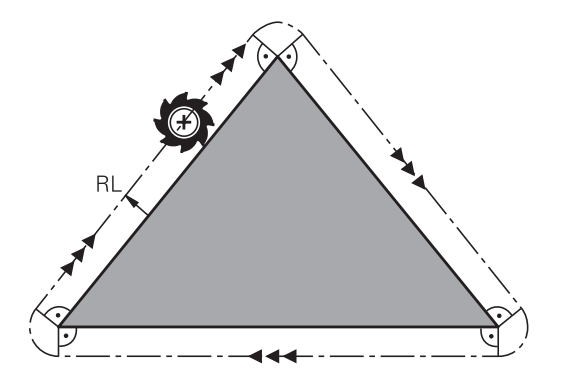

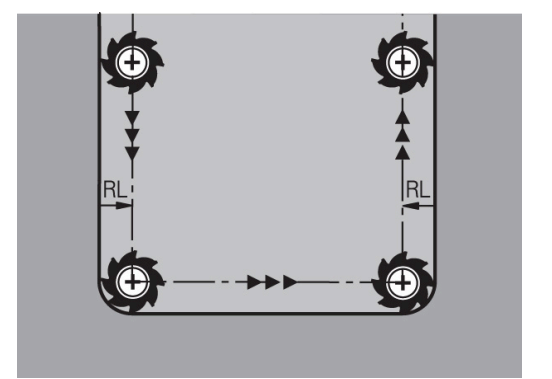

**5**

## **Programmering av konturer**

## **5.1 Verktygsförflyttningar**

## **Konturfunktioner**

En arbetsstyckeskontur består oftast av flera sammanfogade konturelement, såsom exempelvis räta linjer och cirkelbågar. Med konturfunktionerna programmerar man verktygsrörelser för **rätlinjer** och **cirkelbågar**.

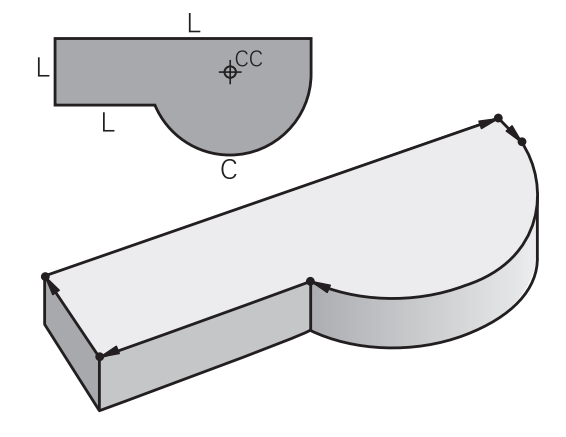

## **Flexibel konturprogrammering FK (Option #19)**

Med flexible konturprogrammering kan man skapa bearbetningsprogram direkt i maskinen även då ritningsunderlaget saknar de uppgifter som behövs vid normal NC-programmering. Styrsystemet kommer då själv att beräkna de saknade uppgifterna.

Även vid FK-programmering anger man verktygsrörelserna som **rätlinjer** och **cirkelbågar**.

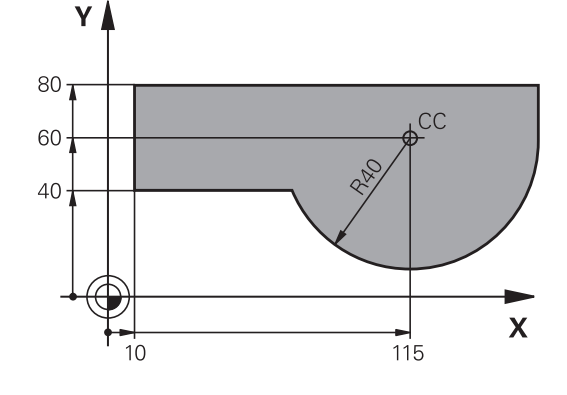

## **Tilläggsfunktioner M**

Med styrsystemets tilläggsfunktioner styr man

- Programförloppet, t.ex. ett avbrott i programexekveringen
- maskinfunktionerna, såsom påslag och avstängning av  $\overline{\phantom{a}}$ spindelrotationen och kylvätskan
- verktygets konturbeteende

## **Underprogram och programdelsupprepningar**

Om en bearbetningssekvens skall utföras flera gånger i programmet anger man denna en gång i form av ett underprogram eller en programdelsupprepning. Om en del av NC-programmet bara skall utföras under vissa förutsättningar lägger man även då denna bearbetningssekvens i ett underprogram. Dessutom kan ett NC-program anropa och utföra ett annat NC-program.

**[Ytterligare information:](#page-228-0)** "Underprogram och [programdelsupprepningar", Sida 229](#page-228-0)

## **Programmering med Q-parametrar**

Istället för siffror kan variabler anges i NC-program, så kallade Qparametrar: En Q-parameter tilldelas ett siffervärde på ett annat ställe i NC-programmet. Med Q-parametrar kan man programmera matematiska funktioner som påverkar programexekveringen eller beskriver en kontur.

Dessutom kan man utföra mätningar med 3Davkännarsystem under programexekveringen med hjälp av Qparameterprogrammering.

**Ytterligare information:** ["Programmera Q-parametrar", Sida 249](#page-248-0)

## **5.2 Allmänt om konturfunktioner**

## **Programmera verktygsrörelser för en bearbetning**

När du skapar ett NC-program programmerar man konturfunktionerna för arbetsstyckets individuella konturelement efter varandra. När detta utförs anger man koordinaterna för konturelementens slutpunkter från ritningsunderlaget. Från dessa koordinatangivelser, verktygsdata och radiekompenseringen beräknar styrsystemets verktygets verkliga rörelsebana.

Styrsystemet förflyttar alla maskinaxlar, som har programmerats i NC-blockets konturfunktion, samtidigt.

## **Rörelser parallella med maskinaxlarna**

När NC-blocket innehåller en koordinatangivelse, förflyttar styrsystemet verktyget parallellt med den programmerade maskinaxeln.

Beroende på din maskins konstruktion rör sig antingen verktyget eller maskinbordet med det uppspända arbetsstycket vid bearbetningen. Programmering av konturrörelserna skall dock utföras som om det vore verktyget som förflyttar sig.

### **Exempel**

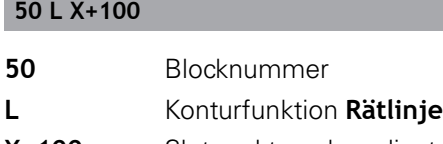

**X+100** Slutpunktens koordinater

Verktyget behåller Y- och Z-koordinaten oförändrade och förflyttar sig till positionen X=100.

### **Rörelser i huvudplanet**

När NC-blocket innehåller två koordinatangivelser, förflyttar styrsystemet verktyget i det programmerade planet.

### **Exempel**

### **L X+70 Y+50**

Verktyget behåller Z-koordinaten oförändrad och förflyttas iXY-planet till positionen X=70, Y=50.

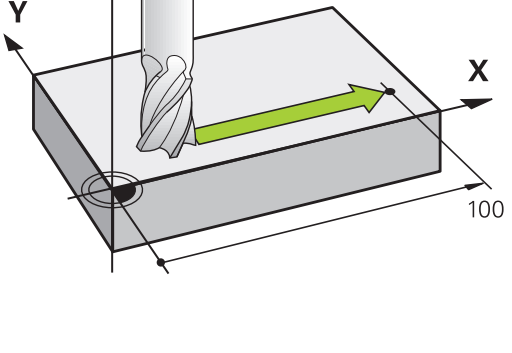

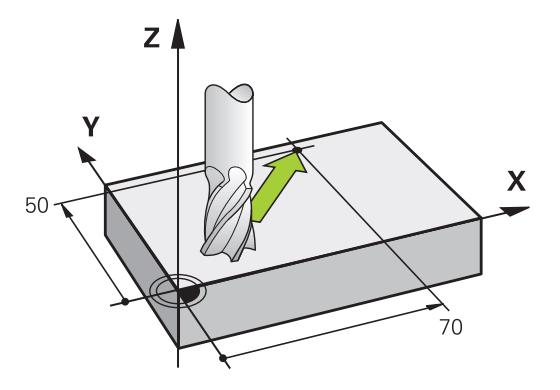

#### **Tredimensionell rörelse**

När NC-blocket innehåller tre koordinatangivelser, förflyttar styrsystemet verktyget i rymden till den programmerade positionen.

#### **Exempel**

**L X+80 Y+0 Z-10**

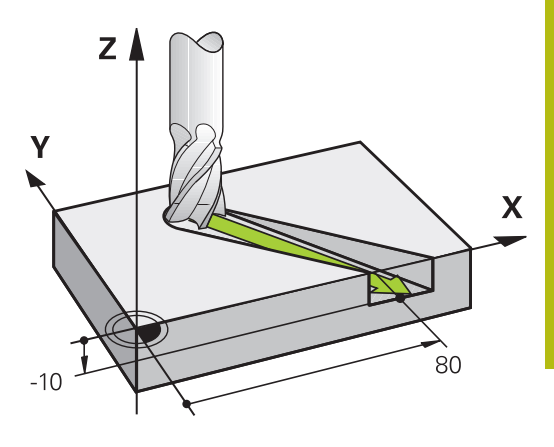

### **Cirklar och cirkelbågar**

Vid cirkelrörelser förflyttar styrsystemet två maskinaxlar simultant: Verktyget förflyttas på en cirkelbåge relativt arbetsstycket. Vid cirkelrörelser kan man ange ett cirkelcentrum **CC** .

Med konturfunktionerna för cirkelbågar programmerar man cirkelbågar i huvudplanet: Huvudplanet bestäms genom definitionen av spindelaxel vid verktygsanropet **TOOL CALL**:

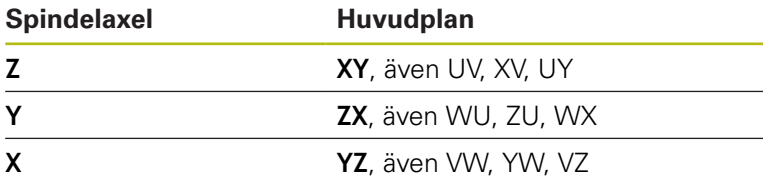

Cirklar som inte ligger parallellt med ett huvudplan kan programmeras med funktionen **3D-vridning av bearbetningsplanet** eller med Q-parametrar.

**Ytterligare information:** ["Plane-funktionen: Tiltning av](#page-376-0) [bearbetningsplanet \(Option #8\)", Sida 377](#page-376-0)

**Ytterligare information:** ["Princip och funktionsöversikt",](#page-249-0) [Sida 250](#page-249-0)

#### **Rotationsriktning DR vid cirkelrörelser**

När en cirkelrörelse inte ansluter tangentiellt till ett annat konturelement anges rotationsriktningen på följande sätt:

Medurs vridning: **DR-**Moturs vridning: **DR+**

A

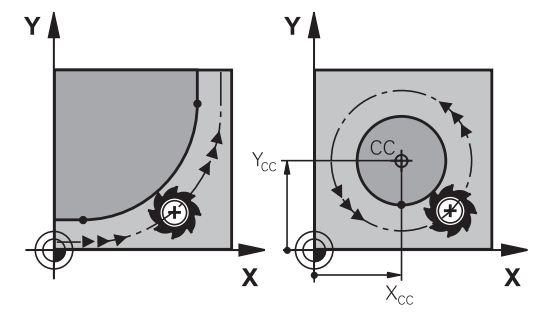

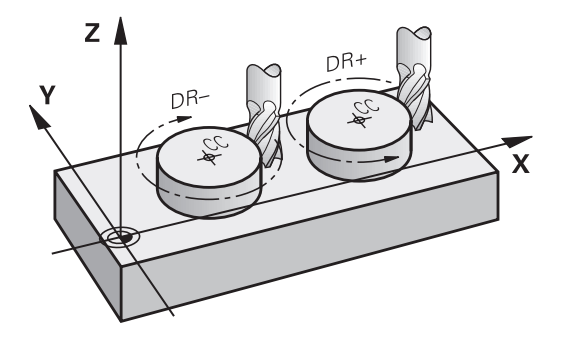

#### **Radiekompensering**

Radiekompenseringen måste stå i det NC-block som utför förflyttningen fram till det första konturelementet. Du får inte aktivera radiekompenseringen i ett NC-block med en cirkelbåge. Den måste programmeras tidigare i ett rätlinjeblock.

**Ytterligare information:** ["Konturrörelser – rätvinkliga koordinater",](#page-145-0) [Sida 146](#page-145-0)

**Ytterligare information:** ["Framkörning till och frånkörning från](#page-135-0) [konturen", Sida 136](#page-135-0)

#### **Förpositionering**

## **HÄNVISNING**

## **Varning kollisionsrisk!**

Styrsystemet genomför inte någon automatisk kollisionsövervakning mellan verktyget och arbetsstycket. Felaktig förpositionering kan dessutom leda till skador på konturen. Under framkörningsrörelsen finns det kollisionsrisk!

- **Programmera en lämplig förposition**
- Kontrollera förlopp och kontur med hjälp av den grafiska simuleringen

#### <span id="page-133-0"></span>**Skapa NC-block med konturfunktionsknapparna**

Man öppnar dialogen med de grå konturfunktionsknapparna. Styrsystemet frågar efter all nödvändig information och infogar därefter NC-blocket i NC-programmet.

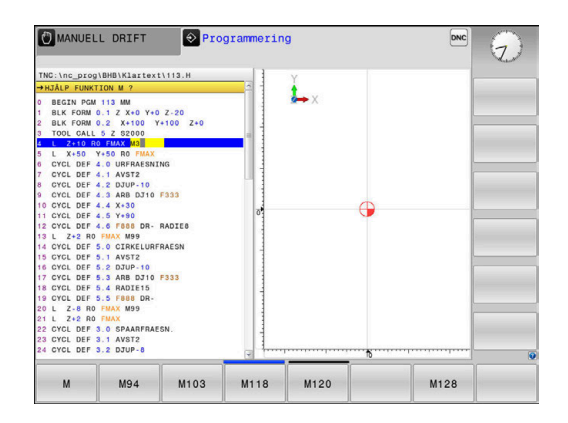

#### **Exempel - Programmering av en rätlinje**

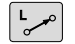

Öppna programmeringsdialogen: t.ex. rätlinje

#### **KOORDINATER ?**

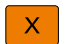

Ange koordinaterna för den räta linjens slutpunkt, t.ex. -20 i X

## **KOORDINATER ?**

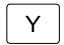

Ange koordinaterna för den räta linjens slutpunkt, t.ex. 30 i Y, bekräfta med knappen **ENT**

### **RADIEKORR.: RL/RR/INGEN KORR. ?**

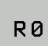

Välj radiekompensering: Tryck exempelvis på softkey **R0**, verktyget förflyttas utan kompensering.

## **MATNING F=? / F MAX = ENT**

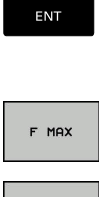

F AUTO

Ange **100** (matning t.ex. 100 mm/min; vid INCHprogrammering: Inmatning av 100 motsvarar 10 inch/min.) och bekräfta med knappen **ENT**, eller

Förflytta med snabbtransport: Tryck på softkey **FMAX**, eller

Utför förflyttningen med den matning som har definierats i **TOOL CALL**-blocket: Tryck på softkey **F AUTO**.

## **TILLÄGGSFUNKTION M ?**

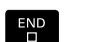

Ange **3** (tilläggsfunktion, t.ex. M3) och avsluta dialogen med knappen **END**

#### **Exempel**

**L X-20 Y+30 R0 FMAX M3**

## <span id="page-135-0"></span>**5.3 Framkörning till och frånkörning från konturen**

## **Startpunkt och slutpunkt**

Verktyget förflyttas från startpunkten till den första konturpunkten. Krav på startpunkten:

- **Programmerad utan radiekompensering**
- Går att köra till utan kollisionsrisk
- Nära den första konturpunkten

Exempel i bilden till höger:

Om man placerar startpunkten i det mörkgrå området så kommer konturen att skadas vid framkörningen till den första konturpunkten.

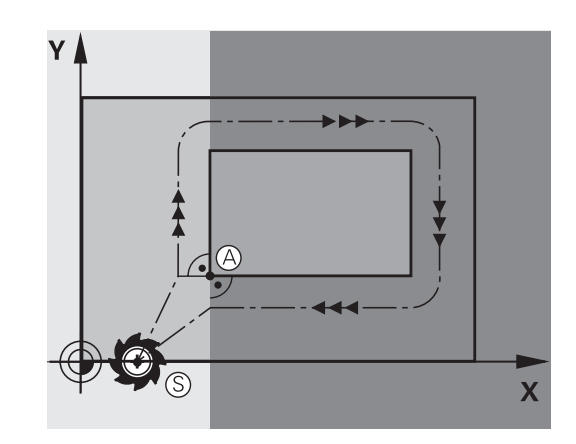

## **Första konturpunkten**

Programmera en radiekompensering i verktygsrörelsen fram till den första konturpunkten.

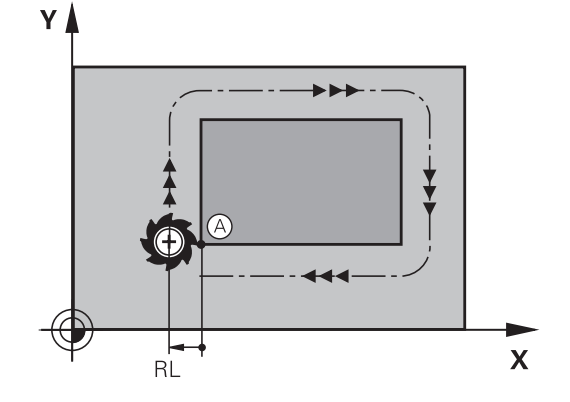

## **Förflyttning till startpunkten i spindelaxeln**

Vid förflyttning till startpunkten bör verktyget förflyttas till arbetsdjupet i spindelaxeln. Vid kollisionsrisk förflyttar man spindelaxeln separat till startpunkten.

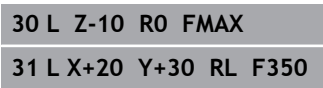

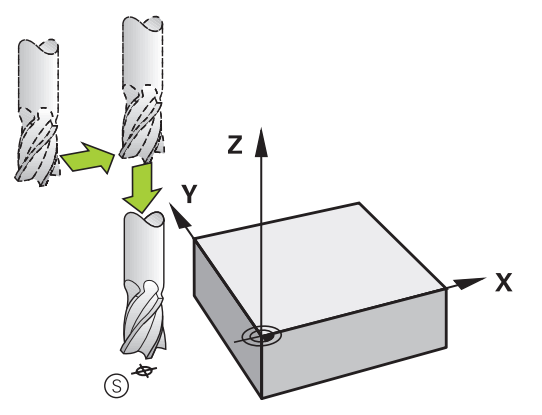

## **Slutpunkt**

Förutsättningar för val av slutpunkt:

- Går att köra till utan kollisionsrisk
- Nära den sista konturpunkten
- Undvik konturskador: Den optimala slutpunkten ligger i förlängningen av verktygsbanan för bearbetningen av det sista konturelementet.

Exempel i bilden till höger:

Om man placerar slutpunkten i det mörkgrå området så kommer konturen att skadas vid förflyttningen till slutpunkten.

Frånkörning från slutpunkten i spindelaxeln:

Vid frånkörningen från slutpunkten programmerar man spindelaxeln separat.

#### **Exempel**

**50 L X+60 Y+70 R0 F700**

**51 L Z+250 R0 FMAX**

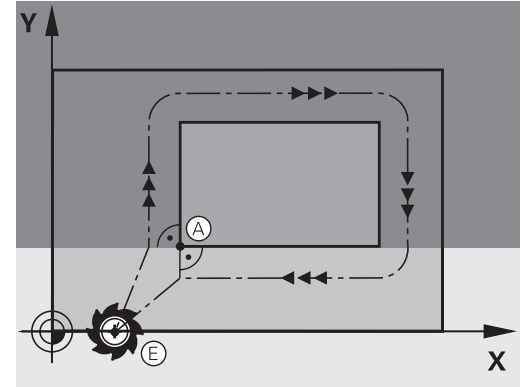

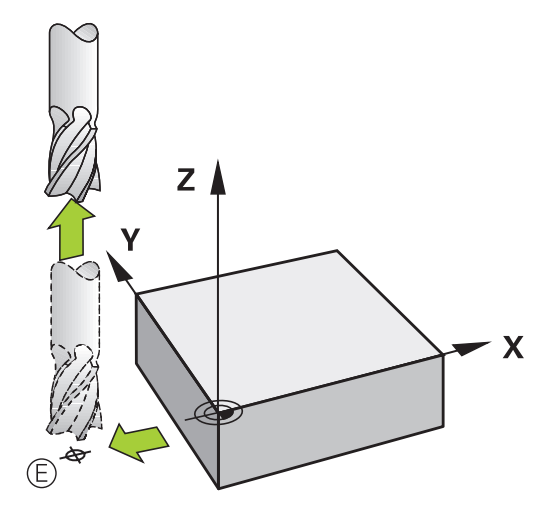

#### **Gemensam startpunkt och slutpunkt**

Man programmerar inte någon radiekompensering för en gemensam startpunkt och slutpunkt.

Undvik konturskador: Den optimala startpunkten ligger mellan förlängningarna av verktygsbanorna för bearbetning av det första och det sista konturelementet.

Exempel i bilden till höger:

Om man placerar slutpunkten i det mörkgrå området så kommer konturen att skadas vid framkörning till respektive frånkörning från konturen.

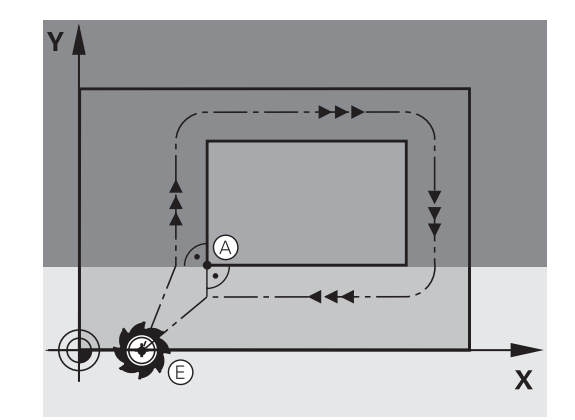

## **Översikt: Konturformer för framkörning till och frånkörning från konturen**

Funktionerna **APPR** (eng. approach = närma) och **DEP** (eng. departure = lämna) aktiveras med knappen **APPR/DEP**. Därefter kan följande konturformer väljas via softkeys:

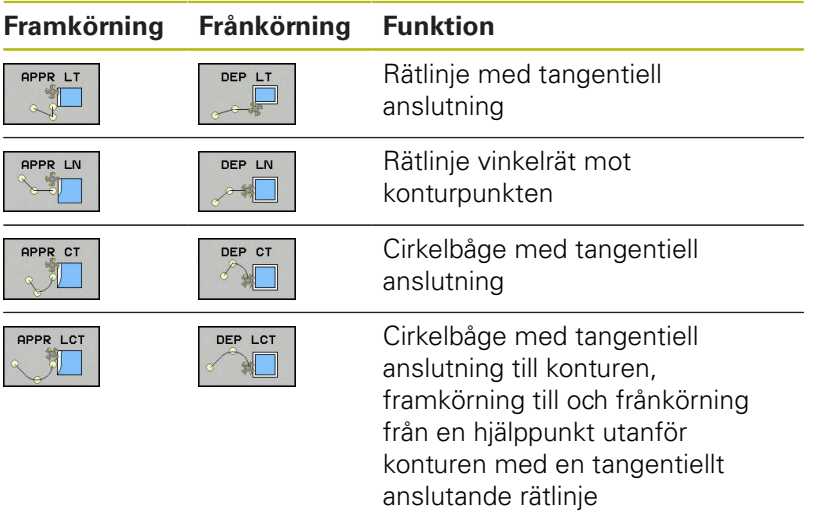

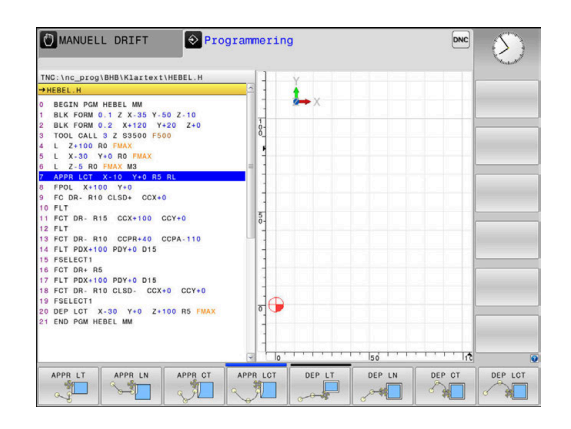

## **Framkörning till och frånkörning från en skruvlinje**

Vid framkörning till och frånkörning från en skruvlinje (helix) förflyttas verktyget i skruvlinjens förlängning och ansluter till konturen på en tangentiell cirkelbåge. Använd funktionerna **APPR CT** och **DEP CT** för detta ändamål.

## **Viktiga positioner vid fram- och frånkörning**

## **HÄNVISNING**

### **Varning kollisionsrisk!**

Styrsystemet förflyttar från den aktuella positionen (startpunkt  $P<sub>S</sub>$ ) till hjälppunkten  $P<sub>H</sub>$  med den senast programmerade matningen. Om du har programmerat **FMAX** i det sista positioneringsblocket före framkörningsfunktionen, kommer styrsystemet också att köra till Hjälppunkt  $P_H$  med snabbtransport.

Programmera en annan matning än **FMAX** före framkörningsfunktionen

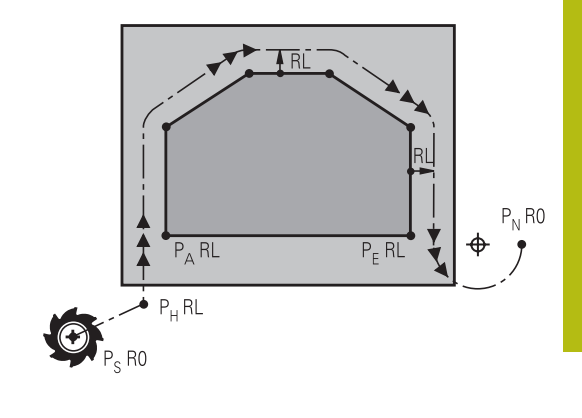

Startpunkt  $P_S$ 

Denna position programmeras i blocket omedelbart innan APPRblocket. P<sub>S</sub> ligger utanför konturen och förflyttningen till den sker utan radiekompensering (R0).

 $\blacksquare$  Hjälppunkt P $H$ 

Verktygsbanan vid fram- och frånkörning går vid en del konturformer genom en hjälppunkt P<sub>H</sub>. Hjälppunkten beräknas automatiskt av styrsystemet med hjälp av uppgifterna i APPRoch DEP-blocket.

- Första konturpunkten  $P_A$  och sista konturpunkten  $P_E$ Den första konturpunkten P<sub>A</sub> programmeras i APPR-blocket. Den sista konturpunkten  $P_E$  programmeras med en vanlig konturfunktion. Om APPR-blocket även innehåller Z-koordinaten, förflyttar styrsystemet verktyget simultant till den första konturpunkten PA.
- $\blacksquare$  Slutpunkt P<sub>N</sub>

Positionen P<sub>N</sub> ligger utanför konturen och erhålles från uppgifterna som programmeras i DEP-blocket. Om DEP-blocket även innehåller Z-koordinaten, förflyttar styrsystemet verktyget simultant till den slutpunkten  $P_N$ .

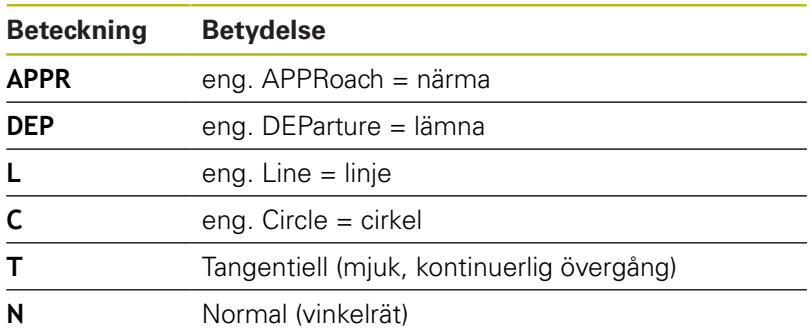

## **HÄNVISNING**

### **Varning kollisionsrisk!**

Styrsystemet genomför inte någon automatisk kollisionsövervakning mellan verktyget och arbetsstycket. Felaktig förpositionering och felaktig hjälppunkt  $P_H$  kan leda till skador på konturen. Under framkörningsrörelsen finns det kollisionsrisk!

- **Programmera en lämplig förposition**
- Kontrollera hjälppunkt P<sub>H</sub>, förloppet och konturen med hjälp av den grafiska simuleringen

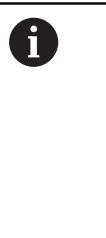

Vid funktionerna **APPR LT**, **APPR LN** och **APPR CT**

förflyttar styrsystemet verktyget till hjälppunkt P<sub>H</sub> med den senast programmerade matningshastigheten (även **FMAX**). Vid funktionen **APPR LCT** förflyttar styrsystemet verktyget till hjälppunkten P<sub>H</sub> med den i APPR-blocket programmerade matningen. Om ingen matning har programmerats före framkörningsblocket kommer styrsystemet att presentera ett felmeddelande.

#### **Polära koordinater**

Konturpunkten för följande fram- och frånkörningsfunktioner kan även programmeras via polära koordinater:

- **APPR LT blir APPR PLT**
- i. APPR LN blir APPR PLN
- APPR CT blir APPR PCT  $\overline{\phantom{a}}$
- APPR LCT blir APPR PLCT ш
- DEP LCT blir DEP PLCT

För att åstadkomma detta trycker man på den orangefärgade knappen **P** efter att softkeyn för en fram- eller frånkörningsfunktion har valts.

### **Radiekompensering**

Radiekompenseringen programmeras tillsammans med den första konturpunkten  $P_A$  i APPR-blocket. DEP-blocket upphäver automatiskt radiekompenseringen!

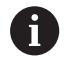

Om du programmerar **APPR LN** eller **APPR CT** med **R0**, stoppar styrsystemet bearbetningen eller simuleringen med ett felmeddelande.

Detta beteende avviker från styrsystemet iTNC 530!

## **Framkörning på en tangentiellt anslutande rätlinje: APPR LT**

Styrsystemet förflyttar verktyget på en rät linje från startpunkten P<sub>S</sub> till en hjälppunkt P<sub>H</sub>. Därifrån förflyttas det till den första konturpunkten P<sub>A</sub> på en tangentiellt anslutande rätlinje. Hjälppunkten P<sub>H</sub> befinner sig på avståndet LEN från den första konturpunkten PA.

- Godtycklig konturfunktion: Framkörning till startpunkt P<sub>S</sub>  $\mathbf{P}$
- Öppna dialogen med knappen **APPR DEP** och softkey **APPR LT**  $\frac{1}{2}$ 
	- $\blacktriangleright$  Koordinater för den första konturpunkten P<sub>A</sub>
	- $\blacktriangleright$  **LEN**: Avstånd från hjälppunkt  $P_H$  till den första konturpunkten P<sup>A</sup>
	- ▶ Radiekompensering **RR/RL** för bearbetningen

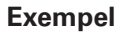

APPR LT

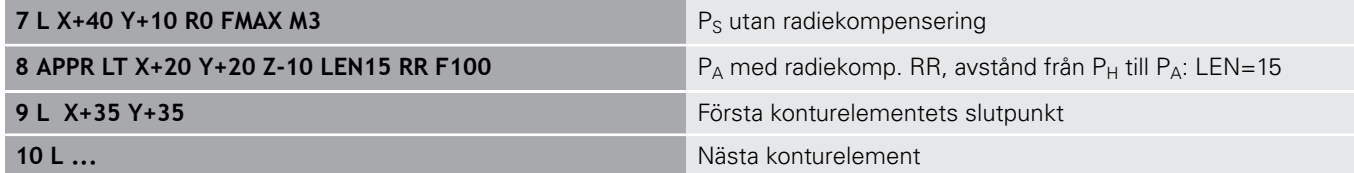

## **Framkörning på en rätlinje vinkelrät mot första konturpunkten: APPR LN**

- $\blacktriangleright$ Godtycklig konturfunktion: Förflyttning till startpunkt P<sub>S</sub>
- Öppna dialogen med knappen **APPR DEP** och softkey **APPR LN**  $\blacktriangleright$ 
	- $\triangleright$  Koordinater för den första konturpunkten P<sub>A</sub>
	- ► Längd: Avstånd till hjälppunkten P<sub>H</sub>. LEN måste alltid anges positivt
	- Radiekompensering **RR/RL** för bearbetningen

#### **Exempel**

APPR LN  $\sim 1$ 

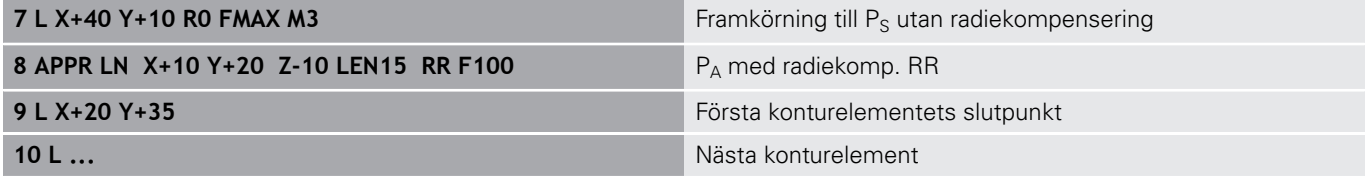

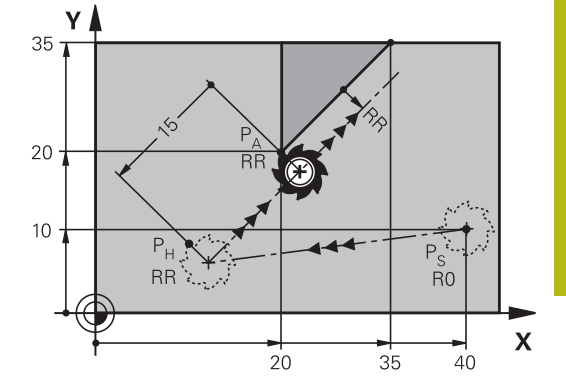

## **Framkörning på en cirkelbåge med tangentiell anslutning: APPR CT**

Styrsystemet förflyttar verktyget på en rät linje från startpunkten Ps till en hjälppunkt  $P_H$ . Därifrån förflyttas verktyget på en cirkelbåge, som ansluter tangentiellt till det första konturelementet, till den första konturpunkten PA.

Cirkelbågen från  $P_H$  till  $P_A$  bestäms av radien R och centrumvinkeln **CCA**. Cirkelbågens rotationsriktning fastställs med hjälp av information om det första konturelementet.

- Godtycklig konturfunktion: Förflyttning till startpunkt P<sub>S</sub>  $\blacktriangleright$
- Þ Öppna dialogen med knappen **APPR DEP** och softkey **APPR CT**

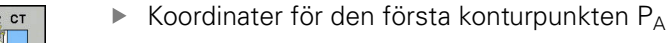

- Radie R för cirkelbågen
	- Vid framkörning från den sida på arbetsstycket som har definierats via radiekompenseringen: Ange ett positivt R
	- Vid framkörning ut från arbetsstyckets sida: Ange ett negativt R.
- Centrumvinkel **CCA** för cirkelbågen
	- CCA anges bara med positiva värden.
	- Maximalt inmatningsvärde 360°
- ▶ Radiekompensering **RR/RL** för bearbetningen

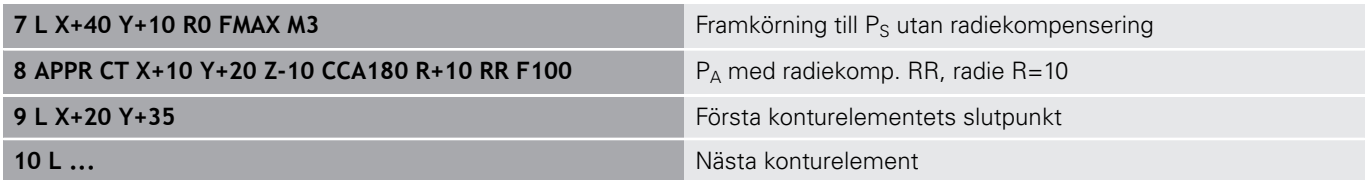

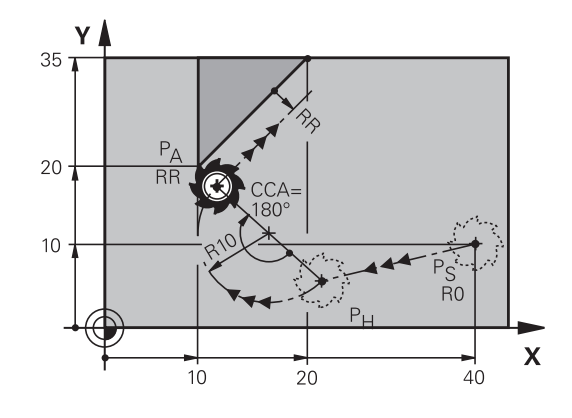

## **Framkörning på en cirkelbåge med tangentiell anslutning till kontur och rätlinje: APPR LCT**

Styrsystemet förflyttar verktyget på en rät linje från startpunkten P<sub>S</sub> till en hjälppunkt P<sub>H</sub>. Därifrån förflyttas verktyget på en cirkelbåge till den första konturpunkten P<sub>A</sub>. Den i APPR-blocket programmerade matningen är verksam för hela sträckan som styrsystemet kör i framkörningsblocket (sträcka  $P_S - P_A$ ).

Om du har programmerat alla de tre huvudaxlarna X, Y och Z i framkörningsblocket, kör styrsystemet från den position som har definierats före APPR-blocket samtidigt i alla tre axlarna till hjälppunkt P<sub>H</sub>. Därefter utför styrsystemet förflyttningen från P<sub>H</sub> till P<sub>A</sub> enbart i bearbetningsplanet.

Cirkelbågen ansluter tangentiellt både till den räta linjen  $P_S$  -  $P_H$  och till det första konturelementet. Därför behövs bara radien R för att entydigt fastställa verktygsbanan.

- $\blacktriangleright$ Godtycklig konturfunktion: Förflyttning till startpunkt  $P_S$
- Öppna dialogen med knappen **APPR DEP** och softkey **APPR LCT**
- APPR LCT
- Koordinater för den första konturpunkten  $P_A$ Radie R för cirkelbågen. Ange ett positivt R
- ▶ Radiekompensering **RR/RL** för bearbetningen

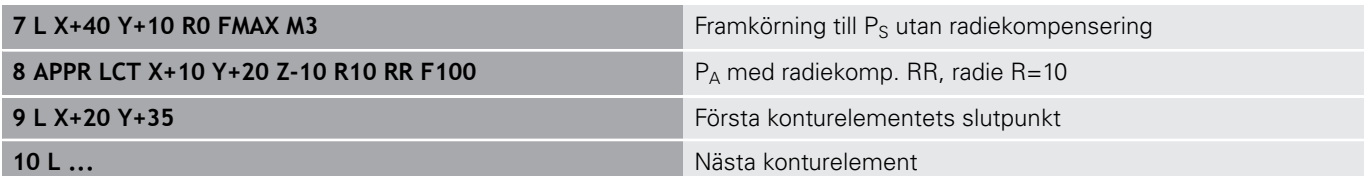

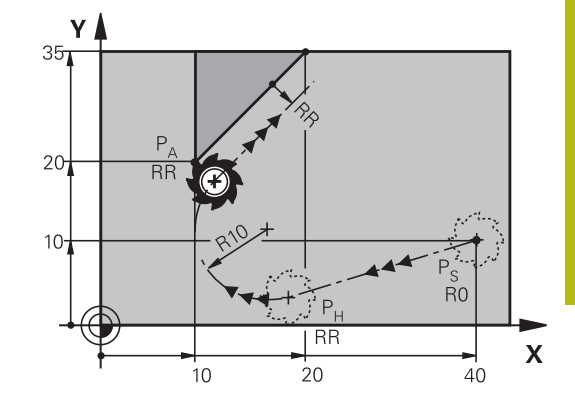

## **Frånkörning på en rätlinje med tangentiell anslutning: DEP LT**

Styrsystemet förflyttar verktyget på en rätlinje från den sista konturpunkten  $P_E$  till slutpunkten  $P_N$ . Den räta linjen ligger i det sista konturelementets förlängning.  $P_N$  befinner sig på avståndet **LEN** från PE.

- **Programmera sista konturelementet med slutpunkten P**<sub>E</sub> och radiekompensering
- Öppna dialogen med knappen **APPR DEP** och softkey **DEP LT**
	- $\blacktriangleright$  LEN: Ange avståndet till slutpunkten P<sub>N</sub> från det sista konturelementet  $P_F$

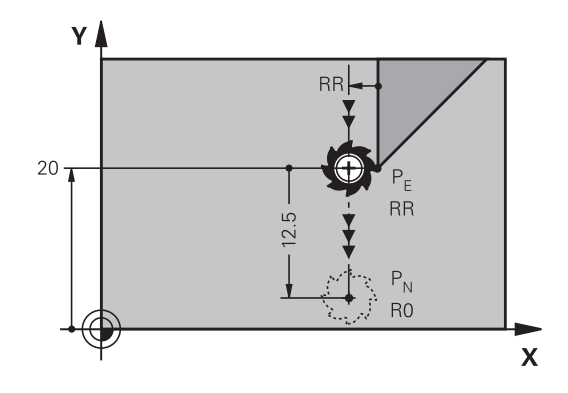

## **Exempel**

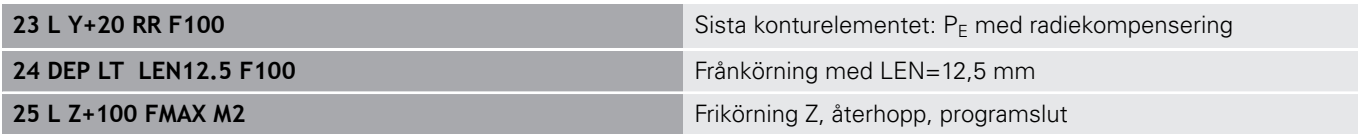

## **Frånkörning på en rätlinje vinkelrät från den sista konturpunkten: DEP LN**

Styrsystemet förflyttar verktyget på en rätlinje från den sista konturpunkten  $P_E$  till slutpunkten  $P_N$ . Den räta linjen går vinkelrätt från den sista konturpunkten P<sub>E</sub>. P<sub>N</sub> befinner sig från P<sub>E</sub> på avståndet **LEN** + verktygsradien.

- Programmera sista konturelementet med slutpunkten  $P_E$  och radiekompensering
- Öppna dialogen med knappen **APPR DEP** och softkey **DEP LN**  $\blacktriangleright$

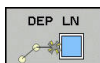

 $\triangleright$  **LEN**: Ange avståndet till slutpunkten  $P_N$  Viktigt: Ange positivt värde i **LEN**

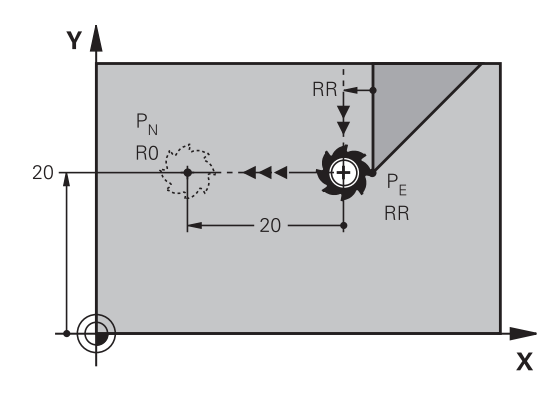

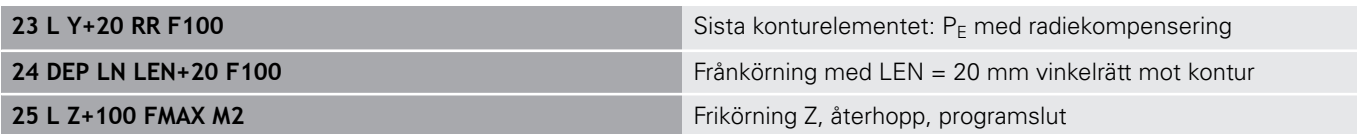
## **Frånkörning på en cirkelbåge med tangentiell anslutning: DEP CT**

Styrsystemet förflyttar verktyget på en cirkelbåge från den sista konturpunkten  $P_E$  till slutpunkten  $P_N$ . Cirkelbågen ansluter tangentiellt till det sista konturelementet.

- $\mathbf{r}$ Programmera sista konturelementet med slutpunkten  $P_E$  och radiekompensering
- Öppna dialogen med knappen **APPR DEP** och softkey **DEP CT**  $\blacktriangleright$ 
	- Centrumvinkel **CCA** för cirkelbågen
	- ▶ Radie R för cirkelbågen
		- Verktyget skall köra ifrån arbetsstycket åt det håll som har definierats via radiekompenseringen: Ange ett positivt R.
		- Verktyget skall köra ifrån arbetsstycket åt **motsatt** håll i förhållande till vad som har definierats via radiekompenseringen: Ange ett negativt R.

#### **Exempel**

DEP CT

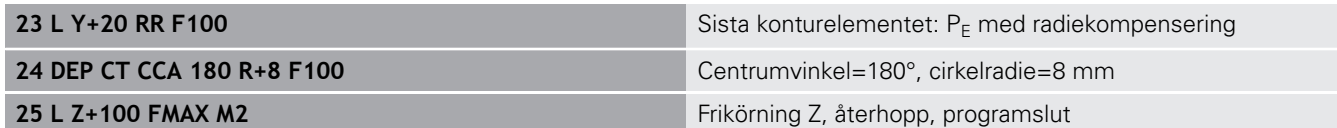

## **Frånkörning på en cirkelbåge med tangentiell anslutning till kontur och rätlinje: DEP LCT**

styrsystemet förflyttar verktyget på en cirkelbåge från den sista konturpunkten  $P_E$  till en hjälppunkt  $P_H$ . Därifrån förflyttas verktyget på en rät linje till slutpunkten P<sub>N</sub>. Det sista konturelementet och den räta linjen från  $P_H - P_N$  har tangentiella övergångar till cirkelbågen. Därför behövs bara radien R för att entydigt fastlägga cirkelbågen.

- Programmera sista konturelementet med slutpunkten  $P_F$  och radiekompensering
- Öppna dialogen med knappen **APPR DEP** och softkey **DEP LCT**  $\blacktriangleright$

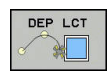

- $\triangleright$  Ange koordinaterna för slutpunkten P<sub>N</sub>
- ▶ Radie R för cirkelbågen. Ange ett positivt R

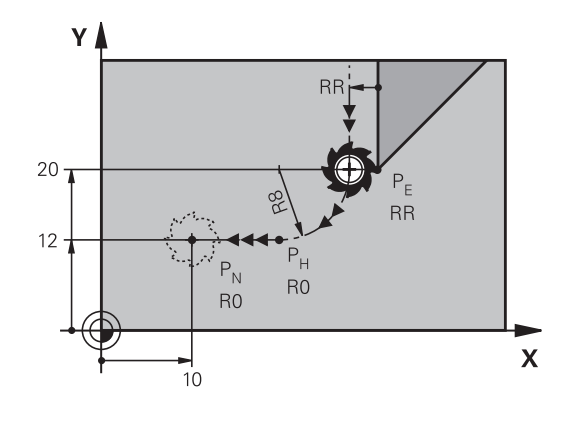

## **Exempel**

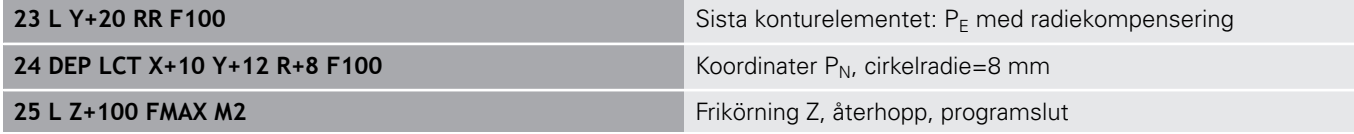

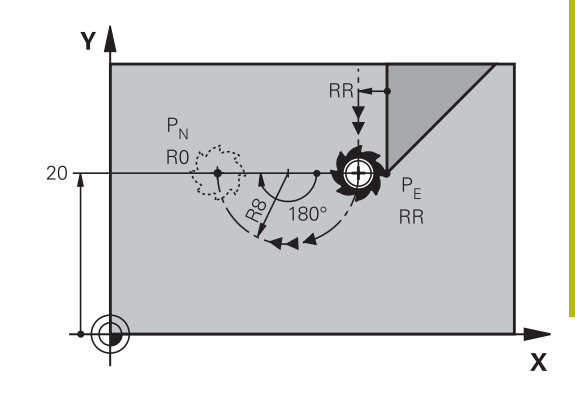

# **5.4 Konturrörelser – rätvinkliga koordinater**

# **Översikt över konturfunktioner**

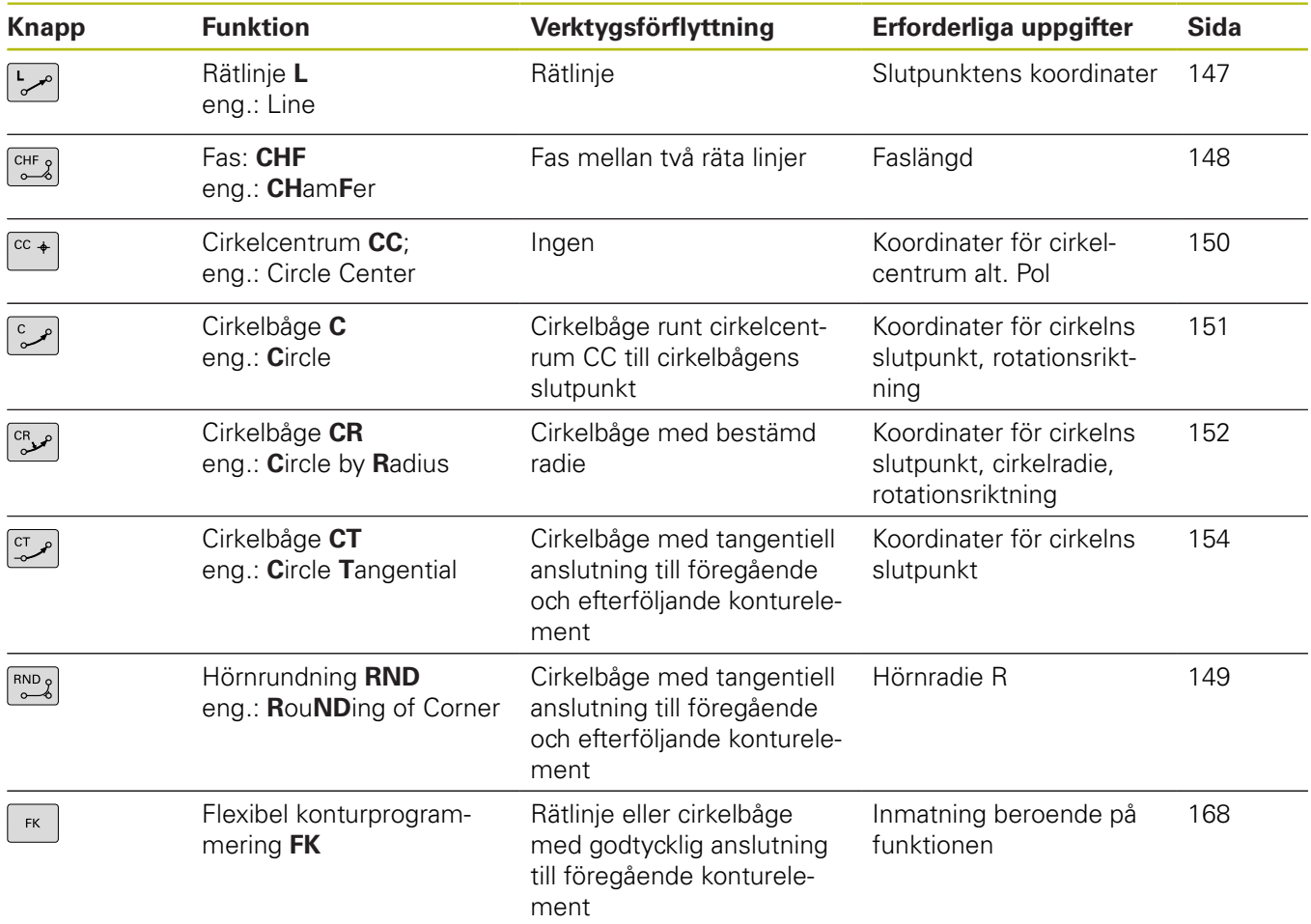

## <span id="page-146-0"></span>**Rätlinje L**

Styrsystemet förflyttar verktyget på en rät linje från sin aktuella position till den räta linjens slutpunkt. Startpunkten är det föregående NC-blockets slutpunkt.

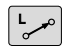

- ► Tryck på knappen **L** för att öppna ett NC-block för rätlinjeförflyttning
- **Koordinater** för den räta linjens slutpunkt, om det behövs
- **Radiekompensering RL/RR/R0**
- **Matning F**
- **Tilläggsfunktion M**

### **Exempel**

 $+$ 

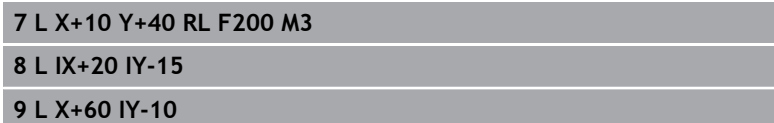

### **Överför är-position**

Man kan även generera ett rätlinjeblock (**L**-block) med knappen **Överför är-position**:

- Förflytta verktyget i driftart **Manuell drift** till den position som skall överföras
- Växla bildskärmspresentationen till Programmering  $\mathbf{p}$
- Välj ett NC-block, efter vilket du önskar infoga rätlinjeblocket
	- Tryck på knappen **Överför är-position**:
	- > Styrsystemet genererar ett rätlinjeblock med ärpositionens koordinater.

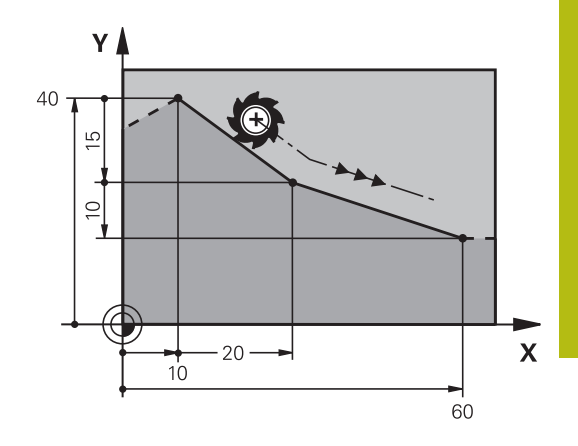

## <span id="page-147-0"></span>**Infoga fas mellan två räta linjer**

Fasningsfunktionen gör det möjligt att fasa av hörn som ligger mellan två räta linjer.

- I rätlinjeblocket före och efter **CHF**-blocket skall man alltid programmera båda koordinaterna i planet som fasen skall utföras i.
- Radiekompenseringen före och efter **CHF**-blocket måste vara lika.
- Fasen måste kunna utföras med det aktuella verktyget.

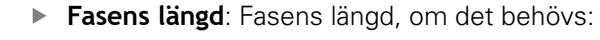

**Matning F** (endast verksam i **CHF**-blocket)

#### **Exempel**

A

 $\begin{bmatrix} \text{CHF} & 0 \\ 0 & \text{O} \end{bmatrix}$ 

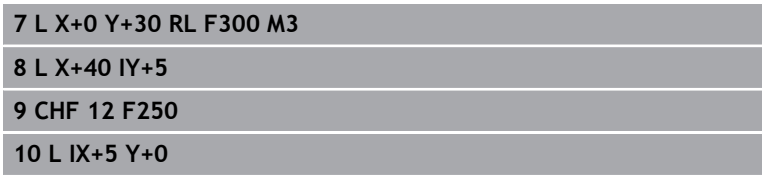

En kontur får inte börja med ett **CHF**-block. En fas kan bara utföras i bearbetningsplanet. Positionering till den av fasen avskurna hörnpunkten kommer inte att utföras.

En matningshastighet som programmeras i **CHF**-blocket är bara aktiv i detta CHF-block. Efter **CHF**-blocket blir den tidigare programmerade matningen åter aktiv.

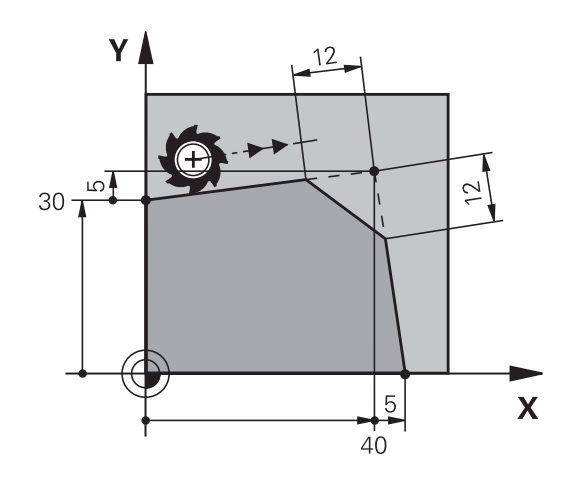

## <span id="page-148-0"></span>**Hörnrundning RND**

Med funktionen **RND** kan konturhörn rundas av.

Verktyget förflyttas på en cirkelbåge som ansluter tangentiellt både till det föregående och till det efterföljande konturelementet.

Rundningsbågen måste kunna utföras med det aktuella verktyget.

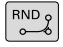

 $5 L$ **6 L X+40 Y+25 7 RND R5 F100 8 L X+10 Y+5**

 $\mathbf{d}$ 

- **Rundningsradie**: Ange cirkelbågens radie, om så krävs:
- **Matning F** (endast verksam **RND**-blocket)

#### **Exempel**

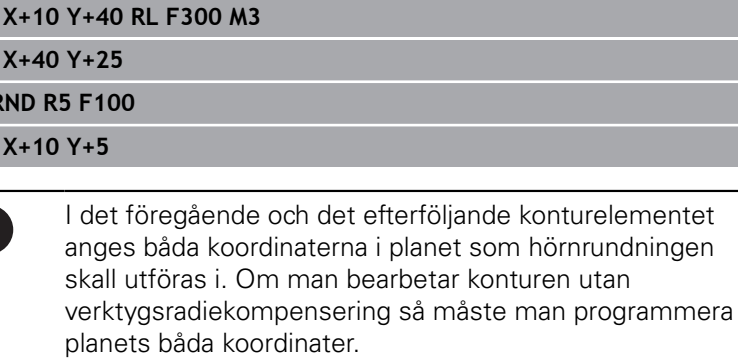

Positionering till själva hörnpunkten kommer inte att utföras.

En matningshastighet som programmeras i **RND**-blocket är bara aktiv i detta **RND**-block. Efter **RND**-blocket blir den tidigare programmerade matningen åter aktiv.

Ett **RND**-block kan även användas för tangentiell framkörning till konturen.

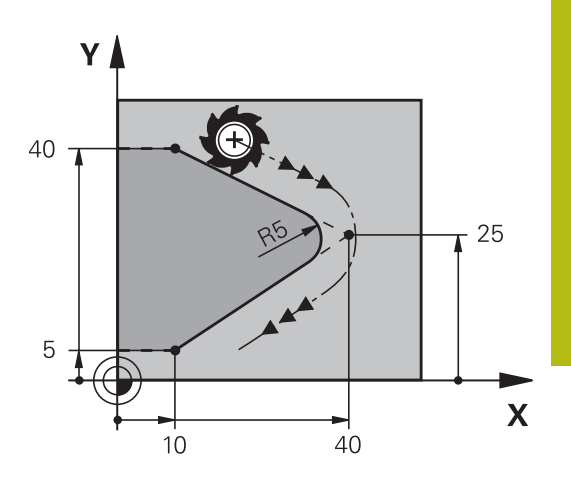

## <span id="page-149-0"></span>**Cirkelcentrum CC**

Cirkelcentrum definierar man för cirkelbågar som programmeras med C-knappen (cirkelbåge C). För detta:

- $\overline{\phantom{a}}$ anger man cirkelcentrumets rätvinkliga koordinater i bearbetningsplanet eller
- $\overline{\phantom{a}}$ överför den sist programmerade positionen eller
- $\overline{\phantom{a}}$ överför koordinaterna med knappen **överför är-position**

Ange rätvinkliga koordinater för cirkelcentrum eller för att överföra den senast programmerade positionen: Ange inte några koordinater

### **Exempel**

**5 CC X+25 Y+25**

eller

 $CC +$ 

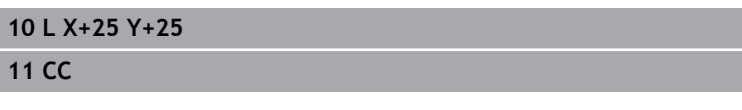

Programblocken 10 och 11 överensstämmer inte med bilden.

### **Varaktighet**

Ett cirkelcentrum gäller ända tills man programmerar ett nytt cirkelcentrum.

### **Ange cirkelcentrum inkrementalt**

Om ett cirkelcentrum anges med inkrementala koordinater så hänför sig cirkelcentrumets koordinater till den sist programmerade verktygspositionen.

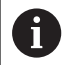

Med **CC** markerar man en position som cirkelcentrum: Verktyget kommer inte att förflytta sig till denna position. Cirkelcentrum CC används samtidigt som Pol för polära koordinater.

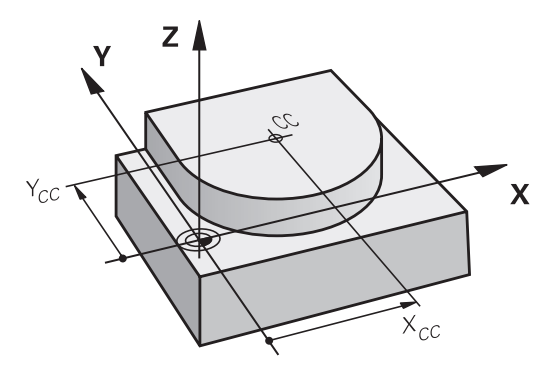

## <span id="page-150-0"></span>**Cirkelbåge C runt cirkelcentrum CC**

Definiera cirkelcentrum **CC** innan cirkelbågen programmeras. Den sist programmerade verktygspositionen innan cirkelbågen är cirkelbågens startpunkt.

Ange **Koordinater** för cirkelcentrum

- Förflytta verktyget till cirkelbågens startpunkt
- $CC \rightarrow$
- **Koordinater** för cirkelbågens slutpunkt anges, om det behövs:
- **Rotationsriktning DR**
- **Matning F**
- **Miscellaneous function M**

Styrsystemet utför normalt cirkulära förflyttningar i det aktiva bearbetningsplanet. Du kan också programmera cirklar som inte ligger i det aktiva bearbetningsplanet. Om du samtidigt roterar denna cirkelrörelse uppstår en cirkel i rymden (cirkel i tre axlar), t.ex. **C Z... X... DR+** (vid verktygsaxel Z).

#### **Exempel**

A

- **5 CC X+25 Y+25**
- **6 L X+45 Y+25 RR F200 M3**
- **7 C X+45 Y+25 DR+**

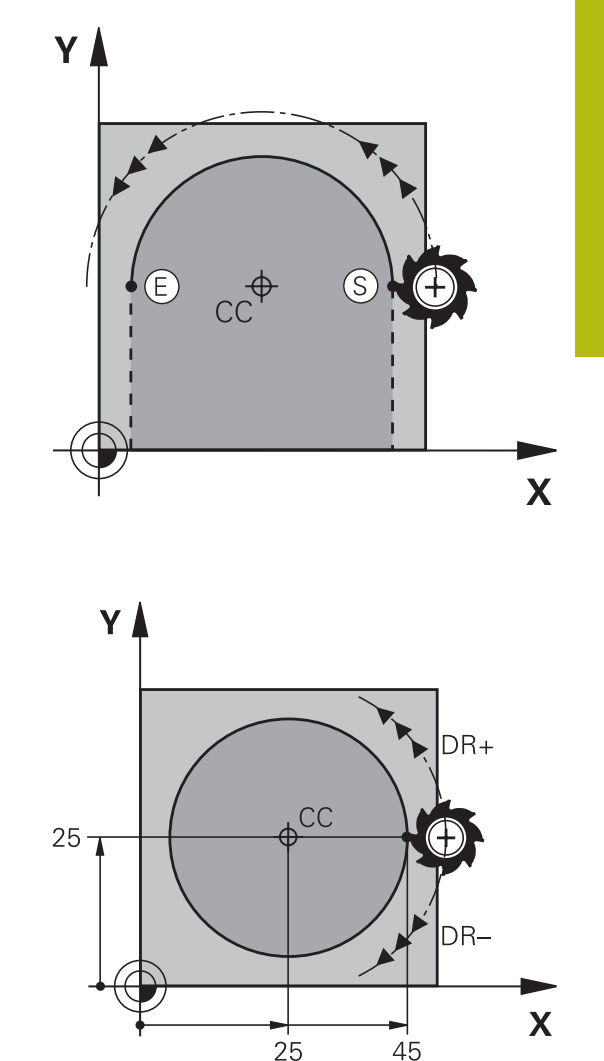

### **Fullcirkel**

Programmera samma koordinater för slutpunkten som för startpunkten.

Cirkelbågens start- och slutpunkt måste ligga på A cirkelbågen. Inmatningstoleransens maximala värde motsvarar 0.016 mm. Du ställer in inmatningstoleransen i maskinparameter **circleDeviation** (Nr. 200901). Minsta möjliga cirkel som styrsystemet kan utföra: 0.016 mm.

## <span id="page-151-0"></span>**Cirkelbåge CR med fast radie**

Verktyget förflyttas på en cirkelbåge med radie R.

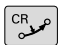

- **Koordinaten** för cirkelbågens slutpunkt
- **Radie R** Varning: Förtecknet bestämmer cirkelbågens storlek!
- **Rotationsriktning DR** Varning: Förtecknet bestämmer konkav eller konvex cirkelbåge!
- **Miscellaneous function M**
- **Matning F**

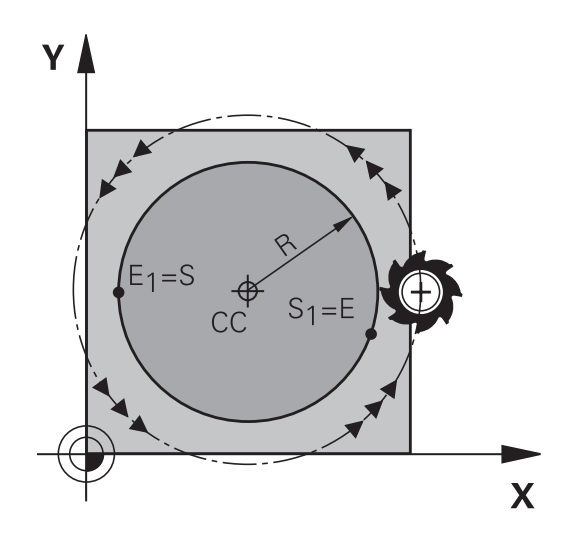

## **Fullcirkel**

För att åstadkomma en fullcirkel programmerar man två cirkelblock efter varandra:

Den första halvcirkelns slutpunkt är den andra halvcirkelns startpunkt. Den andra halvcirkelns slutpunkt är den förstas startpunkt.

## **Centrumvinkel CCA och cirkelbågens radie R**

Konturens startpunkt och slutpunkt kan förbindas med fyra olika cirkelbågar, vilka alla har samma radie:

Mindre cirkelbåge: CCA<180° Radien har positivt förtecken R>0 Större cirkelbåge: CCA>180° Radien har negativt förtecken R<0

Med rotationsriktningen definierar man om cirkelbågens välvning skall vara utåt (konvex) eller inåt (konkav):

Konvex: Rotationsriktning **DR–** (med radiekompensering **RL**) Konkav: Rotationsriktning **DR+** (med radiekompensering **RL**)

> Avståndet från cirkelbågens start- och slutpunkt får inte vara större än cirkelns diameter.

Den maximala radien är 99,9999 m.

Även vinkelaxlar A, B och C kan anges.

Styrsystemet utför normalt cirkulära förflyttningar i det aktiva bearbetningsplanet. Du kan också programmera cirklar som inte ligger i det aktiva bearbetningsplanet. Om du samtidigt roterar denna cirkelrörelse uppstår en cirkel i rymden (cirkel i tre axlar).

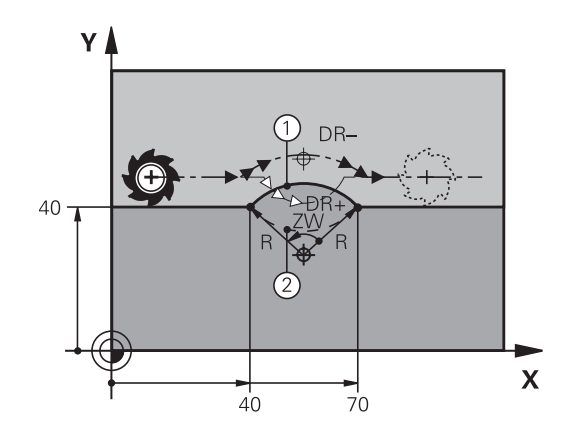

 $\mathbf{i}$ 

## **Exempel**

**10 L X+40 Y+40 RL F200 M3**

**11 CR X+70 Y+40 R+20 DR- (Båge 1)**

eller

**11 CR X+70 Y+40 R+20 DR+ (Båge 2)**

eller

**11 CR X+70 Y+40 R-20 DR- (Båge 3)**

eller

**11 CR X+70 Y+40 R-20 DR+ (Båge 4)**

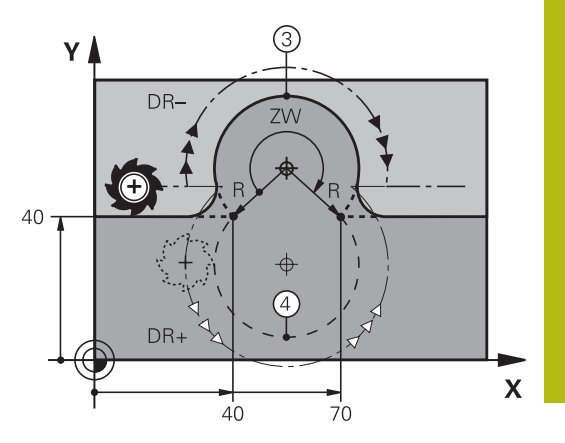

# <span id="page-153-0"></span>**Cirkelbåge CT med tangentiell anslutning**

Verktyget förflyttas på en cirkelbåge som ansluter tangentiellt till det föregående programmerade konturelementet.

En anslutning är tangentiell då skärningspunkten mellan två konturelement är mjuk och kontinuerlig. Det bildas alltså inget synligt hörn i skarven mellan konturelementen.

Konturelementet som cirkelbågen skall ansluta tangentiellt till skall programmeras i blocket direkt före **CT**-blocket. För detta behövs minst två positioneringsblock

- **Koordinater** för cirkelbågens slutpunkt, om det behövs:
- **Matning F**
- **Miscellaneous function M**

### **Exempel**

 $\mathbb{C}^{\mathsf{T}}$ م

**7 L X+0 Y+25 RL F300 M3**

- **8 L X+25 Y+30 9 CT X+45 Y+20**
- **10 L Y+0**

A

**CT**-blocket och det föregående programmerade konturelementet skall innehålla båda koordinaterna i planet som cirkelbågen skall utföras i!

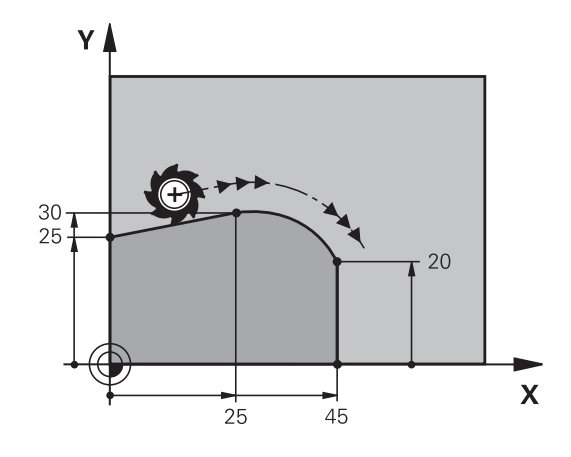

## **Exempel: Rätlinjerörelse och fas med rätvinkliga koordinater**

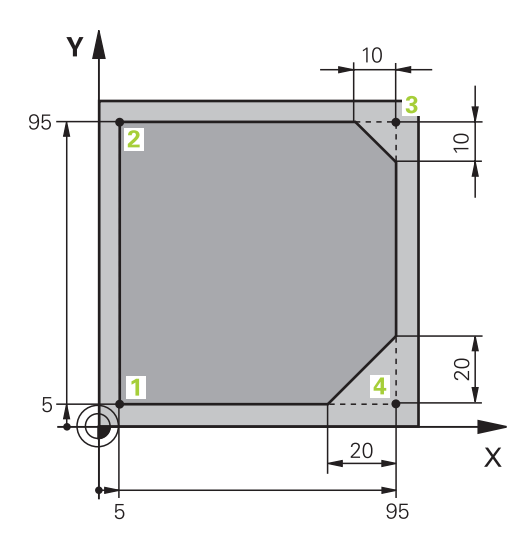

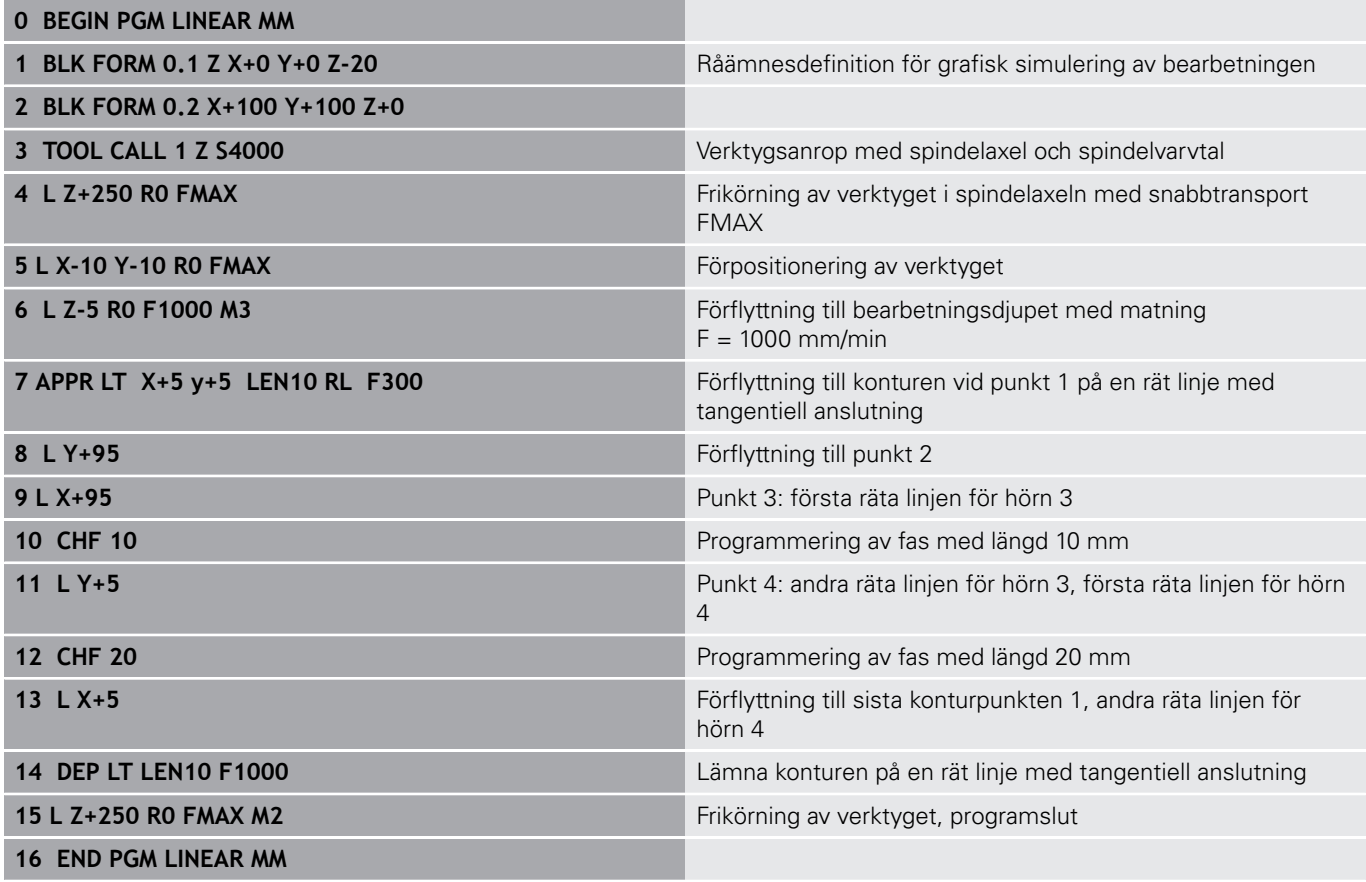

## **Exempel: Cirkelrörelse med rätvinkliga koordinater**

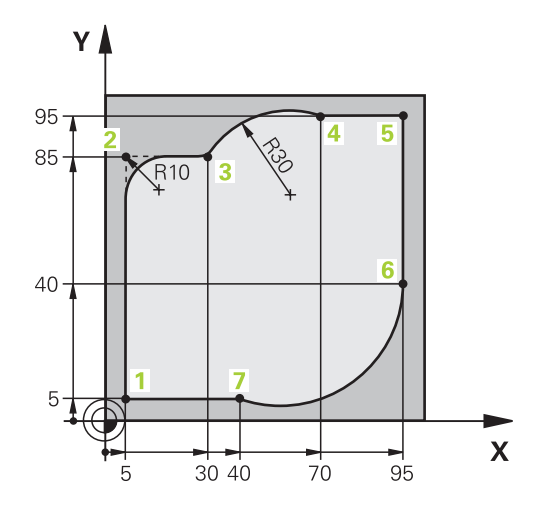

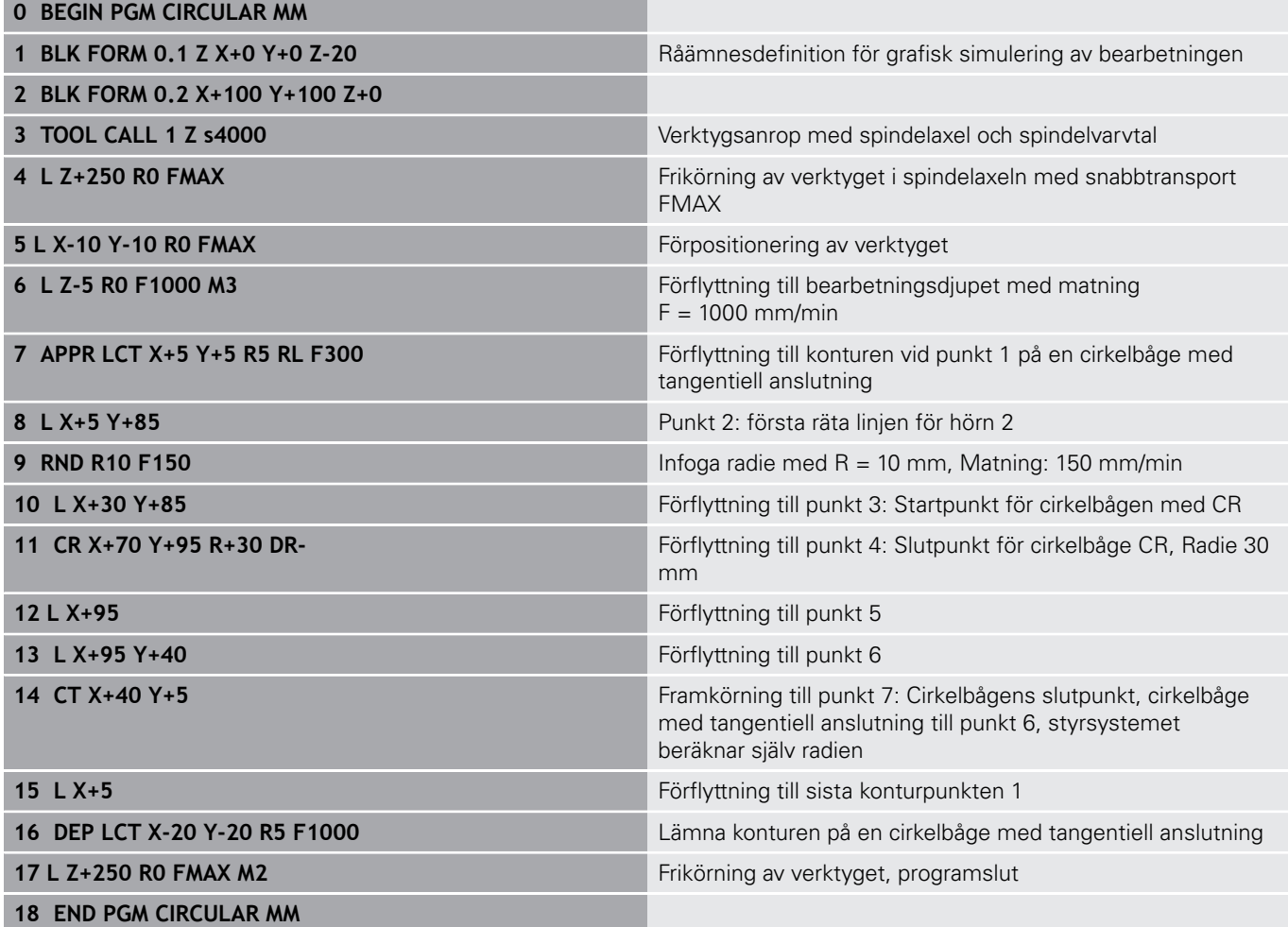

## **Exempel: Fullcirkel med rätvinkliga koordinater**

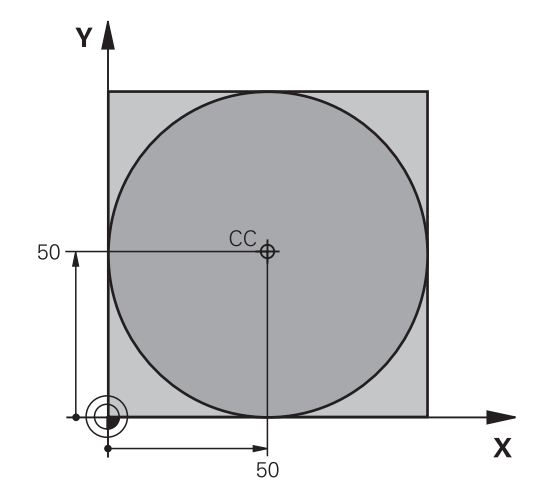

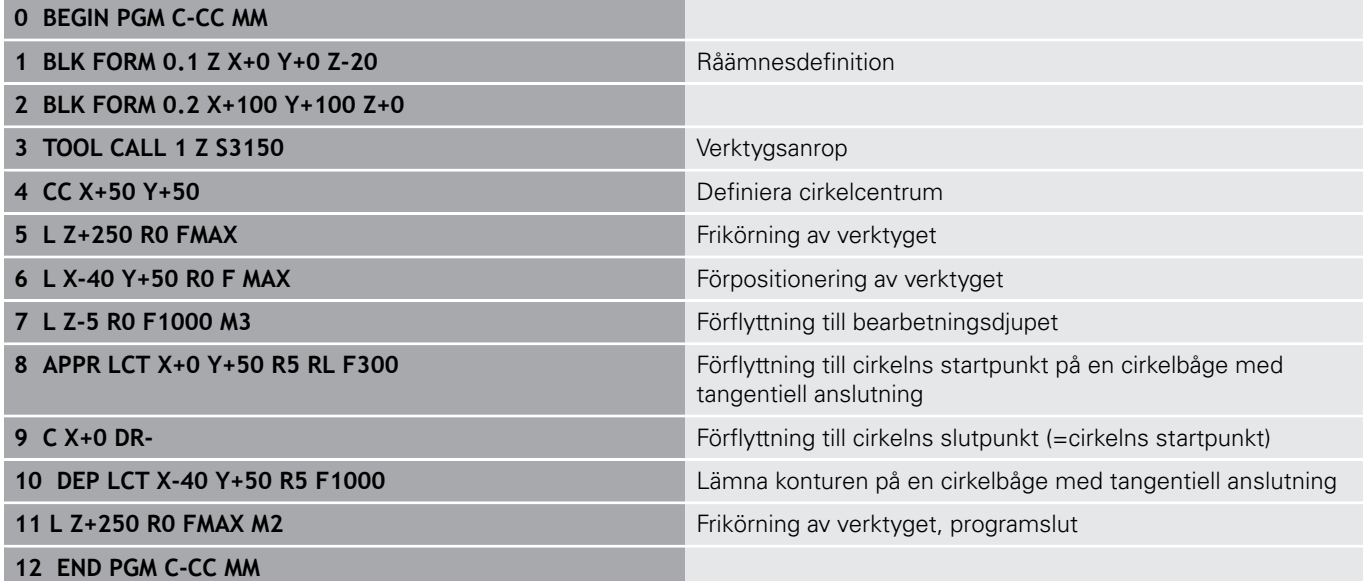

# **5.5 Konturrörelser – Polära koordinater**

## **Översikt**

Med polära koordinater definierar man en position via en vinkel **PA** och ett avstånd **PR** från en tidigare definierad Pol **CC**.

Polära koordinater användes med fördel vid:

- Positioner på cirkelbågar
- Arbetsstyckesritningar med vinkeluppgifter, t.ex. vid hålcirklar

## **Översikt konturfunktioner med polära koordinater**

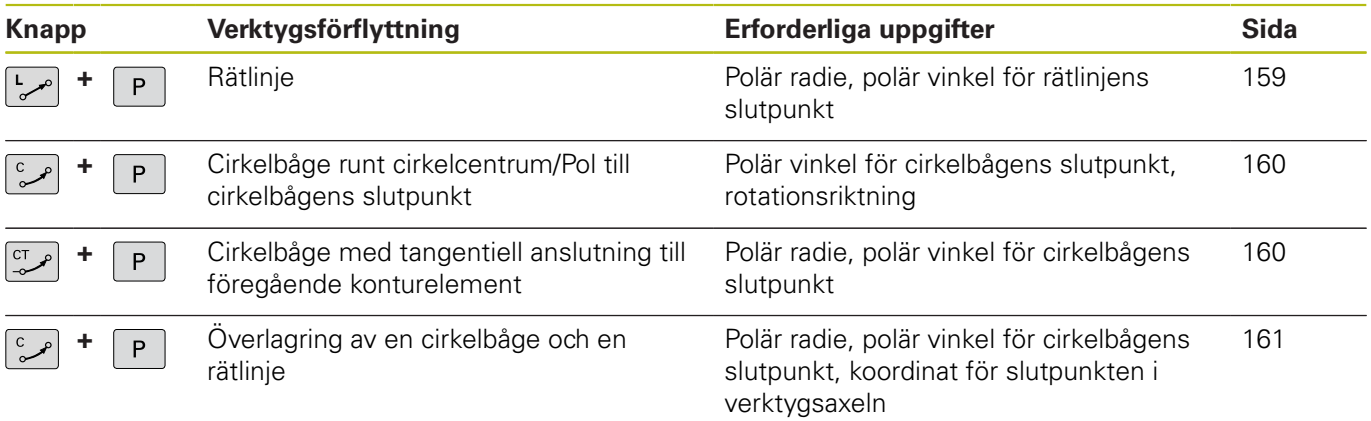

## **Polära koordinater utgångspunkt: Pol CC**

definierar en ny Pol.

Pol CC kan du definiera på ett valfritt ställe i NC-programmet innan du anger positioner med polära koordinater. Definitionen av Pol programmeras på samma sätt som vid ett cirkelcentrum.

> **Koordinater**: Ange rätvinkliga koordinater för Pol eller för att överföra den senast programmerade positionen: ange inte några koordinater. Definiera Pol innan du programmerar polära koordinater. Pol programmeras endast i rätvinkliga koordinater. Pol är aktiv ända tills du

<span id="page-158-0"></span>**Rätlinje LP**

**12 CC X+45 Y+25**

**Exempel**

 $CC +$ 

Verktyget förflyttas på en rät linje från sin aktuella position till den räta linjens slutpunkt. Startpunkten är det föregående NC-blockets slutpunkt.

- **Polär koordinatradie PR**: Ange avståndet från den räta linjens slutpunkt till Pol CC
- **Polär koordinatvinkel PA**: Vinkelposition för den räta linjens slutpunkt mellan –360° och +360°

Förtecknet för **PA** bestäms av vinkelreferensaxelns:

- För moturs vinkel från vinkelreferensaxeln till **PR**: **PA**>0
- För medurs vinkel från vinkelreferensaxeln till **PR**: **PA**<0  $\blacksquare$

#### **Exempel**

P

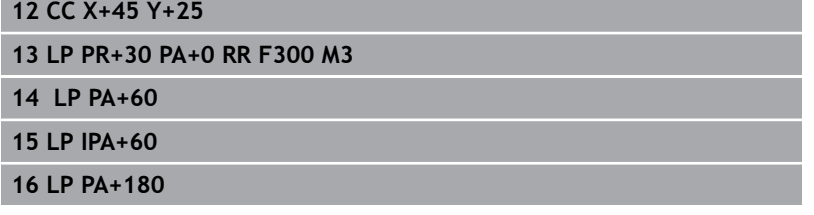

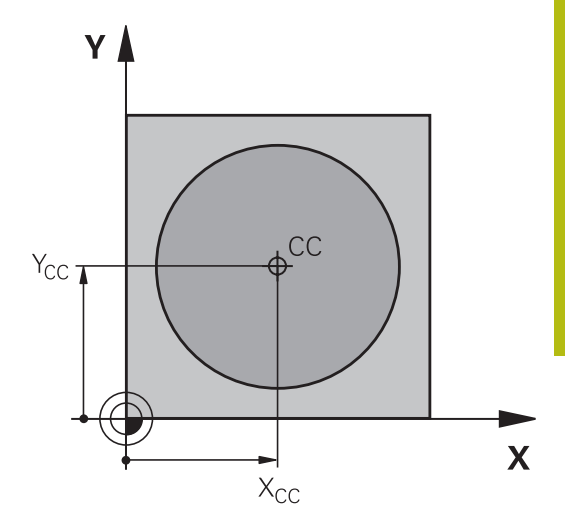

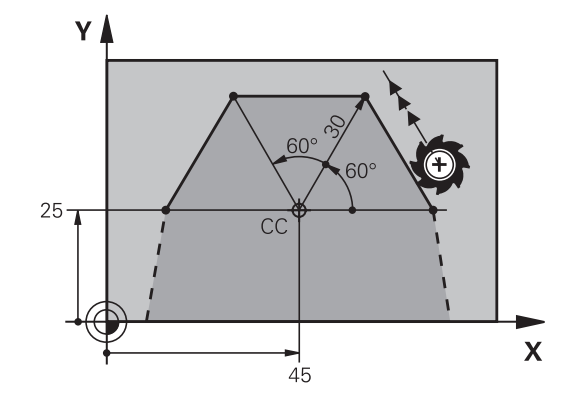

## <span id="page-159-0"></span>**Cirkelbåge CP runt Pol CC**

Den polära koordinatradien **PR** är samtidigt cirkelbågens radie. **PR** är bestämd genom avståndet mellan startpunkten och Pol **CC**. Den sist programmerade verktygspositionen innan cirkelbågen är cirkelbågens startpunkt.

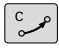

P

**Polär koordinatvinkel PA**: Vinkelposition för cirkelbågens slutpunkt mellan –99999,9999° och +99999,9999°

**Rotationsriktning DR**

## **Exempel**

**18 CC X+25 Y+25**

**19 LP PR+20 PA+0 RR F250 M3**

**20 CP PA+180 DR+**

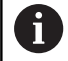

Vid inkremental inmatning måste du ange DR och PA med samma förtecken.

Beakta detta beteende om du importerar NC-program från äldre styrsystem. Justera NC-programmet vid behov.

## <span id="page-159-1"></span>**Cirkelbåge CTP med tangentiell anslutning**

Verktyget förflyttas på en cirkelbåge som ansluter tangentiellt till det föregående konturelementet.

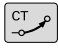

P

**Polär kordinatradie PR**: Avstånd från cirkelbågens slutpunkt till Pol **CC**

**Polär koordinatvinkel PA**: Vinkelposition för cirkelbågens slutpunkt

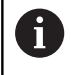

Pol är **inte** cirkelbågens centrumpunkt!

#### **Exempel**

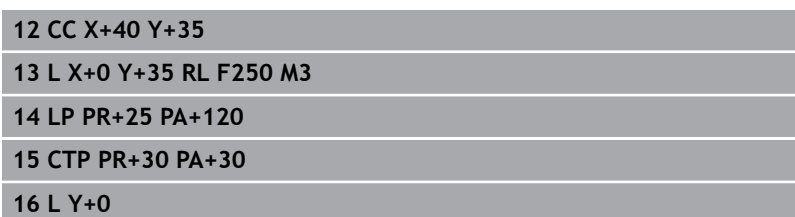

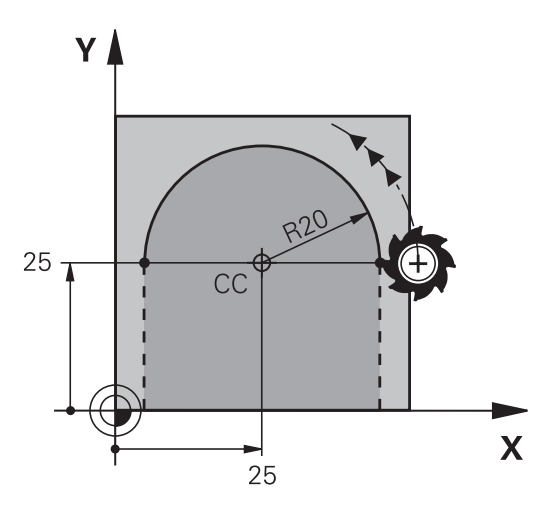

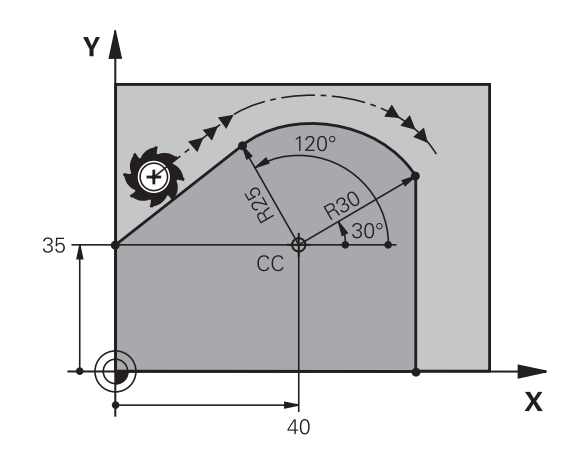

## <span id="page-160-0"></span>**Skruvlinje (Helix)**

En skruvlinje är en kombination av en cirkulär rörelse och en linjär rörelse vinkelrät mot den cirkulära rörelsen. Dessa rörelser överlagras och utförs samtidigt. Cirkelbågen programmeras i ett huvudplan.

Skruvlinjer kan bara programmeras med polära koordinater.

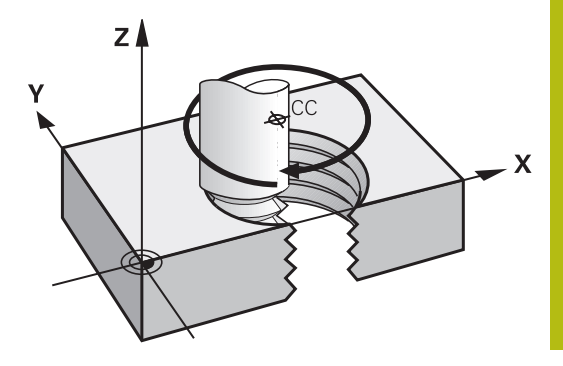

#### **Användningsområde**

- Inner- och yttergängor med stora diametrar
- Smörjspår

#### **Beräkning av skruvlinjen**

För programmeringen behöver man den inkrementala uppgiften om den totala vinkeln som verktyget skall förflyttas på skruvlinjen samt skruvlinjens totala höjd.

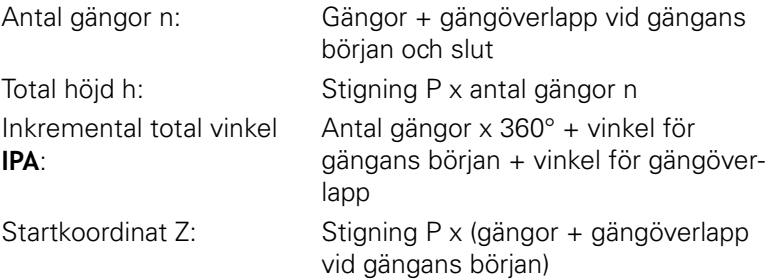

#### **Skruvlinjens form**

Tabellen visar sambandet mellan arbetsriktningen, rotationsriktningen och radiekompenseringen för olika konturformer.

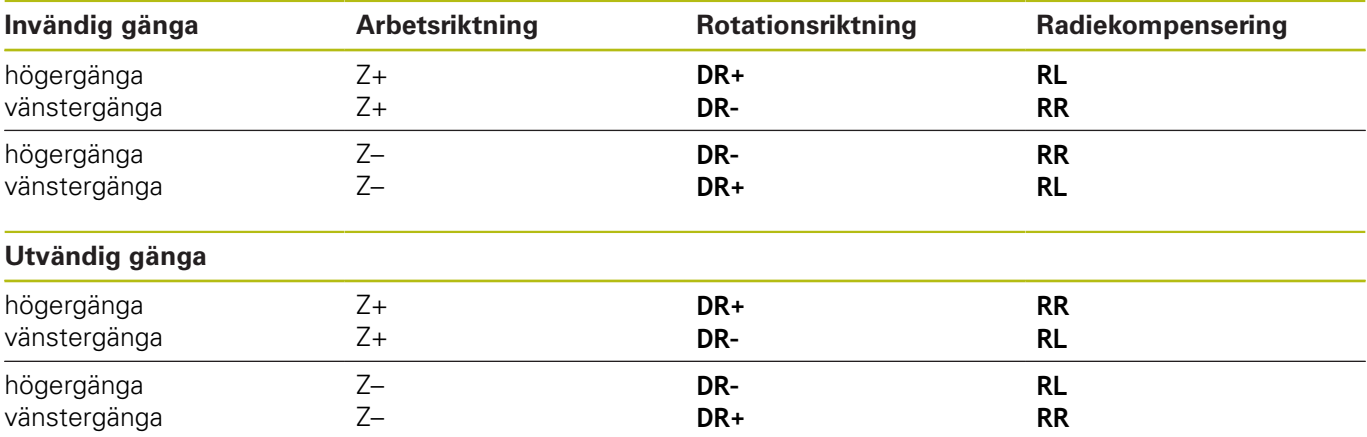

## **Programmering av skruvlinje**

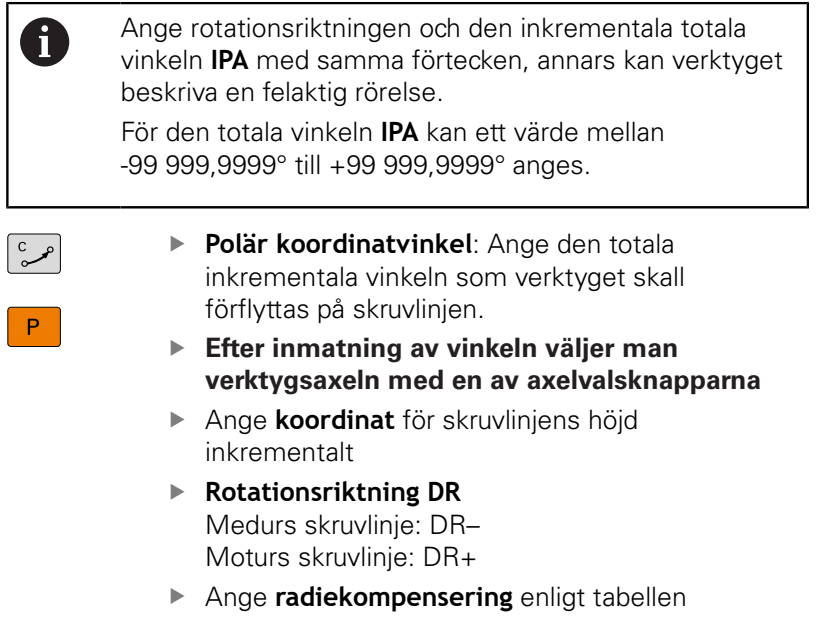

## **Exempel: Gänga M6 x 1 mm med 5 gängor**

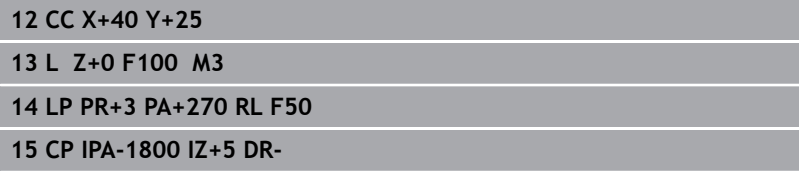

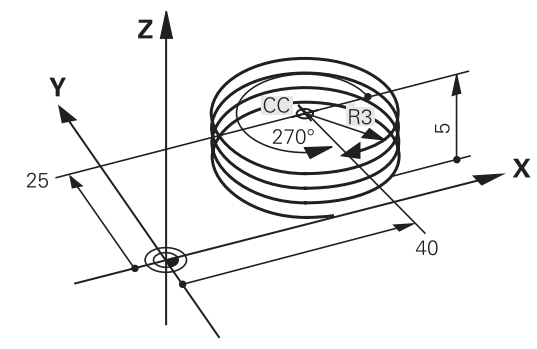

# **Exempel: Rätlinjerörelse polärt**

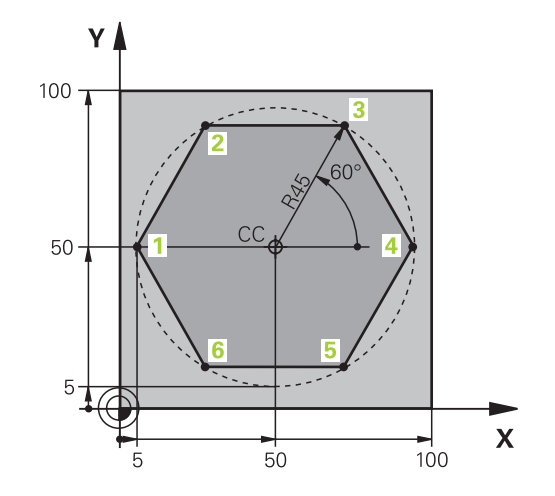

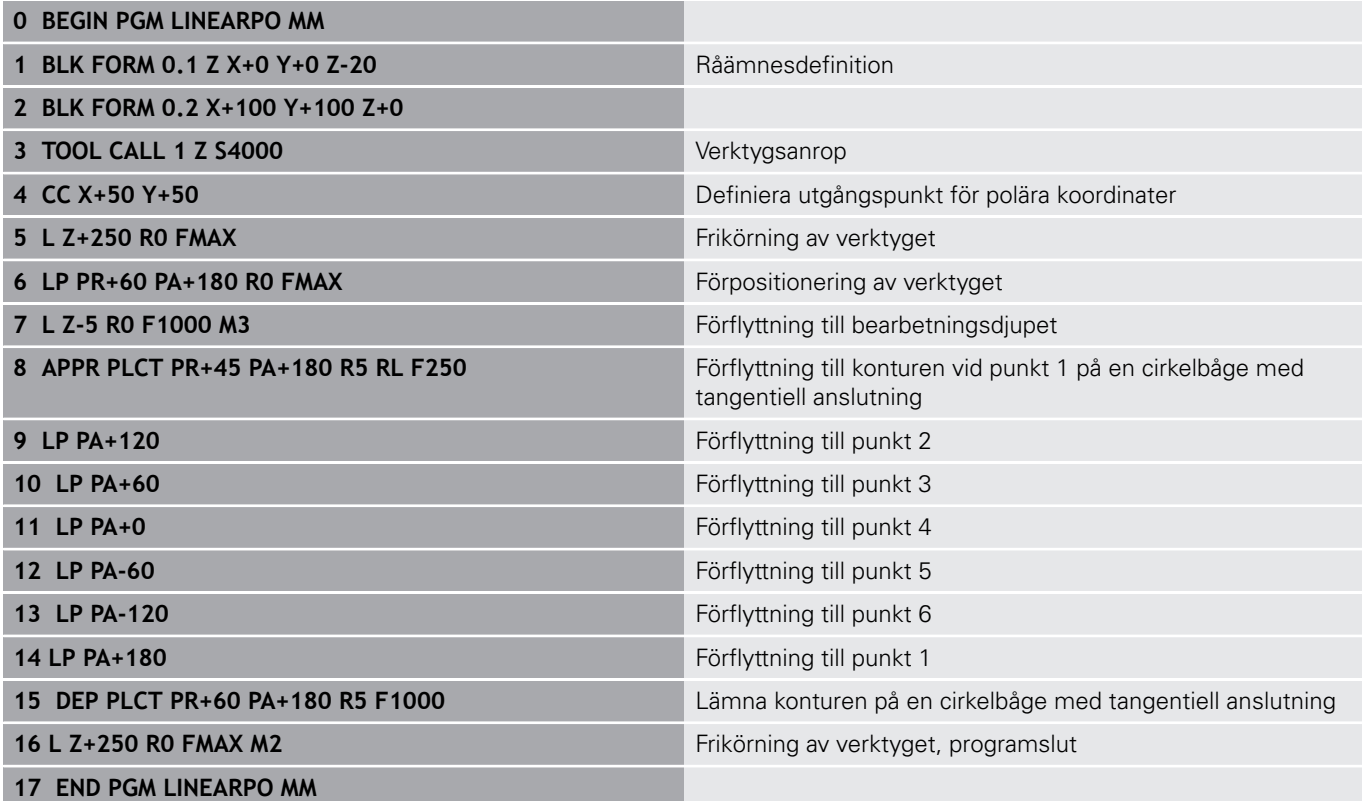

# **Exempel: Helix**

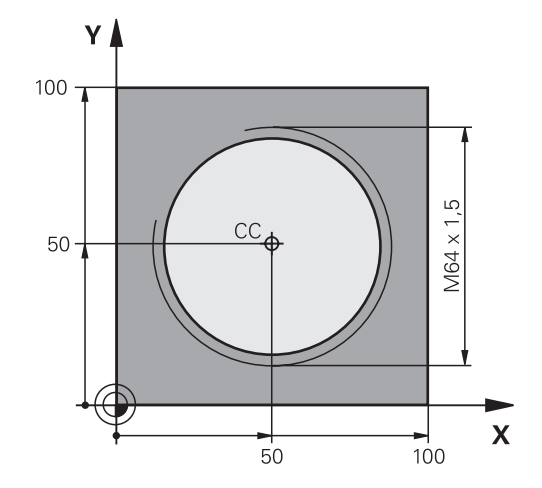

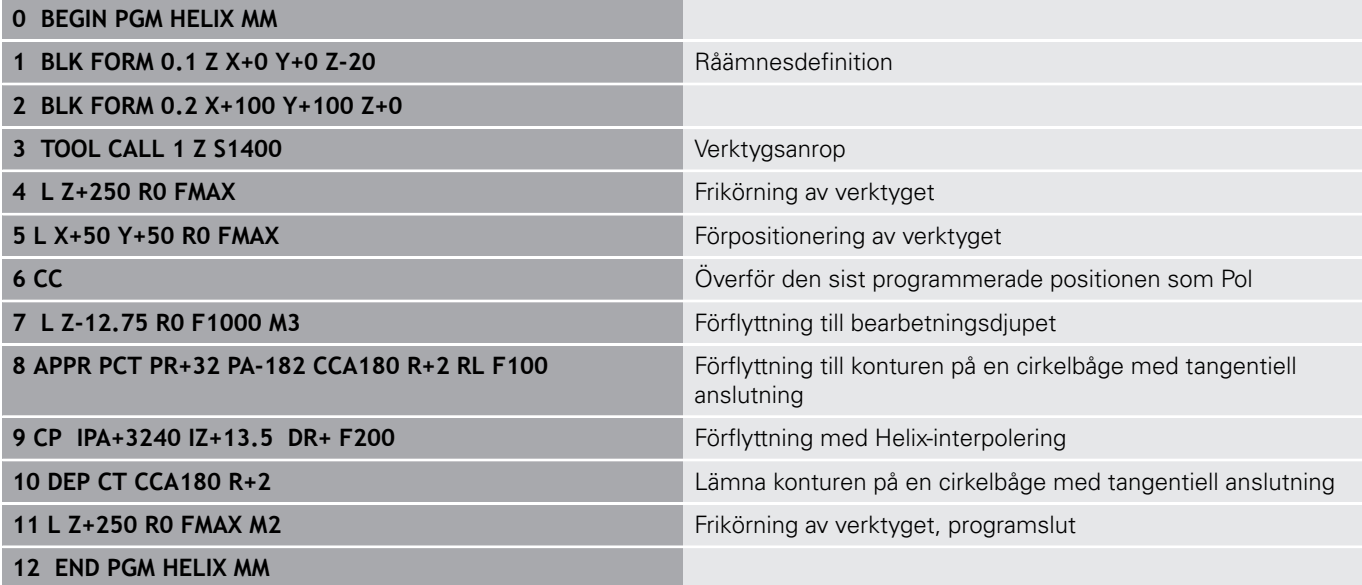

# **5.6 Konturrörelser – Flexibel konturprogrammering FK (Option #19)**

## **Grunder**

T

Arbetsstyckesritningar som inte är NC-anpassade innehåller ofta måttuppgifter som man inte kan programmera med de grå dialogknapparna.

Sådana uppgifter programmerar man direkt med hjälp av den flexibla konturprogrammeringen FK, t.ex.

- när kända koordinater ligger på konturelementet eller i dess  $\blacksquare$ närhet
- när koordinatuppgifter refererar till ett annat konturelement
- när riktningsuppgifter och uppgifter om konturförloppet är kända Ī.

Styrsystemet beräknar konturen utifrån de kända koordinatuppgifterna och stödjer programmeringsdialogen med en interaktiv FK-grafik. Bilden uppe till höger visar ett exempel på ritningsunderlag som enklast definieras med FK-programmering.

## **Programmeringsanvisning**

Ange alla tillgängliga uppgifter om varje konturelement. Programmera även uppgifter som inte förändras i varje NC-block: Icke programmerade uppgifter tolkas som okända!

Q-parametrar är tillåtna i alla FK-element förutom element med relativa referenser (t.ex. **RX** eller **RAN**), med andra ord element som refererar till andra NCblock.

Om man blandar både konventionell programmering och flexibel konturprogrammering i ett NC-program så måste varje FK-avsnitt vara entydigt bestämt.

Programmera alla konturer innan du kombinerar dem exempelvis med SL-cykler. På detta sätt säkerställer du att konturerna är korrekt definierade och du slipper onödiga felmeddelanden.

Styrsystemet behöver en fast utgångspunkt för alla beräkningar. Programmera därför en position med de grå dialogknapparna, som innehåller bearbetningsplanets båda koordinater, innan FK-avsnittet. I detta NC-block får inga Q-parametrar programmeras.

Om det första NC-blocket i FK-avsnittet är ett **FCT**- eller **FLT**-block måste du före detta ha programmerat minst två NC-block via de grå dialogknapparna. På detta sätt är framkörningsriktningen entydigt bestämd.

Ett FK-avsnitt får inte börja direkt efter ett **LBL**.

Du kan inte kombinera cykelanropet **M89** med FKprogrammering.

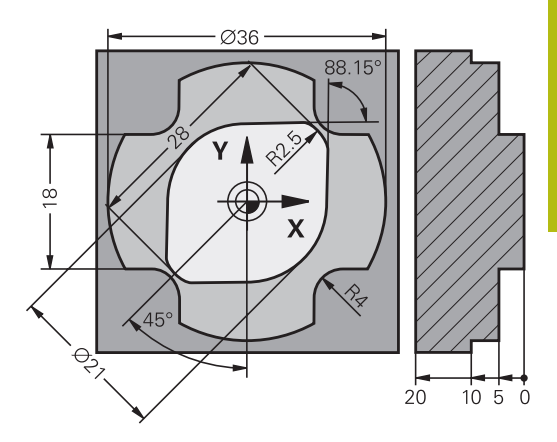

## **Bestämma bearbetningsplan**

Konturelement som programmeras med flexibel konturprogrammering kan bara programmeras i bearbetningsplanet.

Styrsystemet bestämmer bearbetningsplanet för FKprogrammeringen enligt följande hierarki:

- 1 Genom det i ett **FPOL**-block beskrivna planet
- 2 Via det i **TOOL CALL** definierade bearbetningsplanet (t.ex. **Z** = X/ Y-plan)
- 3 När inget har valts är standardplanet X/Y aktivt

Presentationen av FK-softkeys påverkas av spindelaxeln i råämnesdefinitionen. När du har angivit spindelaxel **Z** i råämnesdefinitionen, visar styrsystemet enbart FK-softkeys för X/Yplanet.

### **Byta bearbetningsplan**

Gör på följande sätt om du behöver programmera ett annat bearbetningsplan än det som för tillfället är aktivt:

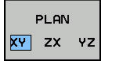

- Tryck på softkey **PLAN XY ZX YZ**
- > Styrsystemet presenterar då FK-softkeys enligt det nyligen valda planet.

## <span id="page-166-0"></span>**Grafik i FK-programmeringen**

A

A

För att kunna använda grafiken vid FK-programmering väljer man bildskärmsuppdelning **PROGRAM + GRAFIK**. **Ytterligare information:** ["Programmering", Sida 67](#page-66-0)

Programmera alla konturer innan du kombinerar dem exempelvis med SL-cykler. På detta sätt säkerställer du att konturerna är korrekt definierade och du slipper onödiga felmeddelanden.

Med ofullständiga koordinatuppgifter kan oftast inte en arbetsstyckeskontur bestämmas entydigt. I dessa fall presenterar styrsystemet de olika möjliga lösningarna i FK-grafiken och man får själv möjlighet att välja en av dessa lösningar.

Styrsystemet använder olika färger i FK-grafiken:

- **blå:** entydigt bestämt konturelement Styrsystemet visar det sista FK-elementet med blå färg först efter frånkörningsrörelsen.
- **lila:** ännu icke bestämt konturelement
- **ockra:** verktygscentrumets bana Ī.
- **röd:** snabbtransportförflyttning  $\blacksquare$
- **grön:** flera möjliga lösningar

När de inmatade uppgifterna erbjuder flera lösningar och konturelementet presenteras med grön färg så väljer man den korrekta konturen på följande sätt:

UTSO LÖSNING

Tryck på softkey **VISA LÖSNING** upprepade  $\mathbf{b}$  . gånger tills det korrekta konturelementet visas. Använd zoomfunktionen när det är svårt att skilja på olika möjliga lösningar i standardpresentationen

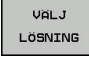

Det presenterade konturelementet motsvarar  $\mathbf{r}$ ritningsunderlaget: Bestäm med softkey **VÄLJ LÖSNING**

Om man ännu inte vill välja en med grön färg presenterad kontur så trycker man på softkey **START ENKELBL.**, för att fortsätta FKdialogen.

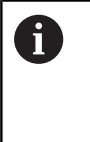

Konturelement som presenteras med grön färg bör väljas med **VÄLJ LÖSNING** så snart som möjligt. Detta underlättar TNC:ns beräkningar av efterföljande konturelement.

#### **Visa blocknummer i grafikfönstret**

För att visa blocknummer i grafikfönstret:

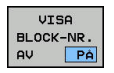

Växla softkey **VISA BLOCK-NR.** till **PÅ**

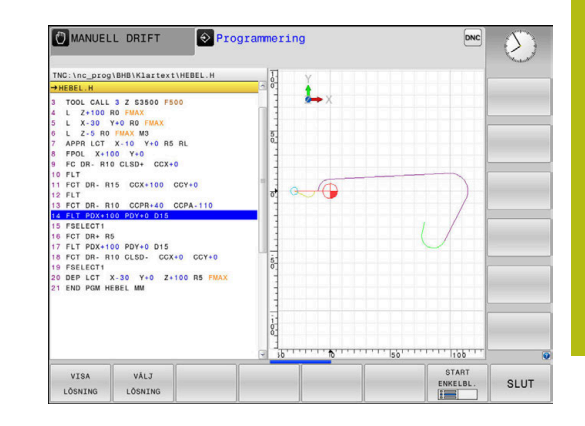

# <span id="page-167-0"></span>**Öppna FK-dialog**

Gör på följande sätt för att öppna FK-dialogen:

- $\mathsf{FK}$
- Tryck på knappen **FK** > Styrsystemet visar softkeyraden med FKfunktioner.

När man öppnar FK-dialogen med en av dessa softkeys så visar styrsystemet ytterligare softkeyrader. Med dessa kan man ange kända koordinater, ge riktningsangivelser och mata in uppgifter om konturförloppet.

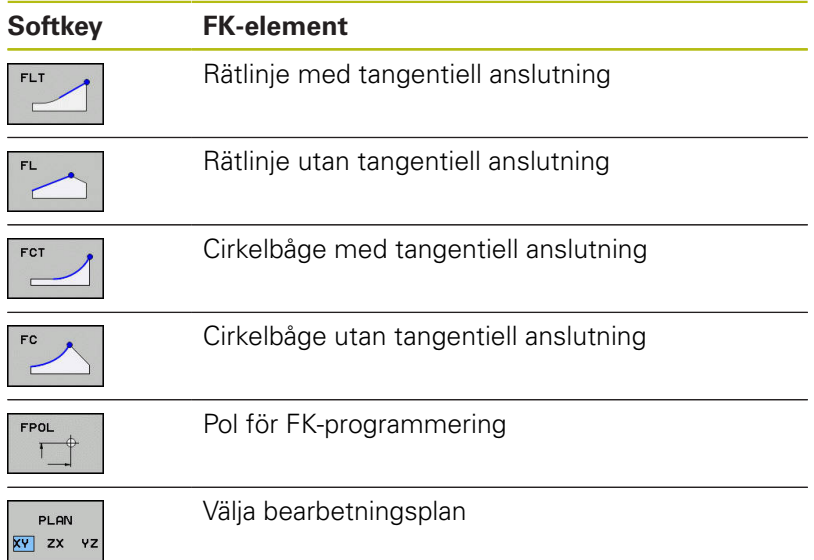

## **Avsluta FK-dialog**

Gör på följande sätt för att avsluta FK-programmeringens softkeyrad:

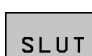

Tryck på softkey **SLUT**

### Alternativ

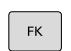

Tryck på knappen **FK** på nytt

## **Pol för FK-programmering**

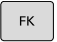

FPOL  $\mathsf{F}$ 

Visa softkeys för Flexibel konturprogrammering: Tryck på knappen **FK**

- Öppna dialogen för definition av Pol: Tryck på softkey **FPOL**
- > Styrsystemet visar axelsoftkeys för det aktiva bearbetningsplanet.
- $\blacktriangleright$ Ange Pol-koordinaterna via dessa softkeys

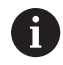

Pol för FK-programmeringen förblir aktiv ända tills du definierar den på nytt via FPOL.

## **Flexibel programmering av räta linjer**

#### **Rätlinje utan tangentiell anslutning**

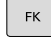

# Visa softkeys för Flexibel konturprogrammering:

- 
- Tryck på knappen **FK** Öppna dialogen för flexibel rätlinje: Tryck på softkey **FL**
- > Styrsystemet visar ytterligare softkeys.
- Ange alla kända uppgifter i NC-blocket med hjälp av dessa softkeys
- FK-grafiken presenterar den programmerade konturen med lila färg tills de inmatade uppgifterna är tillräckliga. Flera lösningar presenteras i grafiken med grön färg. **[Ytterligare information:](#page-166-0)** "Grafik i FK[programmeringen", Sida 167](#page-166-0)

#### **Rätlinje med tangentiell anslutning**

När en rätlinje skall ansluta tangentiellt till det föregående konturelementet öppnar man dialogen med softkey **FLT**:

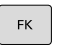

- Visa softkeys för Flexibel konturprogrammering: Tryck på knappen **FK**
- 
- Öppna dialogen: Tryck på softkey **FLT**
- Ange alla kända uppgifter i NC-blocket med hjälp av softkeys

## **Flexibel programmering av cirkelbågar**

## **Cirkelbåge utan tangentiell anslutning**

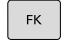

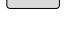

- Visa softkeys för Flexibel konturprogrammering: Tryck på knappen **FK**
- 
- Öppna dialogen för flexibel cirkelbåge: Tryck på softkey **FC**
- > Styrsystemet visar softkeys för direkta uppgifter om cirkelbågen eller uppgifter om cirkelns centrum.
- Ange alla kända uppgifter i NC-blocket med hjälp av dessa softkeys
- FK-grafiken presenterar den programmerade konturen med lila färg tills de inmatade uppgifterna är tillräckliga. Flera lösningar presenteras i grafiken med grön färg. **[Ytterligare information:](#page-166-0)** "Grafik i FK[programmeringen", Sida 167](#page-166-0)

## **Cirkelbåge med tangentiell anslutning**

När en cirkelbåge skall ansluta tangentiellt till det föregående konturelementet öppnar man dialogen med softkey **FCT**:

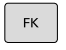

Visa softkeys för Flexibel konturprogrammering: Tryck på knappen **FK**

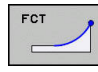

- Öppna dialogen: Tryck på softkey **FCT**
- Ange alla kända uppgifter i NC-blocket med hjälp av softkeys

## **Inmatningsmöjligheter**

## **Slutpunktkoordinater**

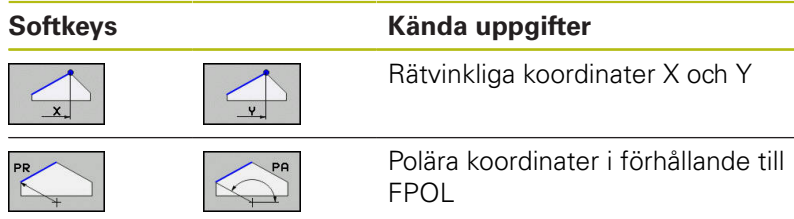

#### **Exempel**

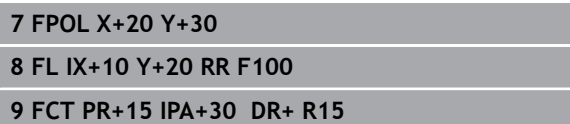

#### **Riktning och längd på konturelement**

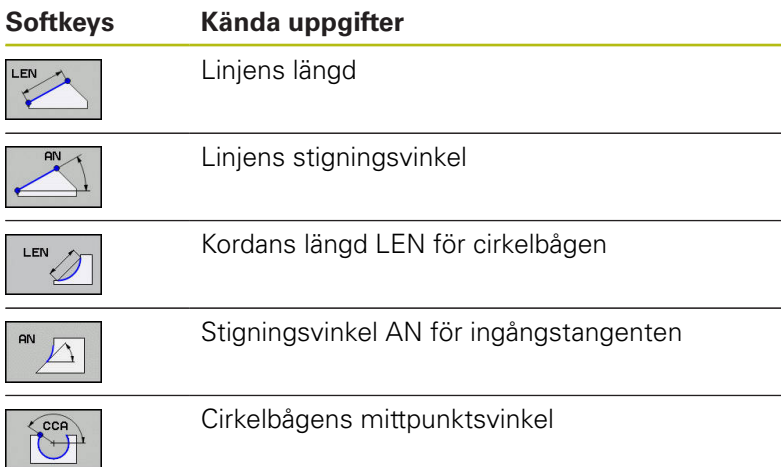

# Ÿ R<sub>15</sub> 30  $30$ 20  $\overline{\mathsf{x}}$ 10  $20$

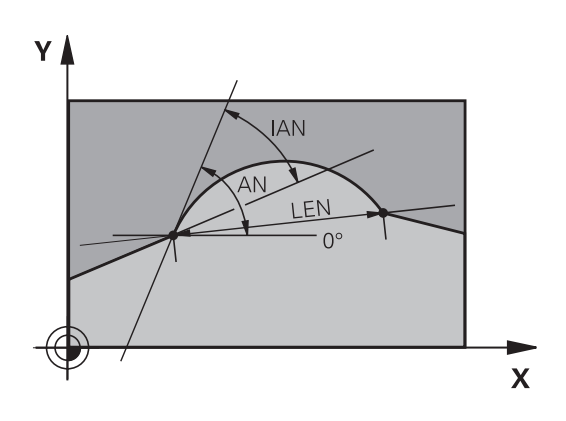

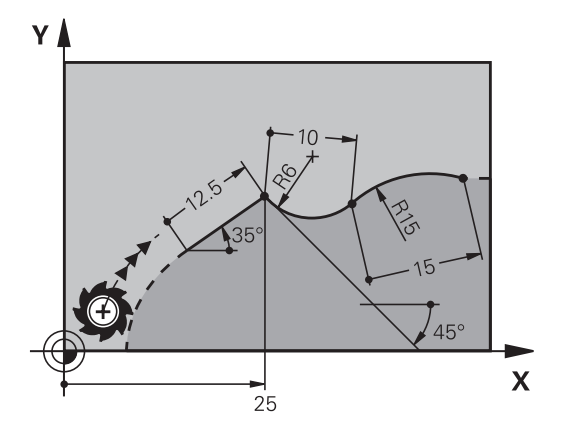

# **HÄNVISNING**

#### **Varning kollisionsrisk!**

Inkrementell stigningsvinkel **IAN** refererar styrsystemet till det senaste förflyttningsblockets riktning. NC-program från äldre styrsystem (även iTNC 530) är inte kompatibla. Det finns kollisionsrisk vid exekvering av importerade NC-program!

- $\frac{1}{2}$ Kontrollera förlopp och kontur med hjälp av den grafiska simuleringen
- ▶ Justera importerade NC-program vid behov

## **Exempel**

**27 FLT X+25 LEN 12.5 AN+35 RL F200**

- **28 FC DR+ R6 LEN 10 AN-45**
- **29 FCT DR- R15 LEN 15**

## **Cirkelcentrum CC, radie och rotationsriktning i FC-/FCT-block**

Styrsystemet beräknar cirkelcentrumet för flexibelt programmerade cirkelbågar utifrån de inmatade uppgifterna. Därför är det även vid FK-programmering möjligt att programmera fullcirklar med ett NC-block.

Om man vill definiera cirkelcentrum med polära koordinater måste Pol programmeras med funktionen FPOL istället för med **CC**. FPOL är aktiv fram till nästa NC-block med **FPOL** och anges med rätvinkliga koordinater.

> Ett programmerat eller automatiskt beräknat cirkelcentrum eller Pol är bara verskamma inom sammanhängande konventionella eller FK-avsnitt. När ett FK-avsnitt separerar två konventionellt programmerade programavsnitt, förloras då informationen om ett cirkelcentrum eller Pol. De båda konventionellt programmerade avsnitten måste innehålla separata och eventuellt identiska CC-block. Omvänt leder även konventionella avsnitt mellan två FK-avsnitt till att denna information förloras.

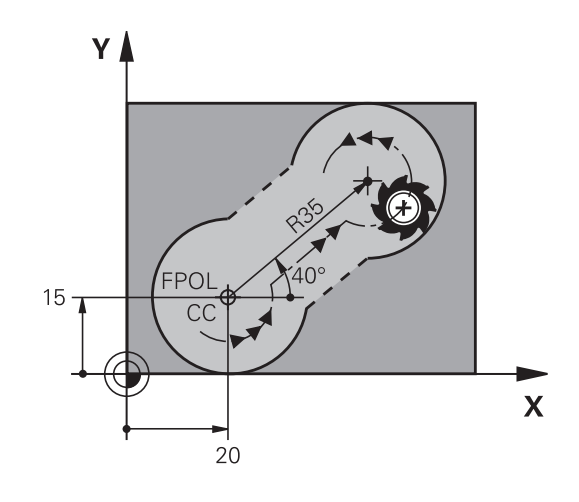

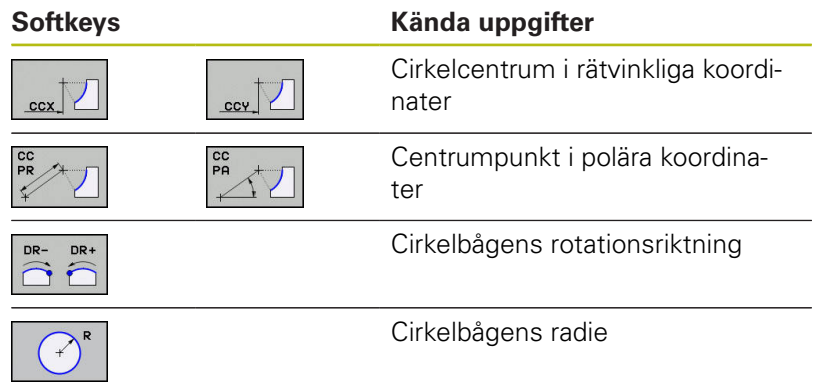

### **Exempel**

 $\mathbf i$ 

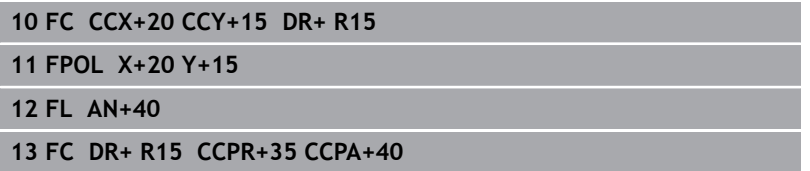

## **Slutna konturer**

Med softkey **CLSD** kan man markera början och slut på en sluten kontur. Därigenom reduceras antalet möjliga lösningar för det sista konturelementet.

**CLSD** anger man som ett tillägg till en annan konturuppgift i ett FKavsnitts första och sista NC-block.

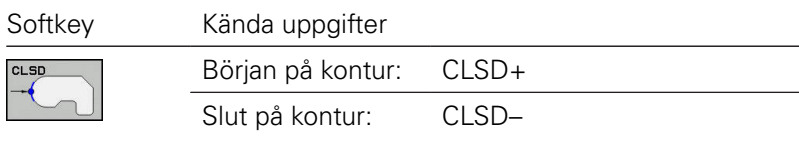

#### **Exempel**

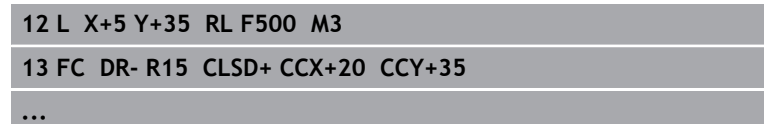

**17 FC DR- R+15 CLSD-**

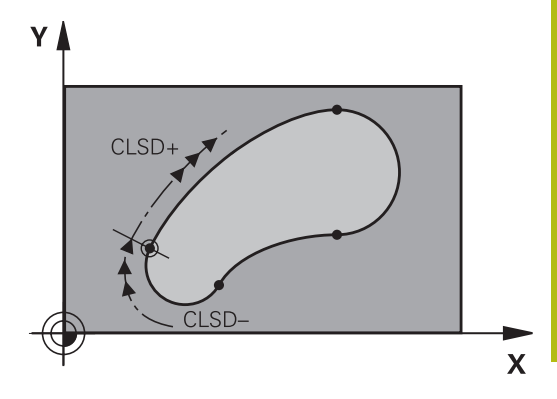

# **Hjälppunkter**

Både för flexibla rätlinjer och för flexibla cirkelbågar kan man ange hjälppunkter som ligger på eller i närheten av konturen.

## **Hjälppunkter på en kontur**

Hjälppunkten befinner sig exakt på linjen alt. i linjens förlängning eller exakt på cirkelbågen.

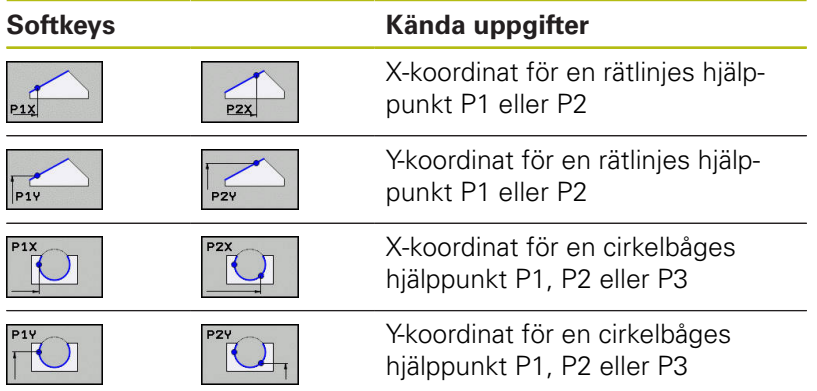

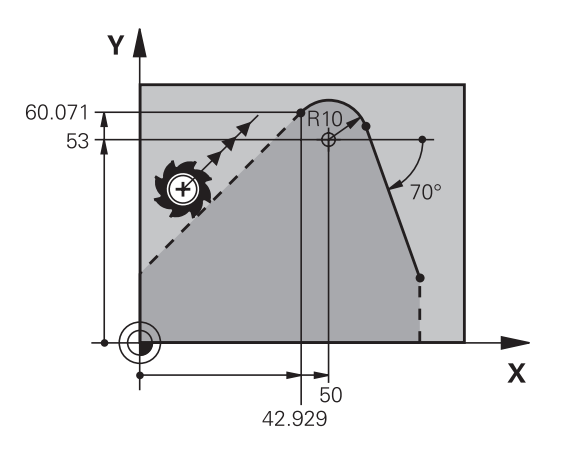

## **Hjälppunkter bredvid en kontur**

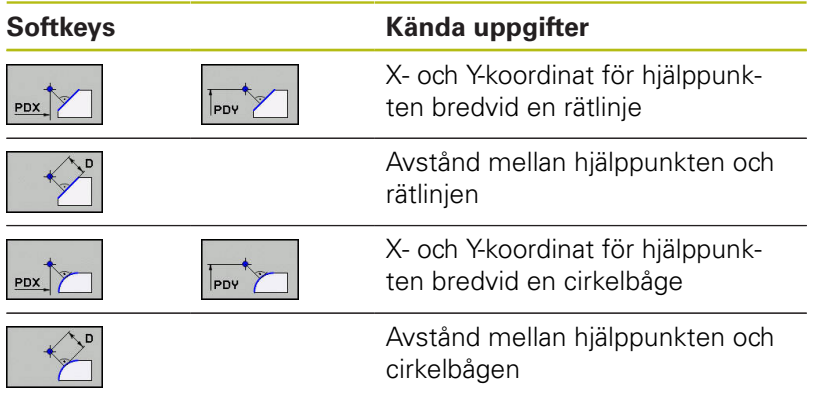

## **Exempel**

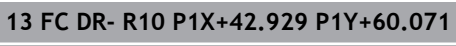

**14 FLT AN-70 PDX+50 PDY+53 D10**

## **Relativ referens**

 $\mathbf i$ 

Relativa referenser är uppgifter som refererar till andra konturelement. Softkeys och programord för **R**elativa referenser börjar med ett **R**. Bilden till höger visar måttuppgifter som man bör programmera med relativa referenser.

> Koordinater med relativ referens anges alltid inkrementalt. Dessutom anges NC-blocknumret på konturelementet som man refererar till. Konturelementet, vars blocknummer man anger, får inte

ligga mer än 64 positioneringsblock ifrån NC-blocket som man programmerar referensen i.

Om man raderar ett NC-block som ett annat block refererar till så kommer styrsystemet att presentera ett felmeddelande. Korrigera NC-programmet innan detta NC-block raderas.

#### **Relativ referens till NC-block N: Slutpunktens koordinater**

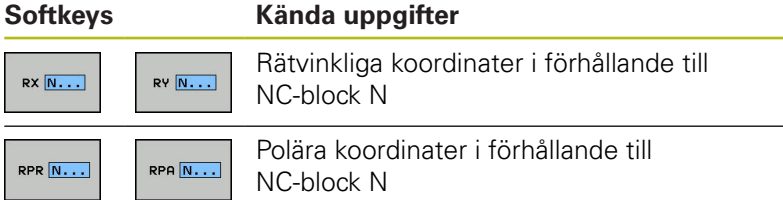

#### **Exempel**

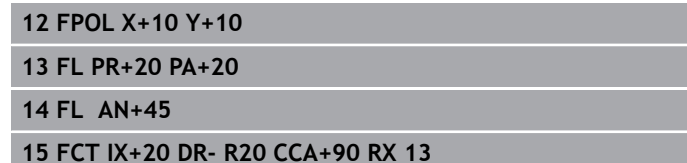

**16 FL IPR+35 PA+0 RPR 13**

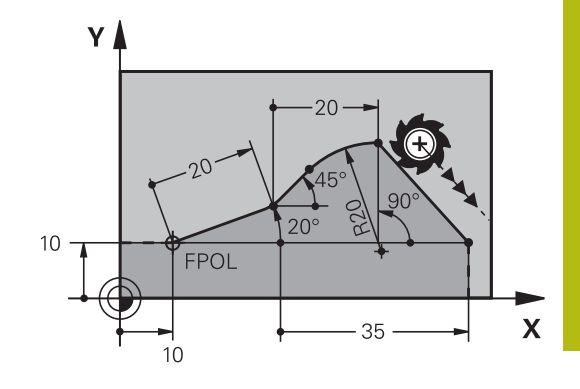

Y

## **Relativ referens till NC-block N: Konturelementets riktning och avstånd**

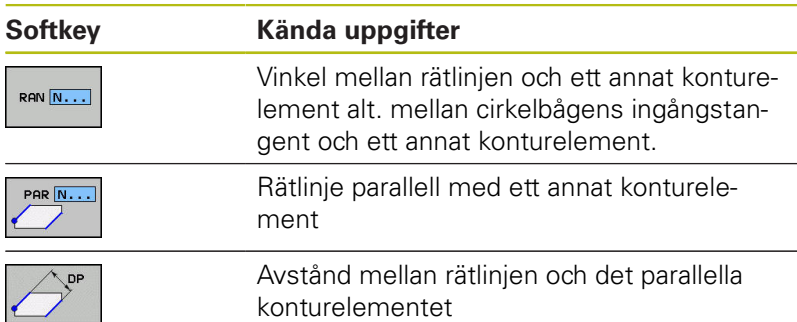

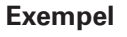

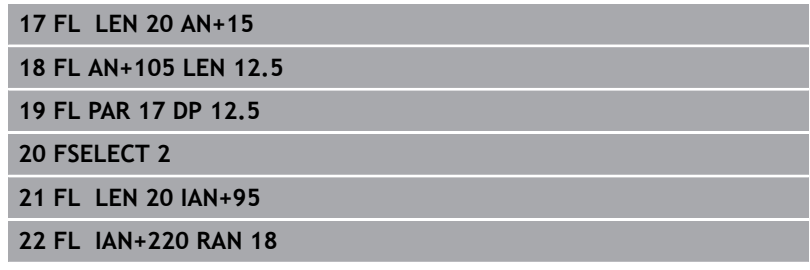

## **Relativ referens till NC-block N: Cirkelcentrum CC**

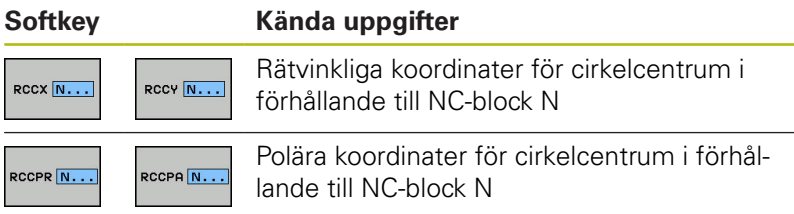

## **Exempel**

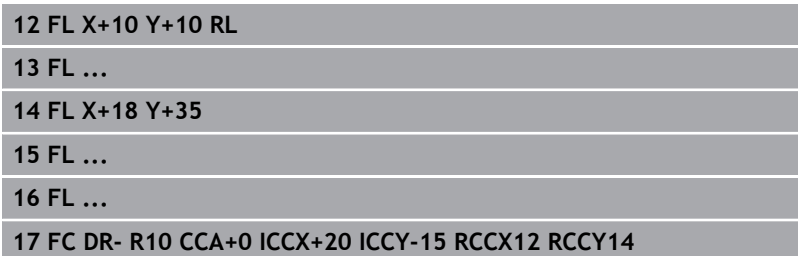

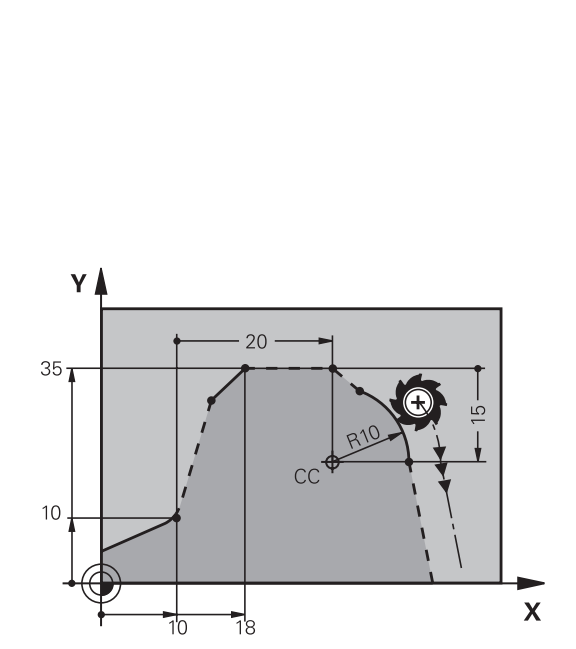

 $220<sup>c</sup>$ 

 $12.5$ 

 $\cap$ 

 $\sqrt{2.5}$ 

 $105^\circ$ 

 $15^{\circ}$ 

 $\overline{\mathbf{X}}$ 

95

# **Exempel: FK-programmering 1**

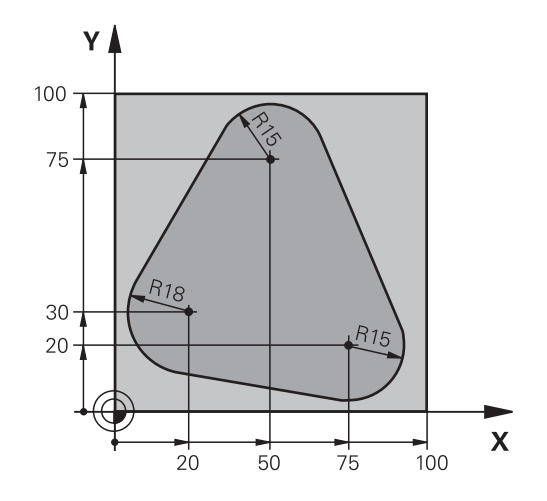

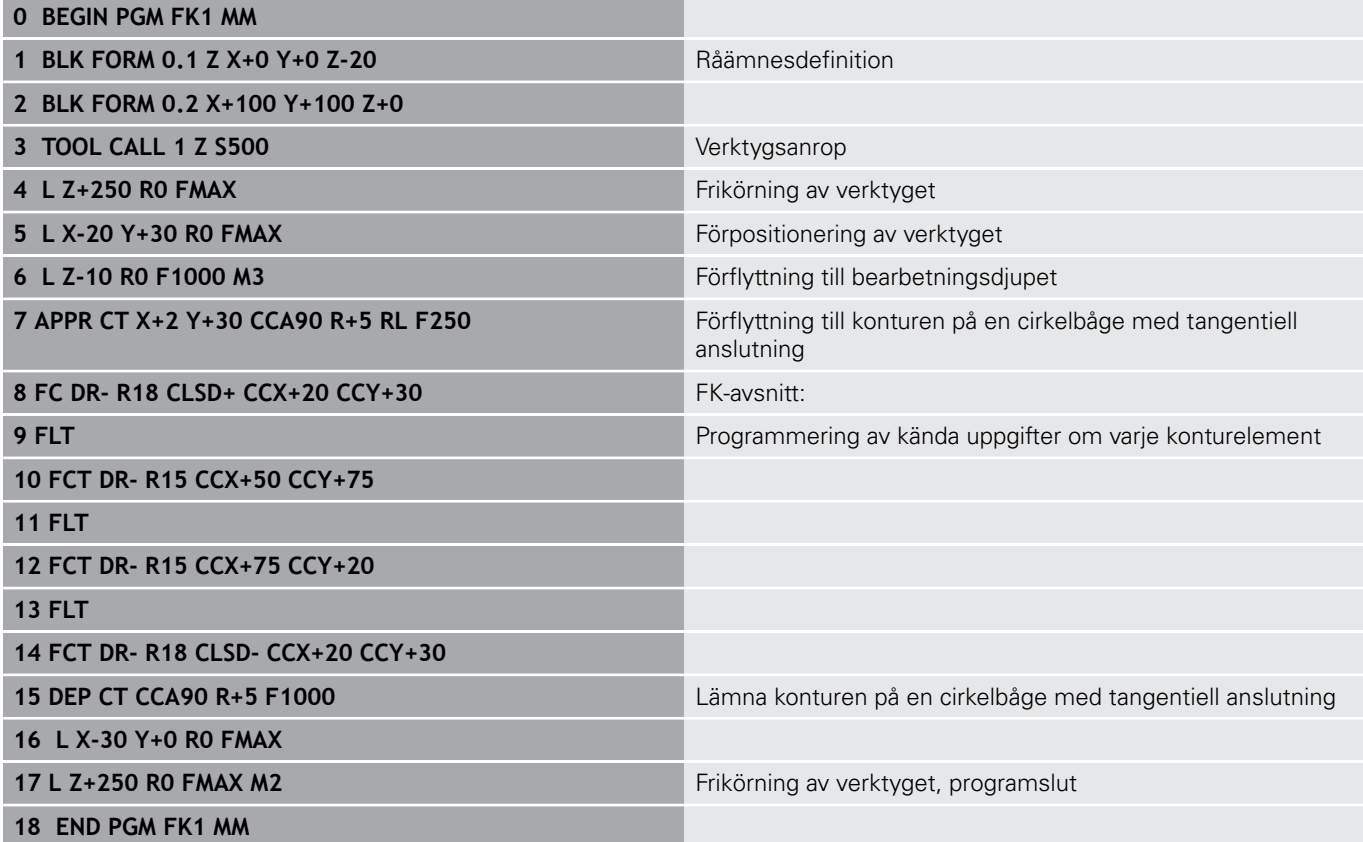

## **Exempel: FK-programmering 2**

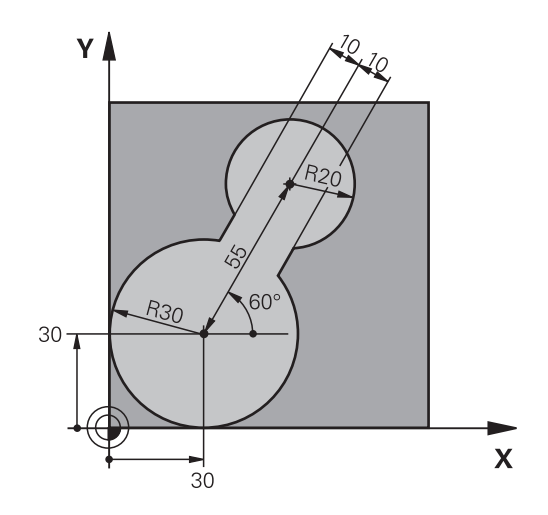

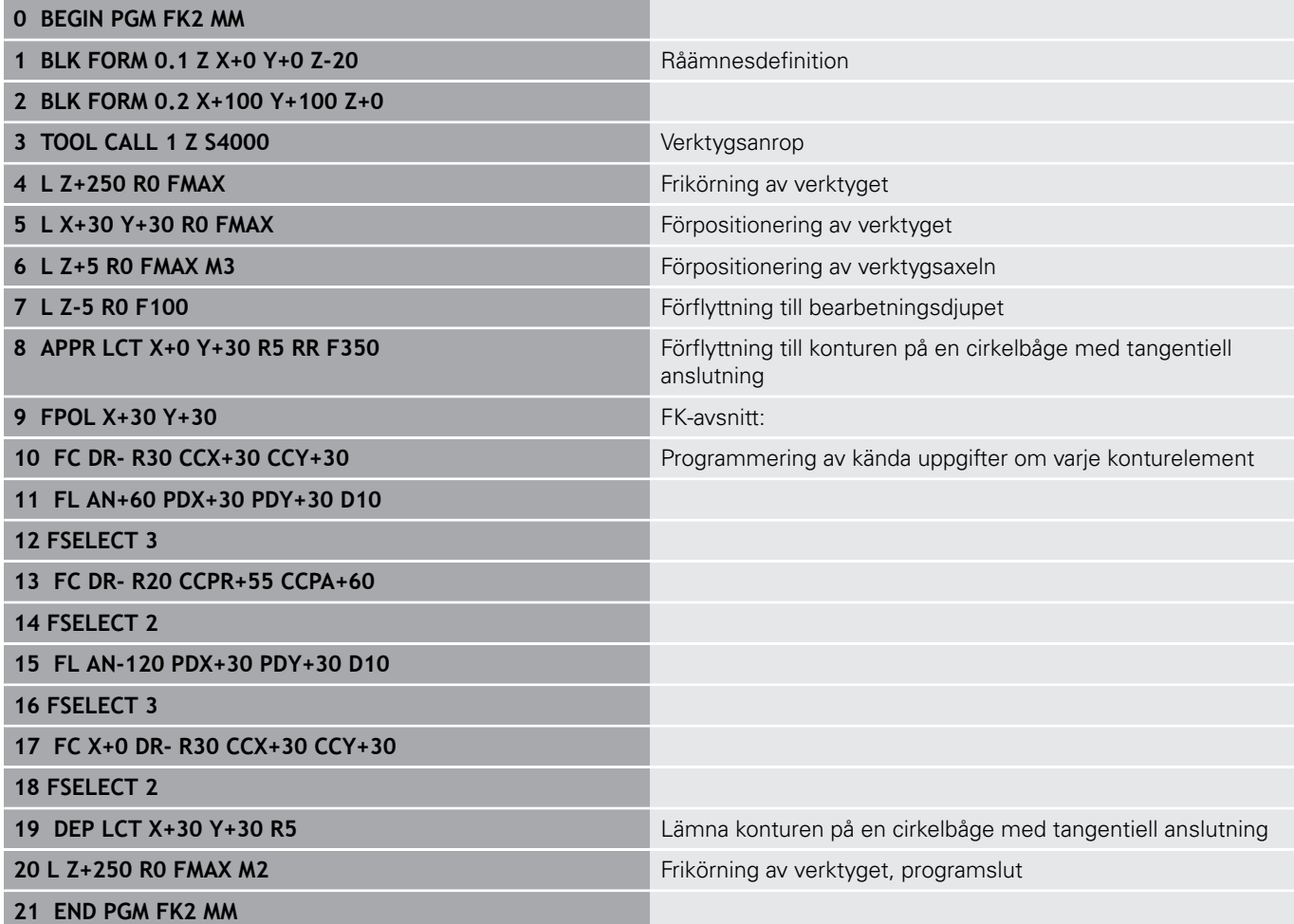

# **Exempel: FK-programmering 3**

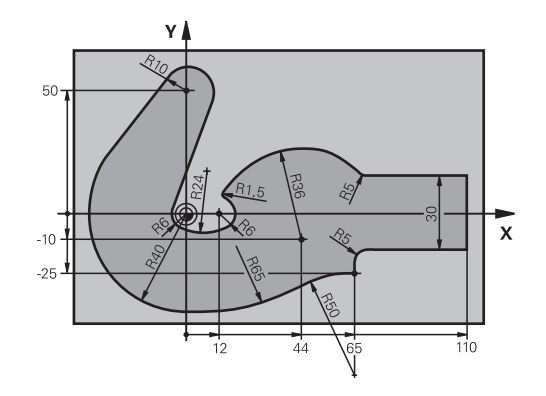

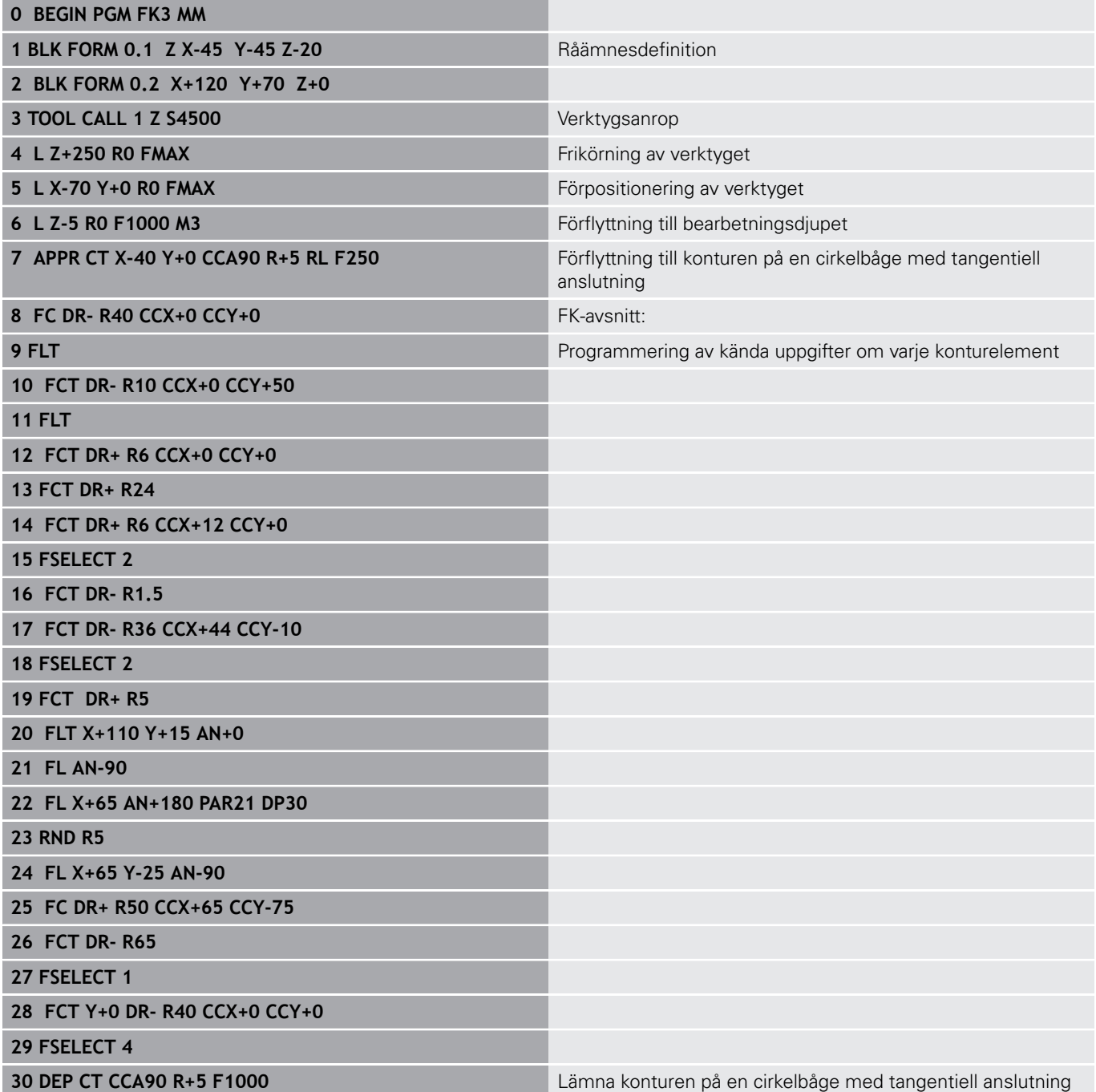

**31 L X-70 R0 FMAX**

**33 END PGM FK3 MM**

**32 L Z+250 R0 FMAX M2 Frikörning av verktyget, programslut**
**6**

## **Programmeringshjälp**

### **6.1 GOTO-funktion**

### **Använda knappen GOTO**

#### **Hoppa med knappen GOTO**

Med knappen **GOTO** kan du, oberoende av vilken driftart som är aktiv, hoppa till ett bestämt ställe i NC-programmet.

Gör på följande sätt:

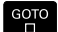

N RADER

Tryck på knappen **GOTO**

- > Styrsystemet visar ett nytt fönster
- ▶ Ange siffror
- Välj hoppinstruktion via softkey, t.ex. hoppa angivet antal nedåt

Styrsystemet erbjuder följande möjligheter:

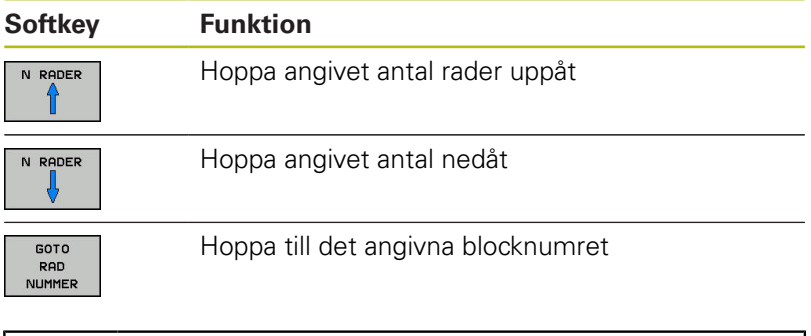

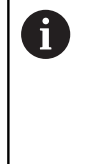

Använd hoppfunktionen **GOTO** enbart vid programmering och test av NC-program. Använd funktionen blockframläsning vid exekvering. **Ytterligare information**: Konfigurera bruksanvisning, testa och köra NC-program

#### **Snabbval med knappen GOTO**

Med knappen **GOTO** kan du öppna Smart-Select-fönstret som du enkelt kan välja specialfunktionerna eller cyklerna med.

Gör på följande sätt vid val av specialfunktioner:

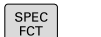

Tryck på knappen **SPEC FCT**

GOTO<br>ロ

- Tryck på knappen **GOTO**
- > Styrsystemet visar ett fönster med strukturpresentationen av specialfunktionerna
- Välj önskad funktion

**Ytterligare information:** Bruksanvisning cykelprogrammering

### **Öppna selekteringsfönster med knappen GOTO**

När styrsystemet erbjuder en selekteringsmeny, kan du öppna selekteringsmenyn med knappen **GOTO**. På detta sätt kan du se de inmatningar som är möjliga.

### **6.2 Bildskärmsknappsats**

När du använder kompaktversionen (utan Alpha-knappsats) av styrsystemet, kan skriva bokstäver och specialtecken via bildskärmsknappsatsen eller med en PC-knappsats som ansluts via USB.

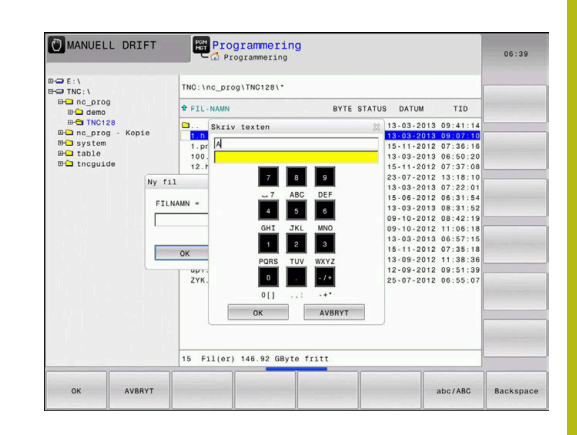

### **Mata in text med bildskärmsknappsatsen**

 $\begin{bmatrix} 60T & 0 \\ 0 & 0 \end{bmatrix}$ 

8

ok

Gör på följande sätt för att arbeta med bildskärmsknappsatsen:

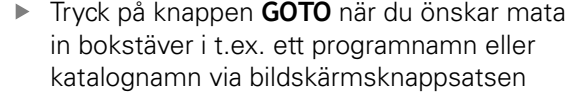

> Styrsystemet öppnar ett fönster där styrsystemets sifferinmatningsfält visas med tillhörande bokstavsbeläggning.

► Tryck flera gånger på sifferknappen tills markören visar den önskade bokstaven

- Vänta tills styrsystemet har överfört det önskade tecknet innan du matar in nästa tecken
- Med softkey **OK** överförs texten till det öppnade dialogfältet

Med softkey **abc/ABC** väljer du mellan stora och små bokstäver. Om din maskintillverkare har definierat ytterligare specialtecken, kan du kalla upp och infoga dessa via softkey **SPECIALTECKEN**. För att radera enstaka tecken trycker du på softkey **BACKSPACE**.

### **6.3 Presentation av NC-programmet**

### **Syntaxframhävande**

Styrsystemet presenterar syntaxelement med olika färger, beroende på deras betydelse. Genom att framhävandet med olika färger är NC-programmet lättare att läsa och mer översiktligt.

#### **Färgbetoning av syntaxelement**

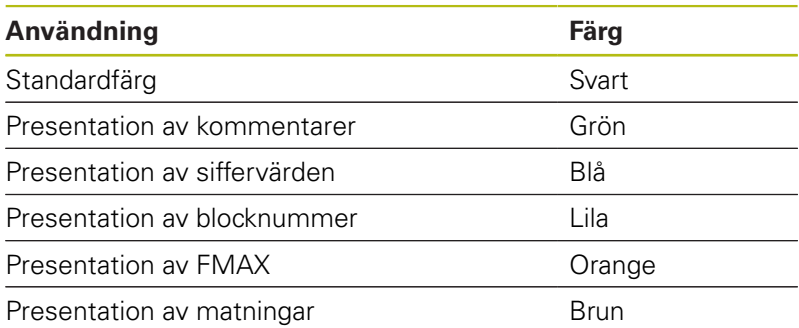

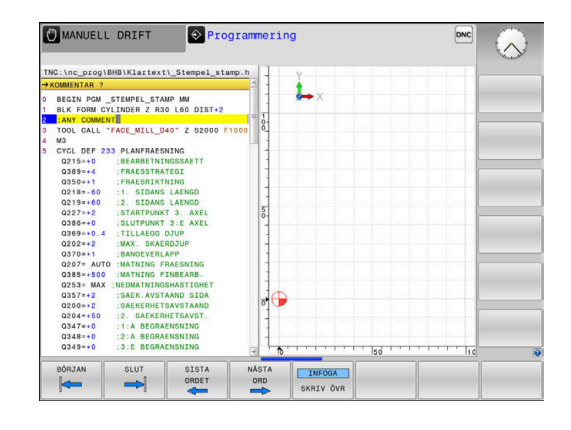

### **Rullningslist**

Med rullningslisten i programfönstrets högra kant kan du förskjuta bildskärmsinnehållet med musen. Dessutom kan du via rullningslistens storlek och position utläsa programmets längd och markörens position.

### **6.4 Infoga kommentarer**

### **Användningsområde**

Du kan infoga kommentarer i ett NC-program för att förklara programsteg eller ge anvisningar.

Styrsystemet visar längre kommentarer med på A olika sätt beroende på maskinparameter **lineBreak** (Nr. 105404). Antingen bryts kommentarens rader eller så visas tecknen **>>** för att symbolisera ytterligare innehåll.

Det sista tecknet i ett kommentarblock från inte vara tilde (**~**).

Du har flera möjligheter att infoga kommentarer.

### **Kommentar under programinmatningen**

- ▶ Ange data för ett NC-block
- Tryck på **;** (semikolon) på knappsatsen
- Styrsystemet visar frågan **Kommentar?**
- ▶ Skriv kommentar
- Avsluta NC-blocket med knappen **END**

### **Infoga kommentar i efterhand**

- Välj det NC-block som kommentaren skall skrivas in i
- Välj det sista ordet i NC-blocket med knappen pil-höger:
- Tryck på **;** (semikolon) på knappsatsen
- Styrsystemet visar frågan **Kommentar?**
- ▶ Skriv kommentar
- Avsluta NC-blocket med knappen **END**

### **Kommentar i ett eget NC-block**

- Välj NC-block, efter vilket en kommentar skall infogas
- Öppna programmeringsdialogen med knappen **;** (Semikolon) på ь knappsatsen
- $\blacktriangleright$ Skriv in kommentaren och avsluta NC-blocket med knappen **END**

### **Kommentera bort ett NC-block i efterhand**

Gör på följande sätt när du vill ändra ett befintligt NC-block till att bli en kommentar:

Välj det NC-block som skall kommenteras bort

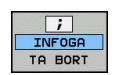

Alternativ

Tryck på knappen **<** på knappsatsen

Tryck på softkey **INFOGA KOMMENTAR**

- Styrsystemet genererar ett **;** (semikolon) i blockets början.
- Tryck på knappen **END**

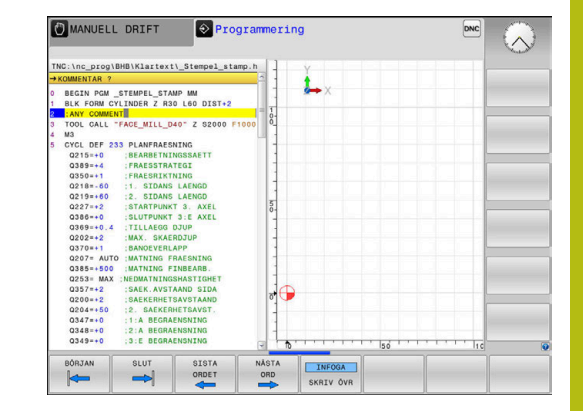

#### **Ändra kommentar till att bli ett NC-block**

Gör på följande sätt för att ändra ett bortkommenterat NC-block till att bli ett aktivt NC-block:

Välj det kommentarblock som du vill ändra

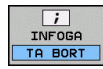

- Alternativ
- Tryck på knappen **>** på knappsatsen

Tryck på softkey **TA BORT KOMMENTAR**

- > Styrsystemet tar bort ; (semikolon) från blockets början.
- Tryck på knappen **END**

### **Funktioner vid editering av en kommentar**

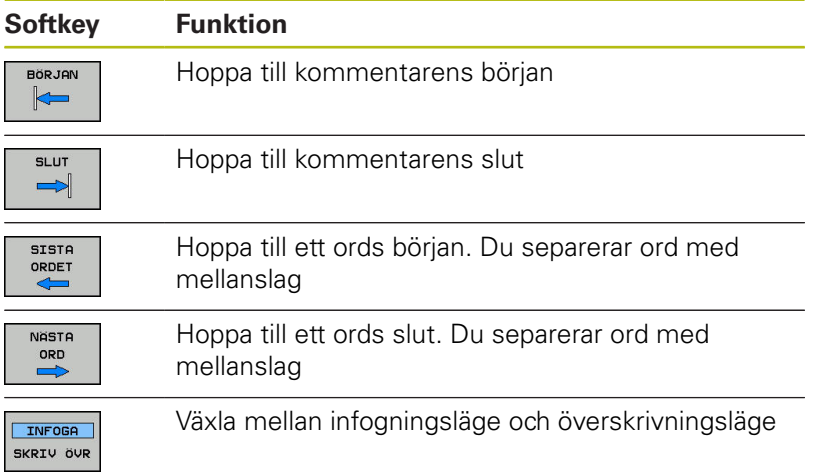

### **6.5 Fri editering av NC-program**

Inmatning av vissa syntaxelement är inte möjlig direkt med hjälp av tillgängliga knappar eller softkeys i NC-editorn, t.ex. LN-block. För att undvika användning av en extern texteditor erbjuder styrsystemet följande möjligheter:

- Fri syntaxinmatning i styrsystemets egen texteditor
- Fri syntaxinmatning i NC-editorn med hjälp av knappen **?**  $\overline{\Box}$

#### **Fri syntaxinmatning i styrsystemets egen texteditor**

Gör på följande sätt för att ta komplettera ett befintligt NCprogram med ytterligare syntax:

- PGM<br>MGT
- ► Tryck på knappen PGM MGT
- > Styrsystemet öppnar filhanteringen. Tryck på softkey **FLER FUNKTION.**

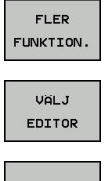

- 
- ok
- Tryck på softkey **VÄLJ EDITOR**
- > Styrsystemet öppnar ett selekteringsfönster.
- Välj option **TEXT-EDITOR**
- Bekräfta valet med **OK**
- ► Lägg till önskad syntax

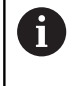

Styrsystemet utför inte någon som helst syntaxkontroll i texteditorn. Kontrollera dina inmatningar i NC-editorn efteråt.

#### **Fri syntaxinmatning i NC-editorn med hjälp av knappen ?**

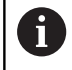

Du behöver en knappsats som är ansluten via USB för denna funktion.

Gör på följande sätt för att ta komplettera ett befintligt och öppnat NC-program med ytterligare syntax:

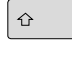

Ange **?**

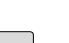

> Styrsystemet öppnar ett nytt NC-block.

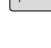

 $\frac{END}{D}$ 

- **Lägg till önskad syntax**
- Bekräfta inmatningen med **END**

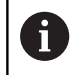

Styrsystemet utför en syntaxkontroll efter bekräftelsen. Fel resulterar i **ERROR**-block.

### **6.6 Hoppa över NC-block**

### **Infoga /-tecknet**

Du kan välja att hoppa över NC-block.

För att hoppa över NC-block i driftart **Programmering** gör du på följande sätt:

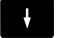

Välj önskat NC-block

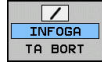

- Tryck på softkey **INFOGA**
- > Styrsystemet infogar /-tecknet.

### **Radera /-tecknet**

För att sluta att hoppa över NC-block i driftart **Programmering** gör du på följande sätt:

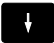

Välj NC-block som hoppas över

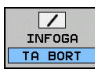

- Tryck på softkey **TA BORT**
- > Styrsystemet tar bort /-tecknet.

### **6.7 Strukturera NC-program**

### **Definition, användningsområden**

Styrsystemet ger dig möjlighet att kommentera NC-programmet med struktureringsblock. Länkningsblocken är texter (max. 252 tecken) som i form av kommentarer eller överskrifter förklarar de efterföljande programraderna.

Långa och komplexa NC-program blir överskådligare och mer lättförståeliga då de kan förses med lämpliga länkningsblock.

Detta underlättar mycket vid senare förändringar av NC-program. Man kan infoga länkningsblock på valfria ställen i NC-program.

Struktureringsblock kan även presenteras, men även bearbetas eller utökas, i ett eget fönster. Använd den för detta ändamål anpassade bildsskärmsuppdelningen.

Styrsystemet förvaltar de infogade struktureringspunkterna i en separat fil (extension .SEC.DEP). Därigenom ökas hastigheten vid navigering i struktureringsfönstret.

I följande driftarter kan du välja bildskärmsuppdelning **PROGRAM + SEKTIONER**:

- **PROGRAM ENKELBLOCK**  $\blacksquare$
- **PROGRAM BLOCKFÖLJD**  $\overline{\phantom{a}}$
- × **Programmering**

### **Växla mellan länkningsfönster/aktivt fönster**

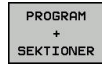

Visa strukturfönstret: Tryck på softkey **PROGRAM + SEKTIONER** för bildskärmsuppdelning

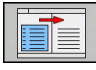

 $\mathbf{b}$ Växla det aktiva fönstret: Tryck på softkey **VÄXLA FÖNSTER**

### **Infoga struktureringsblock i programfönstret**

Välj önskat NC-block, efter vilket länkningsblocket skall infogas

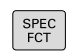

► Tryck på knappen **SPEC FCT** 

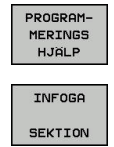

Tryck på softkey **PROGRAMMERINGS HJÄLP**

- Tryck på softkey **INFOGA SEKTION**
- ▶ Ange länkningstext
- $\blacktriangleright$ Ändra i förekommande fall struktureringsnivån (indrag) via softkey

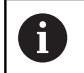

Indrag av struktureringspunkter kan endast göras vid redigeringen.

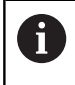

Du kan även infoga struktureringsblock med knappkombinationen **Shift + 8**.

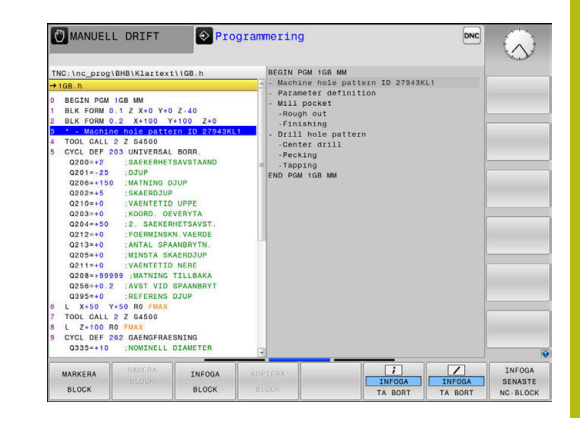

### **Välj block i länkningsfönstret**

När man bläddrar mellan blocken i struktureringsfönstret kommer styrsystemet automatiskt att bläddra fram till motsvarande block i programfönstret. På detta sätt kan man alltså bläddra fram ett stort antal bearbetningsblock med ett fåtal knapptryckningar.

### **6.8 Kalkylatorn**

### **Handhavande**

Styrsystemet förfogar över en kalkylator som innehåller de viktigaste matematiska funktionerna.

- Man visar kalkylatorn med knappen **CALC**
- Välja beräkningfunktioner: Välj kortkommandon via softkey eller ange med en alfa-knappsats.
- Man stänger kalkylatorn med knappen **CALC**

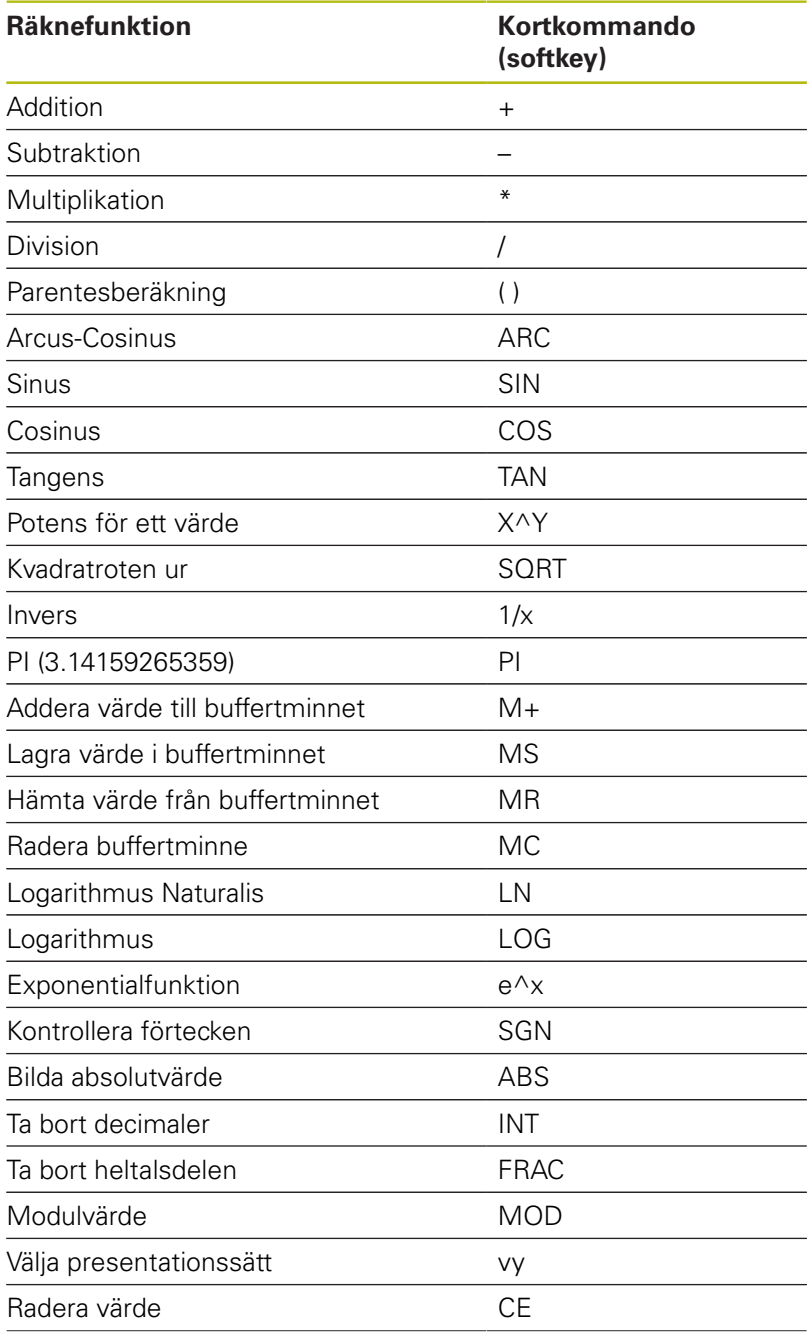

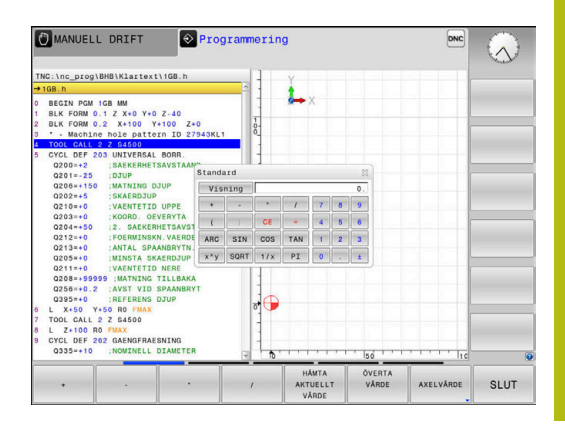

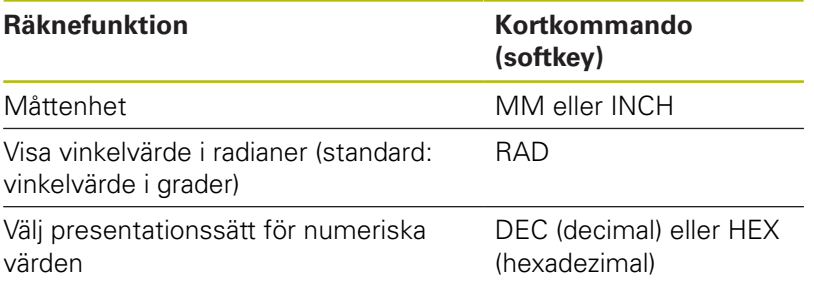

#### **Överför beräknat värde till NC-programmet**

- Välj det ord som det beräknade värdet skall överföras till med pilknapparna.
- Öppna kalkylatorn med knappen **CALC** och utför den önskade beräkningen
- Tryck på softkey **ÖVERTA VÄRDE**  $\mathbf{r}$
- > Styrsystemet överför värdet till det aktiva inmatningsfältet och stänger kalkylatorn.

Du kan även överföra ett värde från ett NCf program till kalkylatorn. När du trycker på softkey **HÄMTA AKTUELLT VÄRDE** alternativt trycker på knappen **GOTO**, överför styrsystemet värdet från det aktiva inmatningsfältet till kalkylatorn.

Kalkylatorn fortsätter även att vara aktiv vid växling av driftart. Tryck på softkey **END**, för att stänga kalkylatorn.

#### **Funktioner i kalkylatorn**

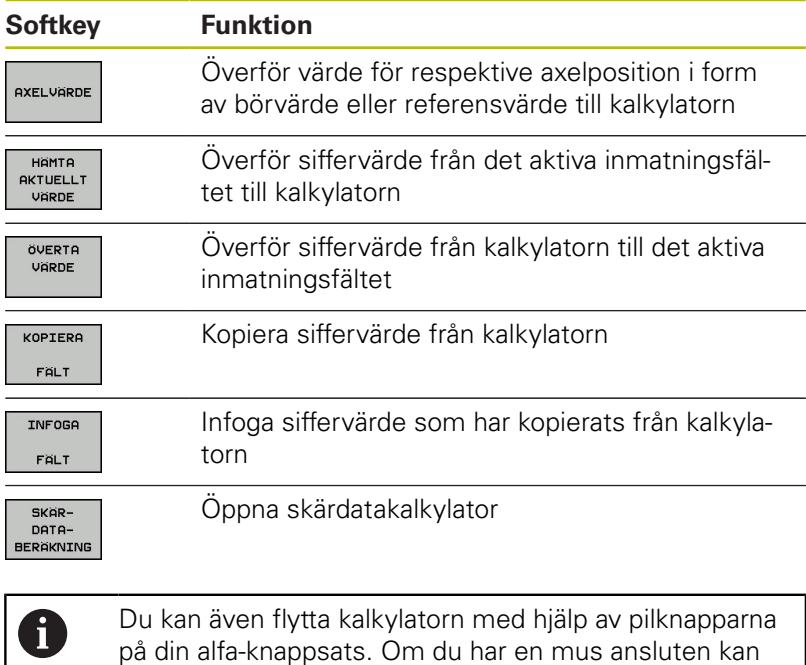

du även flytta kalkylatorn med denna.

### **6.9 Skärdataberäkning**

### **Användningsområde**

Med skärdatakalkylatorn kan du beräkna spindelvarvtalet och matningen för en bearbetningsprocess. Det beräknade värdet kan du sedan överföra till en öppnad matnings- eller varvtalsdialog i NCprogrammet.

För att öppna skärdatakalkylatorn trycker du på softkey **SKÄRDATABERÄKNING**.

Styrsystemet visar softkeyn när du:

- Tryck på knappen **CALC**
- Definiera varytal
- Definiera matning  $\blacksquare$
- Tryck på softkey **F** i driftart **Manuell drift**  $\blacksquare$
- Tryck på softkey **S** i driftart **Manuell drift**  $\overline{\phantom{a}}$

#### **Skärdatakalkylatorns vyer**

Beroende på om du beräknar ett varvtal eller en matning kommer skärdatakalkylatorn att visa olika inmatningsfält:

#### **Fönster för varvtalsberäkning:**

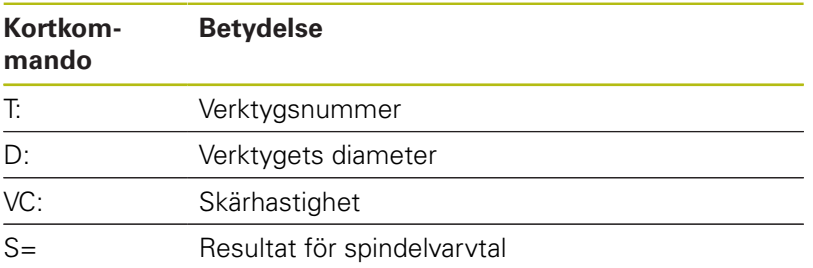

När du öppnar varvtalsberäkningen i en dialog där ett verktyg redan har definierats, hämtar varvtalsberäkningen automatiskt över verktygsnummer och diameter. Du anger endast **VC** i dialogfältet.

#### **Fönster för matningsberäkning:**

A

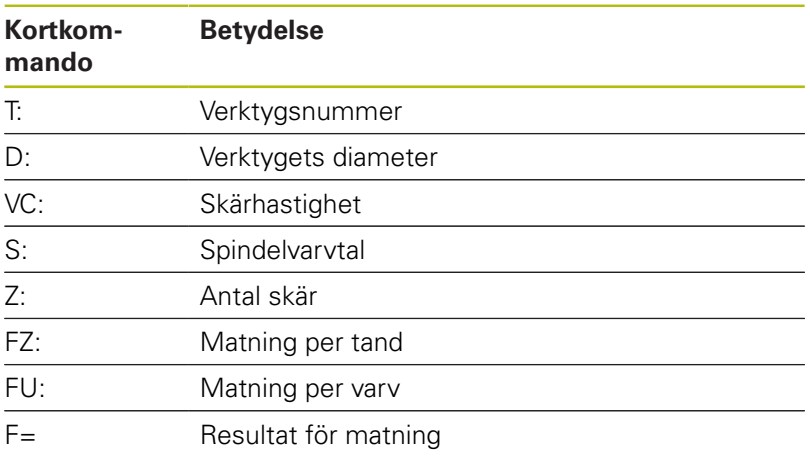

Överför matningen från **TOOL CALL**-blocket med hjälp av softkey **F AUTO** till efterföljande NC-block. Om du skulle vilja ändra matningen i efterhand, behöver du bara justera matningsvärdet i **TOOL CALL**-blocket.

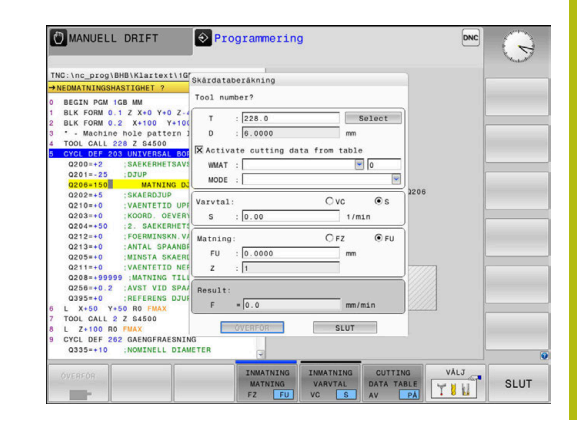

### **Funktioner i skärdatakalkylatorn**

Beroende på var du har öppnat skärdatakalkylatorn, har du följande möjligheter:

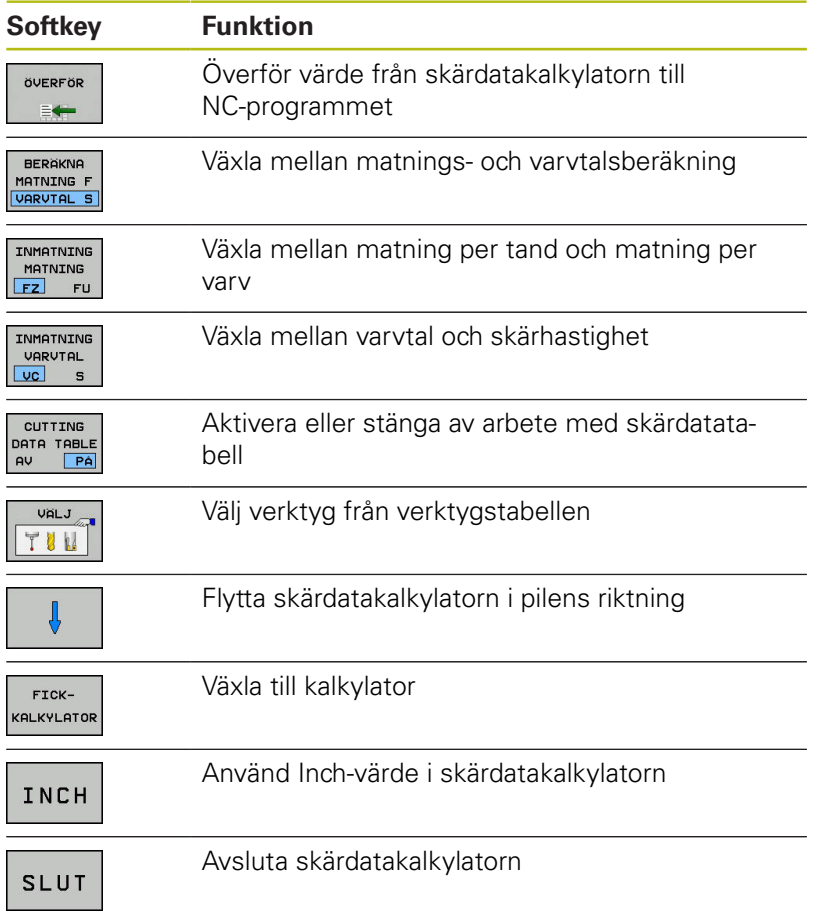

### **Arbeta med skärdatatabeller**

#### **Användningsområde**

När det finns tabeller för arbetsstyckets material, skärmaterial och skärdata lagrade i ditt styrsystem, kan skärdatakalkylatorn genomföra beräkningar med dessa tabellvärden.

Gör på följande sätt innan du arbetar med automatisk varvtals- och matningsberäkning:

- Ange arbetsstyckesmaterial i tabellen WMAT.tab
- Ange skärmaterial i tabellen TMAT.tab
- Ange kombinationer med arbetsstyckesmaterial och skärmaterial i en skärdatatabell
- Definiera erforderliga värden för verktyget i verktygstabellen
	- **Verktygsradie**
	- Antal skär
	- Skärmaterial
	- Skärdatatabell

#### **Arbetsstyckesmaterial WMAT**

Du definiera arbetsstyckesmaterial i tabellen WMAT.tab. Du måste spara denna tabell i katalogen **TNC:\table**.

Tabellen innehåller en kolumn för material **WMAT** och en kolumn **MAT\_CLASS**, i vilken material med samma skärdata kan delas in i arbetsstyckesklasser, t.ex. enligt DIN EN 10027-2.

Du anger arbetsstyckesmaterial i skärdatakalkylatorn på följande sätt:

- Välj skärdatakalkylatorn
- Välj **Aktivera skärdata från tabell** i det fönster som öppnas
- **WMAT** väljs från rullgardinsmenyn

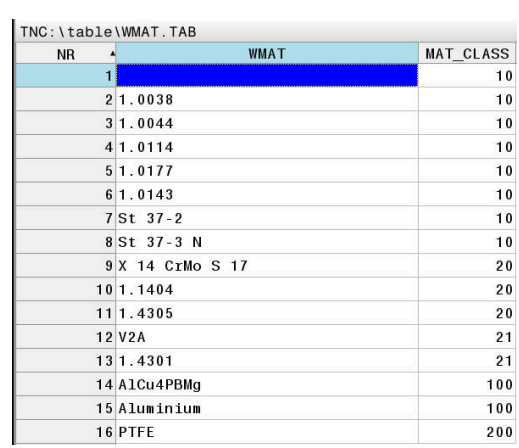

#### **Verktygets skärmaterial TMAT**

Du definierar verktygets skärmaterial i tabellen TMAT.tab. Du måste spara denna tabell i katalogen **TNC:\table**.

Du tilldelar skärmaterialet i kolumnen **TMAT** i verktygstabellen. I ytterligare kolumner **ALIAS1**, **ALIAS2** osv. kan du ge samma skärmaterial alternativa namn.

### **Skärdatatabell**

Du definierar kombinationer av arbetsstyckes- och skärmaterial med tillhörande skärdata i en tabell med extension .CUT. Du måste spara denna tabell i katalogen **TNC:\system\Cutting-Data**.

Du tilldelar en lämplig skärdatatabell i kolumnen **CUTDATA** i verktygstabellen.

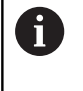

Använd denna förenklade tabell när du bara använder verktyg med en enda diameter eller när diametern inte är relevant för matningen.

Skärdatatabellen innehåller följande kolumner:

- **MAT\_CLASS**: Materialklass
- **MODE**: Bearbetningsmode, t.ex. finbearbetning
- **TMAT**: Skärmaterial L.
- $\overline{\phantom{a}}$ **VC**: Skärhastighet
- $\blacksquare$ **FTYPE**: Matningstyp **FZ** eller **FU**
- **F**: Matning

#### **Diameterberoende skärdatatabell**

I många fall beror de skärdata du kan arbeta med på verktygets diameter. För detta ändamål använder du skärdatatabellen med extension.CUTD. Du måste spara denna tabell i katalogen **TNC: \system\Cutting-Data**.

Du tilldelar en lämplig skärdatatabell i kolumnen **CUTDATA** i verktygstabellen.

Den diameterberoende skärdatatabellen innehåller dessutom följande kolumner:

- **F\_D\_0**: Matning vid Ø 0 mm
- **F\_D\_0\_1**: Matning vid Ø 0,1 mm
- **F\_D\_0\_12**: Matning vid Ø 0,12 mm
- Ī. ...

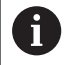

Du behöver inte ange alla kolumner. När en verktygsdiameter ligger mellan två definierade kolumner, kommer styrsystemet att interpolera matningen linjärt.

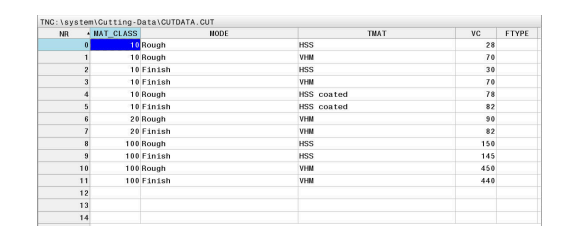

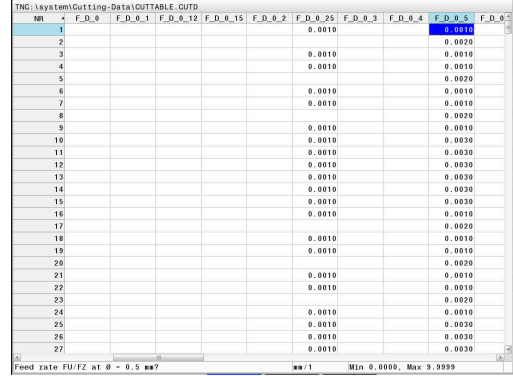

### **6.10 Programmeringsgrafik**

### **Medritning eller ej medritning av programmeringsgrafik**

Styrsystemet kan presentera den programmerade konturen med en 2D-streckgrafik samtidigt som ett NC-program skapas.

- Tryck på knappen **bildskärmsuppdelning**  $\blacktriangleright$
- Tryck på softkey **PROGRAM + GRAFIK**
- Styrsystemet visar NC-programmet till vänster och grafiken till  $\geq$ höger.

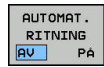

- Växla softkey **AUTOMAT. RITNING** till **PÅ**
- > Samtidigt som man matar in nya programrader kommer styrsystemet automatiskt att visa alla programmerade rörelser i grafikfönstret till höger.

Om man inte vill att styrsystemet skall presentera grafiken automatiskt växlar man softkey **AUTOMAT. RITNING** till **AV**.

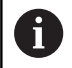

När **AUTOMAT. RITNING** är satt till **PÅ**, ignorera styrsystemet följande programinnehåll vid generering av 2D-grafiken:

- **Programdelsupprepningar**
- **Hoppinstruktioner**
- M-funktioner, såsom exempelvis M2 eller M30
- Cykelanrop
- Varning på grund av spärrat verktyg

Använd därför bara den automatiska ritningen under konturprogrammeringen.

Styrsystemet återställer verktygsdata när du öppnar ett NC-program eller trycker på softkey **RESET + START**.

Styrsystemet använder olika färger i programmeringsgrafiken:

- **blå:** entydigt bestämt konturelement
- **lila:** ännu icke fullständigt bestämt konturelement, kan t.ex. × fortfarande förändras av en RND
- **ljusblå:** Borrningar och gängor
- $\overline{\Box}$ **ockra:** verktygscentrumets bana
- **röd:** snabbtransportförflyttning

**Ytterligare information:** ["Grafik i FK-programmeringen", Sida 167](#page-166-0)

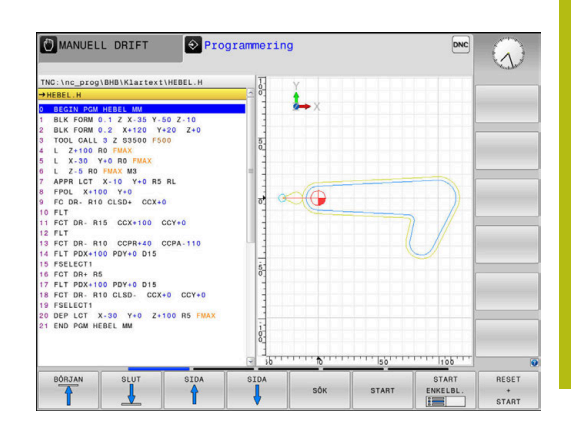

### **Framställning av programmeringsgrafik för ett NC-program**

- Välj ett NC-block block med pilknapparna, fram till vilket grafiken skall framställas eller tryck på **GOTO** och ange önskat radnummer direkt
- RESET START
- Återställ aktiva verktygsdata och framställ grafik: Tryck på softkey **RESET + START**

### **Ytterligare funktioner:**

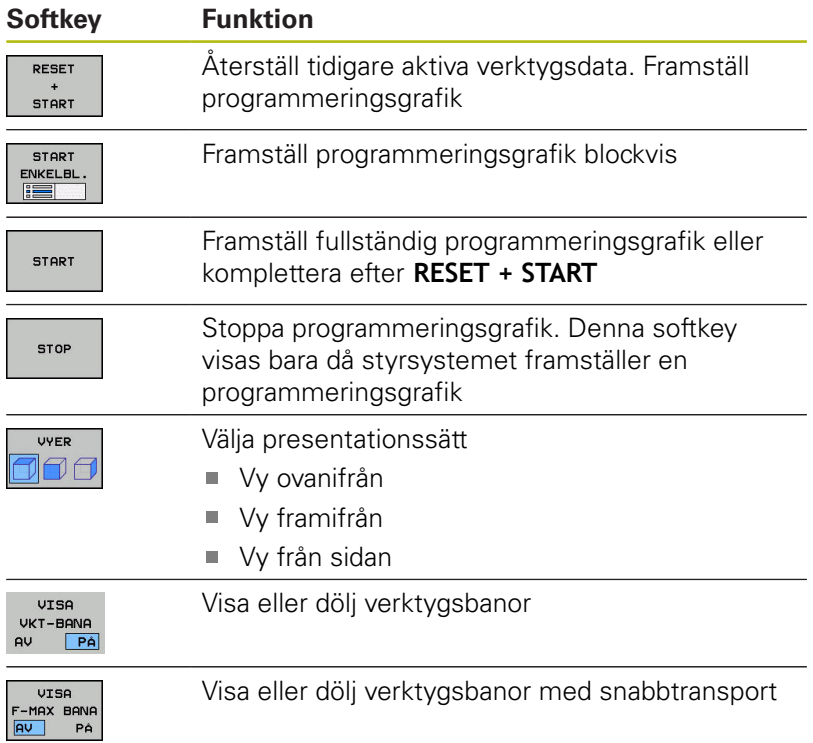

### **Visa eller dölj blocknummer**

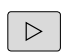

Växla softkeyrad

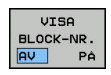

- Visa blocknummer: Växla softkey **VISA BLOCK-NR.** till **PÅ**
- Dölja blocknummer: Växla softkey **VISA BLOCK-NR.** till **AV**

### **Radera grafik**

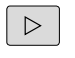

Växla softkeyrad

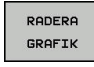

Radera grafik: Tryck på softkey **RADERA GRAFIK**

### **Visa stödlinjer**

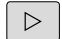

Växla softkeyrad

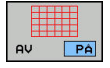

Visa rutnät: Tryck på softkey **Visa rutnät**

### **Delförstoring eller delförminskning**

Man kan själv välja vilket område som skall visas i grafiken. Växla softkeyrad

#### **Därvid står följande funktioner till förfogande:**

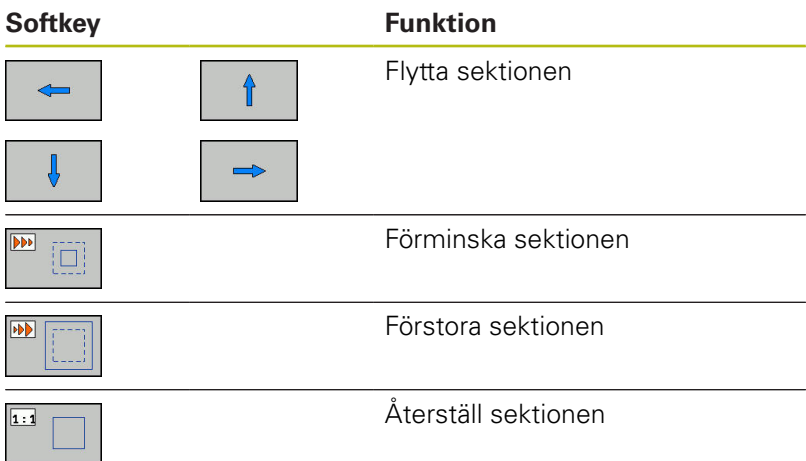

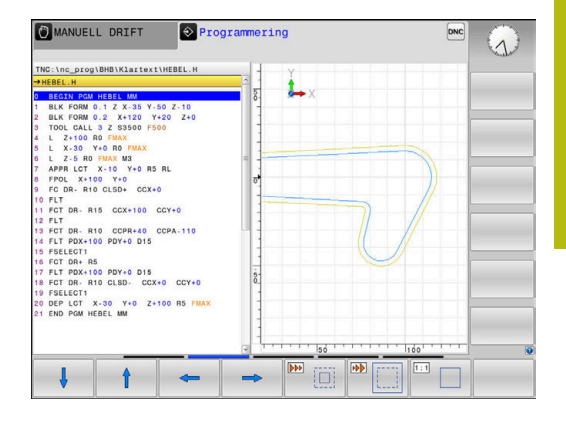

Med softkey **RÅÄMNE SOM BLK FORM** kan man återställa grafiken till det ursprungliga området.

Du kan även ändra grafikens utseende med musen. Följande funktioner står till förfogande:

- För att flytta den visade modellen håller du musknappen i mitten eller mushjulet nedtryckt och flyttar musen. Om du samtidigt trycker på Shift-knappen, kan du bara flytta modellen horisontellt eller vertikalt.
- För att förstora ett visst område väljer du området med vänster musknapp nedtryckt. När du har släppt den vänstra musknappen, förstorar styrsystemet presentationen.
- För att snabbt kunna förstora eller förminska ett valfritt område vrider du mushjulet framåt eller bakåt.

### **6.11 Felmeddelanden**

### **Visa fel**

Ť.

Styrsystemet visar fel vid:

- $\blacksquare$  felaktigt inmatade uppgifter
- Logiska fel i NC-programmet
- ej utförbara konturelement
- felaktig användning av avkännarsystemet

Styrsystemet visar ett fel som har inträffat den övre raden med röd text.

> Styrsystemet använder sig av olika färger för olika typ av felklasser:

- rött för fel
- gult för varningar
- grönt för anmärkningar
- **blått för informationer**

Långa och flerradiga felmeddelanden visas i förkortad version. Fullständig information om alla för tillfället aktiva felmeddelanden erhålls i felfönstret.

Styrsystemet presenterar ett felmeddelande i den övre raden ända tills detta raderas eller tills det ersätts av ett fel med högre prioritet (felklass). Information som bara visas kort visas alltid.

Orsaken till ett felmeddelande, som innehåller ett NC-blocks nummer, skall sökas i det NC-blocket eller i NC-blocken innan.

När undantagsvis ett **fel i databehandlingen** inträffar, öppnar styrsystemet automatiskt felfönstret. Ett sådant fel kan du inte avhjälpa. Stäng av systemet och starta upp styrsystemet på nytt.

### **Öppna felfönstret**

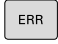

Tryck på knappen **ERR**

> Styrsystemet öppnar felfönstret och visar alla felmeddelanden som står i kö fullständigt.

### **Stäng felfönstret**

- **SLUT**
- Tryck på softkey **SLUT**

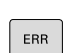

- Alternativt trycker du på knappen **ERR**
- Styrsystemet stänger felfönstret.

### **Utförliga felmeddelanden**

Styrsystemet visar möjliga orsaker till felet samt möjliga åtgärder:

- $\blacktriangleright$ Öppna felfönstret
- TTLL BRRS-INFO
- Information om felorsak och felåtgärd: Placera markören på felmeddelandet och tryck på softkey **TILLÄGGSINFO**
- > Styrsystemet öppnar ett fönster med information om felorsak och felåtgärd.
- Lämna Info: Tryck på softkey **TILLÄGGSINFO** på nytt

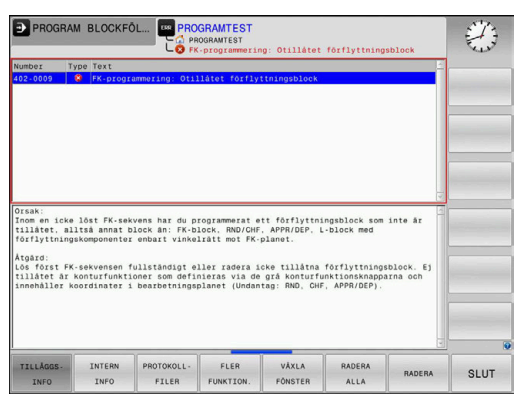

### **Softkey INTERN INFO**

Softkey **INTERN INFO** ger information om felmeddelanden som endast är av betydelse vid serviceärenden.

- Öppna felfönstret
- INTERN INFO
- Detaljerad information om felmeddelande:
	- Placera markören på felmeddelandet och tryck på softkey **INTERN INFO**
- > Styrsystemet öppnar ett fönster med intern information om fel.
- Lämna detaljer: Tryck på softkey **INTERN INFO** på nytt.

### **Softkey FILTER**

Med hjälp av softkeys **FILTER** kan identiska varningar som listas omedelbart efter varandra filtreras.

 $\blacktriangleright$ Öppna felfönstret

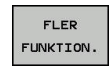

Tryck på softkey **FLER FUNKTION.**

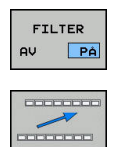

- Tryck på softkey **FILTER**
- > Styrsystemet filtrerar de identiska varningarna.
- Lämna filter: Tryck på softkey **TILLBAKA**

### **Softkey AKTIVERA AUTOMAT. SPARA**

Med hjälp av softkey **AKTIVERA AUTOMAT. SPARA** kan du mata in felnummer som gör att en servicefil sparas omedelbart när felet uppstår.

Öppna felfönstret  $\mathbf{r}$ 

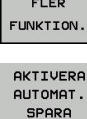

- Tryck på softkey **FLER FUNKTION.**
- Tryck på softkey **AKTIVERA AUTOMAT. SPARA** Styrsystemet öppnar popup-fönstret **Aktivera**
	- **Spara automatiskt**.
- **Definiera uppgifter** 
	- **Felnummer**: ange motsvarande felnummer
	- **Aktiv:** bocka för, servicefilen skapas automatiskt
	- **Kommentar:** ange eventuellt en kommentar om felnumret

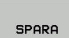

**COOPER** 

- Tryck på softkey **SPARA**
- > Styrsystemet sparar automatiskt en servicefil när det angivna felet uppkommer.
- Tryck på softkey **TILLBAKA**

### **Radera fel**

### **Radera fel automatiskt**

Om ett NC-program startas om eller ett nytt NC-program 6 startas, kan styrsystemet radera de aktuella varningarna och felmeddelandena automatiskt. Huruvida det sker en automatisk radering bestämmer maskintillverkaren i den valfria maskinparametern **CfgClearError** (nr 130200). Vid leverans av styrsystemet raderas varningsoch felmeddelandena automatiskt från felfönstret

i driftarterna **Programtest** och **Programmering**.

Meddelanden i maskindriftarterna raderas inte.

#### **Radera fel utanför felfönstret**

- $CE$
- Radera fel eller upplysningar som visas i huvudraden: Tryck på knappen **CE**

I vissa situationer kan du inte använda knappen **CE** för  $\mathbf{i}$ att radera felet, eftersom knappen används för andra funktioner.

#### **Radera fel**

Öppna felfönstret ь

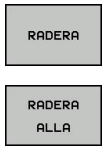

- Radera enstaka fel: Placera markören på felmeddelandet och tryck på softkey **RADERA**.
- Radera alla fel: Tryck på softkey **RADERA ALLA**.

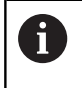

När felorsaken inte är åtgärdad för ett visst fel, kan det inte raderas. I detta fall kvarstår felmeddelandet.

### **Felprotokoll**

Styrsystemet lagrar fel som har inträffat samt viktiga händelser (t.ex. systemstart) i ett felprotokoll. Felprotokollets kapacitet är begränsad. När felprotokollet är fullt, använder styrsystemet en andra fil. Om även denna är full, raderas det första felprotokollet och skapas på nytt, osv. Växla vid behov mellan **AKTUELL FIL** och **TIDIGARE FILER**, för att läsa historiken.

 $\mathbf{r}$ Öppna felfönstret.

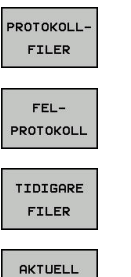

FIL.

Tryck på softkey **PROTOKOLLFILER**

- Öppna felprotokoll: Tryck på softkey **FEL-PROTOKOLL**
- Vid behov kan föregående felprotokoll ställas in: Tryck på softkey **TIDIGARE FILER**
- Vid behov kan aktuellt felprotokoll ställas in: Tryck på softkey **AKTUELL FIL**

De äldsta uppgifterna i felprotokollet står i början – de yngsta uppgifterna i slutet av filen.

### **Knappprotokoll**

Styrsystemet lagrar knappinmatningar och viktiga händelser (t.ex. systemstart) i ett knapp-protokoll. Knapp-protokollets kapacitet är begränsad. När knapp-protokollet är fullt sker en växling till ett andra knapp-protokoll. Om även denna är full, raderas det första knapp-protokollet och skapas på nytt, osv. Växla vid behov mellan **AKTUELL FIL** och **TIDIGARE FILER**, för att läsa historiken.

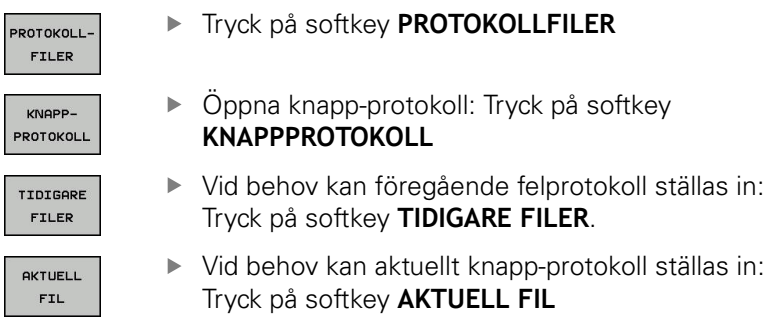

Styrsystemet lagrar alla knapptryckningar på knappsatsen som används vid handhavandet i ett knapp-protokoll. De äldsta uppgifterna står i början – de yngsta uppgifterna i slutet av filen.

#### **Översikt över knappar och softkeys för avläsning av protokollet**

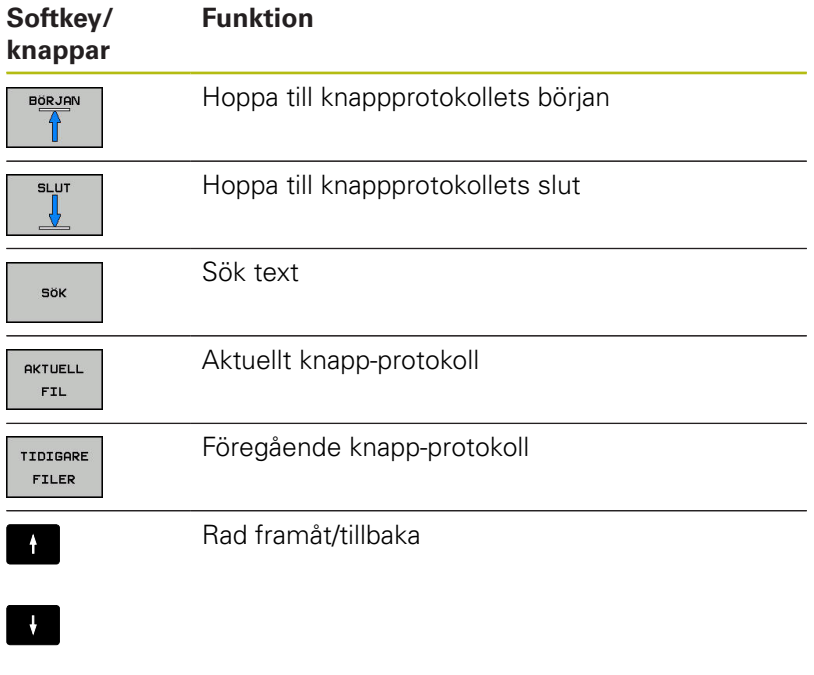

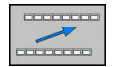

Tillbaka till huvudmenyn

### **Upplysningstext**

Vid ett handhavandefel, exempelvis tryckning på en icke tillåten knapp eller inmatning av ett värde utanför det tillåtna området, informerar styrsystemet dig med en upplysningstext i den övre raden om detta handhavandefel. Styrsystemet raderar upplysningstexten vid nästa korrekta inmatning.

### **Spara servicefiler**

Vid behov kan du lagra den aktuella situationen i styrsystemet och ge en servicetekniker möjlighet att utvärdera denna. Därvid lagras en grupp service-filer (fel- och knapp-protokoll, samt ytterligare filer som ger information om maskinens samt bearbetningens aktuella situation).

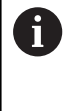

För att det ska gå att skicka servicefiler via e-post sparar styrsystemet bara aktiva NC-program med en storlek på upp till 10 MB i servicefilen. Större NC-program sparas inte när servicefilen skapas.

Om du upprepar funktionen **SPARA SERVICEFILER** flera gånger med samma filnamn, skrivs den tidigare lagrade gruppen med servicefiler över. Använd därför ett annat filnamn när funktionen upprepas.

#### **Lagra servicefiler**

Öppna felfönstret

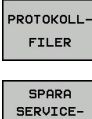

FILER

Tryck på softkey **PROTOKOLLFILER**

- Tryck på softkey **SPARA SERVICEFILER**
	- Styrsystemet öppnar ett fönster i vilket du kan ange ett filnamn eller komplett sökväg för servicefilen.

OK

Spara servicefiler: Tryck på softkey **OK**

### **Kalla upp hjälpsystem TNCguide**

Via softkey kan du kalla upp styrsystemets hjälpsystem. Momentant får du inom hjälpsystemet samma felförklaring som du även erhåller vid tryckning på knappen **HELP**.

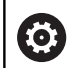

Beakta anvisningarna i Er maskinhandbok! Om även din maskintillverkare tillhandahåller ett hjälpsystem så visar styrsystemet också softkey **Maskintillverkare**, via vilken du kan kalla upp detta separata hjälpsystem. Där finner du ytterligare,

detaljerad information om de aktuella felmeddelandena.

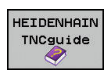

Kalla upp hjälp till HEIDENHAIN-felmeddelanden

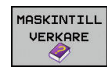

▶ Om det finns tillgängligt, kalla upp hjälp till maskinspecifika felmeddelanden

### **6.12 Kontextanpassat hjälpsystem TNCguide**

### **Användningsområde**

 $\mathbf{i}$ 

f

Innan du använder TNCguide, måste hjälpfilerna laddas ner från HEIDENHAIN-Homepage.

**Ytterligare information:** ["Ladda ner aktuella hjälpfiler",](#page-209-0) [Sida 210](#page-209-0)

Det situationsanpassade hjälpsystemet **TNCguide** innehåller operatörsdokumentation i HTML-format. Man kalla upp TNCguide via knappen **HELP**, varvid styrsystemet direkt visar delvis situationsanpassad information (kontextanpassat anrop). När du editerar ett NC-block och trycker på knappen **HELP**, går du oftast till det exakta ställe i dokumentationen som beskriver den aktuella funktionen.

> Styrsystemet försöker starta TNCguide på det språk som du har valt som dialogspråk. Om denna språkversion saknas öppnar styrsystemet den engelska versionen.

Följande operatörsdokumentation finns tillgänglig i TNCguide:

- Bruksanvisning Klartextprogrammering (**BHBKlartext.chm**)
- Bruksanvisning DIN/ISO (**BHBIso.chm**)
- Bruksanvisning inställning, testa och exekvera NC-program  $\overline{\phantom{a}}$ (**BHBoperate.chm**)
- Bruksanvisning Cykelprogrammering (**BHBtchprobe.chm**)
- Lista med alla NC-felmeddelanden (errors.chm)

Dessutom finns boken **main.chm** tillgänglig, i vilken alla tillgängliga CHM-filer finns sammanfattade.

**(c)** 

Dessutom kan din maskintillverkare inkludera ytterligare maskinspecifik dokumentation i **TNCguide**. Dessa dokument visas då i en separat bok i filen **main.chm**.

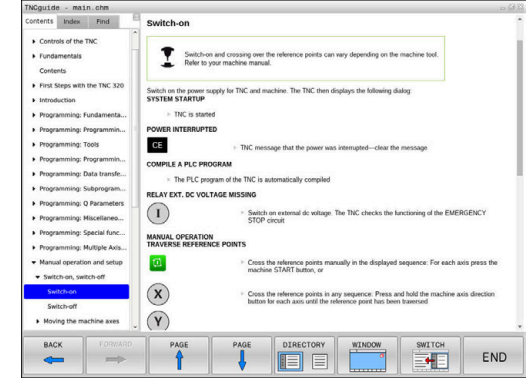

### **Arbeta med TNCguide**

#### **Kalla upp TNCguide**

Det finns flera olika möjligheter att starta TNCguide:

- Tryck på knappen **HELP**
- Genom att klicka med musen på softkeys efter att du först har klickat på den presenterade hjälpsymbolen som visas till höger nere i bildskärmen
- Genom att via filhanteringen öppna en hjälpfil (CHM-fil). Styrsystemet kan öppna varje godtycklig CHM-fil, även när dessa inte finns lagrade på styrsystemets interna minne

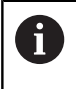

I Windows-programmeringsstationer öppnas TNCguide i en systeminterna standardbrowsern.

Till många softkeys finns kontextanpassat anrop tillgängligt, via vilket du länkas direkt till funktionsbeskrivningen för respektive softkey. Denna funktionalitet står bara till förfogande vid musanvändning. Gör på följande sätt:

- Välj den softkeyrad som den önskade softkeyn visas i
- Klicka med musen på hjälpsymbolen, vilken styrsystemet visar ь till höger direkt ovanför softkeyraden
- Muspekaren ändrar sig till ett frågetecken.
- Klicka på den softkey som du vill få funktionen förklarad för med frågetecknet
- > Styrsystemet öppnar TNCquide. Om det inte finns någon ställe att länka till för den valda softkeyn, öppnar styrsystemet istället bokfilen **main.chm**. Via fulltextsökning eller manuell navigering kan du söka den önskade förklaringen.

Även när du håller på att redigera ett NC-block står en situationsanpassad länkning till förfogande:

- ▶ Väli valfritt NC-block
- Markera det önskade ordet
- Tryck på knappen **HELP**
- > Styrsystemet startar hjälpsystemet och visar visar beskrivningen till den aktiva funktionen. Detta gäller inte för tilläggsfunktioner eller cykler från din maskintillverkare.

#### **Navigering i TNCguide**

Enklast kan du navigera via musen i TNCguide. På den vänstra sidan visas innehållsförteckningen. Genom att klicka på triangeln som pekar åt höger kan du visa det kapitel som ligger därunder eller visa respektive sida direkt genom att klicka på respektive uppgift. Hanteringen är identisk med hanteringen i Windows Explorer.

Det länkade textstället (hänvisningen) är blått och understruket. En klickning på en länk öppnar den tillhörande sidan.

Självklart kan du även hantera TNCguide via knappar och softkeys. Efterföljande tabell innehåller en översikt över respektive knappfunktioner.

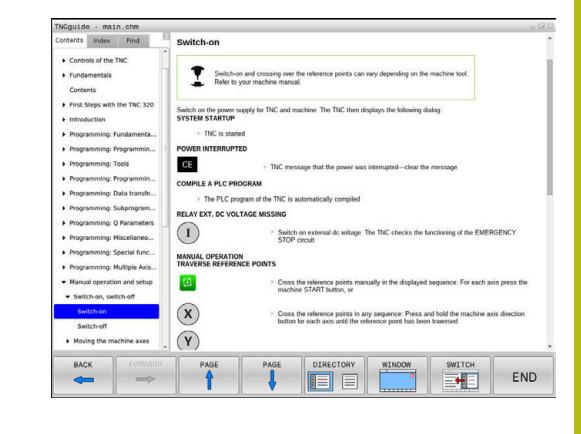

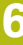

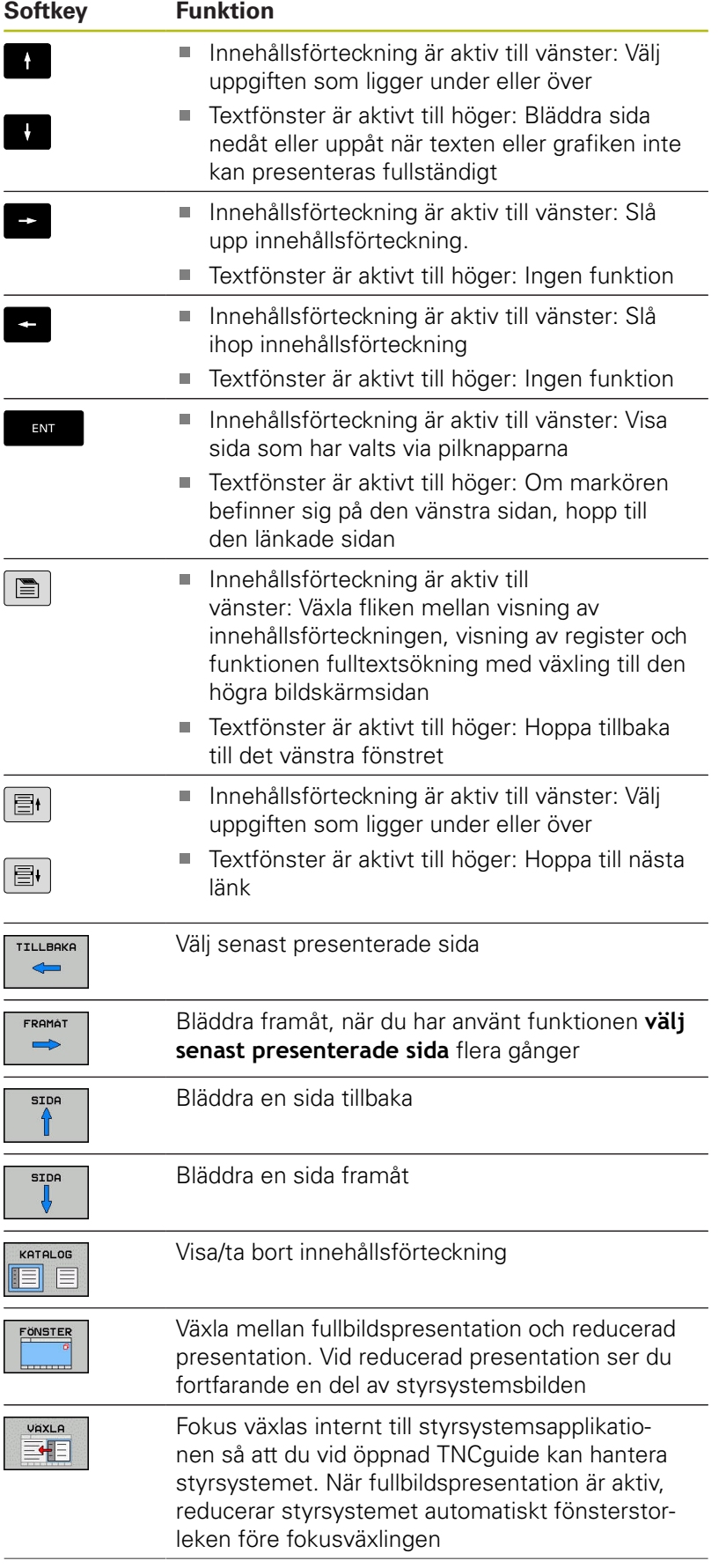

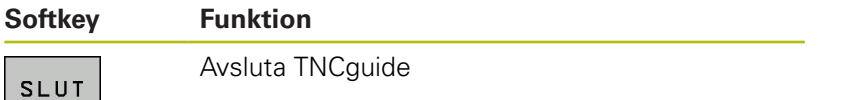

#### **Register**

De viktigaste registerorden finns listade i registret (fliken **Index**) och kan väljas direkt av dig genom musklickning eller genom selektering via pilknapparna.

Den vänstra sidan är aktiv.

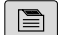

- Välj fliken **Index**
- Navigera till det önskade sökordet med pilknapparna eller med musen

Alternativ:

- Skriv de första bokstäverna
- > Styrsystemet synkroniserar sedan sökordsregistret i förhållande till den inmatade texten så att du snabbt kan hitta registerordet i listan.
- Visa information till det valda registerordet med knappen **ENT**

#### **Fulltextsökning**

I fliken **Söka** har du möjlighet att genomsöka den kompletta TNCguide efter ett visst ord.

Den vänstra sidan är aktiv.

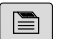

Välj fliken **Söka**

- Aktivera inmatningsfältet **Sök:**
- Ange ordet som skall sökas
- Bekräfta med knappen **ENT**
- Styrsystemet listar alla fyndplatser som innehåller detta ord.
- Bläddra till det önskade stället med pilknapparna
- Visa den valda fyndplatsen med knappen **ENT**

Fulltextsökningen kan du alltid bara göra med ett enskilt A ord.

> När du aktiverar funktionen **Sök endast i rubriker** genomsöker styrsystemet inte den kompletta texten utan istället endast alla rubriker. Du aktiverar funktionen med musen eller genom selektering och därefter bekräftelse med mellanslag.

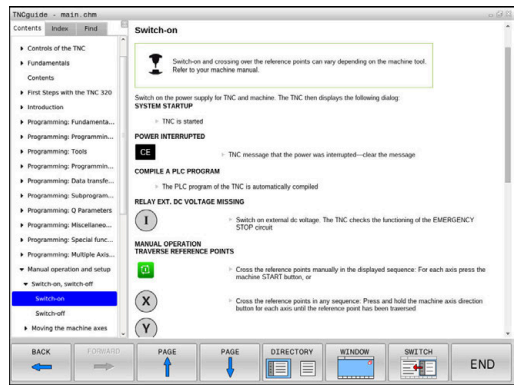

### <span id="page-209-0"></span>**Ladda ner aktuella hjälpfiler**

Hjälpfiler som passar till din styrsystemsprogramvara hittar du på HEIDENHAIN-Homepage: **[http://content.heidenhain.de/doku/tnc\\_guide/html/en/](http://content.heidenhain.de/doku/tnc_guide/html/en/index.html) [index.html](http://content.heidenhain.de/doku/tnc_guide/html/en/index.html)**

Navigera enligt följande till lämplig hjälpfil:

- ▶ TNC-Styrsystem
- ▶ Serie, t.ex. TNC 600
- Önskat NC-software-nummer, t.ex.TNC 620 (81760x-07)
- Välj önskad språkversion från tabellen **Online-hjälp (TNCguide)**
- ► Ladda ner ZIP-filen
- ▶ Packa upp ZIP-filen
- Överför de uppackade CHM-filerna till styrsystemet i katalog **TNC:**\**tncguide**\**se** eller till respektive språkunderkatalog

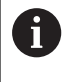

Om du överför CHM-filerna med **TNCremo** till styrsystemet, skall du välja binärmode för filer med filändelse **.chm**.

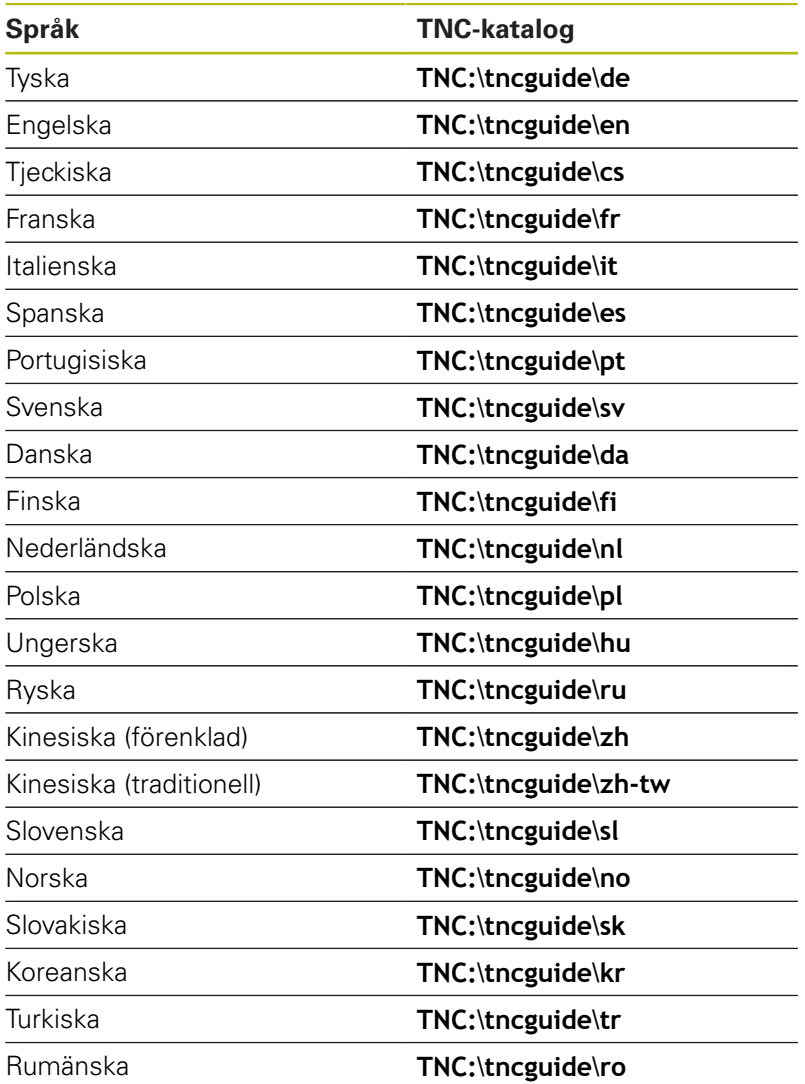

**7**

# **Tilläggsfunktion.**

### **7.1 Inmatning av tilläggsfunktioner M och STOP**

### **Grunder**

Med styrsystemets tilläggsfunktioner - även kallade M-funktioner kan du styra

- Programförloppet, t.ex. ett avbrott i programexekveringen
- maskinfunktionerna, såsom påslag och avstängning av spindelrotationen och kylvätskan
- **The State** verktygets konturbeteende

Man kan ange upp till fyra tilläggsfunktioner M i slutet av ett positioneringsblock alternativt i ett separat NC-block. Styrsystemet presenterar då följande dialog: **Hjälpfunktion M ?**

I dialogen anger man oftast bara numret på den önskade tilläggsfunktionen. Vid en del tilläggsfunktioner fortsätter dock dialogen så att man kan mata in parametrar för denna funktion.

I driftarterna **MANUELL DRIFT** och **EL. HANDRATT** anges tilläggsfunktionerna med hjälp av softkey **M**.

### **Tilläggsfunktionernas effekt**

Beakta att vissa tilläggsfunktioner blir verksamma i början av ett positioneringsblock, vissa andra i slutet, oberoende av i vilken ordningsföljd de placeras i respektive NC-block.

Tilläggsfunktionerna blir verksamma från det NC-block som de definierats i.

Vissa tilläggsfunktioner är bara aktiverade i det NC-block de har programmerats i. När tilläggsfunktioner inte bara är verksamma i det block de programmeras i så måste du upphäva dem i något senare NC-block med en separat M-funktion, alternativt upphävs de automatiskt av styrsystemet i programslutet.

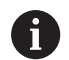

Om flera M-funktioner har programmerats i ett NC-block, sker utvärderingens ordningsföljd enligt följande:

- De M-funktioner som aktiveras i blocket början utförs innan de som aktiveras i blockets slut
- Om alla M-funktioner aktiveras i blockets början eller blockets slut, utförs de i den programmerade ordningsföljden

### **Ange tilläggsfunktion i STOP-block**

Ett programmerat **STOP**-block avbryter programexekveringen eller programtestet, t.ex. för att kontrollera verktyget. I ett **STOP**-block kan man programmera en tilläggsfunktion M:

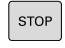

- **Programmera ett avbrott i programkörningen:** Tryck på knappen **STOP**
- Ange i förekommande fall tilläggsfunktionen **M**

### **Exempel**

**87 STOP**

### **7.2 Tilläggsfunktioner för kontroll av programkörning, spindel och kylvätska**

### **Översikt**

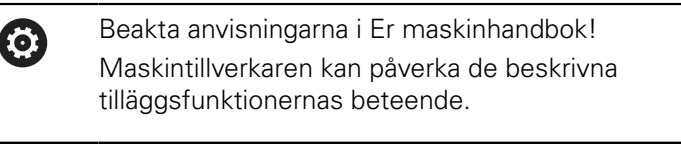

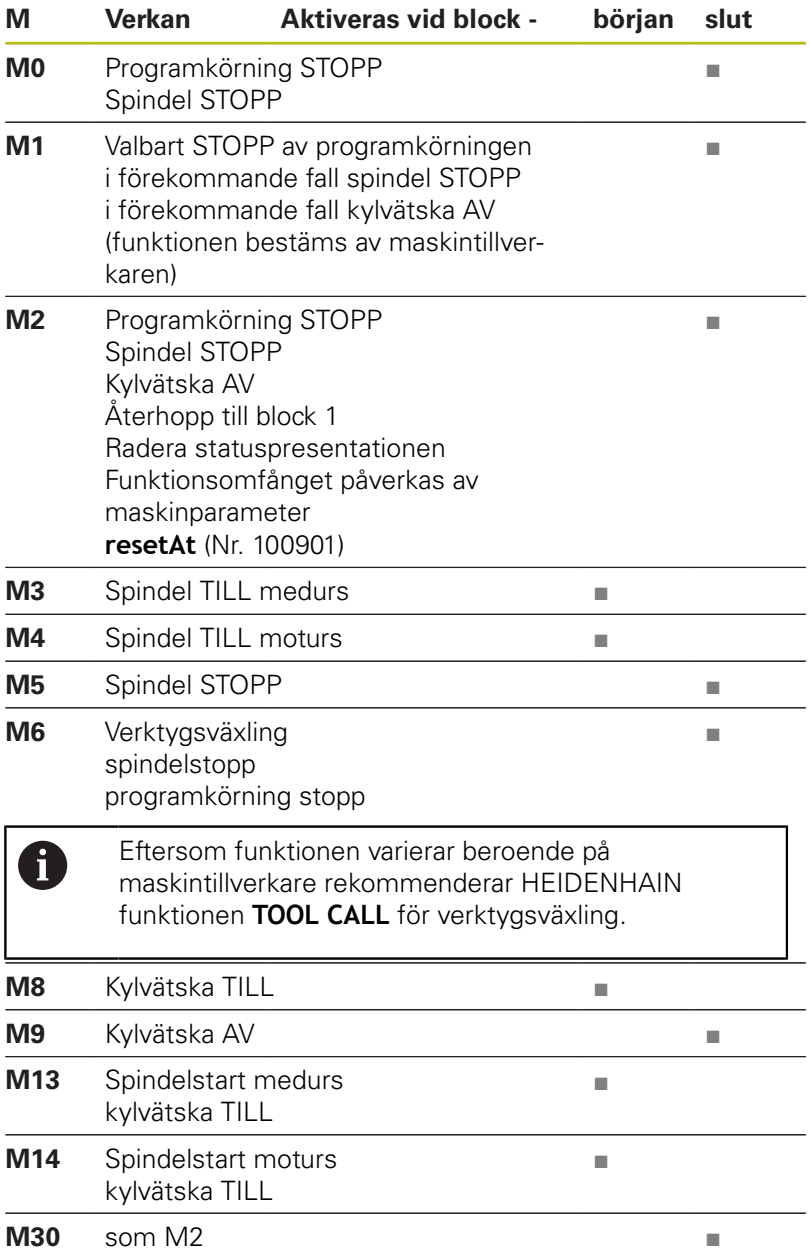

### **7.3 Tilläggsfunktioner för koordinatuppgifter**

### **Programmering av maskinfasta koordinater: M91/M92**

#### **Mätskalans nollpunkt**

På mätskalan finns ett referensmärke som indikerar mätskalans nollpunkt.

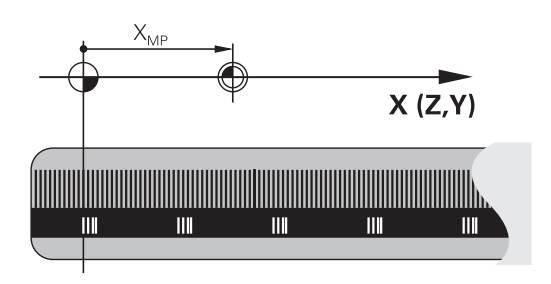

### **Maskinens nollpunkt**

Maskinens nollpunkt behöver du för följande ändamål:

- Ställa in begränsning av rörelseområdet (mjukvarubegränsning)
- Köra fram till maskinfasta positioner (t.ex.position för verktygsväxling)
- Inställning av arbetsstyckets utgångspunkt

I en maskinparameter definierar maskintillverkaren avståndet från mätskalornas nollpunkter till maskinens nollpunkt för varje enskild axel.

### **Standardbeteende**

Styrsystemet refererar koordinater till arbetsstyckets nollpunkt.

**Ytterligare information**: Konfigurera bruksanvisning, testa och köra NC-program

### **Beteende vid M91 – Maskinens nollpunkt**

Om koordinaterna i positioneringsblock ska utgå från maskinens nollpunkt, så anger du M91 i dessa NC-block.

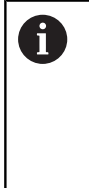

Om du programmerar inkrementala koordinater i ett M91-block så utgår dessa koordinater från den senast programmerade M91-positionen. Om det aktiva NCprogrammet inte innehåller någon M91-position så utgår koordinaterna från den aktuella verktygspositionen.

Styrsystemet presenterar koordinatvärdena utifrån maskinens nollpunkt. I statuspresentationen väljer man koordinatpresentation REF.

**Ytterligare information**: Konfigurera bruksanvisning, testa och köra NC-program

#### **Beteende vid M92 – Maskinens utgångspunkt**

Ø

Beakta anvisningarna i Er maskinhandbok!

Förutom maskinens nollpunkt kan maskintillverkaren definiera ytterligare en maskinfast position (Maskinens utgångspunkt).

Maskintillverkaren definierar, för varje axel, avståndet från maskinens nollpunkt till maskinens utgångspunkt.

Om koordinaterna i positioneringsblock utgår från maskinens utgångspunkt, istället för arbetsstyckets utgångspunkt, så anger man M92 i dessa NC-block.

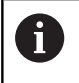

Även vid **M91** eller **M92** utför styrsystemet korrekt radiekompensering. Däremot sker då **inte** någon kompensering för verktygslängden.

#### **Verkan**

M91 och M92 är bara aktiva i NC-blocken, i vilka M91 eller M92 har programmerats.

M91 och M92 aktiveras i blockets början.

#### **Arbetsstyckets utgångspunkt**

Om koordinaterna alltid ska utgå från maskinens nollpunkt, så kan funktionen för inställning av arbetsstyckets utgångspunkt spärras i en eller flera axlar.

Om funktionen för inställning av arbetsstyckets utgångspunkt har spärrats för alla axlar så kommer styrsystemet inte att visa softkey **UTGÅNGSPUNKT INSTÄLLN.** i driftart **MANUELL DRIFT**.

Bilden visar ett koordinatsystem med maskinens och arbetsstyckets nollpunkt.

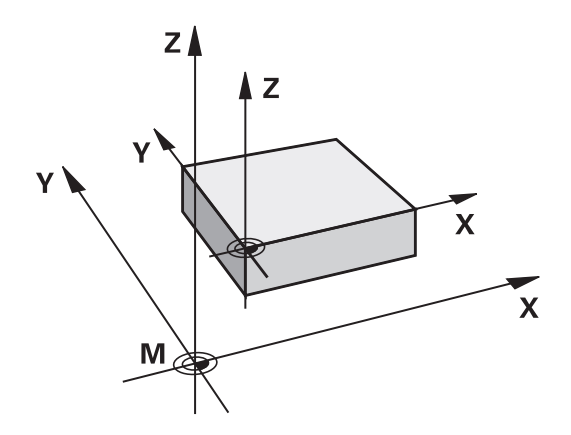

#### **M91/M92 i driftart programtest**

För att även kunna simulera M91/M92-förflyttningar grafiskt måste man aktivera övervakningen av bearbetningsutrymmet och låta råämnet presenteras i förhållande till den inställda utgångspunkten.

**Ytterligare information**: Konfigurera bruksanvisning, testa och köra NC-program

### **Förflyttning till positioner i icke vridet koordinatsystem vid tiltat bearbetningsplan: M130**

#### **Standardbeteende vid 3D-vridet bearbetningsplan**

Styrsystemet hänför koordinaterna i positioneringsblocken till det tiltade bearbetningsplanets koordinatsystem.

#### **Beteende med M130**

Styrsystemet hänför koordinater i rätlinjeblock till det icke tiltade arbetsstyckes-koordinatsystemet, trots att vridning av bearbetningsplanet är aktiv.

Styrsystemet positionerar då det vinklade verktyget till de programmerade koordinaterna i det icke vridna arbetsstyckeskoordinatsystemet.

### **HÄNVISNING**

#### **Varning kollisionsrisk!**

Funktionen **M130** är endast aktiv i det aktuella blocket. Styrsystemet utför åter de efterföljande bearbetningarna i det tiltade bearbetningsplanets koordinatsystem. Under bearbetningen finns det kollisionsrisk!

Kontrollera förlopp och positioner med hjälp av den grafiska simuleringen

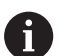

Programmeringsanvisning:

- Funktionen **M130** ära bara tillåten vid aktiv funktion **Tilt the working plane**.
- När funktionen **M130** kombineras med ett cykelanrop, avbryter styrsystemet exekveringen med ett felmeddelande.

### **Verkan**

**M130** är inte modal och bara verksam i rätlinjeblock utan verktygskompensering.
# **7.4 Tilläggsfunktioner för konturbeteende**

## <span id="page-216-0"></span>**Bearbeta små kontursteg: M97**

## **Standardbeteende**

Vid ytterhörn infogar styrsystemet en övergångsbåge. Vid mycket små kontursteg kan detta medföra att verktyget skadar konturen Vid sådana tillfällen avbryter styrsystemet programkörningen och presenterar ett felmeddelande **Verktygsradie för stor**.

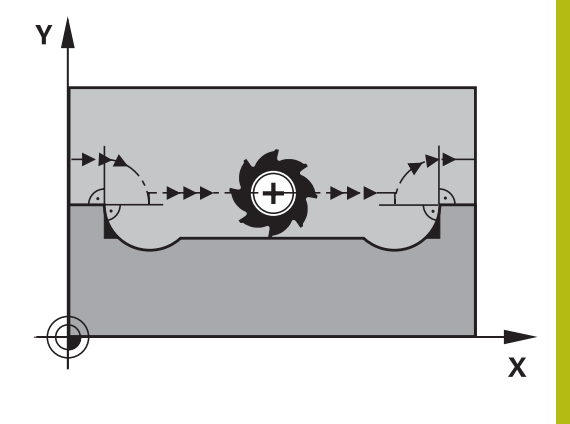

## **Beteende med M97**

Styrsystemet beräknar konturskärningspunkten för konturelementen – på samma sätt som vid innerhörn – och förflyttar verktyget via denna punkt.

Programmera **M97** i samma NC-bock som punkten för ytterhörnet.

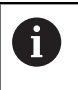

Istället för **M97** rekommenderar HEIDENHAIN den avsevärt mycket kraftfullare funktionen **M120 LA**. **[Ytterligare information:](#page-220-0)** "Förberäkning av [radiekompenserad kontur \(LOOK AHEAD\): M120](#page-220-0) [\(Option #21\)", Sida 221](#page-220-0)

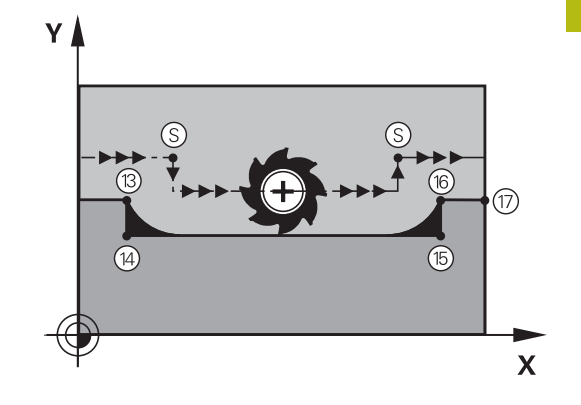

### **Verkan**

**M97** är bara verksam i de NC-block som **M97** har programmerats i.

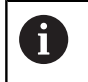

Vid **M97** bearbetar styrsystemet inte konturhörnet inte fullständigt. Eventuellt måste konturhörnet efterbearbetas med ett mindre verktyg.

### **Exempel**

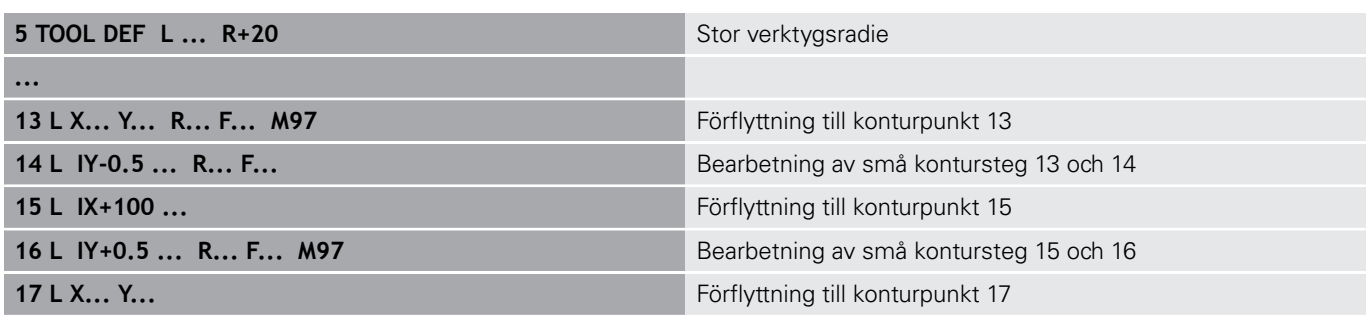

# **Fullständig bearbetning av öppna konturhörn: M98**

## **Standardbeteende**

Vid innerhörn beräknar styrsystemet skärningspunkten för fräsbanorna och ändrar verktygets rörelseriktning i denna punkt. När konturen är öppen vid hörnet ger detta upphov till en ofullständig bearbetning:

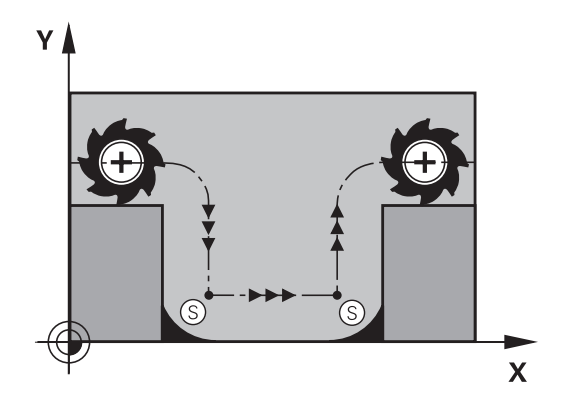

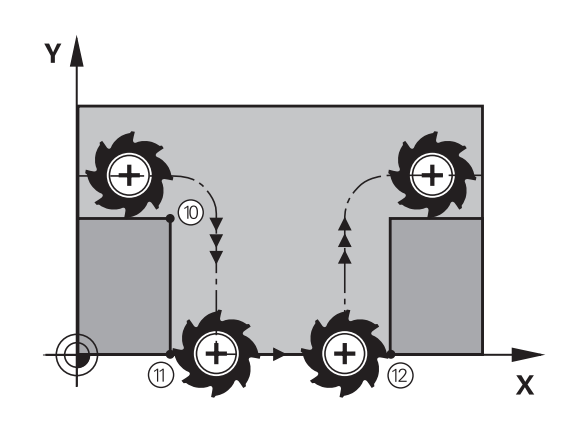

### **Beteende med M98**

Med tilläggsfunktionen **M98** förflyttar styrsystemet verktyget så långt att varje konturpunkt blir fullständigt bearbetad:

### **Verkan**

**M98** är bara verksam i de NC-block som **M98** har programmerats i. **M98** aktiveras i blockets slut.

## **Exempel: Förflyttning i tur och ordning till konturpunkterna 10, 11 och 12**

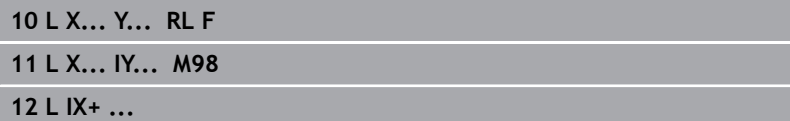

## **Matningsfaktor vid nedmatningsrörelse: M103**

### **Standardbeteende**

Styrsystemet förflyttar verktyget, oberoende av rörelseriktningen, med den sist programmerade matningshastigheten.

#### **Beteende med M103**

Styrsystemet reducerar matningshastigheten vid rörelser i negativ riktning i verktygsaxeln. Hastighetsvektorn i negativ verktygsaxel FZMAX begränsas till en faktor F% av den sist programmerade matningshastigheten FPROG:

 $FZMAX = FPROG \times F\%$ 

#### **Inmatning av M103**

När man anger **M103** i ett positioneringsblock så fortsätter styrsystemet dialogen och frågar efter faktor F.

#### **Verkan**

**M103** aktiveras i blockets början. Upphäv **M103**: Förnyad programmering av **M103** utan faktor.

 $\mathbf{H}$ 

Funktionen **M103** fungerar även i ett tiltat bearbetningsplans koordinatsystem. Matningsreduceringen verkar då vid förflyttning i den **tiltade** verktygsaxelns negativa riktning.

### **Exempel**

Matning vid nedmatning motsvarar 20% av matningen i planet.

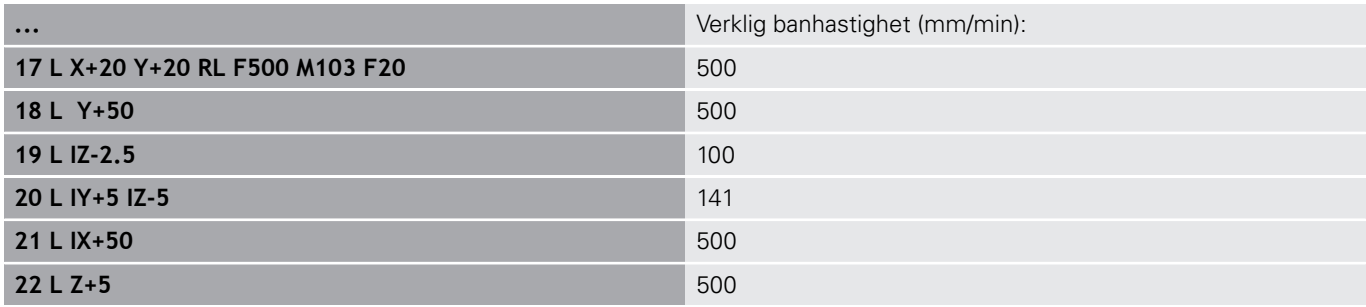

## **Matning i millimeter/spindelvarv: M136**

#### **Standardbeteende**

Styrsystemet förflyttar verktyget med den i NC-programmet definierade matningen F i mm/min

#### **Beteende med M136**

 $\mathbf i$ 

I NC-program med enhet inch är **M136** i kombination med matningsalternativet **FU** inte tillåtet.

Vid aktiv M136 får spindeln inte vara i reglering.

Med **M136** förflyttar styrsystemet inte verktyget i mm/min utan istället med den i NC-programmet definierade matningen F i millimeter/spindelvarv. Om man förändrar varvtalet med potentiometern kommer styrsystemet automatiskt att anpassa matningen.

## **Verkan**

**M136** aktiveras i blockets början. Man upphäver **M136** genom att programmera **M137**.

## **Matningshastighet vid cirkelbågar: M109/M110/M111**

### **Standardbeteende**

Styrsystemet hänför den programmerade matningshastigheten till verktygsbanans centrum.

## **Beteende vid cirkelbågar med M109**

Styrsystemet anpassar hastigheten vid inner- och ytterbearbetning av cirkelbågar så att matningen i verktygsskäret förblir konstant.

# **HÄNVISNING**

### **Varning, fara för verktyg och arbetsstycke!**

När funktionen **M109** är aktiv, ökar styrsystemet ibland matningshastigheten drastiskt vid bearbetning av mycket små utvändiga hörn. Vid körning finns det risk för verktygsbrott och skador på arbetsstycket!

**M109** skall inte användas vid bearbetning av mycket små  $\blacktriangleright$ utvändiga hörn

## **Beteende vid cirkelbågar med M110**

Styrsystemet anpassar hastigheten endast vid innerbearbetning av cirkelbågar så att matningen i verktygsskäret förblir konstant. Vid ytterbearbetning av cirkelbågar sker ingen matningsanpassning.

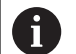

När du definierar **M109** eller **M110** före anropet av en bearbetningscykel med ett nummer högre än 200, fungerar matningsanpassningen även vid cirkelbågar inom denna bearbetningscykel. Vid slutet eller efter ett avbrott av en bearbetningscykel återställs normaltillståndet.

### **Verkan**

**M109** och **M110** aktiveras i blockets början. **M109** och **M110** återställer du med **M111**.

## <span id="page-220-0"></span>**Förberäkning av radiekompenserad kontur (LOOK AHEAD): M120 (Option #21)**

## **Standardbeteende**

Om verktygsradien är större än ett kontursteg som skall utföras med radiekompensering så avbryter styrsystemet programexekveringen och presenterar ett felmeddelande. **M97** förhindrar felmeddelandet men ger upphov till ett fräsmärke och förskjuter dessutom hörnet.

**Ytterligare information:** ["Bearbeta små kontursteg: M97",](#page-216-0) [Sida 217](#page-216-0)

Om konturen innehåller sekvenser där verktyget överlappar efterkommande konturelement, förstör styrsystemet i vissa fall konturen.

## **Beteende med M120**

Styrsystemet övervakar en radiekompenserad kontur så att efteroch överskärningar inte uppstår samt beräknar verktygsbanan fram till det aktuella NC-blocket i förväg. Ställen som verktyget skulle ha skadat konturen vid förblir obearbetade (visas i bilden med mörkare färg). Man kan även använda **M120** för att förse digitaliserade data eller data som genererats av ett externt programmeringssystem med verktygsradiekompensering. Därigenom kan avvikelser från den teoretiska verktygsradien kompenseras.

Antalet NC-block (max. 99), som styrsystemet förberäknar, bestämmer du med **LA** (eng. **L**ook **A**head: titta framåt) efter **M120**. Ju större antal NC-block som väljs att styrsystemet skall förberäkna, desto längre blir blockcykeltiden.

### **Inmatning**

När man anger **M120** i ett NC-block så fortsätter styrsystemet dialogen och frågar efter antalet NC-block **LA** som skall förberäknas.

### **Verkan**

Programmera funktionen **M120** i NC-blocket som även innehåller radiekompenseringen **RL** eller **RR**. På så sätt uppnår du en konstant programmeringsprocess som är överskådlig. Följande NC-syntaxer avaktiverar funktionen **M120**:

- $\mathbb{R}^2$ **R0**
- **M120 LA0**
- **M120** utan **LA**
- **PGM CALL**
- Cykeln **19** eller **PLANE**-funktioner
- **M120** aktiveras i blockets början.

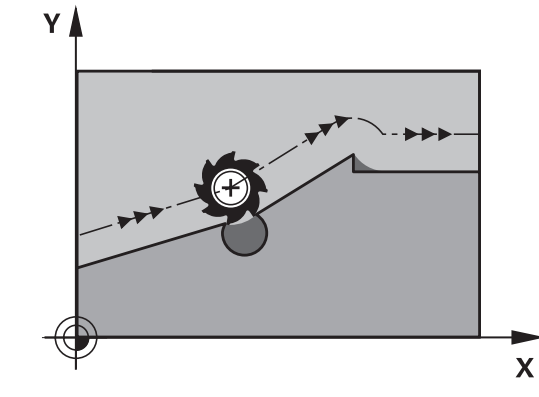

# **Begränsningar**

- Återkörning till en kontur efter externt/internt stopp får bara utföras med funktionen **FRAMKÖRNING TILL BLOCK N**. Innan du startar blockframläsningen måste du upphäva **M120**, annars presenterar styrsystemet ett felmeddelande.
- Om man vill köra fram till konturen tangentiellt, måste man använda funktionen **APPR LCT**; NC-blocket med **APPR LCT** får bara innehålla koordinater i bearbetningsplanet.
- Om man vill köra bort från till konturen tangentiellt, måste man använda funktionen **DEP LCT**; NC-blocket med **DEP LCT** får bara innehålla koordinater i bearbetningsplanet.
- Före användning av de nedan listade funktionerna måste du upphäva **M120** och radiekompenseringen:
	- Cykel **32** Tolerans
	- Cykel **19** Bearbetningsplan
	- **PLANE**-funktion
	- **M114**
	- **M128**
	- **FUNCTION TCPM**

# **Överlagra handrattspositionering under programkörning: M118 (Option #21)**

#### **Standardbeteende**

6

Beakta anvisningarna i Er maskinhandbok!

Din maskintillverkare måste anpassa styrsystemet för denna funktionen.

I driftarterna för programkörning förflyttar styrsystemet verktyget på det sätt som definierats i NC-programmet.

### **Beteende med M118**

Funktionen **M118** möjliggör manuella korrigeringar med handratten parallellt med programexekveringen. Du programmerar även **M118** och anger ett axelspecifikt värde (linjäraxlar eller rotationsaxlar).

#### **Inmatning**

När man anger **M118** i ett positioneringsblock så fortsätter styrsystemet dialogen och frågar efter de axelspecifika värdena. Använd de orangefärgade axelknapparna eller ASCII-knappsatsen för koordinatinmatning.

### **Verkan**

Du upphäver handrattspositioneringen genom att på nytt programmera **M118** utan koordinatinmatning eller genom att avsluta NC-programmet med **M30**/**M2**.

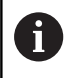

Handrattspositioneringen upphävs också vid programavbrott.

**M118** aktiveras i blockets början.

### **Exempel**

A

Under programkörningen önskas möjlighet till handrattsrörelser i bearbetningsplanet X/Y med ±1 mm och i rotationsaxeln B med ±5° från de programmerade värdena:

#### **L X+0 Y+38.5 RL F125 M118 X1 Y1 B5**

**M118** från ett NC-program är normalt verksam i maskinkoordinatsystemet. På fliken **POS HR** i den utökade statuspresentationen

visar styrningen dessutom det **Max.värde** som definierats i **M118**. **Ytterligare information**: Konfigurera bruksanvisning,

testa och köra NC-program

**Handwheel superimposed** är även verksam i driftart **MANUELL POSITIONERING**!

## **Frånkörning från konturen i verktygsaxelns riktning: M140**

## **Standardbeteende**

Styrsystemet förflyttar verktyget i driftarterna **PROGRAM ENKELBLOCK** och **PROGRAM BLOCKFÖLJD** på det sätt som har definierats i NC-programmet.

## **Beteende med M140**

Med **M140 MB** (move back) kan man köra ifrån konturen i verktygsaxelns riktning med en definierbar sträcka.

### **Inmatning**

När man anger **M140** i ett positioneringsblock så fortsätter styrsystemet dialogen och frågar efter hur lång sträcka som verktyget skall köras ifrån konturen. Ange den önskade sträckan som verktyget skall förflyttas från konturen eller tryck på softkey **MB MAX** för att köra till rörelseområdets slut.

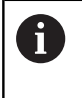

I den valfria maskinparametern **moveBack** (nr 200903) definierar maskintillverkaren hur långt före en gränslägesbrytare eller ett kollisionsobjekt återgångsrörelsen **MB MAX** ska avslutas.

Dessutom kan man programmera matningen som verktyget skall förflyttas med under den angivna sträckan. Om man inte anger någon matning förflyttar styrsystemet den programmerade sträckan med snabbtransport.

### **Verkan**

**M140** är bara verksam i de NC-block som **M140** har programmerats i.

**M140** aktiveras i blockets början.

#### **Exempel**

NC-block 250: Förflytta verktyget 50 mm bort från konturen NC-block 251: Förflytta verktyget till rörelseområdets slut

## **250 L X+0 Y+38.5 F125 M140 MB 50 F750 251 L X+0 Y+38.5 F125 M140 MB MAX**

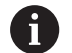

**M140** fungerar också vid aktiv funktion **VRID BEARBETNINGSPLAN**. Vid maskiner med vridbara spindelhuvuden förflyttar styrsystemet då verktyget i det vridna koordinatsystemet.

Med **M140 MB MAX** kan man bara friköra i positiv riktning.

Före **M140** måste alltid ett verktygsanrop definieras med verktygsaxel, annars är förflyttningsriktningen inte definierad.

# **HÄNVISNING**

### **Varning kollisionsrisk!**

När du förändrar en rotationsaxels position med handratten och funktionen **M118** och sedan utför funktionen **M140** ignorerar styrsystemet det överlagrade värdet vid frånkörningen. Framför allt vid maskiner med rotationsaxlar i huvudet uppstår då oönskade och oförutsägbara rörelser. Under dessa kompenseringsrörelser finns det kollisionsrisk!

**M118** med **M140** skall inte kombineras i maskiner med rotationsaxlar i huvudet

# **Avstängning av avkännarsystemets övervakning: M141**

## **Standardbeteende**

När mätstiftet är påverkat visar styrsystemet ett felmeddelande så snart man försöker förflytta en maskinaxel.

## **Beteende med M141**

Styrsystemet förflyttar maskinaxlarna även när avkännarsystemets mätstift är påverkat. Denna funktion är nödvändig när man vill skriva en egen mätcykel i kombination med mätcykel 3. Detta för att kunna friköra avkännarsystemet med ett positioneringsblock efter utböjningen.

# **HÄNVISNING**

## **Varning kollisionsrisk!**

Funktionen **M141** undertrycker det felmeddelande som beror på att mätstiftet är påverkat. Styrsystemet utför då inte någon automatisk kollisionsövervakning av mätstiftet. Genom de båda beteendena måste du säkerställa att avkännarsystemet kan friköras på ett säkert sätt. Vid felaktigt vald frikörningsriktning finns det kollisionsrisk!

▶ Testa NC-programmet eller programavsnittet i driftart **PROGRAM ENKELBLOCK** med försiktighet

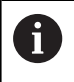

**M141** fungerar endast i förflyttningsrörelser med rätlinjeblock.

## **Verkan**

**M141** är bara verksam i de NC-block som **M141** har programmerats i.

**M141** aktiveras i blockets början.

## **Upphäv grundvridning: M143**

#### **Standardbeteende**

Grundvridningen förblir verksam ända tills man återställer den eller skriver över den med ett nytt värde.

#### **Beteende med M143**

Styrsystemet upphäver en grundvridning i NC-programmet.

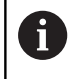

Funktionen **M143** är inte tillåten vid en blockläsning (block scan).

### **Verkan**

**M143** är verksam från det NC-block som **M143** har programmerats i.

**M143** aktiveras i blockets början.

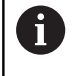

**M143** raderar uppgifterna i kolumnerna **SPA**, **SPB** och **SPC** i utgångspunktstabellen. Vid en förnyad aktivering av den aktuella raden är grundvridningen i alla kolumner **0**.

## **Automatisk lyftning av verktyget från konturen vid NC-stopp: M148**

### **Standardbeteende**

Styrsystemet stoppar alla förflyttningsrörelser vid ett NC-stopp. Verktyget stannar vid avbrottspunkten.

### **Beteende med M148**

 $\bullet$ 

Beakta anvisningarna i Er maskinhandbok! Denna funktion konfigureras och friges av maskintillverkaren. Maskintillverkaren definierar den sträcka i

maskinparameter **CfgLiftOff** (Nr. 201400) som styrsystemet skall förflytta vid en **LIFTOFF**. Med hjälp av maskinparameter **CfgLiftOff** kan funktionen också deaktiveras.

I kolumn **LIFTOFF** i verktygstabellen sätter du för det aktiva verktyget parametern **Y**. Styrsystemet förflyttar då verktyget med upp till 2 mm bort från konturen i verktygsaxelns riktning.

**Ytterligare information**: Konfigurera bruksanvisning, testa och köra NC-program

**LIFTOFF** fungerar i följande situationer:

- Vid ett av dig utfört NC-stopp
- Vid ett NC-stopp som har utförts av programvaran, t.ex. när ett fel har inträffat i ett drivsystem
- $\overline{\phantom{a}}$ Vid ett strömavbrott

## **Verkan**

**M148** är verksam ända tills funktionen deaktiveras med **M149**.

**M148** aktiveras i blockets början, **M149** vid blockets slut.

# **Hörnrundning: M197**

## **Standardbeteende**

Vid aktiv radiekompensering vid ytterhörn infogar styrsystemet en övergångsbåge. Detta kan leda till att kanten rundas av.

## **Beteende med M197**

Med funktionen **M197** förlängs konturen tangentiellt vid hörnet och sedan infogas en mindre övergångsbåge. När du programmerar funktionen **M197**och sedan trycker på knappen **ENT**, öppnar styrsystemet inmatningsfältet **DL**. I **DL** definierar du längden som styrsystemet skall förlänga konturelementet med. Med **M197** reduceras hörnradien, hörnet rundas av mindre och förflyttningsrörelsen utförs trots det fortfarande mjukt.

## **Verkan**

Funktionen **M197** är blockvis verksam och påverkar bara ytterhörn.

**Exempel**

**L X... Y... RL M197 DL0.876**

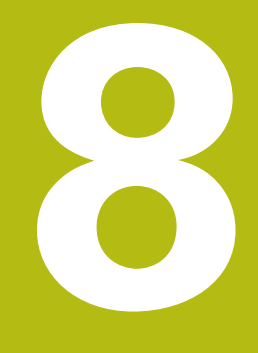

**Underprogram och programdelsupprepningar**

# **8.1 Markera underprogram och programdelsupprepning**

Underprogram och programdelsupprepning gör det möjligt att programmera en bearbetningssekvens en gång för att därefter utföra den flera gånger.

## **Label**

Underprogram och programdelsupprepningar påbörjas i NC-programmet med ett märke **LBL**, en förkortning för LABEL (eng. för märke).

LABEL tilldelas ett nummer mellan 1 och 65535 eller ett av dig definierbart namn. Varje individuellt LABEL-nummer, resp. LABELnamn, får bara anges en gång i NC-programmet med knappen **LABEL SET**. Antalet labelnamn som kan anges begränsas endast av det interna minnet.

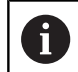

Använd ett och samma labelnummer resp. labelnamn endast en gång!

Label 0 (**LBL 0**) markerar slutet på ett underprogram och får därför anges ett godtyckligt antal gånger.

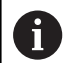

Jämför programmeringsteknikerna underprogram och programdelsupprepningar med så kallade IF/THENsatser innan du installerar ditt NC-program.

Då undviker du eventuella missförstånd och programmeringsfel.

**[Ytterligare information:](#page-259-0)** "IF/THEN-sats med Q[parametrar", Sida 260](#page-259-0)

# **8.2 Underprogram**

## **Arbetssätt**

- 1 Styrsystemet utför ett NC-program fram till ett anrop av underprogram **CALL LBL**
- 2 Från detta ställe utför styrsystemet det anropade underprogrammet fram till underprogrammets slut **LBL 0**
- 3 Därefter återupptar styrsystemet exekveringen NC-programmet vid NC-blocket efter anropet av underprogrammet **CALL LBL**

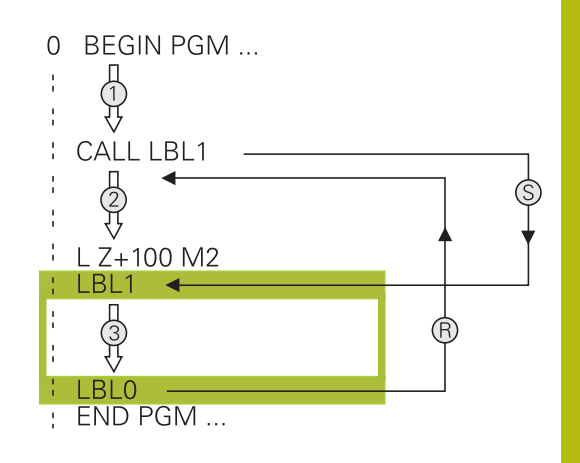

## **Programmeringsanvisning**

- Ett huvudprogram kan innehålla ett obegränsat antal j. underprogram.
- Man kan anropa underprogram i en godtycklig ordningsföljd och  $\blacksquare$ så ofta som önskas.
- Ett underprogram får inte anropa sig själv. Ī.
- Programmera underprogram efter NC-blocket med M2 alt. M30
- Om ett underprogram placeras före NC-blocket med M2 eller M30 i NC-programmet så kommer det att utföras minst en gång även om det inte anropas

## **Programmering underprogram**

- Markera början: Tryck på knappen **LBL SET**
- Ange underprogramnummer. Om du vill använda LABEL-namn: Tryck på softkey **LBL-NAME** för att växla till textinmatning
- Ange innehåll
- Markera slutet: Tryck på knappen **LBL SET** och ange Label-nummer **0**

## **Anropa underprogram**

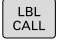

A

 $\Big|\begin{array}{c} \text{LBL} \\ \text{SET}\end{array}\Big|$ 

## Anropa underprogram: Tryck på knappen **LBL CALL**

- Ange det anropade underprogrammets nummer. Om du vill använda LABEL-namn: Tryck på softkey **LBL-NAME** för att växla till textinmatning.
- Om du vill ange numret på en stringparameter som måladress: Tryck på softkey QS
- Styrsystemet hoppar då till de labelnamn som finns angivna i den definierade stringparametern.
- Upprepning **REP** hoppa över med knappen **NO ENT**. Upprepning **REP** skall endast användas vid programdelsupprepning

**CALL LBL 0** är inte tillåtet då det skulle innebära ett anrop av underprogrammets slut.

# **8.3 Programdelsupprepningar**

## **Label**

Programdelsupprepningar börjar med märket **LBL**. En programdelsupprepning avslutas med **CALL LBL n REPn**.

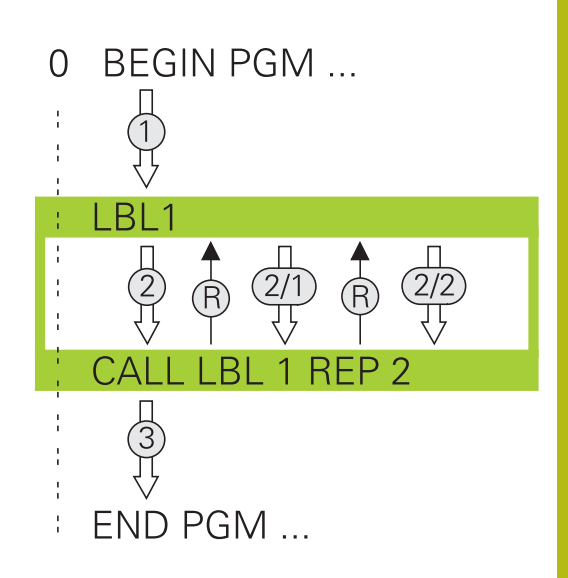

## **Arbetssätt**

- 1 Styrsystemet utför NC-programmet fram till slutet på programdelen (**CALL LBL n REPn**)
- 2 Därefter upprepar styrsystemet programdelen mellan anropad LABEL och labelanropet **CALL LBL n REPn** så många gånger som man har angivit i **REP**
- 3 Därefter fortsätter styrsystemet vidare i exekveringen av NC-programmet

## **Programmeringsanvisning**

- Man kan upprepa en programdel upp till 65 534 gånger efter  $\overline{\phantom{a}}$ varandra.
- TNC:n utför alltid programdelar en gång mer än antalet programmerade upprepningar eftersom den första upprepningen börjar efter den första bearbetningen.

## **Programmering programdelsupprepning**

 $\begin{array}{|c|} \hline \text{LBL} \\ \text{SET} \end{array}$ 

 $\begin{array}{|c|c|}\n\hline\n\text{LBL} \\
\text{CALL}\n\end{array}$ 

- Markera början: Tryck på knappen **LBL SET** och ange sedan LABEL-nummer för programdelen som skall upprepas. Om du vill använda LABELnamn: Tryck på softkey **LBL-NAME** för att växla till textinmatning
- Mata in programdelen

## **Anropa programdelsupprepning**

- Anropa programdel: Tryck på knappen **LBL CALL**
- Ange programdelsnummer för programdelen som skall upprepas. Om du vill använda LABELnamn: Tryck på softkey **LBL-NAME** för att växla till textinmatning
- Ange antalet upprepningar **REP**, bekräfta med knappen **ENT**

# **8.4 Anropa ett externt NC-program**

# **Översikt softkeys**

När du trycker på knappen **PGM CALL** visar styrsystemet följande softkeys:

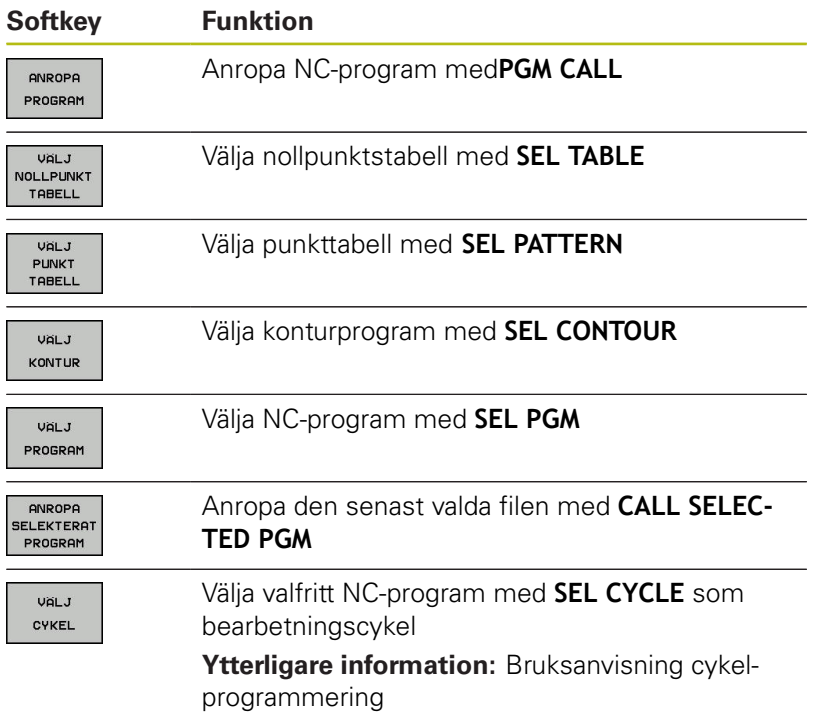

# **Arbetssätt**

- 1 Styrsystemet utför NC-programmet fram till dess att ett annat NC-program anropas med **CALL PGM**
- 2 Efter detta utför styrsystemet det anropade NC-programmet fram till programslutet
- 3 Därefter återupptar styrsystemet exekveringen av det anropande NC-programmet från NC-blocket som befinner sig efter programanropet

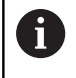

När du vill använda variabla programanrop i kombination med String-parametrar, använder du funktionen **SEL PGM**.

# **Programmeringsanvisning**

- Styrsystemet behöver inga Labels för att anropa ett NCprogram.
- Det anropade NC-programmet får inte innehålla anrop **CALL PGM** tillbaka till det anropande NC-programmet (oändlig loop).
- Det anropade NC-programmet får inte innehålla tilläggsfunktionerna **M2** eller **M30**. Om du har definierat underprogram med Label i det anropade NC-programmet, kan M2 eller M30 ersättas med hoppfunktionen **FN 9: If +0 EQU +0 GOTO LBL 99**.
- $\overline{\phantom{a}}$ Om ett DIN/ISO-program skall anropas så anger man filtypen .I efter programnamnet.
- Man kan också anropa ett godtyckligt NC-program med cykel 12 **PGM CALL**.
- Du kan också anropa ett godtyckligt NC-program via funktionen **Välj cykel** (**SEL CYCLE** ).
- Vid ett **PGM CALL** är Q-parametrar principiellt globalt verksamma. Beakta att ändringar av Q-parametrar i det anropade NC-programmet därför även påverkar det anropande NC-programmet.

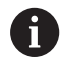

Medan styrsystemet exekverar det anropande NCprogrammet är redigeringen av alla anropade NCprogram spärrad.

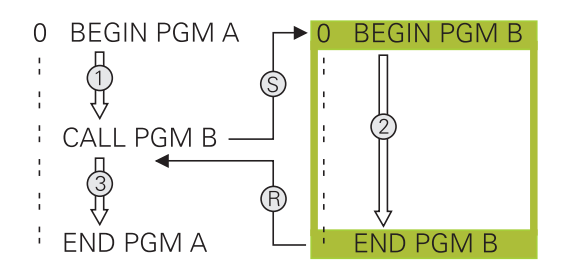

#### **Kontroll av det anropade NC-programmet**

# **HÄNVISNING**

#### **Varning kollisionsrisk!**

Styrsystemet genomför inte någon automatisk kollisionsövervakning mellan verktyget och arbetsstycket. Om du inte specifikt återställer koordinatomräkningar i det anropade NCprogrammet, kommer dessa transformationer är även påverka det anropande NC-programmet. Under bearbetningen finns det kollisionsrisk!

- Återställ koordinattransformationer i samma NC-program som de har använts i
- Kontrollera i förekommande fall förloppet med hjälp av den grafiska simuleringen

Styrsystemet kontrollerar det anropade NC-programmet:

- När det anropade NC-programmet innehåller tilläggsfunktionerna **M2** eller **M30** kommer styrsystemet att presentera ett meddelande. Styrsystemet raderar varningen automatiskt så snart som ett annat NC-program selekteras.
- Styrsystemet kontrollerar det anropade NC-programmet är fullständiga före exekveringen. Om NC-blocket **END PGM** saknas kommer styrsystemet att avbryta med ett felmeddelande.

**Ytterligare information**: Konfigurera bruksanvisning, testa och köra NC-program

#### **Sökvägsinformation**

Om man bara anger programnamnet, måste det anropade NCprogrammet finnas i samma katalog som det anropande NCprogrammet.

Om det anropade NC-programmet inte finns i samma katalog som det anropande NC-programmet måste man ange hela sökvägen, t.ex. **TNC:\ZW35\HERE\PGM1.H**.

Alternativt programmerar du en relativ sökväg:

- Utgående från det anropande NC-programmets katalog en katalognivå uppåt **..\PGM1.H**
- Utgående från det anropande NC-programmets katalog en katalognivå nedåt **DOWN\PGM2.H**
- Utgående från det anropande NC-programmets katalog en katalognivå uppåt och in i en annan katalog **..\THERE\PGM3.H**

# **Anropa ett externt NC-program**

## **Anrop med PGM CALL**

Med funktionen **PGM CALL** anropar du ett externt NC-program. Styrsystemet exekverar det externa NC-programmet vid det ställe i NC-programmet där det anropas.

Gör på följande sätt:

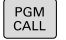

► Tryck på knappen PGM CALL

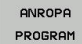

- Tryck på softkey **ANROPA PROGRAM**
- > Styrsystemet startar dialogen för definition av det anropade NC-programmet.
- Ange sökvägen via bildskärmsknappsatsen

#### Alternativ

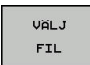

- Tryck på softkey **VÄLJ FIL**
- > Styrsystemet växlar in ett urvalsfönster, via vilket du kan selektera det NC-program som skall anropas.
- Bekräfta med knappen **ENT**

#### **Anrop med SEL PGM och CALL SELECTED PGM**

Med funktionen **SEL PGM** väljer du ett externt NC-program som du anropar separat på ett annat ställe i NC-programmet. Styrsystemet exekverar det externa NC-programmet vid det ställe i NC-programmet där det anropas med **CALL SELECTED PGM**.

Funktionen **SEL PGM** är även tillåten med strängparametrar så att du kan styra programanrop dynamiskt.

Du väljer NC-programmet på följande sätt:

- PGM<br>CALL
- Tryck på knappen **PGM CALL**

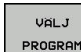

- Tryck på softkey **VÄLJ PROGRAM**
- Styrsystemet startar dialogen för definition av det anropade NC-programmet.

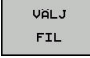

- Tryck på softkey **VÄLJ FIL**
- > Styrsystemet växlar in ett urvalsfönster, via vilket du kan selektera det NC-program som skall anropas.
- Bekräfta med knappen **ENT**

Du anropar det valda NC-programmet på följande sätt:

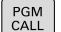

Tryck på knappen **PGM CALL**

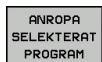

A

- $\blacktriangleright$  Tryck på softkey **ANROPA SELEKTERAT PROGRAM**
- Med **CALL SELECTED PGM** anropar styrsystemet det senast valda NC-programmet.

När ett med **CALL SELECTED PGM** anropat NC-program saknas, avbryter styrsystemet bearbetningen eller simuleringen med ett felmeddelande. För att undvika oönskade avbrott i programexekveringen, kan du med hjälp av **FN 18**-funktion (**ID10 NR110** och **NR111**) testa alla sökvägar i början av programmet. **Ytterligare information:** ["FN 18: SYSREAD – Läsa](#page-276-0) [systemdata", Sida 277](#page-276-0)

# **8.5 Länkning av underprogram**

## **Länkningstyper**

- Underprogramanrop i underprogram
- j. Programdelsupprepning i programdelsupprepning
- $\mathbf{u}$ Underprogramanrop i programdelsupprepningar
- **Programdelsupprepningar i underprogram**

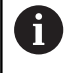

Underprogram och programdelsupprepningar kan även anropa externa NC-program.

# **Länkningsdjup**

Nästlingsdjupet definierar bland annat hur ofta programdelar eller underprogram får innehålla ytterligare underprogram eller programdelsupprepningar.

- Maximalt länkningsdjup för underprogram: 19
- Maximalt nästlingsdjup för externa NC-program: 19, där ett **CYCL CALL** har samma effekt som ett anrop av ett externt program
- Man kan länka programdelsupprepningar ett godtyckligt antal gånger

## **Underprogram i underprogram**

#### **Exempel**

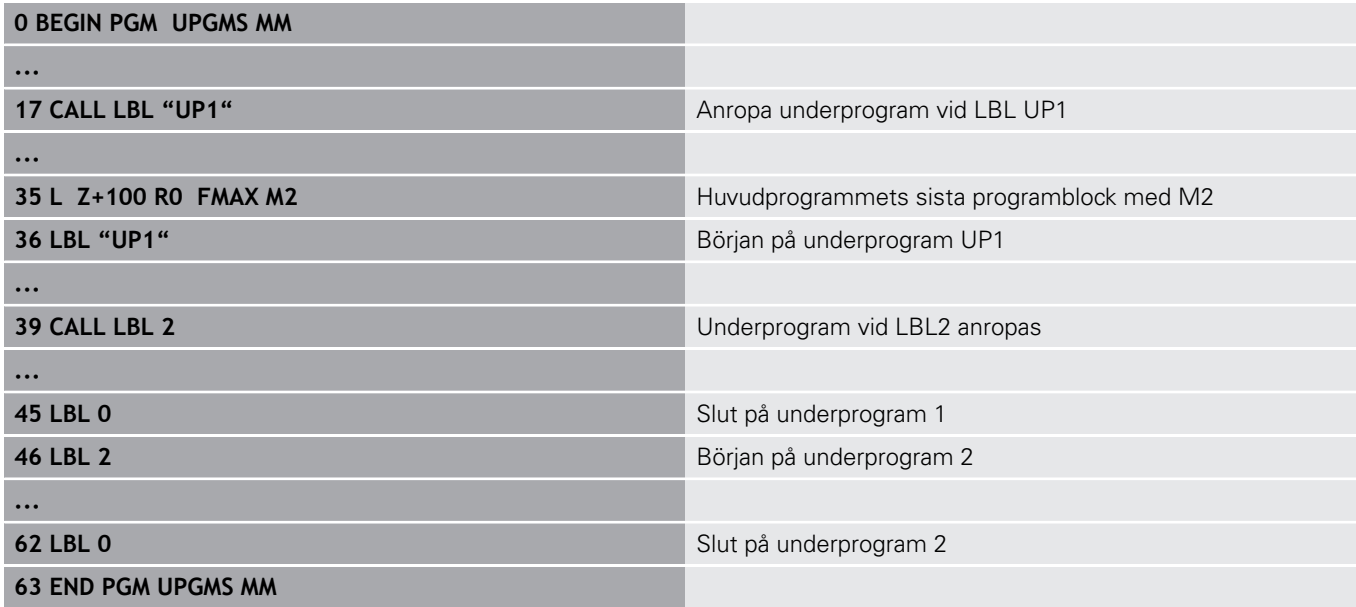

#### **Programexekvering**

- 1 Huvudprogrammet UPGMS utförs fram till NC-block 17
- 2 Underprogram UP1 anropas och utförs fram till NC-block 39
- 3 Underprogram 2 anropas och utförs fram till NC-block 62. Slut på underprogram 2 och återhopp till underprogrammet som underprogram 2 anropades ifrån.
- 4 Underprogram UP1 utförs från NC-block 40 fram till NC-block 45. Slut på underprogram UP1 och återhopp till huvudprogram UPGMS
- 5 Huvudprogram UPGMS utförs från NC-block 18 fram till NCblock 35. Återhopp till NC-block 1 och programslut

## **Upprepning av programdelsupprepning**

### **Exempel**

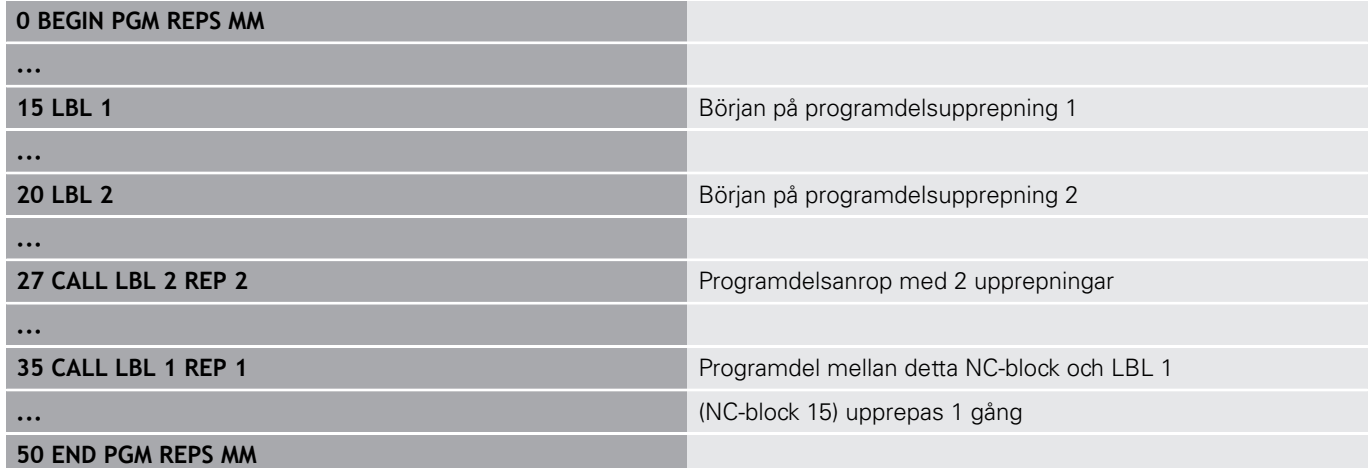

## **Programexekvering**

- 1 Huvudprogrammet REPS utförs fram till NC-block 27
- 2 Programdelen mellan NC-block 27 och NC-block 20 upprepas 2 gånger
- 3 Huvudprogram REPS utförs från NC-block 28 fram till NC-block 35
- 4 Programdelen mellan NC-block 35 och NC-block 15 upprepas 1 gång (innehåller även programdelsupprepningen mellan NCblock 20 och NC-block 27).
- 5 Huvudprogram REPS utförs från NC-block 36 fram till NC-block 50. Återhopp till NC-block 1 och programslut

## **Upprepning av underprogram**

#### **Exempel**

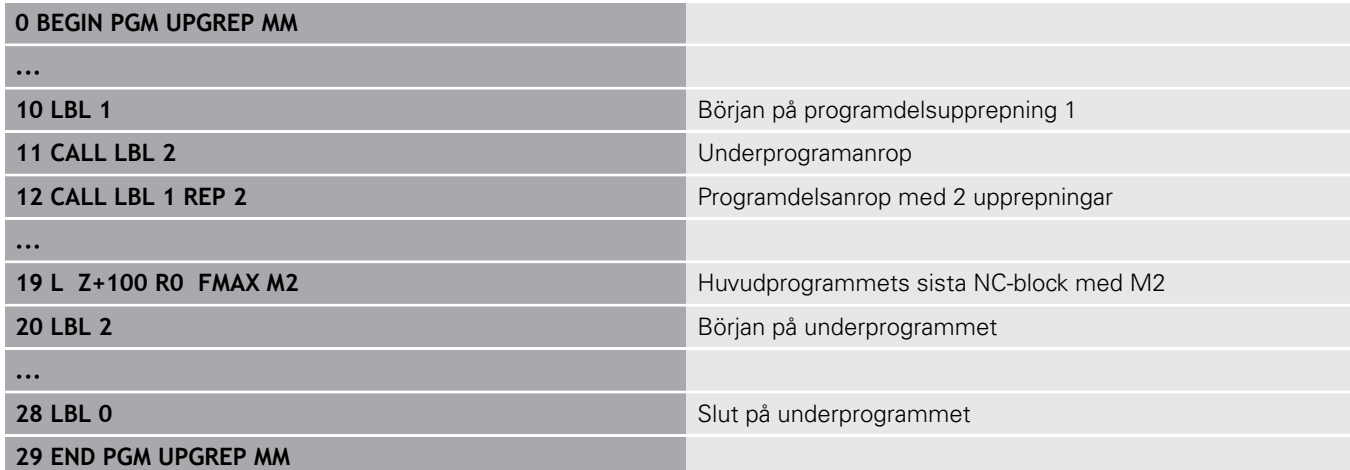

## **Programexekvering**

- 1 Huvudprogrammet UPGREP utförs fram till NC-block 11
- 2 Underprogram 2 anropas och utförs.
- 3 Programdelen mellan NC-block 12 och NC-block 10 upprepas 2 gånger: Underprogram 2 upprepas 2 gånger.
- 4 Huvudprogram UPGREP utförs från NC-block 13 fram till NCblock 19. Återhopp till NC-block 1 och programslut

# **8.6 Programmeringsexempel**

## **Exempel: Konturfräsning med flera ansättningar**

Programexekvering:

- $\blacksquare$ Verktyget förpositioneras till arbetsstyckets överkant
- $\overline{\phantom{a}}$ Ansättningen anges inkrementalt
- $\overline{\phantom{a}}$ Konturfräsning
- Upprepa ansättning och konturfräsning

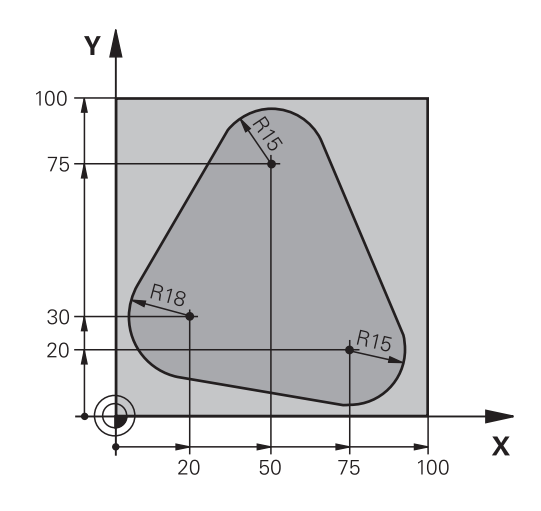

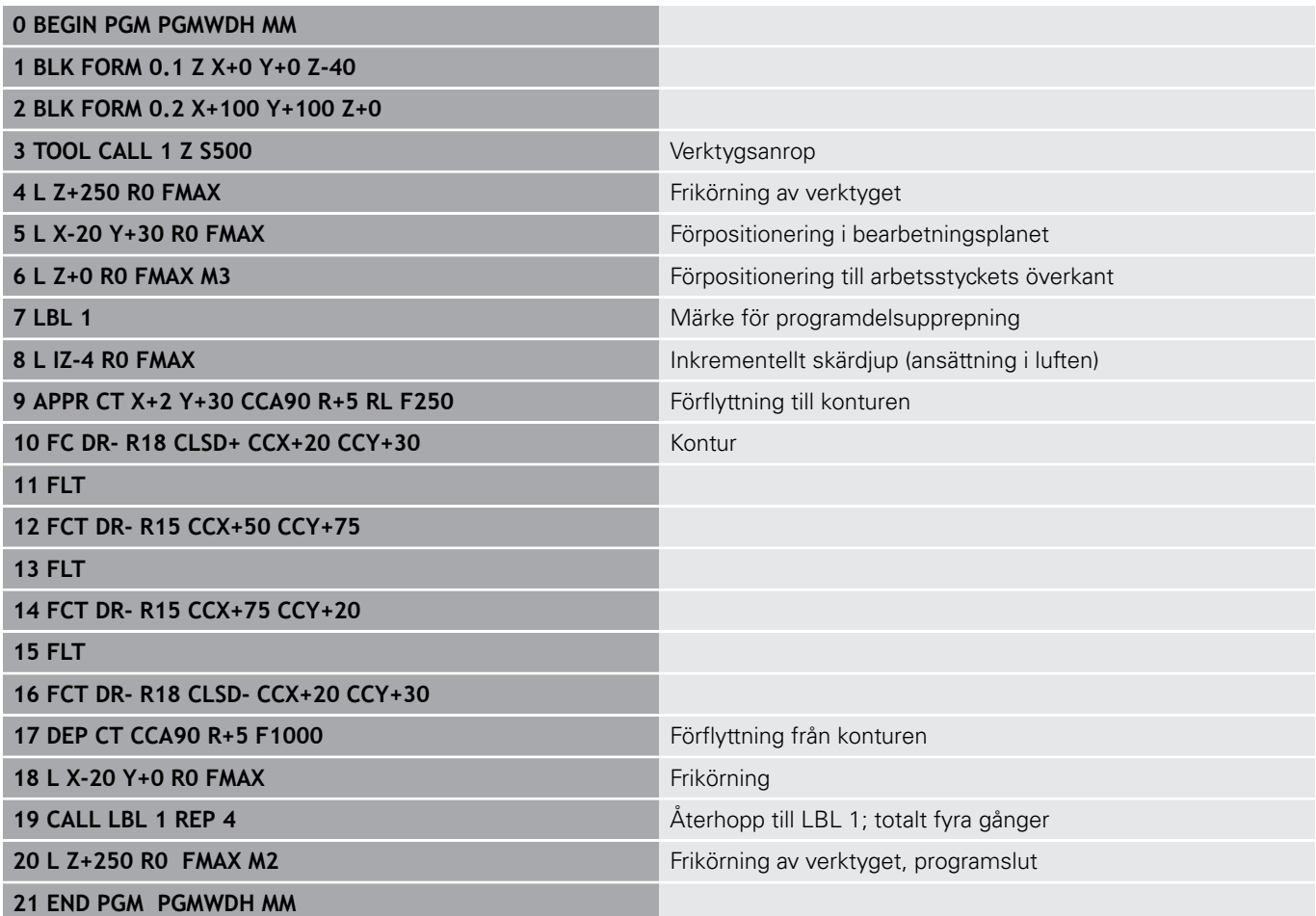

# **Exempel: Hålbilder**

Programexekvering:

- Förflyttning till hålbild i huvudprogram
- Anropa hålbild (underprogram 1) i huvudprogram
- Hålbilden programmeras bara en gång i underprogram 1

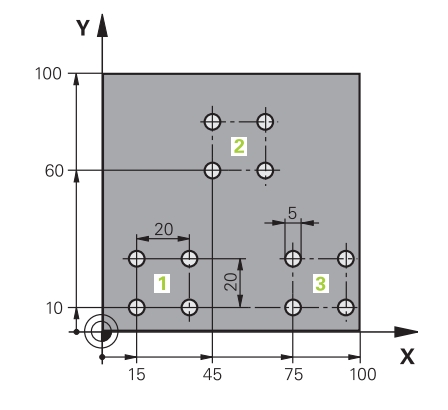

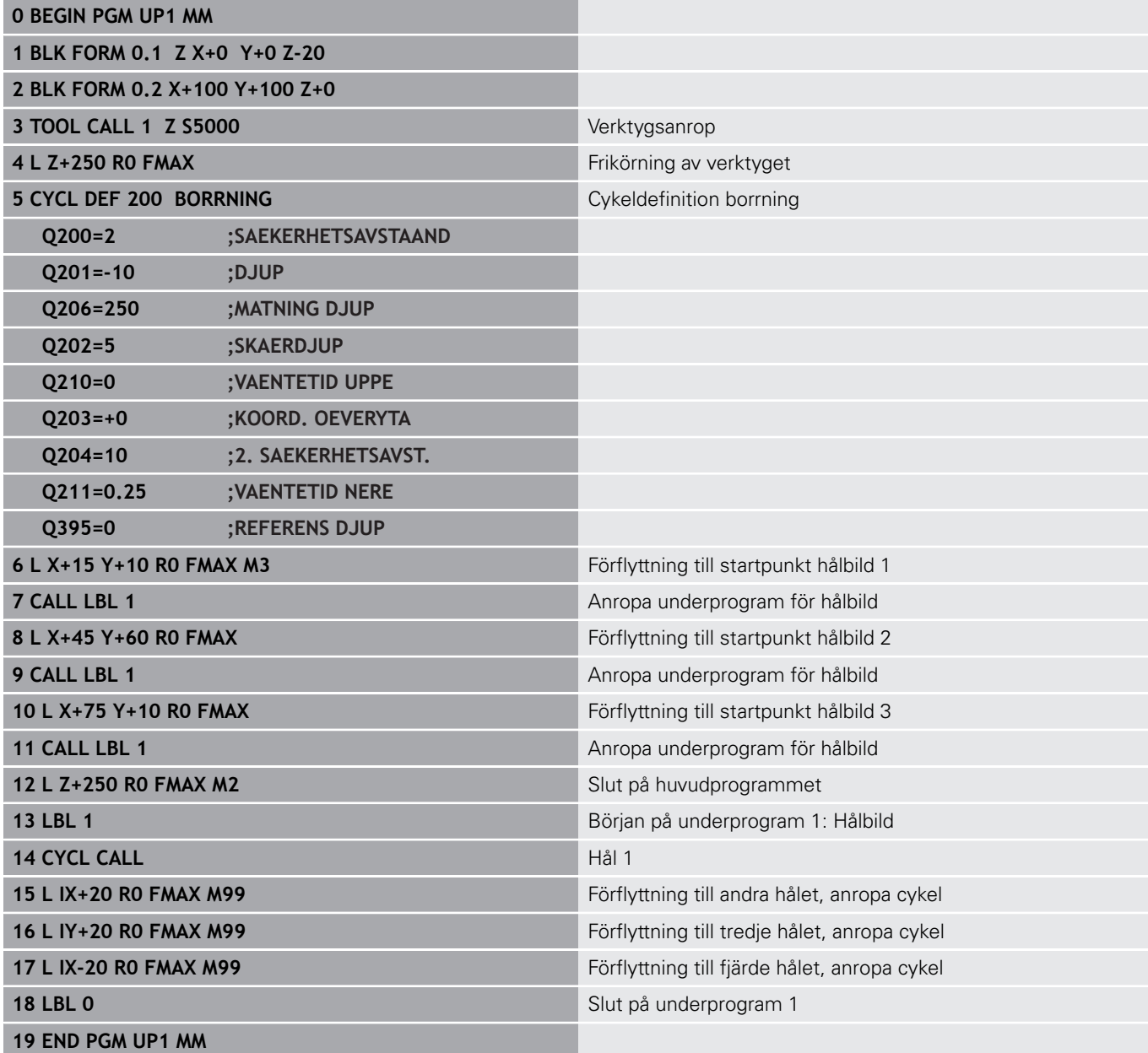

# **Exempel: Hålbild med flera verktyg**

Programexekvering:

- Bearbetningscykler programmeras i huvudprogrammet
- Anropa komplett hålbild (underprogram 1) i huvudprogram
- Förflyttning till hålgrupper (underprogram 2) i underprogram 1
- Hålbilden programmeras bara en gång i underprogram 2

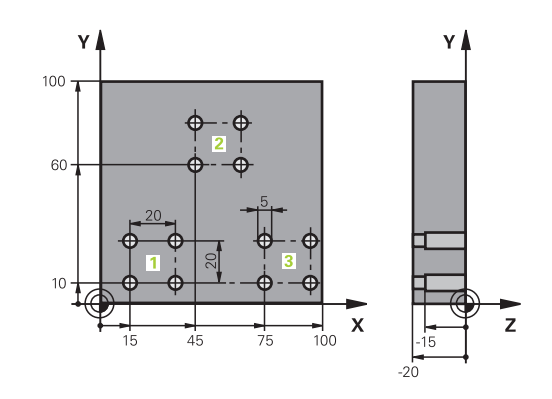

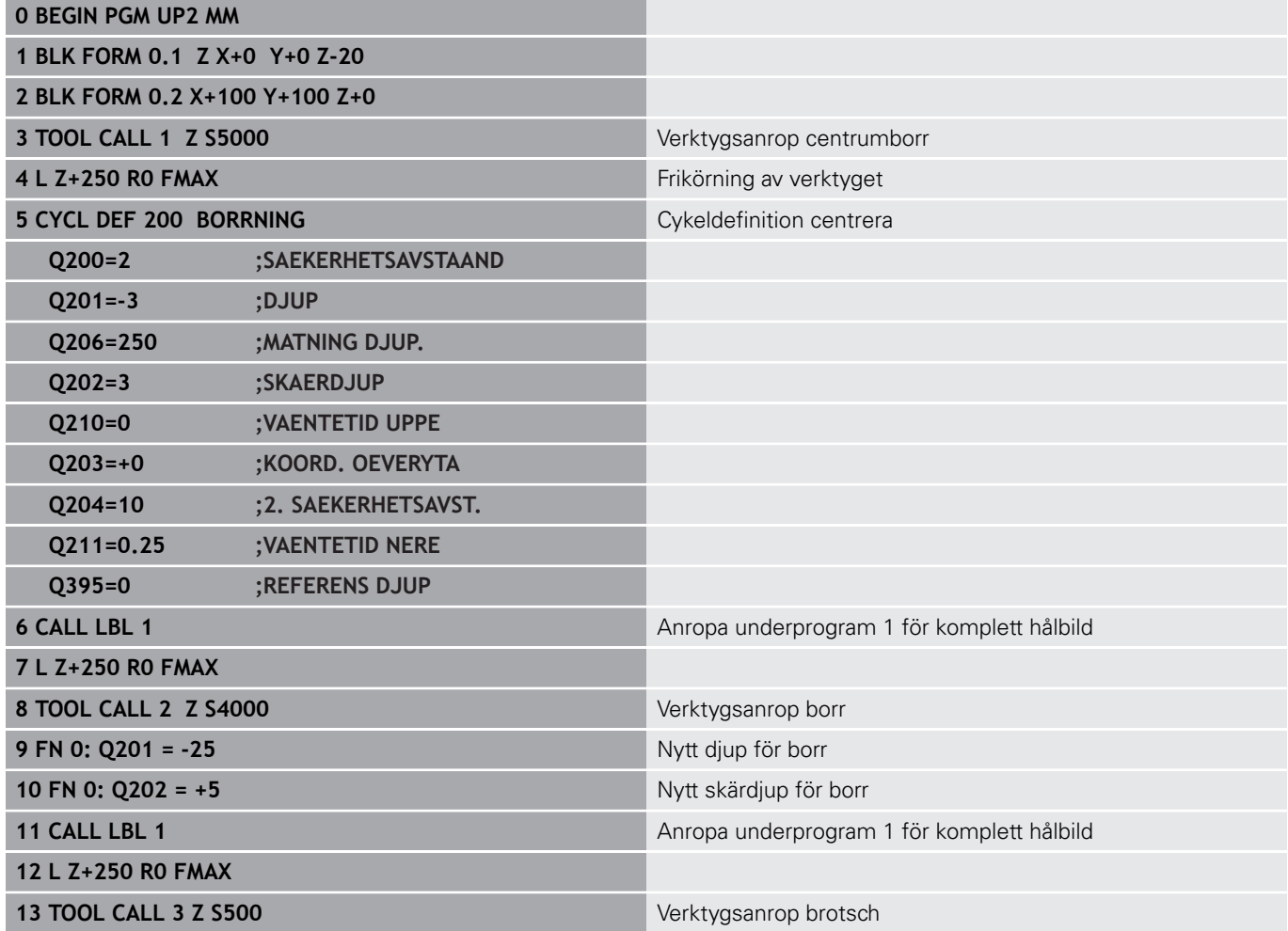

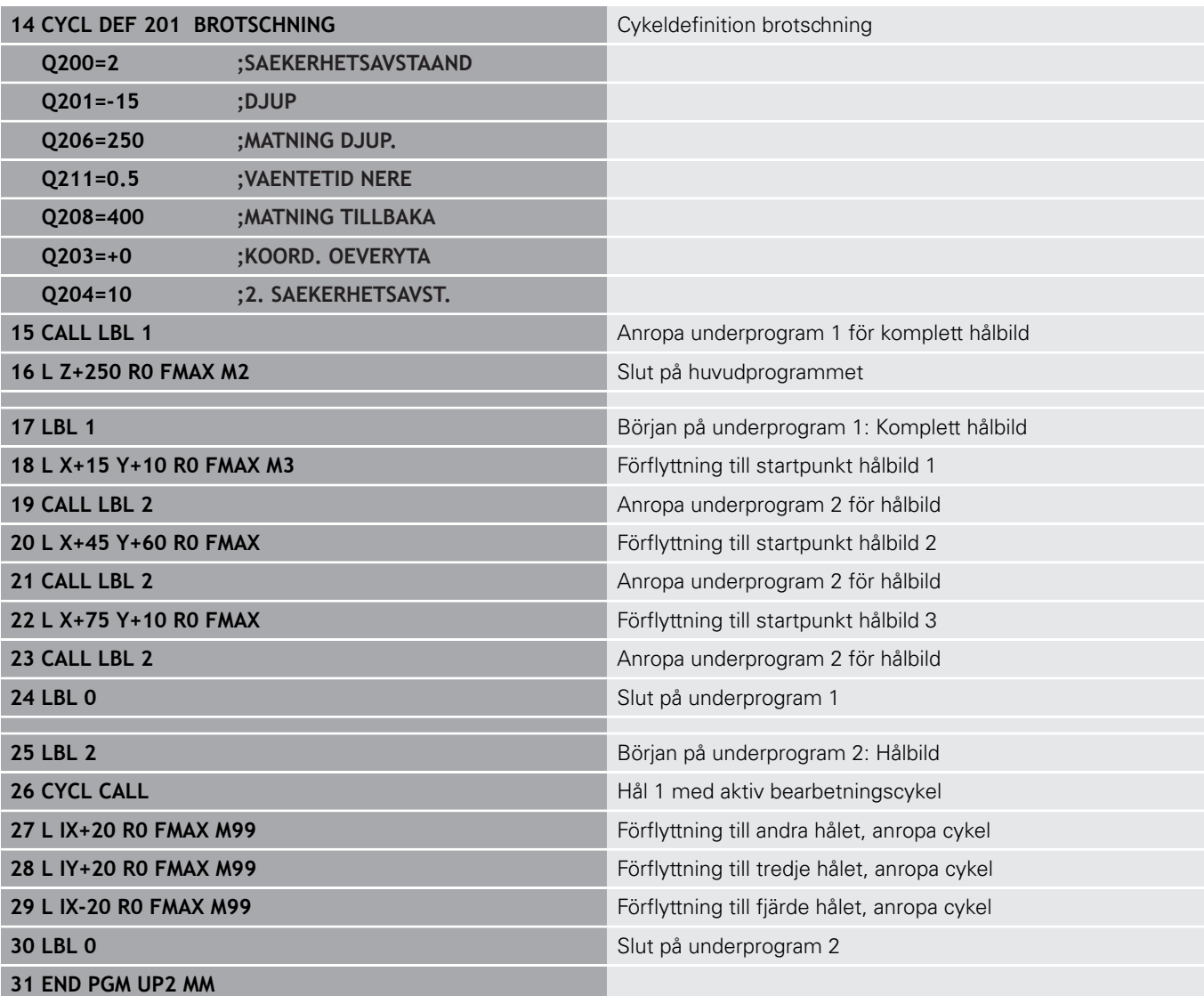

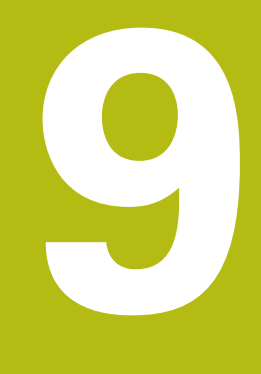

# **Programmera Q-parametrar**

# **9.1 Princip och funktionsöversikt**

Med Q-parametrar kan du definiera en hel detaljfamilj i ett enda gemensamt NC-program genom att istället för fasta siffervärden programmera variabla Q-parametrar.

Du har exempelvis följande möjligheter att använda Q-parametrar:

- Koordinatvärden
- Matningshastigheter  $\blacksquare$
- $\overline{\phantom{a}}$ Spindelvarvtal
- Cykeldata

Styrsystemet erbjuder fler möjligheter att arbeta med Q-parametrar:

- Programmera konturer som styrs via matematiska funktioner
- $\overline{\mathbb{R}}$ Göra exekvering av bearbetningsoperationer beroende av logiska villkor
- Skapa variabla FK-program  $\Box$

Q-Parametrar består alltid bokstäver och siffror. Bokstäverna bestämmer Q-parametertypen och siffrorna Q-parameterområdet. Detaljerad information finner du i följande tabell:

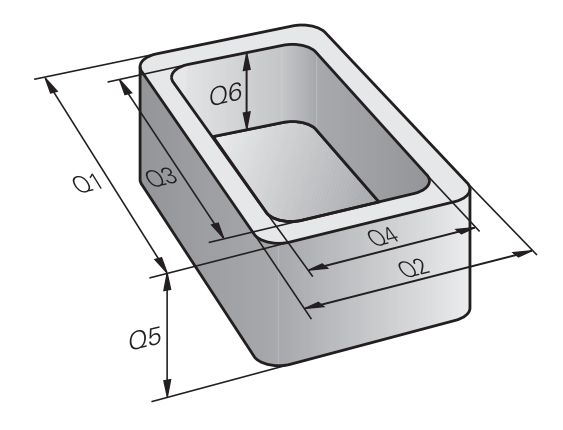

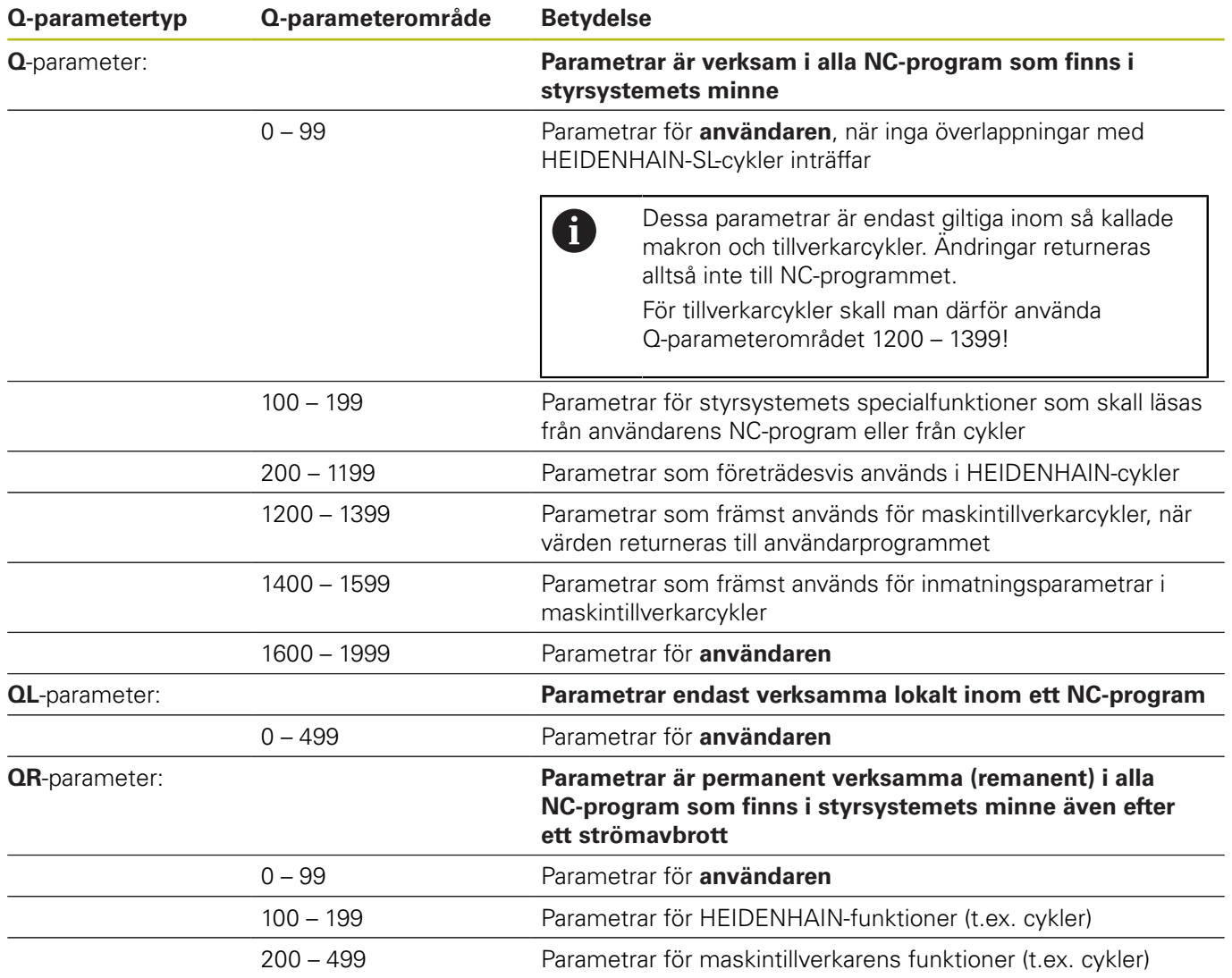

6

**QR**-parametrarna säkerhetskopieras i samband med en backup.

Om din maskintillverkare inte definierar en avvikande sökväg sparar styrsystemet **QR**-parametervärdena under följande sökväg **SYS:\runtime\sys.cfg**. Denna partition säkerhetskopieras endast vid en komplett backup.

Maskintillverkaren kan använda följande alternativa maskinparametrar för att ange en sökväg:

- **pathNcQR** (nr 131201)
- **pathSimQR** (nr 131202)

Om din maskintillverkare anger en sökväg till TNCpartitionen i de alternativa maskinparametrarna, då kan en säkerhetskopiering genomföras med hjälp av funktionerna **NC/PLC Backup** utan att ett kodnummer behöver anges.

Dessutom står **QS**-parametrar till förfogande (**S** står för String), med vilka du även kan hantera texter i styrsystemet.

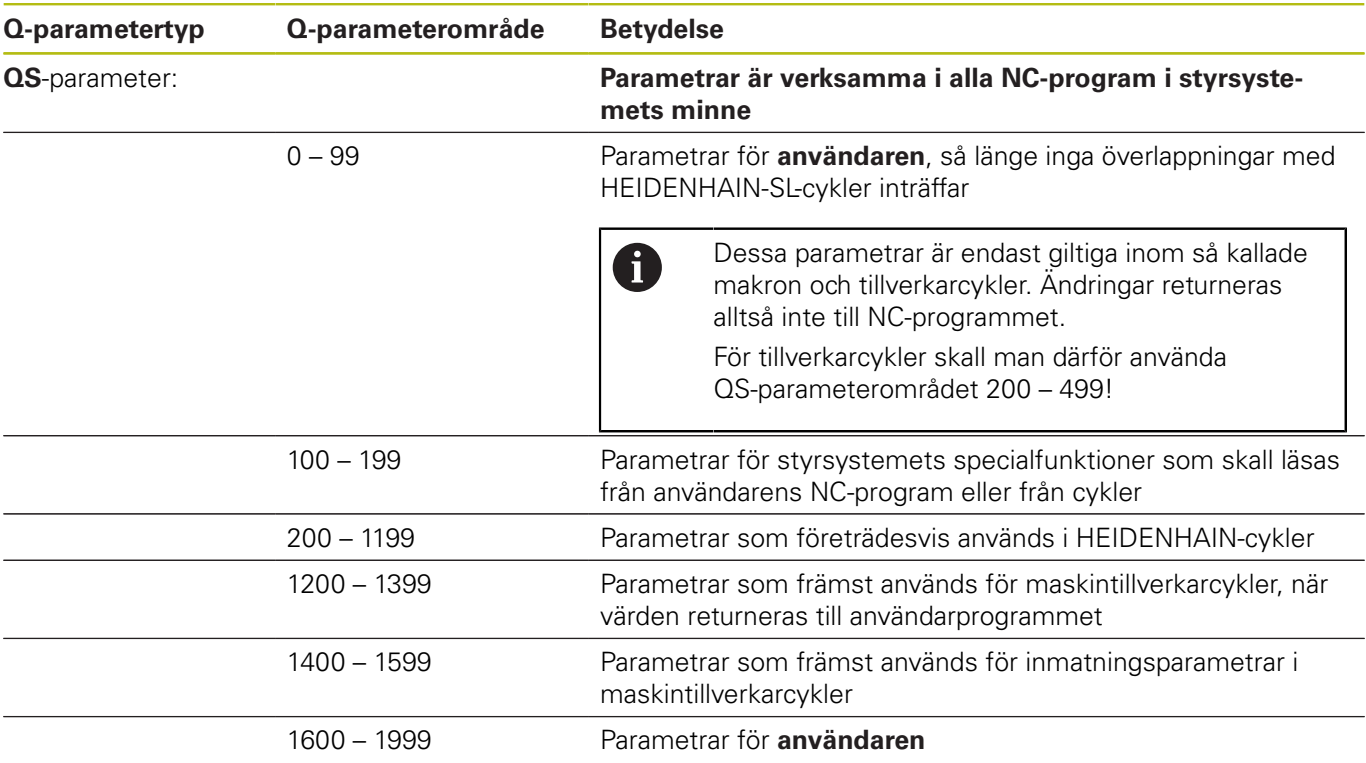

# **HÄNVISNING**

## **Varning kollisionsrisk!**

HEIDENHAIN-cykler, maskintillverkarcykler och funktioner från tredje part använder sig av Q-parametrar. Inne i NC-programmen kan du dessutom programmera Q-parametrar. Om du vid användning av Q-Parametern inte enbart använder dig av rekommenderade Q-parameterområden, kan detta leda till överlappning (växelverkan) och därmed resultera i önskade beteenden. Under bearbetningen finns det kollisionsrisk!

- Använd enbart de Q-parameterområden som rekommenderas av HEIDENHAIN
- Beakta dokumentation från HEIDENHAIN, maskintillverkaren och tredjepart
- Kontrollera förloppet med hjälp av den grafiska simuleringen

## **Programmeringsanvisning**

Du får blanda inmatning av Q-parametrar och siffervärden i ett NC-program.

Du kan tilldela Q-parametrar numeriska värden mellan –999 999 999 och +999 999 999. Inmatningsområdet är begränsat till max. 16 tecken, därav upp till 9 tecken före komma (heltal). Internt kan styrsystemet beräkna siffervärden upp till en storlek på 1010.

**QS**-parametrar parametrar kan du tilldela maximalt 255 tecken.

Vissa Q- och QS-parametrar tilldelas alltid automatiskt samma data av styrsystemet, exempelvis tilldelar styrsystemet Q-parameter **Q108** den aktuella verktygsradien.

**[Ytterligare information:](#page-318-0)** "Fasta Q-parametrar", [Sida 319](#page-318-0)

Styrsystemet lagrar internt siffervärden i ett binärt format (Norm IEEE 754). På grund av det standardiserade formatet som används kan vissa decimaltal inte representeras 100% exakt binärt av styrsystemet (avrundningsfel). När du använder ett beräknat Q-parameterinnehåll i hoppkommandon eller positioneringar, behöver du ta hänsyn till detta.

Du kan återställa Q-parametrar till status **Undefined**. Om en position programmeras med en Q-parameter som är odefinierad, ignorerar styrsystemet denna förflyttning.

 $\mathbf{f}$
## **Kalla upp Q-parameterfunktioner**

När ett NC-program matas in trycker man på knappen **Q** (i fältet för sifferinmatning och axelval under **+/-**-knappen). Då presenterar styrsystemet följande softkeys:

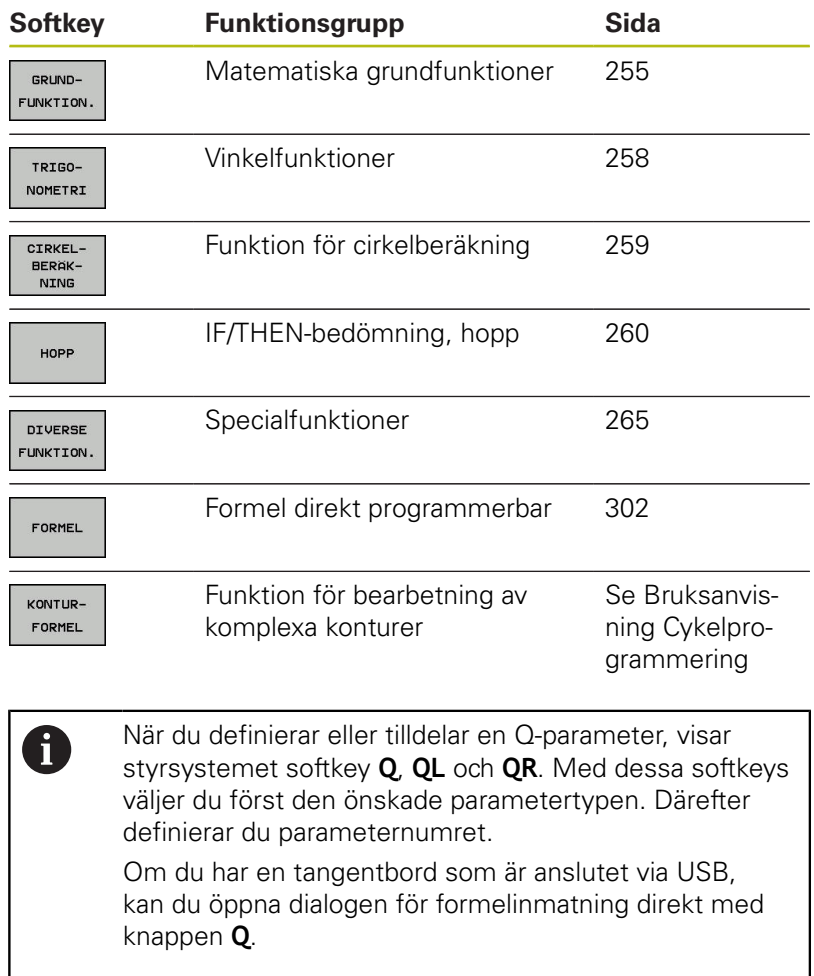

# **9.2 Detaljfamiljer – Q-parametrar istället för siffervärden**

## **Användningsområde**

Med Q-parameterfunktionen **FN 0: TILLDELNING** kan man tilldela Q-parametrar siffervärden. Detta gör det möjligt att mata in variabla Q-parametrar istället för siffervärden i NC-programmet.

#### **Exempel**

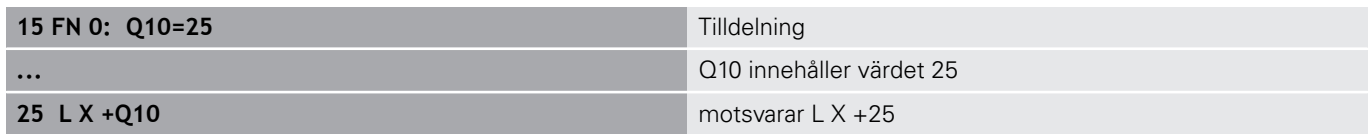

För en detaljfamilj kan man exempelvis programmera karaktäristiska arbetsstyckesdimensioner som Q-parametrar. För bearbetning av en specifik detalj behöver man då bara tilldela dessa parametrar lämpliga värden.

#### **Exempel: Cylinder med Q-parametrar**

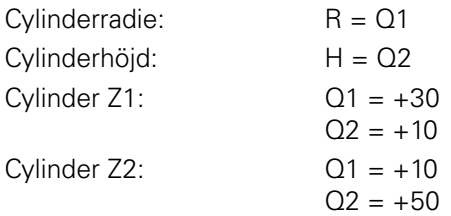

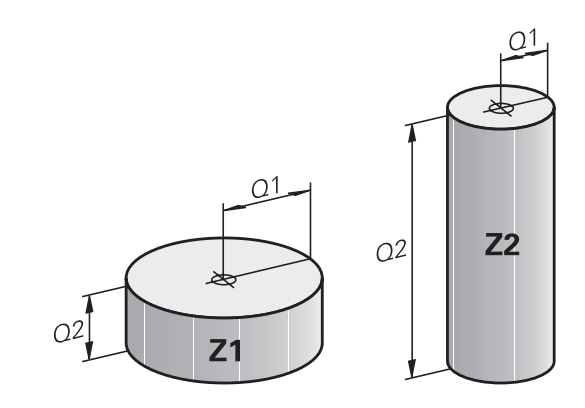

# <span id="page-254-0"></span>**9.3 Beskrivning av konturer med hjälp av matematiska funktioner**

### **Användningsområde**

Med Q-parametrar kan du programmera matematiska grundfunktioner i NC-programmet:

- Välj Q-parameterfunktioner: Tryck på knappen **Q** (till höger i fältet för sifferinmatning). Softkeyraden visar Q-parameterfunktionerna
- Välj matematiska grundfunktioner: Tryck på softkey **GRUNDFUNKTION..**
- > Styrsystemet visar följande softkeys

## **Översikt**

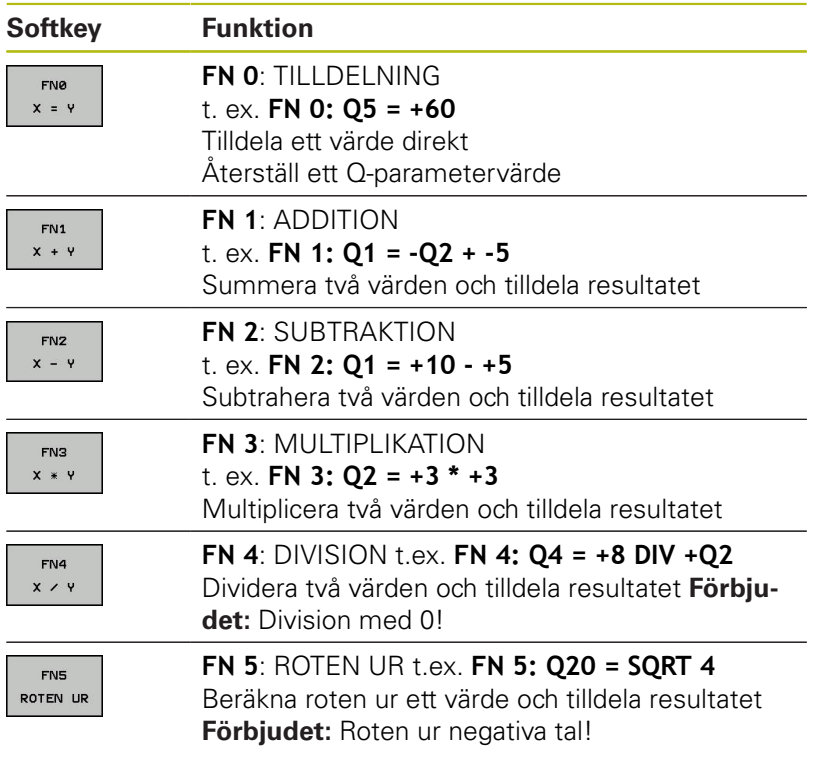

Till höger om **=**-tecknet får du ange:

- två tal
- två Q-parametrar
- ett tal och en Q-parameter

Q-parametrarna och siffervärdena i beräkningarna kan anges med förtecken.

### **Programmering av matematiska grundfunktioner**

### **TILLDELNING**

#### **Exempel**

**16 FN 0: Q5 = +10**

**17 FN 3: Q12 = +Q5 \* +7**

 $\Omega$ 

Välj Q-parameterfunktioner: Tryck på knappen **Q**

GRUND-FUNKTION. FNe

 $x = 1$ 

Välj matematiska grundfunktioner: Tryck på softkey **GRUNDFUNKTION.**

Välj Q-parameterfunktion TILLDELNING: Tryck på softkey **FN 0 X = Y**

#### **PARAMETER-NR. FÖR RESULTAT?**

ENT

Ange **5** (Q-parameterns nummer) och bekräfta med knappen **ENT**

### **FÖRSTA VÄRDE ELLER PARAMETER?**

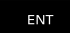

Ange **10**: Tilldela Q5 siffervärdet 10 och bekräfta med knappen **ENT**

#### **MULTIPLIKATION**

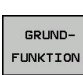

 $\Omega$ 

Välj Q-parameterfunktioner: Tryck på knappen **Q**

FN3  $x * y$ 

Välj Q-parameterfunktion MULTIPLIKATION: Tryck på softkey **FN 3 X \* Y**

Välj matematiska grundfunktioner: Tryck på

softkey **GRUNDFUNKTION.**

### **PARAMETER-NR. FÖR RESULTAT?**

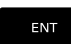

Ange **12** (Q-parameterns nummer) och bekräfta med knappen **ENT**

### **FÖRSTA VÄRDE ELLER PARAMETER?**

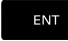

Ange **Q5** som första värde och bekräfta med knappen **ENT**

#### **ANDRA VÄRDE ELLER PARAMETER?**

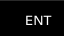

Ange **7** som andra värde och bekräfta med knappen **ENT**

## **Återställ Q-parameter**

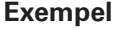

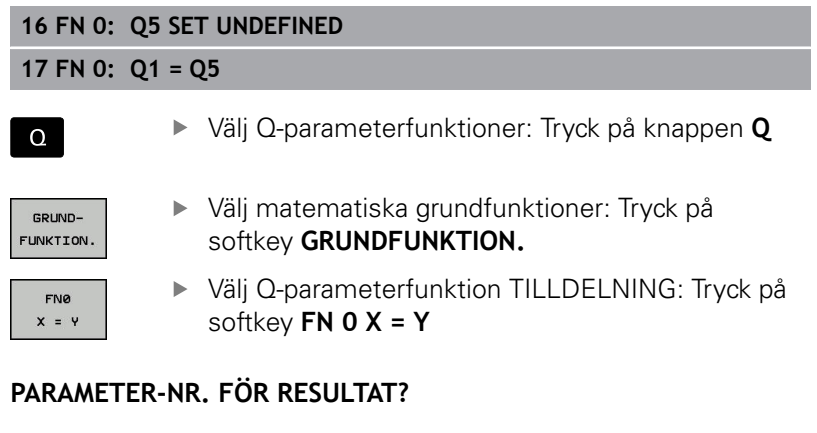

ENT

Ange **5** (Q-parameterns nummer) och bekräfta med knappen **ENT**

#### **1. VÄRDE ELLER PARAMETER?**

- SET UNDEFINED
- Tryck på **SET UNDEFINED**

0

Funktionen **FN 0** har också stöd för att överföra värdet **Undefined**. Om du vill överför den odefinierade Q-parametern utan **FN 0** kommer styrsystemet felmeddelandet **Ogiltigt värde**.

# <span id="page-257-0"></span>**9.4 Vinkelfunktioner**

### **Definitioner**

**Sinus:**  $\sin \alpha = a/c$ 

**Cosinus:**  $\cos \alpha = b/c$ 

**Tangens:**  $\tan \alpha = a/b = \sin \alpha / \cos \alpha$ 

Där:

- c är sidan mitt emot den räta vinkeln
- a är sidan mitt emot vinkeln  $\alpha$
- b är den tredje sidan

Med tangens kan styrsystemet beräkna vinkeln:

 $\alpha$  = arctan (a / b) = arctan (sin  $\alpha$  / cos  $\alpha$ )

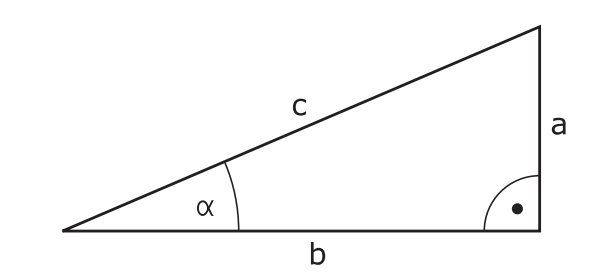

### **Exempel:**

 $a = 25$  mm  $b = 50$  mm  $\alpha$  = arctan (a / b) = arctan 0,5 = 26,57° Dessutom gäller:  $a^{2} + b^{2} = c^{2}$  (med  $a^{2} = a \times a$ )  $c = \sqrt{(a^2 + b^2)}$ 

## **Programmera vinkelfunktioner**

Vinkelfunktionerna presenteras när man har tryckt på softkey **TRIGONOMETRI**. Styrsystemet presenterar då softkeys enligt nedanstående tabell.

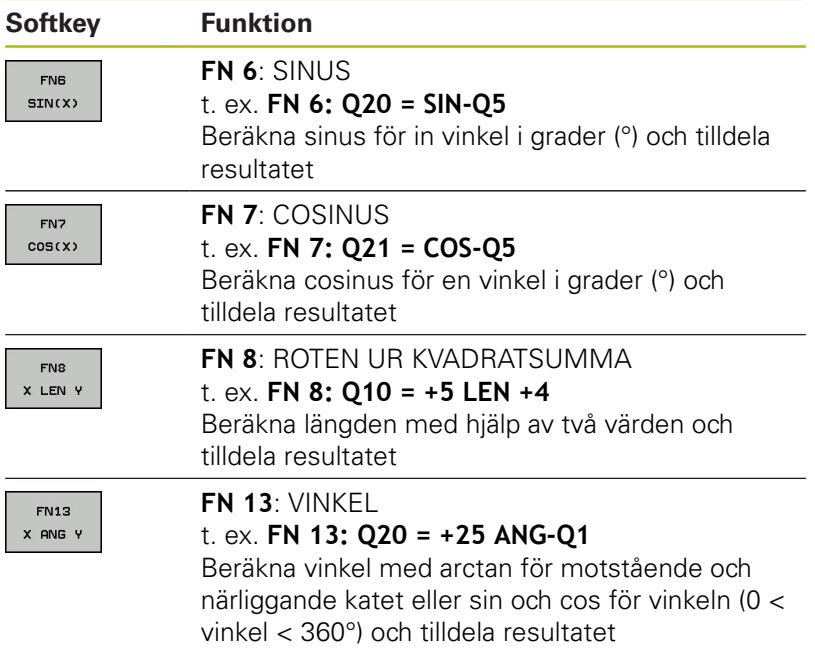

# <span id="page-258-0"></span>**9.5 Cirkelberäkningar**

### **Användningsområde**

Med funktionerna för cirkelberäkning kan man låta styrsystemet beräkna cirkelcentrum och cirkelradie via tre eller fyra punkter på cirkeln. Beräkning av en cirkel med hjälp av fyra punkter är noggrannare.

Användningsområde: Exempelvis kan dessa funktioner användas när man vill bestämma ett håls eller ett cirkelsegments läge och storlek med hjälp av de programmerbara avkännarfunktionerna.

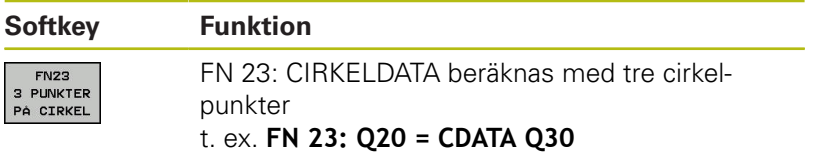

Koordinatparen från tre cirkelpunkter måste finnas lagrade i parameter Q30 och de följande fem parametrarna – i detta fall alltså till och med Q35.

Styrsystemet lagrar sedan cirkelcentrum i huvudaxeln (X vid spindelaxel Z) i parameter Q20, cirkelcentrum i komplementaxeln (Y vid spindelaxel Z) i parameter Q21 och cirkelradien i parameter Q22.

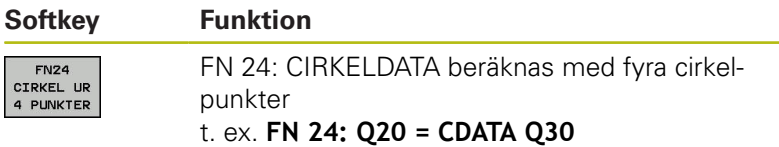

Koordinatparen från fyra cirkelpunkter måste finnas lagrade i parameter Q30 och de följande sju parametrarna – i detta fall alltså till och med Q37.

Styrsystemet lagrar sedan cirkelcentrum i huvudaxeln (X vid spindelaxel Z) i parameter Q20, cirkelcentrum i komplementaxeln (Y vid spindelaxel Z) i parameter Q21 och cirkelradien i parameter Q22.

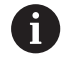

Beakta att **FN 23** och **FN 24** även automatiskt skriver över de två efterföljande parametrarna utöver resultatparametrarna.

# <span id="page-259-0"></span>**9.6 IF/THEN-sats med Q-parametrar**

## **Användningsområde**

Vid en IF/THEN-sats jämför styrsystemet en Q-parameter med en annan Q-parameter eller ett siffervärde. Om det programmerade villkoret är uppfyllt så fortsätter styrsystemet NC-programmet vid den efter villkoret angivna Labeln.

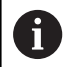

Jämför de så kallade IF/THEN-satserna med programmeringsteknikerna underprogram och programdelsupprepningar innan du skapar ditt NCprogram.

Då undviker du eventuella missförstånd och programmeringsfel.

**Ytterligare information:** ["Markera underprogram och](#page-229-0) [programdelsupprepning", Sida 230](#page-229-0)

Om villkoret inte är uppfyllt så fortsätter styrsystemet programexekveringen vid nästa NC-block.

Om du vill anropa ett externt NC-program, då programmerar du ett programanrop med **PGM CALL** efter labeln.

# **Ovillkorligt hopp**

Ovillkorliga hopp programmeras som villkorliga hopp men med ett villkor som alltid är uppfyllt (=ovillkorligt), t.ex.

**FN 9: IF+10 EQU+10 GOTO LBL1**

#### **Villkora hopp med räknare**

Hoppfunktioner kan användas för att upprepa bearbetningar valfritt många gånger. En Q-parameter används som en räknare och ökas med ett vid varje programdelsupprepning.

Med hoppfunktionen jämför du räknaren med det önskade antalet bearbetningar.

> Hopp skiljer sig åt från programmeringsteknikerna underprogram och programdelsupprepningar.

Å ena sidan kräver hopp exempelvis inga avslutade programområden som slutar med LBL 0. Å andra sidan tar hopp inte hänsyn till dessa återhoppslabels!

#### **Exempel**

A

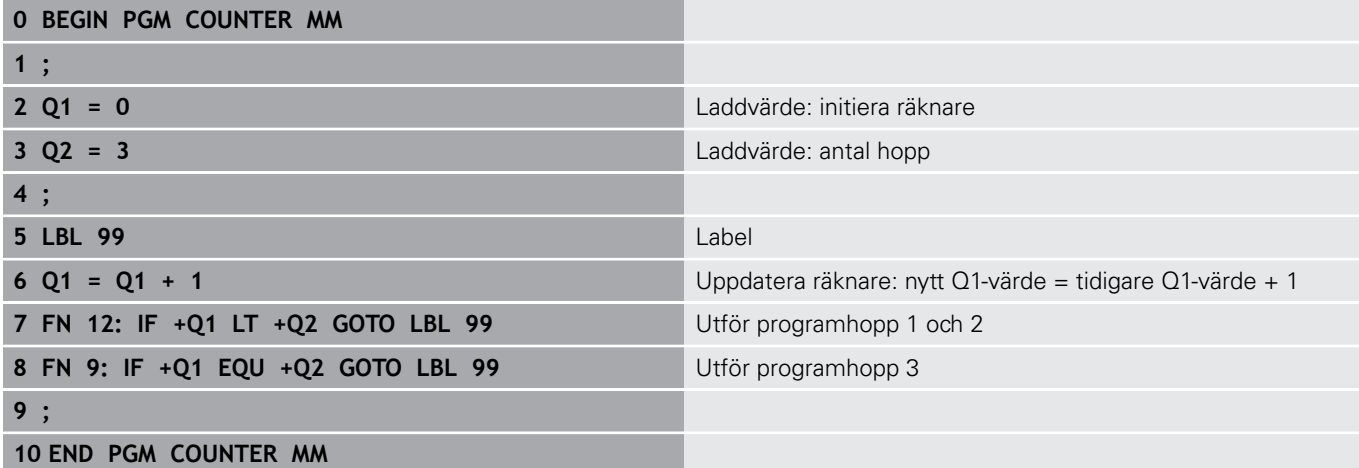

### **Använda begrepp och förkortningar**

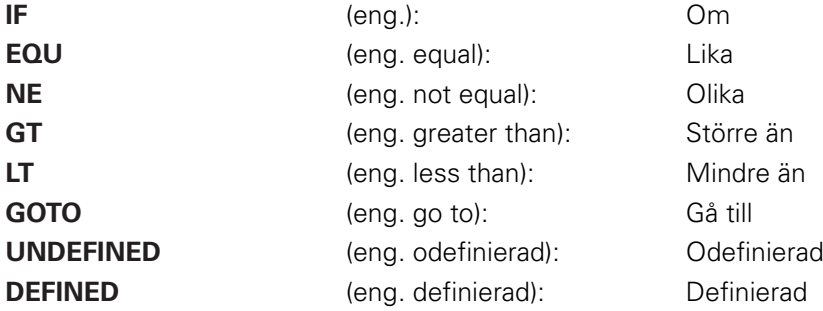

**9**

## **Programmera IF/THEN-satser**

#### **Möjligheter vid inmatning av hopp**

I villkoret **IF** står följande uppgifter till förfogande:

- Siffror
- **Texter**
- Q, QL, QR
- **QS** (string-parameter)

Vid inmatning av hoppadress **GOTO** har du följande tre inmatningsmöjligheter:

- **LBL-NAME**
- **LBL-NUMMER**
- **QS**

IF/THEN-satserna visas när du trycker på softkey **HOPP**. Styrsystemet visar följande softkeys:

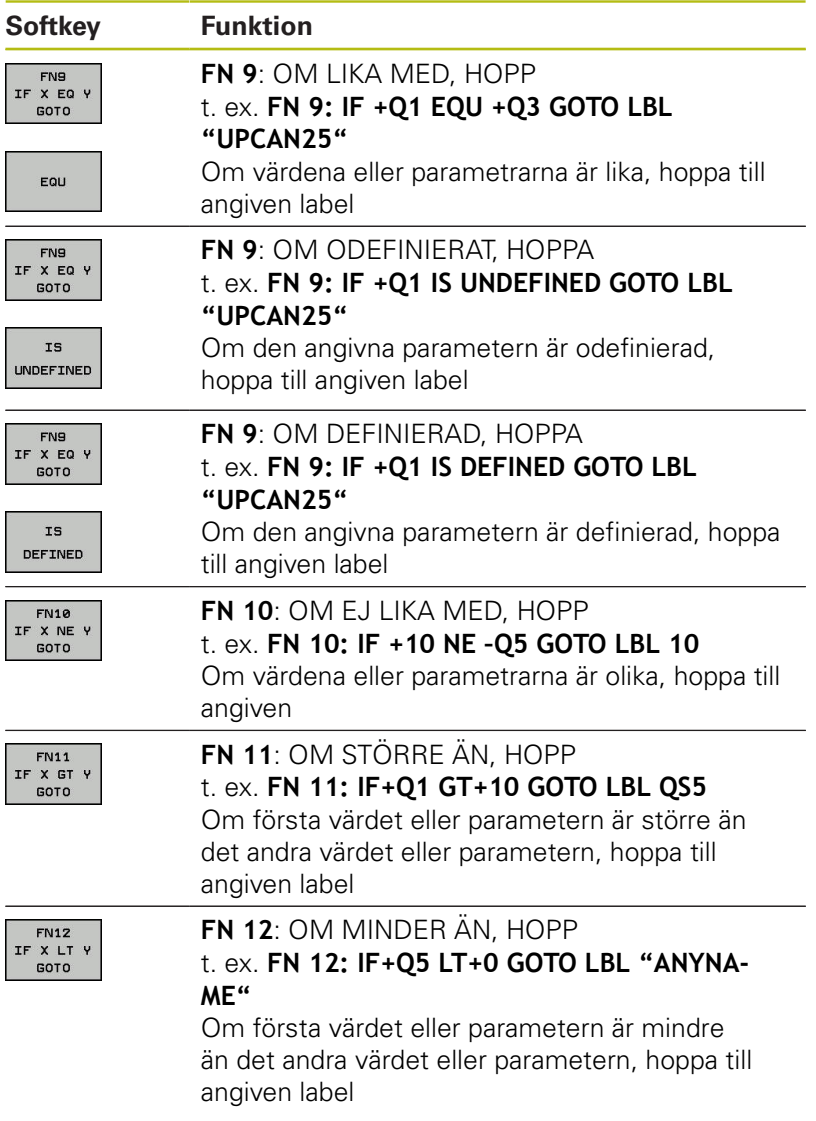

# **9.7 Kontrollera och ändra Q-parametrar**

### **Tillvägagångssätt**

Du kan kontrollera och även ändra Q-parametrar i alla driftarter.

- Stoppa vid behov programexekveringen (tryck t.ex. på  $\blacktriangleright$ knappen **NC-STOPP** och softkey **INTERNT STOPP**) eller stoppa programtestet
	- $\circ$ INFO

A

- ► Kalla upp Q-parameterfunktioner: Tryck på softkey **Q INFO** eller tryck på knappen **Q**
- > Styrsystemet listar alla parametrar och de tillhörande aktuella värdena.
- Välj den önskade parametern med pilknapparna eller med knappen **GOTO**
- Om man vill ändra värdet, trycker man på softkey **EDITERA AKTUELLT FÄLT**, anger ett nytt värde samt bekräftar med knappen **ENT**
- Om man inte vill ändra värdet så trycker man på softkey **AKTUELLT VÄRDE** eller avslutar dialogen med knappen **END**

Alla parametrar med presenterade kommentarer används av styrsystemet inom cykler eller som överföringsparametrar.

När du vill kontrollera eller ändra lokala, globala eller string-parametrar, trycker du på softkey **VISA PARAMETRAR Q QL QR QS**. Styrsystemet presenterar då de olika parametertyperna. De tidigare beskrivning funktionerna gäller även här.

I alla driftarter (undantag driftart **Programmering**) kan du också presentera Q-parametrar i den utökade statuspresentationen.

Stoppa vid behov programexekveringen (tryck t.ex. på knappen **NC-STOPP** och softkey **INTERNT STOPP**) eller stoppa programtestet

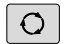

Kalla upp softkeyraden för bildskärmsuppdelning

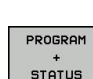

- Välj bildskärmsuppdelning med utökad statuspresentation
- Styrsystemet presenterar statusformuläret **Översikt** i den högra bildskärmshalvan.

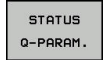

Tryck på softkey **STATUS Q-PARAM.**.

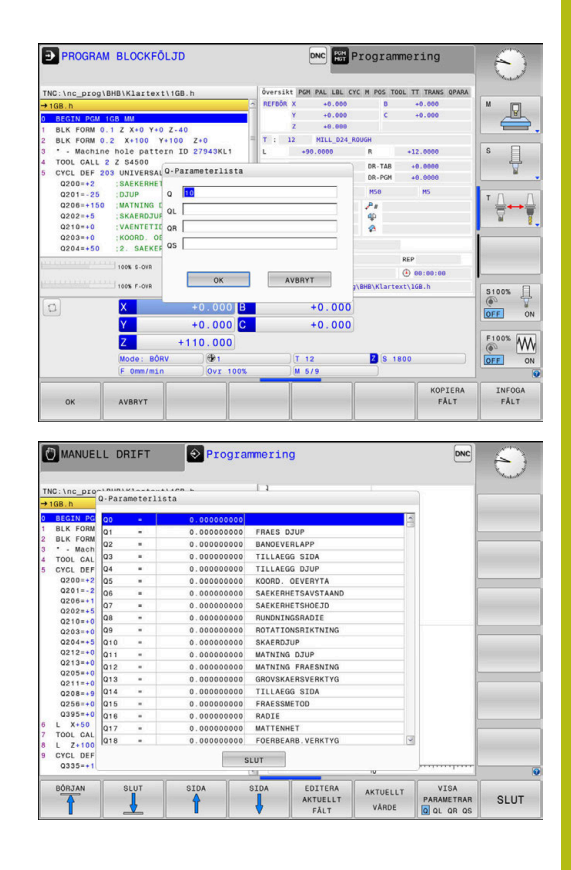

- Tryck på softkey **Q PARAMETER LISTA**.
- > Styrsystemet öppnar ett nytt fönster.
- Definiera vilka parameternummer som du vill kontrollera för de olika parametertyperna (Q, QL, QR, QS). Du separerar individuella Q-parametrar med ett komma, Q-parametrar i följd kombinerar du med ett bindestreck, t.ex.1,3,200-208. Inmatningsområdet motsvarar 132 tecken per parametertyp

0

 $\Omega$ PARAMETER<br>LISTA

> Presentationen i fliken **QPARA** motsvarar alltid åtta decimaler. Resultatet av Q1 = COS 89.999 presenterar styrsystemet exempelvis som 0.00001745. Mycket stora eller små värden visar styrsystemet med exponentialnotation. Resultat av Q1 = COS 89.999 \* 0.001 visar styrsystemet som +1.74532925e-08, där e-08 motsvarar faktor 10-8.

# <span id="page-264-0"></span>**9.8 Diverse funktioner**

# **Översikt**

Specialfunktionerna visas efter det att man har tryckt på softkey **DIVERSE FUNKTION.** Styrsystemet visar följande softkeys:

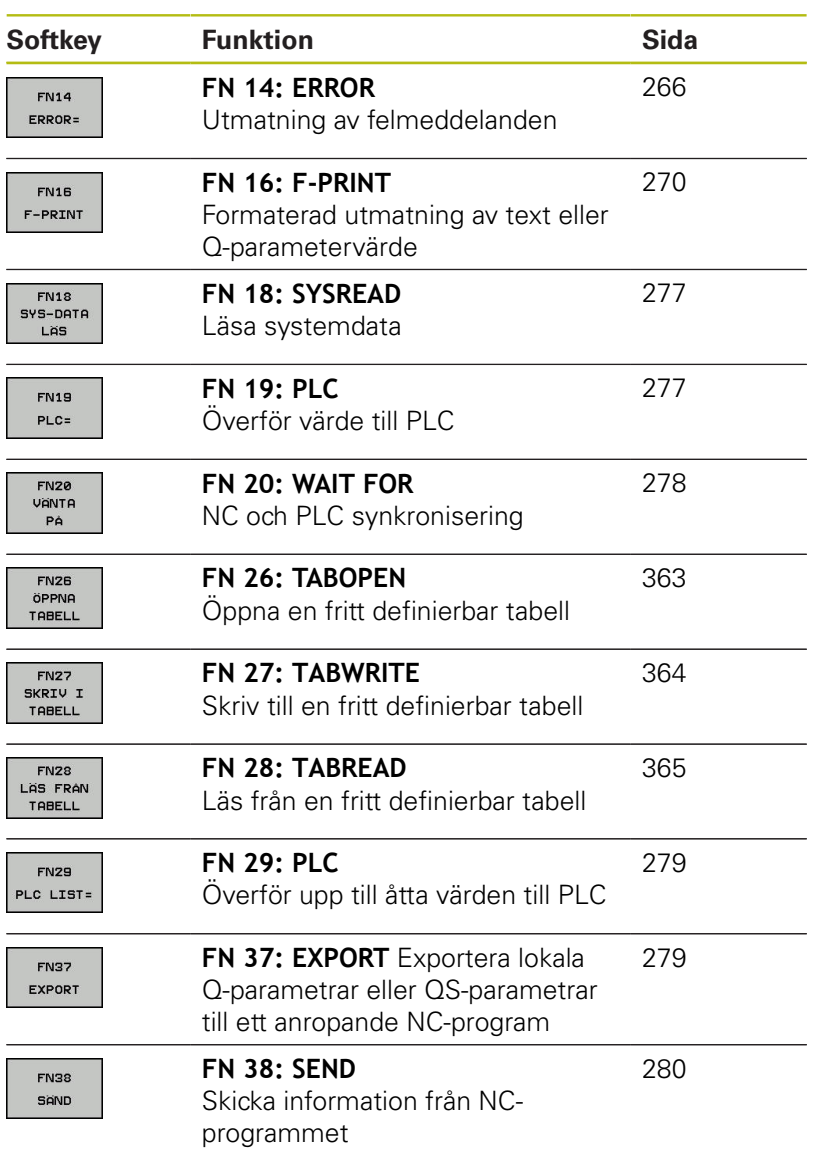

## <span id="page-265-0"></span>**FN 14: ERROR – Utmatning av felmeddelanden**

Med funktionen **FN 14: ERROR** kan du kalla upp programstyrda felmeddelanden som har förprogrammerats av maskintillverkaren eller av HEIDENHAIN: Om styrsystemet kommer till ett NC-block med **FN 14: ERROR** under programkörning eller programtest så stoppas programexekveringen och ett meddelande visas. Därefter måste NC-programmet startas på nytt.

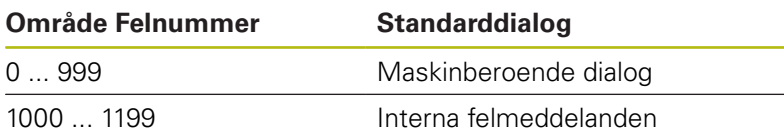

### **Exempel**

Styrsystemet skall presentera ett meddelande om spindeln inte har startats.

#### **180 FN 14: ERROR = 1000**

#### **Av HEIDENHAIN förinställda felmeddelanden**

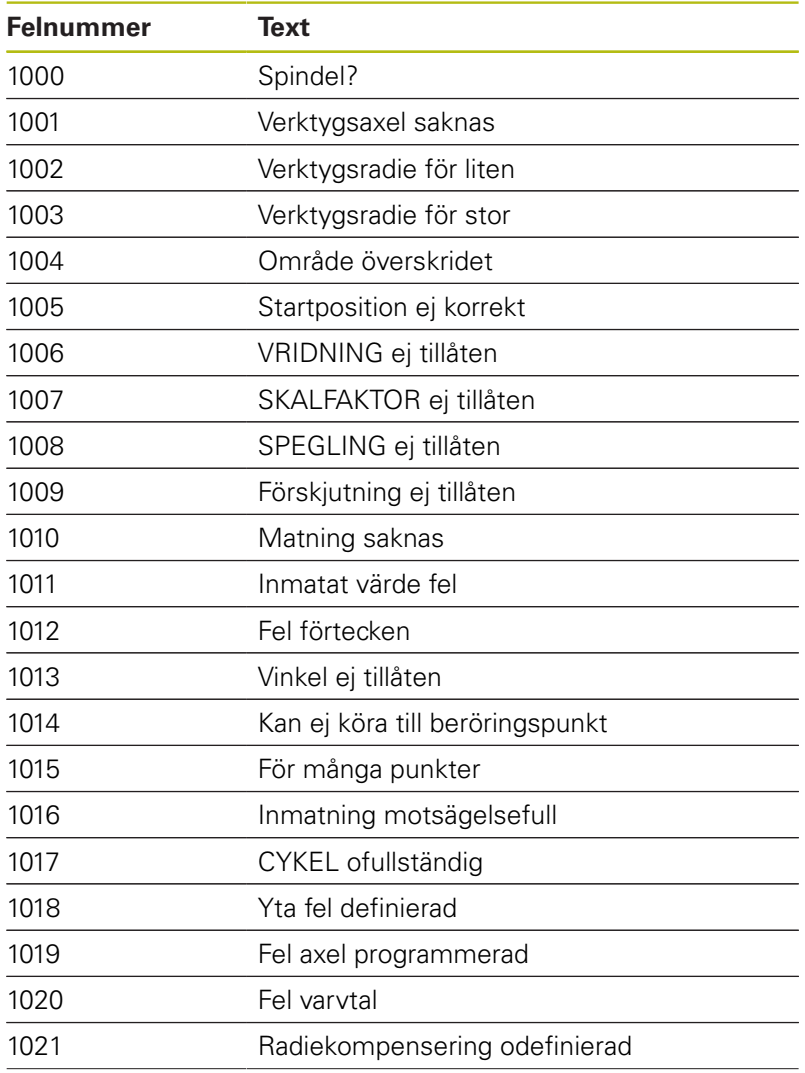

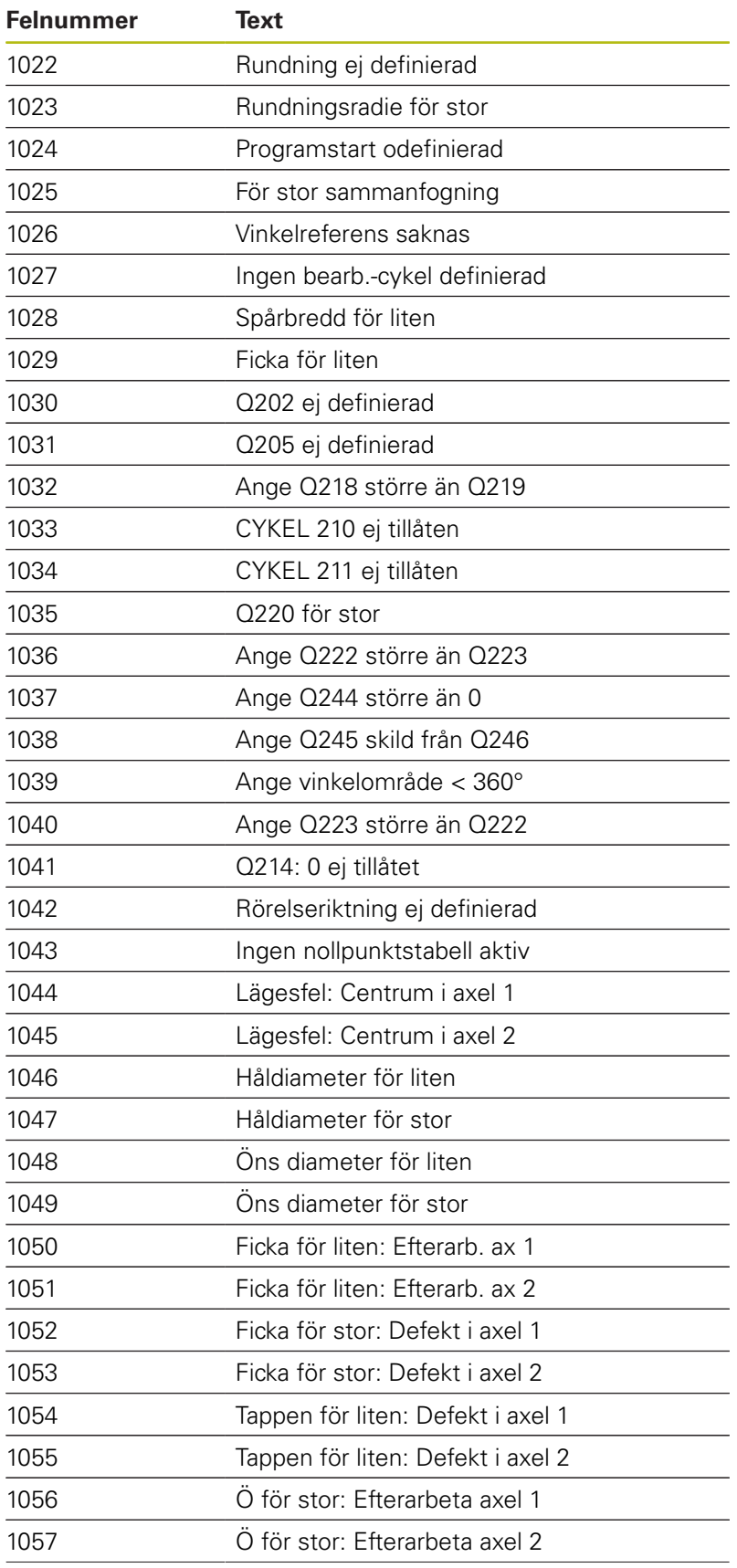

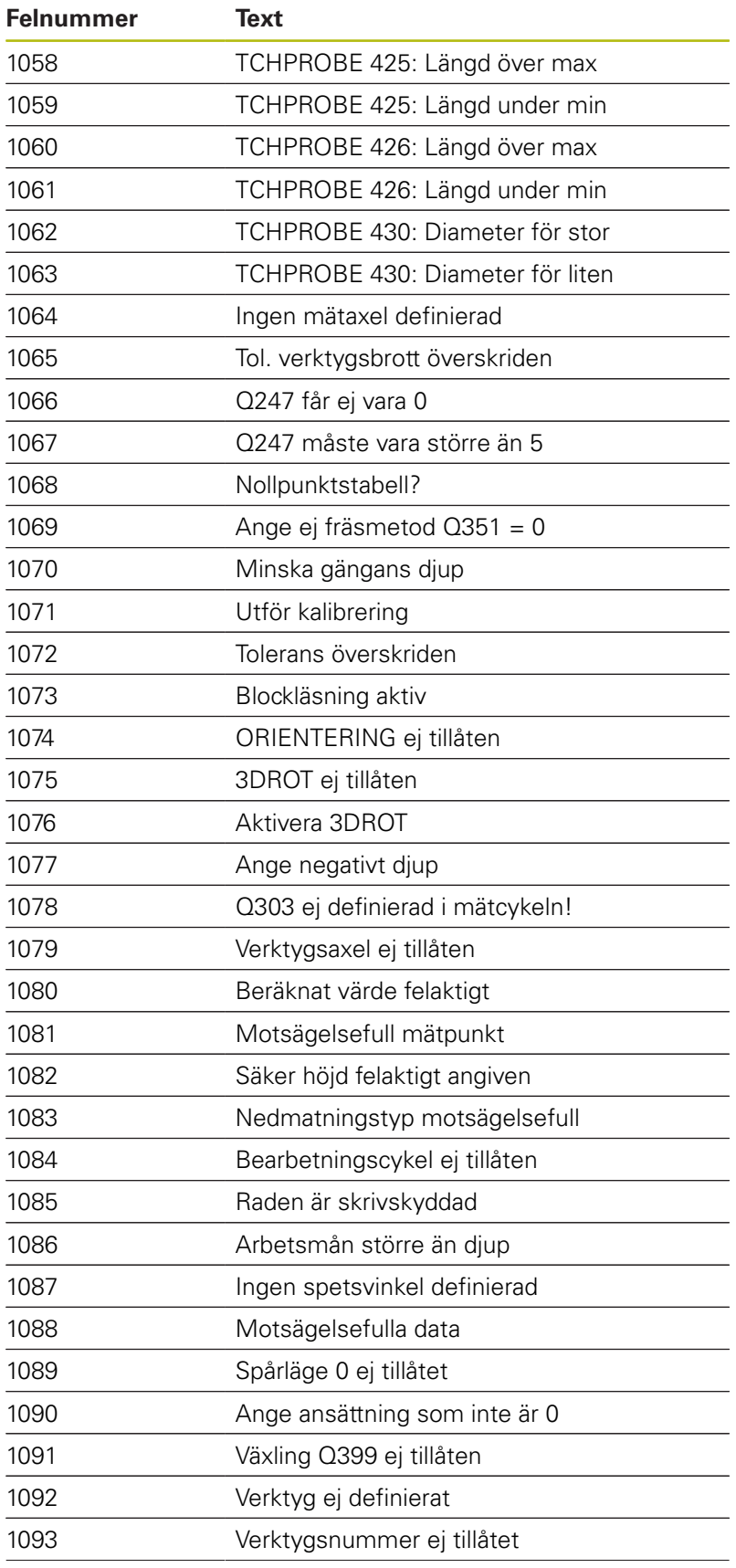

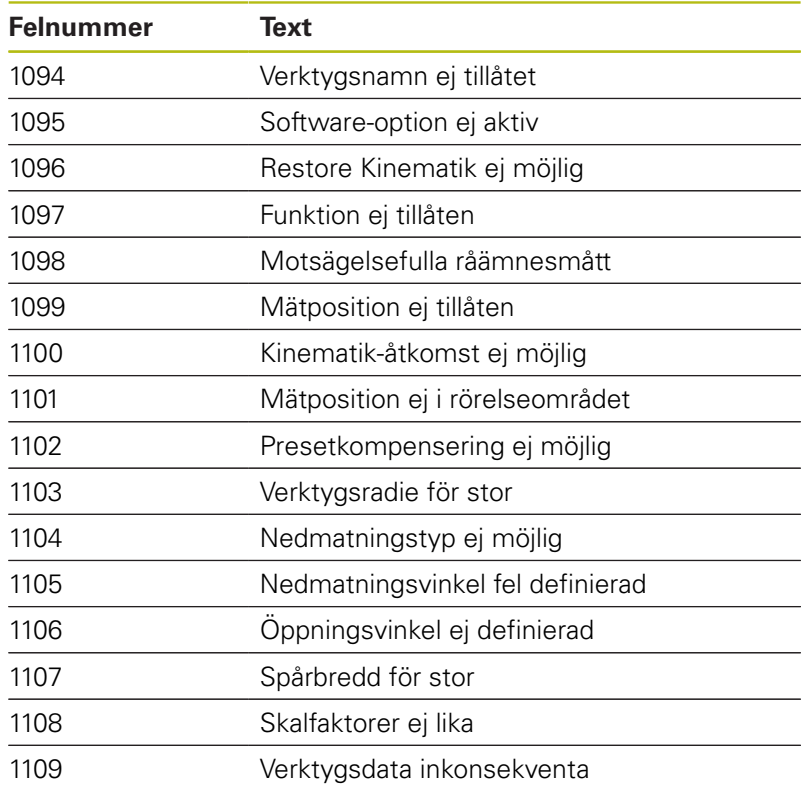

# **FN 16: F-PRINT – Formaterad utmatning av text eller Q-parametervärde**

#### <span id="page-269-0"></span>**Grunder**

Med funktionen **FN 16: F-PRINT** kan man mata ut Q-parametrars värden och texter formaterat, exempelvis för att spara mätprotokoll.

Du mata ut värde på följande sätt:

- Spara i en fil i styrsystemet
- Visa i bildskärmen i ett inväxlat fönster
- Spara i en extern fil
- Skriva ut på en ansluten skrivare

#### **Tillvägagångssätt**

Gör på följande sätt för att kunna mata ut Q-parametervärden och texter:

- Skapa textfil som definierar utmatningsformatet och innehållet
- $\blacktriangleright$ Använd funktion **FN 16: F-PRINT** i NC-programmet för att mata ut protokollet

När du matar ut värdena i en fil, motsvarar den utmatade filens maximala storlek 20 Kilobyte.

### **Ändra utmatningssökvägen för protokollfilen**

Om du vill spara mätresultaten i en annan katalog behöver du ändra protokollfilens utmatningssökväg.

Gör på följande sätt för att ändra utmatningssökvägen:

MOD

 $\mathbf{J}$ 

- Tryck på knappen **MOD** ▶ Ange kodnummer 123
- Välj parameter **Paths for the end user** (**CfgUserPath**)
- Välj parameter **FN 16 output path for execution** (**fn16DefaultPath**)
	- > Styrsystemet visar ett nytt fönster
	- Välj utmatningssökväg för maskindriftarter
	- ▶ I parameter **FN 16 output path for the Programming and Test** (**fn16DefaultPathSim**)
	- > Styrsystemet visar ett nytt fönster
	- Välj utmatningssökväg för driftarterna **Programmering** och **PROGRAMTEST**

### **Skapa textfil**

För att mata ut formaterade texter och Q-parametrars värden skapar man först en textfil med styrsystemets texteditor. I denna definierar man formatet och vilka Q-parametrar som skall matas ut.

Gör på följande sätt:

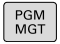

- ► Tryck på knappen PGM MGT
- $\overline{B}$
- ► Tryck på softkey NY FIL
- Skapa en fil med extension **.A**

#### **Tillgänglig funktioner**

För att skapa en textfil använder man sig av följande formateringsfunktioner:

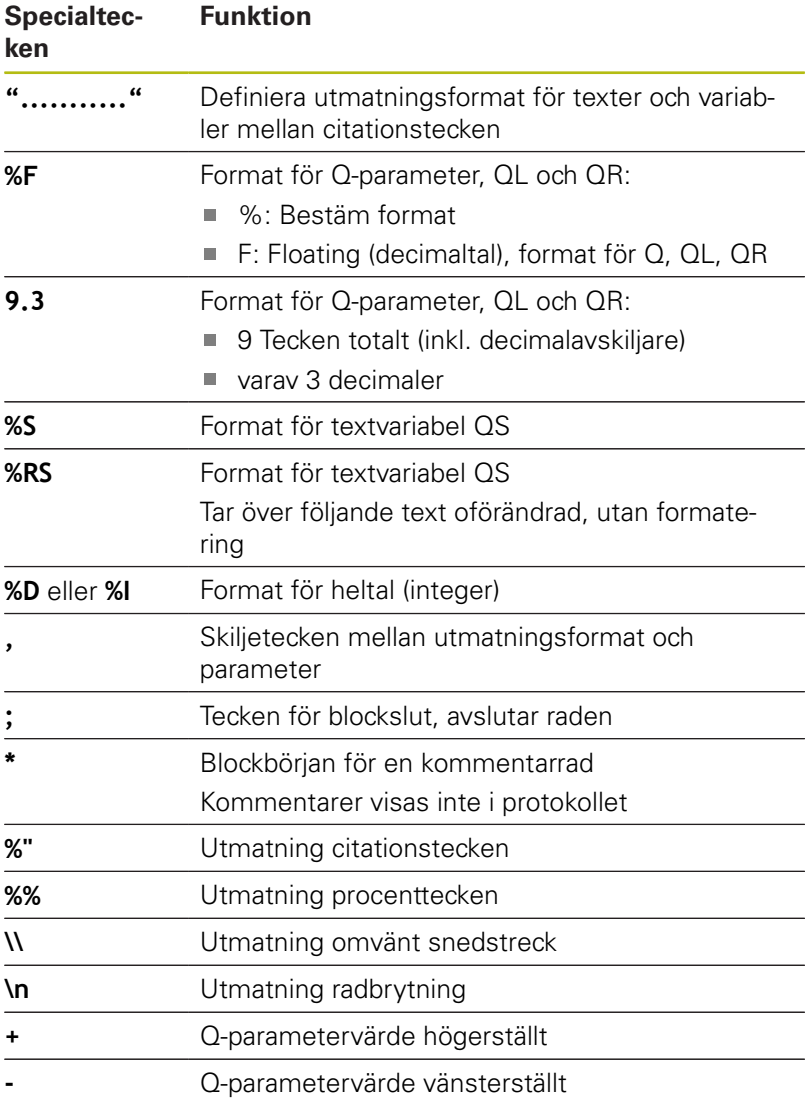

#### **Exempel**

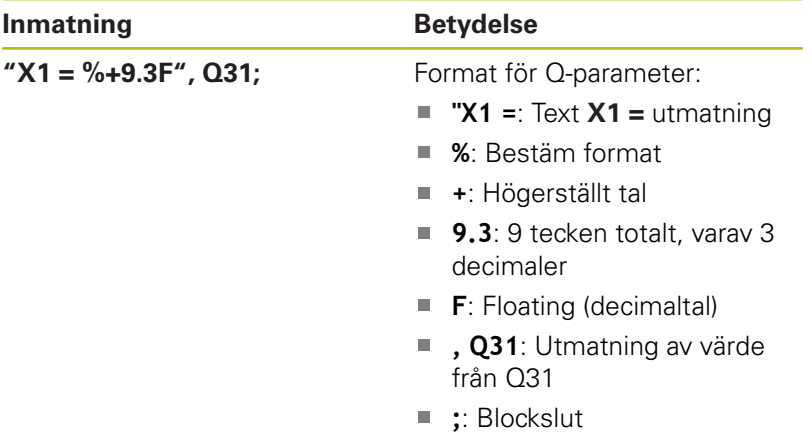

Följande funktioner finns tillgängliga för att kunna medsända olika information i protokollfilen:

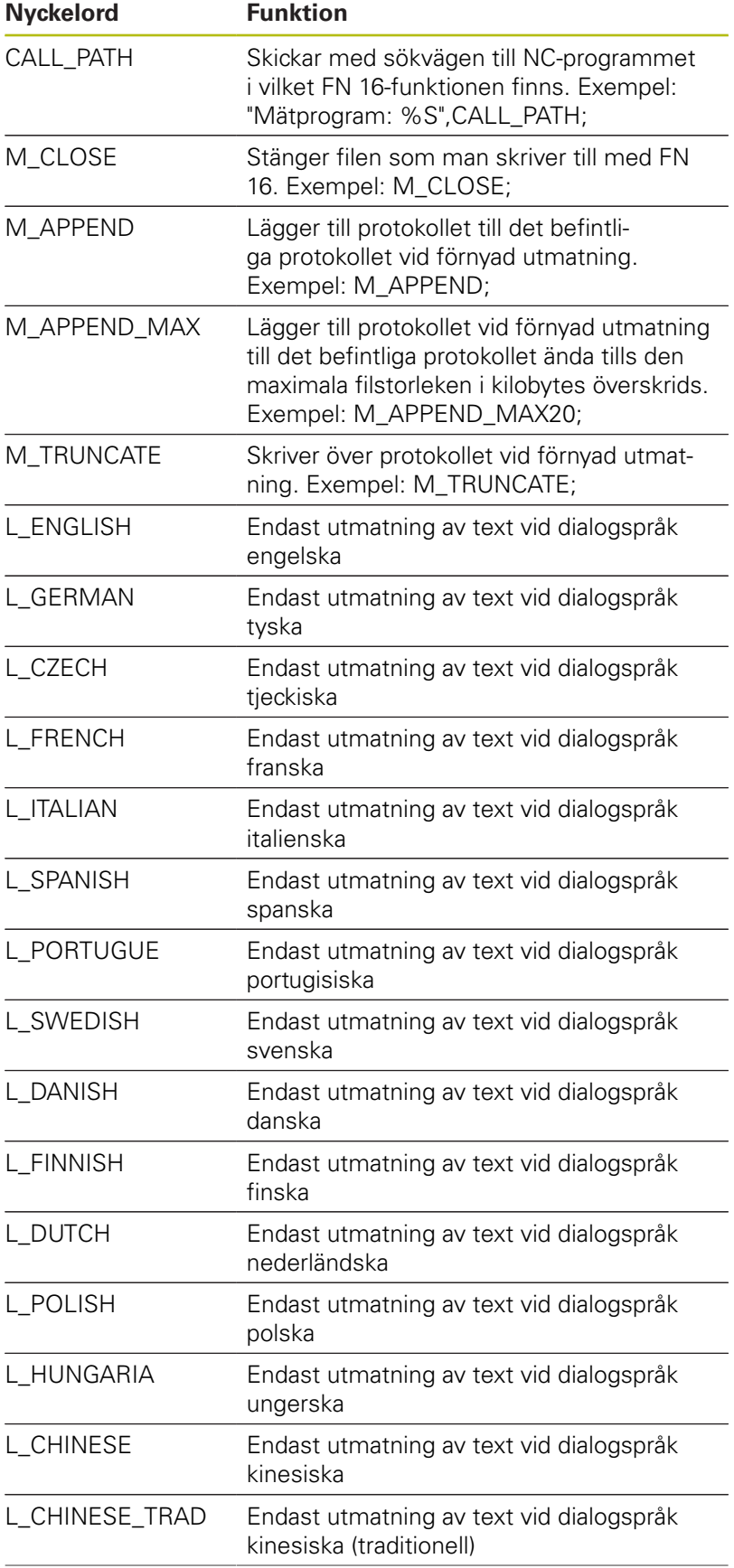

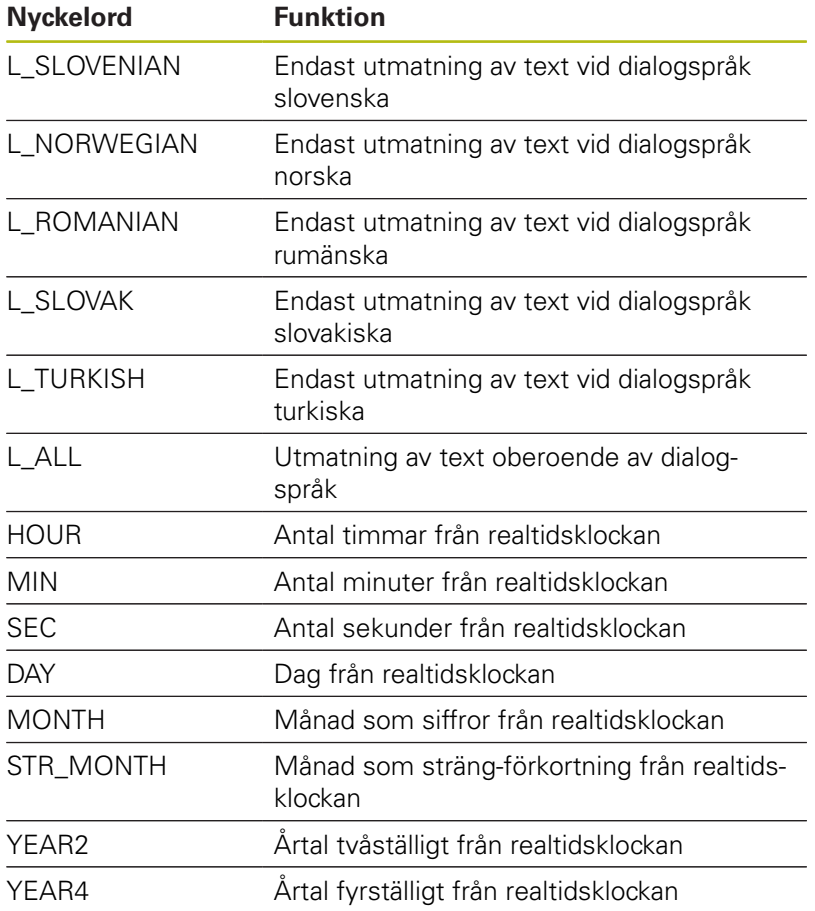

### **Exempel**

Exempel på en textfil som definierar utskriftsformatet: **"MAETPROTOKOLL SKOVELHJUL-TYNGDPUNKT"; "DATUM: %02d.%02d.%04d",DAY,MONTH,YEAR4; "KOLCKSLAG: %02d:%02d:%02d",HOUR,MIN,SEC; "ANTAL MAETVAERDEN: = 1"; "X1 = %9.3F", Q31; "Y1 = %9.3F", Q32; "Z1 = %9.3F", Q33; L\_GERMAN; "Werkzeuglänge beachten"; L\_ENGLISH; "Remember the tool length";**

### **FN 16 Aktivera utmatning i NC-programmet**

Inom funktionen **FN 16** bestämmer du den utmatningsfil som skall innehålla den utmatade texten.

Styrsystemet skapar utmatningsfilen:

- Vid programmets slut (**END PGM**),
- Vid ett programavbrott (knappen **NC-STOPP**)
- Vid kommandot **M\_CLOSE**

I FN 16-funktionen anger du sökvägen till källan och sökvägen till utdatafilen.

Gör på följande sätt:

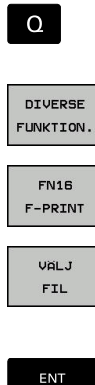

Tryck på knappen **Q**

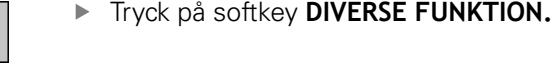

Tryck på softkey **FN16 F-PRINT**

- Tryck på softkey **VÄLJ FIL**
- Välj källa, d.v.s. den textfil som utmatningsformatet har definierats i
- ▶ Bekräfta med knappen **ENT**.
	- Ange utmatningens sökväg

#### **Sökväg för FN 16-funktion**

Om man bara anger protokollfilens filnamn och inte hela sökvägen, kommer styrsystemet att spara protokollfilen i samma katalog som NC-programmet med **FN 16**-funktionen befinner sig.

Som ett alternativ till en fullständig sökväg kan du programmera en relativ sökväg:

- Utgående från den anropande filens katalog en katalognivå nedåt **FN 16: F-PRINT MASKE\MASKE1.A/ PROT\PROT1.TXT**
- $\blacksquare$ Utgående från den anropande filens katalog en katalognivå uppåt **FN 16: F-PRINT ..\MASKE\MASKE1.A/ ..\PROT1.TXT**

Handhavande- och programmeringsanvisningar:

- Om du skickar samma fil flera gånger i NCprogrammet, kommer styrsystemet att lägga till den aktuella utmatningen i målfilen efter de redan utmatade innehållet.
- Programmera formatfilen och protokollfilen med respektive filtypsextension i **FN 16**-blocket.
- **Protokollfilens filändelse bestämmer utmatningens** filformat (t.ex. .TXT, .A, .XLS, .HTML).
- När du använder **FN 16** får filen inte vara UTF-8 kodad.
- Med hjälp av funktionen **FN 18** får du många relevanta och intressanta informationer, t.ex. numret på den senast använda avkännarcykeln. **Ytterligare information:** ["FN 18: SYSREAD – Läsa](#page-276-0) [systemdata", Sida 277](#page-276-0)

j.

#### **Ange källa eller mål med parametrar**

Du kan ange källfilen och utdatafilen som Q-parameter eller QSparameter. För att göra detta definierar du först den önskade parametern i NC-programmet.

**Ytterligare information:** ["Tilldela string-parameter", Sida 307](#page-306-0)

För att styrsystemet skall kunna detektera att du arbetar med Qparameter, anger du detta i **FN 16-**funktionen med följande syntax:

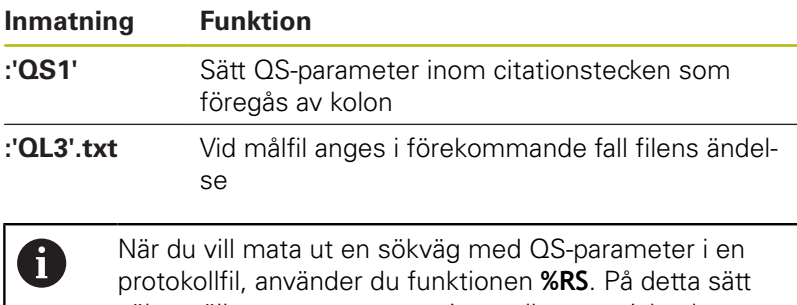

säkerställs att styrsystemet inte tolkar specialtecken som formateringstecken.

#### **Exempel**

**96 FN 16: F-PRINT TNC:\MASKE\MASKE1.A/ TNC:\PROT1.TXT**

Styrsystemet skapar filen PROT1.TXT: **MAETPROTOKOLL SKOVELHJUL-TYNGDPUNKT DATUM: 15.07.2015 KLOCKAN: 08:56:34 ANTAL MAETVAERDEN : = 1 X1 = 149,360 Y1 = 25,509 Z1 = 37,000 Remember the tool length**

#### **Mata ut meddelanden på bildskärmen**

Man kan också använda funktionen **FN 16: F-PRINT** för att mata ut valfria meddelanden i ett inväxlat fönster på styrsystemets bildskärm från NC-programmet. På detta sätt kan man enkelt presentera längre hjälptexter vid ett valfritt ställe i NC-programmet så att operatören måste reagera på detta. Man kan även mata ut innehållet från Q-parametrar om protokoll-beskrivningsfilen innehåller sådana kommandon.

För att meddelandet skall visas i styrsystemets bildskärm behöver du ange utmatningssökvägen **SCREEN:**.

#### **Exempel**

H)

#### **96 FN 16: F-PRINT TNC:\MASKE\MASKE1.A/SCREEN:**

Om meddelandet består av fler rader än vad som ryms i det inväxlade fönstret kan man bläddra i fönstret med pilknapparna.

Om du skickar samma fil flera gånger i NC-programmet, kommer styrsystemet att lägga till den aktuella utmatningen i målfilen efter de redan utmatade innehållet. Om du vill skriva över det tidigare fönstret, programmerar du funktionen **M\_CLOSE** eller

**M\_TRUNCATE**.

#### **Stäng det inväxlade fönstret**

Du har följande möjligheter att stänga det inväxlade fönstret:

- Tryck på knappen **CE**
- $\blacksquare$ Programstyrt med utmatningssökvägen **sclr:**

#### **Exempel**

#### **96 FN 16: F-PRINT TNC:\MASKE\MASKE1.A/SCLR:**

#### **Mata ut meddelanden externt**

Med funktionen **FN 16** kan du även lagra protokollfilerna externt. Du måste ange målfilens fullständiga namn och sökväg i **FN 16** funktionen.

#### **Exempel**

#### **96 FN 16: F-PRINT TNC:\MSK\MSK1.A / PC325:\LOG\PRO1.TXT**

A

Om du skickar samma fil flera gånger i NC-programmet, kommer styrsystemet att lägga till den aktuella utmatningen i målfilen efter de redan utmatade innehållet.

#### **Skriva ut meddelanden**

Man kan också använda funktionen **FN 16: F-PRINT** för att skriva ut valfria meddelanden till en ansluten skrivare.

**Ytterligare information**: Konfigurera bruksanvisning, testa och köra NC-program

För att skicka meddelandet till skrivaren, måste du ange protokollfilens namn som **Printer:\** och sedan ett tillhörande filnamn.

Styrsystemet lagrar filen i sökvägen **PRINTER:** ända till filen har skrivits ut.

#### **Exempel**

<span id="page-276-0"></span>**96 FN 16: F-PRINT TNC:\MASKE\MASKE1.A/PRINTER:\DRUCK1**

### **FN 18: SYSREAD – Läsa systemdata**

Med funktionen **FN 18: SYSREAD** kan du läsa systemdata och lägga in dem i Q-parametrar. Valet av systemdata sker med ett gruppnummer (ID-Nr.), ett systemdatanummer och i vissa fall även ett index.

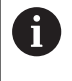

De värden som läses med funktionen **FN 18: SYSREAD** levereras alltid i enheten **metriskt** av styrsystemet oberoende av NC-programmets enhet.

**[Ytterligare information:](#page-487-0)** "Systemdata", Sida 488

#### **Exempel: Spara Z-axelns aktiva skalfaktor i Q25**

<span id="page-276-1"></span>**55 FN 18: SYSREAD Q25 = ID210 NR4 IDX3**

## **FN 19: PLC – Överför värde till PLC**

# **HÄNVISNING**

#### **Varning kollisionsrisk!**

Ändringar i PLC kan leda till oönskat beteende och allvarliga fel, t.ex. att styrsystemet blir oanvändbart. Av denna anledning är åtkomst till PLC skyddat via lösenord. Med FNfunktioner erbjuder HEIDENHAIN din maskintillverkare och tredjepartsleverantörer en möjlighet att kommunicera med PLC från ett NC-program. Användning av maskinoperatörer eller NCprogrammerare rekommenderas inte. Det finns kollisionsrisk under exekveringen av funktionen och den efterföljande bearbetningen!

- Använd bara funktionen efter samråd med HEIDENHAIN, maskintillverkaren eller tredjepartsleverantören
- Beakta dokumentation från HEIDENHAIN, maskintillverkaren  $\mathbf{p}$ och tredjepart

Med funktionen **FN 19: PLC** kan man överföra upp till två siffervärden eller Q-parametrar till PLC.

## <span id="page-277-0"></span>**FN 20: WAIT FOR – NC och PLC synkronisering**

# **HÄNVISNING**

### **Varning kollisionsrisk!**

Ändringar i PLC kan leda till oönskat beteende och allvarliga fel, t.ex. att styrsystemet blir oanvändbart. Av denna anledning är åtkomst till PLC skyddat via lösenord. Med FNfunktioner erbjuder HEIDENHAIN din maskintillverkare och tredjepartsleverantörer en möjlighet att kommunicera med PLC från ett NC-program. Användning av maskinoperatörer eller NCprogrammerare rekommenderas inte. Det finns kollisionsrisk under exekveringen av funktionen och den efterföljande bearbetningen!

- Använd bara funktionen efter samråd med HEIDENHAIN, maskintillverkaren eller tredjepartsleverantören
- Beakta dokumentation från HEIDENHAIN, maskintillverkaren Þ och tredjepart

Med funktionen **FN 20: WAIT FOR** kan du under programexekveringen utföra en synkronisering mellan NC och PLC. NC:n stoppar exekveringen tills villkoret, som man har programmerat i **FN 20: WAIT FOR-**blocket, har uppfyllts.

Funktionen **SYNC** kan du alltid använda när du exempelvis läser systemdata via **FN 18: SYSREAD** som kräver synkronisering i realtid. Styrsystemet stoppar då förberäkningen och utför nästa NCblock först när NC-programmet verkligen har kommit fram till detta NC-block.

#### **Exempel: Stoppa den interna förberäkningen, läs aktuell position i X-axeln**

**32 FN 20: WAIT FOR SYNC**

**33 FN 18: SYSREAD Q1 = ID270 NR1 IDX1**

## <span id="page-278-0"></span>**FN 29: PLC – Överför värde till PLC**

# **HÄNVISNING**

#### **Varning kollisionsrisk!**

Ändringar i PLC kan leda till oönskat beteende och allvarliga fel, t.ex. att styrsystemet blir oanvändbart. Av denna anledning är åtkomst till PLC skyddat via lösenord. Med FNfunktioner erbjuder HEIDENHAIN din maskintillverkare och tredjepartsleverantörer en möjlighet att kommunicera med PLC från ett NC-program. Användning av maskinoperatörer eller NCprogrammerare rekommenderas inte. Det finns kollisionsrisk under exekveringen av funktionen och den efterföljande bearbetningen!

- Använd bara funktionen efter samråd med HEIDENHAIN, maskintillverkaren eller tredjepartsleverantören
- Beakta dokumentation från HEIDENHAIN, maskintillverkaren  $\mathbf{r}$ och tredjepart

Med funktionen **FN 29: PLC** kan du överföra upp till åtta siffervärden eller Q-parametrar till PLC.

### <span id="page-278-1"></span>**FN 37: EXPORT**

# **HÄNVISNING**

#### **Varning kollisionsrisk!**

Ändringar i PLC kan leda till oönskat beteende och allvarliga fel, t.ex. att styrsystemet blir oanvändbart. Av denna anledning är åtkomst till PLC skyddat via lösenord. Med FNfunktioner erbjuder HEIDENHAIN din maskintillverkare och tredjepartsleverantörer en möjlighet att kommunicera med PLC från ett NC-program. Användning av maskinoperatörer eller NCprogrammerare rekommenderas inte. Det finns kollisionsrisk under exekveringen av funktionen och den efterföljande bearbetningen!

- Använd bara funktionen efter samråd med HEIDENHAIN, maskintillverkaren eller tredjepartsleverantören
- Beakta dokumentation från HEIDENHAIN, maskintillverkaren  $\blacktriangleright$ och tredjepart

Funktionen **FN 37: EXPORT** behöver du om du tillverkar egna cykler och vill lägga in dem i styrsystemet.

## <span id="page-279-0"></span>**FN 38: SEND – Skicka information från NC-programmet**

Med funktionen **FN 38: SEND** kan man skriva texter och Qparametervärden från NC-programmet till loggboken eller till en extern applikation, t.ex. StateMonitor.

Syntaxen består av två delar:

**Format för textsändning**: Utmatningstext med valfria platshållare för variabelvärden, t.ex. **%f**

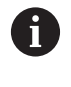

Inmatning som QS-parameter är möjlig.

Observera små och stora bokstäver när du anger platshållarna.

 $\blacksquare$ **Datum för platshållare i text**: Lista med max. 7 Q-, QL eller QR-variabler, t.ex. **Q1**

Dataöverföringen sker via det konventionella TCP/IP-datanätverket.

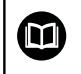

Mer information finns i handboken RemoTools SDK.

#### **Exempel**

Dokumentera värdena från Q1 och Q23 i loggboken.

#### **FN 38: SEND /"Q-Parameter Q1: %f Q23: %f" / +Q1 / +Q23**

#### **Exempel**

Definiera variabelvärdenas utmatningsformat .

**FN 38: SEND /"Q-Parameter Q1: %05.1f" / +Q1**

> Styrsystemet matar ut variabelvärdet med totalt fem siffror varav en decimal. Vid behov kompletteras utmatningen med så kallade inledande nollor.

**FN 38: SEND /"Q-Parameter Q1: % 1.3f" / +Q1**

> Styrsystemet matar ut variabelvärdet med totalt sju siffror varav tre decimaler. Vid behov kompletteras utmatningen med mellanslag.

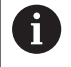

För att utmatningstexten skall innehålla **%** måste man ange **%%** vid det önskade teststället.

#### **Exempel**

Skicka information till StateMonitor.

Med hjälp av **FN 38**-funktionen kan du bland annat boka ordrar. En förutsättning för detta är att ordern är skapad i StateMonitor och att det finns en tilldelning till den använda verktygsmaskinen.

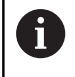

Orderhantering med hjälp av den så kallade JobTerminal (Option #4) är möjligt från och med version 1.2 av StateMonitor.

Input:

- Ordernummer 1234
- Arbetssteg 1

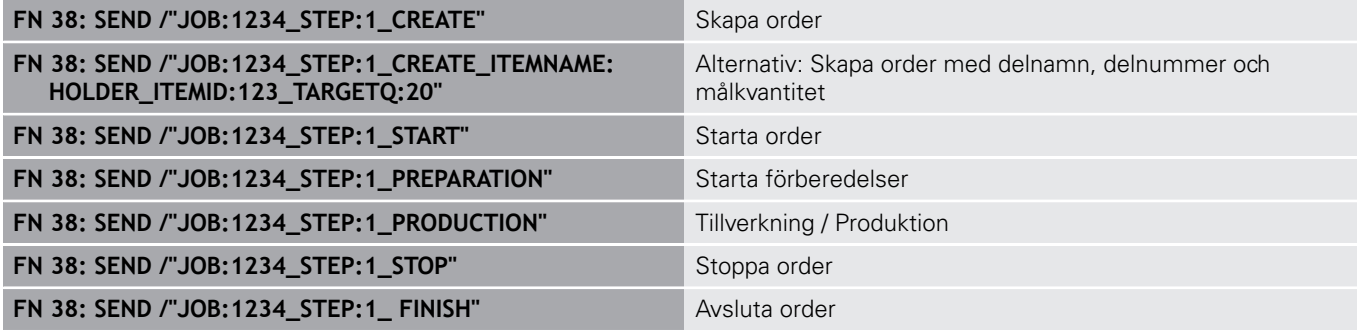

Även orderns arbetsstyckeskvantiteter kan returneras.

Med platshållarna **OK**, **S** och **R** anger man om antalet arbetsstycken som returneras har tillverkats korrekt eller inte.

Med platshållarna **A** och **I** definierar man hur StateMonitor skall tolka de returnerade värdena. När absoluta värden returneras skriver StateMonitor över de tidigare giltiga värdena. Vid inkrementella värden räknar StateMonitor upp kvantiteten.

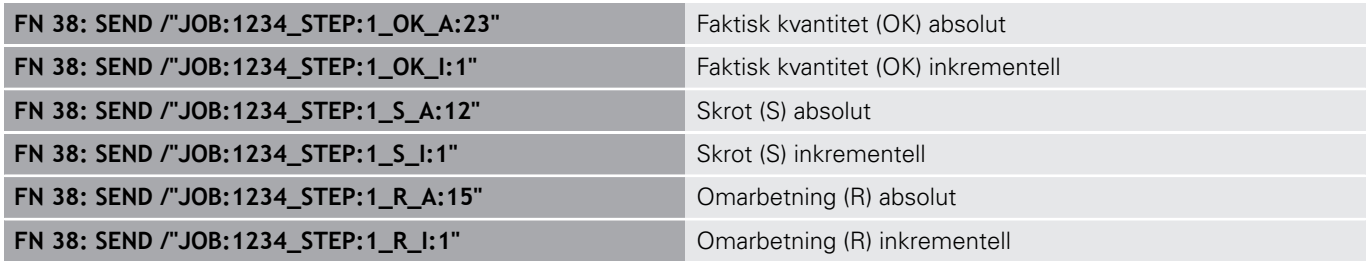

# **9.9 Tabellåtkomst med SQL-instruktioner**

## **Inledning**

När du vill vill få tillgång till numeriskt eller alfanumeriskt innehåll från en tabell eller manipulera en tabell (t.ex. döpa om kolumner eller rader), använder du de SQL-kommandon som står till förfogande.

Syntax för de SQL-kommandon som finns tillgängliga internt i styrsystemet liknar i stor utsträckning programmeringsspråket SQL, dock är det inte helt kompatibelt. Dessutom stödjer inte styrsystemet hela SQL-språkomfånget.

 $\mathbf i$ 

Namnet på tabeller i tabellkolumner måste inledas med en bokstav och får inte innehålla några aritmetiska tecken, t.ex. **+**. Dessa tecken kan på grund av SQLkommandon leda till problem vid inläsning eller utläsning av data.

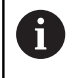

SQL-funktioner kan endast testas i driftarterna **PROGRAM ENKELBLOCK**, **PROGRAM BLOCKFÖLJD** och **Positionering med manuell inmatning**.

Läs- och skrivåtkomst till individuella värden i en tabell A kan du också åstadkomma med funktionerna **FN 26: TABOPEN**, **FN 27: TABWRITE** och **FN 28: TABREAD**. **Ytterligare information:** ["Fritt definierbara tabeller",](#page-359-0) [Sida 360](#page-359-0) För att maximera hastigheten vid användning av tabeller med HDR-hårddiskar och för att spara datorkraft rekommenderar HEIDENHAIN att använda SQLfunktioner i stället för **FN 26**, **FN 27** och **FN 28**.

Nedan används bland annat följande begrepp:

- SQL-kommandon refererar till tillgängliga softkeys
- SQL-instruktioner beskriver tilläggsfunktioner som matas in manuellt som en del av syntax
- $\Box$ **HANDLE** identifierar en specifik transaktion i syntax (följd av parameter för identifikation)
- **Result-set** innehåller frågeresultatet (hädanefter kallat  $\mathbf{u}$ resultatmängden)

#### **SQL-transaktion**

I NC-software sker tabellåtkomsten via en SQL-server. Denna server kontrollera via de tillgängliga SQL-kommandona. SQL-kommandon kan definieras direkt i ett NC-program.

Servern baseras på en transaktionsmodell. En **Transaktion** består av flera steg, vilka utförs tillsammans och därmed säkerställer en ordnad och definierad hantering av tabelluppgifterna.

Exempel på en transaktion:

- Tabellkolumner för läs- eller skrivåtkomst Q-parameter tilldelas med **SQL BIND**
- Data selekteras med **SQL EXECUTE** med instruktionen **SELECT**
- Läsa, ändra eller lägga till data med **SQL FETCH**, **SQL UPDATE**  $\blacksquare$ eller **SQL INSERT**
- Bekräfta eller ångra interaktion med **SQL COMMIT** eller **SQL ROLLBACK**
- $\blacksquare$ Frige koppling mellan tabellkolumner och Q-parametrar med **SQL BIND**

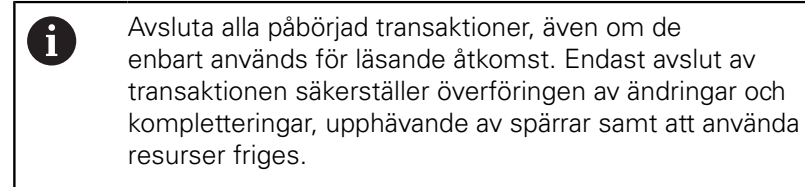

#### **Result-set och Handle**

Ett **Result-set** beskriver en tabellfils resultatmängd. En fråga med **SELECT** definierar resultatmängden.

Ett **Result-set** erhålls när en fråga ställs på SQL-servern och upptar resurser där.

Denna fråga fungerar som ett filter på tabellen och visar endast en del av dataposterna. En fråga är endast möjlig om tabellfilen läses vid denna punkt.

För att ett **Result-set** skall kunna identifieras när data läses och ändras samt när transaktionen avslutas, tilldelar SQL-servern en **Handle** . En **Handle** visar det i NC-programmet synliga resultatet av frågan. Värdet 0 indikerar en ogiltig **Handle** och visar att ett **Result-set** inte kunde skapas för den aktuella frågan. Om ingen rad uppfyller de angivna villkoren kommer ett tomt **Result-set** att skapas med en giltig **Handle**.

### **Programmera SQL-kommando**

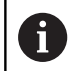

Denna funktion måste först friges genom att kodnummer **555343** matas in.

Du programmerar SQL-kommandon i driftart **Programmering** eller **MANUELL POSITIONERING**:

Tryck på softkey **PROGRAMFUNKTIONER**

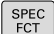

Tryck på knappen **SPEC FCT**

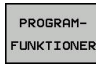

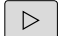

SQL

Växla softkeyrad

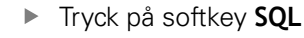

Välja SQL-kommando via softkey

# **HÄNVISNING**

#### **Varning kollisionsrisk!**

Läs- och skrivåtkomst med hjälp av SQL-kommandon sker alltid i metrisk enhet, oberoende av den valda måttenheten i tabellen eller NC-programmet.

När t.ex. en längd från en tabell sparas i en Q-parameter är värdet därefter alltid metriskt. Om detta värde sedan används för positionering i ett Inch-program (**L X+Q1800**), resulterar detta i en felaktig position.

I ett Inch-program måste de inlästa värdena omvandlas innan  $\blacktriangleright$ de används

## **Funktionsöversikt**

#### **Softkey-översikt**

Styrsystemet erbjuder följande möjligheter att arbeta med SQLkommandon:

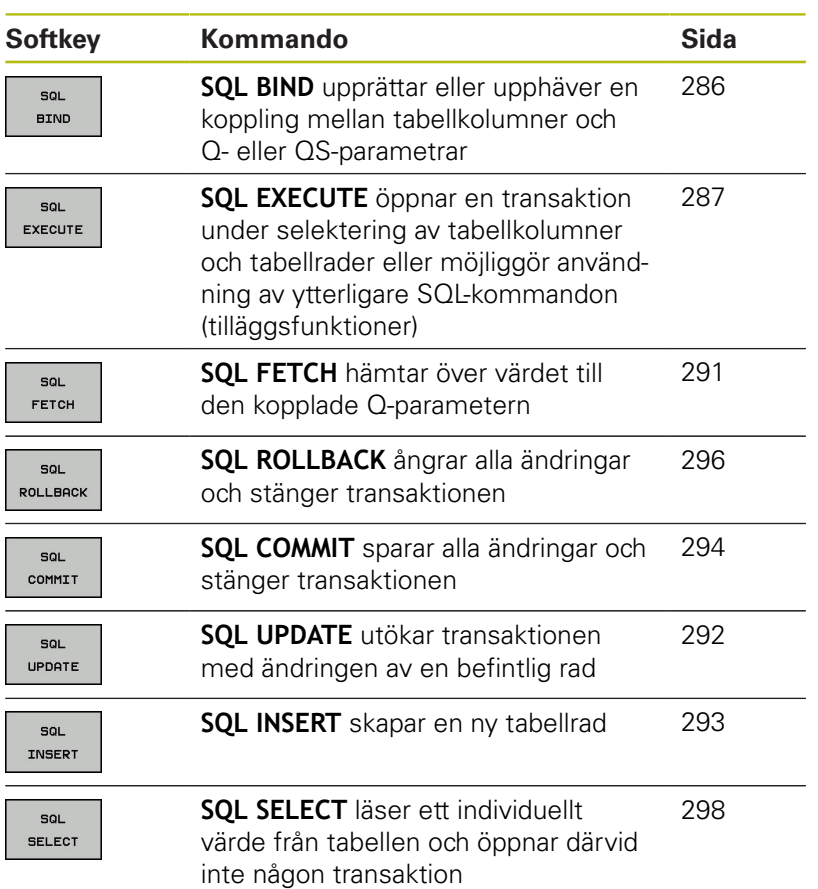

**9**

## <span id="page-285-0"></span>**SQL BIND**

**SQL BIND** binder en Q-parameter till en tabellkolumn. SQLkommandona **FETCH**, **UPDATE** och **INSERT** utvärderar denna bindning (tilldelning) vid dataöverföringen mellan **Result-set** (resultatmängd) och NC-programmet.

En **SQL BIND** utan tabell- eller kolumnnamn upphäver bindningen. Kopplingen slutar senast vid NC-programmets eller underprogrammets slut.

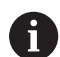

Programmeringsanvisning:

- Programmera valfritt många kopplingar med **SQL BIND...** innan du använder kommandona **FETCH**, **UPDATE** eller **INSERT**.
- Vid läs- och skrivförlopp tar styrsystemet endast hänsyn till kolumner som du anger med **SELECT**kommandot. Om du i **SELECT**-kommandot anger kolumner utan koppling, avbryter styrsystemet läseller skrivförloppet med ett felmeddelande.

SQL **BIND** 

- **Parameter-nr för resultat**: Definiera Qparameter för kopplingen till tabellkolumnen
- **Databas: kolumnnamn**: Definiera tabellnamn och tabellkolumn (separera med **.** )
	- **Tabellnamn**: Tabellens synonym eller sökväg med filnamn
	- **Kolumnnamn**: Namn som visas i tabelleditorn

#### **Exempel: Bind Q-parameter till tabellkolumn**

**11 SQL BIND Q881 "Tab\_Example.Position\_Nr"**

**12 SQL BIND Q882 "Tab\_Example.Measure\_X"**

**13 SQL BIND Q883 "Tab\_Example.Measure\_Y"**

**14 SQL BIND Q884 "Tab\_Example.Measure\_Z"**

#### **Exempel: Radera bindning**

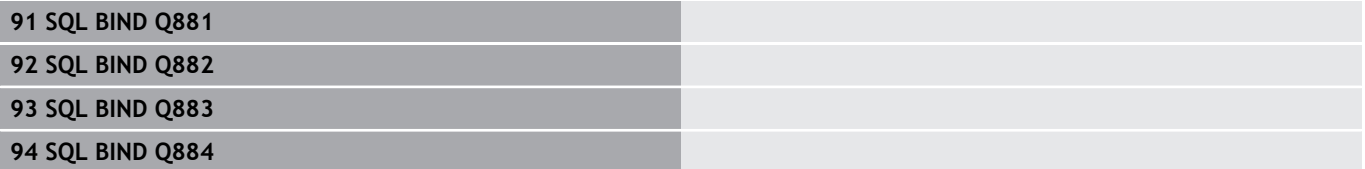

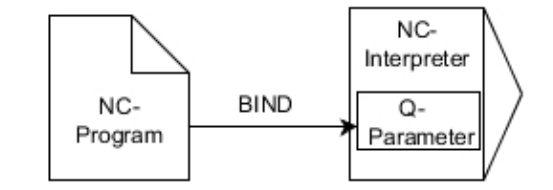

## <span id="page-286-0"></span>**SQL EXECUTE**

**SQL EXECUTE** används i kombination med olika SQL-instruktioner. Följande så kallade SQL-instruktioner används i SQL-kommandot **SQL EXECUTE**.

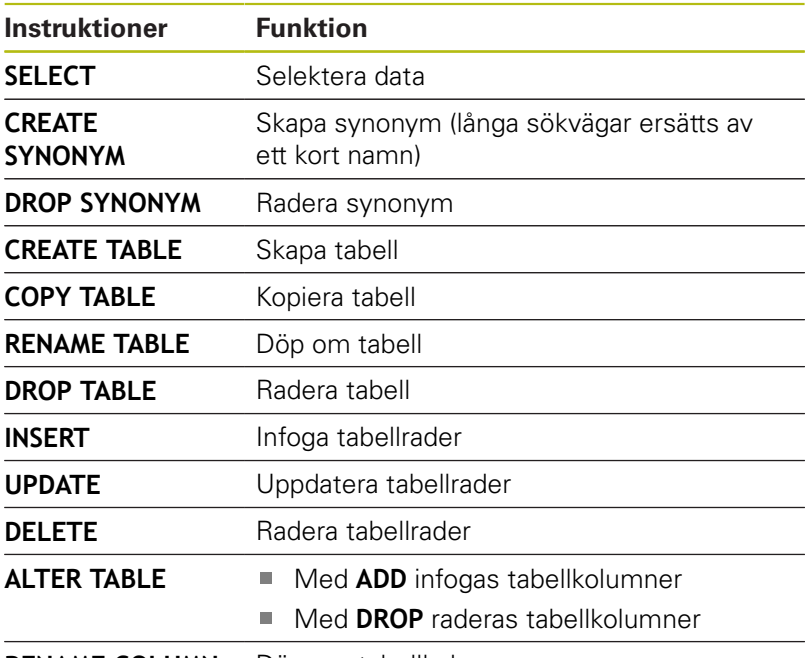

**RENAME COLUMN** Döp om tabellkolumner

## **Exempel för kommandot SQL EXECUTE**

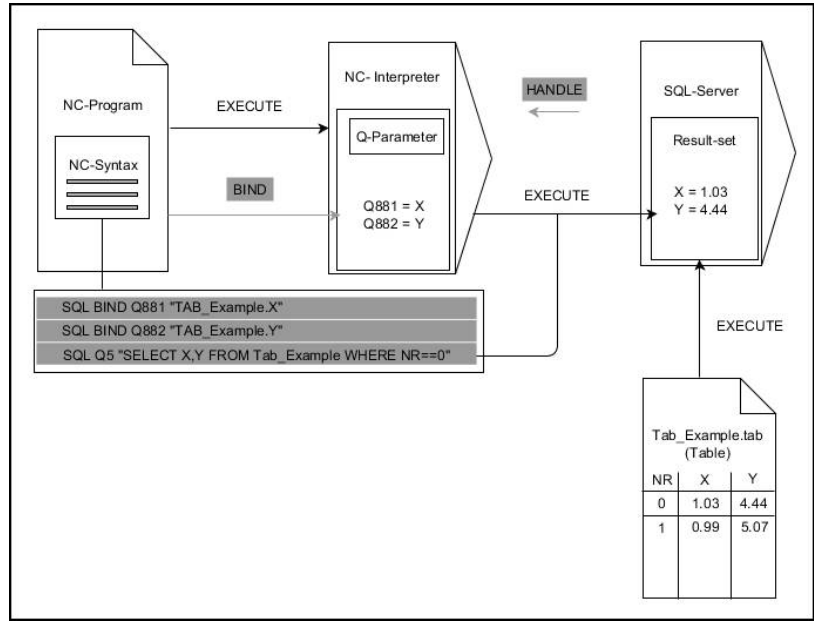

Anmärkning:

- Gråa pilar och tillhörande syntax hör inte direkt till kommandot  $\overline{\phantom{a}}$ **SQL EXECUTE**
- Svarta pilar och tillhörande syntax visar interna förlopp i **SQL SELECT**

### **SQL EXECUTE med SQL-instruktion SELECT**

SQL-servern lägger in data radvis i **Result-set** (resultatmängd). Raderna börjar med 0 och har en stigande numrering. Detta radnummer (**INDEX**) använder SQL-kommandona **FETCH** och **UPDATE**.

**SQL EXECUTE** i kombination med SQL-instruktionen **SELECT** selekterar tabellvärden, överför dem till **Result-set** och öppnar då alltid en transaktion. I motsats till SQL-kommandot **SQL SELECT** möjliggör kombinationen av **SQL EXECUTE** och instruktionen **SELECT** ett samtidigt val av flera kolumner och rader.

I funktionen **SQL ... "SELECT...WHERE..."** anger du sökkriterierna. På detta sätt kan du begränsa antalet rader som skall överföras. Om du inte använder denna option kommer alla rader i tabellen att laddas.

I funktionen **SQL ... "SELECT...ORDER BY..."** anger du sökkriteriet. Kolumnens namn samt kodordet **ASC** för stigande eller **DESC** fallande sortering. Om du inte använder denna option kommer raderna att läggas in i en slumpmässig ordningsföljd.

Med funktionen **SQL ... "SELECT...FOR UPDATE"** spärrar man de selekterade raderna för andra applikationer. Andra applikationer kan även i fortsättningen läsa dessa rader, dock inte ändra dem. Du skall ovillkorligen använda denna option när du genomför ändringar av tabelluppgifter.

**Tomt Result-set:** Om ingen rad motsvarar sökkriteriet returnerar SQL-servern en giltig **HANDLE** utan tabellinmatningar.

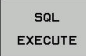

#### Definiera **parameter-nr för resultat**

- Returvärdet används för att identifiera att en transaktion har öppnats
- Returvärdet används för att kontrollera läsförloppet

I den angivna parametern lägger styrsystemet den **HANDLE** som används i nästa steg under läsförloppet. Denna **HANDLE** är giltig tills du bekräftar eller ångrar transaktionen.

- **0**: felaktigt läsförlopp
- Skilt från **0**: returvärde från **HANDLE**
- **Databas: SQL-instruktion**: Programmera SQLinstruktion
	- **SELECT**: Tabellkolumner som skall överföras (separera flera kolumner med **,**)
	- **FROM:** Synonym eller absolut sökväg till tabellen (sökväg inom citationstecken)
	- **WHERE** (valfritt): Kolumnnamn, villkor och jämförelsevärde (Q-parameter efter **:** inom citationstecken)
	- **ORDER BY** (valfritt): Kolumnnamn och sorteringstyp (**ASC** för stigande och **DESC** för fallande sortering)
	- **FOR UPDATE** (valfritt): Spärra skrivande åtkomst för andra processer på de selekterade raderna
#### **Villkor i WHERE-instruktionen**

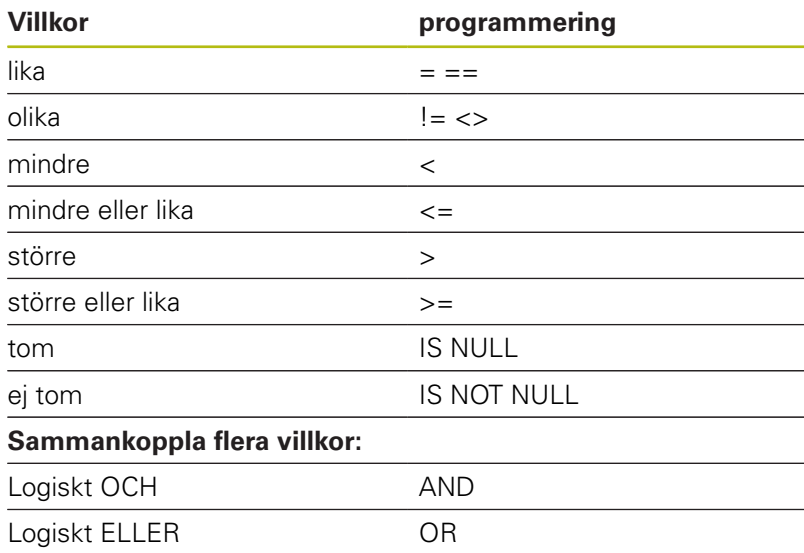

#### **Exempel: Selektera tabellrader**

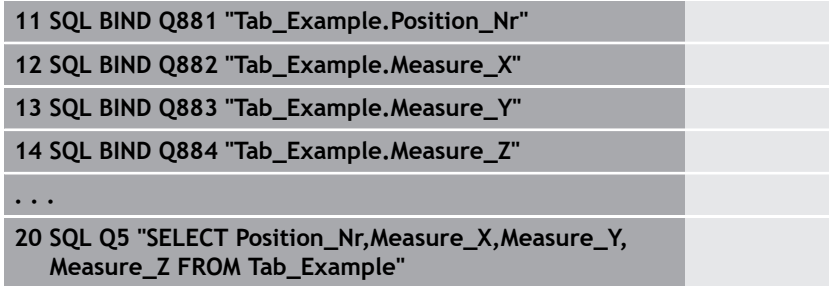

#### **Exempel: Selektera tabellrader med funktionen WHERE**

```
20 SQL Q5 "SELECT Position_Nr,Measure_X,Measure_Y,
  Measure_Z FROM Tab_Example WHERE
  Position_Nr<20"
```
#### **Exempel: Selektera tabellrader med funktionen WHERE och Qparametrar**

```
20 SQL Q5 "SELECT Position_Nr,Measure_X,Measure_Y,
  Measure_Z FROM Tab_Example WHERE
  Position_Nr==:'Q11'"
```
#### **Exempel: Definiera ett tabellnamn genom att ange en absolut sökväg**

```
20 SQL Q5 "SELECT Position_Nr,Measure_X,Measure_Y,
  Measure_Z FROM 'V:\table\Tab_Example' WHERE
  Position_Nr<20"
```
#### **Exempel: Skapa en tabell med CREATE TABLE**

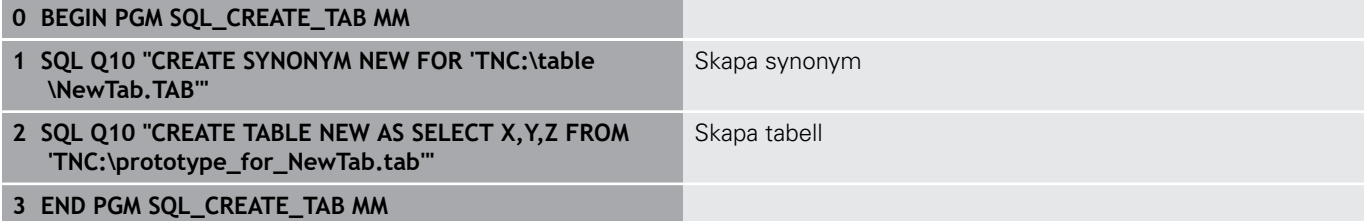

A

Det går även att definiera synonymer för tabeller som inte har skapats än.

A

ĥ.

Kolumnernas ordningsföljd i den skapade filen motsvarar ordningsföljden i **AS SELECT**-instruktionen.

### **Exempel: Skapa en tabell med CREATE TABLE och QS**

Även instruktionerna som används i ett SQL-kommando kan innehålla enkla eller sammansatta QS-parametrar. När man kontrollerar en QS-parameters innehåll i den extra statuspresentationen (fliken **QPARA**) ser man inte hela innehållet utan endast de 30 första tecknen.

### **0 BEGIN PGM SQL\_CREATE\_TABLE\_QS MM**

- **1 DECLARE STRING QS1 = "CREATE TABLE "**
- **2 DECLARE STRING QS2 = "'TNC:\nc\_prog\demo\Doku \NewTab.t' "**
- **3 DECLARE STRING QS3 = "AS SELECT "**
- **4 DECLARE STRING QS4 = "DL,R,DR,L "**
- **5 DECLARE STRING QS5 = "FROM "**
- **6 DECLARE STRING QS6 = "'TNC:\table\tool.t'"**
- **7 QS7 = QS1 || QS2 || QS3 || QS4 || QS5 || QS6**
- **8 SQL Q1800 QS7**
- **9 END PGM SQL\_CREATE\_TABLE\_QS MM**

### **Exempel**

Exemplen nedan utgör inget sammanhängande NC-program. NC-blocken visar endast hur SQL-kommandot **SQL EXECUTE** kan användas.

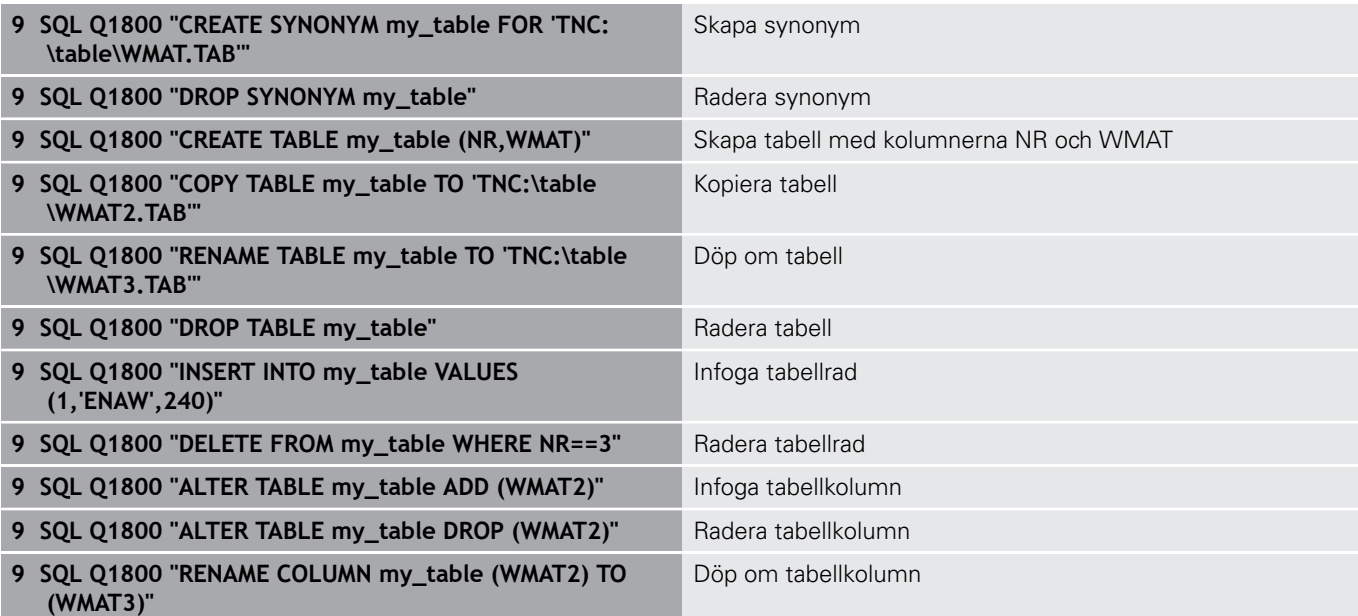

## **SQL FETCH**

**SQL FETCH** läser en rad från **Result-set** (resultatmängd). Värdena från individuella celler sparar styrsystemet i de kopplade Qparametrarna. Transaktionen definieras med den **HANDLE** som skall anges, och raden med **INDEX**.

**SQL FETCH** tar hänsyn till alla kolumner som innehåller **SELECT**instruktionen (SQL-kommando **SQL EXECUTE**).

#### **Exempel för kommandot SQL FETCH**

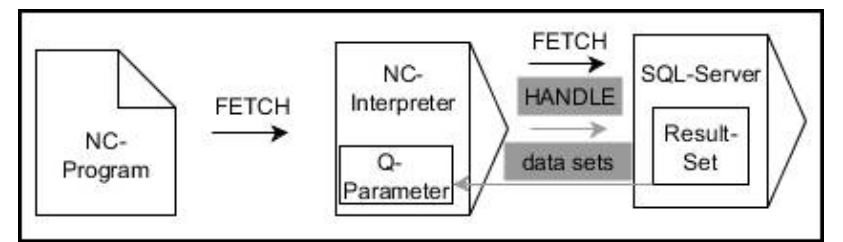

Anmärkning:

- Gråa pilar och tillhörande syntax hör inte direkt till kommandot × **SQL FETCH**
- п Svarta pilar och tillhörande syntax visar interna förlopp i **SQL FETCH**
- SQL FETCH
- Definiera **Parameter-nr för resultat** (returvärde för kontroll):
	- **0**: lyckat läsförlopp
	- **1**: felaktigt läsförlopp
- **Databas: SQL-åtkomst-ID**: Definiera Qparameter för **HANDLE** (för att identifiera transaktionen)
- Definiera **Databas: Index för SQL-resultat** (radnummer inom **Result-set**)
	- Radnummer
	- Q-parameter med index
	- Ingen uppgift: åtkomst av rad 0

Det valfria syntaxelementen **IGNORE UNBOUND** och **UNDEFINE MISSING** är avsedda för maskintillverkaren.

#### **Exempel: Överföra radnumret från Q-parameter**

**11 SQL BIND Q881 "Tab\_Example.Position\_Nr"**

**12 SQL BIND Q882 "Tab\_Example.Measure\_X"**

**13 SQL BIND Q883 "Tab\_Example.Measure\_Y"**

**14 SQL BIND Q884 "Tab\_Example.Measure\_Z"**

**. . .**

A

**20 SQL Q5 "SELECT Position\_Nr,Measure\_X,Measure\_Y, Measure\_Z FROM Tab\_Example"**

**. . .**

**30 SQL FETCH Q1 HANDLE Q5 INDEX+Q2**

#### **Exempel: Programmera radnummer direkt**

**30 SQL FETCH Q1 HANDLE Q5 INDEX5**

## **SQL UPDATE**

**SQL UPDATE** ändrar en rad i **Result-set** (resultatmängd). Nya värden till de individuella cellerna kopierar styrsystemet från de kopplade Qparametrarna. Transaktionen definieras med den **HANDLE** som skall anges, och raden med **INDEX**. Styrsystemet skriver helt över den befintliga raden i **Result-set**.

**SQL UPDATE** tar hänsyn till alla kolumner som innehåller **SELECT**instruktionen (SQL-kommando **SQL EXECUTE**).

### **Exempel för kommandot SQL UPDATE**

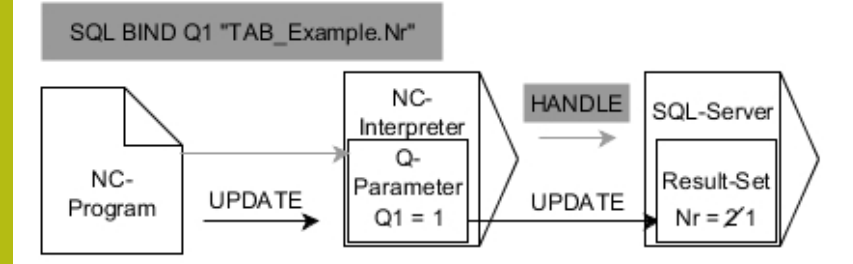

Grå pilar och tillhörande syntax hör inte direkt till kommandot **SQL UPDATE** Svarta pilar och tillhörande syntax visar de interna förloppen i **SQL UPDATE**

SOL UPDATE Definiera **Parameter-nr för resultat** (returvärde för kontroll):

- **0**: lyckad ändring
- 1: felaktig ändring
- **Databas: SQL-åtkomst-ID**: Definiera Q-parameter för **HANDLE** (för att identifiera transaktionen)
- Definiera **Databas: Index för SQL-resultat** (radnummer inom **Result-set**)
	- Radnummer
	- $\Box$  . Q-parameter med index
	- Ingen uppgift: åtkomst av rad 0

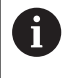

Styrsystemet kontrollera sträng-parameterns längd vid skrivande till tabellen. Om en post är längre än den kolumn den skall skrivas till visar styrsystemet ett felmeddelande.

#### **Exempel: Överföra radnumret från Q-parameter**

**11 SQL BIND Q881 "TAB\_EXAMPLE.Position\_NR"**

**12 SQL BIND Q882 "TAB\_EXAMPLE.Measure\_X"**

**13 SQL BIND Q883 "TAB\_EXAMPLE.Measure\_Y"**

```
14 SQL BIND Q884 "TAB_EXAMPLE.Measure_Z"
```
**. . .**

**20 SQL Q5 "SELECT**

**Position\_NR,Measure\_X,Measure\_Y,Measure\_Z FROM TAB\_EXAMPLE"**

**. . .**

**30 SQL FETCH Q1 HANDLE Q5 INDEX+Q2**

**Exempel: Programmera radnummer direkt**

**40 SQL UPDATE Q1 HANDLE Q5 INDEX5**

### **SQL INSERT**

**SQL INSERT** skapar en ny rad i **Result-set** (resultatmängd). Värdena till de individuella cellerna kopierar styrsystemet från de kopplade Q-parametrarna. Transaktionen definieras med den **HANDLE** som skall anges.

**SQL INSERT** tar hänsyn till alla kolumner som innehåller **SELECT**-instruktionen (SQL-kommando **SQL EXECUTE**). Om det finns tabellkolumner utan **SELECT**-instruktioner (ingår inte i frågeresultatet), då skriver styrsystemet standardvärden till dessa.

### **Exempel för kommandot SQL INSERT**

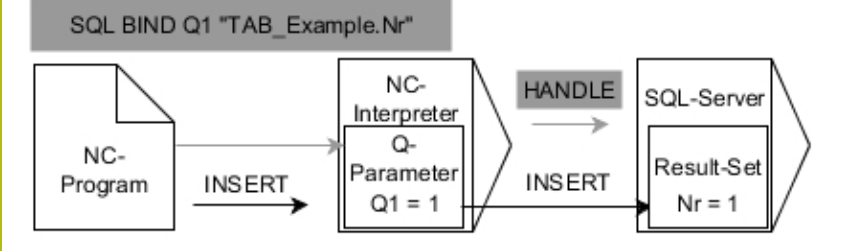

Anmärkning:

- Gråa pilar och tillhörande syntax hör inte direkt till kommandot **SQL INSERT**
- i. Svarta pilar och tillhörande syntax visar interna förlopp i **SQL INSERT**

 $SOL$ INSERT

- Definiera **Parameter-nr för resultat** (returvärde för kontroll):
	- **0**: lyckad transaktion
	- 1: felaktig transaktion
- **Databas: SQL-åtkomst-ID**: Definiera Qparameter för **HANDLE** (för att identifiera transaktionen)

Styrsystemet kontrollera sträng-parameterns längd A vid skrivande till tabellen. Om en post är längre än den kolumn den skall skrivas till visar styrsystemet ett felmeddelande.

#### **Exempel: Överföra radnumret från Q-parameter**

```
11 SQL BIND Q881 "Tab_Example.Position_Nr"
12 SQL BIND Q882 "Tab_Example.Measure_X"
13 SQL BIND Q883 "Tab_Example.Measure_Y"
```

```
14 SQL BIND Q884 "Tab_Example.Measure_Z"
```

```
. . .
```

```
20 SQL Q5 "SELECT Position_Nr,Measure_X,Measure_Y,
  Measure_Z FROM Tab_Example"
```
**. . .**

```
40 SQL INSERT Q1 HANDLE Q5
```
## **SQL COMMIT**

**SQL COMMIT** överför alla ändade eller tillagda rader tillbaka till tabellen i en och samma transaktion. Transaktionen definieras med den **HANDLE** som skall anges. Styrsystemet upphäver en eventuell spärr som har satts med **SELECT...FOR UPDATE**.

Den tilldelade **HANDLE** (förlopp) förlorar sin giltighet.

#### **Exempel för kommandot SQL COMMIT**

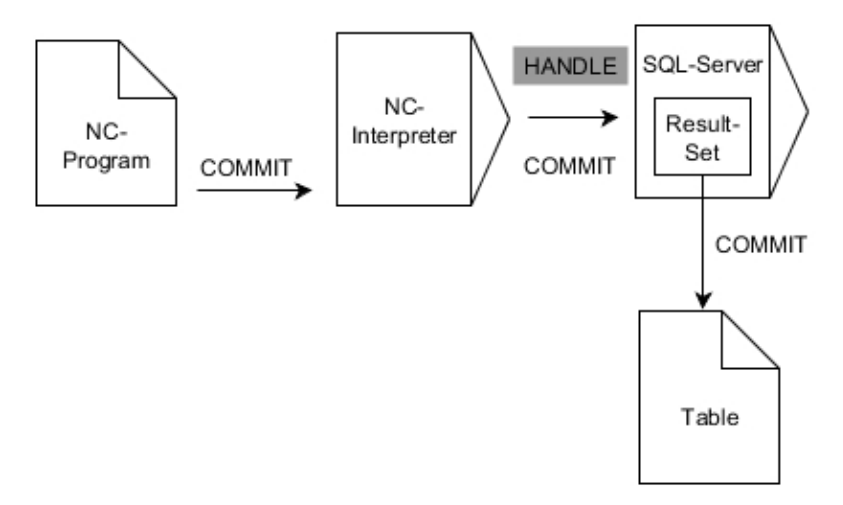

Anmärkning:

- Gråa pilar och tillhörande syntax hör inte direkt till kommandot  $\overline{\phantom{a}}$ **SQL COMMIT**
- Svarta pilar och tillhörande syntax visar interna förlopp i **SQL COMMIT**
- sol COMMIT
- Definiera **Parameter-nr för resultat** (returvärde för kontroll):
	- **0**: lyckad transaktion
	- 1: felaktig transaktion
- **Databas: SQL-åtkomst-ID**: Definiera Qparameter för **HANDLE** (för att identifiera transaktionen)

#### **Exempel**

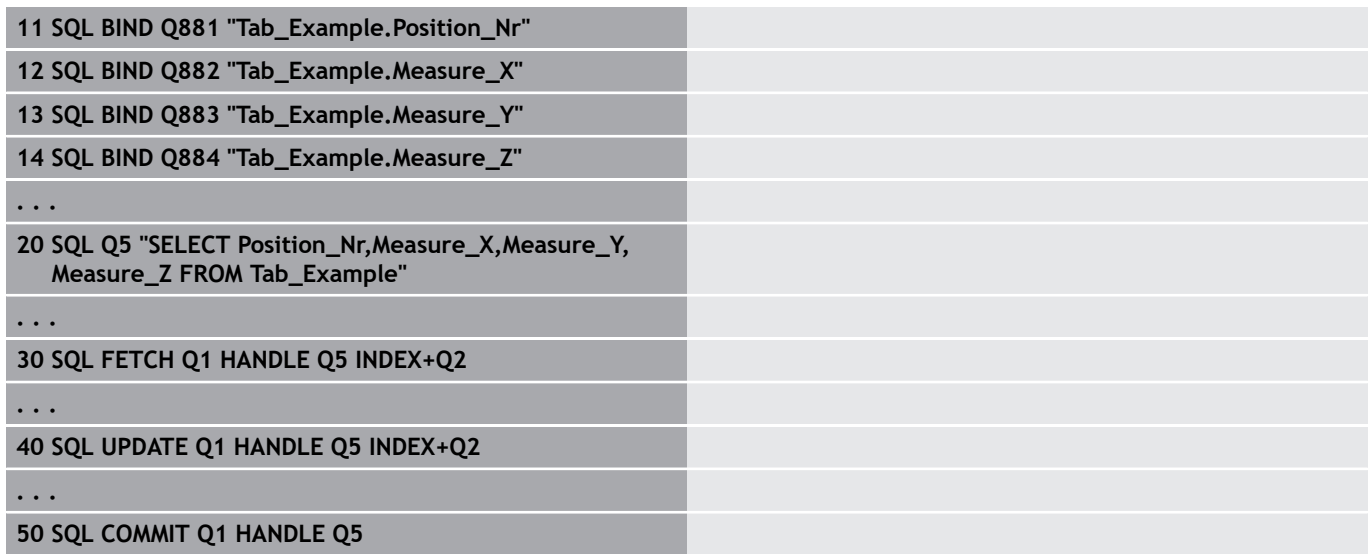

## **SQL ROLLBACK**

**SQL ROLLBACK** ångrar en transaktions alla ändringar och tillägg. Transaktionen definieras med den **HANDLE** som skall anges.

Funktionen i SQL-kommandot **SQL ROLLBACK** beror på **INDEX**:

- Utan **INDEX**:
	- Styrsystemet tar bort alla ändringar och tillägg i transaktionen
	- Styrsystemet upphäver en eventuell spärr som har satts med **SELECT...FOR UPDATE**
	- Styrsystemet avslutar transaktionen (HANDLE förlorar sin giltighet)
- Med **INDEX**:
	- Enbart den indexerade raden behålls i **Result-set** (styrsystemet tar bort alla andra rader)
	- Styrsystemet tar bort alla eventuella ändringar och tillägg i de rader som inte anges
	- Styrsystemet spärrar endast de rader som är indexerade med **SELECT...FOR UPDATE** (styrsystemet återställer alla andra spärrar)
	- Den angivna (indexerade) raden blir den nya raden 0 i Result**set**
	- Styrsystemet avslutar **inte** transaktionen (**HANDLE** behåller sin giltighet)
	- Transaktionen måste avslutas manuellt vid en senare tidpunkt med hjälp av **SQL ROLLBACK** eller **SQL COMMIT**

### **Exempel för kommandot SQL ROLLBACK**

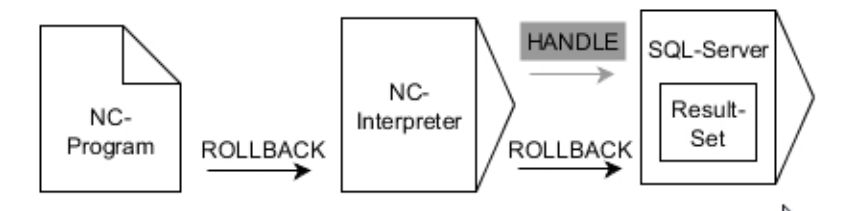

Anmärkning:

- $\overline{\phantom{a}}$ Gråa pilar och tillhörande syntax hör inte direkt till kommandot **SQL ROLLBACK**
- Svarta pilar och tillhörande syntax visar interna förlopp i **SQL ROLLBACK**

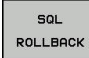

- Definiera **Parameter-nr för resultat** (returvärde för kontroll):
	- **0**: lyckad transaktion
	- 1: felaktig transaktion
- **Databas: SQL-åtkomst-ID**: Definiera Qparameter för **HANDLE** (för att identifiera transaktionen)
- Definiera **Databas: Index för SQL-resultat** (rad som skall vara kvar i **Result-set**)
	- Radnummer
	- Q-parameter med index

#### **Exempel**

**11 SQL BIND Q881 "Tab\_Example.Position\_Nr"**

**12 SQL BIND Q882 "Tab\_Example.Measure\_X"**

**13 SQL BIND Q883 "Tab\_Example.Measure\_Y"**

**14 SQL BIND Q884 "Tab\_Example.Measure\_Z"**

**. . .**

**20 SQL Q5 "SELECT Position\_Nr,Measure\_X,Measure\_Y, Measure\_Z FROM Tab\_Example"**

**. . .**

**30 SQL FETCH Q1 HANDLE Q5 INDEX+Q2**

**. . . 50 SQL ROLLBACK Q1 HANDLE Q5**

## **SQL SELECT**

**SQL SELECT** läser ett individuellt värde från en tabell och lagrar resultatet i den definierade Q-parametern.

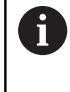

För att välja flera värden eller flera kolumner använder man SQL-kommandot **SQL EXECUTE** och instruktionen **SELECT**.

**Ytterligare information:** ["SQL EXECUTE", Sida 287](#page-286-0)

Vid **SQL SELECT** ger inte någon transaktion och inte någon kopplingar mellan tabellkolumn och Q-parametrar. Styrsystemet tar inte hänsyn till eventuella kopplingar till den angivna kolumnen. Styrsystemet kopierar det avlästa värdet endast till den parameter som har angetts för resultatet.

### **Exempel för kommandot SQL SELECT**

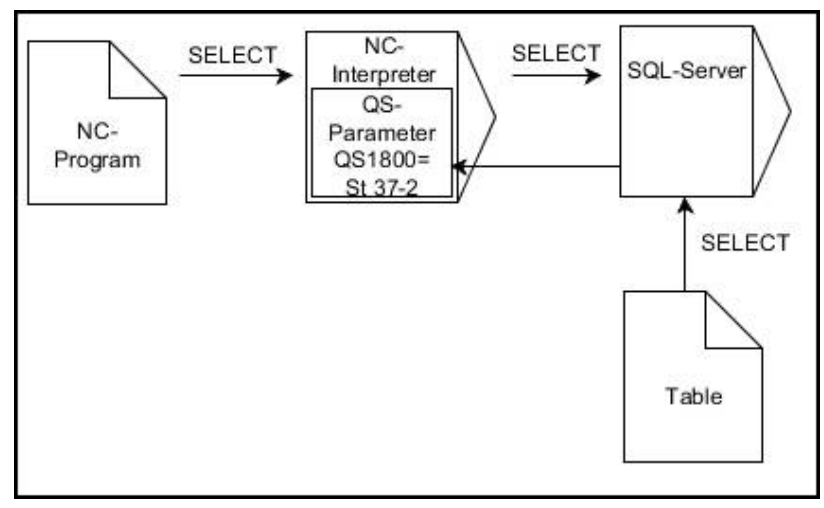

Anmärkning:

Svarta pilar och tillhörande Syntax visar de interna förloppen för **SQL SELECT**

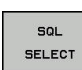

- Definiera **Parameter-nr för resultat** (Qparameter för att spara värdet)
- **Databas: SQL-kommandotext**: Programmera **SQL-instruktion** 
	- **SELECT** Tabellkolumn för värdet som skall överföras
	- **FROM:** Synonym eller absolut sökväg till tabellen (sökväg inom citationstecken)
	- **WHERE**: Kolumnens namn, villkor och jämförelsevärde (Q-parameter efter **:** inom citationstecken)

#### **Exempel: Läsa och spara värde**

```
20 SQL SELECT Q5 "SELECT Mess_X FROM Tab_Example
  WHERE Position_NR==3"
```
### **Jämförelse**

NC-programmen nedan ger samma resultat.

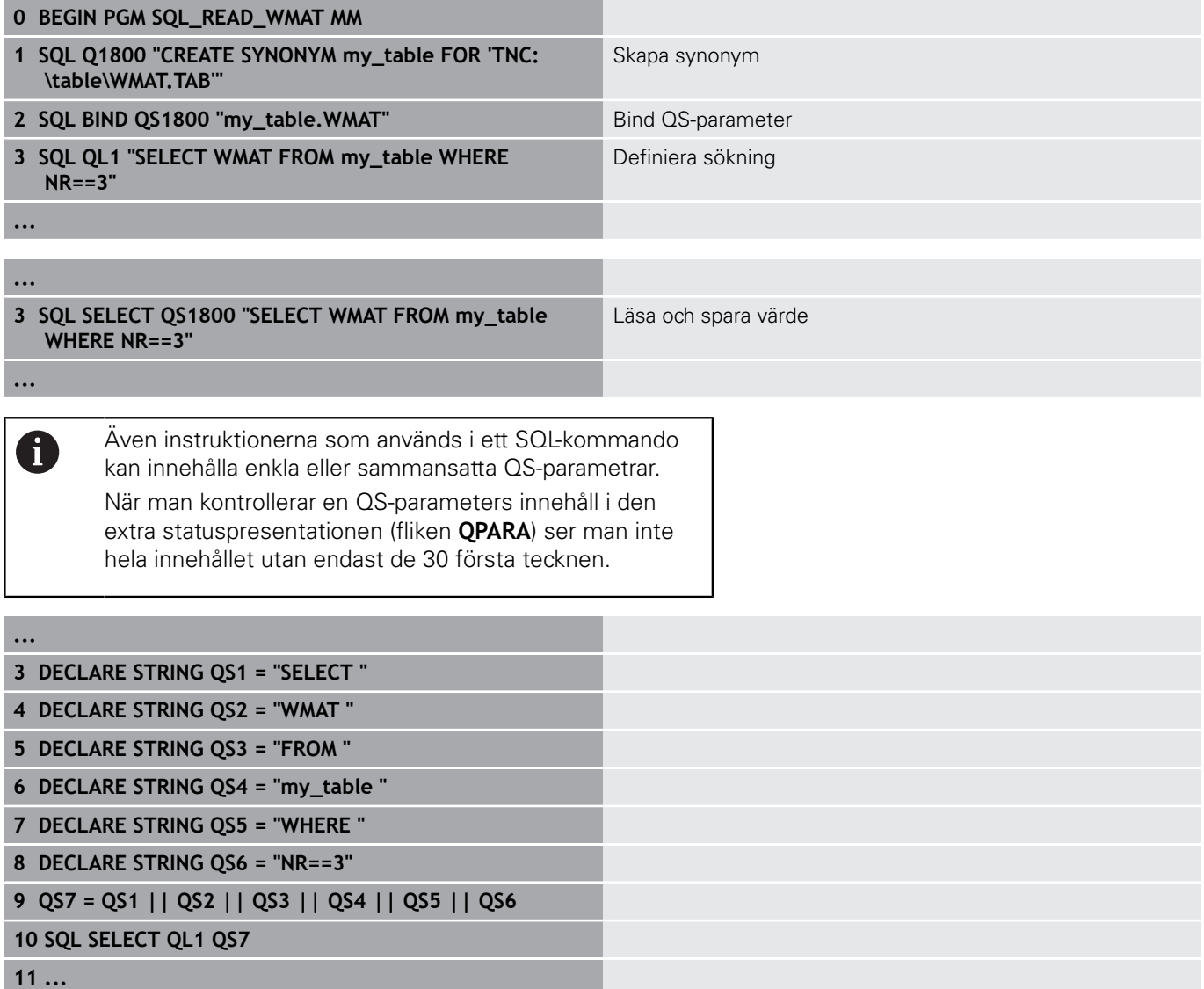

## **Exempel**

I följande exempel avläses det definierade materialet från tabellen (**FRAES.TAB**) och sparas som text i en QS-parameter. Det efterföljande exemplet visar ett möjligt användningsområde och de nödvändiga programstegen.

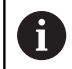

Med exempelvis funktionen **FN 16** kan du återanvända text från QS-parametrar i egna protokollfiler. **[Ytterligare information:](#page-269-0)** "Grunder", Sida 270

#### **Exempel: Använda synonymer**

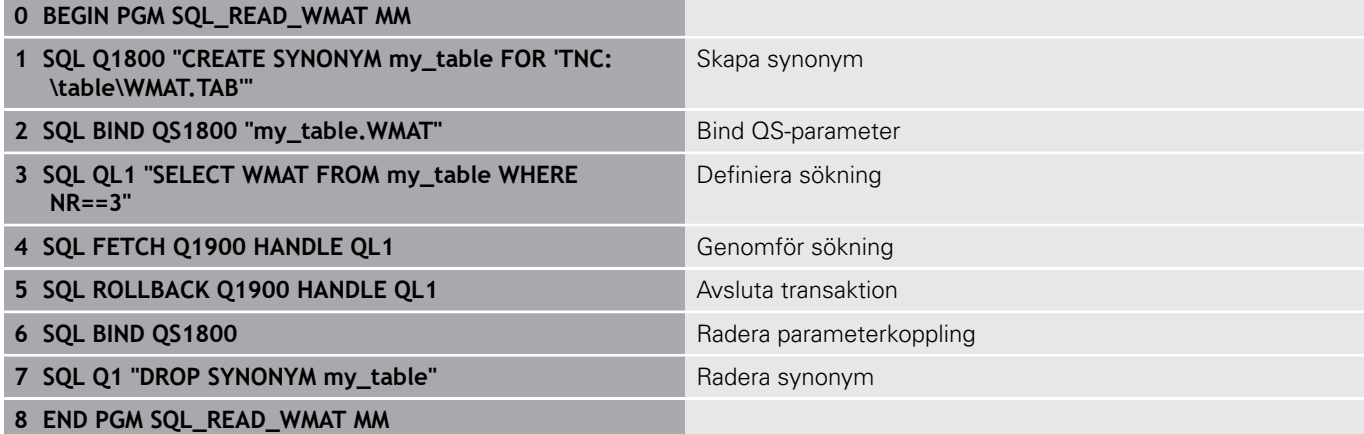

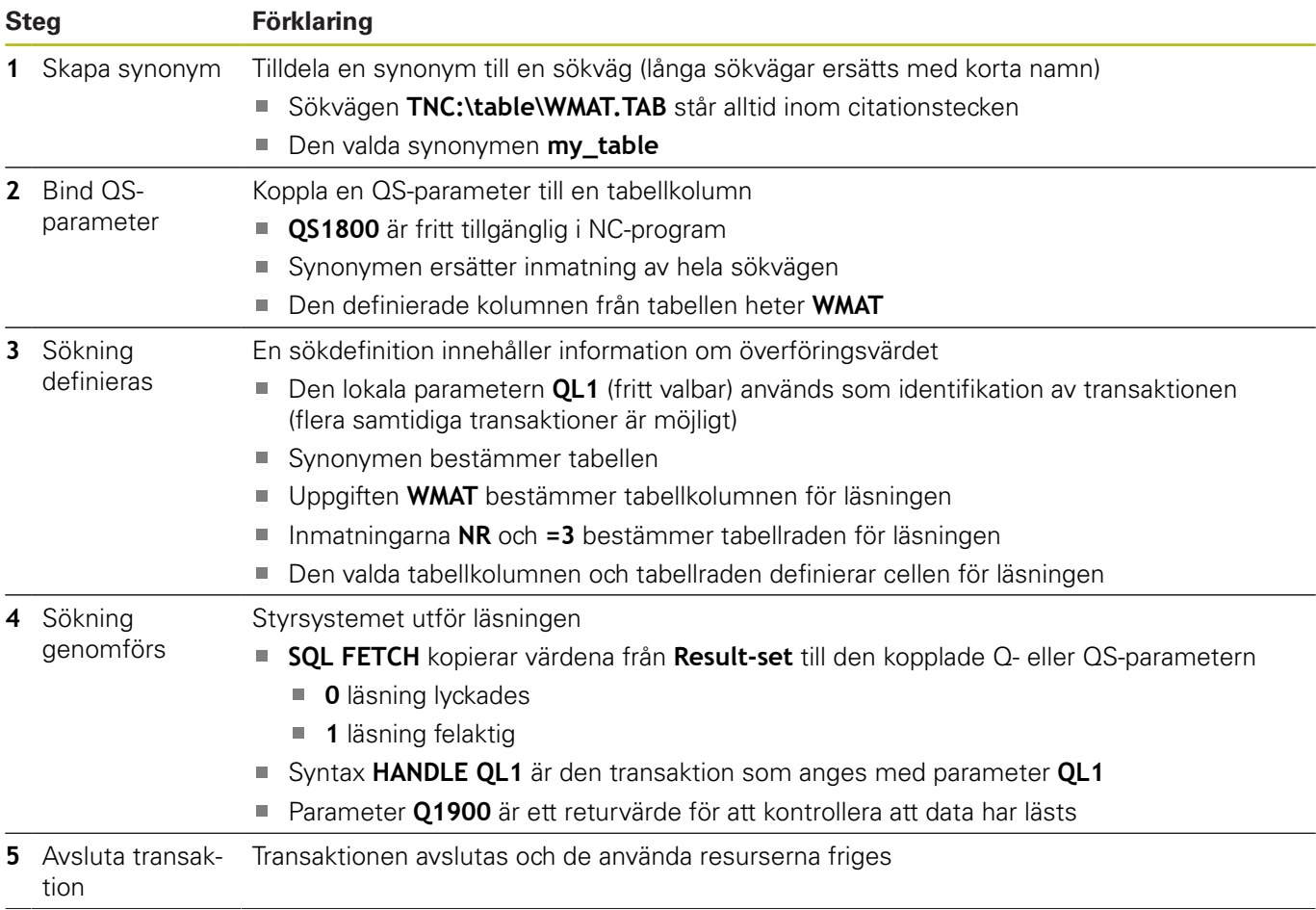

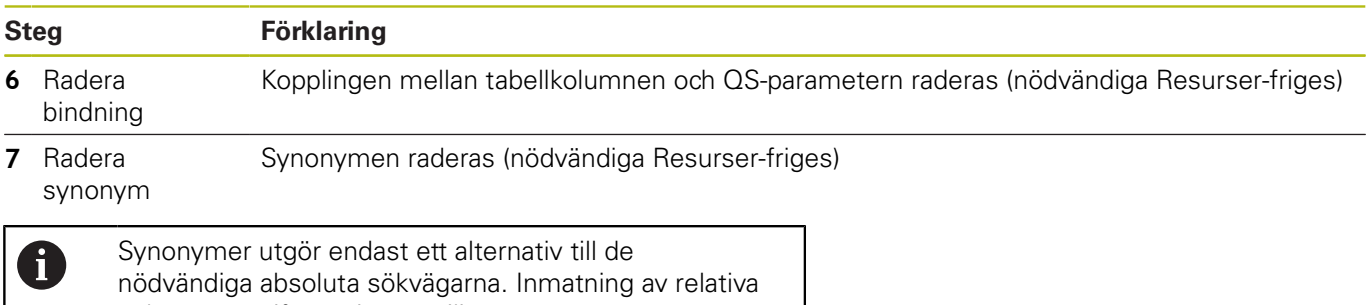

sökvägsuppgifter är inte möjligt.

I följande NC-program visas hur en absolut sökväg anges.

### **Exempel: Använda absoluta sökvägar**

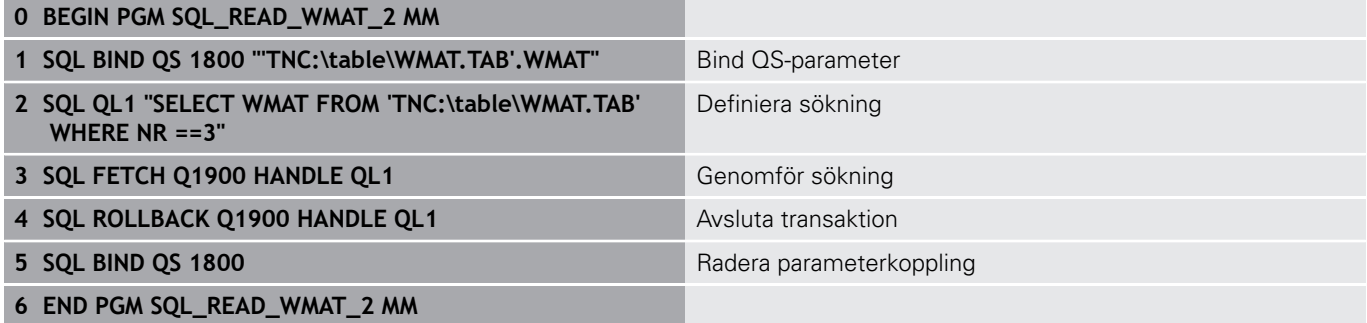

# **9.10 Formel direkt programmerbar**

### **Inmatning av formel**

Du kan ange matematiska formler som innehåller flera räkneoperationer via softkeys direkt i NC-programmet.

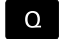

Välj Q-parameterfunktioner

FORMEL

Tryck på softkey **FORMEL**

**Q**, **QL** eller **QR** väljs

Styrsystemet visar följande softkeys i flera softkeyrader:

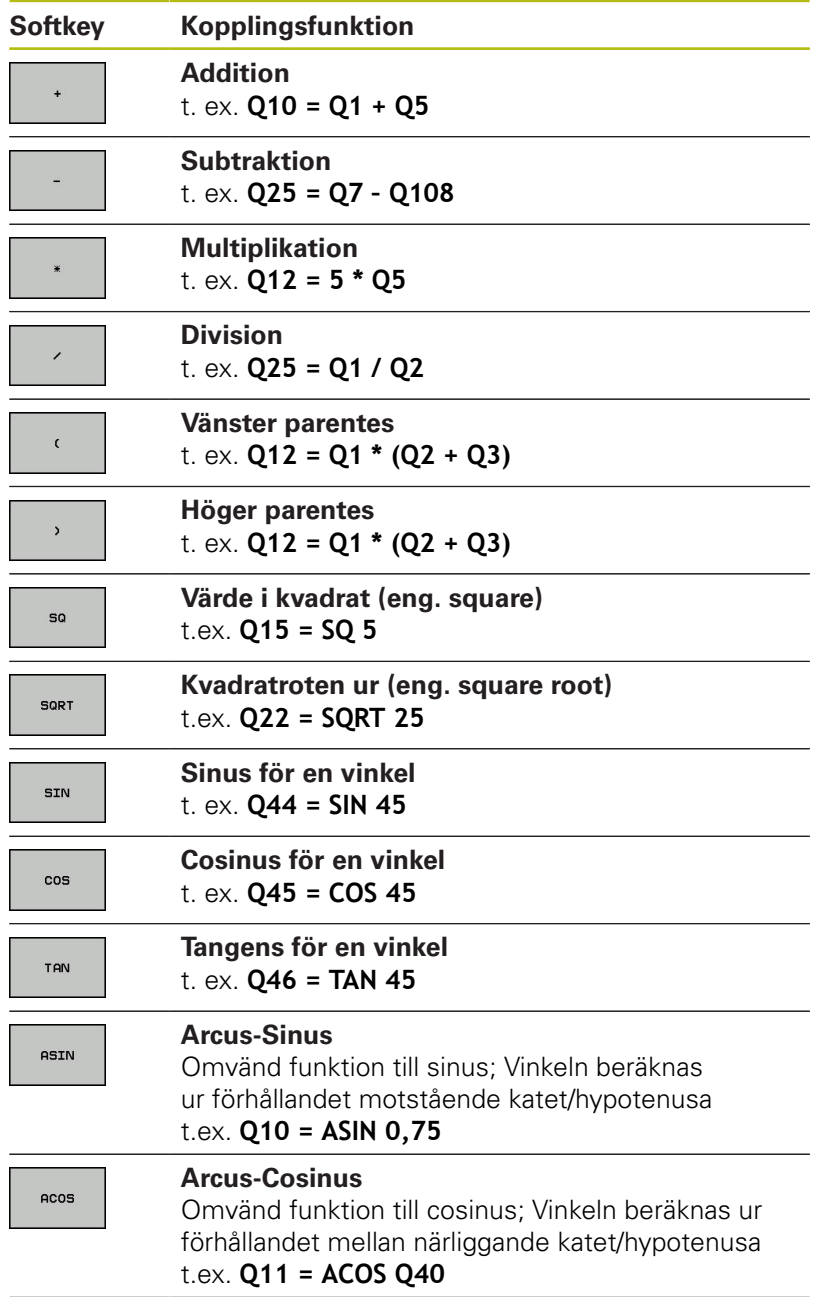

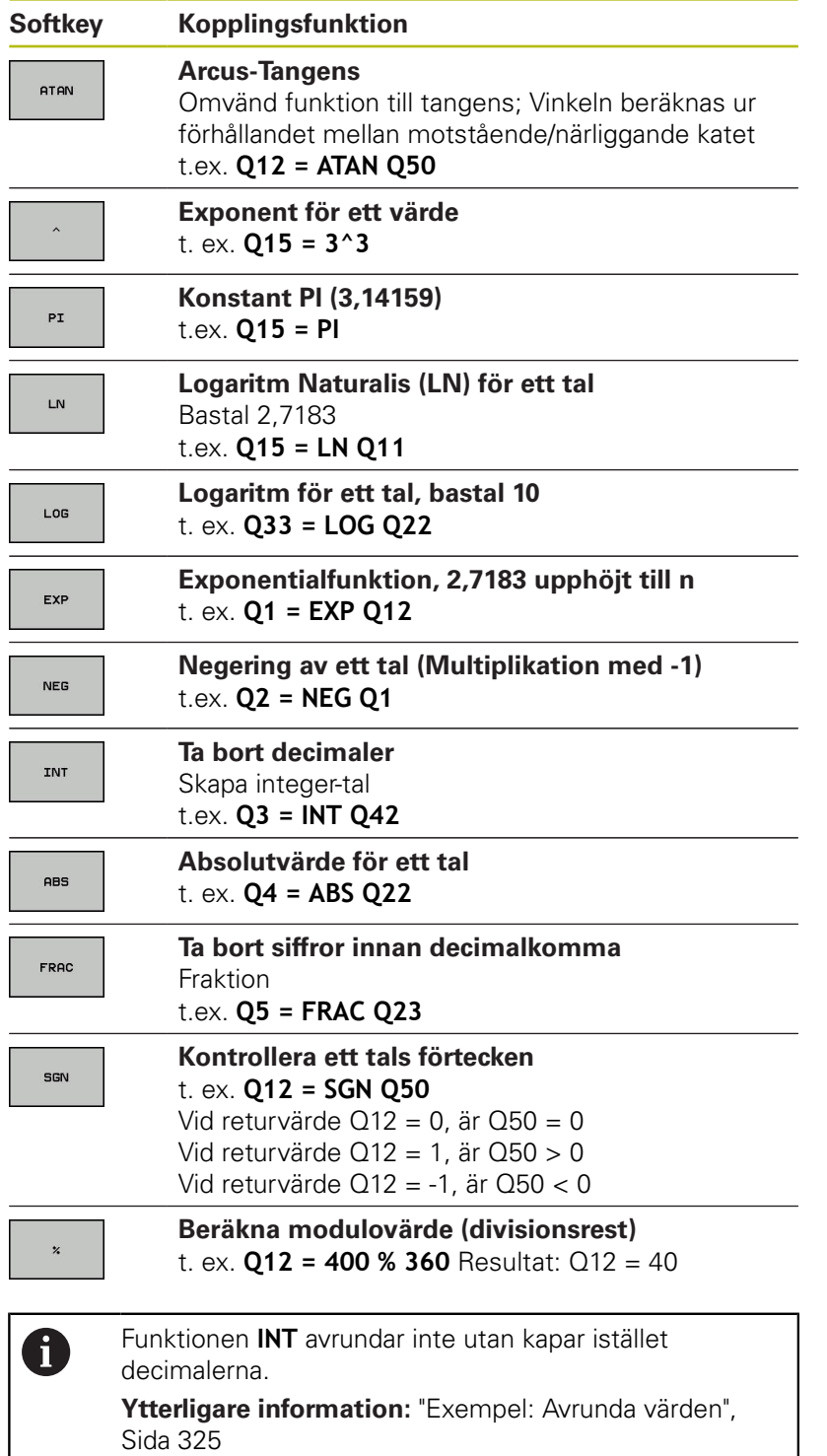

### **Räkneregler**

För programmering av matematiska funktioner gäller följande regler:

### **Punkt- före streckräkning Exempel**

**12 Q1 = 5 \* 3 + 2 \* 10 = 35**

- 1 Räknesteg  $5 * 3 = 15$
- 2 Räknesteg 2 \* 10 = 20
- 3 Räknesteg 15 + 20 = 35

### **eller**

#### **Exempel**

**13 Q2 = SQ 10 - 3^3 = 73**

- 1 Räknesteg 10 i kvadrat = 100
- 2 Räknesteg 3 med potens 3 = 27
- 3 Räknesteg 100 27 = 73

#### **Distributionsregler**

Regel vid fördelning i samband med parentesberäkningar  $a * (b + c) = a * b + a * c$ 

### **Inmatningsexempel**

Vinkel beräknas med arctan där motstående katet är (Q12) och närliggande katet är (Q13); resultatet tilldelas Q25:

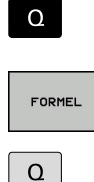

softkey **FORMEL**, eller använd genvägen

Välj formelinmatning: Tryck på knappen **Q** och

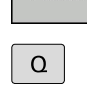

Tryck på knappen **Q** på den knappsatsen

### **PARAMETER-NR. FÖR RESULTAT?**

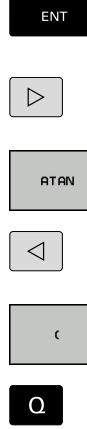

- Ange **25** (parameternummer) och tryck på knappen **ENT**
- Växla softkeyrad och tryck på softkey arcustangens
- Växla softkeyrad och tryck på softkey **vänster parentes**

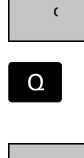

- $\mathbf{r}$ Tryck på softkey division
- $\Omega$

END<br>O

**13** ange (parameternummer)  $\blacktriangleright$  .

**12** ange (parameternummer)

Tryck på softkey höger parentes och avsluta formelinmatningen

**Exempel**

**37 Q25 = ATAN (Q12/Q13)**

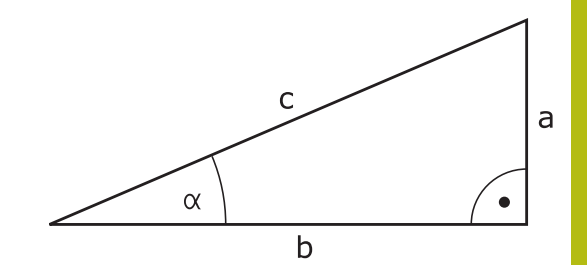

# **9.11 Strängparameter**

## **Funktioner för strängbearbetning**

Stränghanteringen (eng. string = teckensträng) via **QS**-parametrar kan användas för att skapa variabla teckenkedjor. Sådana teckensträngar kan du t.ex. mata ut via funktionen **FN 16:F-PRINT** för att skapa variabla protokoll.

Du kan tilldela en teckenkedja (bokstäver, siffror, specialtecken, styrtecken och mellanslag) med en längd upp till 255 tecken till en strängparameter. De tilldelade eller inlästa värdena kan du även bearbeta ytterligare och kontrollera med funktionerna som beskrivs längre fram. Precis som vid Q-parameterprogrammeringen står totalt 2000 QS-parametrar till förfogande.

**Ytterligare information:** ["Princip och funktionsöversikt", Sida 250](#page-249-0)

I Q-parameterfunktionerna **STRING FORMEL** och **FORMEL** finns olika funktioner för bearbetning av strängparametrar samlade.

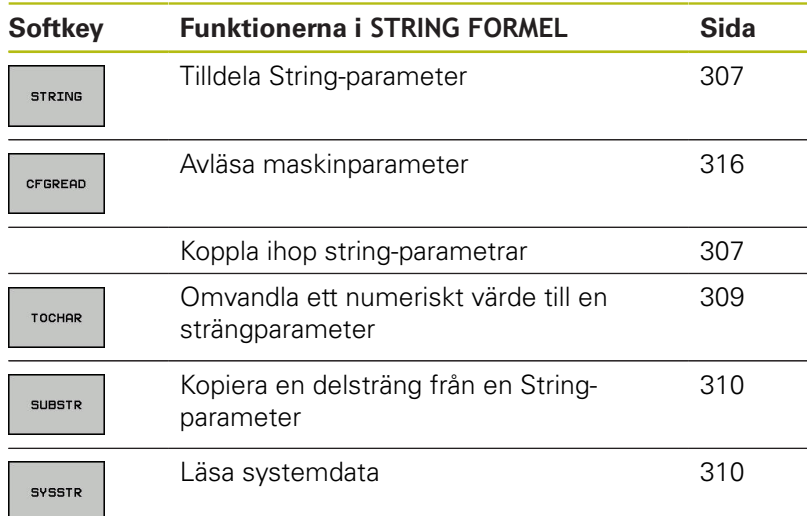

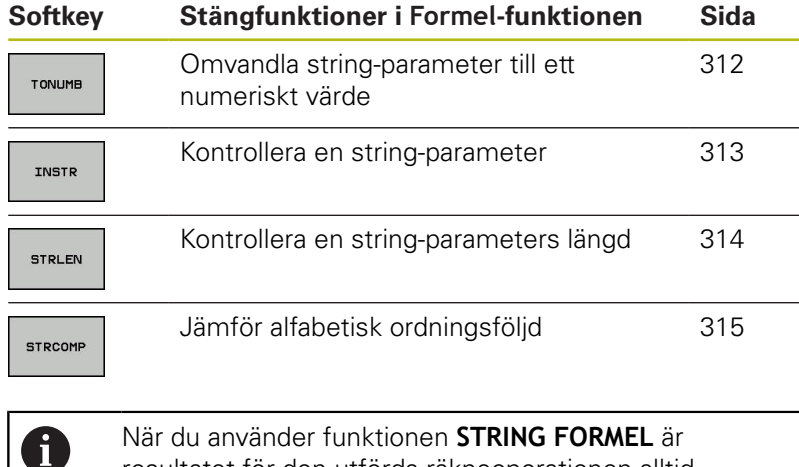

resultatet för den utförda räkneoperationen alltid en sträng. När du använder funktionen **FORMEL** är resultatet för den utförda räkneoperationen alltid ett numeriskt värde.

### <span id="page-306-0"></span>**Tilldela string-parameter**

Innan du använder strängvariabler måste du först tilldela variablerna. För att göra detta använder du kommandot **DECLARE STRING**.

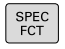

Tryck på knappen **SPEC FCT**

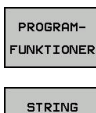

Tryck på softkey **PROGRAMFUNKTIONER**

Tryck på softkey **STRING FUNKTIONER**

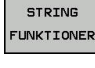

DECLARE STRING Tryck på softkey **DECLARE STRING**

**Exempel**

**37 DECLARE STRING QS10 = "Arbetsstycke"**

# **Sammankoppla string-parameter**

Med kopplingsoperatorn (strängparameter **||** strängparameter) kan du koppla samman flera strängparametrar med varandra.

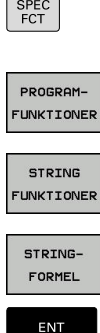

Tryck på softkey **PROGRAMFUNKTIONER**

Tryck på knappen **SPEC FCT**

- Tryck på softkey **STRING FUNKTIONER**
- Tryck på softkey **STRING FORMEL** Ange numret på strängparametern som
- styrsystemet skall spara den sammankopplade strängen i, bekräfta med knappen **ENT**
- Ange numret på strängparametern som den **första** delsträngen finns lagrad i, bekräfta med knappen **ENT**
- Styrsystemet visar kopplingssymbolen **||**.
- Bekräfta med knappen **ENT**
- Ange numret på strängparametern som den **andra** delsträngen finns lagrad i, bekräfta med knappen **ENT**
- Upprepa förloppet ända tills du har valt alla delsträngar som skall kopplas ihop, avsluta med knappen **END**

### **Exempel: QS10 skall innehålla den kompletta texten från QS12, QS13 och QS14**

**37 QS10 = QS12 || QS13 || QS14**

Parameterinnehåll:

- $\overline{\phantom{a}}$ **QS12**: **Arbetsstycke**
- **QS13**: **Status:**
- **QS14**: **Defekt**
- **QS10**: **Arbetsstycke status: Defekt**

### <span id="page-308-0"></span>**Omvandla ett numeriskt värde till en strängparameter**

Med funktionen **TOCHAR** omvandlar styrsystemet ett numeriskt värde till en strängparameter. På detta sätt kan du koppla ihop siffervärden med en strängvariabel.

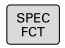

Växla in softkeyrad med specialfunktioner

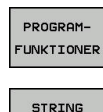

- Öppna funktionsmenyn
- ▶ Tryck på softkey String-funktioner

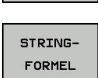

TOCHAR

FUNKTIONER

Tryck på softkey **STRING FORMEL**

- Välj funktionen för att omvandla ett numeriskt värde till en strängparameter
- Ange ett tal eller önskad Q-parameter som styrsystemet skall omvandla, bekräfta med knappen **ENT**
- Om så önskas kan antalet decimaler som styrsystemet skall omvandla anges, bekräfta med knappen **ENT**
- Avsluta parentesuttrycket med knappen **ENT** och avsluta inmatningen med knappen **END**

#### **Exempel: Omvandla parameter Q50 till strängparameter QS11, använd 3 decimaler**

**37 QS11 = TOCHAR ( DAT+Q50 DECIMALS3 )**

## <span id="page-309-0"></span>**Kopiera en delsträng från en String-parameter**

Med funktionen **SUBSTR** kan du kopiera ut ett definierbart område.

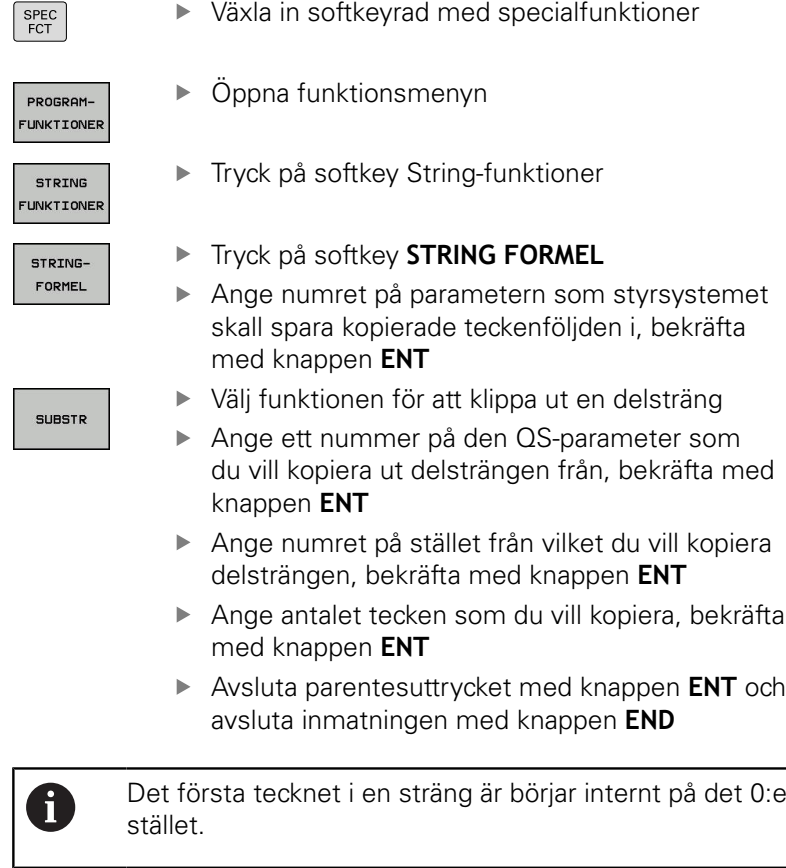

**Exempel: Från strängparametern QS10 läses en fyra tecken lång delsträng (LEN4) som börjar vid den tredje positionen (BEG2).**

<span id="page-309-1"></span>**37 QS13 = SUBSTR ( SRC\_QS10 BEG2 LEN4 )**

### **Läsa systemdata**

Med funktionen **SYSSTR** kan du läsa systemdata och spara dem i string-parametrar. Valet av systemdata sker med ett gruppnummer (ID-Nr.) och ett nummer.

Inmatning av IDX och DAT är inte nödvändig.

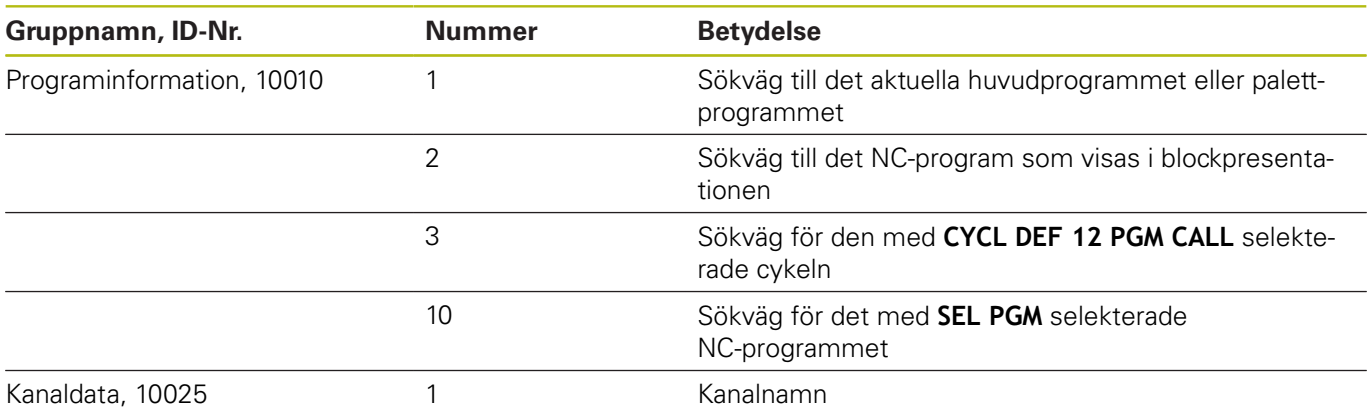

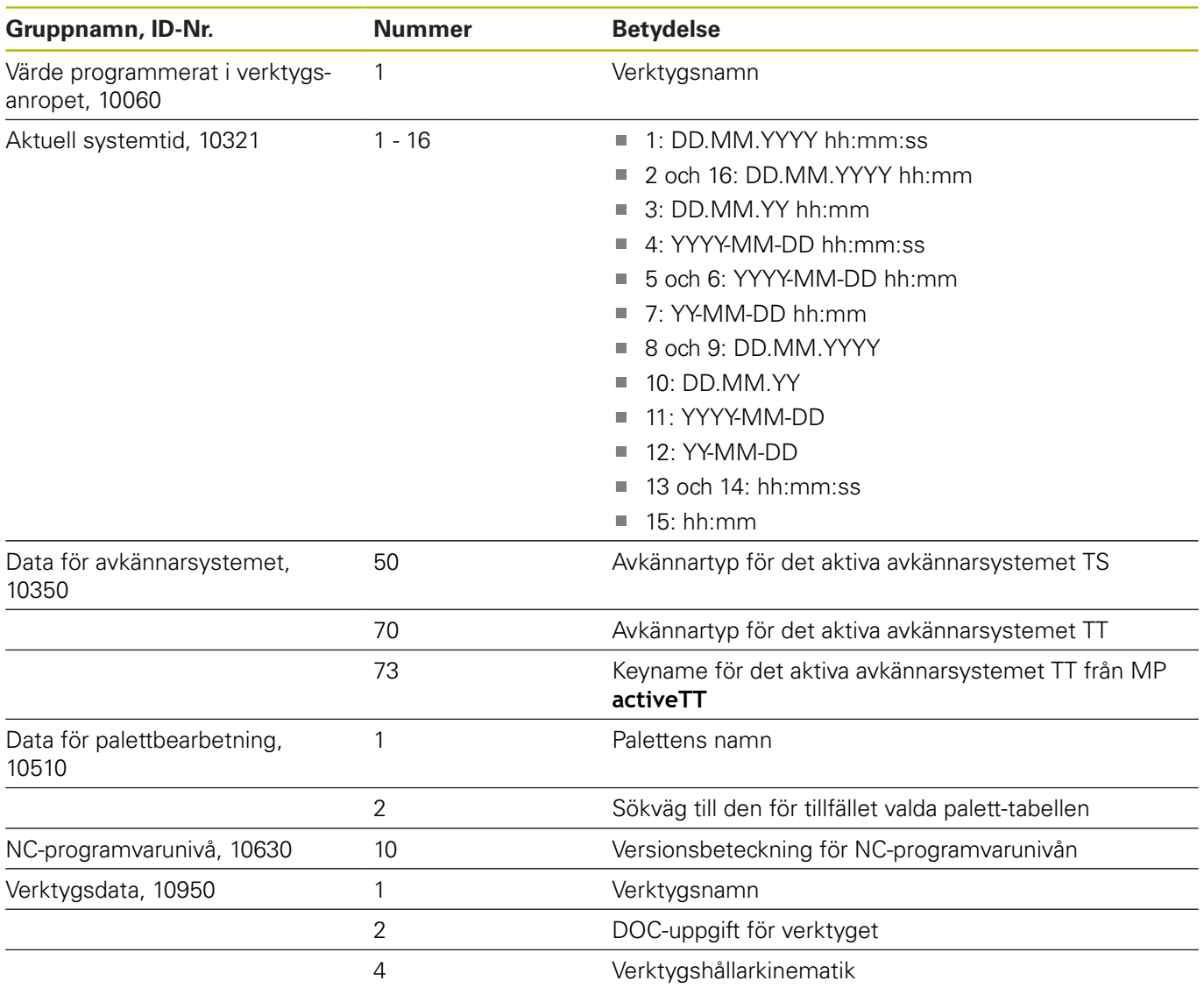

## <span id="page-311-0"></span>**Omvandla string-parameter till ett numeriskt värde**

Funktionen **TONUMB** omvandlar en strängparameter till ett numeriskt värde. Värdet som skall omvandlas får endast bestå av siffervärden.

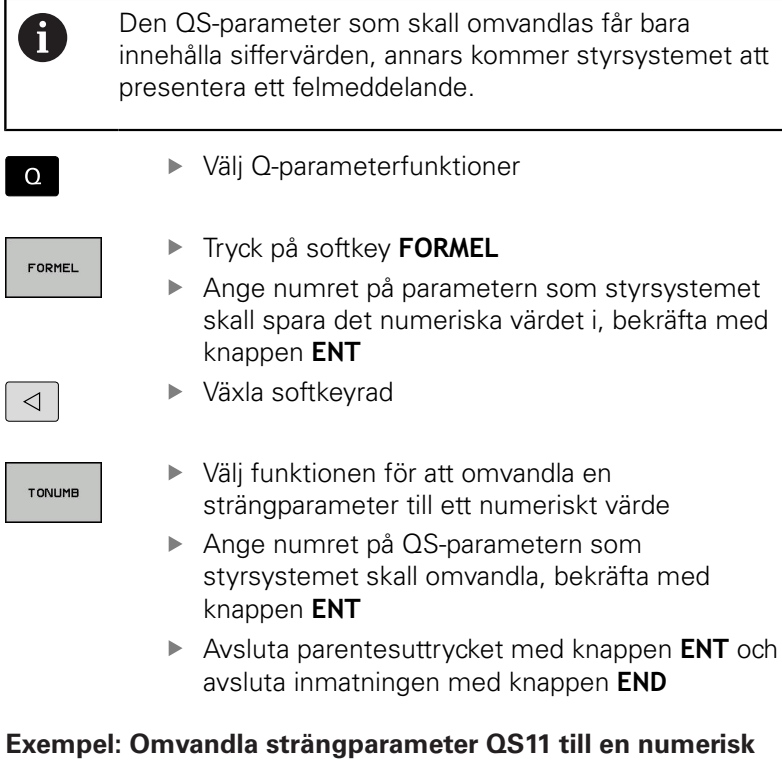

**parameter Q82**

**37 Q82 = TONUMB ( SRC\_QS11 )**

### <span id="page-312-0"></span>**Kontrollera en string-parameter**

 $\lceil$  Q

 $\overline{\phantom{a}}$ 

Med funktionen **INSTR** kan du kontrollera om resp. var en strängparameter finns i en annan strängparameter.

Välj Q-parameterfunktioner

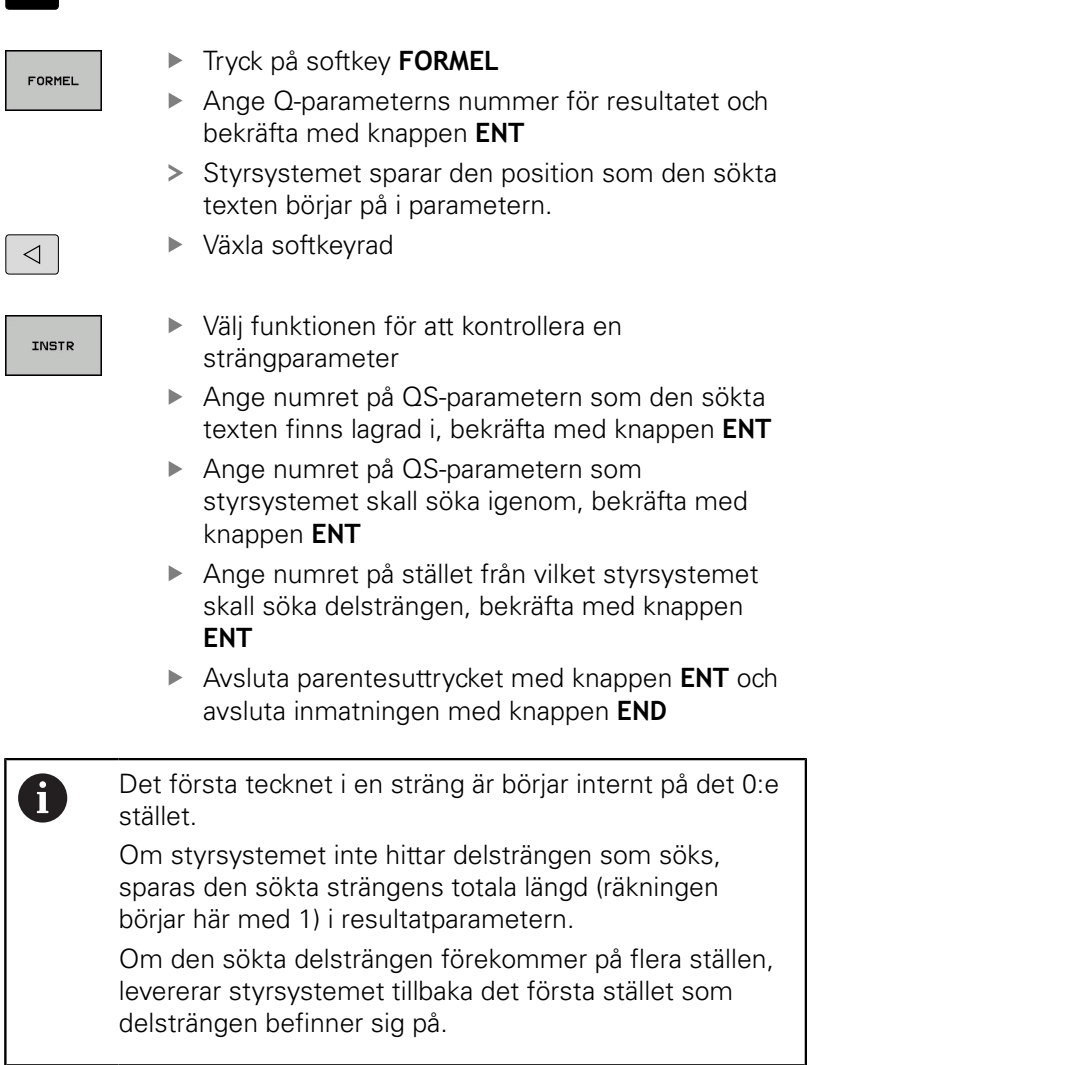

**Exempel: Genomsök QS10 efter den i parameter QS13 lagrade texten. Börja sökningen från den tredje positionen**

**37 Q50 = INSTR ( SRC\_QS10 SEA\_QS13 BEG2 )**

## <span id="page-313-0"></span>**Kontrollera en string-parameters längd**

Funktionen **STRLEN** levererar tillbaka textens längd som finns sparad i en valbar strängparameter.

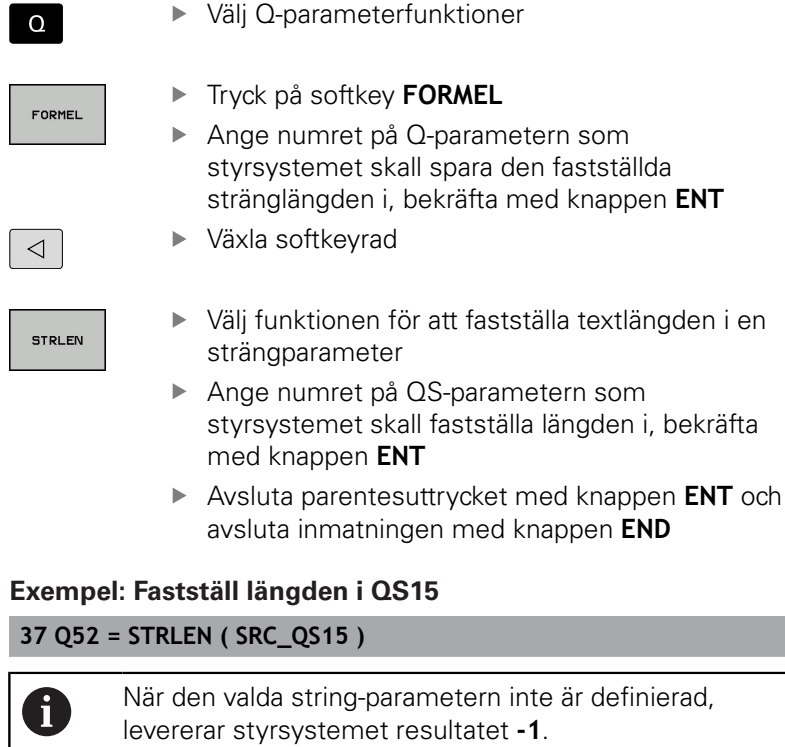

 $\begin{bmatrix} 1 \\ 2 \end{bmatrix}$ 

### <span id="page-314-0"></span>**Jämför alfabetisk ordningsföljd**

Med funktionen **STRCOMP** kan du jämföra den alfabetiska ordningsföljden i strängparametrar.

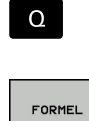

 $\triangleleft$ 

STRCOMP

 $\mathbf{i}$ 

► Tryck på softkey **FORMEL** 

Välj Q-parameterfunktioner

- Ange numret på Q-parametern som styrsystemet skall spara jämförelseresultatet i, bekräfta med knappen **ENT**
- Växla softkeyrad
- Välj funktionen för att jämföra strängparametrar
- Ange numret på den första QS-parametern som styrsystemet skall jämföra, bekräfta med knappen **ENT**
- Ange numret på den andra QS-parametern som styrsystemet skall jämföra, bekräfta med knappen **ENT**
- Avsluta parentesuttrycket med knappen **ENT** och avsluta inmatningen med knappen **END**

Styrsystemet levererar tillbaka följande resultat:

**0**: De jämförda QS-parametrarna är identiska

**-1**: Den första QS-parametern ligger **före** den andra QS-parametern alfabetiskt

**+1**: Den första QS-parametern ligger **efter** den andra QS-parametern alfabetiskt

**Exempel: Jämför den alfabetiska ordningsföljden mellan QS12 och QS14**

**37 Q52 = STRCOMP ( SRC\_QS12 SEA\_QS14 )**

## <span id="page-315-0"></span>**Läsa maskinparametrar**

Med funktionen **CFGREAD** kan du läsa ut styrsystemets maskinparametrar som numeriska värden eller strängar. De värden som läses levereras alltid i metriskt.

För att läsa en maskinparameter, måste du fastställa parameternamnet, parameterobjektet och i förekommande fall gruppnamnet och index i styrsystemets konfigurationseditor:

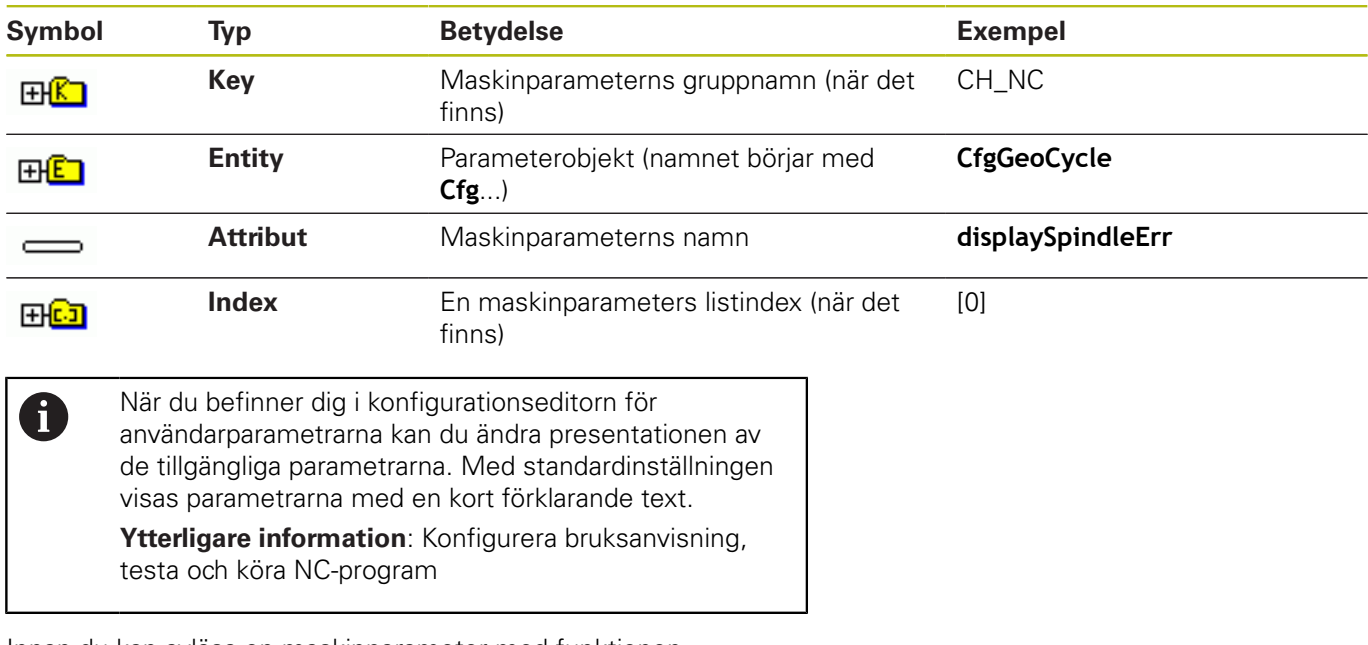

Innan du kan avläsa en maskinparameter med funktionen

**CFGREAD**, måste du definiera en QS-parameter med attribut, entity och Key.

Följande parametrar efterfrågas i dialogen för funktion CFGREAD:

- **KEY\_QS**: Maskinparameterns gruppnamn (Key)
- $\overline{\phantom{a}}$ **TAG\_QS**: Maskinparameterns objektnamn (Entity)
- **ATR\_QS**: Maskinparameterns namn (Attribut)
- **IDX:** Maskinparameterns index

#### **Läsa en maskinparameters sträng**

Lagra en maskinparameters innehåll som sträng i en QS-parameter:

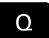

- Tryck på knappen **Q**
- STRING-FORMEL

#### Tryck på softkey **STRING FORMEL**

- Ange numret på strängparametern som styrsystemet skall spara maskinparametern i
- Bekräfta med knappen **ENT**
- Välj funktion **CFGREAD**
- Ange strängparameterns nummer för Key, Entity och Attribut
- Bekräfta med knappen **ENT**
- Ange i förekommande fall nummer för Index eller hoppa över dialogen med **NO ENT**
- Stäng parentesen med knappen **ENT**
- Bekräfta inmatningen med **END**

#### **Exempel: Läs ut den fjärde axelns axelbeteckning som sträng**

#### **Parameterinställning i Konfig-editorn**

DisplaySettings CfgDisplayData axisDisplayOrder [0] till [5]

#### **Exempel**

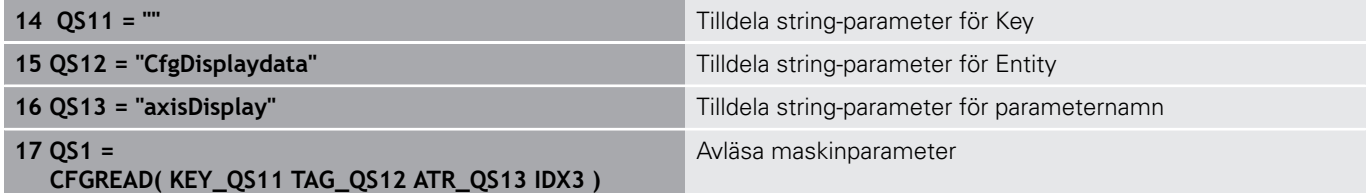

#### **Läsa en maskinparameters siffervärde**

Lagra en maskinparameters värde som numeriskt värde i en Qparameter:

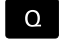

Välj Q-parameterfunktioner

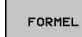

Tryck på softkey **FORMEL**

- Ange numret på Q-parametern som styrsystemet skall spara maskinparametern i
- Bekräfta med knappen **ENT**
- Välj funktion **CFGREAD**
- Ange strängparameterns nummer för Key, Entity och Attribut
- Bekräfta med knappen **ENT**
- Ange i förekommande fall nummer för Index eller hoppa över dialogen med **NO ENT**
- Stäng parentesen med knappen **ENT**
- Bekräfta inmatningen med **END**

#### **Exempel: Läsa ut överlappningsfaktor till Q-parameter**

#### **Parameterinställning i Konfig-editorn**

**ChannelSettings** 

CH\_NC

**CfgGeoCycle** pocketOverlap

#### **Exempel**

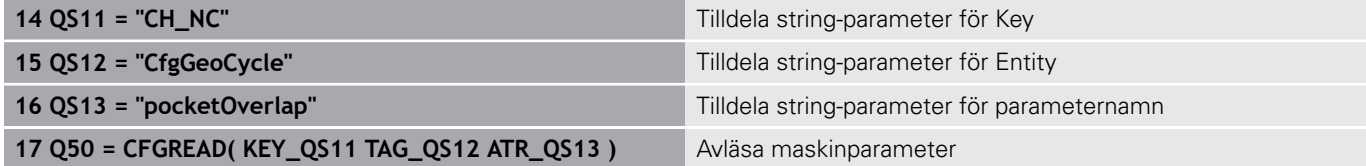

# **9.12 Fasta Q-parametrar**

Q-parametrarna Q100 till Q199 tilldelas automatiskt värden av styrsystemet. Dessa Q-parametrar innehåller:

- Värden från PLC
- Uppgifter om verktyg och spindel
- Uppgifter om driftstatus
- Mätresultat från avkännarcykler osv.

Styrsystemet lägger upp de fasta Q-parametrarna Q108, Q114 och Q115 - Q117 med den måttenhet som gäller i det aktuella NC-programmet.

## **HÄNVISNING**

### **Varning kollisionsrisk!**

HEIDENHAIN-cykler, maskintillverkarcykler och funktioner från tredje part använder sig av Q-parametrar. Inne i NC-programmen kan du dessutom programmera Q-parametrar. Om du vid användning av Q-Parametern inte enbart använder dig av rekommenderade Q-parameterområden, kan detta leda till överlappning (växelverkan) och därmed resultera i önskade beteenden. Under bearbetningen finns det kollisionsrisk!

- Använd enbart de Q-parameterområden som rekommenderas av HEIDENHAIN
- Beakta dokumentation från HEIDENHAIN, maskintillverkaren och tredjepart
- Kontrollera förloppet med hjälp av den grafiska simuleringen

Fasta Q-parametrar (QS-parametrar) mellan **Q100** och **Q199** (**QS100** och **QS199**) får du inte använda i NCprogrammet som räkneparametrar.

## **Värden från PLC: Q100 till Q107**

Styrsystemet använder parametrarna Q100 till Q107 för att överföra värden från PLC till ett NC-program.

### **Aktiv verktygsradie: Q108**

Q108 tilldelas det aktuella värdet för verktygsradien. Q108 är sammansatt av:

- Verktygsradie R (verktygstabell eller **TOOL DEF**-block)
- Deltavärde DR från verktygstabellen
- $\blacksquare$ Deltavärde DR från NC-programmet (kompenseringstabell eller **TOOL CALL**-block)

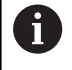

 $\mathbf i$ 

Styrsystemet sparar även den aktiva verktygsradien vid strömavbrott.

## **Verktygsaxel: Q109**

Värdet i parameter Q109 påverkas av den aktuella verktygsaxeln:

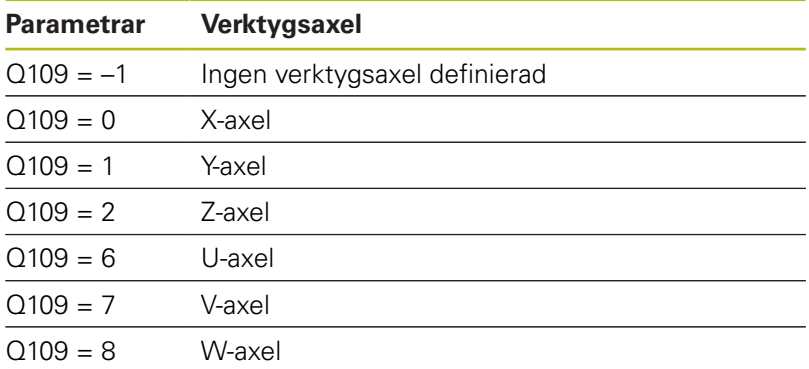

## **Spindelstatus: Q110**

Värdet i parameter Q110 påverkas av den sist programmerade Mfunktionen för spindeln:

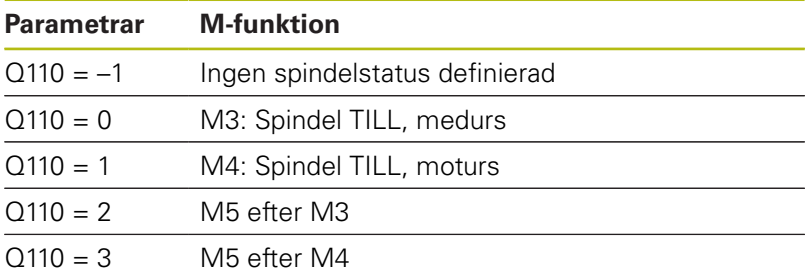

## **Kylvätska till/från: Q111**

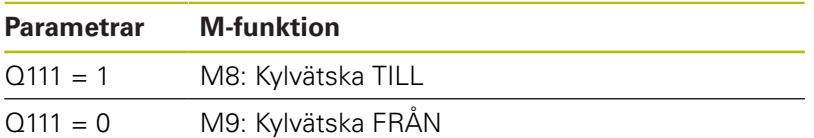

## **Överlappningsfaktor: Q112**

Styrsystemet tilldelar Q112 överlappningsfaktorn för fickurfräsning.

## **Måttenhet i NC-programmet: Q113**

Värdet i parameter Q113 påverkas, vid länkning av program med **PGM CALL**, av måttenheten i det NC-program som utför det första anropet av ett annat NC-program.

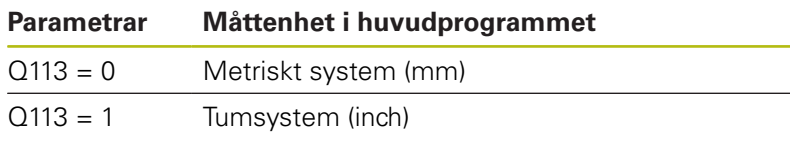

## **Verktygslängd: Q114**

Q114 tilldelas det aktuella värdet för verktygslängden.

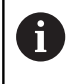

Styrsystemet sparar även den aktiva verktygslängden vid strömavbrott.

### **Koordinater efter avkänning under programkörning**

Parametrarna Q115 till Q119 innehåller spindelpositionens uppmätta koordinater vid avkänningstidpunkten efter en programmerad mätning med ett 3D-avkännarsystem. Koordinaterna utgår från den utgångspunkt som är aktiv i driftart **MANUELL DRIFT**. Mätstiftets längd och radie är inte inräknade i dessa koordinater.

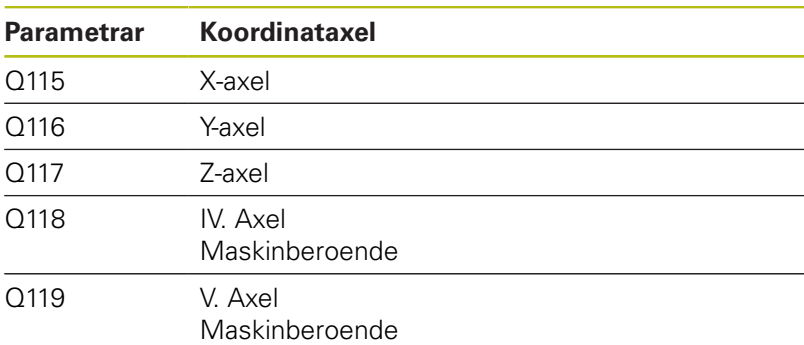

### **Avvikelse mellan är- och börvärde vid automatisk verktygsmätning t.ex. med TT 160**

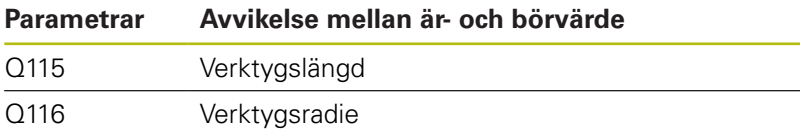

### **3D-vridning av bearbetningsplanet med arbetsstyckesvinklar: av styrsystemet beräknade koordinater för rotationsaxlar**

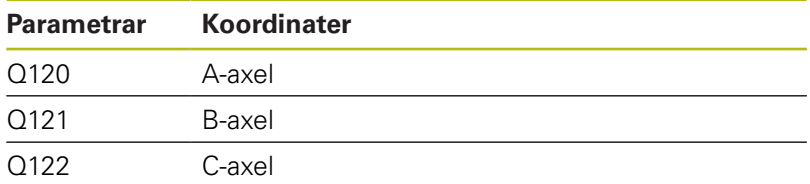

# **Mätresultat från avkännarcykler**

**Ytterligare information:** Bruksanvisning cykelprogrammering

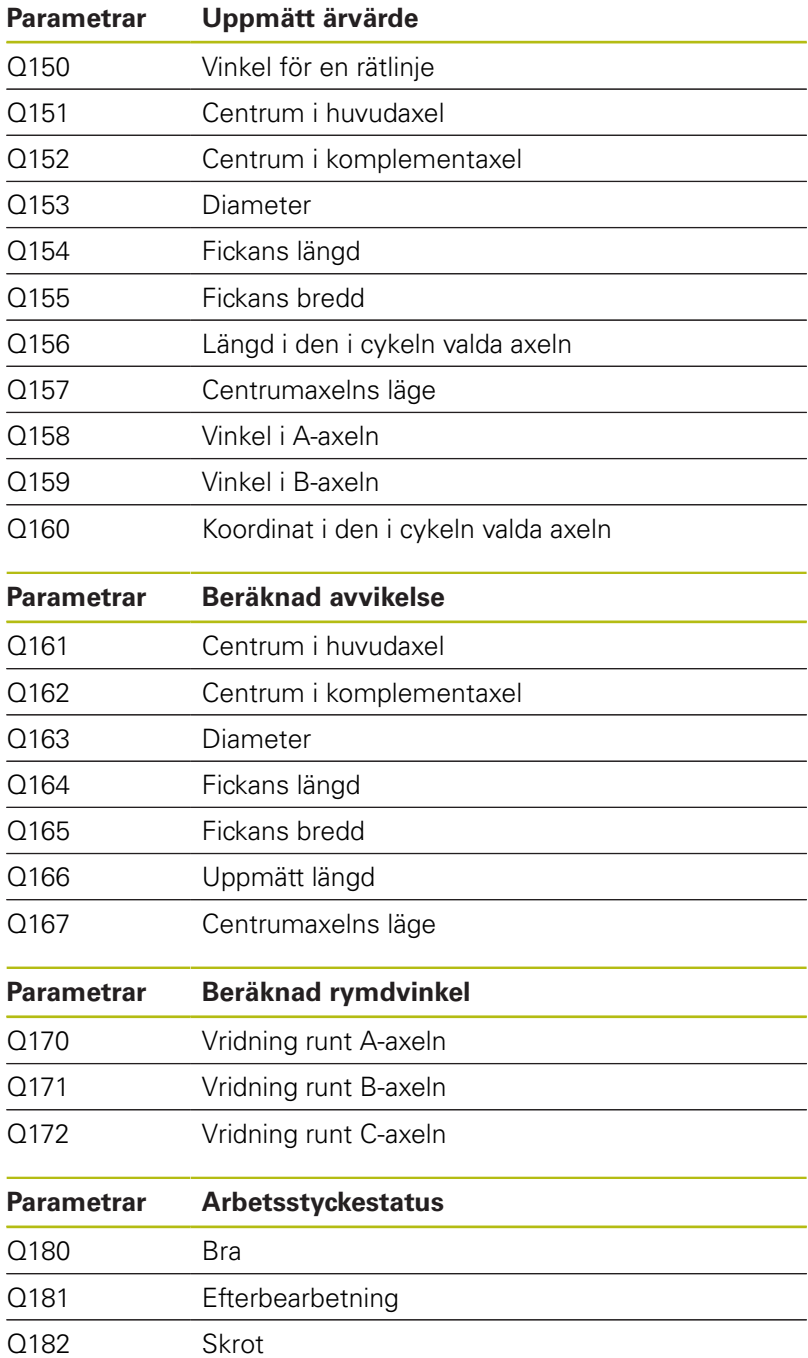

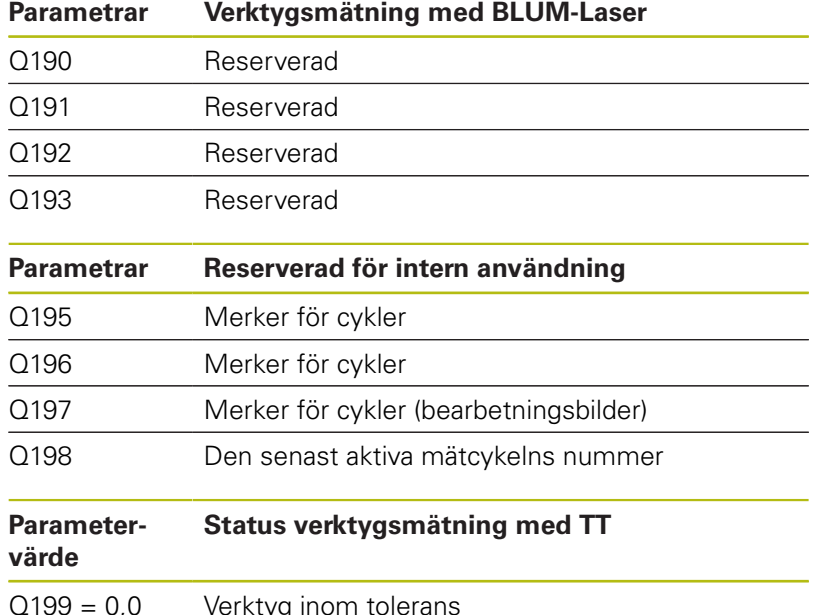

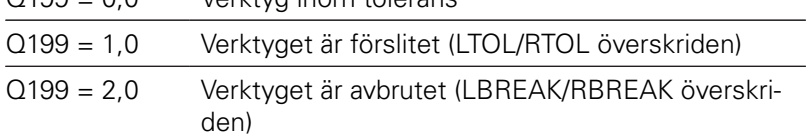

 $\overline{\phantom{a}}$ 

### **Mätresultat från avkännarcykler 14xx**

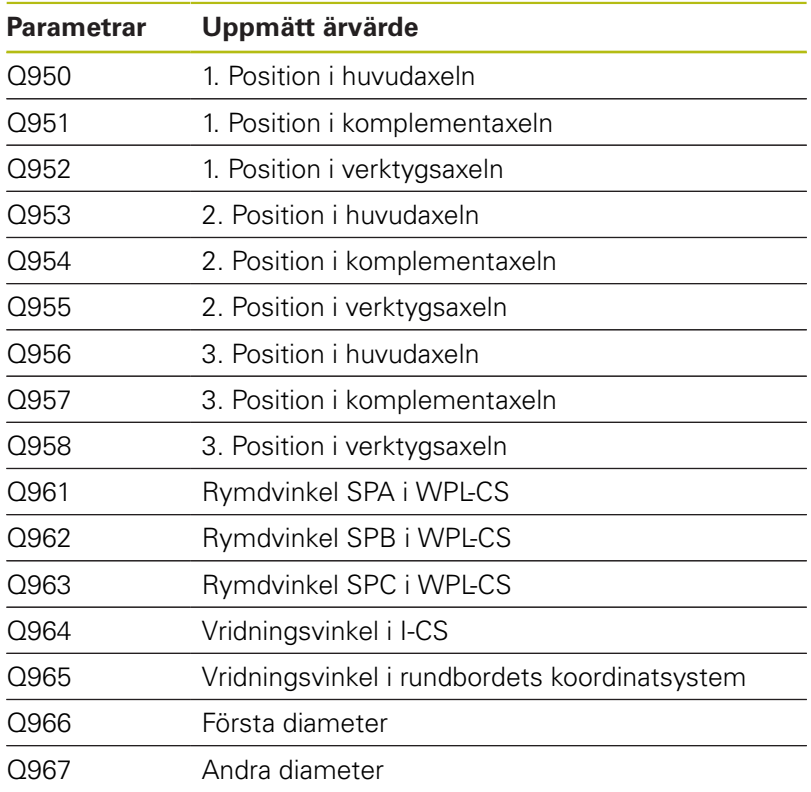

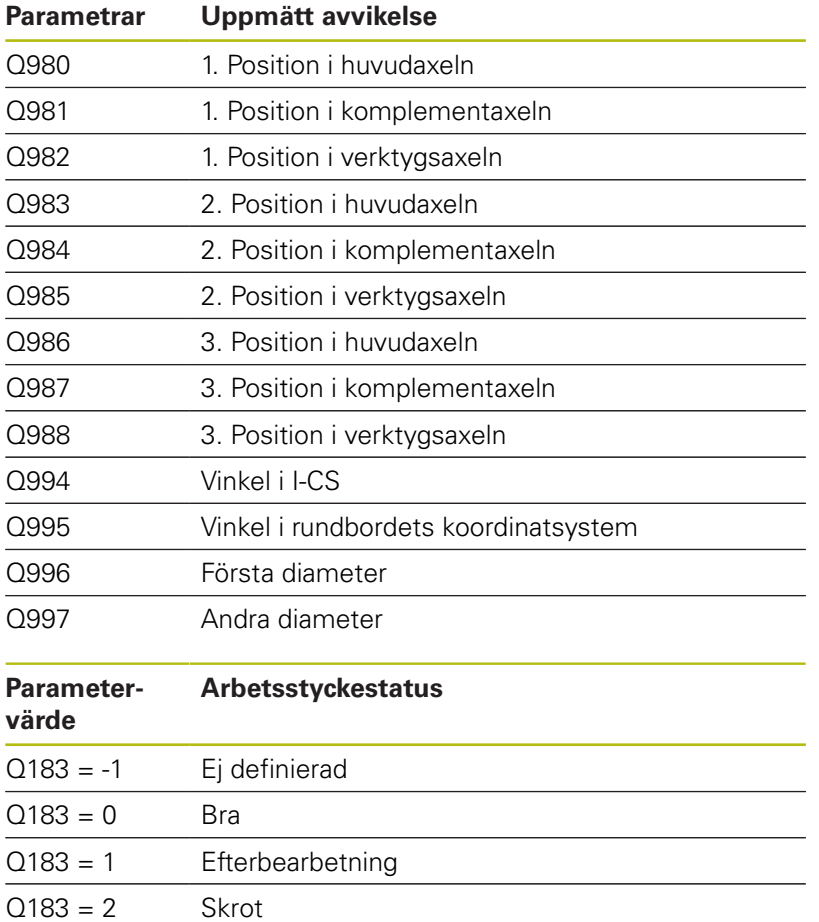
## **9.13 Programmeringsexempel**

## **Exempel: Avrunda värden**

Funktionen **INT** kapar decimalerna.

För att styrsystemet inte bara skall kapa decimalerna utan istället avrunda korrekt, adderar du ett positivt tal med värdet 0,5. Vid negativa tal behöver du subtrahera 0,5.

Med funktionen **SGN** kontrollerar styrsystemet automatiskt om det handlar om ett positivt eller negativt tal.

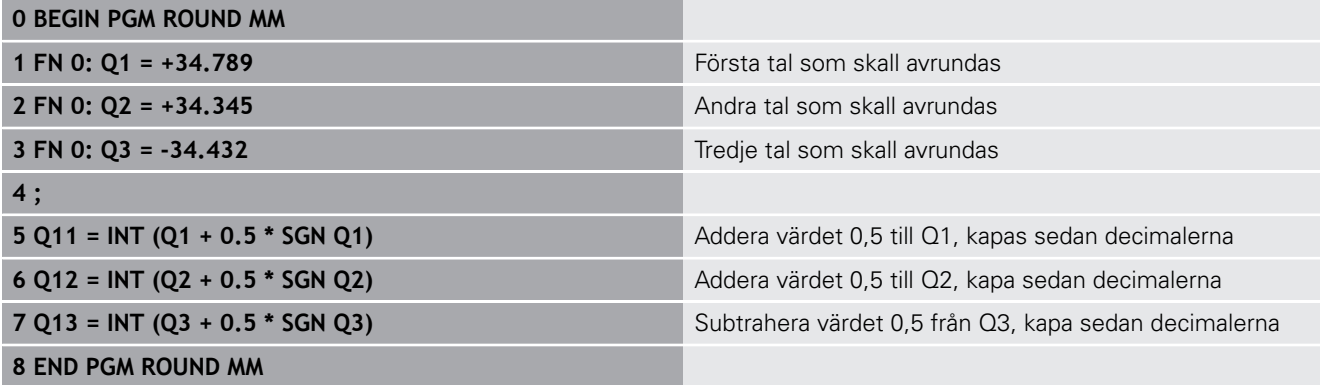

## **Exempel: Ellips**

Programexekvering

- Ellipskonturen approximeras med många korta räta linjer (definierbart via Q7). Ju fler beräkningssteg som väljs desto jämnare blir konturen
- Du bestämmer fräsriktningen med start- och slutvinkeln i planet: Medurs bearbetningsriktning: Startvinkel > Slutvinkel Moturs bearbetningsriktning: Startvinkel < Slutvinkel
- Ingen kompensering sker för verktygsradien

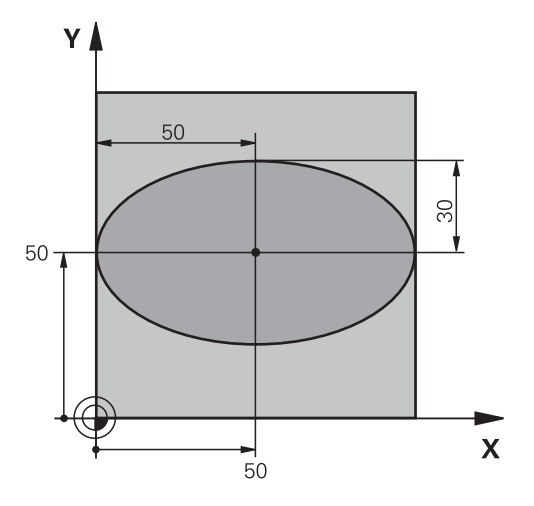

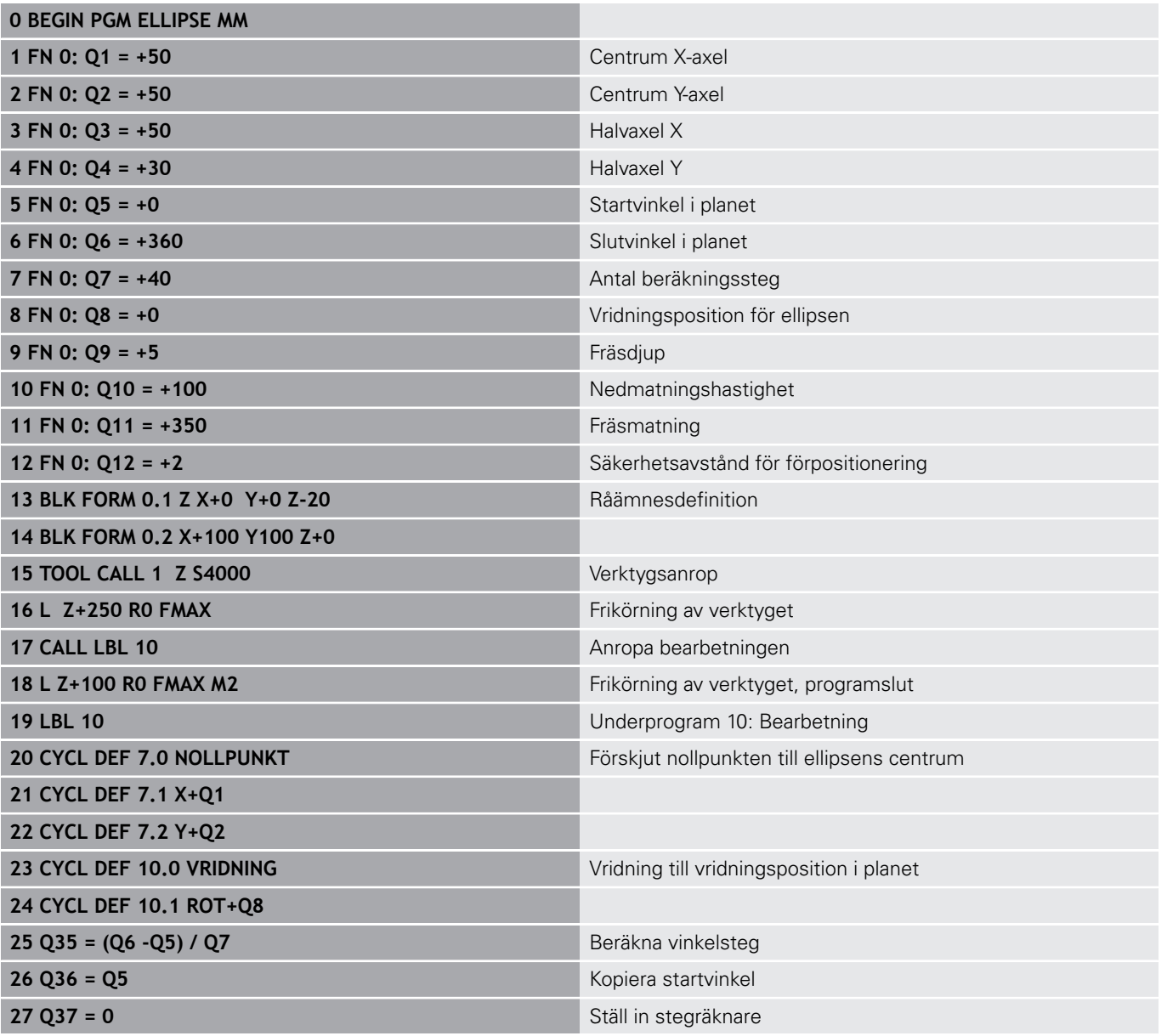

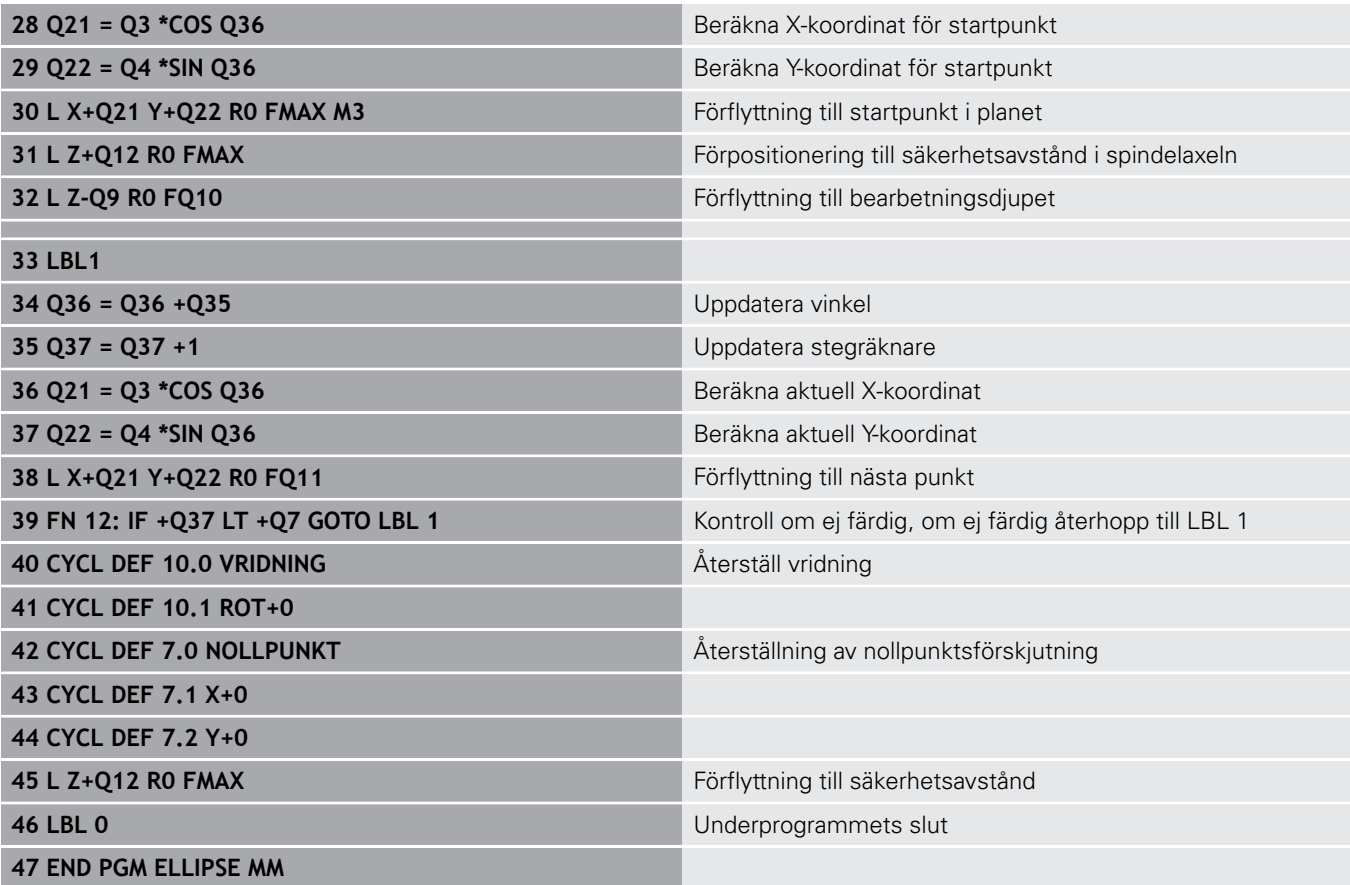

### **Exempel: Konkav cylinder med Fullradiefräs**

Programexekvering

**0 BEGIN PGM ZYLIN MM**

- NC-programmet fungerar endast med Fullradiefräs, verktygslängden avser kulans centrum
- Cylinderkonturen approximeras med många korta räta linjer (definierbart via Q13). Ju fler beräkningssteg som väljs desto jämnare blir konturen
- Cylindern fräses med längsgående fräsbanor (här: parallellt med Y-axeln)
- Du bestämmer fräsriktningen med start- och slutvinkeln i rymden: Medurs bearbetningsriktning: Startvinkel > Slutvinkel Moturs bearbetningsriktning: Startvinkel < Slutvinkel
- Kompensering för verktygsradien sker automatiskt

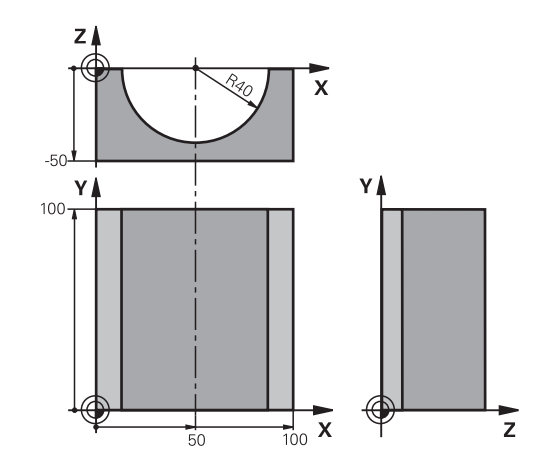

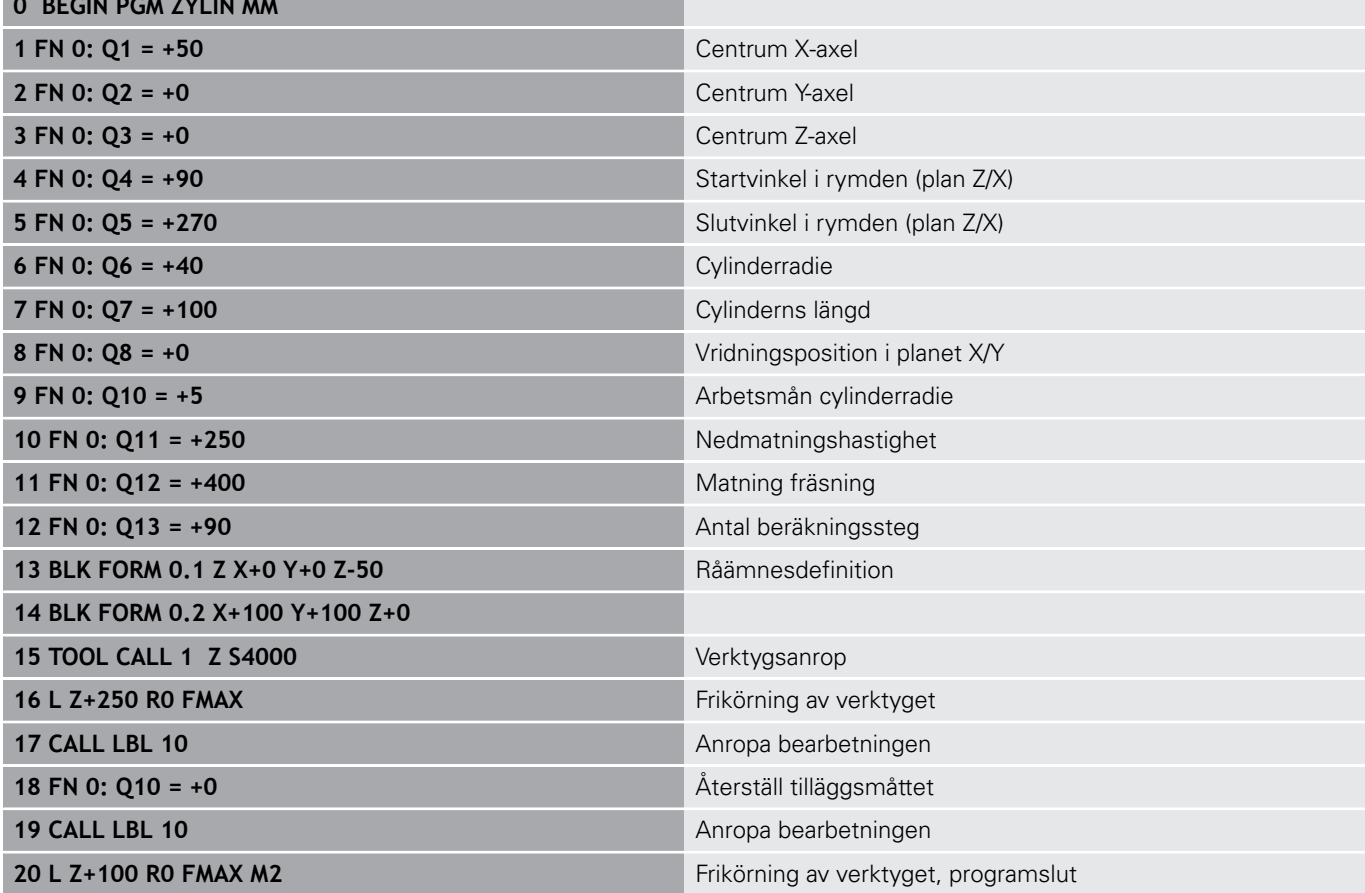

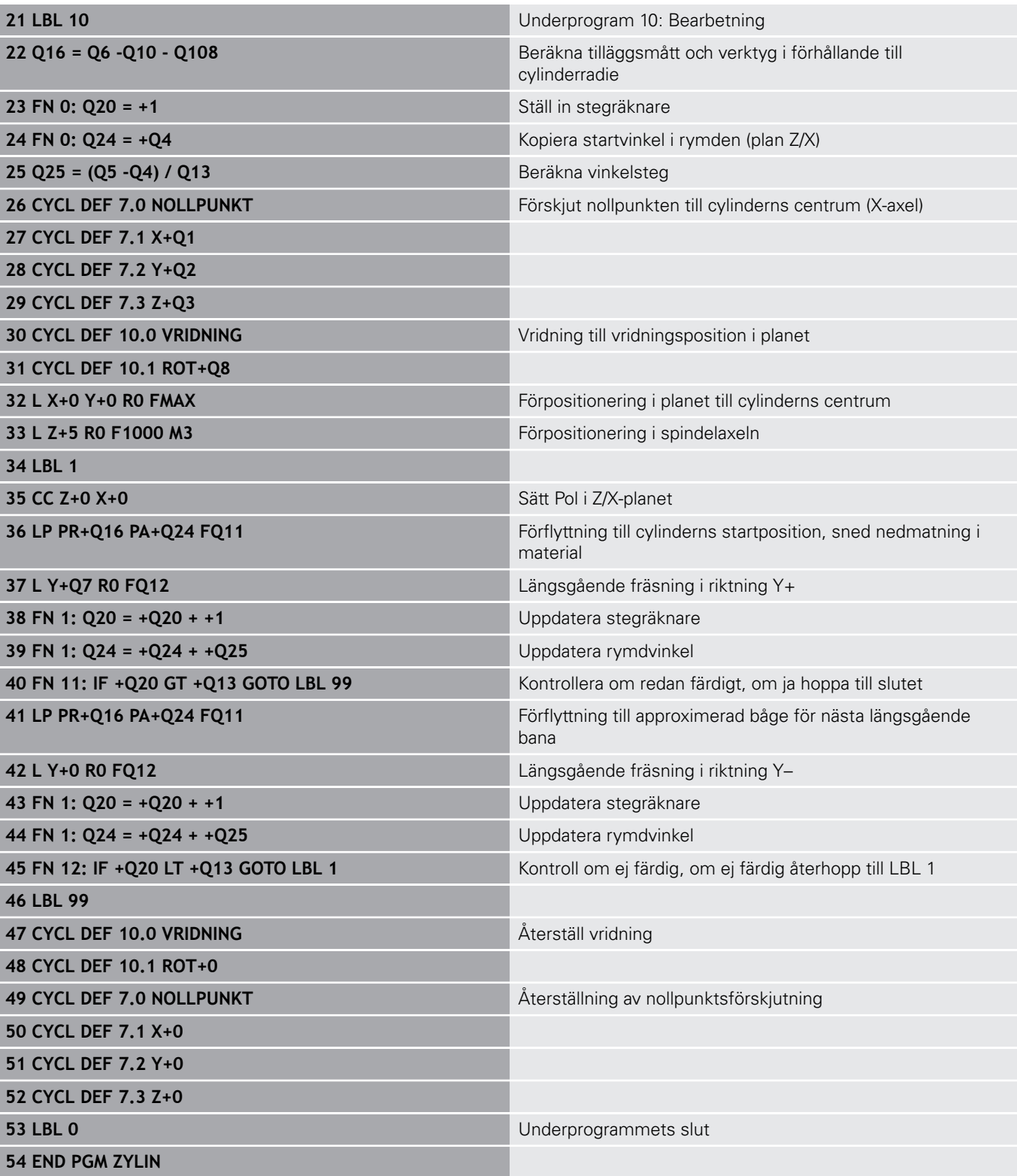

## **Exempel: Konvex kula med cylindrisk fräs**

Programexekvering

- NC-programmet fungerar endast med en cylindrisk fräs
- Kulans kontur approximeras med många korta räta linjer (Z/X-planet, definierbart via Q14). Ju mindre vinkelsteg som väljs desto jämnare blir konturen
- $\blacksquare$ Antalet kontursteg bestämmer man via vinkelsteget i planet (via Q18)
- $\blacksquare$ Kulan fräses nedifrån och upp med 3D-rörelser
- $\overline{\phantom{a}}$ Kompensering för verktygsradien sker automatiskt

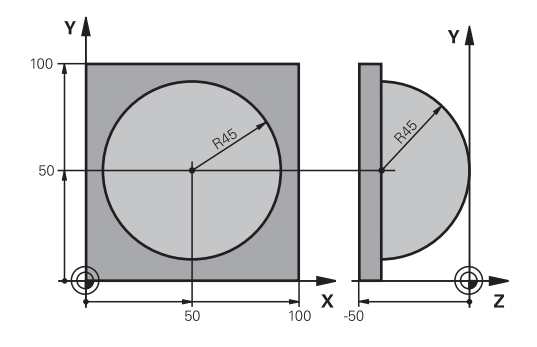

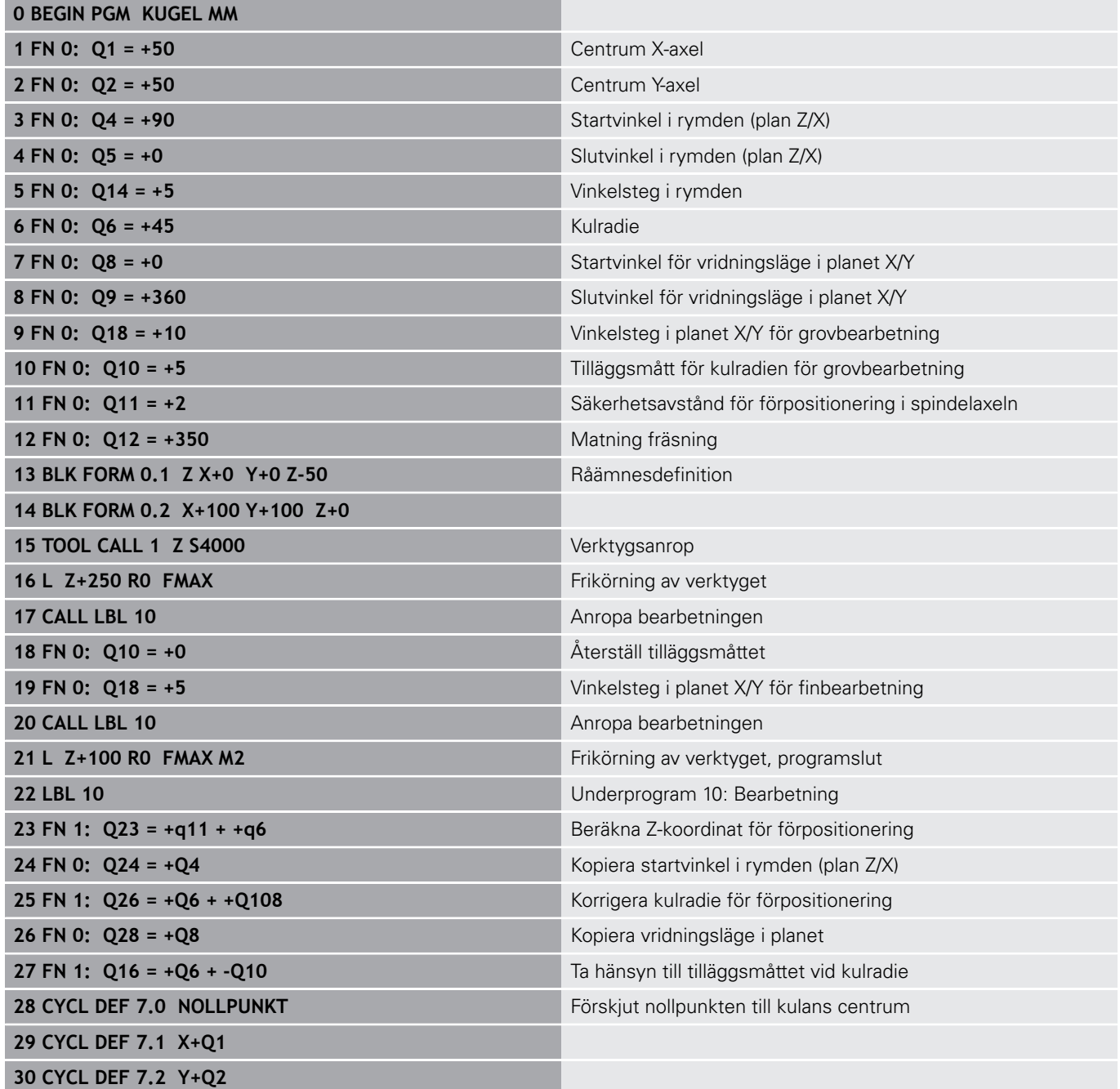

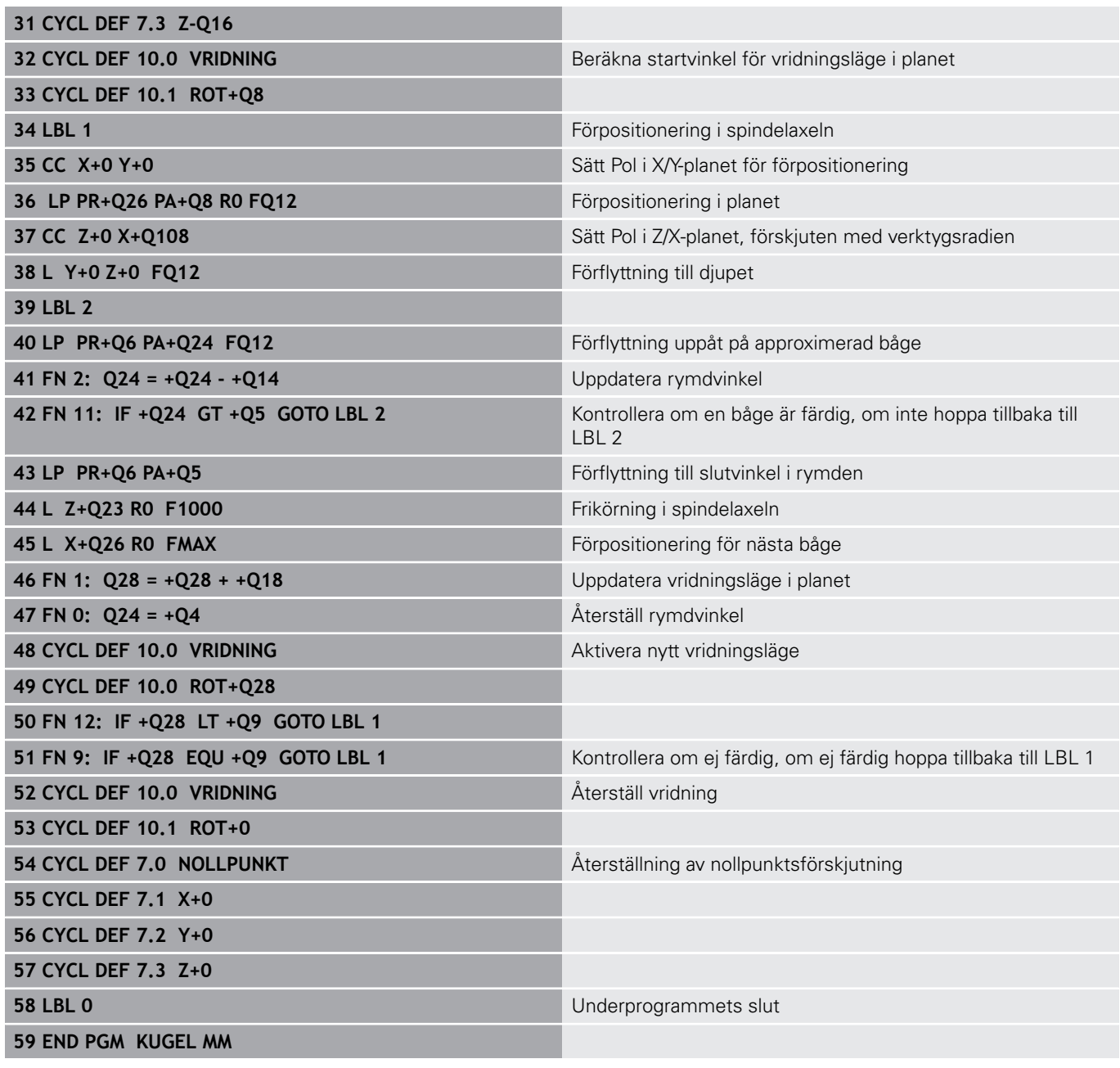

**10**

# **Specialfunktioner**

## **10.1 Översikt specialfunktioner**

Styrsystemet erbjuder följande kraftfulla specialfunktioner för olika användningsområden:

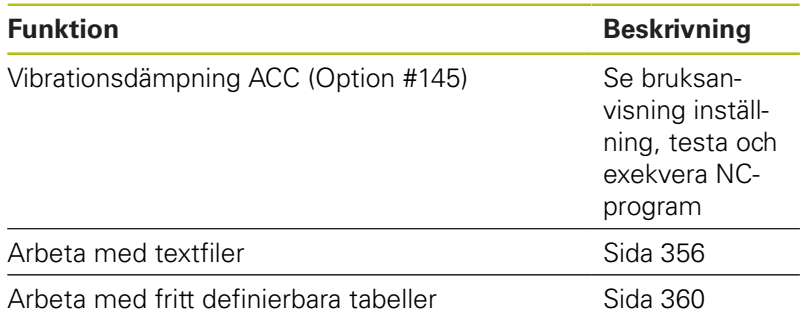

Via knappen **SPEC FCT** och respektive softkey har du åtkomst till ytterligare specialfunktioner i styrsystemet. I följande tabell erhåller du en översikt över vilka funktioner som finns tillgängliga.

## **Huvudmeny specialfunktioner SPEC FCT**

SPEC<br>FCT

Välj specialfunktioner: Tryck på knappen **SPEC FCT**

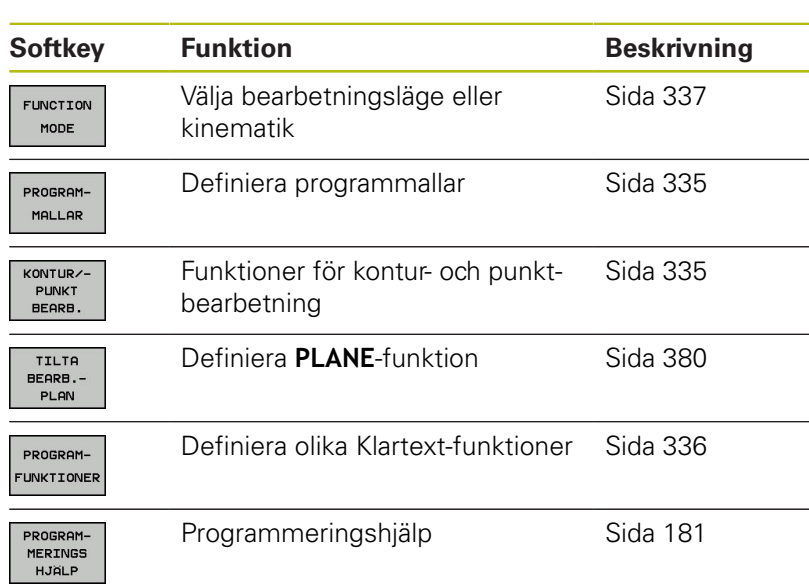

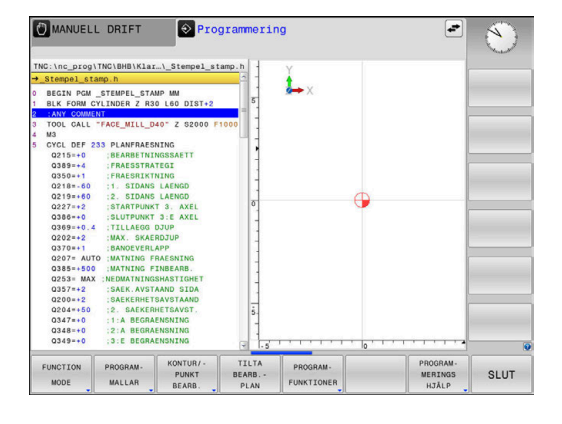

När du har tryck på knappen **SPEC FCT** kan du via knappen **GOTO** öppna **smartSelect** selekteringsfönstret. Styrsystemet presenterar strukturöversikt med alla tillgängliga funktioner. Med markören eller musen kan du snabbt navigera och välja funktioner i trädstrukturen. I det högra fönstret visar styrsystemet Online-hjälpen för de olika funktionerna.

A

## <span id="page-334-0"></span>**Meny programmallar**

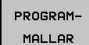

**Tryck på softkey programmallar** 

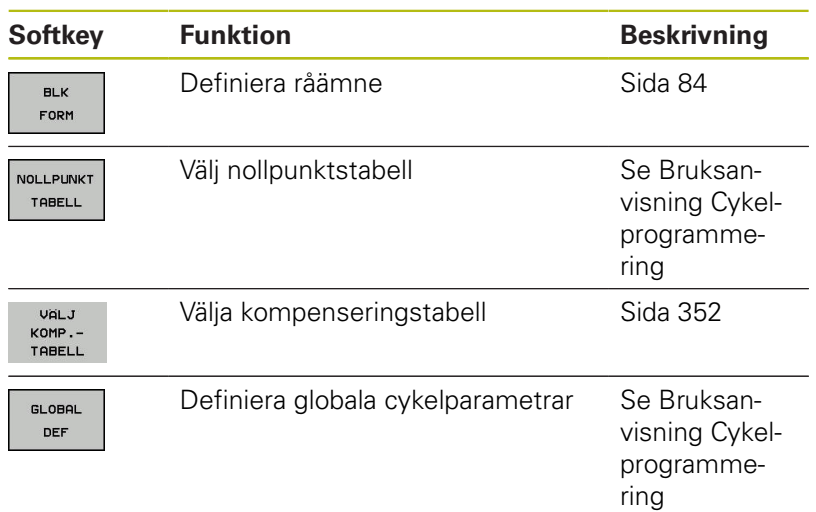

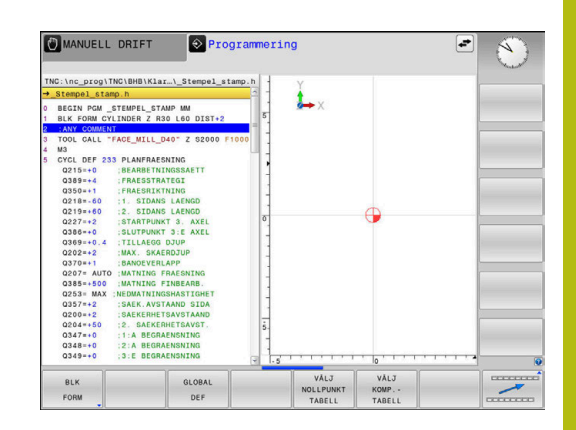

## <span id="page-334-1"></span>**Meny funktioner för kontur- och punktbearbetning**

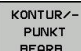

Tryck på softkey för funktioner för kontur- och punktbearbetning

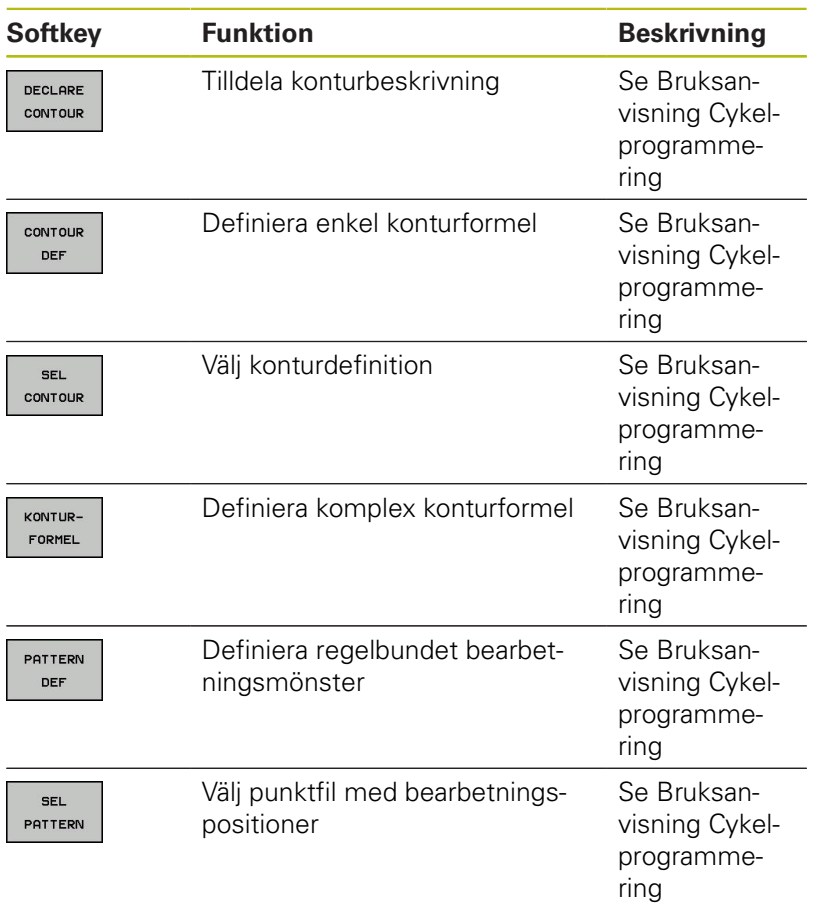

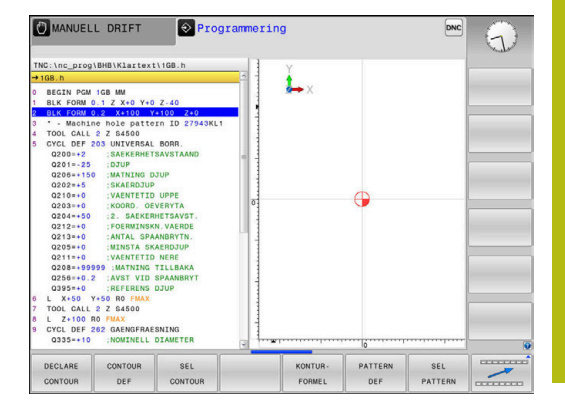

## <span id="page-335-0"></span>**Meny definition Klartextfunktioner**

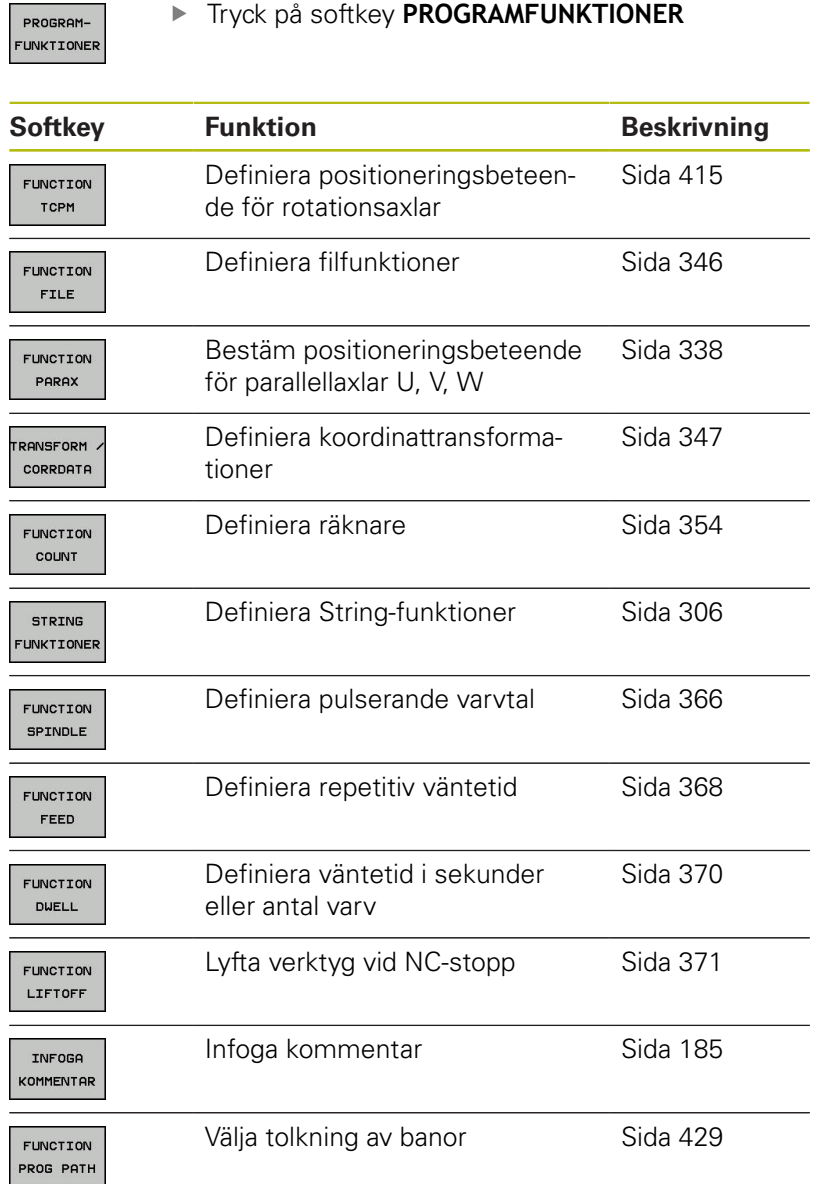

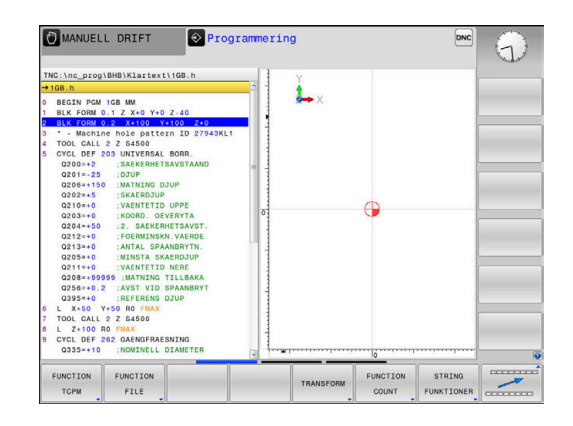

## <span id="page-336-0"></span>**10.2 Function Mode**

## **Programmera Function Mode**

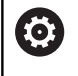

Beakta anvisningarna i Er maskinhandbok! Din maskintillverkare friger denna funktion.

När din maskintillverkare har frigivit möjligheten att välja olika kinematiker, då kan du växla mellan dessa med softkey **FUNCTION MODE**.

### **Tillvägagångssätt**

Gör på följande sätt för att byta kinematik:

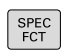

Tryck på softkey **FUNCTION MODE**

Växla in softkeyrad med specialfunktioner

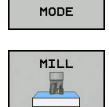

FUNCTION

- Tryck på softkey **MILL**
- VALJ
- Tryck på softkey **KINEMATIK VÄLJ**
- Välja kinematik

## <span id="page-337-0"></span>**10.3 Bearbetning med parallellaxlar U, V och W**

## **Översikt**

0

Beakta anvisningarna i Er maskinhandbok! Din maskin måste vara konfigurerad av maskintillverkaren om du vill använda funktionerna för parallellaxlar.

Antalet, benämningen och tilldelningen av de programmerbara axlarna bror på maskinen.

Förutom huvudaxlarna X, Y och Z finns även så kallade parallellaxlar U, V och W.

Huvudaxlarna och parallellaxlarna tilldelas vanligen varandra enligt följande:

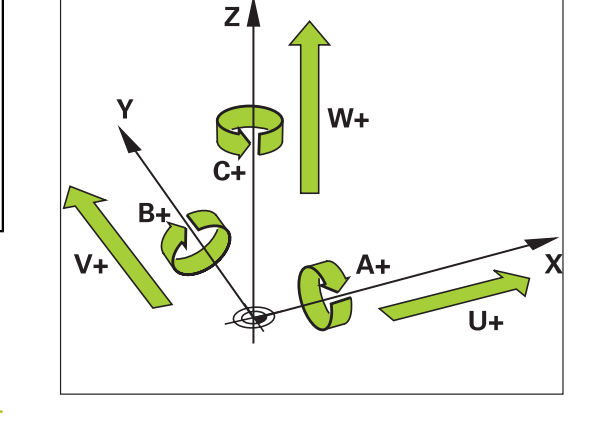

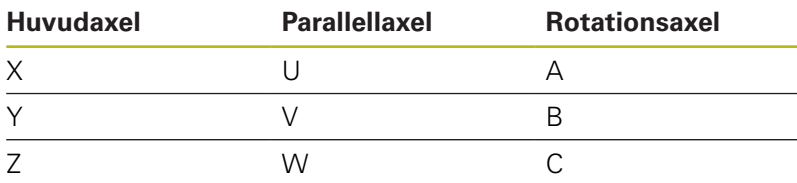

Styrsystemet erbjuder följande funktioner vid bearbetning med parallellaxlar U, V och W:

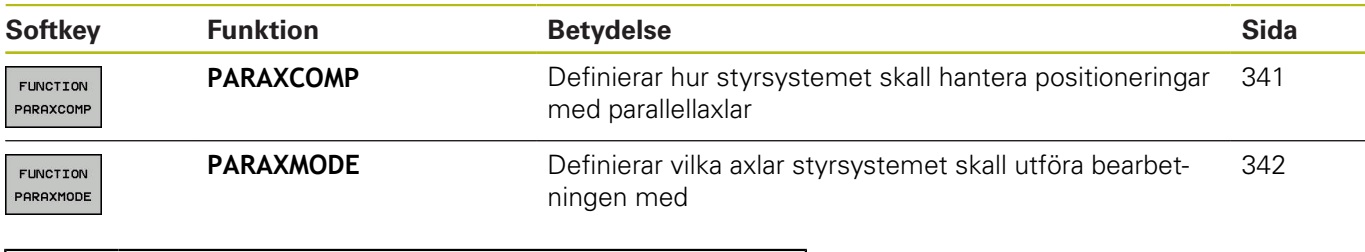

Du måste deaktivera parallellaxelfunktionerna före en växling av maskinkinematiken. Med maskinparameter **noParaxMode** (Nr. 105413) kan

du deaktivera programmeringen av parallellaxlar.

A

#### <span id="page-338-0"></span>**Automatisk Ingen beräkning av parallellaxlar**

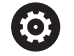

Med maskinparameter **parAxComp** (Nr. 300205) bestämmer din maskintillverkare om parallellaxelfunktionen standardmässigt skall vara aktiverad.

Efter uppstart av styrsystemet är den konfigurationen som maskintillverkaren har definierat initialt verksam.

När maskintillverkaren aktiverar parallellaxlarna redan i konfigurationen, beräknar styrsystemet axlarna utan att **PARAXCOMP** behöver programmeras först.

Eftersom styrsystemet beräknar parallellaxlarna permanent kan du t.ex. Proba arbetsstycket med W-axeln i en godtycklig position.

Beakta att en **PARAXCOMP OFF** inte kommer att stänga av parallellaxlarna då, eftersom styrsystemet kommer att aktivera standardkonfigurationen på nytt. Styrsystemet stänger endast av den automatiska beräkningen om även anger axeln i NC-blocket, t.ex.

**PARAXCOMP OFF W**.

## **FUNCTION PARAXCOMP DISPLAY**

#### **Exempel**

 $\mathbf{f}$ 

#### **13 FUNCTION PARAXCOMP DISPLAY W**

Med funktionen **PARAXCOMP DISPLAY** aktiverar du presentationsfunktionen för parallellaxelförflyttningar. Styrsystemet inkluderar förflyttningar av parallellaxeln i den tillhörande huvudaxelns positionspresentation (summavisning). Därmed visar huvudaxelns positionspresentation alltid det relativa avståndet mellan verktyg och arbetsstycke, oberoende av om huvudaxeln eller tilläggsaxeln förflyttas.

Gör på följande sätt vid definitionen:

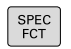

Växla in softkeyrad med specialfunktioner

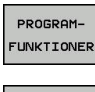

Tryck på softkey **PROGRAMFUNKTIONER**

Tryck på softkey **FUNCTION PARAX**

**FUNCTTON** PARAX

FUNCTION PARAXCOMP

FUNCTION PARAXCOME **DISPLAY** 

Välj **FUNCTION PARAXCOMP DISPLAY**

Tryck på softkey **FUNCTION PARAXCOMP**

Definiera parallellaxel vars förflyttningar styrsystemet skall inkludera i den tillhörande huvudaxelns positionspresentation

## **FUNCTION PARAXCOMP MOVE**

#### **Exempel**

#### **13 FUNCTION PARAXCOMP MOVE W**

A

Du kan bara använda funktionen **PARAXCOMP MOVE** i kombination med rätlinjeblock **L**.

Med funktionen **PARAXCOMP MOVE** kompenserar styrsystemet parallellaxelförflyttningar genom justeringsrörelser i respektive tillhörande huvudaxel.

Vid en parallellaxelförflyttning av exempelvis W-axeln i negativ riktning förflyttar styrsystemet samtidigt huvudaxeln Z samma sträcka i positiv riktning. Det relativa avståndet mellan verktyg och arbetsstycke bibehålls. Användning vid portalmaskiner: Förflytta pinolen uppåt för att samtidigt förflytta tvärbalken nedåt.

Gör på följande sätt vid definitionen:

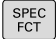

Växla in softkeyrad med specialfunktioner

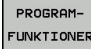

Tryck på softkey **PROGRAMFUNKTIONER**

FUNCTION PARAX

Tryck på softkey **FUNCTION PARAX**

FUNCTION PARAXCOMP

Tryck på softkey **FUNCTION PARAXCOMP**

FUNCTION PARAXCOMP<br>MOVE

 $\mathbf{i}$ 

Välj **FUNCTION PARAXCOMP MOVE** Definiera parallellaxel

Beräkningen av möjliga offsetvärden (U\_OFFS, V\_OFFS och W\_OFFS i utgångspunktstabellen) bestäms av din maskintillverkare i parameter **presetToAlignAxis** (Nr. 300203).

### <span id="page-340-0"></span>**Deaktivera FUNCTION PARAXCOMP**

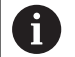

Efter uppstart av styrsystemet är den konfigurationen som maskintillverkaren har definierat initialt verksam. Styrsystemet återställer funktionerna för parallellaxlar **PARAXCOMP** vid följande funktioner:

- Selektering av ett NC-program
- **PARAXCOMP OFF**

Du måste deaktivera parallellaxelfunktionerna före en växling av maskinkinematiken.

#### **Exempel**

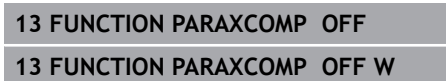

Med funktionen **PARAXCOMP OFF** stänger du av parallellaxelfunktionen **PARAXCOMP DISPLAY** och **PARAXCOMP MOVE**. Gör på följande sätt vid definitionen:

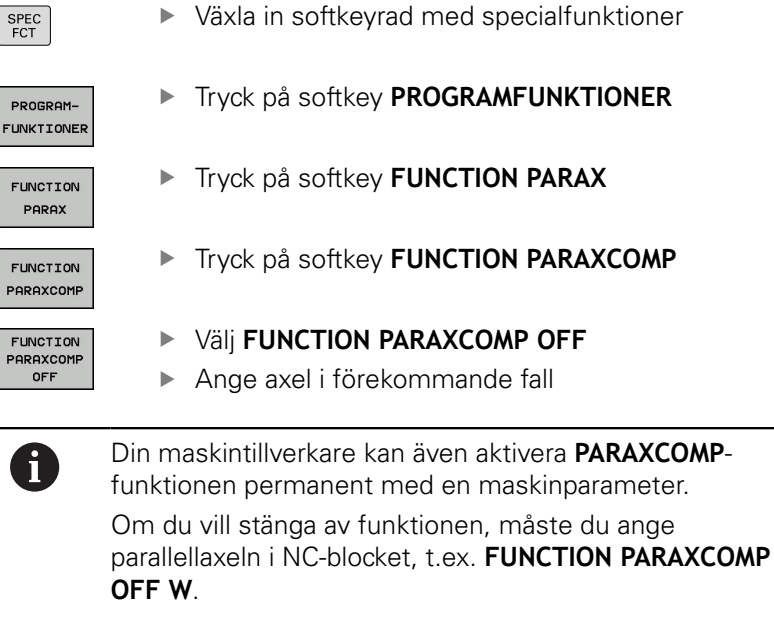

**Ytterligare information:** ["Automatisk Ingen beräkning](#page-338-0) [av parallellaxlar", Sida 339](#page-338-0)

### <span id="page-341-0"></span>**FUNCTION PARAXMODE**

#### **Exempel**

A

#### **13 FUNCTION PARAXMODE X Y W**

För att aktivera funktionen **PARAXMODE** måste du alltid definiera 3 axlar.

Om din maskintillverkare inte redan har aktiverat funktionen **PARAXCOMP** standardmässigt, måste du aktivera **PARAXCOMP** innan du arbetar med **PARAXMODE**.

För att styrsystemet skall ta hänsyn till huvudaxlar som har valts bort med **PARAXMODE** behöver du aktivera funktionen **PARAXCOMP** för dessa axlar.

Med funktionen **PARAXMODE** definierar du de axlar som styrsystemet skall utföra bearbetningen med. Du programmerar samtliga förflyttningsrörelser och konturbeskrivningar maskinoberoende via huvudaxlarna X, Y och Z.

I funktionen **PARAXMODE** definierar du 3 axlar (t.ex. **FUNCTION PARAXMODE X Y W**) som styrsystemet skall utföra de programmerade förflyttningsrörelserna med.

Gör på följande sätt vid definitionen:

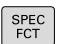

Växla in softkeyrad med specialfunktioner

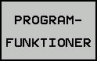

Tryck på softkey **PROGRAMFUNKTIONER**

Tryck på softkey **FUNCTION PARAXMODE**

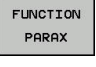

Tryck på softkey **FUNCTION PARAX**

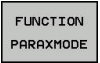

FUNCTION PARAXMODE Välj **FUNCTION PARAXMODE**

Definiera axlar för bearbetningen

### **Förflytta huvudaxel och parallellaxel Exempel**

**13 FUNCTION PARAXMODE X Y W 14 L Z+100 &Z+150 R0 FMAX**

När funktionen **PARAXMODE** är aktiv, utför styrsystemet programmerade förflyttningsrörelser med de axlar som har definierats i funktionen. När styrsystemet skall förflytta huvudaxlar som har valts bort med **PARAXMODE** behöver du dessutom ange dessa axlar med tecknet **&**. Ett **&**-tecken avser då huvudaxeln.

Gör på följande sätt:

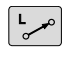

ENT

Ħ

Tryck på knappen **L**

- > Styrsystemet öppnar ett linjärt block.
- Definiera koordinater
- Definiera radiekompensering
- **Tryck på vänster pilknapp**
- > Styrsystemet visar **&Z**-tecknet.
- Välj i förekommande fall den önskade axeln med axelknapparna
- Definiera koordinat
- Tryck på knappen **ENT**

Syntaxelementet **&** är enbart tillåtet i L-block.

Den extra positioneringen av en huvudaxel med kommandot **&** sker i REF-systemet. Om du har ställt in positionspresentationen på ÄR-värde, kommer denna förflyttning inte att visas. Växla i förekommande fall positionspresentationen till REF-värde.

Beräkningen av möjliga offsetvärden (X\_OFFS, Y\_OFFS och Z\_OFFS i utgångspunktstabellen) för de axlar som har positionerats med **&**-operator bestäms av din maskintillverkare i parameter **presetToAlignAxis** (Nr. 300203).

### **Deaktivera FUNCTION PARAXMODE**

Efter uppstart av styrsystemet är den konfigurationen som maskintillverkaren har definierat initialt verksam. Styrsystemet återställer funktionerna för parallellaxlar **PARAXMODE OFF** vid följande funktioner:

- Selektering av ett NC-program
- **Programslut**
- **M2** och **M30**
- **PARAXMODE OFF**

Du måste deaktivera parallellaxelfunktionerna före en växling av maskinkinematiken.

#### **Exempel**

A

#### **13 FUNCTION PARAXMODE OFF**

Med funktionen **PARAXMODE OFF** deaktiverar du parallellaxelfunktionen. Styrsystemet använder de huvudaxlar som har definierats av maskintillverkaren. Gör på följande sätt vid definitionen:

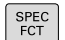

Växla in softkeyrad med specialfunktioner

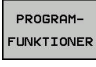

- Tryck på softkey **PROGRAMFUNKTIONER**
- **FUNCTION** PARAX
- FUNCTION PARAXMODE
- Tryck på softkey **FUNCTION PARAX**
- Tryck på softkey **FUNCTION PARAXMODE**

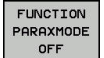

Välj **FUNCTION PARAXMODE OFF**

## **Exempel: Borrning med W-axel**

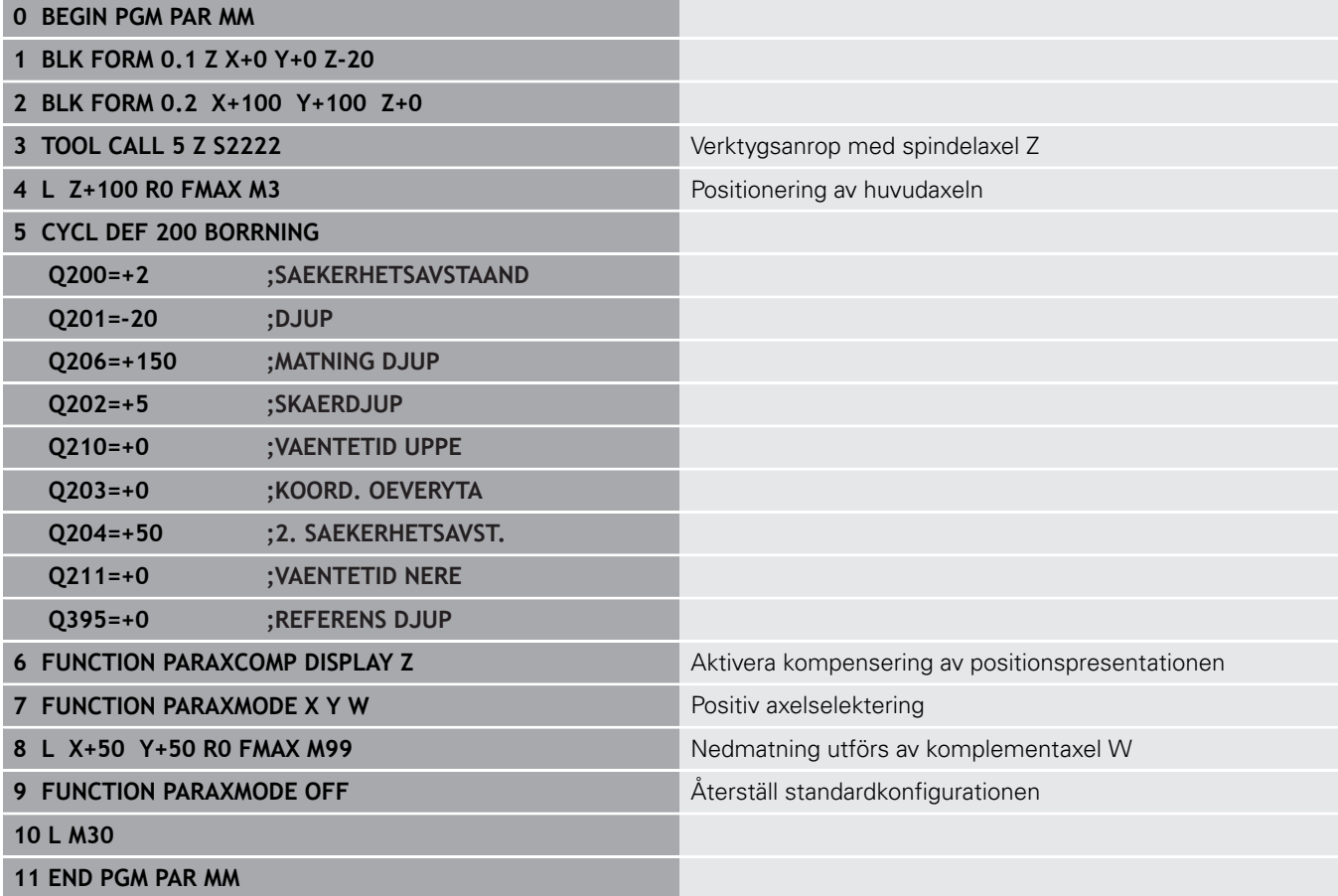

## <span id="page-345-0"></span>**10.4 Filfunktioner**

## **Användningsområde**

Med **FUNCTION FILE**-funktionen kan du utifrån NC-programmet utföra filoperationerna kopiera, flytta och radera.

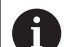

Programmerings- och handhanvandeanvisning:

- Du får inte använda **FILE**-funktionerna på NC-program eller filer som du tidigare refererat till med funktioner såsom **CALL PGM** eller **CYCL DEF 12 PGM CALL**.
- Funktionen **FUNCTION FILE** kan endast användas i driftarterna **PROGRAM ENKELBLOCK** och **PROGRAM BLOCKFÖLJD**.

### **Definiera filoperation**

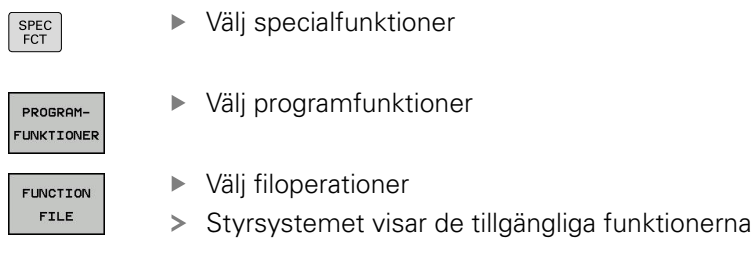

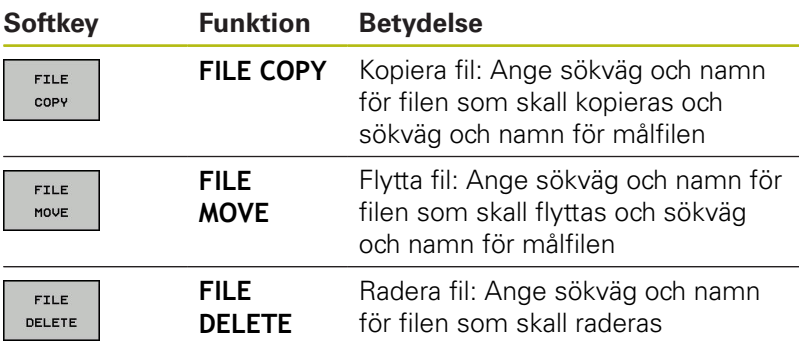

Om du försöker att kopiera en fil som inte existerar, kommer styrsystemet att presentera ett felmeddelande.

**FILE DELETE** genererar inte något felmeddelande om filen som skall raderas inte existerar.

## <span id="page-346-0"></span>**10.5 Definiera koordinattransformation**

## **Översikt**

Styrsystemet erbjuder följande funktioner för att programmera koordinattransformationer:

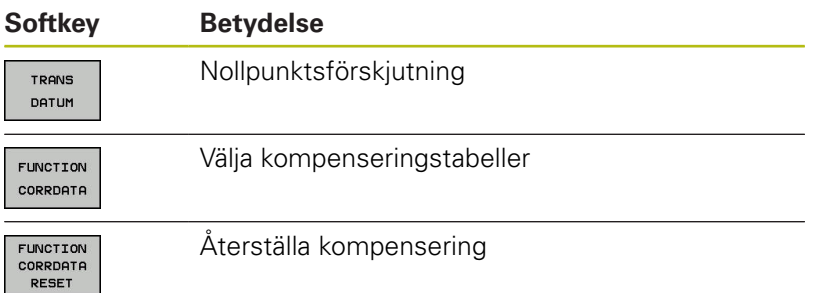

### **TRANS DATUM**

Som ett alternativ till koordinattransformeringscykel 7 **NOLLPUNKTSFÖRSKJUTNING** kan du även använda klartextfunktionen **TRANS DATUM**. På samma sätt som vid cykel 7 kan du med **TRANS DATUM** programmera förskjutningsvärden direkt eller aktivera en rad från en valbar nollpunktstabell. Dessutom står funktionen **TRANS DATUM RESET** till förfogande, med vilken du på ett enkelt sätt kan återställa en aktiv nollpunktsförskjutning.

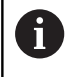

Med **CfgDisplayCoordSys** (nr 127501) bestämmer maskintillverkaren i vilket koordinatsystem statuspresentationen skall visa en aktiv nollpunktsförskjutning.

### **TRANS DATUM AXIS**

**Exempel**

#### **13 TRANS DATUM AXIS X+10 Y+25 Z+42**

Med funktionen **TRANS DATUM AXIS** definierar du en nollpunktsförskjutning genom inmatning av värden för respektive axel. Du kan definiera upp till nio koordinater i ett NC-block, inkrementell inmatning är möjlig. Gör på följande sätt vid definitionen:

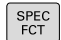

Växla in softkeyrad med specialfunktioner

PROGRAM-FUNKTIONER Tryck på softkey **PROGRAMFUNKTIONER**

Tryck på softkey **TRANSFORM / CORRDATA**

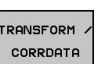

TRONS DATUM

 $XYZ$ 

A

Tryck på softkey **TRANS DATUM**

- VÄRDE
	- Välj softkey för inmatning av värde
	- Ange nollpunktsförskjutning i de önskade axlarna, bekräfta respektive inmatning med knappen **ENT**

Absolut inmatade värden utgår från arbetsstyckets nollpunkt, vilken är bestämd genom inställning av utgångspunkten eller via en utgångspunkt från utgångspunktstabellen.

Inkrementella värden åtgår alltid från den senast giltiga nollpunkten – denna kan i sin tur ha varit förskjuten.

#### **TRANS DATUM TABLE**

#### **Exempel**

#### **13 TRANS DATUM TABLE TABLINE25**

Med funktionen **TRANS DATUM TABLE** definierar du en nollpunktsförskjutning genom att selektera ett nollpunktsnummer från en nollpunktstabell. Gör på följande sätt vid definitionen:

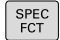

- Växla in softkeyrad med specialfunktioner
- PROGRAM-**FUNKTIONER**
- Tryck på softkey **PROGRAMFUNKTIONER**

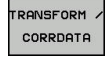

Välj transformationer

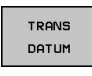

- Välj nollpunktsförskjutning **TRANS DATUM**
- TABELI  $\overline{a}$
- Välj nollpunktsförskjutning **TRANS DATUM TABLE**
- Ange det radnummer som styrsystemet skall aktivera, bekräfta med knappen **ENT**
- Om så önskas, ange namnet på den nollpunktstabell som du vill aktivera nollpunktsnumret från, bekräfta med knappen **ENT**. Om du inte vill definiera någon nollpunktstabell, bekräfta med knappen **NO ENT**

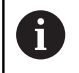

Om du inte har definierat någon nollpunktstabell i **TRANS DATUM TABLE**-blocket, använder styrsystemet den med **SEL TABLE** valda nollpunktstabellen eller den i driftart **PROGRAM ENKELBLOCK** eller **PROGRAM BLOCKFÖLJD** aktiva nollpunktstabellen (status **M**).

## **TRANS DATUM RESET**

#### **Exempel**

#### **13 TRANS DATUM RESET**

Med funktionen **TRANS DATUM RESET** återställer du en nollpunktsförskjutning. Därvid spelar det inte någon roll hur du tidigare har definierat nollpunkten. Gör på följande sätt vid definitionen:

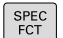

Växla in softkeyrad med specialfunktioner

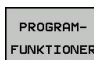

Tryck på softkey **PROGRAMFUNKTIONER**

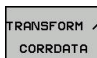

Välj transformationer

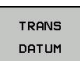

- ATERSTALL NOLLPUNKT-
- Välj softkey **ÅTERSTÄLL NOLLPUNKTFÖRSKJUTN.**

Välj nollpunktsförskjutning **TRANS DATUM**

## **10.6 Kompenseringstabell**

## **Användning**

Med kompenseringstabeller kan du spara kompenseringar i verktygskoordinatsystemet (T-CS) eller i bearbetningsplanets koordinatsystem (WPL-CS).

Kompenseringstabellen **.tco** är ett alternativ till kompensering med **DL**, **DR** och **DR2** i Tool-Call-blocket. När en kompenseringstabell aktiveras skriver styrsystemet över kompenseringsvärdena från Tool-Call-blocket.

Kompenseringstabellerna erbjuder följande fördelar:

- Värden kan ändras utan att NC-programmet behöver anpassas
- Värden kan ändras under NC-programexekveringen

När ett värde ändras aktiveras denna ändring först när kompenseringen anropas på nytt.

### **Typer av kompenseringstabeller**

Med tabellens filändelse bestämmer du i vilket koordinatsystem styrsystemet skall utföra kompenseringen.

Styrsystemet erbjuder följande kompenseringsalternativ via tabeller:

- $\blacksquare$ tco (Tool Correction): kompensering i verktygets koordinatsystem (T-CS)
- $\overline{\phantom{a}}$ wco (Workpiece Correction): kompensering i bearbetningsplanets koordinatsystem (WPL-CS)

Kompensering via tabell är ett alternativ till kompensering i TOOL-CALL-blocket. Kompenseringen från tabellen skriver över en redan programmerad kompensering i TOOL-CALL-blocket.

#### **Verktygskompensering via tabellen .tco**

Kompenseringar som står i tabeller med ändelsen .tco kompenserar det aktiva verktyget. Tabellen gäller för alla verktygstyper. Därför ser du även kolumner som du eventuellt inte behöver för din verktygstyp.

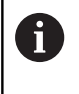

Ange endast värden som är meningsfylla för ditt verktyg. Styrsystemet visar ett felmeddelande när värden kompenseras som inte finns i det aktiva verktyget.

Kompenseringarna har följande effekt:

På fräsverktyg som alternativ till deltavärdena i **TOOL CALL**

#### **Verktygskompensering via tabellen .wco**

Kompenseringar som står i tabeller med ändelsen .wco har en förskjutande effekt i bearbetningsplanets koordinatsystem (WPL-CS).

### **Skapa kompenseringstabell**

Innan du kan arbeta med en kompenseringstabell måste du skapa den.

Gör på följande sätt för att skapa en kompenseringstabell:

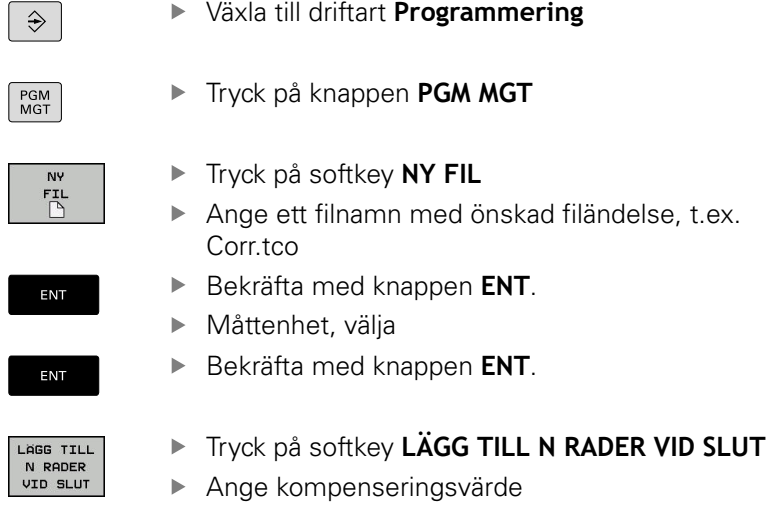

### <span id="page-351-0"></span>**Aktivera kompenseringstabell**

#### **Välja kompenseringstabell**

Man aktiverar den önskade kompenseringstabellen med funktionen **SEL CORR-TABLE** i NC-programmet.

Gör på följande sätt för att infoga en kompenseringstabell i NCprogrammet:

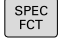

Tryck på knappen **SPEC FCT**

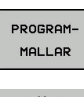

Tryck på softkey **PROGRAMMALLAR**

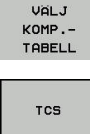

Tryck på softkey **VÄLJ KOMP.TABELL**

Tryck på softkey för önskad tabelltyp, t.ex. **TCS** ▶ Välj tabell

Om man arbetar utan funktionen **SEL CORR-TABLE** så måste man själv aktivera den önskade tabellen före programtestet eller programexekveringen.

Gör på följande sätt i varje driftart:

- Välj önskad driftart
- Välj önskad tabell i filhanteringen
- I driftarten **Programtest** får tabellen status S, i driftarterna **PROGRAM ENKELBLOCK** och **PROGRAM BLOCKFÖLJD** status M.

#### **Aktivera kompenseringsvärde**

Gör på följande sätt för att aktivera ett kompenseringsvärde i NCprogrammet:

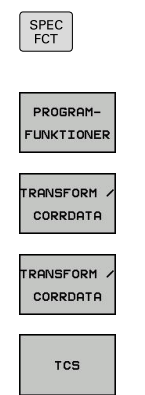

- Tryck på knappen **SPEC FCT**
- Tryck på softkey **PROGRAMFUNKTIONER**
- Tryck på softkey **TRANSFORM / CORRDATA**
- **Tryck på softkey FUNCTION CORRDATA**
- Tryck på softkey för önskad kompensering, t.ex. **TCS**
- Ange radnummer

#### **Kompenseringens verkanstid**

En aktiverad kompensering är endast verksam fram till programslutet eller till nästa verktygsbyte.

Med **FUNCTION CORRDATA RESET** kan man återställa kompenseringarna programmeringsmässigt.

## **Redigera kompenseringstabeller under pågående programexekvering**

Värdena i den aktiva kompenseringstabellen kan ändras medan programmet körs. Så länge som kompenseringstabellen inte har aktiverats visar styrsystemet alla softkeys som inaktiva.

Gör på följande sätt:

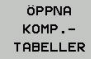

Tryck på softkey **ÖPPNA KOMP.TABELLER**

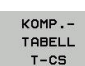

▶ Tryck på softkey för önskad tabell, t.ex. **KOMP.TABELL T-CS**

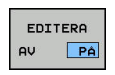

- Växla softkey **EDITERA** till **PÅ**
- Bläddra till det önskade stället med pilknapparna Ändra värde

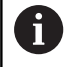

Ändrade data blir inte verksamma förrän kompenseringen har aktiverats på nytt.

## <span id="page-353-0"></span>**10.7 Definiera räknare**

## **Användningsområde**

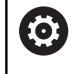

Beakta anvisningarna i Er maskinhandbok! Din maskintillverkare friger denna funktion.

Med funktionen **FUNCTION COUNT** kan du styra en enkel räknare från NC-programmet. Med denna räknare kan du t.ex. räkna antalet tillverkade arbetsstycken.

Gör på följande sätt vid definitionen:

SPEC<br>FCT

Växla in softkeyrad med specialfunktioner

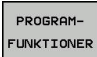

Tryck på softkey **PROGRAMFUNKTIONER**

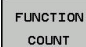

Tryck på softkey **FUNCTION COUNT**

## **HÄNVISNING**

#### **Varning, risk för att förlora data!**

Styrsystemet hanterar bara en enda räknare. När du exekverar ett NC-program, i vilket du återställer räknaren, kommer räknarvärdet att raderas för andra NC-program.

- Kontrollera om en räknare är aktiv före exekveringen.
- $\mathbf{p}$ Notera i förekommande fall räknarvärdet och skriv in det igen i MOD-menyn efter bearbetningen

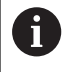

Du kan gravera det aktuella räknarvärdet med cykel 225. **Ytterligare information:** Bruksanvisning cykelprogrammering

#### **Inverkan i driftart Programtest**

I driftart **Programtest** kan du simulera räknaren. Då används bara den räknarnivå som du har definierat direkt i NC-programmet. Räknarnivån i MOD-menyn förblir oförändrad.

#### **Inverkan i driftarterna PROGRAM ENKELBLOCK och PROGRAM BLOCKFÖLJD**

Räknarnivån från MOD-menyn är används bara i driftarterna **PROGRAM ENKELBLOCK** och **PROGRAM BLOCKFÖLJD**.

Räknarvärdet bibehålls även efter en omstart av styrsystemet.

## **Definiera FUNCTION COUNT**

Funktionen **FUNCTION COUNT** erbjuder följande möjligheter:

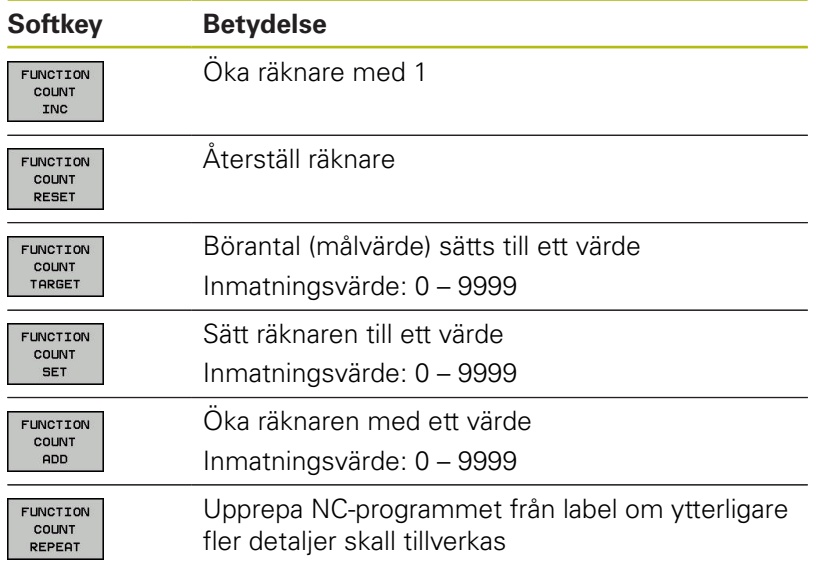

#### **Exempel**

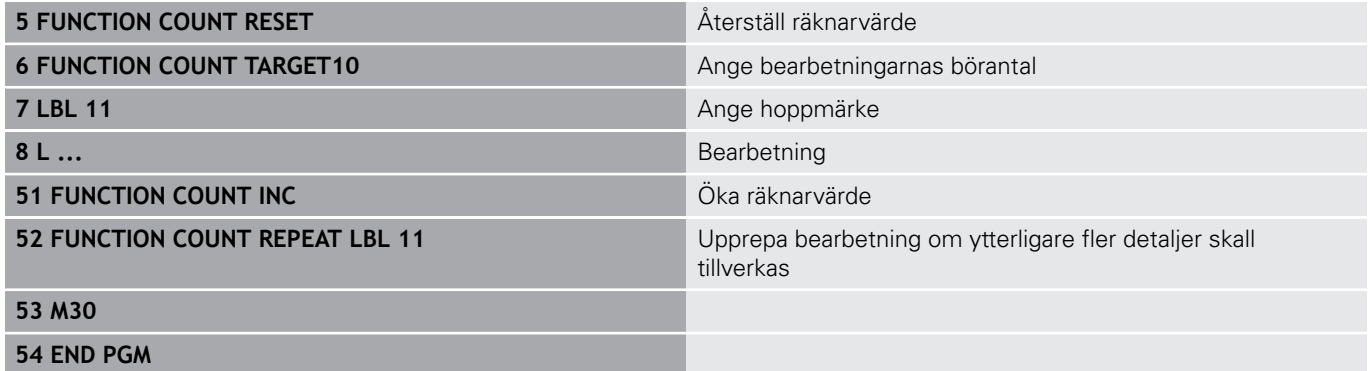

## <span id="page-355-0"></span>**10.8 Skapa textfiler**

## **Användningsområde**

I styrsystemet kan man skapa och bearbeta texter med en texteditor. Typiska användningsområden:

- Spara erfarenhetsvärden
- Dokumentera bearbetningsprocedurer
- Skapa formelsamlingar

Textfiler är filer av typ .A (ASCII). Om man vill bearbeta andra filer konverterar man först dessa till typ .A.

## **Öppna och lämna textfil**

- Driftart: Tryck på knappen **Programmering**
- ▶ Kalla upp filhanteringen: Tryck på knappen PGM MGT
- Visa filer av typ .A: Tryck först på softkey **VÄLJ TYP** och därefter på softkey **VISA ALLA**
- Välj fil och öppna den med softkey **VÄLJ** eller knappen **ENT** eller öppna en ny fil: Ange ett nytt namn och bekräfta med knappen **ENT**

När man vill lämna texteditorn kallar man upp filhanteringen och väljer en fil med en annan filtyp, såsom exempelvis ett NC-program.

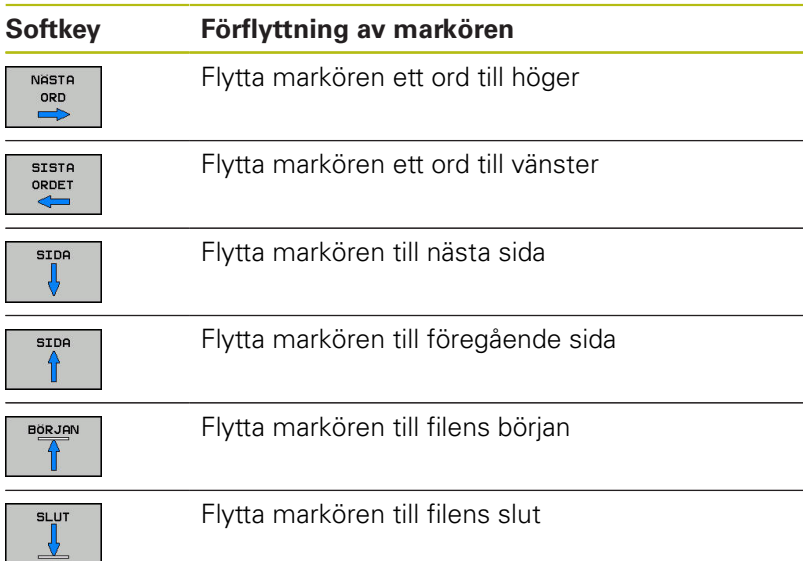

#### **Editera text**

Över den första raden i texteditorn befinner sig ett informationsfält som visar filnamnet, sökvägen och radinformation:

- **Fil:** Textfilens namn
- **Rad:** Markörens aktuella radposition
- **Spalt**: Markörens aktuella kolumnposition

Texten infogas på det ställe som markören befinner sig för tillfället. Med pilknapparna kan markören förflyttas till en godtycklig position i textfilen.

Du kan radbryta med knappen **RETURN** eller **ENT**.

### **Radera tecken, ord och rader samt återinfoga**

Med texteditorn kan man radera hela ord och rader för att sedan infoga dem på ett annat ställe.

- Förflytta markören till ordet eller raden som skall raderas och därefter infogas på ett annat ställe
- Tryck på softkey **RADERA ORD** alt. **RADERA RAD**: Texten tas bort och sparas temporärt
- Förflytta markören till den position som texten skall återinfogas i och tryck på softkey **INFOGA RAD / ORD**

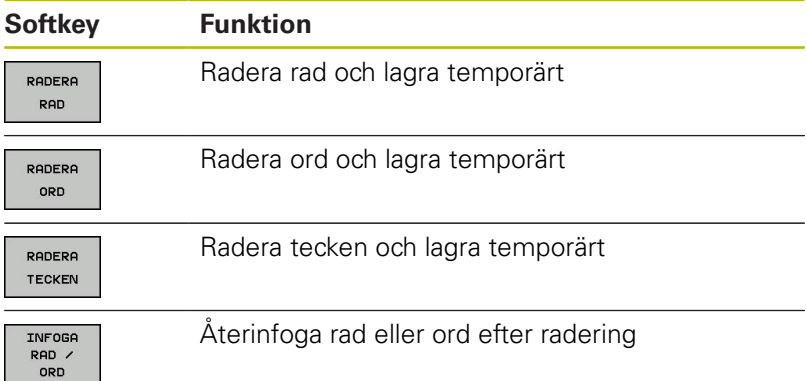

### **Bearbeta textblock**

Man kan kopiera, radera och återinfoga textblock av godtycklig storlek. För att göra detta markerar man alltid först det önskade textblocket:

- $\blacktriangleright$ Markera textblock: Flytta markören till tecknet som textmarkeringen skall börja vid
- MARKERE **BLOCK**
- Tryck på softkey **MARKERA BLOCK**
- Förflytta markören till tecknet där textmarkeringen skall sluta. Om man flyttar markören med pilknapparna direkt nedåt eller uppåt så kommer hela textraderna som ligger däremellan att markeras fullständigt – den markerade texten framhävs med en annan färg

Efter det att man har markerat önskat textblock vidarebearbetar man texten med följande softkeys:

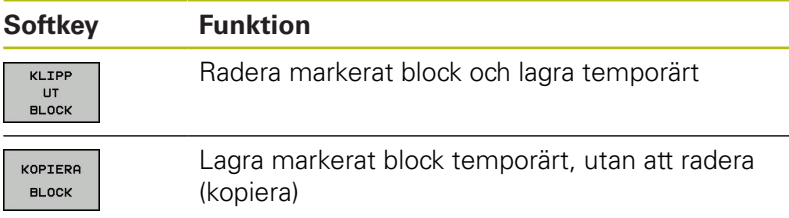

När det temporärt lagrade textblocket skall infogas på ett annat ställe utför man följande steg:

 $\mathbf{r}$ Förflytta markören till en position där det temporärt lagrade textblocket skall infogas

TNEOGA **BLOCK** 

Tryck på softkey **INFOGA BLOCK**: Texten infogas

Så länge texten är temporärt lagrad kan man infoga den ett godtyckligt antal gånger.

#### **Överför markerat block till en annan fil**

Markera textblocket på tidigare beskrivet sätt

- KOPTERA TILL FIL
- Tryck på softkey **KOPIERA TILL FIL**. Styrsystemet visar dialogen **MÅL-FIL =**.
- Ange målfilens sökväg och namn.
- > Styrsystemet infogar det markerade textblocket i målfilen. När det inte existerar någon målfil med det angivna namnet så kommer styrsystemet att skriva in den markerade texten i en ny fil.

#### **Infoga en annan fil vid markörpositionen**

- Förflytta markören till positionen, vid vilken den andra filen skall infogas
- INFOGA FRAN FIL
- Tryck på softkey **INFOGA FRÅN FIL**.
- Styrsystemet visar dialogen **FILNAMN =**
- Ange namn och sökväg för filen som skall infogas

## **Söka text**

Med texteditorns sökfunktion kan man finna ord eller teckensträngar. Styrsystemet erbjuder två möjligheter.

#### **Söka aktuell text**

Med sökfunktionen skall man hitta ett ord, som motsvarar ordet som markören befinner sig i:

- Förflytta markören till önskat ord
- Välj sökfunktionen: Tryck på softkey **SÖK**
- Tryck på softkey **SÖK AKTUELLT ORD**
- Sök ord: Tryck på softkey **SÖK**
- Lämna sökfunktionen: Tryck på softkey **SLUT**

#### **Söka godtycklig text**

- Välj sökfunktionen: Tryck på softkey **SÖK**. Styrsystemet visar dialogen **SÖK TEXT:**
- ▶ Skriv in den sökta texten
- Sök text: Tryck på softkey **SÖK**
- Lämna sökfunktionen, tryck på softkey **SLUT**

## <span id="page-359-0"></span>**10.9 Fritt definierbara tabeller**

## **Grunder**

I fritt definierbara tabeller kan du spara och läsa valfri information från NC-programmet. För detta ändamål står Qparameterfunktionerna **FN 26** till **FN 28** till förfogande.

Man kan ändra de fritt definierbara tabellernas format, alltså de kolumner som ingår och deras egenskaper, med struktureditorn. Därmed kan du skapa tabeller som är exakt anpassade till din applikation.

Dessutom kan du växla mellan tabellpresentation (standardinställningen) och formulärpresentation.

 $\mathbf{i}$ 

Namnet på tabeller i tabellkolumner måste inledas med en bokstav och får inte innehålla några aritmetiska tecken, t.ex. **+**. Dessa tecken kan på grund av SQLkommandon leda till problem vid inläsning eller utläsning av data.

## **Lägga upp fritt definierbara tabeller**

Gör på följande sätt:

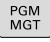

ENT

ENT

- Tryck på knappen **PGM MGT**
- ▶ Ange ett valfritt filnamn med extension .TAB
- Bekräfta med knappen **ENT**.
	- > Styrsystemet visar ett fönster med fast upplagda tabellformat.
	- Välj t.ex. tabellformatet **example.tab** med pilknapparna
- ▶ Bekräfta med knappen **ENT**.
	- > Styrsystemet öppnar en ny tabell i det fördefinierade formatet.
	- Du behöver ändra tabellformatet för att anpassa tabellen till dina behov **[Ytterligare information:](#page-360-0)** "Ändra tabellformat", [Sida 361](#page-360-0)

Beakta anvisningarna i Er maskinhandbok! 6 Din maskintillverkare kan skapa egna tabellmallar och lägga in dem i styrsystemet. När du skapar en ny tabell öppnar styrsystemet ett fönster med alla tillgängliga tabellmallar.

Du kan även lägga upp egna tabellmallar i styrsystemet. För att göra detta skapar du en ny tabell, ändrar tabellformatet och lagrar denna tabell i katalogen **TNC:\system\proto** När du sedan skapar en ny tabell, erbjuder styrsystemet din mall i selekteringslistan med tabellmallar.

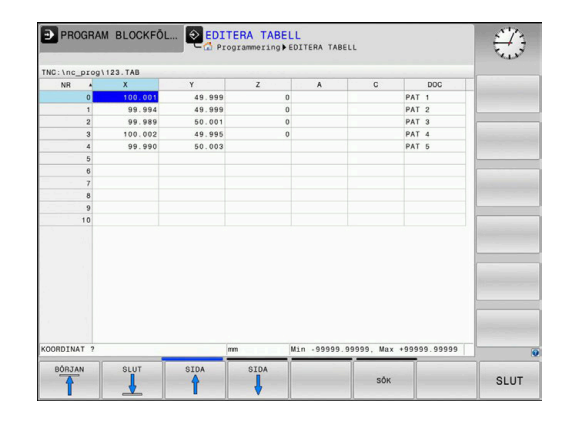

N
# **Ändra tabellformat**

#### Gör på följande sätt:

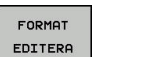

- Tryck på softkey **FORMAT EDITERA**
- > Styrsystemet öppnar ett fönster, i vilket tabellstrukturen presenteras.
- Anpassa format

Styrsystemet erbjuder följande möjligheter:

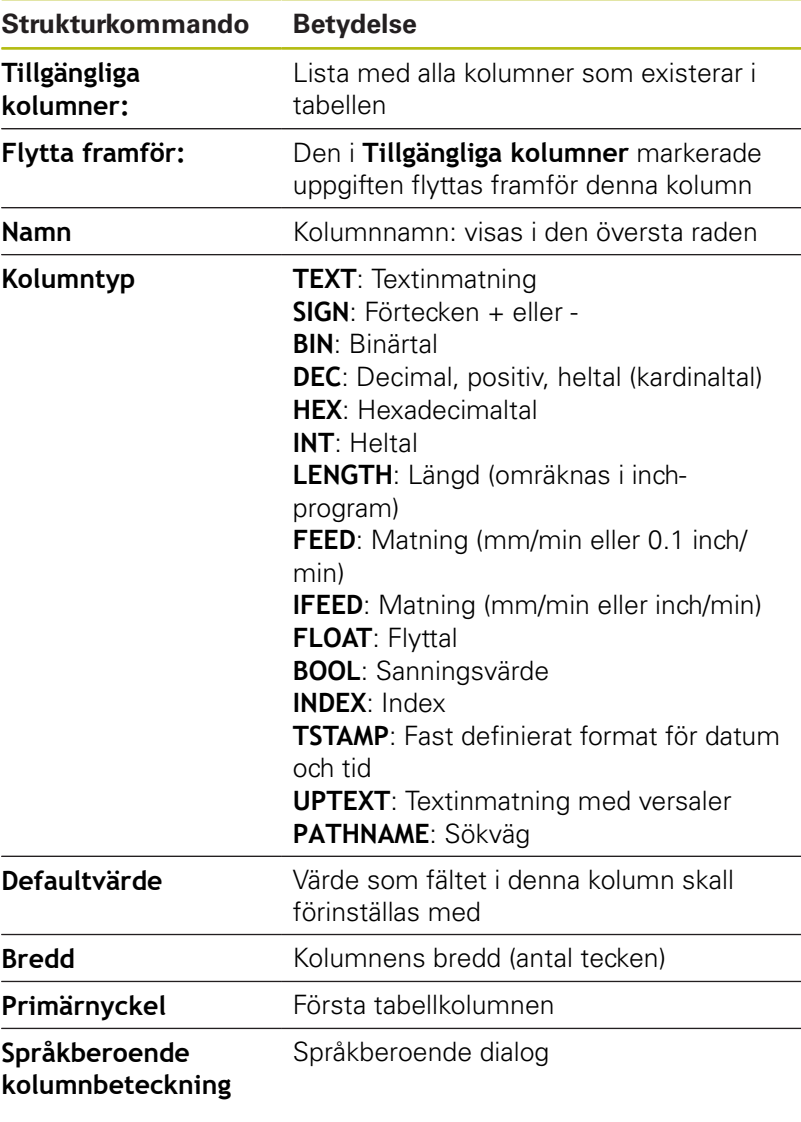

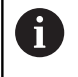

Kolumner med kolumntyper som tillåter bokstäver, t.ex. **TEXT**, kan bara läsas ut eller skrivas till med QSparametrar, även om innehåller i cellen bara är siffror.

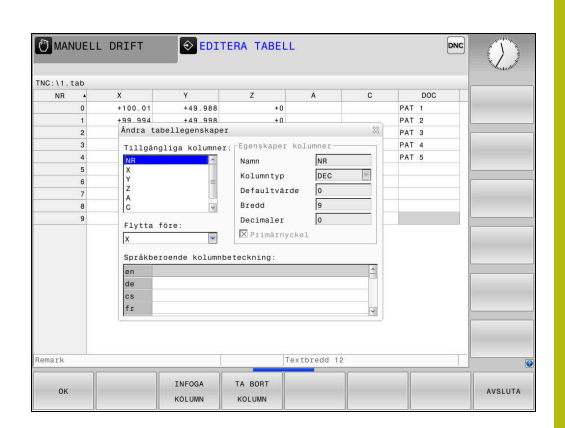

Du kan navigera i formuläret med en ansluten mus eller med navigeringsknapparna.

Gör på följande sätt:

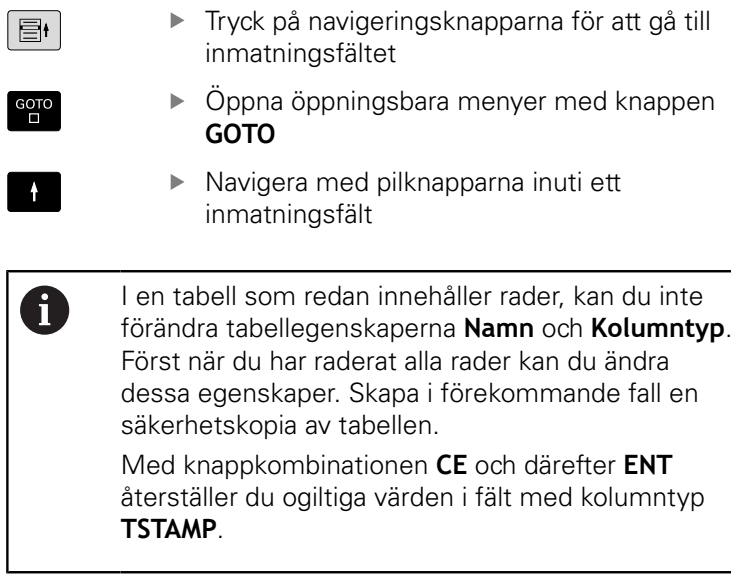

### **Avsluta struktureditorn**

### Gör på följande sätt:

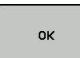

- Tryck på softkey **OK**
- Styrsystemet stänger redigeringsformuläret och överför ändringarna.
- AVSLUTA
- Alternativt tryck på softkey **AVSLUTA**
- > Styrsystemet ignorerar alla ändringar som har gjorts.

# **Växla mellan tabell- och formulärpresentation**

Du kan välja att presentera alla tabeller med extension **.TAB** antingen som listpresentation eller formulärpresentation.

Växla vy på följande sätt:

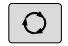

- Tryck på knappen **bildskärmsuppdelning**
- FORMULAR

Välj softkey med den önskade vyn

I formulärpresentationen visar styrsystemet radnummer med innehållet i den första kolumnen i den vänstra bildskärmsdelen.

I formelpresentationen kan du ändra data på följande sätt:

Tryck på knappen **ENT** för att växla till nästa inmatningsfält på den den högra sidan

Välj en annan rad för redigering:

 $\blacksquare$ 

 $\blacksquare$ 

ENT

- Tryck på knappen **Nästa flik**
	- Markören växlar till det vänstra fönstret.
- Välj den önskade raden med pilknapparna
- Med knappen **nästa flik** växlar du tillbaka till inmatningsfönstret

# **FN 26: TABOPEN – Öppna fritt definierbara tabeller**

Med funktionen **FN 26: TABOPEN** öppnar du en godtycklig fritt definierbar tabell för att sedan kunna skriva till denna tabell med **FN 27** respektive kunna läsa från denna tabell med **FN 28**.

I ett NC-program kan alltid endast en tabell vara öppnad. T Ett nytt NC-block med **FN 26: TABOPEN** stänger automatiskt den senast öppnade tabellen. Tabellen som skall öppnas måste ha extension **.TAB**.

**Exempel: Öppna tabell TAB1.TAB som finns lagrad i katalog TNC:\DIR1**

**56 FN 26: TABOPEN TNC:\DIR1\TAB1.TAB**

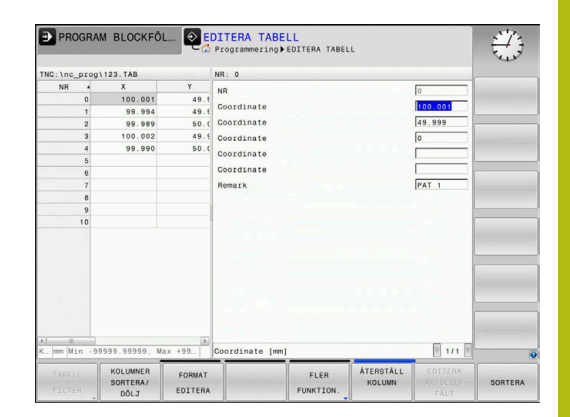

# **FN 27: TABWRITE – Skriva till fritt definierbara tabeller**

Med funktionen **FN 27: TABWRITE** skriver du till tabellen som du dessförinnan har öppnat med **FN 26: TABOPEN**.

Du kan definiera flera kolumnnamn i ett **TABWRITE**-block, dvs. skriva till. Kolumnnamnen måste stå inom citationstecken och vara åtskilda av ett kommatecken. Värdet som styrsystemet skall skriva till respektive kolumn, definierar man i Q-parametrar.

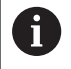

### Funktionen **FN 27: TABWRITE** kan endast användas i driftarterna **PROGRAM ENKELBLOCK** och **PROGRAM BLOCKFÖLJD**.

Med funktionen **FN 18 ID992 NR16** kan du fråga i vilken driftart NC-programmet exekveras.

Om du skriver till flera kolumner i ett NC-block måste du lagra värdena som skall skrivas i Q-parameternummer som följer på varandra.

Styrsystemet visar ett felmeddelande om du försöker skriva till en spärrad eller icke tillgänglig tabellcell.

Arbeta med QS-parametrar när du vill skriva till ett textfält (t.ex. kolumntyp **UPTEXT**). Du skriver med Q, QL eller QR-parametrar till sifferfält.

### **Exempel**

Skriv till kolumnerna Radie, Djup och D i rad 5 i den för tillfället öppnade tabellen. Värdena som skall skrivas till tabellen måste finnas lagrade i Q-parametrarna **Q5**, **Q6** och **Q7**

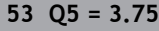

**54 Q6 = -5**

**55 Q7 = 7.5**

**56 FN 27: TABWRITE 5/"RADIE,DJUP,D" = Q5**

## **FN 28: TABREAD – Läsa från fritt definierbara tabeller**

Med funktionen **FN 28: TABREAD** läser man från tabellen som man dessförinnan har öppnat med **FN 26: TABOPEN**.

Du kan definiera flera kolumnnamn i ett **TABREAD**-block, dvs. läsa från. Kolumnnamnen måste stå inom citationstecken och vara åtskilda av ett kommatecken. I **FN 28**-blocket definierar man det Q-parameternummer som styrsystemet skall lagra det första lästa värdet i.

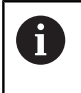

Om man läser flera kolumner i ett NC-block kommer styrsystemet att lagra de lästa värdena i Q-parametrar av samma typ som följer varandra, t.ex. **QL1**, **QL2** och **QL3**.

Arbeta med QS-parametrar när du läser ut ett textfält. Du läser ut från sifferfält med Q, QL eller QR-parametrar.

#### **Exempel**

Från rad 6 i den för tillfället öppnade tabellen läses värden från kolumnerna **X**, **Y** och **D**. Spara det första värdet i Q-parameter **Q10**, det andra värdet i **Q11** det tredje värdet i **Q12**. Från samma rad sparas kolumnen **DOC** i **QS1**.

```
56 FN 28: TABREAD Q10 = 6/"X,Y,D"
57 FN 28: TABREAD QS1 = 6/"DOC"
```
#### **Anpassa tabellformat**

av data.

# **HÄNVISNING**

**Varning, risk för att förlora data!**

Funktionen **ANPASSA TABELL / NC-PGM** ändrar alla tabellers format slutgiltigt. Styrsystemet genomför inte någon automatisk backup av filer före formatändringen. Därmed blir filer permanent ändrade och i förekommande fall inte längre användbara.

Använd bara funktionen efter samråd maskintillverkaren

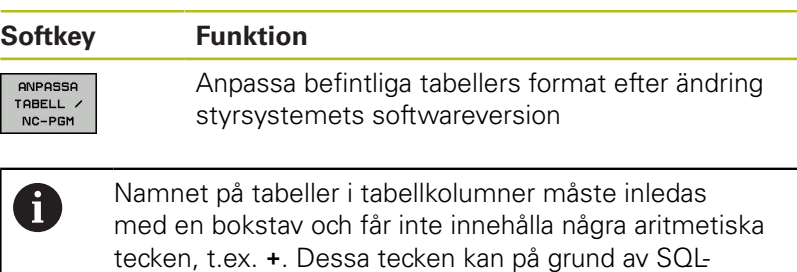

kommandon leda till problem vid inläsning eller utläsning

# **10.10 Pulserande varvtal FUNCTION S-PULSE**

# **Programmera pulserande varvtal**

### **Användningsområde**

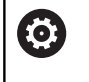

Beakta anvisningarna i Er maskinhandbok! Läs och beakta din maskintillverkares funktionsbeskrivning. Följ säkerhetsanvisningarna.

Med funktionen **FUNCTION S-PULSE** programmerar du ett pulserande varvtal för att undvika maskinens resonansvibrationer. Med inmatningsvärdet i P-TIME definierar du svängningens tidslängd (periodlängd), med inmatningsvärdet SCALE varvtalsändringen i procent. Spindelvarvtalet ändras sinusformat runt börvärdet.

### **Tillvägagångssätt**

### **Exempel**

### **13 FUNCTION S-PULSE P-TIME10 SCALE5**

Gör på följande sätt vid definitionen:

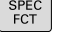

Växla in softkeyrad med specialfunktioner

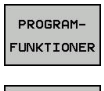

**FUNCTION** 

Tryck på softkey **PROGRAMFUNKTIONER**

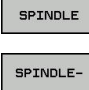

Tryck på softkey **FUNCTION SPINDLE**

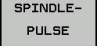

Tryck på softkey **SPINDLE-PULSE**

- $\blacktriangleright$ Definiera periodlängd P-TIME
- Definiera varvtalsändring SCALE

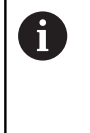

Styrsystemet överskrider aldrig en programmerad varvtalsbegränsning. Varvtalet behålls tills sinuskurvan från funktionen **FUNCTION S-PULSE** åter understiger det maximala varvtalet.

### **Symboler**

I statuspresentationen visar symbolen statusen för det pulserande varvtalet:

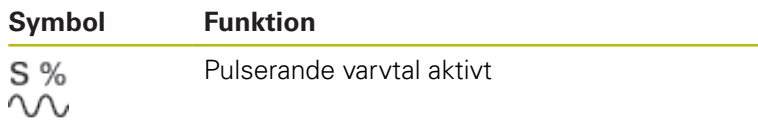

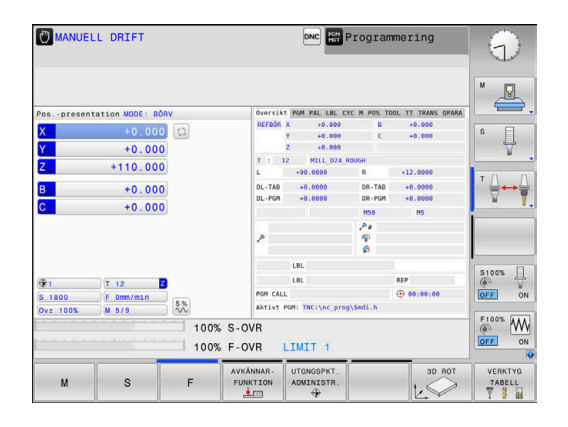

# **Återställ pulserande varvtal**

#### **Exempel**

### **18 FUNCTION S-PULSE RESET**

Med funktionen **FUNCTION S-PULSE RESET** återställer du det pulserande varvtalet.

Gör på följande sätt vid definitionen:

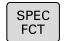

Växla in softkeyrad med specialfunktioner

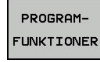

Tryck på softkey **PROGRAMFUNKTIONER**

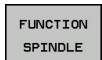

Tryck på softkey **FUNCTION SPINDLE**

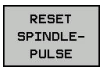

Välj softkey **RESET SPINDLE-PULSE**

# **10.11 Väntetid FUNCTION FEED**

# **Programmera väntetid**

### **Användningsområde**

6

Beakta anvisningarna i Er maskinhandbok! Läs och beakta din maskintillverkares funktionsbeskrivning. Följ säkerhetsanvisningarna.

Med funktionen **FUNCTION FEED DWELL** programmerar du en upprepande väntetid i sekunder, t.ex. för att tvinga fram spånbrytning . Du programmerar **FUNCTION FEED DWELL** omedelbart före den bearbetning som du vill utföra med spånbrytning.

Funktionen **FUNCTION FEED DWELL** påverkar inte vid rörelser med snabbtransport eller avkänningsrörelser.

# **HÄNVISNING**

**Varning, fara för verktyg och arbetsstycke!**

När funktionen **FUNCTION FEED DWELL** är aktiv, avbryter styrsystemet matningen upprepade gånger. Under matningsavbrottet väntar verktyget på den aktuella positionen, spindeln fortsätter att rotera. Detta beteende resulterar i att arbetsstycket kasseras vid tillverkning av gängor. Dessutom finns det risk för verktygsbrott vid exekveringen!

Deaktivera funktionen **FUNCTION FEED DWELL** före gängning

# **Tillvägagångssätt Exempel**

#### **13 FUNCTION FEED DWELL D-TIME0.5 F-TIME5**

Gör på följande sätt vid definitionen:

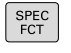

Växla in softkeyrad med specialfunktioner

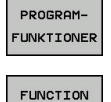

Tryck på softkey **PROGRAMFUNKTIONER**

Tryck på softkey **FUNCTION FEED**

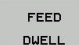

FEED

- Tryck på softkey **FEED DWELL**
- Definiera intervallperiod vänta D-TIME
- ▶ Definiera intervallperiod bearbetning F-TIME

# **Återställ väntetid**

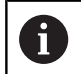

Återställ väntetiden omedelbart efter att bearbetningen med spånbrytningen har slutförts.

#### **Exempel**

**18 FUNCTION FEED DWELL RESET**

Med funktionen **FUNCTION FEED DWELL RESET** återställer du en upprepande väntetid.

Gör på följande sätt vid definitionen:

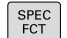

Växla in softkeyrad med specialfunktioner

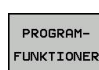

Tryck på softkey **PROGRAMFUNKTIONER**

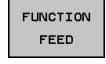

RESET FEED<br>FEED<br>DWELL

Välj softkey **RESET FEED DWELL**

Tryck på softkey **FUNCTION FEED**

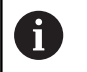

Du kan även återställa väntetiden genom inmatning av D-TIME 0. Styrsystemet återställer automatiskt funktionen

**FUNCTION FEED DWELL** vid programslut.

# **10.12 Väntetid FUNCTION DWELL**

## **Programmera väntetid**

#### **Användningsområde**

Med funktionen **FUNCTION FEED DWELL** programmerar du en väntetid i sekunder eller så definierar du det antal spindelvarv som fördröjningen skall pågå.

#### **Tillvägagångssätt**

**Exempel**

**13 FUNCTION DWELL TIME10**

#### **Exempel**

#### **23 FUNCTION DWELL REV5.8**

Gör på följande sätt vid definitionen:

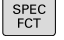

Tryck på softkey **PROGRAMFUNKTIONER**

Växla in softkeyrad med specialfunktioner

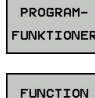

Tryck på softkey **FUNCTION DWELL**

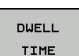

DUELL

Tryck på softkey **DWELL TIME**

- DUELL REVOLUTION
- ▶ Definiera tidsrymd i sekunder
- Tryck på softkey **DWELL REVOLUTIONS**
- ▶ Definiera antal spindelvarv

# **10.13 Lyfta verktyg vid NC-stopp: FUNCTION LIFTOFF**

# **Programmera lyftning med FUNCTION LIFTOFF**

### **Förutsättning**

Beakta anvisningarna i Er maskinhandbok! 6

Denna funktion konfigureras och friges av maskintillverkaren. Maskintillverkaren definierar den sträcka i maskinparameter **CfgLiftOff** (Nr. 201400) som styrsystemet skall förflytta vid en **LIFTOFF**. Med hjälp av maskinparameter **CfgLiftOff** kan funktionen också deaktiveras.

I kolumn **LIFTOFF** i verktygstabellen sätter du parametern **Y** för det aktiva verktyget.

**Ytterligare information**: Konfigurera bruksanvisning, testa och köra NC-program

### **Användningsområde**

Funktionen **LIFTOFF** fungerar i följande situationer:

- Vid ett av dig utfört NC-stopp
- Vid ett NC-stopp som har utförts av programvaran, t.ex. när ett fel har inträffat i ett drivsystem
- Vid ett strömavbrott

Verktyget lyfts med upp till 2 mm från konturen. Styrsystemet beräknar lyftningsriktningen med ledning av informationen i **FUNCTION LIFTOFF**-blocket.

Du har följande möjligheter att programmera funktionen **LIFTOFF**:

- **FUNCTION LIFTOFF TCS X Y Z: Lyftning i** arbetsstyckeskoordinatsystemet med definierad vektor
- $\mathbb{R}^d$ **FUNCTION LIFTOFF ANGLE TCS SPB**: Lyftning i arbetsstyckeskoordinatsystemet med definierad vinkel
- Lyftning i verktygsaxelns riktning med **M148**

**Ytterligare information:** ["Automatisk lyftning av verktyget från](#page-226-0) [konturen vid NC-stopp: M148", Sida 227](#page-226-0)

### **Programmera lyftning med definierad vektor Exempel**

#### **18 FUNCTION LIFTOFF TCS X+0 Y+0.5 Z+0.5**

Med **LIFTOFF TCS X Y Z** definierar du lyftningsriktningen som vektor i arbetsstyckeskoordinatsystemet. Styrsystemet beräknar utifrån den av maskintillverkaren definierade totala sträckan, lyftningssträckan i de individuella axlarna.

Gör på följande sätt vid definitionen:

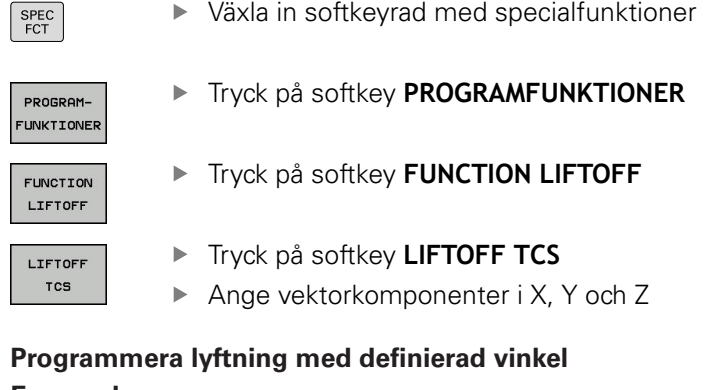

#### **Exempel**

**18 FUNCTION LIFTOFF ANGLE TCS SPB+20**

Med **LIFTOFF ANGLE TCS SPB** definierar du lyftningsriktningen

anger 0° kommer verktyget att lyftas i verktygaxelns riktning Z.

Gör på följande sätt vid definitionen:

 $SPEC$ 

Växla in softkeyrad med specialfunktioner

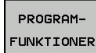

- Tryck på softkey **PROGRAMFUNKTIONER**
- FUNCTION LIFTOFF
- LIFTOFF ANGLE TCS
- Tryck på softkey **FUNCTION LIFTOFF** Tryck på softkey **LIFTOFF ANGLE TCS**

som rymdvinkel i arbetsstyckeskoordinatsystemet.

▶ Ange vinkel SPB

Den angivna vinkeln SPB beskriver vinkeln mellan Z och X. Om du

## **Återställ funktion Liftoff**

#### **Exempel**

**18 FUNCTION LIFTOFF RESET**

Med funktionen **FUNCTION LIFTOFF RESET** återställer du lyftningen. Gör på följande sätt vid definitionen:

Växla in softkeyrad med specialfunktioner SPEC<br>FCT Tryck på softkey **PROGRAMFUNKTIONER** PROGRAM-FUNKTIONER Tryck på softkey **FUNCTION LIFTOFF** FUNCTION LIFTOFF Tryck på softkey **LIFTOFF RESET** LIFTOFF RESET Du kan också återställa lyftningen med M149. A Styrsystemet återställer automatiskt funktionen

**FUNCTION LIFTOFF** vid programslut.

HEIDENHAIN | TNC 620 | Bruksanvisning Klartextprogrammering | 10/2019 **373**

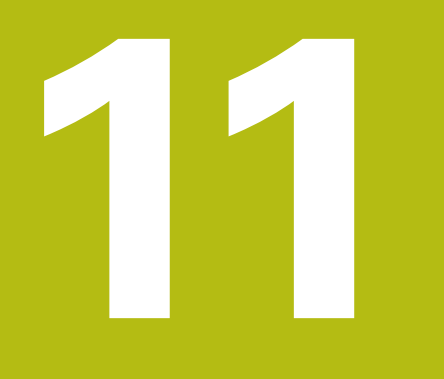

**Fleraxligbearbetning**

# **11.1 Funktioner för fleraxlig bearbetning**

I detta kapitel finns styrsystemsfunktioner som hör ihop med fleraxlig bearbetning sammanfattade:

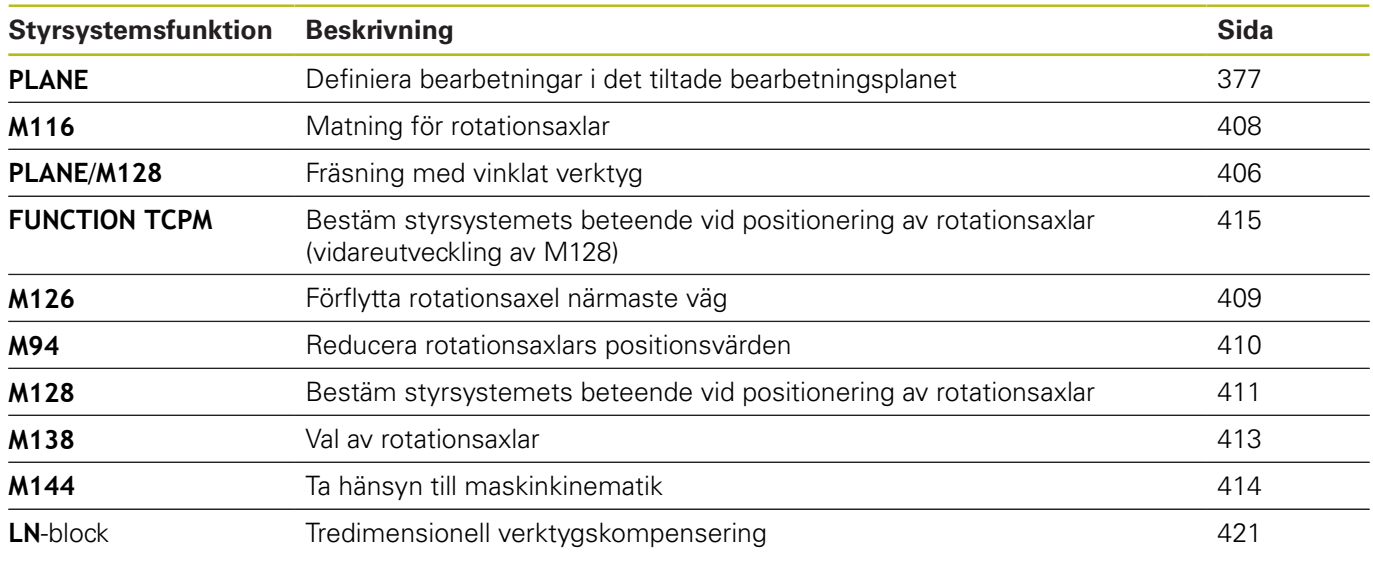

# <span id="page-376-0"></span>**11.2 Plane-funktionen: Tiltning av bearbetningsplanet (Option #8)**

## **Inledning**

0

Beakta anvisningarna i Er maskinhandbok!

Funktionen för tiltning av bearbetningsplanet måste vara frigiven av er maskintillverkare!

En **PLANE**-funktionen kan endast användas fullt ut i maskiner som förfogar över minst två rotationsaxlar (bordsaxlar, huvudaxlar eller kombination). Funktionen **PLANE AXIAL** utgör ett undantag. **PLANE AXIAL** kan du även använda i maskiner som bara har en programmerbar rotationsaxel.

Med **PLANE**-funktionen (eng. plane = plan) får du tillgång till kraftfulla funktioner, med vilka du på olika sätt kan definiera tiltade bearbetningsplan.

Parameterdefinitionen för **PLANE**-funktionen är uppdelad i två delar:

- De geometriska definitionerna av planet, skiljer sig åt mellan de olika varianterna av **PLANE**-funktionerna
- Positioneringsbeteendet för **PLANE**-funktionen, vilket skall ses п som separerad från plandefinitionen är identiskt för alla **PLANE**funktioner

**Ytterligare information:** ["Bestämma positioneringsbeteende](#page-395-0) [för PLANE-funktionen", Sida 396](#page-395-0)

# **HÄNVISNING**

#### **Varning kollisionsrisk!**

Vid uppstart av maskinen försöker styrsystemet att återställa det tiltade plan som var aktivt vid avstängningen. I vissa lägen är detta inte möjligt. Detta gäller t.ex. när du tiltar med axelvinkel och maskinen är konfigurerad för rymdvinkel eller när du har ändrat kinematiken.

- Återställ tiltning före avstängningen om det är möjligt
- Kontrollera tiltningen då tiltstatus återställs

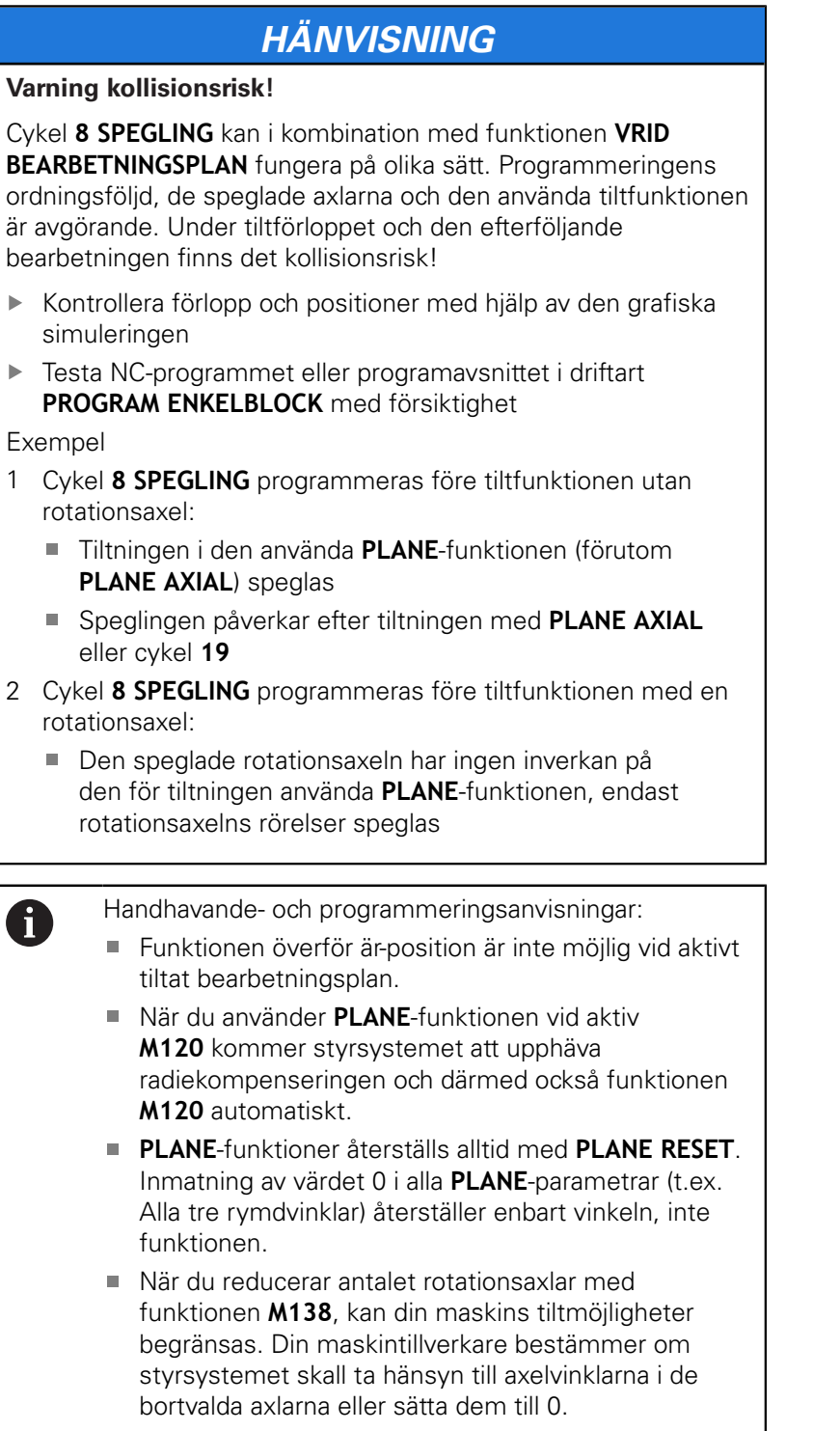

Styrsystemet stöder bara tiltning av bearbetningsplanet vid spindelaxel Z.

# **Översikt**

Vid de flesta **PLANE**-funktionerna (förutom **PLANE AXIAL**) beskriver du det önskade bearbetningsplanet oberoende av vilka rotationsaxlar som din maskin är utrustad med. Följande möjligheter står till förfogande:

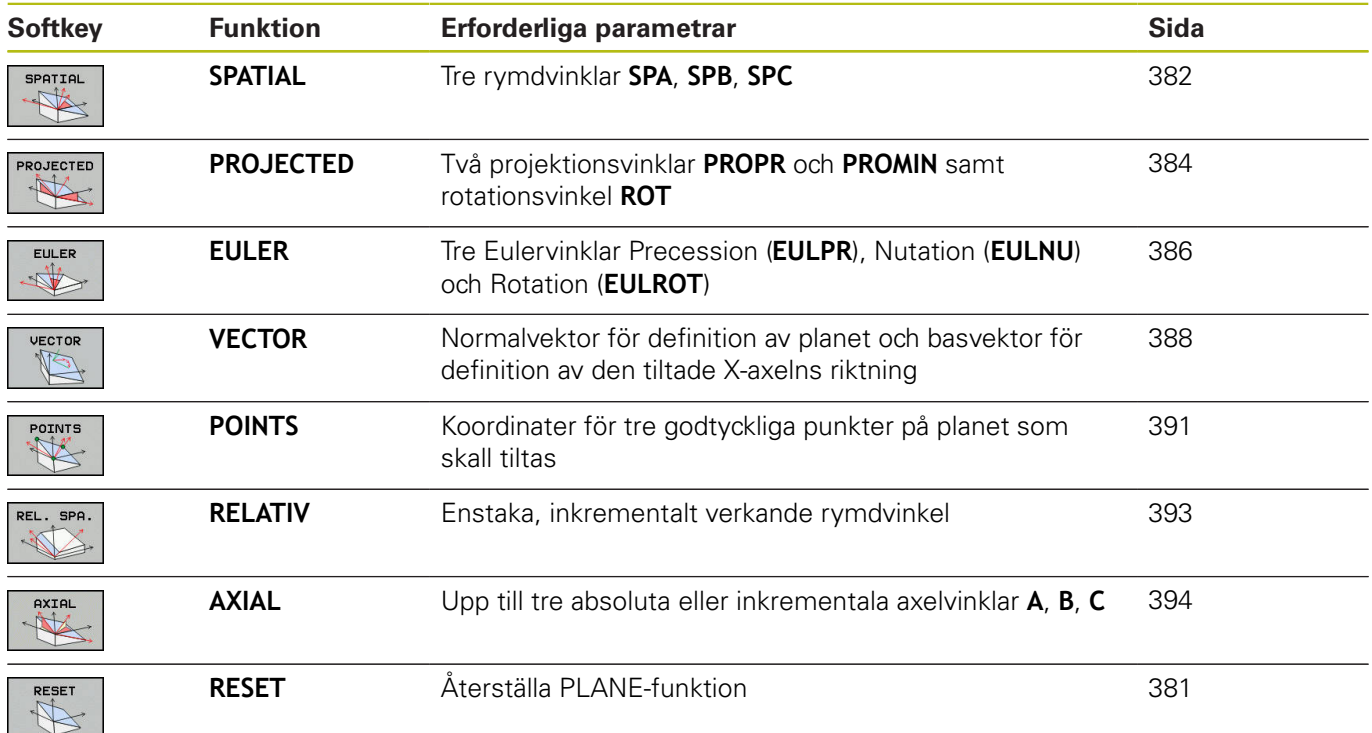

### **Starta animering**

För att förtydliga skillnaderna mellan de olika definitionsmöjligheterna i de olika **PLANE**-funktionerna, kan du starta en animering via en softkey. För att göra detta startar du först animeringsmoden och väljer sedan den önskade **PLANE**funktionen. Under animeringen indikerar styrsystemet den valda **PLANE**-funktionens softkey med blå bakgrund.

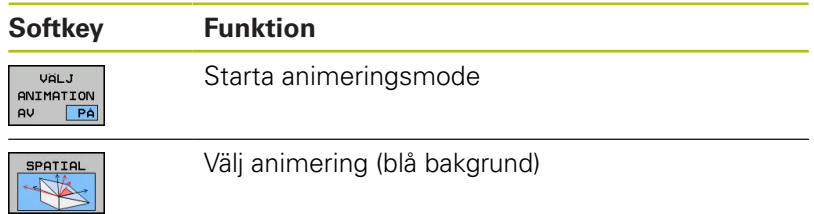

# **Definiera PLANE-funktion**

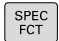

Växla in softkeyrad med specialfunktioner

- TILTA **BEARB** PLAN
- Tryck på softkey **TILTA BEARB.PLAN**
- Styrsystem presenterar tillgängliga **PLANE**funktioner i softkeyraden.
- Välj **PLANE**-funktion

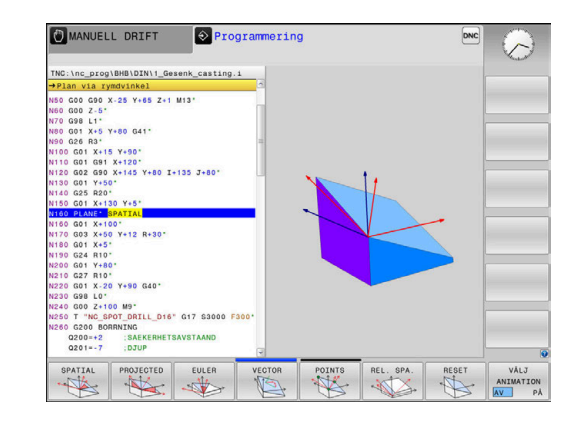

## **Välj funktion**

- Välj den önskade funktionen via softkey
- > Styrsystemet fortsätter dialogen och frågar efter erforderliga parametrar.

### **Välj funktion vid aktiv animering**

- Välj den önskade funktionen via softkey
- > Styrsystemet visar animeringen.
- För att använda den momentant aktiva funktionen: Tryck på softkeyn igen eller tryck på knappen **ENT**

# **Positionsvisning**

Så snart någon av **PLANE**-funktionerna har aktiverats, förutom **PLANE AXIAL**, presenterar styrsystemet den beräknade rymdvinkeln i den utökade statuspresentationen.

I presentation av restväg (**ÄRDST** och **REFDST**) visar styrsystemet vid vridningen av rotationsaxeln (mode **MOVE** eller **TURN**) vägen till den beräknade slutpositionen för rotationsaxeln.

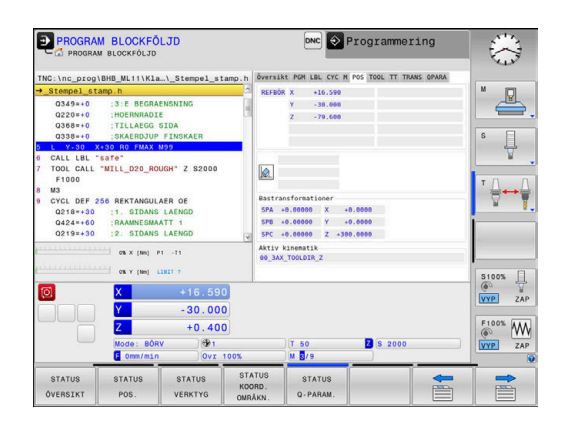

# <span id="page-380-0"></span>**PLANE-funktion återställa**

#### **Exempel**

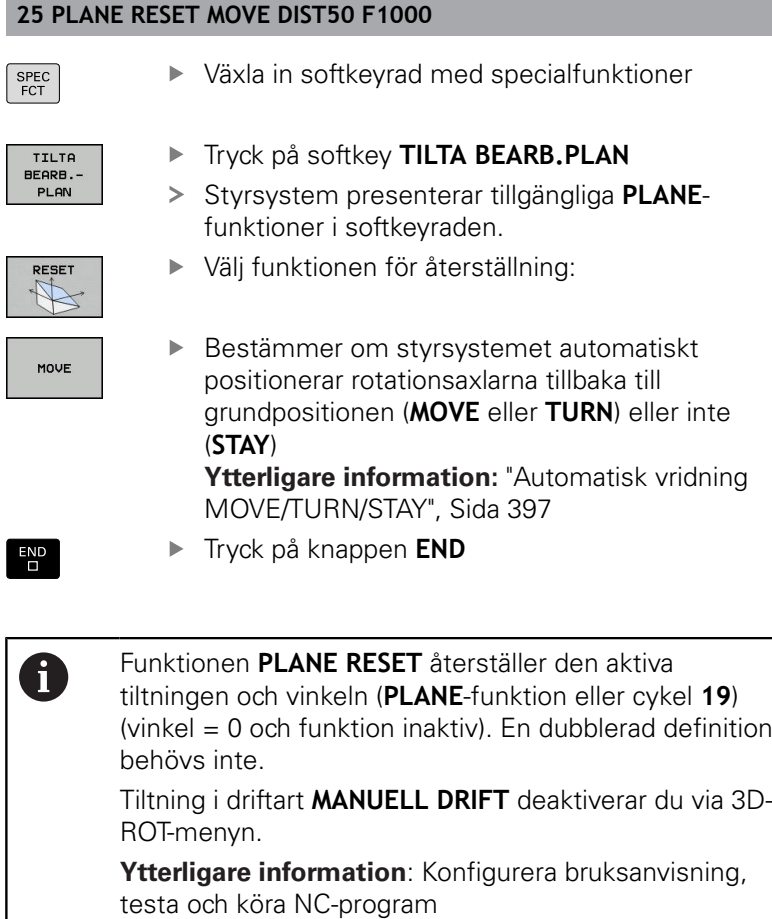

# <span id="page-381-0"></span>**Definiera bearbetningsplan via rymdvinkel: PLANE SPATIAL**

## **Användningsområde**

Rymdvinkel definierar ett bearbetningsplan genom upp till tre vridningar i det icke tiltade arbetsstyckeskoordinatsystemet (**tiltningens ordningsföljd A-B-C**).

De flesta användare utgår här från tre på varandra följande rotationer i omvänd ordningsföljd (**tiltningens ordningsföljd C-B-A**).

Resultatet av de båda synsätten är identiskt, vilket visas av följande jämförelse.

### **Exempel**

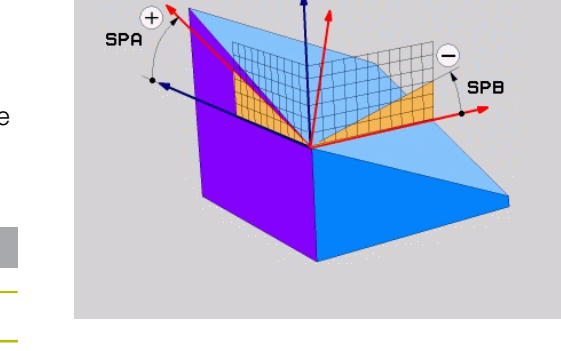

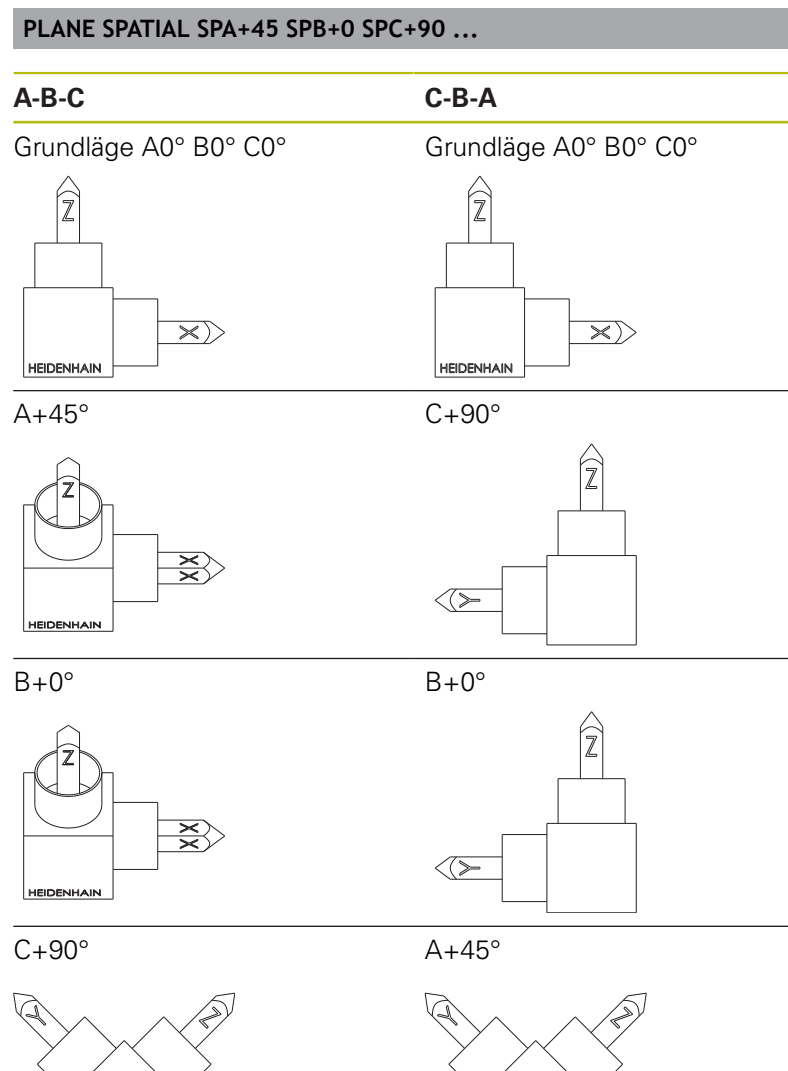

Jämförelse tiltningens ordningsföljd:

#### **Tiltningens ordningsföljd A-B-C:**

- 1 Tiltning runt den icke tiltade X-axeln i arbetsstyckeskoordinatsystemet
- 2 Tiltning runt den icke tiltade Y-axeln i arbetsstyckeskoordinatsystemet
- 3 Tiltning runt den icke tiltade Z-axeln i arbetsstyckeskoordinatsystemet

#### **Tiltningens ordningsföljd C-B-A:**

- 1 Tiltning runt den icke tiltade Z-axeln i arbetsstyckeskoordinatsystemet
- 2 Tiltning runt den redan tiltade Y-axeln
- 3 Tiltning runt den redan tiltade X-axeln

Programmeringsanvisning:

- Du måste alltid definiera alla tre rymdvinklar **SPA**, **SPB** och **SPC**, även om en eller flera vinklar har värdet 0.
- Cykel **19** använder beroende på maskinen inmatning av rymdvinkel eller axelvinkel. Om konfigurationen (inställning i maskinparametrar) tillåter inmatning av rymdvinkel, är vinkeldefinitionen i cykel **19** och i funktionen **PLANE SPATIAL** identisk.
- Positioneringsbeteendet kan väljas. [Ytterligare](#page-395-0) **information:** ["Bestämma positioneringsbeteende för](#page-395-0) [PLANE-funktionen", Sida 396](#page-395-0)

### **Inmatningsparametrar Exempel**

#### **5 PLANE SPATIAL SPA+27 SPB+0 SPC+45 .....**

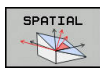

 $\mathbf{i}$ 

- **Rymdvinkel A?**: Vridningsvinkel **SPA** runt den (icke tiltade) axeln X. Inmatningsområde från -359.9999° till +359.9999°
- **Rymdvinkel B?**: Vridningsvinkel **SPB** runt den (icke tiltade) axeln Y. Inmatningsområde från -359.9999° till +359.9999°
- **Rymdvinkel C?**: Vridningsvinkel **SPC** runt den (icke tiltade) axeln Z. Inmatningsområde från -359.9999° till +359.9999°
- **Fortsättning med positioneringsegenskaperna [Ytterligare information:](#page-395-0)** "Bestämma [positioneringsbeteende för PLANE-funktionen",](#page-395-0) [Sida 396](#page-395-0)

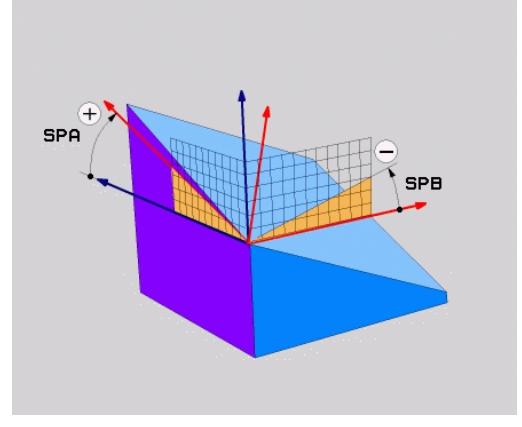

### **Använda förkortningar**

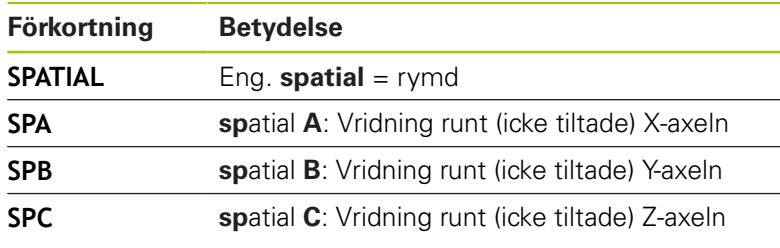

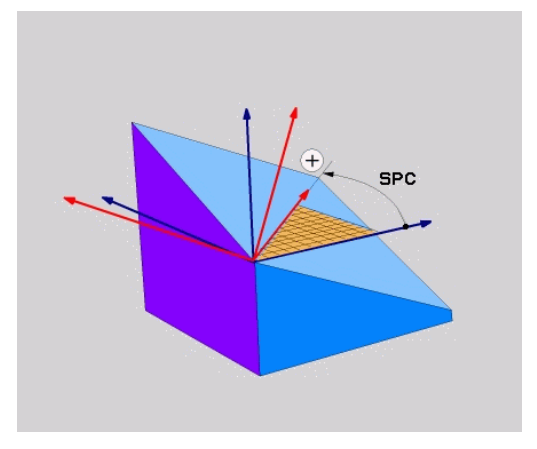

# <span id="page-383-0"></span>**Definiera bearbetningsplan via projektionsvinkel: PLANE PROJECTED**

### **Användningsområde**

Projektionsvinkel definierar ett bearbetningsplan genom inmatning av två vinklar, vilka kan bestämmas genom projektion av bearbetningsplanet som skall definieras i det första koordinatplanet (Z/X vid verktygsaxel Z) och det andra koordinatplanet (Y/Z vid verktygsaxel Z).

 $\mathbf{f}$ 

Programmeringsanvisning:

- **Projektionsvinkelen motsvarar vinkelprojektionen** i ett rätvinkligt koordinatsystems plan. Endast vid rätvinkliga arbetsstycken är vinkeln vid arbetsstyckets ytterkanter identiska med projektionsvinklarna. Därför avviker vinkeluppgifterna från den tekniska ritningen ofta från de faktiska projektionsvinklarna vid icke rätvinkliga arbetsstycken.
- Positioneringsbeteendet kan väljas. **[Ytterligare](#page-395-0) information:** ["Bestämma positioneringsbeteende för](#page-395-0) [PLANE-funktionen", Sida 396](#page-395-0)

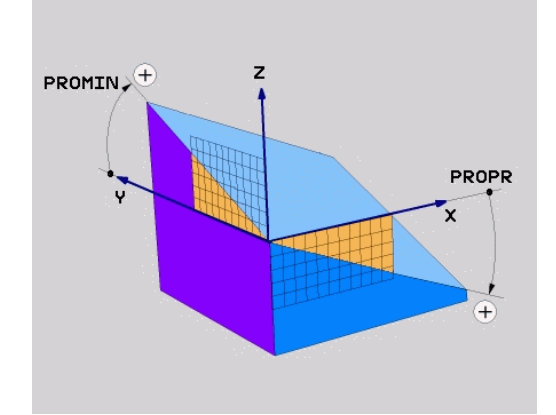

#### **Inmatningsparametrar**

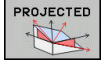

- **Proj.-vinkel 1. Koordinatplan?**: Det tiltade bearbetningsplanets projicerade vinkel i det icke tiltade koordinatsystemets första koordinatplan (Z/X vid verktygsaxel Z). Inmatningsområde från -89.9999° till +89.9999°. 0°-axeln är det aktiva bearbetningsplanets huvudaxel (X vid verktygsaxel Z, positiv riktning)
- **Proj.-vinkel 2. Koordinatplan?**: Det tiltade bearbetningsplanets projicerade vinkel i det icke tiltade koordinatsystemets andra koordinatplan (Y/Z vid verktygsaxel Z). Inmatningsområde från -89.9999° till +89.9999°. 0°-axeln är det aktiva bearbetningsplanets komplementaxel (Y vid verktygsaxel Z)
- **ROT-vinkel för tiltade Plan?**: Vridning av det tiltade koordinatsystemet runt den tiltade verktygsaxeln (motsvarar innebörden av en rotation med cykel 10 VRIDNING). Med rotationsvinkeln kan du på ett enkelt sätt bestämma bearbetningsplanets huvudaxels riktning (X vid verktygsaxel Z, Z vid verktygsaxel Y). Inmatningsområde från -360° till +360°
- Fortsättning med positioneringsegenskaperna **[Ytterligare information:](#page-395-0)** "Bestämma [positioneringsbeteende för PLANE-funktionen",](#page-395-0) [Sida 396](#page-395-0)

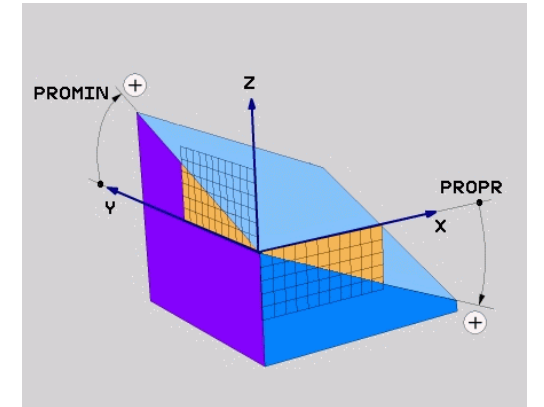

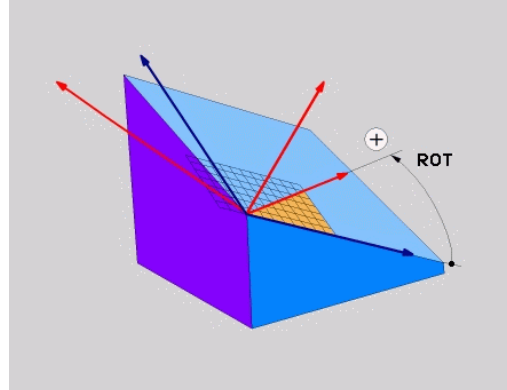

#### **Exempel**

#### **5 PLANE PROJECTED PROPR+24 PROMIN+24 ROT+30 .....**

#### Använda förkortningar:

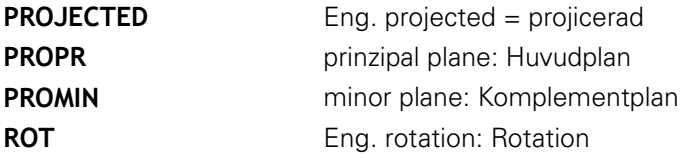

# <span id="page-385-0"></span>**Definiera bearbetningsplan via eulervinkel: PLANE SPATIAL**

### **Användningsområde**

Eulervinkel definierar ett bearbetningsplan genom upp till tre **vridningar i det vartefter redan tiltade koordinatsystemet**. De tre eulervinklarna definierades av den Schweiziska matematikern Euler.

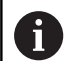

Positioneringsbeteendet kan väljas.

**[Ytterligare information:](#page-395-0)** "Bestämma [positioneringsbeteende för PLANE-funktionen",](#page-395-0) [Sida 396](#page-395-0)

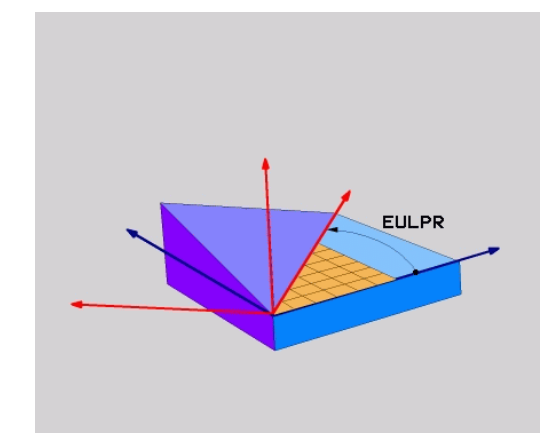

#### **Inmatningsparametrar**

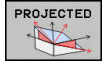

# **Vrid.vinkel huvudkoordinatplan?**:

Vridningsvinkel **EULPR** runt Z-axeln. Beakta:

- Inmatningsområde är -180.0000° till 180.0000°
- 0°-axeln är X-axeln
- **Tiltvinkel verktygsaxel?**: Tiltvinkel **EULNUT** för koordinatsystemet runt den av precessionsvinkeln vridna X-axeln. Beakta:
	- Inmatningsområde är 0° till 180.0000°
	- 0°-axeln är Z-axeln
- **ROT-vinkel för tiltade Plan?**: Vridning **EULROT** av det tiltade koordinatsystemet runt den tiltade Z-axeln (motsvarar innebörden av en rotation med cykel 10 VRIDNING). Med rotationsvinkeln kan man på ett enkelt sätt bestämma X-axelns riktning i det tiltade bearbetningsplanet. Beakta:
	- Inmatningsområde är 0° till 360.0000°
	- 0°-axeln är X-axeln
- ▶ Fortsättning med positioneringsegenskaperna **[Ytterligare information:](#page-395-0)** "Bestämma [positioneringsbeteende för PLANE-funktionen",](#page-395-0) [Sida 396](#page-395-0)

#### **Exempel**

**5 PLANE EULER EULPR45 EULNU20 EULROT22 .....**

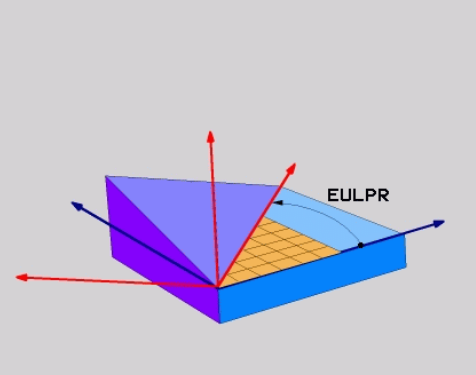

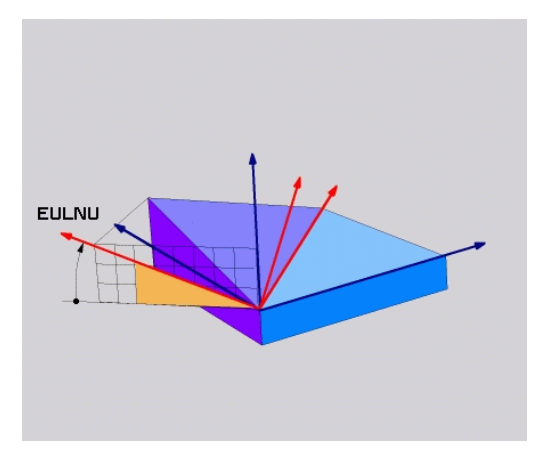

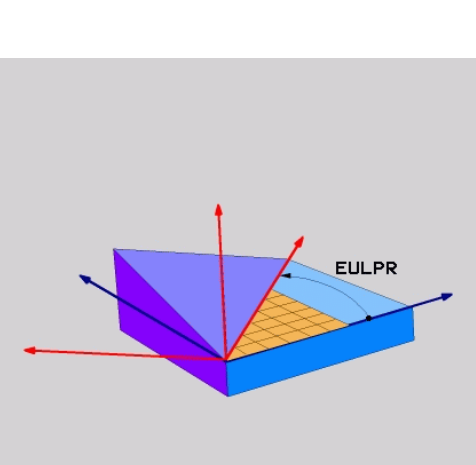

### **Använda förkortningar**

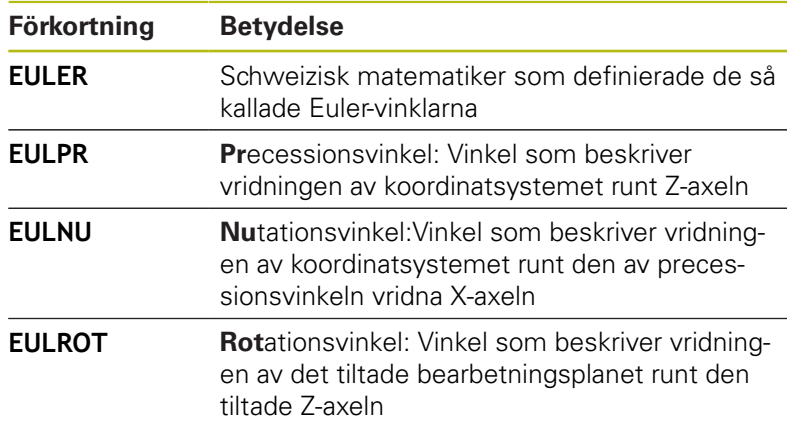

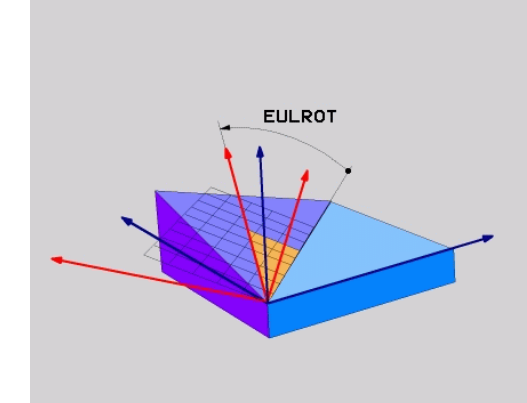

# <span id="page-387-0"></span>**Definiera bearbetningsplan via två vektorer: PLANE VECTOR**

## **Användningsområde**

Definitionen av ett bearbetningsplan via **två vektorer** kan du använda om ditt CAD-system kan beräkna det tiltade bearbetningsplanets basvektor och normalvektor. En normaliserad inmatning behövs inte. Styrsystemet beräknar normaliseringen internt, därför kan du ange värden mellan -9.999999 och +9.999999.

Den för definitionen av bearbetningsplanet nödvändiga basvektorn bestäms med komponenterna **BX**, **BY** och **BZ**. Normalvektorn bestäms av komponenterna **NX**, **NY** och **NZ**.

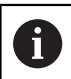

Programmeringsanvisning:

- Styrsystemet räknar internt fram de av dina inmatade värden normerade vektorerna.
- Normalvektorn definierar bearbetningsplanets lutning och orientering. Basvektorn bestämmer orienteringen av huvudaxeln X i det definierade bearbetningsplanet. För att definitionen av bearbetningsplanet skall vara entydig, måste vektorerna programmeras vinkelrätt i förhållande till varandra. Styrsystemets beteende vid icke vinkelräta vektorer bestäms av maskintillverkaren.
- Normalvektorn får inte programmeras för kort, t.ex. alla riktningskomponenter med värde 0 eller även 0.0000001. I detta fall kan styrsystemet inte fastställa lutningen. Bearbetningen avbryts med ett felmeddelande. Beteendet är oberoende av konfigurationen i maskinparametrarna.
- Positioneringsbeteendet kan väljas. **[Ytterligare](#page-395-0) information:** ["Bestämma positioneringsbeteende för](#page-395-0) [PLANE-funktionen", Sida 396](#page-395-0)

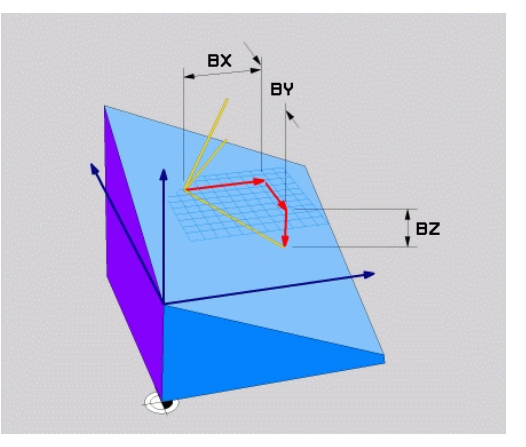

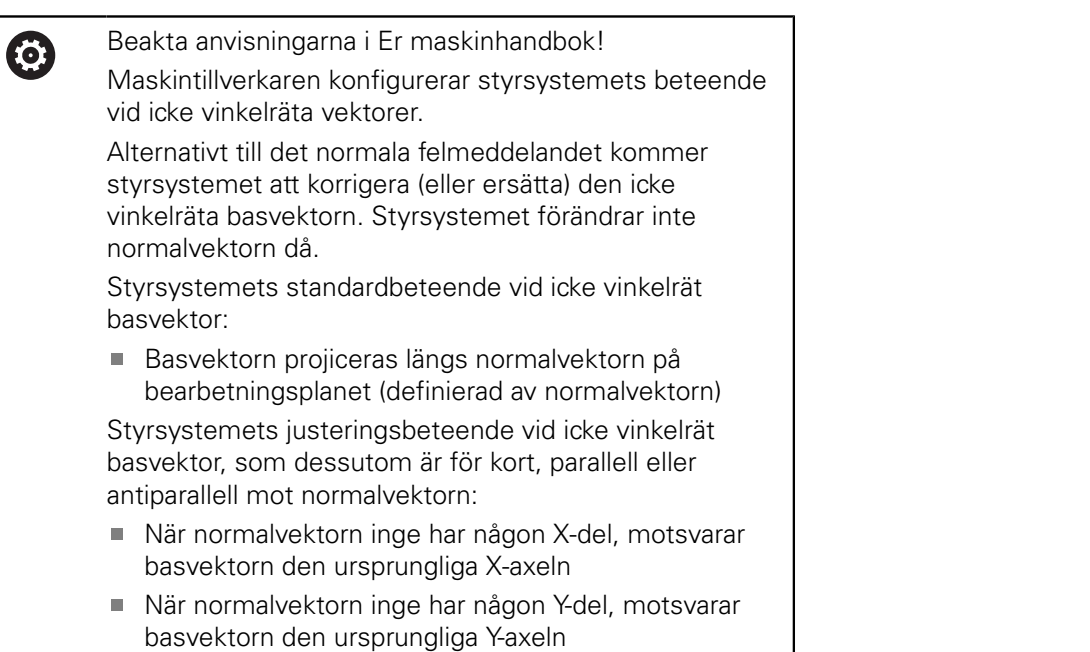

#### **Inmatningsparametrar**

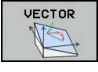

- **X-komponent basvektor?**: X-komponent **BX** för basvektorn B. Inmatningsområde: -9.9999999 till +9.9999999
- **Y-komponent basvektor?**: Y-komponent **BY** för basvektorn B. Inmatningsområde: -9.9999999 till +9.9999999
- **Z-komponent basvektor?**: Z-komponent **BZ** för basvektorn B. Inmatningsområde: -9.9999999 till +9.9999999
- **X-komponent normalvektor?**: X-komponent **NX** för normalvektorn N. Inmatningsområde: -9.9999999 till +9.9999999
- **Y-komponent normalvektor?**: Y-komponent **NY** för normalvektorn N. Inmatningsområde: -9.9999999 till +9.9999999
- **Z-komponent normalvektor?**: Z-komponent **NZ** för normalvektorn N. Inmatningsområde: -9.9999999 till +9.9999999
- **Fortsättning med positioneringsegenskaperna [Ytterligare information:](#page-395-0)** "Bestämma [positioneringsbeteende för PLANE-funktionen",](#page-395-0) [Sida 396](#page-395-0)

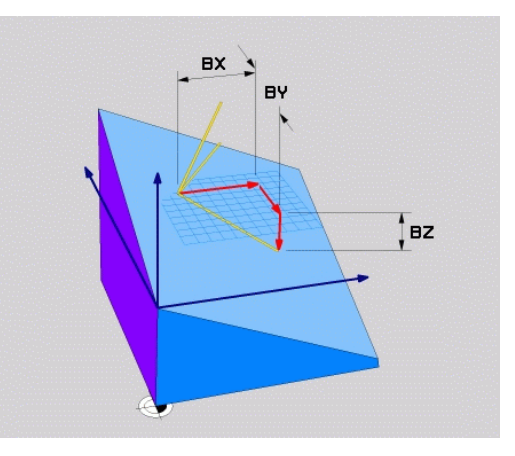

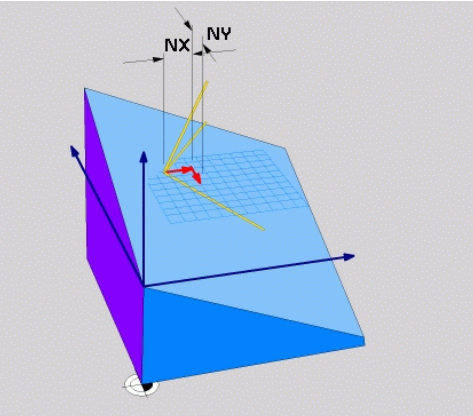

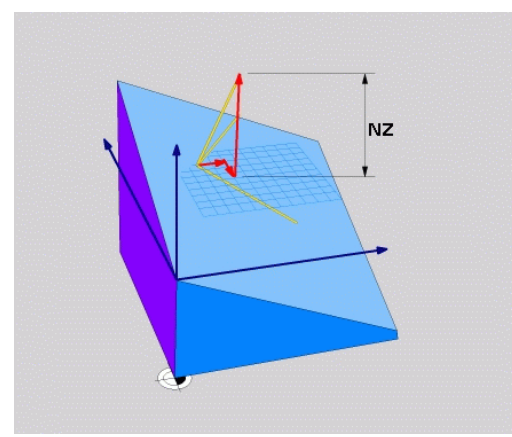

#### **Exempel**

#### **5 PLANE VECTOR BX0.8 BY-0.4 BZ-0.42 NX0.2 NY0.2 NZ0.92 ..**

#### **Använda förkortningar**

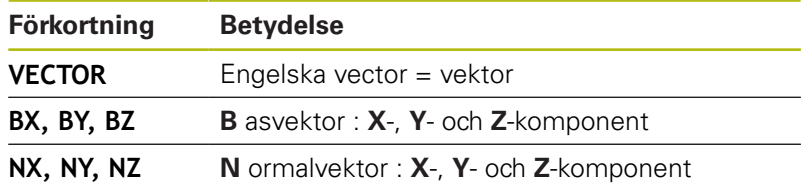

# <span id="page-390-0"></span>**Definiera bearbetningsplan via tre punkter: PLANE POINTS**

### **Användningsområde**

 $\mathbf i$ 

Ett bearbetningsplan kan entydigt definieras via uppgifter om **tre godtyckliga punkter P1 till P3 som ligger i detta plan**. Denna möjlighet är realiserad i funktionen **PLANE POINTS**.

Programmeringsanvisning:

- De tre punkterna definierar planets lutning och orientering. Styrsystemet förändrar inte den aktiva nollpunktens läge vid **PLANE POINTS**.
- Punkt 1 och punkt 2 bestämmer orienteringen på den tiltade huvudaxeln X (vid verktygsaxel Z).
- Punkt 3 definierar det tiltade bearbetningsplanets lutning. I det definierade bearbetningsplanet orienteras Y-axeln med ledning av att den är vinkelrät mot huvudaxeln X. Läget på punkt 3 bestämmer därigenom också verktygsaxelns orientering och därmed bearbetningsplanets orientering. För att den positiva verktygsaxlen skall peka bort från arbetsstycket, måste punkt 3 befinna sig ovanför förbindelselinjen mellan punkt 1 och punkt 2 (högerhandsregeln).
- Positioneringsbeteendet kan väljas. **[Ytterligare](#page-395-0) information:** ["Bestämma positioneringsbeteende för](#page-395-0) [PLANE-funktionen", Sida 396](#page-395-0)

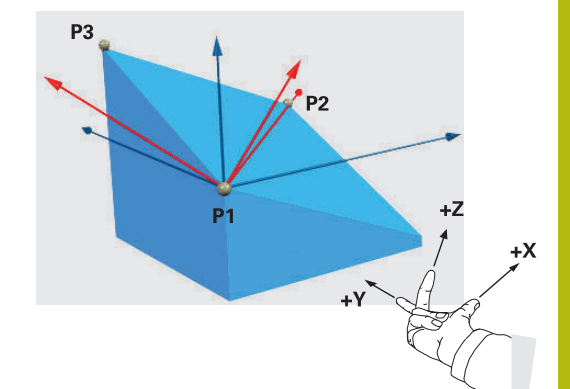

#### **Inmatningsparametrar**

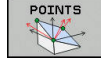

- **X-koordinat 1. planpunkt?**: X-koordinat **P1X** för 1. planpunkten
- **Y-koordinat 1. planpunkt?**: Y-koordinat **P1Y** för 1. planpunkten
- **Z-koordinat 1. planpunkt?**: Z-koordinat **P1Z** för 1. planpunkten
- **X-koordinat 2. planpunkt?**: X-koordinat **P2X** för 2. planpunkten
- **Y-koordinat 2. planpunkt?**: Y-koordinat **P2Y** för 2. planpunkten
- **Z-koordinat 2. planpunkt?**: Z-koordinat **P2Z** för 2. planpunkten
- **X-koordinat 3. planpunkt?**: X-koordinat **P3X** för 3. planpunkten
- **Y-koordinat 3. planpunkt?**: Y-koordinat **P3Y** för 3. planpunkten
- **Z-koordinat 3. planpunkt?**: Z-koordinat **P3Z** för 3. planpunkten
- **Fortsättning med positioneringsegenskaperna [Ytterligare information:](#page-395-0)** "Bestämma [positioneringsbeteende för PLANE-funktionen",](#page-395-0) [Sida 396](#page-395-0)

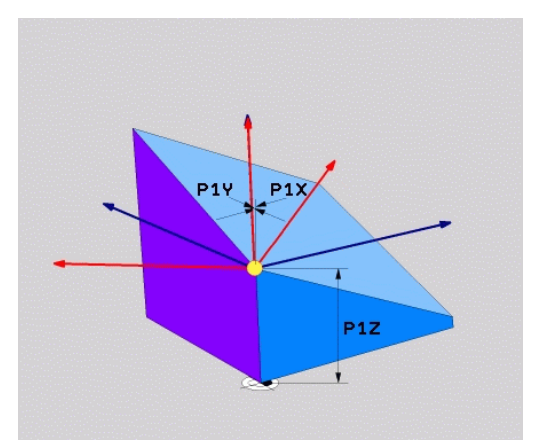

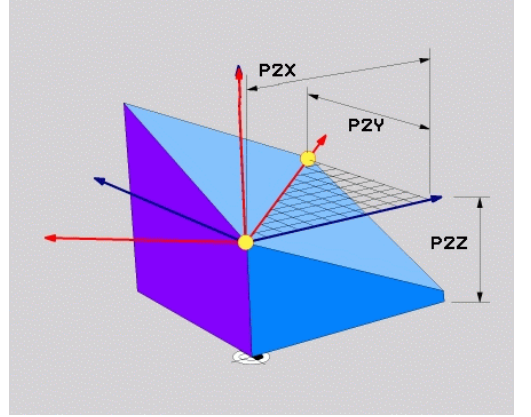

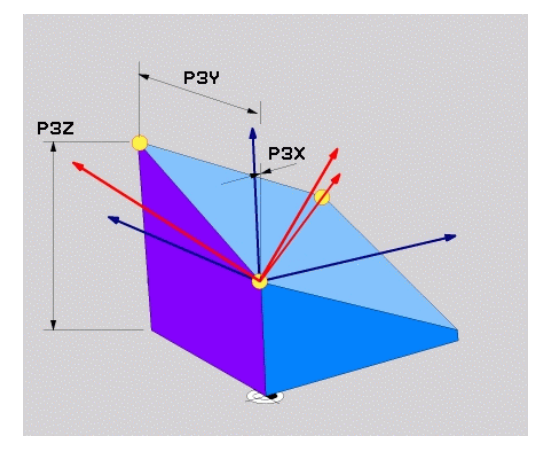

#### **Exempel**

### **5 PLANE POINTS P1X+0 P1Y+0 P1Z+20 P2X+30 P2Y+31 P2Z+20 P3X+0 P3Y+41 P3Z+32.5 .....**

### **Använda förkortningar**

**Förkortning Betydelse**

**POINTS** Engelska **points** = punkter

# <span id="page-392-0"></span>**Definiera bearbetningsplan via en enstaka inkremental rymdvinkel: PLANE RELATIV**

#### **Användningsområde**

 $\mathbf{i}$ 

Den relativa rymdvinkeln använder man sig av när ett redan aktivt tiltat bearbetningsplan skall tiltas med **en ytterligare vridning**. Exempelvis placera en 45° fas på ett tiltat plan.

Programmeringsanvisning:

- Den definierade vinkeln utgår alltid från det aktiva bearbetningsplanet, oberoende av tidigare använda tiltfunktionen.
- Du kan programmera ett godtyckligt antal **PLANE RELATIV**-funktioner efter varandra.
- När du efter en **PLANE RELATIV**-funktion vill tilta tillbaka till det tidigare aktiva bearbetningsplanet, definierar du en likadan **PLANE RELATIV**-funktion med motsatt förtecken.
- När du använder **PLANE RELATIV** utan föregående vridningar, påverar **PLANE RELATIV** direkt i arbetstyckets koordinatsystemet. Du tiltar i detta fall det ursprungliga bearbetningsplanet med den rymdvinkel som du har definierat i **PLANE RELATIV**funktionen.
- Positioneringsbeteendet kan väljas. **[Ytterligare](#page-395-0) information:** ["Bestämma positioneringsbeteende för](#page-395-0) [PLANE-funktionen", Sida 396](#page-395-0)

#### **Inmatningsparametrar**

REL. SPA.

- **Inkremental vinkel?**: Rymdvinkel, med vilken det aktiva bearbetningsplanet skall tiltas ytterligare. Välj axel som tiltningen skall utföras med via softkey. Inmatningsområde: -359.9999° till +359.9999°
- ▶ Fortsättning med positioneringsegenskaperna **[Ytterligare information:](#page-395-0)** "Bestämma [positioneringsbeteende för PLANE-funktionen",](#page-395-0) [Sida 396](#page-395-0)

#### **Exempel**

**5 PLANE RELATIV SPB-45 .....**

#### **Använda förkortningar**

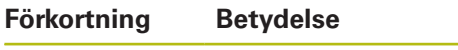

**RELATIV** Engelska **relative** = relativ

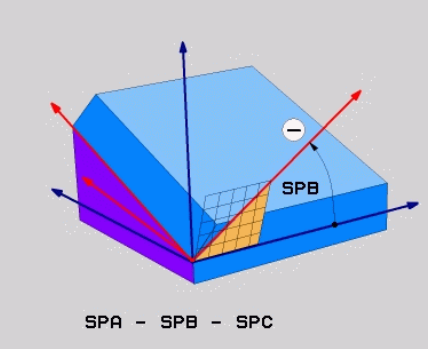

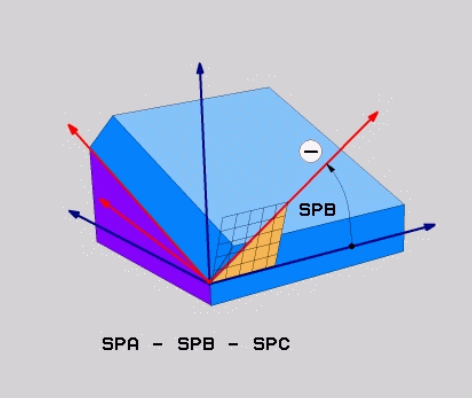

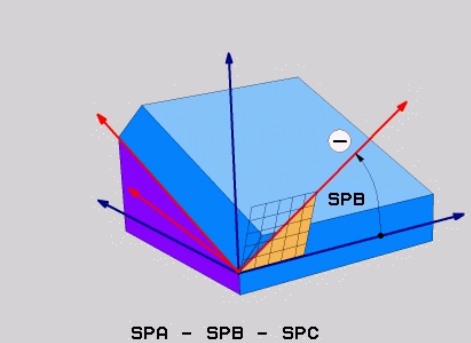

# <span id="page-393-0"></span>**Bearbetningsplan via axelvinkel: PLANE AXIAL**

### **Användningsområde**

Funktion **PLANE AXIAL** definierar både bearbetningsplanets lutning och orientering samt även rotationsaxlarnas börkoordinater.

> **PLANE AXIAL** kan även användas med enbart en rotationsaxel. Inmatningen av börkoordinater (uppgift om axelvinkel) ger fördelen att entydigt definiera en tiltsituation förutbestämda axelpositioner. Inmatning av rymdvinkel resulterar ofta i flera matematiska lösningar om inget annat definieras. Utan användning av ett CAM-system är inmatning av axelvinkel oftast bara komfortabel vid rotationsaxlar som är rätvinkligt placerad.

6

A

A

Beakta anvisningarna i Er maskinhandbok! Om din maskin tillåter definition av rymdvinkel, kan du efter **PLANE AXIAL** även fortsätta att programmera med **PLANE RELATIV**.

Programmeringsanvisning:

- Axelvinklarna måste motsvara de axlar som finns i maskinen. Om du försöker att programmer en axelvinkel för en icke existerande rotationsaxel, kommer styrsystemet att presentera ett felmeddelande.
- Återställ funktionen **PLANE AXIAL** med hjälp av funktionen **PLANE RESET**. Inmatning 0 återställer axelvinkeln men deaktiverar inte tiltfunktionen.
- Axelvinkel i **PLANE AXIAL**-funktionen är modalt verksam. När du programmerar en inkrementell axelvinkel, adderar styrsystemet detta värde till den för tillfället aktiva axelvinkeln. Om du programmerar två efterföljande **PLANE AXIAL**funktioner med två olika rotationsaxlar, kommer det nya bearbetningsplanet att bygga på de båda axelvinklarna som har definierats.
- Funktionen **SYM** (**SEQ**), **TABLE ROT** och **COORD ROT** har ingen inverkan i kombination med **PLANE AXIAL**.
- Funktionen **PLANE AXIAL** tar inte hänsyn till en grundvridning.

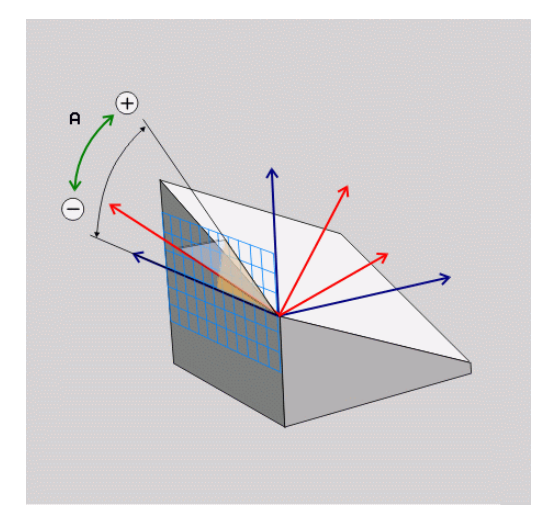

# **Inmatningsparametrar**

## **Exempel**

## **5 PLANE AXIAL B-45 .....**

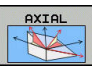

- **Axelvinkel A?**: Axelvinkel, **till vilken** A-axeln skall tiltas till. Vid inkremental inmatning innebär vinkeln **med vilken** vinkel A-axeln skall tiltas vidare från den aktuella positionen. Inmatningsområde: -99999.9999° till +99999.9999°
- **Axelvinkel B?**: Axelvinkel, **till vilken** B-axeln skall tiltas till. Vid inkremental inmatning innebär vinkeln **med vilken** vinkel B-axeln skall tiltas vidare från den aktuella positionen. Inmatningsområde: -99999.9999° till +99999.9999°
- **Axelvinkel C?**: Axelvinkel, **till vilken** C-axeln skall tiltas till. Vid inkremental inmatning innebär vinkeln **med vilken** vinkel C-axeln skall tiltas vidare från den aktuella positionen. Inmatningsområde: -99999.9999° till +99999.9999°
- ▶ Fortsättning med positioneringsegenskaperna **[Ytterligare information:](#page-395-0)** "Bestämma [positioneringsbeteende för PLANE-funktionen",](#page-395-0) [Sida 396](#page-395-0)

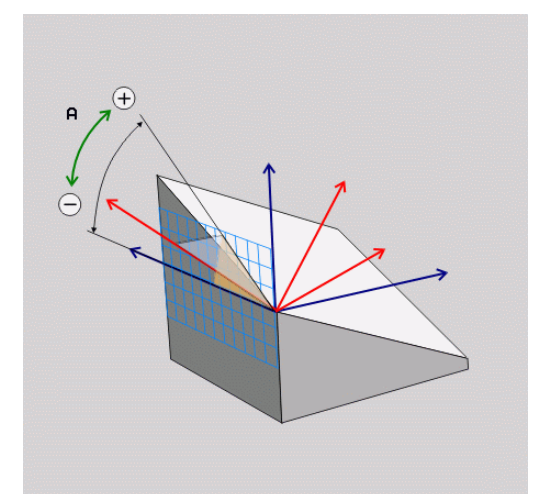

#### **Använda förkortningar**

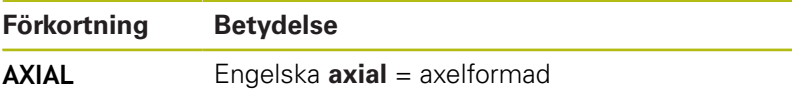

# <span id="page-395-0"></span>**Bestämma positioneringsbeteende för PLANEfunktionen**

## **Översikt**

Oberoende av vilken PLANE-funktion du använder för att definiera det tiltade bearbetningsplanet, står följande funktioner för positioneringsbeteende alltid till förfogande:

- $\overline{\phantom{a}}$ Automatisk vridning
- $\overline{\phantom{a}}$ Selektering av alternativa tiltmöjligheter (ej vid **PLANE AXIAL**)
- Selektering av transformationstyp (ej vid **PLANE AXIAL**) п

# **HÄNVISNING**

### **Varning kollisionsrisk!**

Cykel **8 SPEGLING** kan i kombination med funktionen **VRID BEARBETNINGSPLAN** fungera på olika sätt. Programmeringens ordningsföljd, de speglade axlarna och den använda tiltfunktionen är avgörande. Under tiltförloppet och den efterföljande bearbetningen finns det kollisionsrisk!

- Kontrollera förlopp och positioner med hjälp av den grafiska simuleringen
- ▶ Testa NC-programmet eller programavsnittet i driftart **PROGRAM ENKELBLOCK** med försiktighet
- Exempel
- 1 Cykel **8 SPEGLING** programmeras före tiltfunktionen utan rotationsaxel:
	- Tiltningen i den använda **PLANE**-funktionen (förutom **PLANE AXIAL**) speglas
	- Speglingen påverkar efter tiltningen med **PLANE AXIAL** eller cykel **19**
- 2 Cykel **8 SPEGLING** programmeras före tiltfunktionen med en rotationsaxel:
	- Den speglade rotationsaxeln har ingen inverkan på den för tiltningen använda **PLANE**-funktionen, endast rotationsaxelns rörelser speglas
# **Automatisk vridning MOVE/TURN/STAY**

Efter att man har matat in alla parametrar för plandefinitionen, måste man bestämma hur styrsystemet skall vrida rotationsaxlarna till de beräknade axelvärdena. Inmatningen är obligatorisk.

Styrsystemet erbjuder följande möjligheter att vrida rotationsaxlarna till de beräknade axelvärdena:

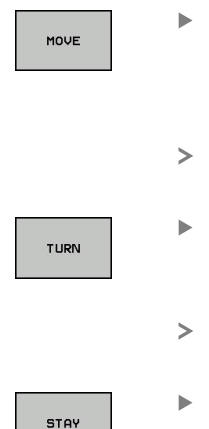

- PLANE-funktionen skall automatiskt vrida rotationsaxlarna till de beräknade axelvärdena, varvid den relativa positionen mellan arbetsstycket och verktyget inte förändras.
- Styrsystemet genomför en utjämningsrörelse i linjäraxlarna.
- PLANE-funktionen skall automatiskt vrida rotationsaxlarna till de beräknade axelvärdena, varvid endast rotationsaxlarna positioneras.
- Styrsystemet genomför **inte** någon utjämningsrörelse i linjäraxlarna.
- Du positionerar rotationsaxlarna i ett efterföljande separat positioneringsblock

När du har valt optionen **MOVE** (**PLANE**-funktionen skall vridas automatiskt med utjämningsrörelse) skall ytterligare två parametrar (som förklaras nedan), **Avstånd rotationspunkt från verktygsspets** och **Matning? F=**, definieras.

När du har valt optionen **TURN** (**PLANE**-funktionen skall vridas automatiskt utan utjämningsrörelse) skall ytterligare en parameter (som förklaras nedan), **Matning? F=**, definieras.

Alternativt till en via siffervärde direkt definierad matning **F**, kan du även utföra vridningsförflyttningen med **FMAX** (snabbtransport) eller **FAUTO** (matning från **TOOL CALL**-blocket).

ft

Om du använder **PLANE**-funktionen i kombination med **STAY**, måste du vrida fram rotationsaxlarna i ett separat positioneringsblock efter **PLANE**-funktionen.

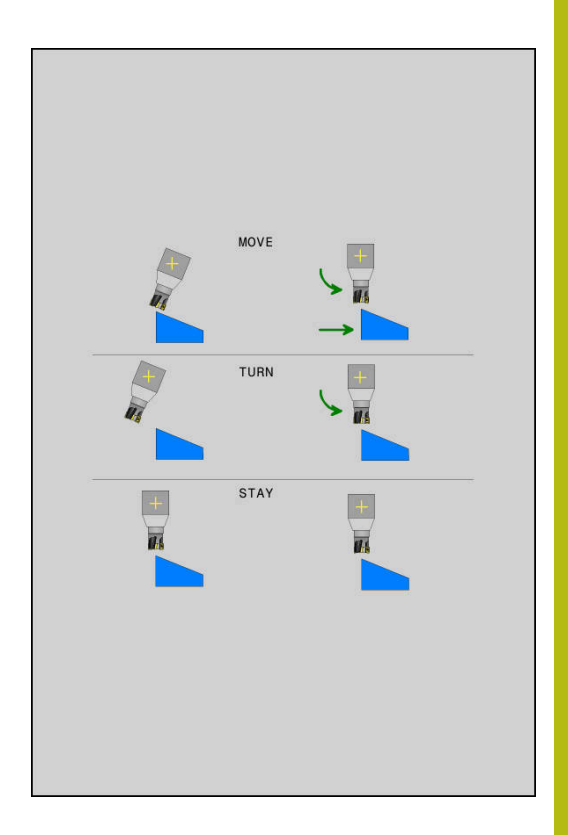

- **Avstånd vridpunkt från VKT-spets** (inkrementellt): Via parameter **DIST** placerar man vridpunkten för rotationsrörelsen i förhållande till verktygsspetsens aktuella position.
	- Om verktyget befinner sig på det angivna avståndet från arbetsstycket före rotationsrörelsen, så står verktyget även efter rotationsrörelsen relativt sett kvar på samma position (se bilden i mitten till höger,**1** = DIST)
	- Om verktyget inte befinner sig på det angivna avståndet från arbetsstycket före rotationsrörelsen, så står verktyget efter rotationsrörelsen relativt sett förskjutet i förhållande till den ursprungliga positionen (se bilden nere till höger, **1** = DIST)
- > Styrsystemet tiltar verktyget (bordet) runt verktygsspetsen.
- **Matning? F=**: Banhastighet som verktyget skall tiltas med
- $\blacktriangleright$ **Returlängd i VKT-axeln?**: Returlängd **MB**, verkar inkrementellt från den aktuella verktygspositionen i den aktiva verktygsaxelriktningen, som styrsystemet kör fram till **innan tiltningen**. **MB MAX** kör verktyget till strax innan mjukvarugränsläget

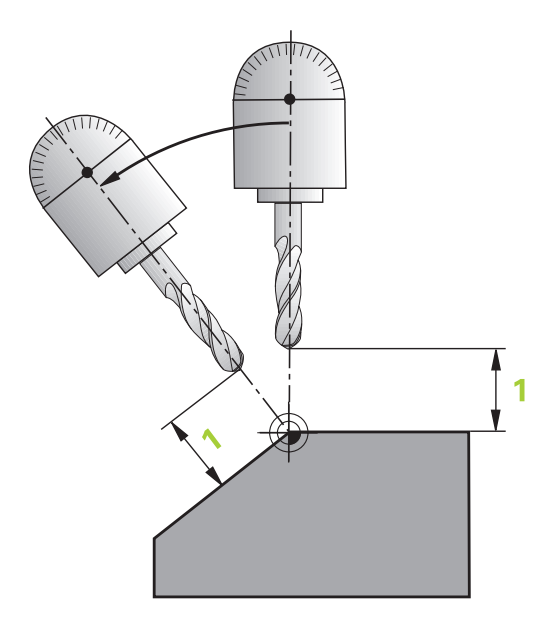

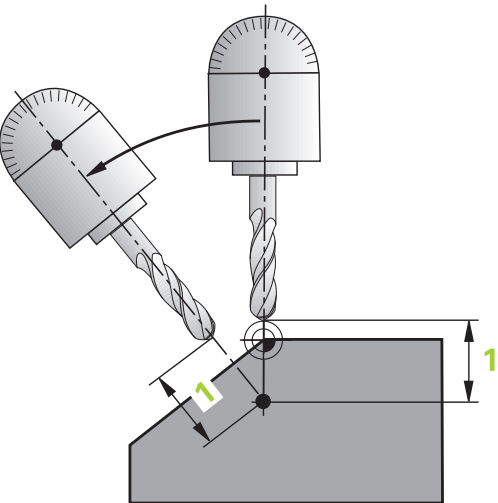

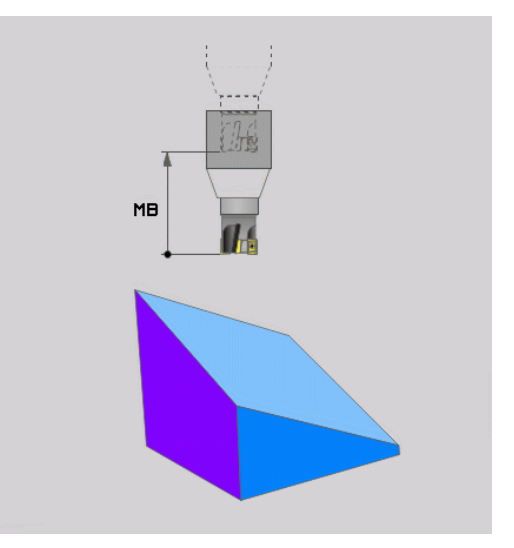

### **Positionera rotationsaxlarna med ett separat NC-block**

Om man önskar positionera rotationsaxlarna i ett separat positioneringsblock (Option **STAY** vald), gör man på följande sätt:

# **HÄNVISNING**

**Varning kollisionsrisk!**

Styrsystemet genomför inte någon automatisk kollisionsövervakning mellan verktyget och arbetsstycket. Vid felaktiga eller saknade förpositioneringar före tiltningen finns kollisionsrisk vid tiltrörelsen!

- Programmera en säker position före tiltningen
- ▶ Testa NC-programmet eller programavsnittet i driftart **PROGRAM ENKELBLOCK** med försiktighet
- Välj en valfri **PLANE**-funktion, definiera automatisk vridning till **STAY**. Vid exekveringen beräknar styrsystemet positionsvärdena för de rotationsaxlar som finns i din maskin och placerar dessa värden i systemparametrarna Q120 (A-axel), Q121 (B-axel) och Q122 (C-axel).
- Definiera positioneringsblock med de av styrsystemet beräknade vinkelvärdena

#### **Exempel: Positionera en maskin med C-rundbord och A-tiltbord till en rymdvinkel B+45°**

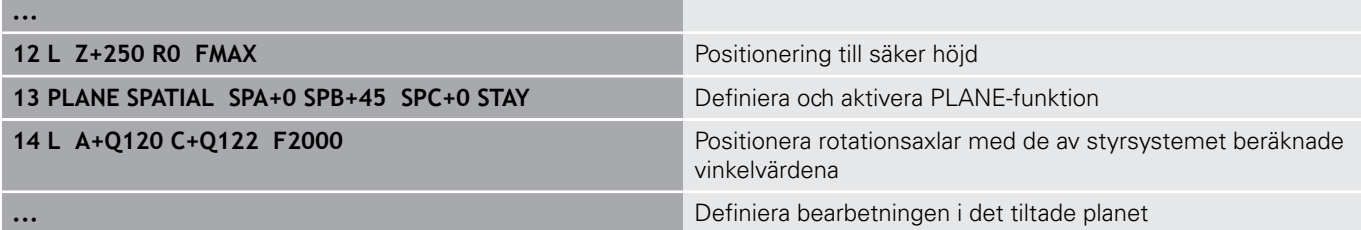

# **Val av tiltmöjligheter SYM (SEQ) +/–**

Utifrån det läge som du har definierat för bearbetningsplanet måste styrsystemet beräkna de resulterande positionerna för de rotationsaxlar som finns tillgängliga i din maskin. Som regel resulterar detta alltid i två möjliga lösningar.

Styrsystemet erbjuder två sätt att välja möjliga lösningar: **SYM** och **SEQ**. Varianterna väljer du med hjälp av softkeys. **SYM** är standardvarianten.

Inmatningen av **SYM** eller **SEQ** är valfri.

**SEQ** utgår från masteraxelns grundläge (0°). Masteraxeln är den första rotationsaxeln utgående från verktyget eller den sista rotationsaxeln utgående från bordet (avhängigt maskinkonfigurationen). När båda lösningsmöjligheterna ligger i det positiva eller negativa området, använder styrsystemet automatiskt den närmaste lösningen (kortaste sträckan). Om du vill använda den andra lösningsmöjligheten måste du antingen förpositionera masteraxeln före tiltningen av bearbetningsplanet (till den andra lösningsmöjlighetens område) eller arbeta med **SYM**.

**SYM** använder till skillnad från **SEQ** masteraxelns symmetripunkt som referens. Varje masteraxel har två symmertrilägen som ligger 180° från varandra (i vissa fall endast ett symmetriläge i rörelseområdet).

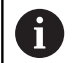

Bestäm symmetripunkten på följande sätt:

- **PLANE SPATIAL** utförs med en godtycklig rymdvinkel och **SYM+**
- ▶ Spara masteraxelns axelvinkel i en Q-parameter, t.ex.  $-100$
- **PLANE SPATIAL**-funktion upprepas med **SYM-**
- ▶ Spara masteraxelns axelvinkel i en Q-parameter, t.ex. -80
- ▶ Skapa medelvärde, t.ex. -90
- Medelvärdet motsvarar symmetripunkten.

### **Referens för SEQ Referens för SYM**

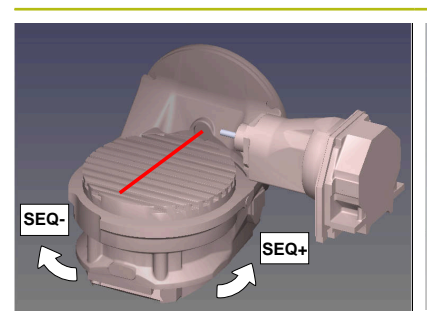

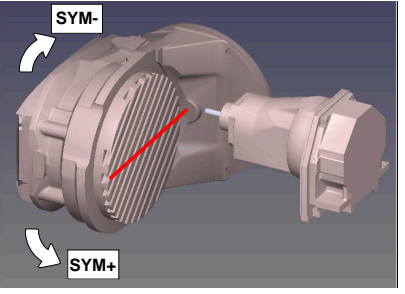

Med hjälp av funktionen **SYM** väljer du en av lösningsmöjligheterna i förhållande till masteraxelns symmetripunkt:

- **SYM+** positionerar masteraxeln i den positiva halvan i förhållande  $\overline{\phantom{a}}$ till symmetripunkten
- **SYM-** positionerar masteraxeln i den negativa halvan i förhållande till symmetripunkten

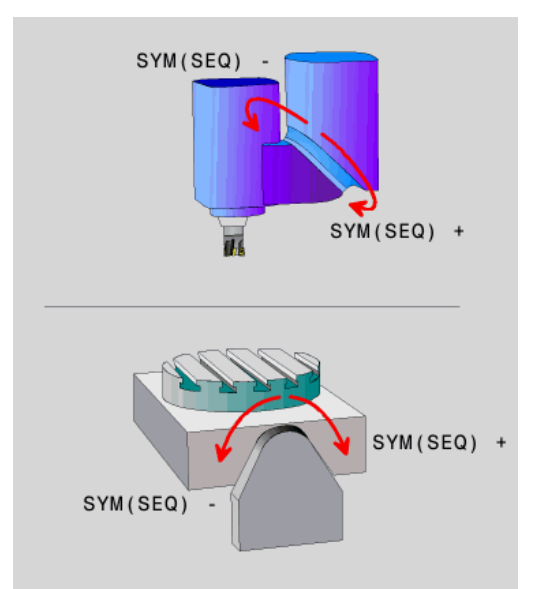

Med hjälp av funktionen **SEQ** väljer du en av lösningsmöjligheterna i förhållande till masteraxelns grundläge:

- **SEQ+** positionerar masteraxeln i det positiva tiltområdet i förhållande till grundläget
- **SEQ-** positionerar masteraxeln i det negativa tiltområdet i förhållande till grundläget

Om den lösning som du har valt via **SYM** (**SEQ**) inte ligger inom maskinens rörelseområde kommer styrsystemet att presentera felmeddelandet **Vinkel ej tillåten**.

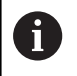

Vid användning av **PLANE AXIAL** har funktionen **SYM** (**SEQ**) inte någon inverkan.

När du inte definierar **SYM** (**SEQ**) bestämmer styrsystemet lösningen enligt följande:

- 1 Styrsystemet beräknar om de båda lösningsmöjligheterna ligger inom rotationsaxelns rörelseområde
- 2 Två lösningsmöjligheter: Utgående från rotationsaxelns aktuella position väljs den lösningsvariant som innebär den kortaste sträckan
- 3 En lösningsmöjlighet: Den enda lösningen väljs
- 4 Ingen lösningsmöjlighet: Felmeddelande **Vinkel ej tillåten** presenteras

### **Exempel Maskin med C-rundbord och A-tiltbord. Programmerad funktion: PLANE SPATIAL SPA+0 SPB+45 SPC+0**

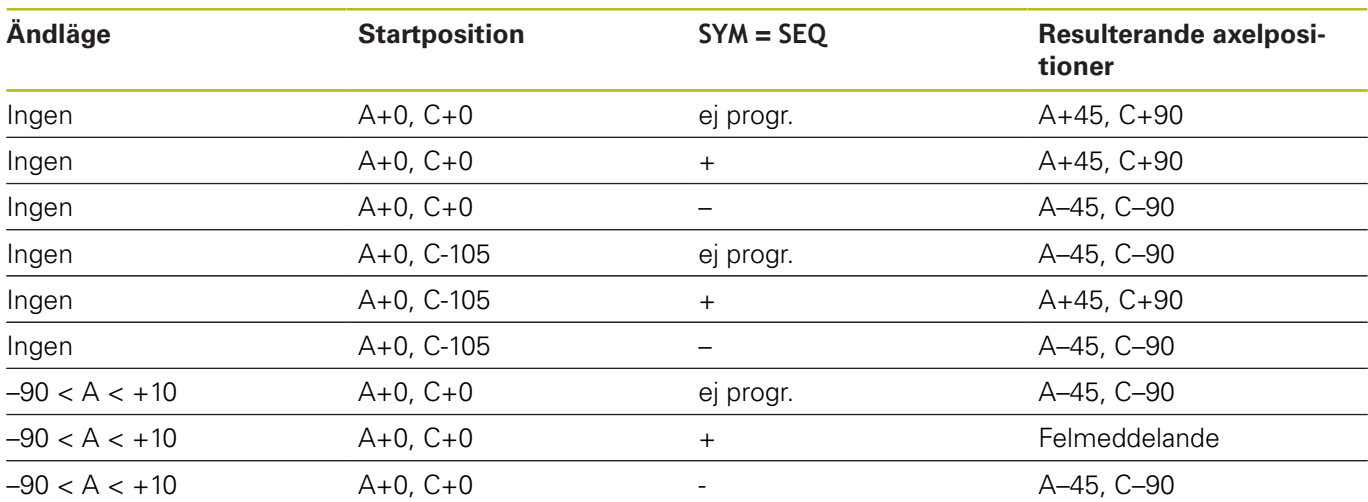

**Maskin med B-rundbord och A-tiltbord (gränslägesbrytare A +180 och -100). Programmerad funktion: PLANE SPATIAL SPA-45 SPB+0 SPC+0**

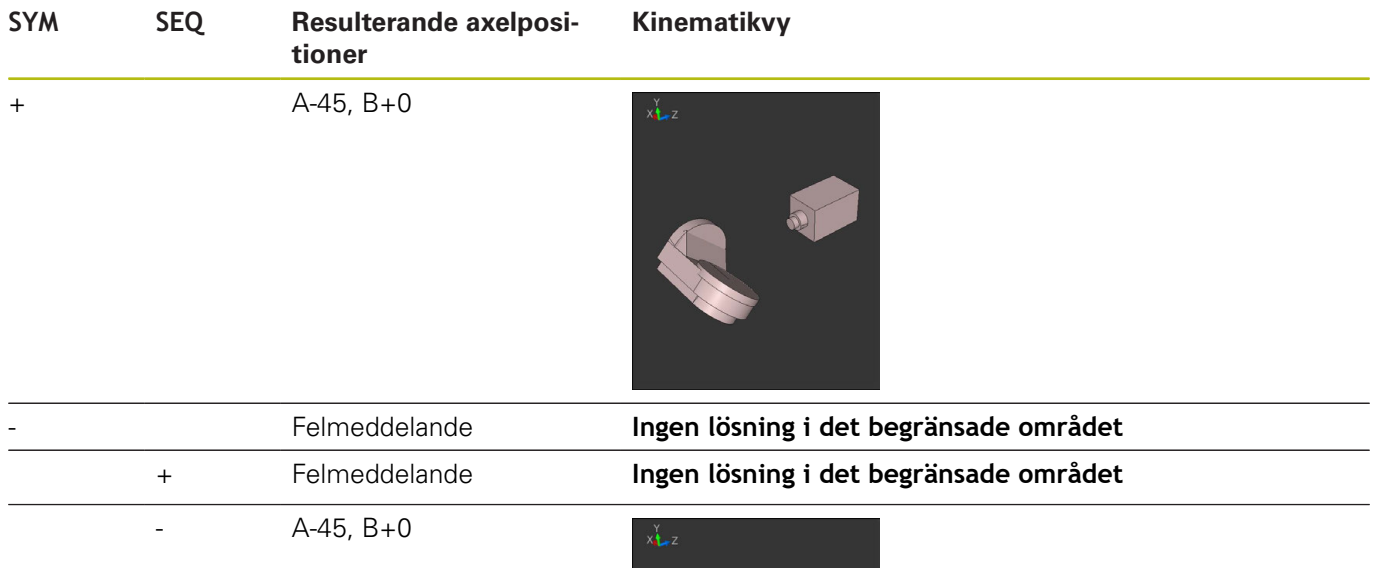

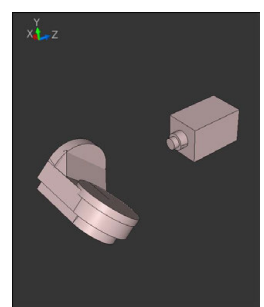

A

Symmetripunktens läge beror på kinematiken. När du förändrar kinematiken (t.ex. växling av huvud), ändra sig symmetripunktens läge.

Beroende på kinematiken motsvarar positiv rotationsriktning för **SYM** inte positiv rotationsriktning för **SEQ**. Fastställ därför alltid symmetripunktens läge och i rotationsriktningen för **SYM** i varje maskin före programmeringen.

# **Val av transformationstyp**

Transformationstyperna **COORD ROT** och **TABLE ROT** påverkar orienteringen av bearbetningsplanets koordinatsystem genom axelpositionen av en så kallad fri rotationsaxel.

Inmatningen av **COORD ROT** eller **TABLE ROT** är valfri.

En godtycklig rotationsaxel blir en fri rotationsaxel vid följande konstellation:

- Rotationsaxeln har inte någon inverkan på verktygslutningen eftersom rotationsaxeln och verktygsaxeln är parallella med varandra i tiltläget
- Rotationsaxeln är den första rotationsaxeln utgående från arbetsstycket i den kinematiska kedjan

Inverkan av transformationstyperna **COORD ROT** och **TABLE ROT** är därmed beroende av den programmerade rymdvinkeln och maskinens kinematik.

 $\mathbf{i}$ 

Programmeringsanvisning:

- Om det inte finns någon fri rotationsaxel i ett visst tiltläge har transformationstyperna **COORD ROT** och **TABLE ROT** inte någon inverkan.
- Vid funktionen **PLANE AXIAL** har transformationstyperna **COORD ROT** och **TABLE ROT** inte någon inverkan.

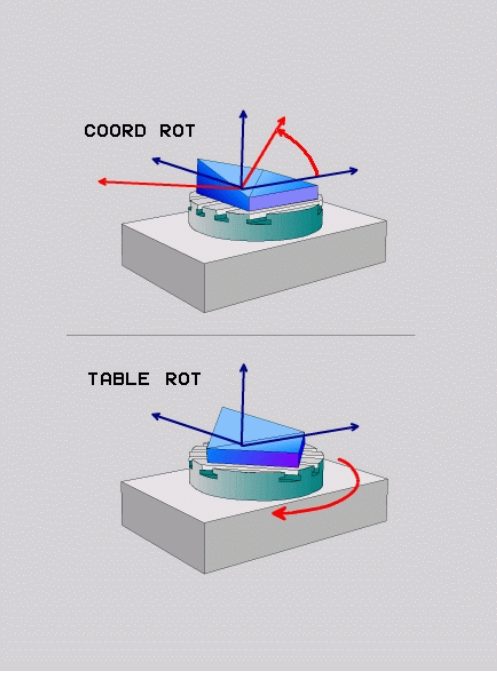

### **Inverkan med en fri rotationsaxel**

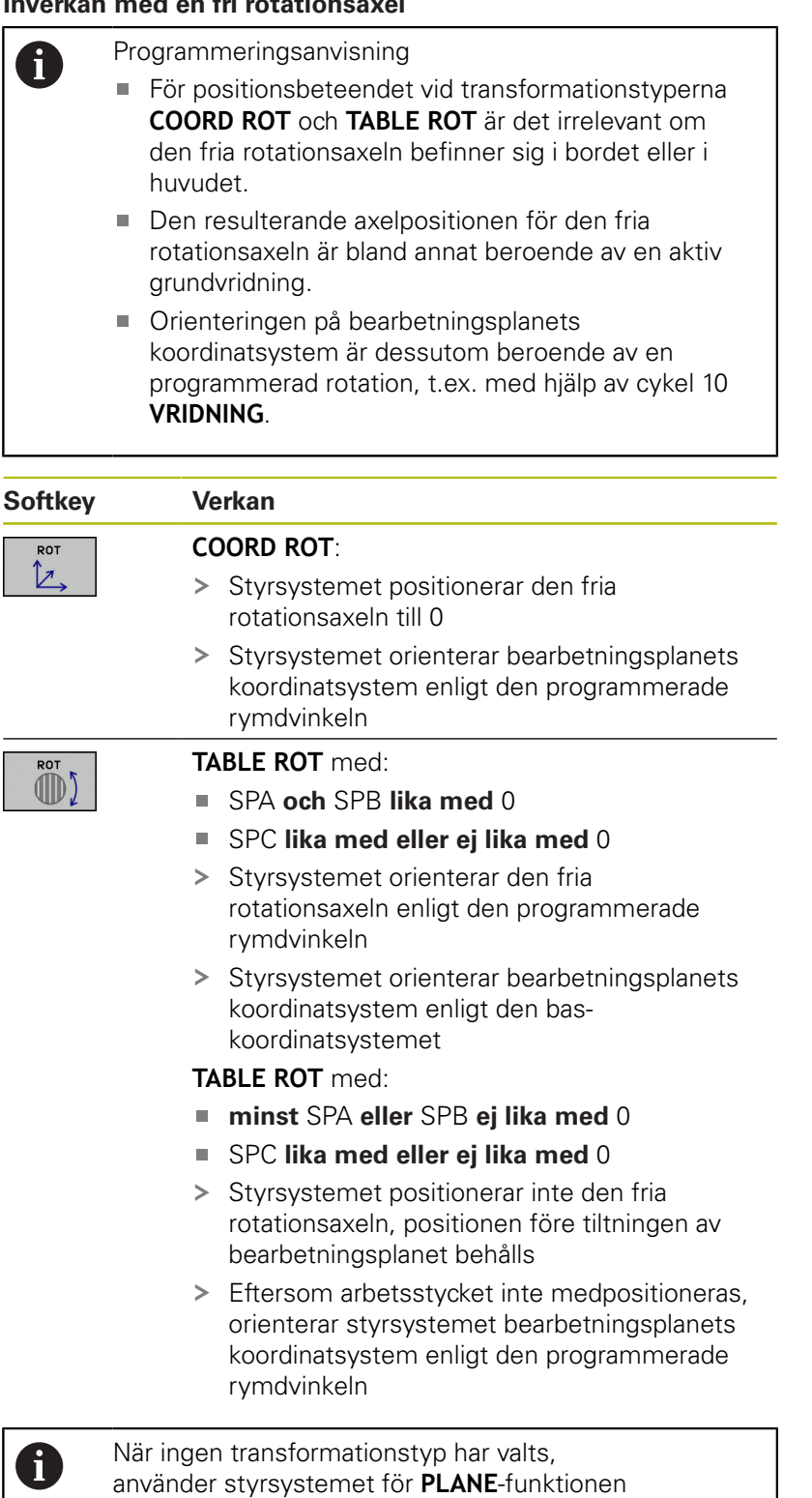

transformationstypen **COORD ROT**

#### **Exempel**

Följande exempel visar inverkan av transformationstypen **TABLE ROT** i kombination med en fri rotationsaxel.

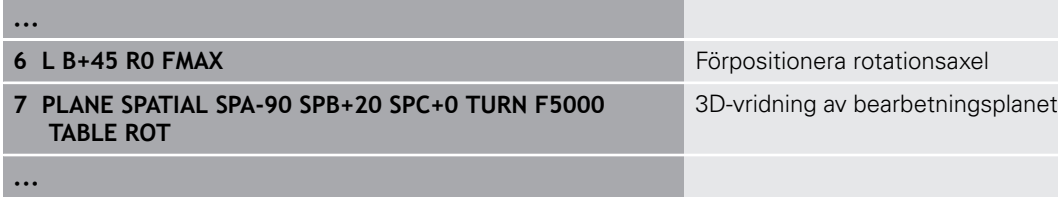

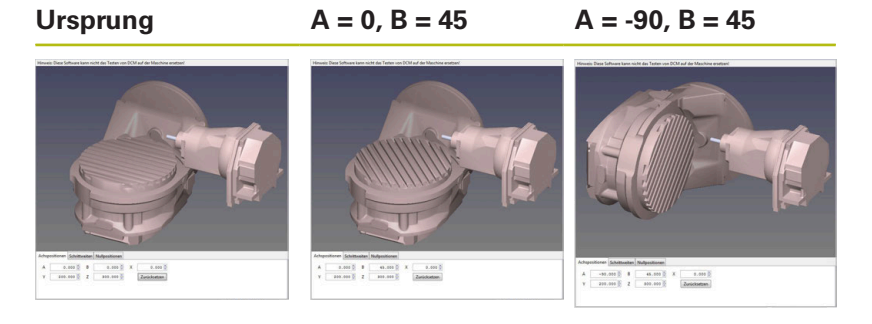

- > Styrsystemet positionerar B-axeln till axelvinkeln B+45
- > Vid det programmerade tiltläget med SPA-90 blir B-axeln fri rotationsaxel
- > Styrsystemet positionerar inte den fria rotationsaxeln, B-axelns position före tiltningen av bearbetningsplanet behålls
- Eftersom arbetsstycket inte medpositioneras, orienterar styrsystemet bearbetningsplanets koordinatsystem enligt den programmerade rymdvinkeln SPB+20

### **Tilta bearbetningsplan utan rotationsaxlar**

G)

Beakta anvisningarna i Er maskinhandbok!

Denna funktion måste friges och anpassas av maskintillverkaren.

Maskintillverkaren måste ta hänsyn till de exakta vinklarna, t.ex. ett monterat vinkelhuvud, i kinematikbeskrivningen.

Även utan rotationsaxlar kan du rikta upp det programmerade bearbetningsplanet vinkelrätt i förhållande till verktyget, t.ex. för att anpassa bearbetningsplanet till ett monterat vinkelhuvud.

Med funktionen **PLANE SPATIAL** och positioneringsbeteende **STAY**  tiltar du bearbetningsplanet till den av maskintillverkaren angivna vinkeln.

Exempel monterat vinkelhuvud med fast verktygsriktning Y:

### **Exempel**

**TOOL CALL 5 Z S4500**

**PLANE SPATIAL SPA+0 SPB-90 SPC+0 STAY**

h)

Tiltvinkeln måste passa exakt till verktygsvinkeln, annars presenterar styrsystemet ett felmeddelande.

# **11.3 Fräsning med vinklat verktyg i det tiltade planet (Option #9)**

# **Funktion**

I kombination med den nya **PLANE**-funktionen och **M128** kan man även i ett tiltat bearbetningsplan utföra **fräsning med lutande verktyg**. För detta finns det två definitionsmöjligheter tillgängliga:

- Fräsning med vinklat verktyg genom inkremental förflyttning av en rotationsaxel
- Fräsning med vinklat verktyg via normalvektorer

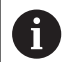

Fräsning med vinklat verktyg i det tiltade planet är bara möjligt med fullradiefräsar. Vid 45°-spindelhuvuden och -tiltbord kan man även definiera lutningsvinkeln som rymdvinkel. För detta använder du **FUNCTION TCPM Ytterligare information:** ["FUNCTION TCPM \(Option](#page-414-0)

# **Fräsning med vinklat verktyg genom inkremental förflyttning av en rotationsaxel**

Frikörning av verktyget

[#9\)", Sida 415](#page-414-0)

- Definiera en valfri PLANE-funktion, beakta  $\mathbf{b}$ positioneringsbeteendet
- $\blacktriangleright$ Aktivera M128
- $\blacktriangleright$ Förflytta lämplig rotationsaxel inkrementellt till önskad lutningsvinkel via ett rätlinjeblock

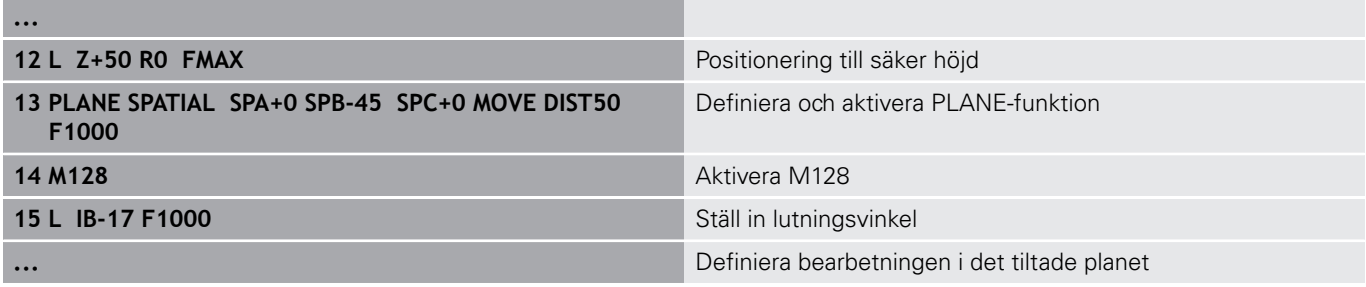

### **Fräsning med vinklat verktyg via normalvektorer**

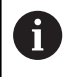

I **LN**-blocket får bara en riktningsvektor vara definierad, via vilken lutningsvinkeln också är definierade (normalvektor **NX**, **NY**, **NZ** eller verktygs-riktningsvektor **TX**, **TY**, **TZ**).

- **Frikörning av verktyget**
- Definiera en valfri PLANE-funktion, beakta  $\blacktriangleright$ positioneringsbeteendet
- ▶ Aktivera M128
- NC-programmet exekveras med LN-block, i vilka verktygsriktningen är definierad via vektor

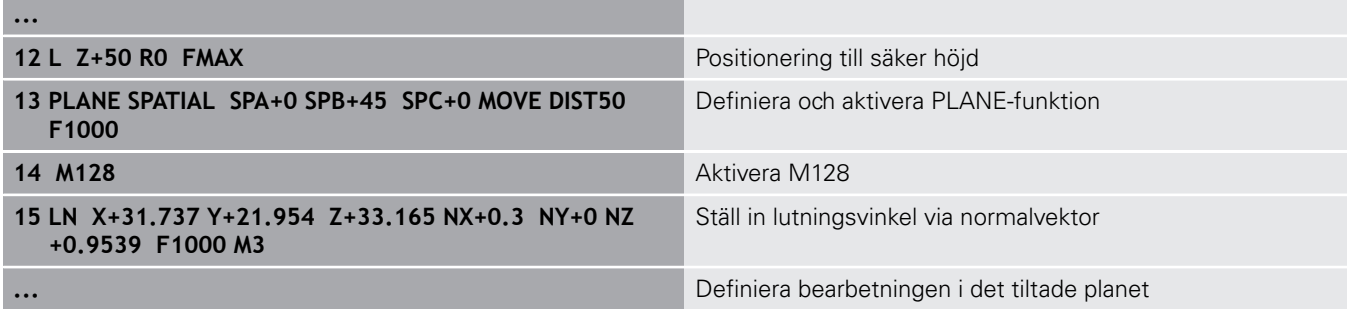

# **11.4 Tilläggsfunktioner för rotationsaxlar**

# **Matning i mm/min vid rotationsaxlar A, B, C: M116 (Option #8)**

### **Standardbeteende**

Styrsystemet tolkar den programmerade matningen som grader/ minut för en rotationsaxel (i MM-program och även i tum-program). Banhastigheten beror alltså på hur långt från rotationsaxelns centrum som från verktygets mittpunkt befinner sig.

Ju större avståndet är desto högre blir banhastigheten.

### **Matning i mm/min vid rotationsaxlar med M116**

6

A

Beakta anvisningarna i Er maskinhandbok! Maskingeometrin måste ha definierats i kinematikbeskrivningen av maskintillverkaren.

Programmeringsanvisning:

- Funktionen **M116** kan användas med rotationsaxlar i bordet och i huvudet.
- Funktionen **M116** är också verksam vid aktiv funktion **VRID BEARBETNINGSPLAN**.
- En kombination av funktionerna **M128** eller **TCPM** med **M116** är inte möjlig. När du vid aktiv funktion **M128** eller **TCPM** vill aktivera **M116** för en axel, måste du med hjälp av funktionen **M138** deaktivera utjämningsrörelsen för denna axel indirekt. Indirekt för att du med **M138** anger axlar som funktionen **M128** eller **TCPM** skall påverka. Därmed påverkar **M116** automatiskt de axlar som inte har valts med **M138**. **[Ytterligare information:](#page-412-0)** "Val av rotationsaxlar:

[M138", Sida 413](#page-412-0)

Utan funktionen **M128** eller **TCPM** kan **M116** även påverka två rotationsaxlar samtidigt.

Styrsystemet tolkar den programmerade matningen som mm/ minut för en rotationsaxel (eller 1/10 tum/min). Därvid beräknar styrsystemet matningen för det aktuella NC-blocket i blockets början. Matningen i en rotationsaxel ändrar sig inte inom ett NC-block även om verktyget förflyttas mot rotationsaxelns centrum.

### **Verkan**

**M116** verkar i bearbetningsplanet. Med **M117** upphäver du **M116**. Vid programslutet upphävs alltid **M116**.

**M116** aktiveras i blockets början.

# **Förflytta rotationsaxlar närmaste väg: M126**

### **Standardbeteende**

 $\boldsymbol{\Theta}$ 

Beakta anvisningarna i Er maskinhandbok! Rotationsaxlarnas positioneringsbeteende är en maskinberoende funktion.

**M126** har endast effekt på modulo-axlar.

På modulo-axlar vars modulo-längd på 0°-360° har överskridits börjar axelpositionen åter på startvärdet 0°. Detta gäller oändligt roterbara mekaniska axlar.

På icke modulo-axlar är den maximala rotationen mekaniskt begränsad. Visningen av rotationsaxelns positionsvärde återställs inte till startvärdet, t.ex.  $0^{\circ}$ -540 $^{\circ}$ .

Styrsystemets standardbeteende vid positionering av rotationsaxlar, vars positionsvisning har reducerats till ett rörelseområde under 360°, är beroende av maskinparameter **shortestDistance** (nr 300401). Maskinparametern bestämmer om styrsystemet skall köra baserat på differensen mellan bör- och ärpositionen eller (även utan M126) köra den kortaste vägen till den programmerade positionen.

### **Beteende utan M126:**

Utan **M126** kör styrsystemet en rotationsaxel, vars positionsvisning har reducerats till ett värde under 360°, den långa vägen. Exempel:

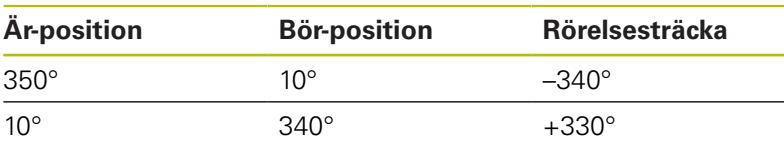

### **Beteende med M126**

Med **M126** kör styrsystemet en rotationsaxel, vars positionsvisning har reducerats till ett värde under 360°, den kortaste vägen. Exempel:

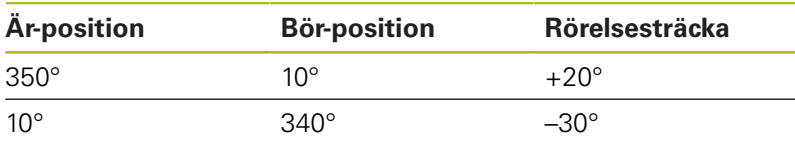

### **Verkan**

**M126** har effekt i början av ett block.

**M127** och ett programslut återställer **M126**.

# **Reducera positionsvärdet i rotationsaxel till ett värde under 360°: M94**

### **Standardbeteende**

Styrsystemet förflyttar verktyget från det aktuella vinkelvärdet till det programmerade vinkelvärdet.

### **Exempel:**

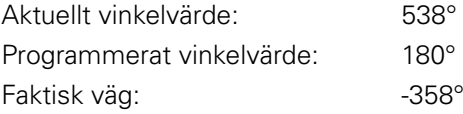

### **Beteende med M94**

Vid blockets början reducerar styrsystemet det aktuella vinkelvärdet till ett värde mindre än 360°. Därefter sker förflyttningen till det programmerade värdet. Om det finns flera aktiva rotationsaxlar, minskar **M94** positionsvärdet i alla rotationsaxlar. Alternativt kan en specifik rotationsaxel anges efter **M94**. Styrsystemet reducerar då bara positionsvärdet i denna axel.

När du har angivit en förflyttningsbegränsning eller eller ett mjukvarugränsläge är aktivt, är **M94** utan funktion för den aktuella axeln.

### **Exempel: Reducera positionsvärde i alla aktiva rotationsaxlar**

**L M94**

### **Exempel: Reducera endast positionsvärdet i C-axeln**

**L M94 C**

### **Exempel: Reducera alla aktiva rotationsaxlar och förflytta därefter C-axeln till det programmerade värdet**

#### **L C+180 FMAX M94**

### **Verkan**

**M94** är bara verksam i de NC-block som **M94** har programmerats i. **M94** aktiveras i blockets början.

# <span id="page-410-0"></span>**Bibehåll verktygsspetsens position vid positionering av rotationsaxlar (TCPM): M128 (Option #9)**

### **Standardbeteende**

Om verktygets lutningsvinkel ändras, uppstår en förskjutning av verktygsspetsen i förhållande till börpositionen. Styrsystemet kompenserar inte denna förskjutning. Om användaren inte tar hänsyn till avvikelsen i NC-programmet, kommer bearbetningen att förskjutas.

### **Beteende med M128 (TCPM: Tool Center Point Management)**

Om en styrd rotationsaxels position ändrar sig i NC-programmet så förblir verktygsspetsens position oförändrad i förhållande till arbetsstycket under vridningsrörelsen.

# **HÄNVISNING**

### **Varning kollisionsrisk!**

Rotationsaxlar med Hirth-koppling måste köras ut ur kuggkopplingen för att kunna vridas. Under utkörning och tiltrörelsen finns det kollisionsrisk!

Frikör verktyget innan tiltaxlarnas positioner förändras

Efter **M128** kan man även ange en maximal matningshastighet för styrsystemets utjämningsrörelser i de linjära axlarna. Om du vill förändra rotationsaxlarnas vinklar med handratten under programkörningen, använder du **M128** i kombination med **M118**. Överlagring av en handrattspositionering sker vid aktiv **M128**, beroende på inställningarna i 3D-ROT-menyn i driftart **MANUELL DRIFT**, i det aktiva koordinatsystemet eller i det icke tiltade koordinatsystemet.

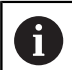

Programmeringsanvisning:

- Före positioneringar med **M91** eller **M92** och före ett **TOOL CALL**-block skall **M128** återställas
- För att undvika konturavvikelser får man endast använda kulfräsar tillsammans med **M128**
- Verktygslängden måste utgå från Fullradiefräs kulcentrum
- När **M128** är aktiv presenterar styrsystemet symbolen **TCPM** i statuspresentationen

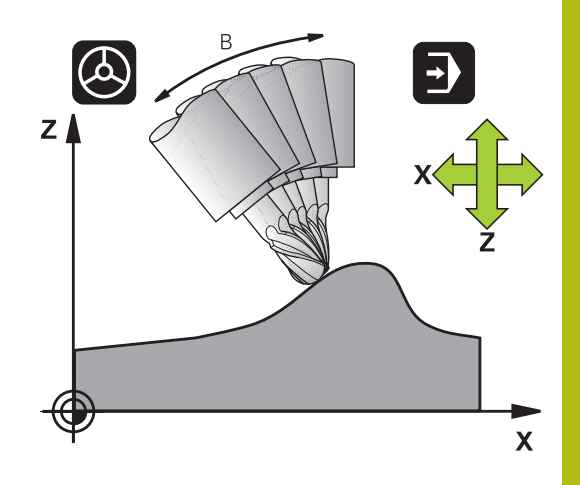

### **M128 vid tippningsbord**

När man programmerar en förflyttning av tiltbord vid aktiv **M128** vrider styrsystemet med koordinatsystemet. Vrider man t.ex. C-axeln med 90° (genom positionering eller genom nollpunktsförskjutning) och därefter programmerar en rörelse i Xaxeln kommer styrsystemet att utföra förflyttningen i maskinaxel Y. Styrsystemet transformerar även den inställda utgångspunkten eftersom denna har förflyttats genom rundbordsrörelsen.

### **M128 vid tredimensionell verktygskompensering**

När man utför en tredimensionell radiekompensering vid aktiv **M128** och aktiv radiekompensering **RL**/**RR**, positionerar styrsystemet rotationsaxlarna automatiskt vid vissa maskingeometrier (Peripheral Milling).

**Ytterligare information:** ["Tredimensionell verktygskompensering](#page-420-0) [\(Option #9\)", Sida 421](#page-420-0)

### **Verkan**

**M128** aktiveras i blockets början, **M129** vid blockets slut. **M128** är även verksam i de manuella driftarterna och förblir aktiv efter en växling av driftart. Matningen för utjämningsrörelsen är verksam ända tills en ny programmeras eller **M128** upphävs med **M129**.

Man upphäver **M128** med **M129**. När du väljer ett nytt NC-program i en programkörningsdriftart, återställer styrsystemet också **M128**.

### **Exempel: Utför utjämningsrörelser med en matning på maximalt 1000 mm/min**

**L X+0 Y+38.5 IB-15 RL F125 M128 F1000**

### **Tiltfräsning med icke styrda rotationsaxlar**

När din maskin är utrustad med icke styrda rotationsaxlar (så kallade räknaraxlar), kan du även med dessa axlar utföra tiltade bearbetningar i kombination med **M128**.

Gör då på följande sätt:

- 1 Positionera rotationsaxlarna manuellt till den önskade positionen. **M128** får då inte vara aktiv
- 2 Aktivera **M128**: Styrsystemet läser alla tillgängliga rotationsaxlars ärvärden, beräknar utifrån dessa verktygspetsens nya position och uppdaterar positionspresentationen
- 3 De erforderliga kompenseringsrörelserna utför styrsystemet vid nästa positioneringsblock
- 4 Utför bearbetningen
- 5 Upphäv **M128** med **M129** vid programmets slut och positionera rotationsaxlarna tillbaka till utgångspositionen

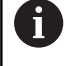

Så länge **M128** är aktiv, övervakar styrsystemet de icke styrda rotationsaxlarnas ärpositioner. Om ärpositionen avviker mer än ett av maskintillverkaren definierat värde från börpositionen, kommer styrsystemet att presentera ett felmeddelande och stoppa programexekveringen.

# <span id="page-412-0"></span>**Val av rotationsaxlar: M138**

### **Standardbeteende**

Styrsystemet tar vid funktionerna **M128**, **TCPM** och **VRID BEARBETNINGSPLAN** hänsyn till rotationsaxlarna som din maskintillverkare har definierat i maskinparametrarna.

### **Beteende med M138**

Styrsystemet tar vid de ovan angivna funktionerna hänsyn till endast de rotationsaxlar som man har definierat med **M138**.

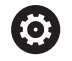

Beakta anvisningarna i Er maskinhandbok!

När du reducerar antalet rotationsaxlar med funktionen **M138**, kan din maskins tiltmöjligheter begränsas. Din maskintillverkare bestämmer om styrsystemet skall ta hänsyn till axelvinklarna i de bortvalda axlarna eller sätta dem till 0.

### **Verkan**

**M138** aktiveras i blockets början.

**M138** återställs genom att **M138** programmeras utan inmatning av rotationsaxlar.

### **Exempel**

Ta endast hänsyn till rotationsaxel C vid de ovan angivna funktionerna.

**L Z+100 R0 FMAX M138 C**

# **Ta hänsyn till maskinens kinematik i ÄR/BÖRpositioner vid blockslutet: M144 (Option #9)**

### **Standardbeteende**

När kinematiken ändras, t.ex. genom att växla in en tilläggspindel eller inmatning av en lutningsvinkel, kompenserar inte styrsystemet ändringen. Om användaren inte tar hänsyn till kinematikändringen i NC-programmet, kommer bearbetningen att förskjutas.

### **Beteende med M144**

**(c)** 

 $\mathbf i$ 

Beakta anvisningarna i Er maskinhandbok! Maskingeometrin måste ha definierats i kinematikbeskrivningen av maskintillverkaren.

Med funktionen **M144** tar hänsyn till ändringen av maskinkinematiken i positionspresentationen och kompenserar förskjutningen av verktygsspetsen i förhållande till arbetsstycket.

Programmerings- och handhanvandeanvisning:

- Positionering med **M91** eller **M92** är tillåtet vid aktiv **M144**.
- Visningen av positionsvärdet i driftart **PROGRAM BLOCKFÖLJD** och **PROGRAM ENKELBLOCK** ändrar sig först efter att rotationsaxlarna har nått sina slutpositioner.

### **Verkan**

**M144** aktiveras i blockets början. **M144** fungerar inte i kombination med **M128** eller Tiltning av bearbetningsplanet.

**M144** upphävs genom att **M145** programmeras.

# <span id="page-414-0"></span>**11.5 FUNCTION TCPM (Option #9)**

### **Funktion**

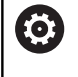

Beakta anvisningarna i Er maskinhandbok! Maskingeometrin måste ha definierats i kinematikbeskrivningen av maskintillverkaren.

**FUNCTION TCPM** är en vidareutveckling av funktionen **M128**, med vilken du kan bestämma styrsystemets beteende vid positioneringen av rotationsaxlarna. Med **FUNCTION TCPM** kan du själv definiera olika funktioners verkningssätt:

- Verkningssätt för den programmerade matningen: **F TCP** / **F CONT**
- Tolkningen av de i NC-programmet programmerade rotationsaxelkoordinaterna: **AXIS POS** / **AXIS SPAT**
- Ī. Orienteringsinterpoleringstyp mellan start- och målposition: **PATHCTRL AXIS**/**PATHCTRL VECTOR**
- Valfri selektering av verktygets utgångspunkt och rotationscentrum: **REFPNT TIP-TIP** / **REFPNT TIP-CENTER** / **REFPNT CENTER-CENTER**
- Maximal matningshastighet för styrsystemets utjämningsrörelser i de linjära axlarna: **F**

När function **FUNCTION TCPM** är aktiv presenterar styrsystemet symbolen **TCPM** i positionspresentationen

# **HÄNVISNING**

### **Varning kollisionsrisk!**

Rotationsaxlar med Hirth-koppling måste köras ut ur kuggkopplingen för att kunna vridas. Under utkörning och tiltrörelsen finns det kollisionsrisk!

Frikör verktyget innan tiltaxlarnas positioner förändras

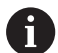

Programmeringsanvisning:

- Före positioneringar med **M91** eller **M92** och före ett **TOOL CALL**-block skall **FUNCTION TCPM** återställas.
- Vid ytfräsning skall enbart Fullradiefräs användas för att undvika skador på konturen. I kombination med andra verktygsformer behöver du kontrollera NCprogrammet med hjälp av den grafiska simuleringen så att konturen inte skadas.

# **Definiera FUNCTION TCPM**

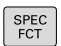

Välj specialfunktioner

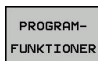

Välj programmeringshjälp

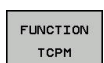

Välj funktion **FUNCTION TCPM**

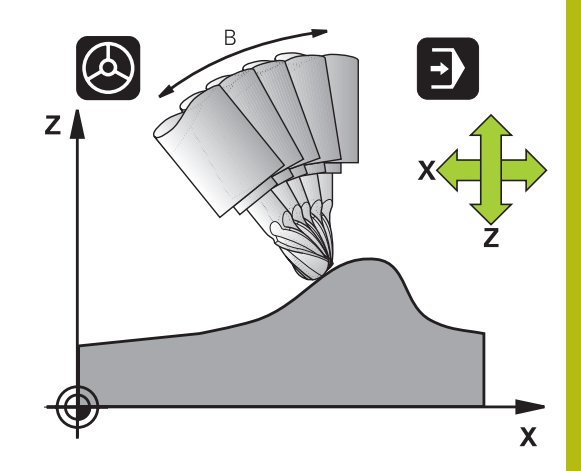

# **Verkningssätt för den programmerade matningen**

För definition av den programmerade matningens verkningssätt erbjuder styrsystemet två funktioner:

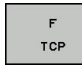

**F TCP** bestämmer att den programmerade matningen skall tolkas som den faktiska relativa hastigheten mellan verktygets spets (**t**ool **c**enter **p**oint) och arbetsstycket

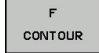

**F CONT** bestämmer att den programmerade matningen skall tolkas som banhastighet för de axlar som är programmerade i respektive NCblock

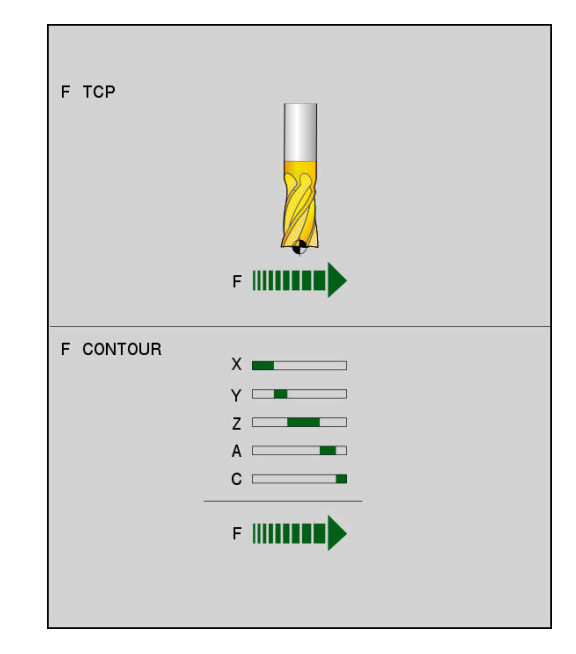

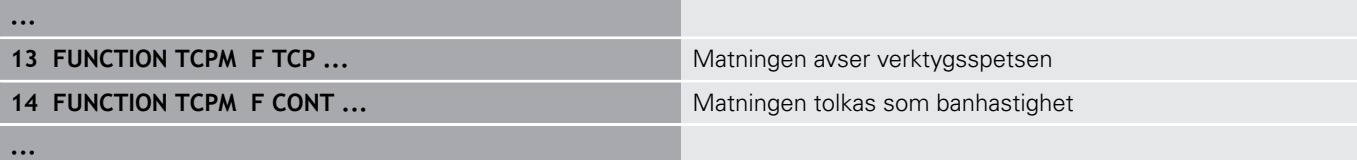

# **Tolkning av de programmerade rotationsaxelkoordinaterna**

Maskiner med 45°-spindelhuvuden eller 45°-tiltbord hade tidigare ingen möjlighet att på ett enkelt sätt ställa in verktygets lutningsvinkel eller en verktygsorientering i förhållande till det för tillfället aktiva koordinatsystemet (rymdvinkel). Denna funktionalitet kunde endast realiseras via externt genererade NC-program med ytnormalvektorer (LN-block).

Styrsystemet erbjuder följande funktionalitet:

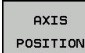

- **AXIS POS** bestämmer att styrsystemet skall tolka rotationsaxlarnas programmerade koordinater som börpositioner för respektive fysisk axel
- AXIS SPATIAL
- **AXIS SPAT** bestämmer att styrsystemet skall tolka rotationsaxlarnas programmerade koordinater som rymdvinkel

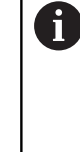

Programmeringsanvisning:

- Funktionen **AXIS POS** är i huvudsak lämplig i kombination med rätvinkligt placerade rotationsaxlar. Bara när de programmerade rotationsaxelkoordinaterna är korrekt definierade i förhållande till bearbetningsplanets önskade orientering (t.ex. programmerat med hjälp av ett CAM-system), kan du även använda **AXIS POS** vid avvikande maskinkoncept (t.ex. 45°-spindelhuvuden).
- Med hjälp av funktionen **AXIS SPAT** definierar du rymdvinkel, vilken utgår från det för tillfället aktiva (i förekommande fall tiltade) koordinatsystemet. Den definierade vinkeln verkar då som en inkrementell rymdvinkel. I det första förflyttningsblocket efter **AXIS SPAT**-funktionen skall du alltid programmera alla tre rymdvinklar, även vid rymdvinkel som är 0°.

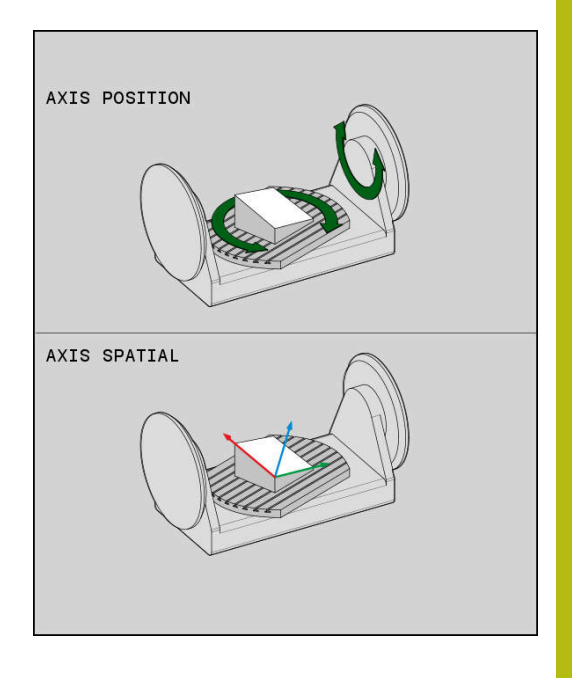

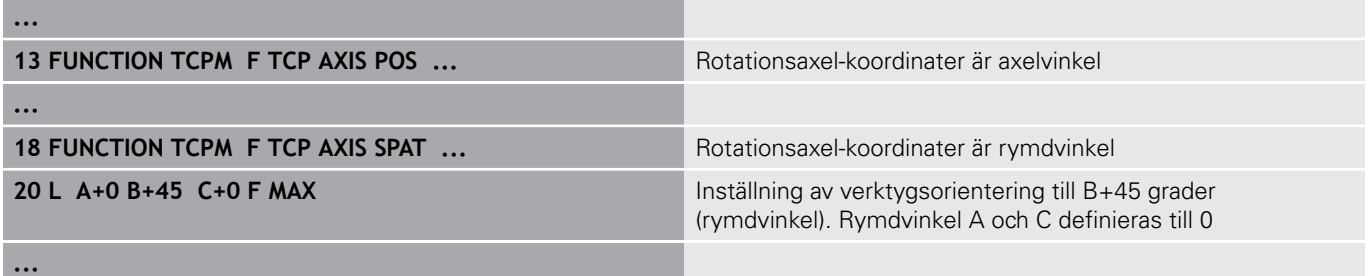

# **Orienteringsinterpolering mellan start- och slutposition**

Med dessa funktioner definierar man hur verktygsorienteringen skall interpolera mellan de programmerade start- och slutpositionerna:

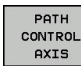

**PATHCTRL AXIS** definierar att rotationsaxlarna skall interpoleras linjärt mellan start- och slutpositionen. Ytan som erhålls genom fräsning med verktygets periferi (**Peripheral Milling**) är inte alltid jämn och beror på maskinkinematiken.

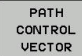

**PATHCTRL VECTOR** definierar att verktygsorienteringen inom NC-blocket alltid skall ligga i samma plan som anges av startoch slutorienteringen. Om vektorn mellan startoch slutpositionen ligger i detta plan erhålls en jämnt yta vid fräsning med verktygets periferi (**Peripheral Milling**).

I båda fallen förflyttas verktygets programmerade utgångspunkt på en rät linje mellan start- och slutpositionen.

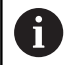

För att i erhålla kontinuerliga fleraxliga rörelser, kan du definiera Cykel 32 med en **Tolerans för rotationsaxlar**. **Ytterligare information:** Bruksanvisning cykelprogrammering

# **PATHCTRL AXIS**

Varianten **PATHCTRL AXIS** används i NC-program som har små orienteringsändringar per NC-block. Vinkel **TA** i cykel 32 får då vara stor.

**PATHCTRL AXIS** kan användas både vid Face Milling och Peripheral Milling.

**Ytterligare information:** ["Exekvera CAM-program", Sida 431](#page-430-0)

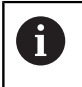

HEIDENHAIN rekommenderar varianten **PATHCTRL AXIS**. Denna möjliggör en jämnare rörelse, vilket har en positiv effekt på ytkvaliteten.

### **PATHCTRL VECTOR**

Varianten **PATHCTRL VECTOR** används vid periferifräsning med stora orienteringsändringar per NC-block.

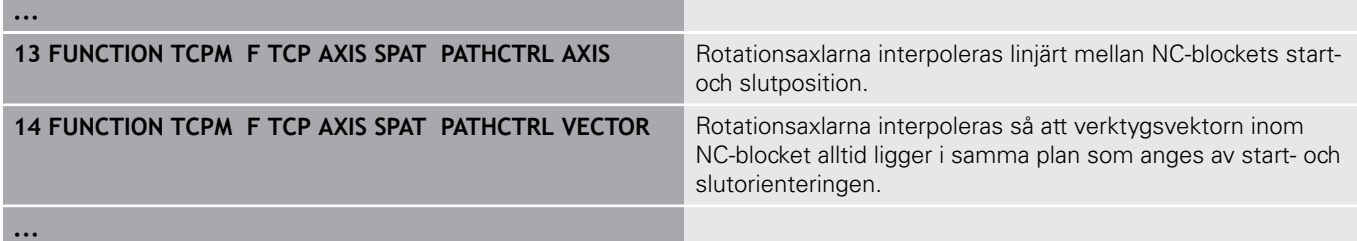

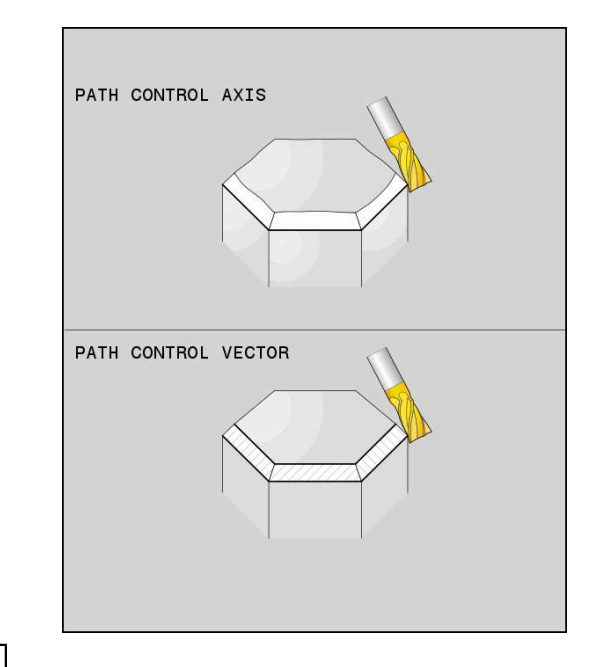

# **Selektering av verktygets utgångspunkt och vridningscentrum**

För definition av verktygets utgångspunkt och vridningscentrum erbjuder styrsystemet följande funktioner:

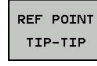

▶ **REFPNT TIP-TIP** placerad vid (teoretisk) verktygspetsen. Vridningscentrum ligger också i verktygsspetsen

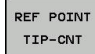

**REFPNT TIP-CENTER** placerad vid verktygspetsen. Vridningscentrum ligger i nosradiens mittpunkt.

PEE POINT CNT-CNT

**REFPNT CENTER-CENTER** placerad vid  $\blacktriangleright$  . nosradiens mittpunkt. Vridningscentrum ligger också i nosradiens mittpunkt.

Inmatning av utgångspunkten är valfri. När du inte anger den, använder styrsystemet **REFPNT TIP-TIP**.

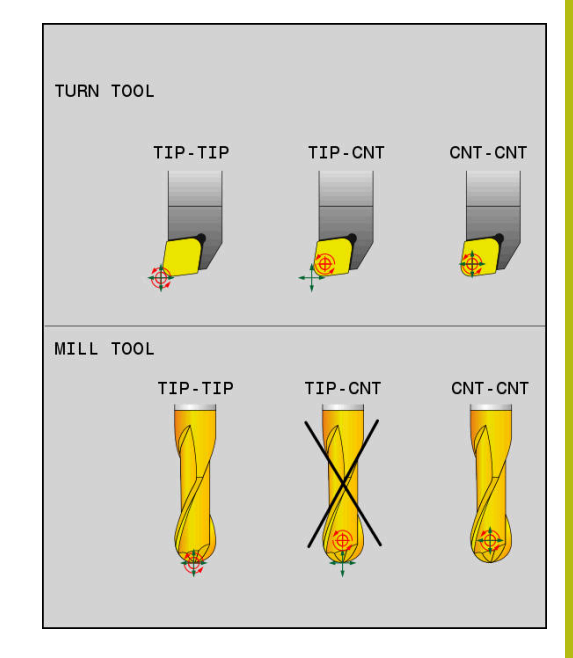

### **REFPNT TIP-TIP**

Varianten **REFPNT TIP-TIP** motsvarar standardbeteendet för **FUNCTION TCPM**. Du kan använda alla cykler och funktioner som också var tillåtna innan.

### **REFPNT TIP-CENTER**

Varianten **REFPNT TIP-CENTER** är huvudsakligen utformad för användning med svarvverktyg. Här sammanfaller vridningspunkten och positioneringspunkten inte. Vid ett NCblock hålls vridningspunkten (nosradiens mittpunkt) kvar på plats, verktygspetsen finner sig i blockets slut inte längre i sin utgångsposition.

Huvudmålet med valet av denna utgångspunkt är att vid svarvdrift kunna svarva komplexa konturer med aktiv radiekompensering och simultana tiltrörelser (simultansvarvning). Denna funktion är bara meningsfull när du använder styrsystemet i svarvdrift (Option #50). Denna software-option stöds för närvarande bara av TNC 640.

### **REFPNT CENTER-CENTER**

Varianten **REFPNT CENTER-CENTER** kan du använda för att kunna köra CAD-CAM genererade NC-program som har skapats i förhållande till skärradiens mittpunktsbana med verktyg som har mätts upp i förhållande till verktygsspetsen.

Funktionaliteten kunde tidigare bara uppnås genom att förkorta verktyget med **DL**. Varianten **REFPNT CENTER-CENTER** har fördelen, att styrsystemet känner till verktygets verkliga längd.

Om du programmerar fickfräsningscykler med **REFPNT CENTER-CENTER** kommer styrsystemet att generera ett felmeddelande.

### **Exempel**

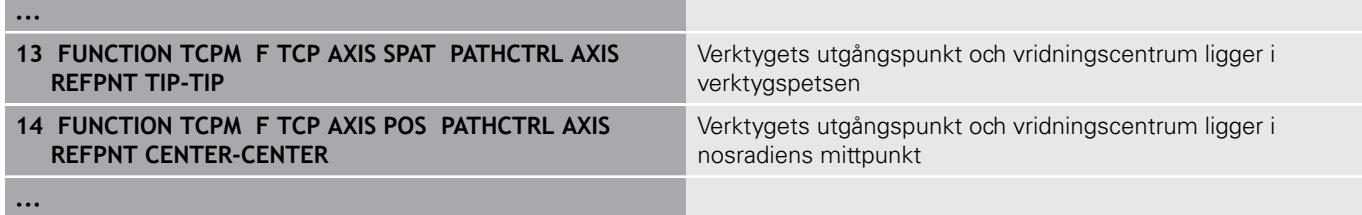

# **Återställa FUNCTION TCPM**

RESET TCPM **FUNCTION RESET TCPM** används när du vill återställa funktionen explicit i ett NC-program

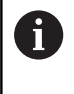

När du i driftart **PROGRAM ENKELBLOCK** eller **PROGRAM BLOCKFÖLJD** väljer ett nytt NC-program, återställer styrsystemet funktionen **TCPM** automatiskt.

### **Exempel**

**...**

**25 FUNCTION RESET TCPM** Återställ FUNCTION TCPM

**...**

# <span id="page-420-0"></span>**11.6 Tredimensionell verktygskompensering (Option #9)**

# **Inledning**

Styrsystemet kan utföra en tredimensionell verktygskompensering (3D-kompensering) vid rätlinjeblock. Förutom den räta linjens slutpunkts koordinater X, Y och Z måste dessa NC-block även innehålla ytnormalvektorns komponenter NX, NY och NZ.

**Ytterligare information:** ["Definition av en normaliserad vektor",](#page-422-0) [Sida 423](#page-422-0)

Om man vill utföra en verktygsorientering måste dessa NC-block dessutom innehålla en normaliserad vektor med komponenterna TX, TY och TZ för att bestämma verktygsorienteringen.

**Ytterligare information:** ["Definition av en normaliserad vektor",](#page-422-0) [Sida 423](#page-422-0)

Den räta linjens slutpunkt, ytnormalens komponenter och komponenterna för verktygsorienteringen måste beräknas av ett CAM-system.

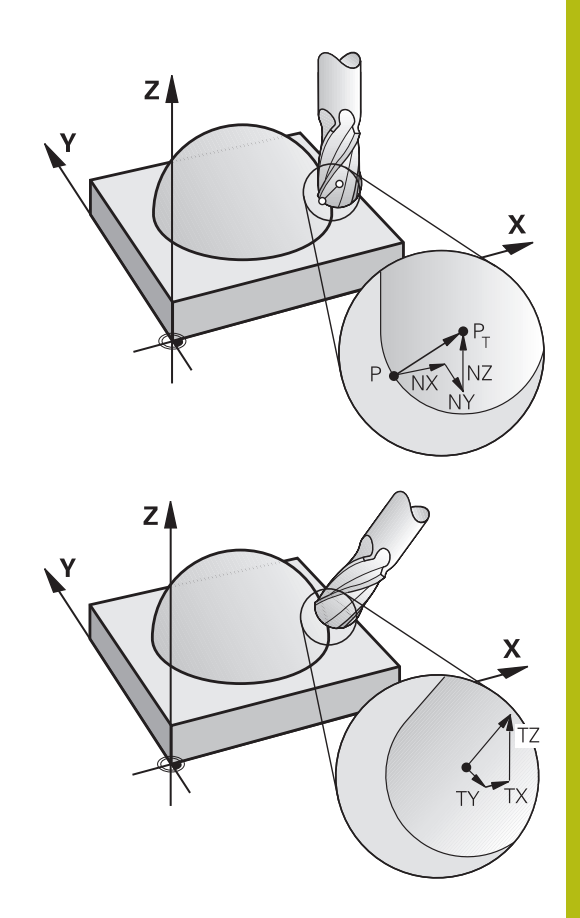

### **Användningsområde**

- Användning av verktyg med dimensioner som inte överensstämmer med dimensionerna som CAM-systemet har beräknat (3D-kompensering utan definition av verktygsorienteringen)
- Face Milling: Kompensering för fräsgeometrin i ytnormalens riktning (3D-kompensering utan och med definition av verktygsorienteringen). Bearbetningen sker primärt med verktygets ändyta
- Peripheral Milling: Kompensering av fräsradien vinkelrät mot rörelseriktningen och vinkelrät mot verktygsriktningen (tredimensionell radiekompensering med definition av verktygsorienteringen). Bearbetningen sker primärt med verktygets mantelyta

# **Undertrycka felmeddelande vid positivt verktygsövermått: M107**

### **Standardbeteende**

Med positiv verktygskompensering finns det en risk att programmerade konturer kan skadas. Styrsystemet kontrollera, vid NC-program med block som innehåller ytnormalvektorer, om det på grund av verktygskompenseringen uppstår kritiska övermått och presenterar då ett felmeddelande.

Vid Peripheral Milling presenterar styrsystemet ett felmeddelande i följande fall:

 $\blacksquare$  DR<sub>Tab</sub> + DR<sub>Prog</sub> > 0

Vid Face Milling presenterar styrsystemet ett felmeddelande i följande fall:

- $\blacksquare$  DR<sub>Tab</sub> + DR<sub>Prog</sub> > 0
- R2 +  $DR2_{Tab}$  +  $DR2_{Proq}$  > R +  $DR_{Tab}$  +  $DR_{Proq}$
- $R2 + DR2_{Tab} + DR2_{Prog} < 0$
- $\blacksquare$  DR2<sub>Tab</sub> + DR2<sub>Prog</sub> > 0

### **Beteende med M107**

Med **M107** undertrycker styrsystemet felmeddelandet.

### **Verkan**

**M107** aktiveras i blockets slut. **M107** upphävs med **M108**.

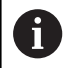

Med funktionen **M108** kan du även vid icke aktiv tredimensionell verktygskompensering kontrollera ett systerverktygs radie.

### <span id="page-422-0"></span>**Definition av en normaliserad vektor**

En normaliserad vektor är en matematisk storhet som har ett värde 1 och en godtycklig riktning. Vid LN-block behöver styrsystemet upp till två normaliserade vektorer, en för att bestämma ytnormalens riktning och en ytterligare (om så önskas) för att bestämma verktygsorienteringens riktning. Ytnormalens riktning bestäms genom komponenterna NX, NY och NZ. Vid pinn- och Fullradiefräs pekar den från arbetsstyckets yta mot verktygets utgångspunkt PT, vid fräsar med hörnradie genom PT' eller PT (se bild). Verktygsorienteringens riktning bestäms genom komponenterna TX, TY och TZ.

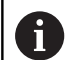

Programmeringsanvisning:

- NC-syntax måste vara i ordningsföljden X,Y, Z för positionen och NX, NY, NZ, samt TX, TY, TZ för vektorerna.
- NC-syntax i LN-block måste alltid innehålla alla koordinater och alla ytnormaler, även om värdena inte har ändrats jämfört med föregående NC-block.
- För att undvika eventuella matningsvariationer, skall vektorerna beräknas och genereras med hög noggrannhet (min. 7 decimaler rekommenderas).
- 3D-verktygskompensering med hjälp av ytnormalvektorer påverkar koordinatuppgifterna i huvudaxlarna X, Y, Z.
- Om man växlar in ett verktyg med ett övermått (positivt delta-värde), kommer styrsystemet att presentera ett felmeddelande. Med funktionen **M107** kan man undertrycka felmeddelandet.
- Styrsystemet varnar inte för eventuella konturskador med ett felmeddelande som kan uppstå på grund av verktygsövermått.

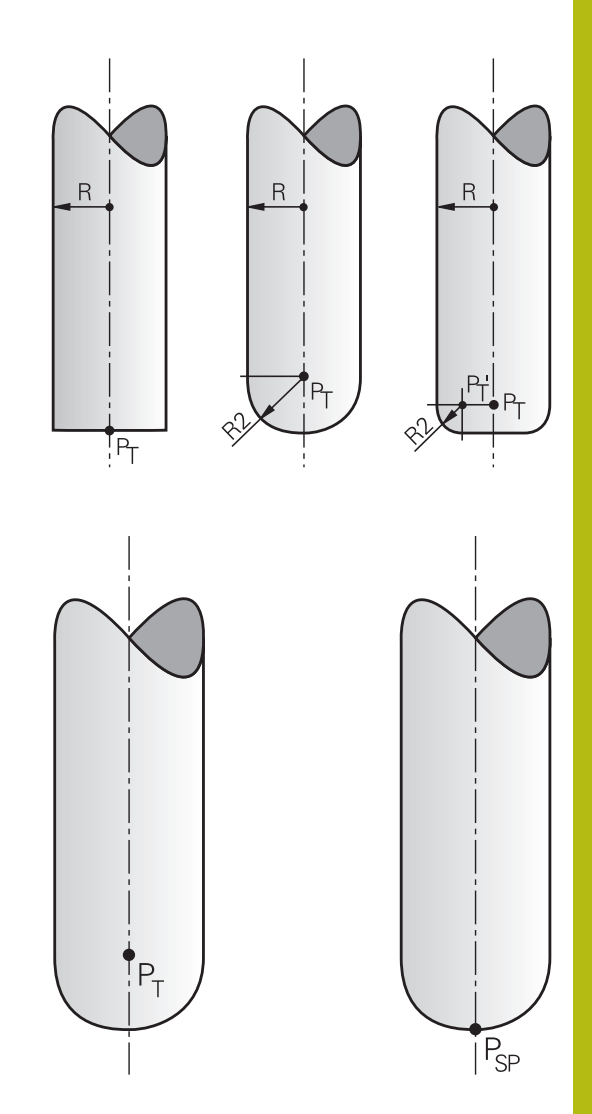

# **Tillåtna verktygsformer**

De tillåtna verktygsformerna definierar man via verktygsradie **R** och **R2** i verktygstabellen:

- Verktygsradie **R**: Mått från verktygets centrum till verktygets ytterkant
- $\blacksquare$ Verktygsradie 2 **R2**: Rundningsradie från verktygsspetsen till verktygets ytterkant

Värdet i **R2** bestämmer verktygets form:

- **R2** = 0: Cylindrisk fräs
- **R2** > 0: Fräs med hörnradie (**R2** = **R**: Fullradiefräs)

Ur dessa uppgifter ges även koordinaterna för verktygets utgångspunkt **PT**.

# **Använda andra verktyg: Deltavärde**

Vid användning av verktyg med andra dimensioner än de verktyg som ursprungligen avsågs måste man mata in skillnaden i längd och radie som deltavärden i verktygstabellen eller i NCprogrammet:

- Positiva deltavärden **DL, DR, DR2**: Verktygsmåtten är större än originalverktygets (övermått)
- $\overline{\phantom{a}}$ Negativa deltavärden **DL, DR, DR2**: Verktygsmåtten är mindre än originalverktygets (undermått)

Styrsystemet kompenserar då verktygets position med summan av deltavärdena från verktygstabellen och den programmerade verktygskompenseringen (verktygsanrop eller kompenseringstabell).

Med **DR 2** förändrar sig verktygets rundningsradie och därmed i förekommande fall också verktygsformen.

När du arbetar med **DR 2** gäller:

- R2 + DR2<sub>Tab</sub> + DR2<sub>Prog</sub> = 0: Pinnfräs
- $\blacksquare$  0 < R2 + DR2<sub>Tab</sub> + DR2<sub>Prog</sub> < R: Fräs med hörnradie
- R2 + DR2<sub>Tab</sub> + DR2<sub>Prog</sub> = R: Fullradiefräs

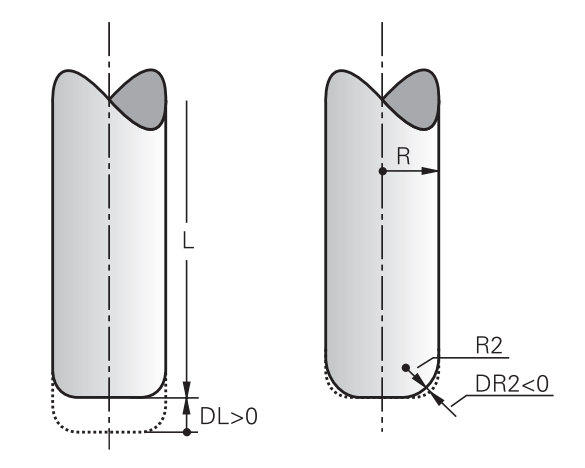

# **3D-kompensering utan TCPM**

A

Styrsystemet utför en 3D-kompensering vid treaxliga bearbetningar när NC-programmet har genererats med ytnormaler. Radiekompensering **RL/RR** och **TCPM** resp. **M128** måste då vara inaktiva. Styrsystemet förskjuter verktyget i ytnormalens riktning med summan av deltavärdena (verktygstabell och **TOOL CALL**).

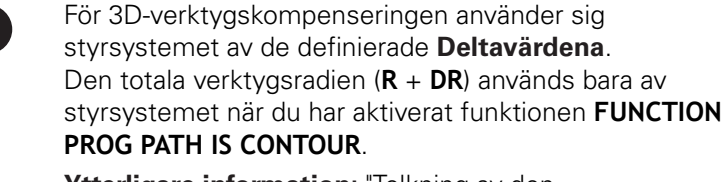

**[Ytterligare information:](#page-428-0)** "Tolkning av den [programmerade banan", Sida 429](#page-428-0)

### **Exempel: Blockformat med ytnormaler**

**1 LN X+31.737 Y+21.954 Z+33.165NX+0.2637581 NY+0.0078922 NZ-0.8764339 F1000 M3**

**LN:** Rätlinje med 3D-kompensering **X**, **Y**, **Z**: Kompenserade koordinater för den räta linjens slutpunkt **NX**, **NY**, **NZ**: Ytnormalens komponenter **F**: Matning **M**: Tilläggsfunktion

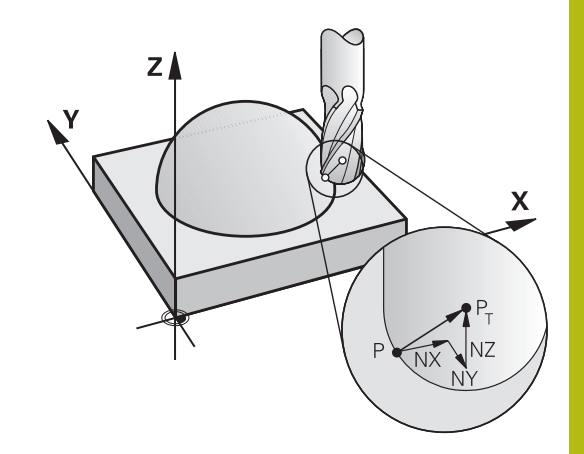

# **Face Milling: 3D-kompensering med TCPM**

Face milling är en ändplansbearbetning med verktygets ände. När NC-programmet innehåller ytnormaler och **TCPM** eller **M128** är aktiv, kommer en 3D-kompensering att utföras vid den 5-axliga bearbetningen Radiekompenseringen RL/RR får då inte vara aktiv. Styrsystemet förskjuter verktyget i ytnormalens riktning med summan av deltavärdena (verktygstabell och **TOOL CALL**).

 $\mathbf i$ 

För 3D-verktygskompenseringen använder sig styrsystemet av de definierade **Deltavärdena**. Den totala verktygsradien (**R** + **DR**) används bara av styrsystemet när du har aktiverat funktionen **FUNCTION PROG PATH IS CONTOUR**.

**[Ytterligare information:](#page-428-0)** "Tolkning av den [programmerade banan", Sida 429](#page-428-0)

När det inte finns någon verktygsorientering angiven i **LN**-blocket, kommer styrsystemet att vid aktiv **TCPM** hålla verktyget vinkelrätt i förhållande till arbetsstyckets kontur.

**Ytterligare information:** ["Bibehåll verktygsspetsens position vid](#page-410-0) [positionering av rotationsaxlar \(TCPM\): M128 \(Option #9\)", Sida 411](#page-410-0)

När det i **LN**-blocket finns en verktygsorientering **T** definierad och samtidigt M128 (eller **FUNCTION TCPM**) är aktiv, positionerar styrsystemet maskinens rotationsaxlar automatiskt så att verktyget uppnår den angivna verktygsorienteringen. Om du inte har någon **M128** (eller **FUNCTION TCPM**) aktiverad, ignorerar styrsystemet riktningsverktorn **T**, även om den är definierad i **LN**-blocket.

**(ö)** 

Beakta anvisningarna i Er maskinhandbok! Styrsystemet kan inte positionera rotationsaxlarna automatiskt i alla maskiner.

# **HÄNVISNING**

### **Varning kollisionsrisk!**

Maskinens rotationsaxlar kan ha ett begränsat rörelseområde, t.ex. B-huvud med -90° bis +10°. En ändring av tiltvinkeln med mer än +10° kan då leda till 180°-vridning av bordsaxeln. Under tiltrörelser finns det kollisionsrisk!

- Programmera i förekommande fall en säker position före tiltningen
- Testa NC-programmet eller programavsnittet i driftart **PROGRAM ENKELBLOCK** med försiktighet

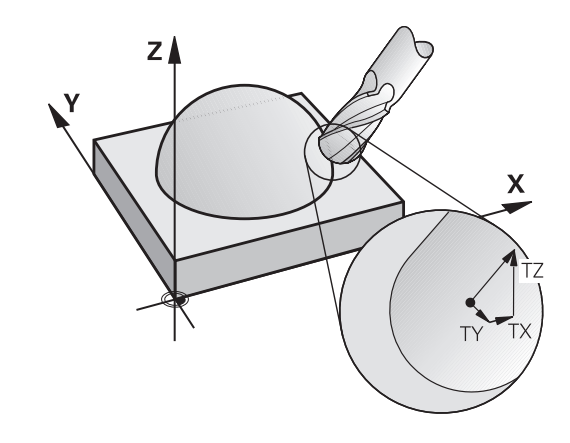

### **Exempel: Blockformat med ytnormaler utan verktygsorientering**

**LN X+31,737 Y+21,954 Z+33,165 NX+0,2637581 NY+0,0078922 NZ– 0,8764339 F1000 M128**

**Exempel: Blockformat med ytnormaler och verktygsorientering**

**LN X+31,737 Y+21,954 Z+33,165 NX+0,2637581 NY+0,0078922 NZ– 0,8764339 TX+0,0078922 TY–0,8764339 TZ+0,2590319 F1000 M128**

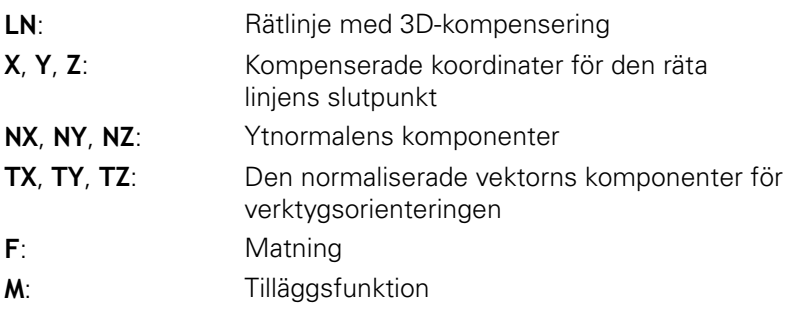

# **Peripheral Milling: 3D-radiekompensering med TCPM och radiekompensering (RL/RR)**

Styrsystemet flyttar verktyget vinkelrätt mot rörelseriktningen och vinkelrätt mot verktygsriktningen med summan av deltavärdena **DR** (verktygstabell och NC-program). Kompenseringsriktningen bestämmer man med radiekompensering **RL/RR** (se bilden, rörelseriktning Y+). För att styrsystemet skall kunna uppnå den angivna verktygsorienteringen måste man aktivera funktionen **M128** eller **TCPM**.

**Ytterligare information:** ["Bibehåll verktygsspetsens position vid](#page-410-0) [positionering av rotationsaxlar \(TCPM\): M128 \(Option #9\)", Sida 411](#page-410-0)

Styrsystemet positionerar då maskinens rotationsaxlar automatiskt så att verktyget uppnår den angivna verktygsorienteringen med den aktiva kompenseringen.

O.

fi

Beakta anvisningarna i Er maskinhandbok! Denna funktion är endast möjlig med rymdvinkel. Din maskintillverkare definierar inmatningsmöjligheterna.

Styrsystemet kan inte positionera rotationsaxlarna automatiskt i alla maskiner.

För 3D-verktygskompenseringen använder sig styrsystemet av de definierade **Deltavärdena**. Den totala verktygsradien (**R** + **DR**) används bara av styrsystemet när du har aktiverat funktionen **FUNCTION PROG PATH IS CONTOUR**.

**[Ytterligare information:](#page-428-0)** "Tolkning av den [programmerade banan", Sida 429](#page-428-0)

# **HÄNVISNING**

# **Varning kollisionsrisk!**

Maskinens rotationsaxlar kan ha ett begränsat rörelseområde, t.ex. B-huvud med -90° bis +10°. En ändring av tiltvinkeln med mer än +10° kan då leda till 180°-vridning av bordsaxeln. Under tiltrörelser finns det kollisionsrisk!

- Programmera i förekommande fall en säker position före  $\mathbf{p}_i$ tiltningen
- Testa NC-programmet eller programavsnittet i driftart **PROGRAM ENKELBLOCK** med försiktighet

Man kan definiera verktygsorienteringen på två sätt:

- I LN-blocket genom uppgift om komponenterna TX, TY och TZ
- I ett L-block genom uppgift om rotationsaxlarnas koordinater

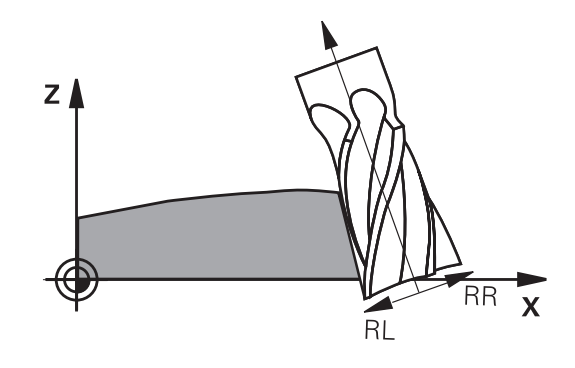

#### **Exempel: blockformat med verktygsorientering**

**1 LN X+31,737 Y+21,954 Z+33,165 TX+0,0078922 TY–0,8764339 TZ +0,2590319 RR F1000 M128**

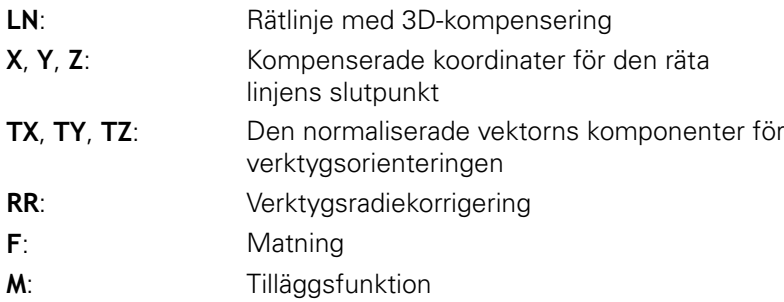

### **Exempel: blockformat med rotationsaxlar**

# **1 L X+31,737 Y+21,954 Z+33,165 B+12,357 C+5,896 RL F1000 M128 L**: Rätlinje **X**, **Y**, **Z**: Kompenserade koordinater för den räta linjens slutpunkt **B**, **C**: Rotationsaxlarnas koordinater för verktygsorienteringen **RL**: Radiekompensering **F**: Matning **M**: Tilläggsfunktion

### <span id="page-428-0"></span>**Tolkning av den programmerade banan**

Med funktionen **FUNCTION PROG PATH** bestämmer du om styrsystemet skall utföra 3D-radiekompenseringen som tidigare skall utgå från endast deltavärden eller från den totala verktygsradien. När du aktiverar **FUNCTION PROG PATH** motsvarar den programmerade koordinaten exakt konturkoordinaten. Med **FUNCTION PROG PATH OFF** stänger du av denna speciella tolkning.

### **Tillvägagångssätt**

Gör på följande sätt vid definitionen:

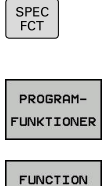

Tryck på softkey **PROGRAMFUNKTIONER**

Växla in softkeyrad med specialfunktioner

FUNCTION PROG PATH Tryck på softkey **FUNCTION PROG PATH**

Du har följande möjligheter:

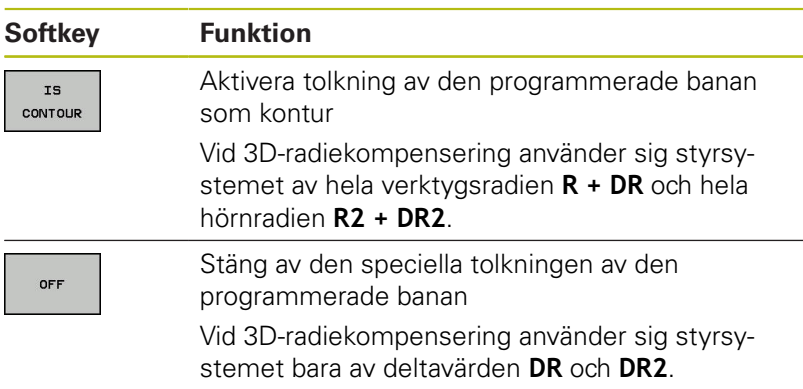

När du aktiverar **FUNCTION PROG PATH** tolkas den programmerade banan som kontur för alla 3D-kompenseringar ända tills du åter stänger av funktionen.

# <span id="page-430-0"></span>**11.7 Exekvera CAM-program**

Om du skapar NC-program externt via ett CAM-system, ska du beakta de rekommendationer som kommer i följande avsnitt. Därmed kan du på bästa möjliga sätt utnyttja styrsystemet kraftfulla rörelsereglering och i regel uppnå bättre ytor på arbetsstycken med ännu kortare bearbetningstid. Styrsystemet uppnår en mycket hög konturnoggrannhet trots den höga bearbetningshastigheten. Grunden till detta är realtidsoperativsystemet HEROS 5 i kombination med funktionen **ADP** (Advanced Dynamic Prediction) i TNC 620. Detta ger styrsystemet möjlighet att även exekvera NCprogram med hög punkttäthet på ett mycket bra sätt.

# **Från 3D-modell till NC-program**

Processen för att skapa ett NC-program från en CAD-modell kan förenklat beskrivas på följande sätt:

**CAD: Modellgenerering**

Konstruktionsavdelningen tar fram en 3D-modell för arbetsstycket som skall bearbetas. I bästa fall är 3D-modellen konstruerad i mitten av toleransbandet.

- **CAM: Generering av verktygsbanor, verktygskompensering** CAM-programmeraren fastställer bearbetningsstrategin för området på arbetsstycket som skall bearbetas. CAM-systemet beräknar banorna för verktygsrörelserna utifrån ytorna på CADmodellen. Dessa verktygsbanor består av enskilda punkter, som CAM-systemet har beräknat genom att de ytor som ska bearbetas med hänseende till kordafel och toleranser approximeras på bästa sätt. Så uppstår ett maskinneutralt NCprogram, CLDATA (cutter location data). En postprocessor skapar utifrån CLDATA ett maskin- och styrsystemspecifikt NCprogram som CNC-styrningen kan exekvera. Postprocessorn är anpassad till maskinen och styrsystemet. Den är den centrala kopplingen mellan CAM-systemet och CNC-styrsystemet.
- **Styrsystem: Rörelsereglering, toleransövervakning,hastighetsprofil** Styrsystemet beräknar rörelserna för de enskilda maskinaxlarna

och den hastighetsprofil som behövs utifrån de i NCprogrammet definierade punkterna. Kraftfulla filterfunktioner bereder och glättar konturen så att styrsystemet håller sig inom den maximalt tillåtna banavvikelsen.

**Mekatronik: Matningsreglering, servoteknik, maskin** Med hjälp av servosystemet omvandlar maskinen de av styrsystemet beräknade rörelserna och hastighetsprofilerna till reella verktygsrörelser.

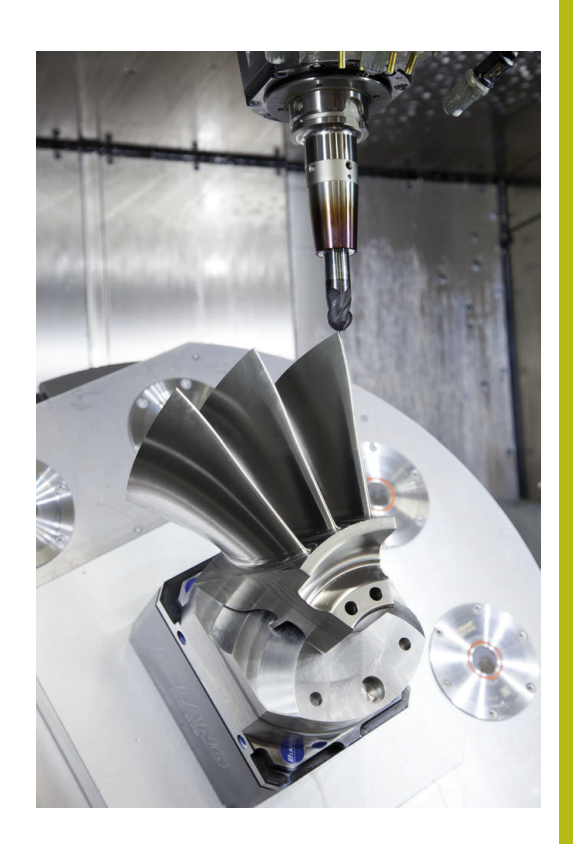

### **Att tänka på vid konfigurationen av postprocessorn**

### **Beakta följande punkter vid konfigurationen av postprocessorn:**

- Sätt datapresentationen för axelpositionerna till minst fyra decimalers noggrannhet. Därmed förbättras kvaliteten av NC-data och avrundningsfel, som kan ge synbar påverkan på arbetsstyckets yta undviks. Utmatning av fem decimaler kan leda till en förbättrad ytkvalitet för optiska komponenter och komponenter med mycket stora radier (liten krökning), exempelvis former inom fordonsindustrin
- Sätt generellt alltid datapresentationen för bearbetning med ytnormalvektorer (LN-block, bara Klartextprogrammering) till sju decimalers noggrannhet
- $\overline{\phantom{a}}$ Undvik successiva NC-block, eftersom toleranserna i de individuella NC-blocken annars summeras ihop
- Sätt toleransen i cykel 32 så att standardförhållandet är minst dubbelt så stort som det definierade kordafelet i CAM-systemet. Beakta även informationen i funktionsbeskrivningen för cykel 32
- Ett i CAM-programmet för högt valt kordafel kan, beroende på konturkrökningen, leda till för långa NC-blockavstånd och därmed stora riktningsändringar. Vid exekvering kan det leda till matningsavbrott i blockövergångarna. Regelbundna accelerationer (lika med överföring av kraft), orsakat av ojämn matning i det inhomogena NC-programmet, kan leda till oönskade svängningar i maskinstrukturen
- De från CAM-systemet beräknade banpunkterna kan förbindas med cirkelblock istället för rätlinjeblock. Styrsystemet beräknar internt cirklar mer exakt än vad som är definierbart genom inmatningsformatet
- Ange inga mellanpunkter för exakt raka banor. Mellanpunkter, som inte ligger exakt på den raka banan, kan ge synbar påverkan på arbetsstyckets yta
- På krökningsövergångar (hörn) ska det enbart ligga en NCdatapunkt
- $\blacksquare$ Undvik permanent korta blockavstånd. Korta blockavstånd uppstår i CAM-systemet genom starka krökningsändringar av konturen vid samtidigt mycket små kordafel. Exakt raka banor kräver inga korta blockavstånd, som oftast tvingas fram från CAM-systemet genom de konstanta punktangivelserna.
- Undvik en exakt synkron punktfördelning på ytor med jämn krökning, då det annars kan skönjas ett mönster på arbetsstyckets yta
- Vid 5-axliga simultanprogram: undvik att mata ut samma position  $\Box$ flera gånger, när det enbart är verktygvinkeln som skiljer
- Undvik att skriva ut matningen i varje NC-block. Detta kan påverka styrsystemets hastighetsprofil negativt
#### **Konfigurationer som är användbara för maskinoperatören:**

- För bättre struktur av stora NC-program kan du använda styrsystemets strukturfunktion **Ytterligare information:** ["Strukturera NC-program", Sida 189](#page-188-0)
- För att dokumentera NC-programmet använd styrsystemets kommentarfunktion **Ytterligare information:** ["Infoga kommentarer", Sida 185](#page-184-0)
- För bearbetning av hål och enkla fickgeometrier kan du använda de många cyklerna som finns tillgängliga i styrsystemets
- **Ytterligare information:** Bruksanvisning Cykelprogrammering
- Ange konturer med verktygsradiekompensering **RL/RR** vid passningar. Med hjälp av det kan maskinanvändaren enkelt genomföra nödvändiga korrigeringar **Ytterligare information:** ["Verktygskompensering", Sida 125](#page-124-0)
- Skilj matningar för förpositionering, bearbetning och nedmatningshastighet och definiera dessa med en Q-parameter i programmets början

#### **Exempel: Variabla matningsdefinitioner**

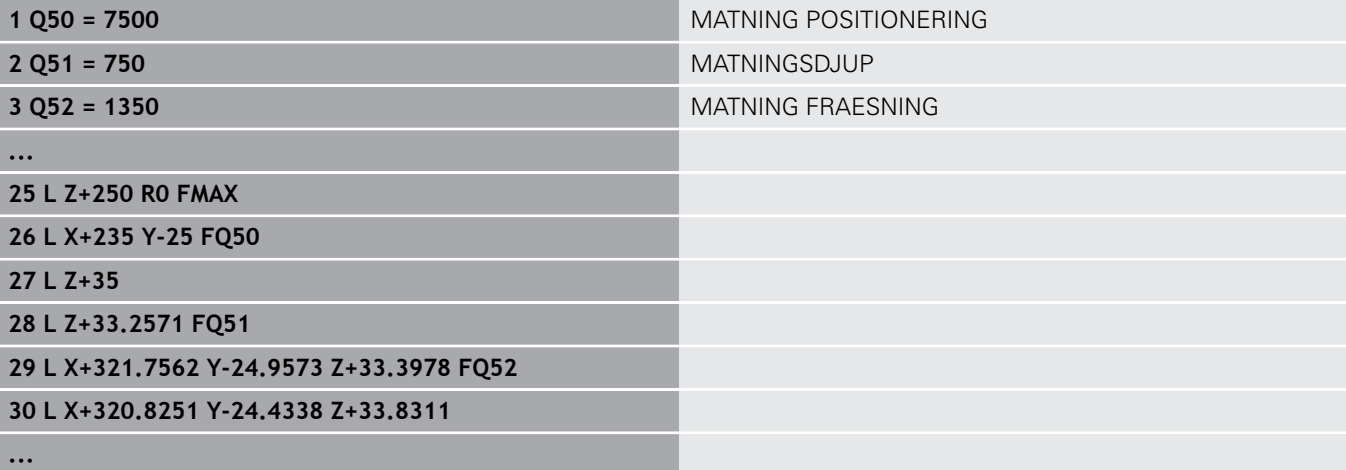

## **Att tänka på vid CAM-programmering**

## **Anpassa kordafelet**

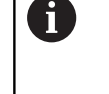

Programmeringsanvisning:

- För finbearbetning skall kordafelet i CAM-system inte ställas högre än 5 µm. I cykel 32 i styrsystemet används en tolerans **T** som är 1,3 till 3-gånger högre.
- Vid grovbearbetning måste summan av kordafelet och tolerans **T** vara mindre än det den definierade bearbetningsmånen. Därigenom undviker man skador på konturen.
- De specifika värden beror på din maskins dynamik.

Anpassa kordafelet i CAM-programmet i förhållande till bearbetningen:

**Grovfräsning med tonvikt på hastighet:**

Använd högre värden för kordafel och därtill passande tolerans i cykel 32. Avgörande för båda värdena är det övermått konturen kräver. Om det finns en specialcykel till förfogande i din maskin, ställ in grovbearbetningsmode. I grovbearbetningsmode kör maskinen i regel med stora ryck och höga accelerationer

- Vanliga toleranser i cykel 32: mellan 0,05 mm och 0,3 mm
- Vanliga kordafel i CAM-systemet: mellan 0,004 mm och 0,030 mm
- **Finfräsning med tonvikt på hög noggrannhet:**

Använd små kordafel och därtill passande liten tolerans i cykel 32. Datatätheten måste vara så hög att styrsystemet kan känna igen övergångar och hörn exakt. Om det finns en specialcykel till förfogande i din maskin, ställ in finbearbetningsmode. I finbearbetningsmode kör maskinen i regel med lägre ryck och lägre accelerationer

- Vanliga toleranser i cykel 32: mellan 0,002 mm och 0,006 mm
- Vanliga kordafel i CAM-systemet: mellan 0,001 mm och 0,004 mm

#### **Finfräsning med tonvikt på hög ytfinish:**  $\blacksquare$

Använd små kordafel och därtill passande större tolerans i cykel 32. Därmed glättar styrsystemet konturen mer. Om det finns en specialcykel till förfogande i din maskin, ställ in finbearbetningsmode. I finbearbetningsmode kör maskinen i regel med lägre ryck och lägre accelerationer

- Vanliga toleranser i cykel 32: mellan 0,010 mm och 0,020 mm
- Vanliga kordafel i CAM-systemet: ca. 0,005 mm

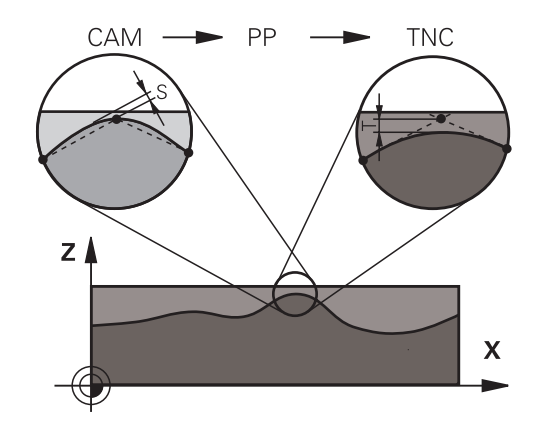

#### **Ytterligare anpassningar**

Beakta följande punkter vid CAM-programmering:

- Vid långsamma bearbetningsmatningar eller konturer med stora radier kan du definiera kordafelet ca. tre till fem gånger mindre än toleransen **T** i cykel 32. Definiera dessutom det maximala punktavståndet mellan 0,25 mm och 0,5 mm. Dessutom bör geometrifel eller modellfel väljas mycket litet (max. 1 µm).
- Även vid högre bearbetningsmatningar rekommenderas i krökta  $\overline{\phantom{a}}$ konturområden inte punktavstånd större än 2.5 mm
- Vid raka konturelement räcker en NC-punkt i början och i slutet  $\overline{\phantom{a}}$ av den raka rörelsen, undvik uppgifter om mellanpositioner
- Vid 5-axliga simultanprogram, undvik att förhållandet mellan linjäraxelblockslängden förändras mycket mot rotationsaxelblockslängden. Därigenom kan stora matningsreduceringar för verktygets utgångspunkt (TCP) uppstå
- $\blacksquare$ Matningsbegränsningen för kompenseringsrörelser (t.ex. med **M128 F...**) ska du enbart använda i undantagsfall. Matningsbegränsningen för kompenseringsrörelser kan orsaka starka matningsreduceringar för verktygets utgångspunkt (TCP).
- Rekommendationen är att generera NC-program för 5-axlig simultanbearbetning med fullradiefräs i förhållande till kulans centrum. NC-data blir därigenom i regel jämnare. Dessutom kan du i Cykel 32 ställa in en högre rotationsaxeltolerans **TA** (t.ex. mellan 1° och 3°) för ett ännu jämnare matningsförlopp av verktygets referenspunkt (TCP)
- Generera NC-program för 5-axlig simultanbearbetning med torusfräsar eller fullradiefräsar i förhållande till kulans sydpol och välj en mindre rotationsaxeltolerans. Ett normalt värde är exempelvis 0.1°. Avgörande för rotationsaxeltoleransen är den maximalt tillåtna konturavvikelsen. Denna konturavvikelse beror på den möjliga verktygslutningen, verktygsradien och verktygets ingreppspunkt.

Vid 5-axlig valsfräsning med en pinnfräs kan du beräkna den maximalt möjliga konturavvikelsen T direkt med ledning av fräsens ingreppslängd L och den tillåtna konturtoleransen TA:  $T \sim K \times L \times TA K = 0,0175 [1]^{\circ}$ 

Exempel:  $L = 10$  mm,  $TA = 0.1^{\circ}$ :  $T = 0.0175$  mm

## **Ingreppsmöjligheter i styrsystemet**

För att kunna påverka de CAM-genererade programmens beteende direkt i styrsystemet, finns cykel 32 **TOLERANS** tillgänglig. Beakta informationen i funktionsbeskrivningen för cykel 32. Beakta även sambandet med det i CAM-systemet definierade kordafelet.

**Ytterligare information:** Bruksanvisning cykelprogrammering

6

Beakta anvisningarna i Er maskinhandbok!

Vissa maskintillverkare ger möjlighet att anpassa maskinens beteende till den aktuella bearbetningen via en cykel, t.ex. cykel 332 Tuning. Med cykel 332 kan inställningar för filter, accelerationer och ryck ändras.

#### **Exempel**

**34 CYCL DEF 32.0 TOLERANS**

**35 CYCL DEF 32.1 T0.05**

**36 CYCL DEF 32.2 HSC-MODE:1 TA3**

## **Rörelsestyrning ADP**

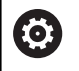

Denna funktion måste friges och anpassas av maskintillverkaren.

En otillräcklig datakvalitet från NC-programmen som har genererats av CAM-system leder ofta till en dålig ytfinish på det frästa arbetsstycket. Funktionen **ADP** (Advanced Dynamic Prediction) utökar den tidigare förberäkningen av den maximalt tillåtna matningsprofilen och optimerar matningsaxlarnas rörelsestyrning vid fräsningen. På detta sätt kan fina ytor fräsas med kort bearbetningstid, även om punktfördelningen varierar mycket mellan intilliggande verktygsbanor. Behovet av efterbearbetning reduceras markant eller försvinner helt och hållet.

De främsta fördelarna med ADP i korthet:

- symmetriskt matningsbeteende mellan framåt-och bakåtriktade banor vid dubbelriktad fräsning
- enhetlig matningsförlopp vid fräsbanor som ligger bredvid  $\overline{\phantom{a}}$ varandra
- förbättrad reaktion mot negativa effekter vid NC-program som  $\overline{\phantom{a}}$ har genererats av CAM-system, t.ex. korta trappformade steg, stora kordatoleranser, starkt avrundade slutpunktkoordinater i blocken
- Noggrann observation av de dynamiska egenskaperna även under svåra förhållanden

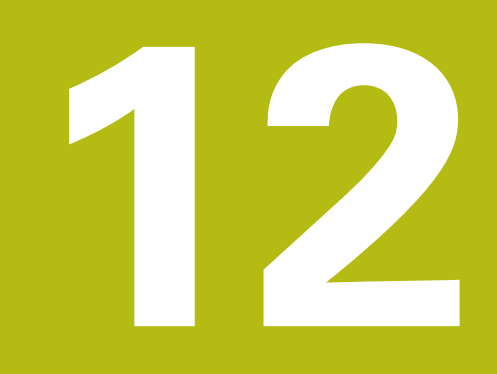

**Överför data från CAD-filer**

# **12.1 Bildskärmsuppdelning CAD-viewer**

## **Grunder CAD-viewer**

## **Bildskärmspresentation**

När du öppnar **CAD-Viewer** står följande bildskärmsuppdelning till förfogande:

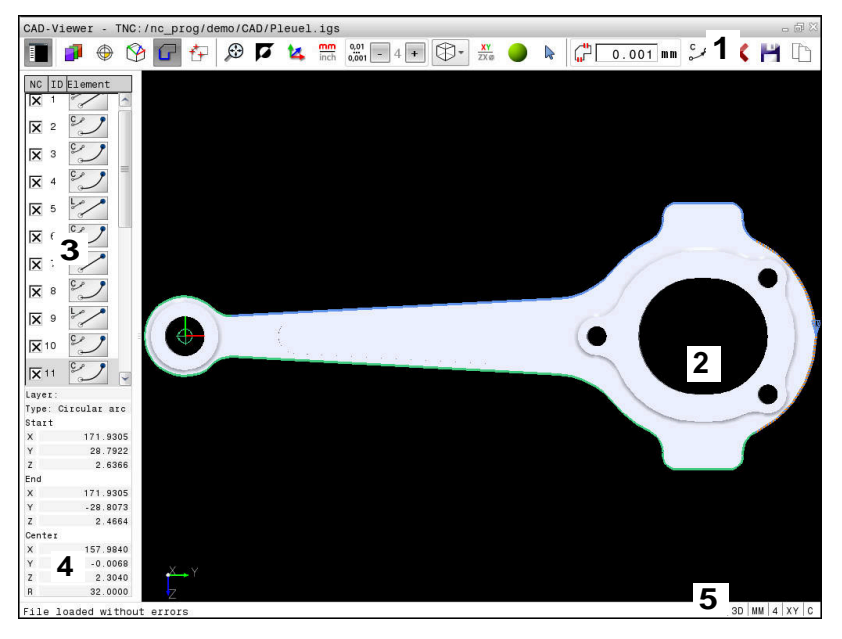

- 1 Menyrad
- 2 Fönster grafik
- 3 Fönster listpresentation
- 4 Fönster elementpresentation
- 5 Statusrad

## **Filtyper**

Med **CAD-Viewer** kan du öppna standardiserade CAD-filformat direkt i styrsystemet.

Styrsystemet visar följande filtyper:

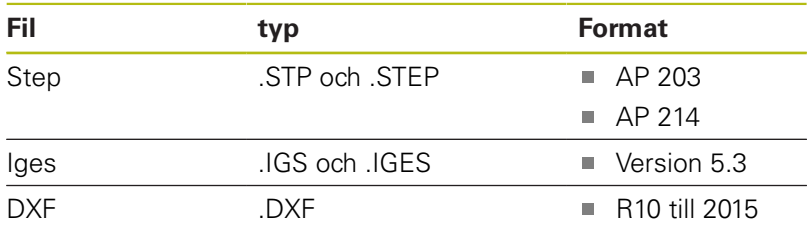

# **12.2 CAD-import (Option #42)**

## **Användningsområde**

Du kan öppna CAD-filer direkt i styrsystemet för att därifrån extrahera konturer eller bearbetningspositioner. Dessa kan du spara som klartextprogram eller som punktfiler. Det vid konturselekteringen genererade Klartextprogrammet kan du även exekvera i äldre HEIDENHAIN-styrsystem, eftersom konturprogrammet endast innehåller **L**- och **CC**-/**C**-block

När du bereder filerna i driftart **Programmering**, genererar styrsystemet standardmässigt konturprogram med filändelsen **.H** och punktfiler med filändelsen **.PNT**. I lagringsdialogen kan du själv välja filtyp. Du använder styrsystemets buffertminne för att infoga en selekterad kontur eller en selekterad bearbetningsposition direkt till ett NC-program.

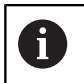

Användningsråd:

- Kontrollera före inläsningen till styrsystemet att filens filnamn bara innehåller tillåtna tecken. **[Ytterligare](#page-97-0) information:** ["Filers namn", Sida 98](#page-97-0)
- Styrsystemet stödjer inte några binära DXF-format. Spara DXF-filen i CAD- eller ritprogrammet i ASCIIformat.

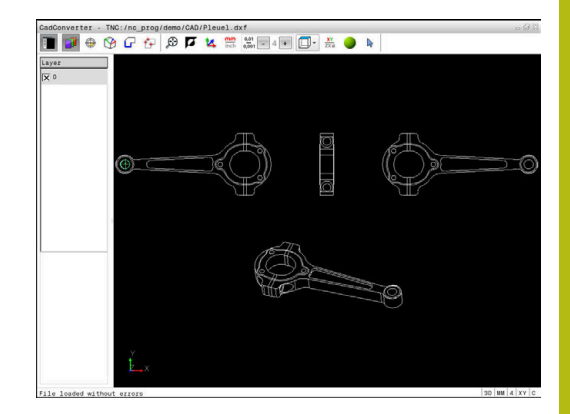

## **Arbeta med CAD-viewer**

A

För att kunna arbeta med **CAD-Viewer** med en bildskärm utan utan Touchscreen behöver du en mus ett touchpad. Alla bearbetningsmoder och funktioner, samt selektering av konturer och bearbetningspositioner kan enbart utföras med en mus eller touchpad.

**CAD-Viewer** körs som en separat applikation på styrsystemets tredje desktop. Du kan växla mellan maskindriftarter, programmeringsdriftarter och **CAD-Viewer** med bildskärmsväxlingsknappen. Detta är till stor hjälp om du vill kopiera konturer eller bearbetningspositioner via buffertminnet till ett Klartextprogram.

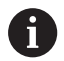

När du använder en TNC 620 med touch-manövrering, kan du ersätta vissa knapptryckningar med gester. **Ytterligare information:** ["Touchscreen användning",](#page-474-0) [Sida 475](#page-474-0)

# **Öppna CAD-fil**

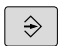

Tryck på knappen **Programmering**

- $\left\lceil \begin{array}{c}$  PGM  $\end{array} \right\rceil$
- Välj filhantering: Tryck på knappen **PGM MGT**
- VAL<br>TVE

ENT

- Välj softkeymenyn för val av filtyperna som skall visas: Tryck på softkey **VÄLJ TYP**
- Visa alla CAD-filer: Tryck på softkey **VISA CAD**  eller **VISA ALLA**
- Välj den katalog som CAD-filen finns lagrad i
- Välj önskad CAD-fil
- Bekräfta med knappen **ENT**
- > Styrsystemet startar **CAD-Viewer** och visar filens innehåll i bildskärmen. I fönstret listpresentation visar styrsystemet så kallade Layers (nivåer) och i grafikfönstret ritningen.

## <span id="page-440-0"></span>**Grundinställningar**

De grundinställningar som listas längre fram väljs via ikonen i huvudraden.

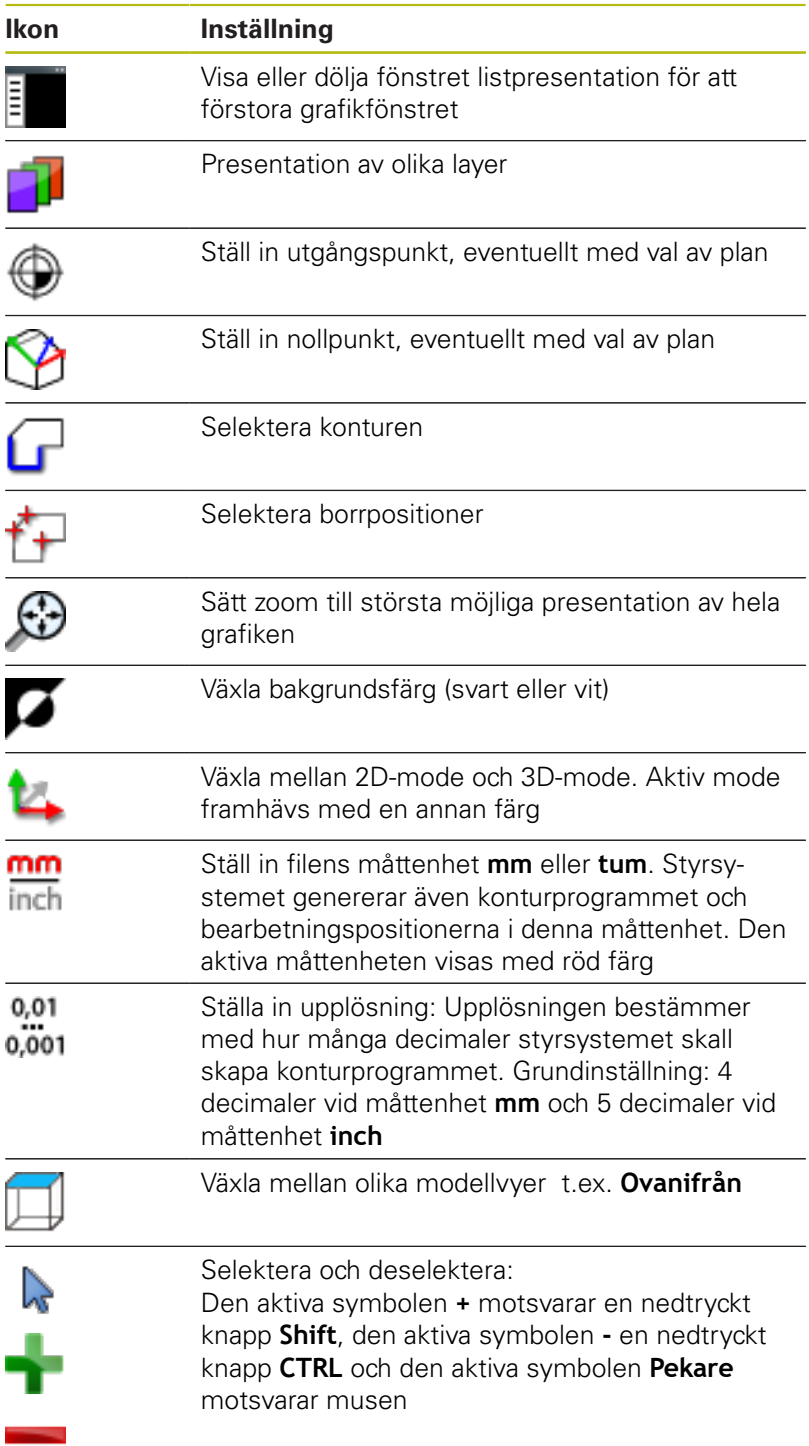

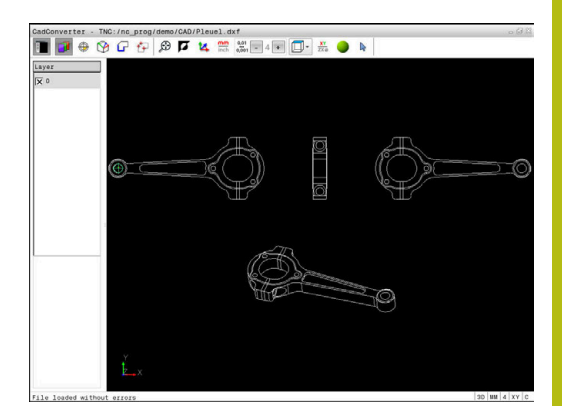

Följande ikoner visas bara i specifika moder av styrsystemet.

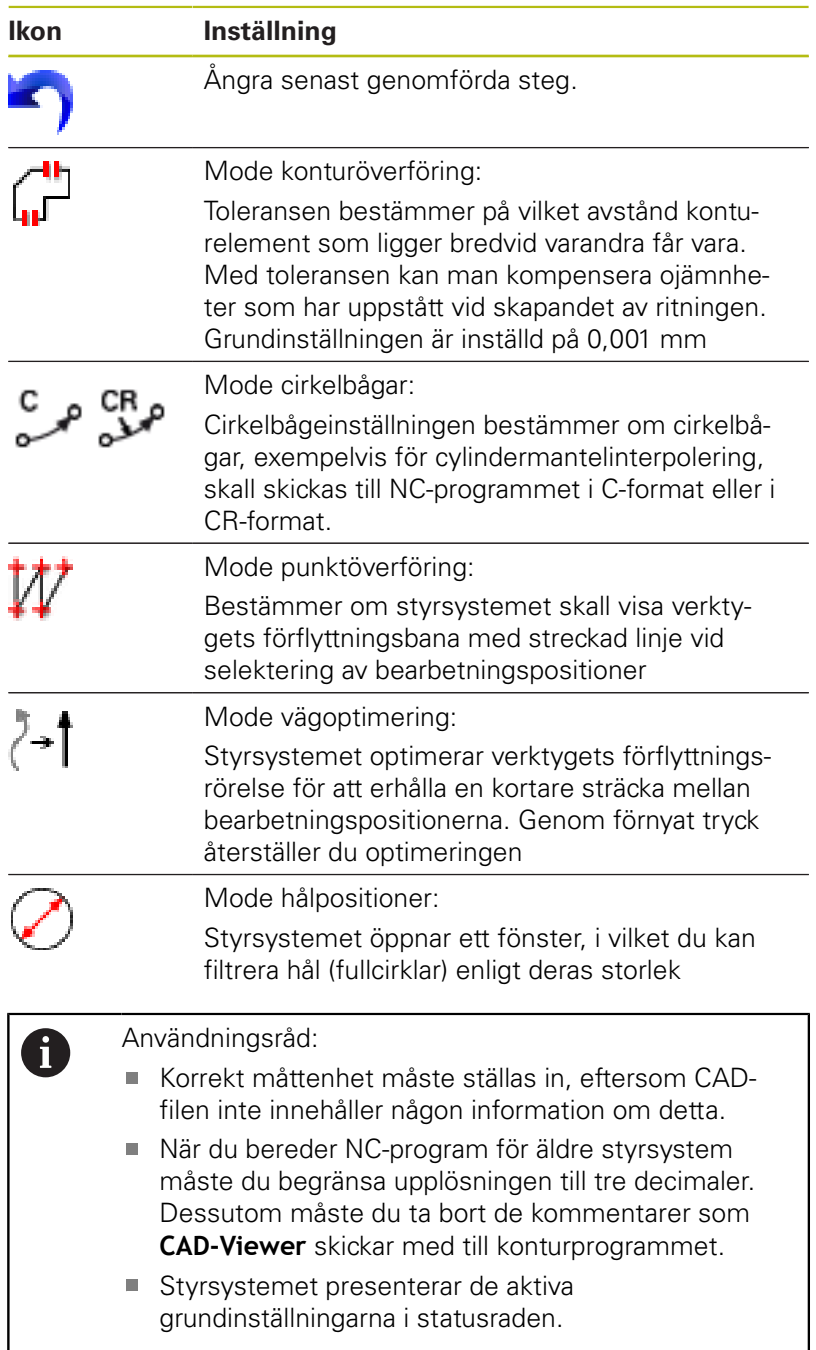

## **Ställa in layer**

CAD-filer består som regel av flera Layers (nivåer). Med hjälp av layertekniken grupperar konstruktören likartade element, t.ex. den egentliga arbetsstyckeskonturen, måttsättningar, hjälplinjer och konstruktionslinjer, streckningar och texter.

Om du döljer överflödiga layers, blir grafiken mer översiktlig och du kan lättare komma åt den information du behöver.

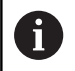

Användningsråd:

- CAD-filen som skall bearbetas måste innehålla åtminstone en Layer. Styrsystemet flyttar automatiskt de element som inte är tilldelade någon layer till layer anonym.
- Du kan även selektera en kontur när konstruktören har lagrat linjerna i olika layers.

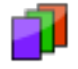

Välj mode för inställning av layer

- > Styrsystemet visar alla layers som den aktiva CAD-filen innehåller i fönstret listpresentation.
- Dölj layer: Välj önskad layer med den vänstra musknappen och dölj genom att klicka på kontrollrutan
- Alternativt kan mellanslag användas
- Visa layer: Välj önskad layer med den vänstra musknappen och visa genom att klicka på kontrollrutan
- Alternativt kan mellanslag användas

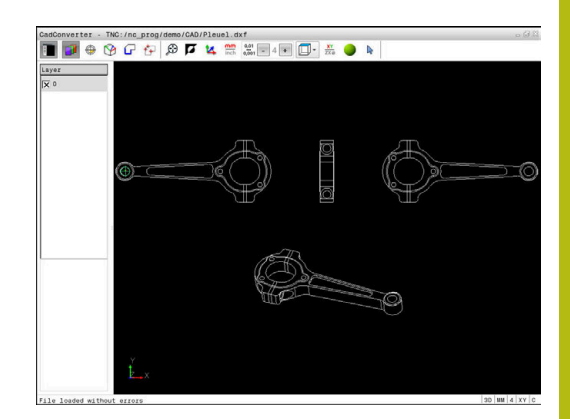

# <span id="page-443-0"></span>**Ställa in utgångspunkt**

Ritningens nollpunkt i CAD-filen ligger inte alltid på ett sådant sätt att den direkt kan användas som arbetsstyckets utgångspunkt. Styrsystemet erbjuder därför en funktion, med vilken du kan sätta arbetsstyckets utgångspunkt genom att klicka på ett element på ett lämpligt ställe. Dessutom kan man bestämma koordinatsystemets orientering.

Man kan definiera utgångspunkten på följande ställen:

- Genom direkt inmatning av siffror i fönstret för listpresentation  $\blacksquare$
- I en rätlinjes startpunkt, slutpunkt eller mittpunkt  $\mathbf{u}$
- I en cirkelbåges startpunkt, mittpunkt eller slutpunkt  $\mathbb{R}^d$
- Vid respektive kvadrantövergång eller i centrum på en fullcirkel  $\blacksquare$
- I skärningspunkten mellan
	- Rätlinje Rätlinje, även om skärningspunkten ligger i de båda räta linjernas förlängningar
	- Rätlinje Cirkelbåge
	- Rätlinje Fullcirkel
	- Cirkel Cirkel (oberoende av om det är cirkelsegment eller fullcirkel)

 $\mathbf i$ 

Användningsråd:

■ Du kan också ändra utgångspunkten efter att du har valt konturen. Styrsystemet beräknar aktuella konturdata först när du sparar den valda konturen i ett konturprogram.

## **NC-syntax**

I NC-programmet kommer utgångspunkten och den valbara orienteringen att infogas som kommentarer vilka inleds med **origin**.

## **4 ;orgin = X... Y... Z...**

**5 ;orgin\_plane\_spatial = SPA... SPB... SPC...**

## **Välj utgångspunkten till ett enskilt element**

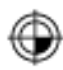

- Välj mode för bestämmande av utgångspunkten Placera muspekaren på det önskade elementet
- > Styrsystemet visar valbara utgångspunkter via stjärnor som ligger på det selekterbara elementet.
- Klicka på den stjärna som du vill placera utgångspunkten vid
- Använd zoom-funktionen om det valda elementet är för litet
- > Styrsystemet placerar utgångspunkt-symbolen vid den valda positionen.
- > Koordinatsystemet kan vid behov orienteras. **[Ytterligare information:](#page-444-0)** "Koordinatsystemets [orientering", Sida 445](#page-444-0)

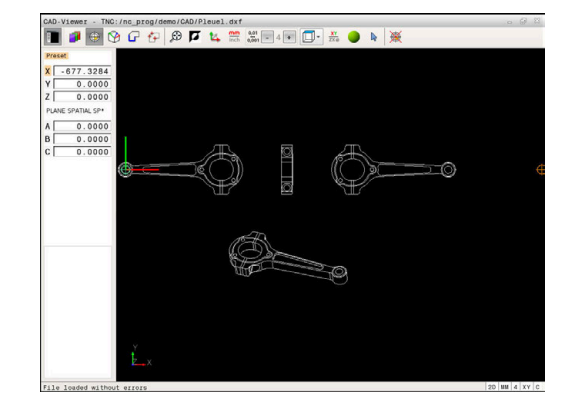

#### **Välj utgångspunkt vid skärningspunkten mellan två element**

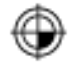

f

- Välj mode för bestämmande av utgångspunkten
- Klicka på det första elementet med den vänstra musknappen (rätlinje, fullcirkel eller cirkelbåge)
- > Elementet visas med en annan färg.
- Klicka på det andra elementet med den vänstra musknappen (rätlinje, fullcirkel eller cirkelbåge)
- > Styrsystemet placerar utgångspunkt-symbolen vid skärningspunkten.
- > Koordinatsystemet kan vid behov orienteras. **[Ytterligare information:](#page-444-0)** "Koordinatsystemets [orientering", Sida 445](#page-444-0)

Användningsråd:

- Vid flera möjliga skärningspunkter väljer styrsystemet den skärningspunkt som ligger närmast musklickningens position på det andra elementet.
- När två element inte har någon direkt skärningspunkt, fastställer styrsystemet automatiskt skärningspunkten i elementens förlängning.
- Om styrsystemet inte kan beräkna någon skärningspunkt, avmarkeras det tidigare markerade elementet.

När en utgångspunkt har valts, ändras färgen på ikonen  $\oplus$ inställning av utgångspunkt.

Du kan ta bort en utgångspunkt genom att trycka på ikonen ...

#### <span id="page-444-0"></span>**Koordinatsystemets orientering**

Du bestämmer koordinatsystemets läge genom att orientera axlarna.

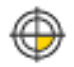

- Utgångspunkten är redan inställd
- Klicka med vänster musknapp på ett element som befinner sig i positiv X-riktning
- Styrsystemet orienterar X-axeln och förändrar vinkeln i C.
- Styrsystemet visar listpresentationen med orange färg om den definierade vinkeln inte är 0.
- Klicka med vänster musknapp på ett element som befinner sig ungefär i positiv Y-riktning.
- > Styrsystemet orienterar Y-axeln och Z-axeln samt förändrar vinkeln i A och C.
- Styrsystemet visar listpresentationen med orange färg om det definierade värdet inte är 0.

## **Elementinformation**

Styrsystemet visar hur långt från ritningens nollpunkt den av dig valda utgångspunkten ligger samt hur detta koordinatsystems är orienterat i fönstret för elementinformation.

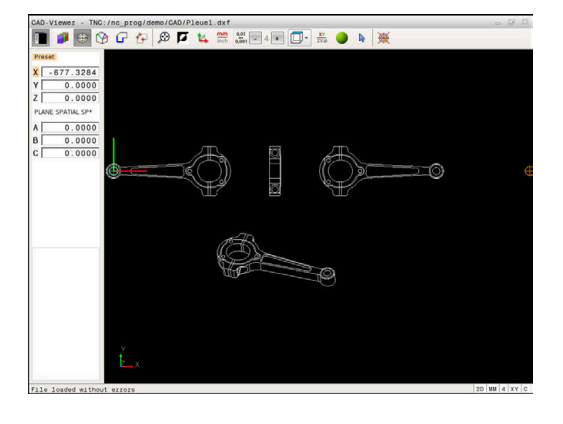

## **Bestämma nollpunkt**

Arbetsstyckets utgångspunkt ligger inte alltid på ett sådant sätt att hela komponenten kan bearbetas. Styrsystemet erbjuder därför en funktion som du kan använda för att definiera en ny nollpunkt och en tiltning.

Du kan definiera nollpunkten med orientering av koordinatsystemet på samma ställen som en utgångspunkten.

**Ytterligare information:** ["Ställa in utgångspunkt", Sida 444](#page-443-0)

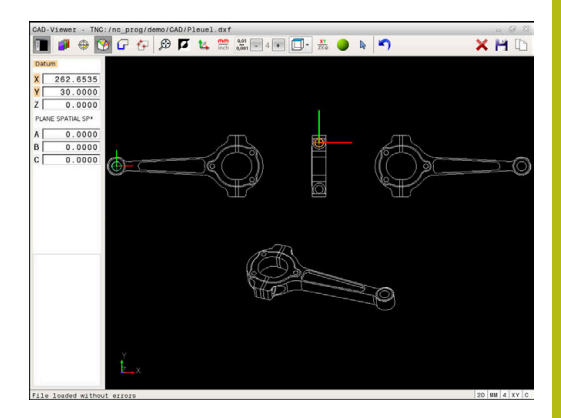

#### **NC-syntax**

I NC-programmet infogas nollpunkten med funktionen **TRANS DATUM AXIS** och den valfria orienteringen med **PLANE SPATIAL** som NC-block eller som kommentar.

När du endast bestämmer en nollpunkt och dess uppriktning, infogar styrsystemet funktionen som ett NC-block i NCprogrammet.

#### **4 TRANS DATUM AXIS X... Y... Z...**

#### **5 PLANE SPATIAL SPA... SPB... SPC... TURN MB MAX FMAX**

Om du sedan selekterar ytterligare konturer eller punkter, infogar styrsystemet funktionerna som kommentarer i NC-programmet.

## **4 ;TRANS DATUM AXIS X... Y... Z...**

**5 ;PLANE SPATIAL SPA... SPB... SPC... TURN MB MAX FMAX**

#### **Välj nollpunkt på ett enskilt element**

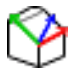

- Välj mode för bestämmande av nollpunkten
- Placera muspekaren på det önskade elementet
- > Styrsystemet visar valbara nollpunkter via stjärnor som ligger på det selekterbara elementet.
- Klicka på den stjärna som du vill placera nollpunkten vid
- Använd zoom-funktionen om det valda elementet är för litet
- > Styrsystemet placerar utgångspunkt-symbolen vid den valda positionen.
- > Koordinatsystemet kan vid behov orienteras. **[Ytterligare information:](#page-448-0)** "Koordinatsystemets [orientering", Sida 449](#page-448-0)

## **Välj nollpunkt vid skärningspunkten mellan två element**

- Välj mode för bestämmande av nollpunkten
- Klicka på det första elementet med den vänstra musknappen (rätlinje, fullcirkel eller cirkelbåge)
- > Elementet visas med en annan färg.
- Klicka på det andra elementet med den vänstra musknappen (rätlinje, fullcirkel eller cirkelbåge)
- > Styrsystemet placerar utgångspunkt-symbolen vid skärningspunkten.
- > Koordinatsystemet kan vid behov orienteras. **[Ytterligare information:](#page-448-0)** "Koordinatsystemets [orientering", Sida 449](#page-448-0)

#### Användningsråd:

 $\mathbf{f}$ 

- Vid flera möjliga skärningspunkter väljer styrsystemet den skärningspunkt som ligger närmast musklickningens position på det andra elementet.
- När två element inte har någon direkt skärningspunkt, fastställer styrsystemet automatiskt skärningspunkten i elementens förlängning.
- Om styrsystemet inte kan beräkna någon skärningspunkt, avmarkeras det tidigare markerade elementet.

När en nollpunkt har valts, ändras färgen på ikonen  $\mathfrak P$  inställning av nollpunkt.

Du kan ta bort en nollpunkt genom att trycka på ikonen  $\blacktriangleright$ .

#### <span id="page-448-0"></span>**Koordinatsystemets orientering**

Du bestämmer koordinatsystemets läge genom att orientera axlarna.

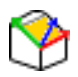

- Nollpunkten är redan inställd
- Klicka med vänster musknapp på ett element som befinner sig i positiv X-riktning
- Styrsystemet orienterar X-axeln och förändrar vinkeln i C.
- > Styrsystemet visar listpresentationen med orange färg om den definierade vinkeln inte är 0.
- Klicka med vänster musknapp på ett element som befinner sig ungefär i positiv Y-riktning.
- > Styrsystemet orienterar Y-axeln och Z-axeln samt ändrar vinkeln i A och C.
- Styrsystemet visar listpresentationen med orange färg om det definierade värdet inte är 0.

#### **Elementinformation**

Styrsystemet visar i fönstret för elementinformation hur långt din valda nollpunkt ligger från arbetsstyckets utgångspunkt.

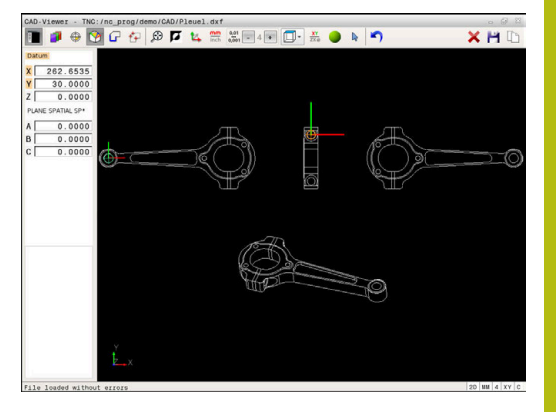

## **Välja och lagra kontur**

Ŧ

Användningsråd:

- Om option #42 inte är öppnad, står denna funktion inte till förfogande.
- Bestäm omloppsriktningen vid konturselekteringen så att den stämmer med den önskade bearbetningsriktningen.
- Välj det första konturelementet på ett sådant sätt att en kollisionsfri framkörning är möjlig.
- Om konturelementen skulle ligga väldigt tätt, använd zoom-funktionen.

Följande element kan selekteras som kontur:

- Line segment (rätlinje)
- Circle (fullcirkel)
- Ī. Circular arc (cirkelbåge)
- $\mathbf{u}$ Polyline (Polylinie)

Vid godtyckliga kurvor såsom exempelvis Spline och Ellipse kan du selektera slutpunkten och mittpunkten. Dessa kan även selekteras som del av konturen och konverteras till Polyline vid export.

## **Elementinformation**

I fönstret elementinformation visar styrsystemet olika informationer om det konturelement som du senast markerade i listfönstret eller i grafikfönstret.

- $\mathbf{r}$ **Layer**: Visar i vilken nivå man befinner sig
- **Type**: Visar vilken typ av element det handlar om, t.ex. linje
- **Koordinater**: Visar ett elements startpunkt, slutpunkt och eventuellt cirkelcentrum och radie

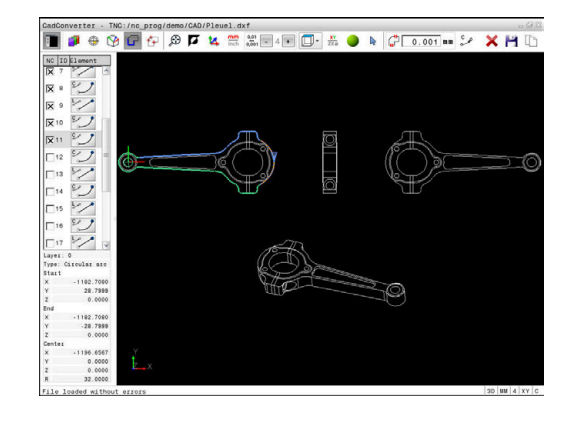

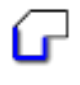

- Välj mode för att selektera konturen
- Fönster grafik är aktivt för konturselektering.
- För att välja ett konturelement: Placera muspekaren på det önskade konturelementet
- > Styrsystemet presenterar omloppsriktningen med en streckad linje.
- Du kan ändra omloppsriktningen genom att placera muspekaren på andra sidan av ett elements mittpunkt
- Välj elementet med vänster musknapp
- > Styrsystemet visar det utvalda konturelementet med blå färg.
- När ytterligare konturelement i den valda omloppsriktningen är entydigt selekterbara, kommer styrsystemet att markera dessa element med grön färg. Vid förgreningar kommer det element som har den minsta riktningsavvikelsen att väljas.
- Genom att klicka på det sista gröna elementet överför du alla element till konturprogrammet
- > I fönstret listpresentation visar styrsystemet alla selekterade konturelement. Element som fortfarande är markerade med grönt visas av styrsystemet utan kors i kolumnen **NC**. Styrsystemet sparar inte sådana element i konturprogrammet.
- Du kan även ta över markerade element till konturprogrammet genom att klicka i fönstret listpresentation
- ▶ Vid behov kan du deselektera element som har selekterats genom att klicka på elementet på nytt i det fönstret grafik och då med knappen **CTRL** nedtryckt
- 
- Alternativt kan du deselektera alla selekterade element genom ett klicka på ikonen
- Spara selekterade konturelement i styrsystemets buffertminne, för att sedan kunna infoga konturen i ett Klartextprogram
- Alternativt spara valda konturelement i ett Klartextprogram
- Styrsystemet visar ett inväxlat fönster i vilket du kan välja målkatalogen, ett valfritt filnamn samt filtypen.
- ▶ Godkänn inmatning
- > Styrsystemet sparar konturprogrammet i den valda katalogen.
- Om du vill selektera ytterligare konturer: Tryck på ikonen för att deselektera valda element och välj nästa kontur på tidigare beskrivet sätt

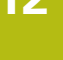

#### Användningsråd:

- Styrsystemet skickar med två råämnesdefinitioner (**BLK FORM**) till konturprogrammet. Den första definitionen innehåller hela CAD-filens dimension, den andra - och därmed verksamma definitionen omsluter de selekterade konturelementen så att en optimerad råämnesstorlek skapas.
- Styrsystemet sparar enbart element, som också är selekterad (markerade med blå färg), alltså också försedda med kryss i fönster listpresentation.

#### **Dela, förläng, förkorta konturelement**

Gör på följande sätt för att förändra konturelement:

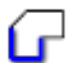

H)

- Fönster grafik är aktivt för konturselektering
- Välj startpunkt: Välj ett element eller skärningspunkten mellan två element (med hjälp av ikonen **+**)
- Välj nästa konturelement: Placera muspekaren på det önskade elementet
- > Styrsystemet presenterar omloppsriktningen med en streckad linje.
- När du väljer elementet visar styrsystemet det utvalda konturelementet med blå färg
- Om elementen inte kan förbindas, visar styrsystemet det selekterade elementet med grå färg.
- När ytterligare konturelement i den valda omloppsriktningen är entydigt selekterbara, kommer styrsystemet att markera dessa element med grön färg. Vid förgreningar kommer det element som har den minsta riktningsavvikelsen att väljas.
- Genom att klicka på det sista gröna elementet överför du alla element till konturprogrammet.

#### Användningsråd:

 $\mathbf i$ 

- Du väljer konturens omloppsriktning med det första konturelementet.
- Om konturelementet som skall förlängas eller förkortas är en rätlinje så förlänger eller förkortar styrsystemet konturelementet linjärt. Om konturelementet som skall förlängas eller förkortas är en cirkelbåge så förlänger eller förkortar styrsystemet konturelementet cirkulärt.

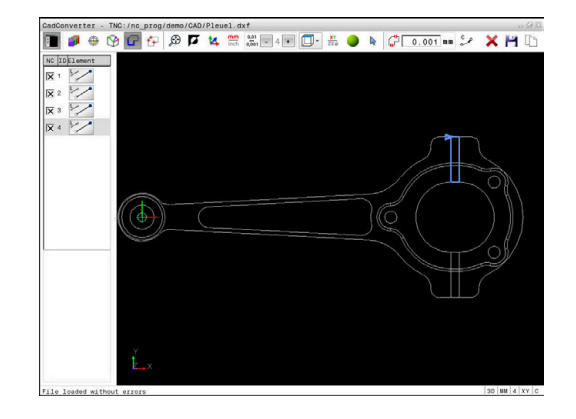

## **Välja och spara bearbetningspositioner**

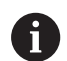

#### Användningsråd:

- Om option #42 inte är öppnad, står denna funktion inte till förfogande.
- Om konturelementen skulle ligga väldigt tätt, använd zoom-funktionen.
- Välj i förekommande fall grundinställningen så att styrsystemet visar verktygsbanorna. **[Ytterligare](#page-440-0) information:** ["Grundinställningar", Sida 441](#page-440-0)

Följande tre möjligheter står till förfogande för att välja bearbetningspositioner:

Individuellt val: Du väljer den önskade bearbetningspositionen med ett musklick

**Ytterligare information:** ["Individuellt val", Sida 454](#page-453-0)

■ Snabbval av borrpositioner via musområde: Genom att dra upp ett område med musen selekterar du alla hålpositioner som ligger inom området

**Ytterligare information:** ["Snabbval av borrpositioner via](#page-454-0) [musområde", Sida 455](#page-454-0)

■ Snabbval av borrpositioner via ikon: Tryck på ikonen och styrsystemet visar alla förekommande håldiametrar **Ytterligare information:** ["Snabbval av borrpositioner via ikon",](#page-455-0) [Sida 456](#page-455-0)

#### **Välj filtyp**

Du kan välja följande filtyper:

- Punkt-tabell (**.PNT**)
- Klartextprogram (**.H**)

När du sparar bearbetningspositioner i ett klartextprogram, genererar styrsystemet ett separat linjärblock med cykelanrop för varje bearbetningsposition (**L X... Y... Z... F MAX M99**). Detta NC-program kan du även överföra till äldre HEIDENHAINstyrsystem och exekvera där.

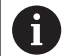

Punkttabeller (.PNT) i TNC 640 och i iTNC 530 är inte kompatibla. Överföring och exekvering av punkttabeller i en annan styrsystemstyp leder till problem och oförutsägbart beteende.

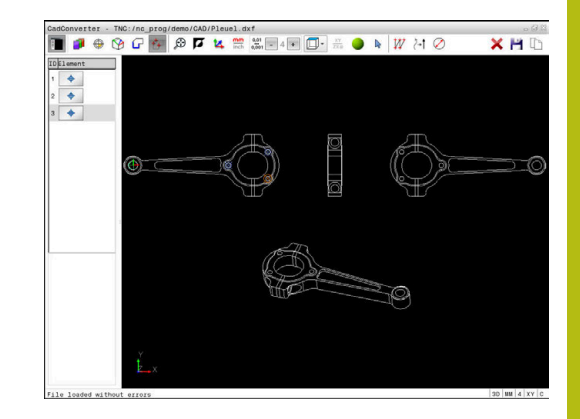

#### <span id="page-453-0"></span>**Individuellt val**

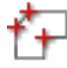

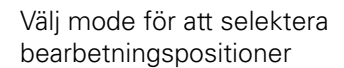

- Fönster grafik är aktivt för att selektera positioner.
- För att välja en bearbetningsposition: Placera muspekaren på det önskade elementet
- > Styrsystemet visar elementet med orange färg.
- Om knappen Shift trycks ned samtidigt, visar styrsystemet valbara bearbetningspositioner via stjärnor som ligger på det selekterade elementet.
- När du klickar på en cirkel, överför styrsystemet cirkelmittpunkten direkt som bearbetningsposition.
- Om knappen Shift trycks ned samtidigt, visar styrsystemet valbara bearbetningspositioner via stjärnor.
- Styrsystemet överför den valda positionen till fönster listpresentation (en punktsymbol visas).
- ▶ Vid behov kan du deselektera element som har selekterats genom att klicka på elementet på nytt i det fönstret grafik och då med knappen CTRL nedtryckt
- Alternativt kan man välja elementet i fönstret listpresentation och trycka på knappen **DEL**
- Alternativt kan du genom ett klicka på ikonen deselektera alla selekterade element
- Spara selekterade bearbetningspositioner i  $\blacktriangleright$  . styrsystemets buffertminne, för att sedan kunna infoga dessa som positioneringsblock med cykelanrop i ett Klartextprogram
- Alternativt spara valda bearbetningspositioner i en punktfil
- Styrsystemet visar ett inväxlat fönster i vilket du kan välja målkatalogen, ett valfritt filnamn samt filtypen.
- Godkänn inmatning
- > Styrsystemet sparar konturprogrammet i den valda katalogen.
- Om du vill selektera ytterligare  $\blacktriangleright$ bearbetningspositioner: Tryck på ikonen för att deselektera valda element och välj på tidigare beskrivet sätt

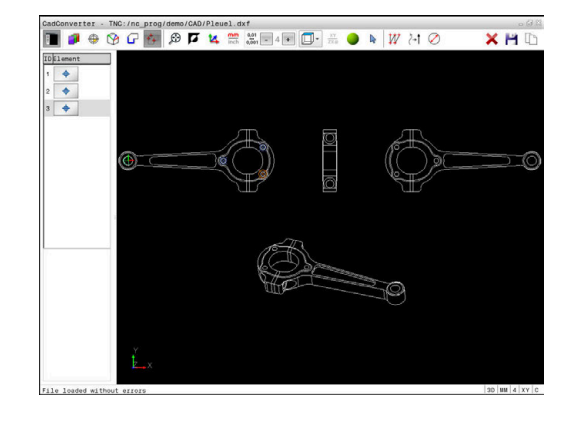

#### <span id="page-454-0"></span>**Snabbval av borrpositioner via musområde**

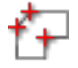

- Välj mode för att selektera bearbetningspositioner
- Fönster grafik är aktivt för att selektera positioner.
- För att välja bearbetningspositioner: Tryck på knappen Shift och dra upp ett område med vänster musknapp.
- > Styrsystemet överför alla fullcirklar befinner sig helt och hållet inom området som hålpositioner.
- > Styrsystemet öppnar ett fönster, i vilket du kan filtrera hålen enligt deras storlek.
- Ställ in filterinställningarna och bekräfta med **OK [Ytterligare information:](#page-456-0)** "Filterinställningar", [Sida 457](#page-456-0)
- > Styrsystemet överför de valda positionerna till fönster listpresentation (en punktsymbol visas).
- ▶ Vid behov kan du deselektera element som har selekterats genom att klicka på elementet på nytt i det fönstret grafik och då med knappen CTRL nedtryckt
- Alternativt kan man välja elementet i fönstret listpresentation och trycka på knappen **DEL**
- Alternativt kan du selektera alla element genom att på nytt dra upp ett område och dessutom hålla knappen CTRL nedtryckt
- Spara selekterade bearbetningspositioner i styrsystemets buffertminne, för att sedan kunna infoga dessa som positioneringsblock med cykelanrop i ett Klartextprogram
- Alternativt spara valda bearbetningspositioner i en punktfil
- > Styrsystemet visar ett inväxlat fönster i vilket du kan välja målkatalogen, ett valfritt filnamn samt filtypen.
- ▶ Godkänn inmatning
- > Styrsystemet sparar konturprogrammet i den valda katalogen.
- ▶ Om du vill selektera vtterligare bearbetningspositioner: Tryck på ikonen för att deselektera valda element och välj på tidigare beskrivet sätt

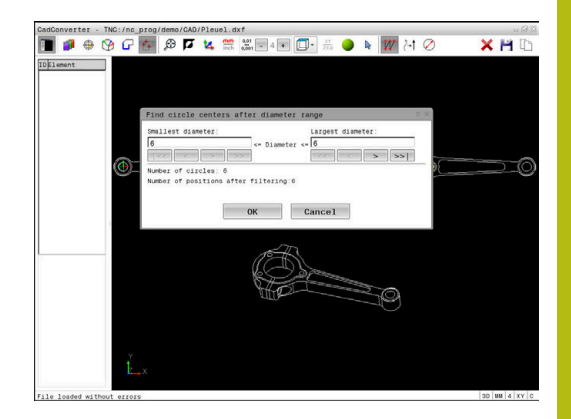

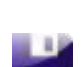

#### <span id="page-455-0"></span>**Snabbval av borrpositioner via ikon**

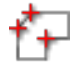

- Välj mode för att selektera bearbetningspositioner
- Fönster grafik är aktivt för att selektera positioner.
- ▶ Välj ikon
- > Styrsystemet öppnar ett fönster, i vilket du kan filtrera hålen (fullcirklar) enligt deras storlek.
- Ställ i förekommande fall in filterinställningarna och bekräfta med **OK**

**[Ytterligare information:](#page-456-0)** "Filterinställningar", [Sida 457](#page-456-0)

- > Styrsystemet överför de valda positionerna till fönster listpresentation (en punktsymbol visas).
- ▶ Vid behov kan du deselektera element som har selekterats genom att klicka på elementet på nytt i det fönstret grafik och då med knappen CTRL nedtryckt
- Alternativt kan man välja elementet i fönstret listpresentation och trycka på knappen **DEL**
- Alternativt kan du genom ett klicka på ikonen deselektera alla selekterade element
- Spara selekterade bearbetningspositioner i styrsystemets buffertminne, för att sedan kunna infoga dessa som positioneringsblock med cykelanrop i ett Klartextprogram
- Alternativt spara valda bearbetningspositioner i en punktfil
- > Styrsystemet visar ett inväxlat fönster i vilket du kan välja målkatalogen, ett valfritt filnamn samt filtypen.
- Godkänn inmatning
- > Styrsystemet sparar konturprogrammet i den valda katalogen.
- ▶ Om du vill selektera ytterligare bearbetningspositioner: Tryck på ikonen för att deselektera valda element och välj på tidigare beskrivet sätt

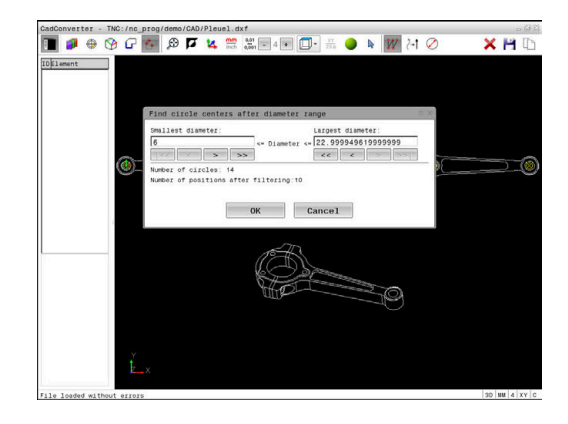

ENT

#### <span id="page-456-0"></span>**Filterinställningar**

Efter att du har markerat hålpositioner via snabbselekteringen, visar styrsystemet ett inväxlat fönster som visar den minsta håldiametern som har hittats till vänster och den största håldiametern som har hittats till höger. Med funktionsknappen under diameterpresentationen kan du ställa diametern på ett sådant sätt att du kan överföra de håldiametrar som du önskar.

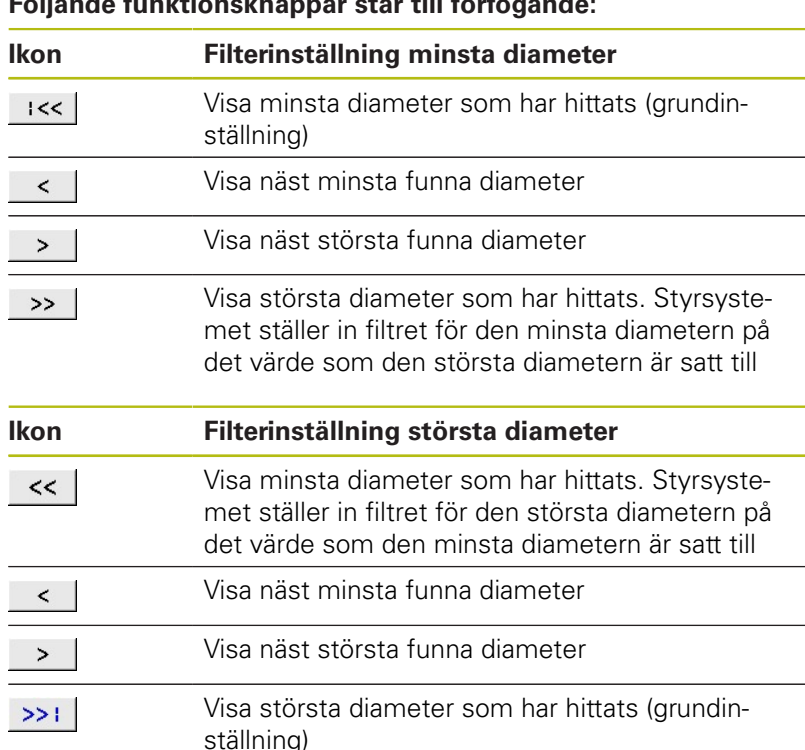

#### **Följande funktionsknappar står till förfogande:**

Du kan visa verktygsbanan med hjälp av ikonen **VERKTYGSBANA VISA**

**Ytterligare information:** ["Grundinställningar", Sida 441](#page-440-0)

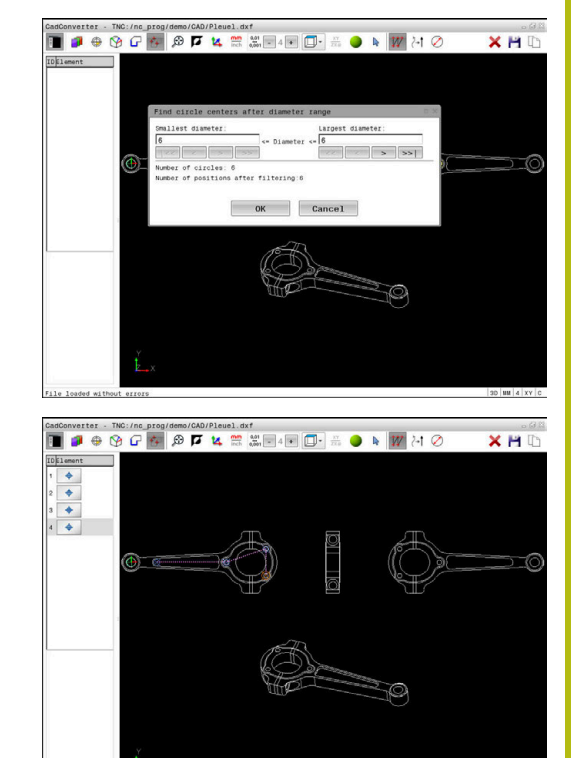

## **Elementinformation**

I fönster elementinformation visar styrsystemet koordinaterna för den bearbetningsposition som du senast valde i fönster listpresentation eller i fönster grafik genom att klicka med musen.

Du kan även ändra grafikens utseende med musen. Följande funktioner står till förfogande:

- För att vrida den presenterade modellen tredimensionellt håller du höger musknapp nedtryckt och flyttar musen
- För att flytta den visade modellen håller du musknapp i mitten eller mushjulet nedtryckt och flyttar musen
- För att förstora ett visst område väljer du området med vänster musknapp nedtryckt
- > När du har släppt den vänstra musknappen, förstorar styrsystemet presentationen.
- För att snabbt kunna förstora och förminska ett valfritt område vrider du mushjulet framåt eller bakåt
- För att gå tillbaka till standardpresentationen trycker du på knappen Shift och dubbelklickar samtidigt på den högra musknappen. Om du bara dubbelklickar på höger musknapp behålls rotationsvinkeln

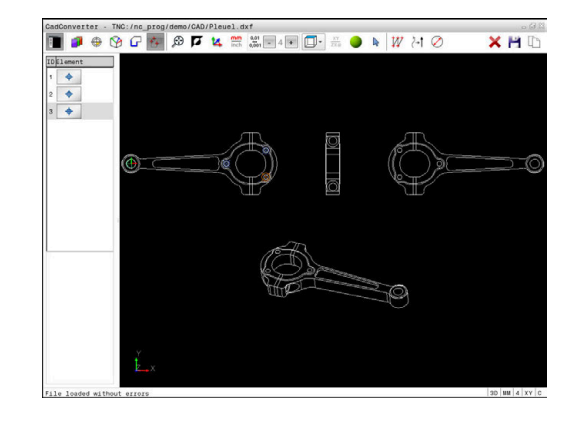

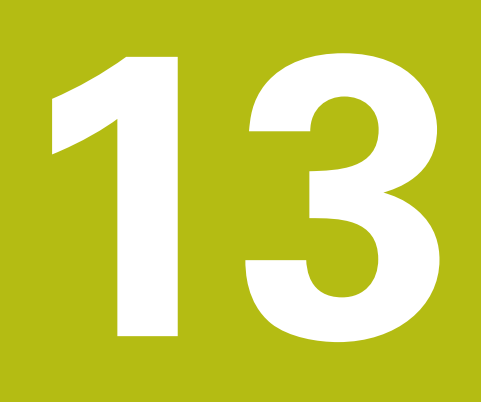

**Paletter**

# **13.1 Paletthantering (Option #22)**

# **Användning**

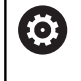

Beakta anvisningarna i Er maskinhandbok!

Paletthanteringen är en maskinavhängig funktion. Här beskrivs standard-funktionsomfånget.

Palett-tabeller (**.p**) används huvudsakligen i fleroperationsmaskiner med palettväxlare. Palettabellen anropar olika paletter (PAL), eventuella fixturer (FIX) och de tillhörande NC-programmen (PGM). Palettabellen aktiverar alla definierad utgångspunkter och nollpunktstabeller.

Du kan använda palettabeller utan palettväxlare, för att köra NCprogram med olika utgångspunkter efter varandra med endast en **NC-start**.

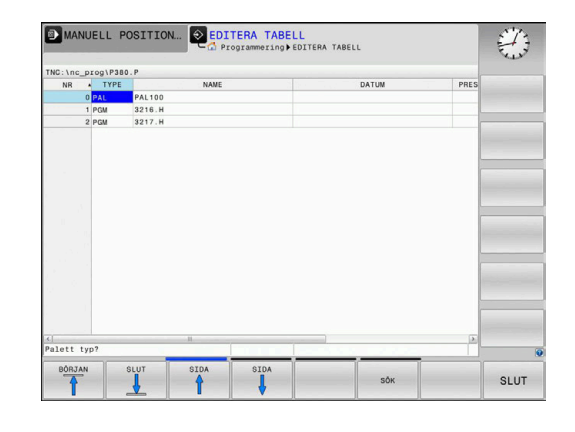

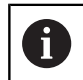

En palettabells filnamn måste alltid börja med en bokstav.

## **Kolumner i palettabellen**

Maskintillverkaren definierar en prototyp för en palettabell som öppnas automatiskt när du skapar en palettabell.

Prototypen kan innehåller följande kolumner:

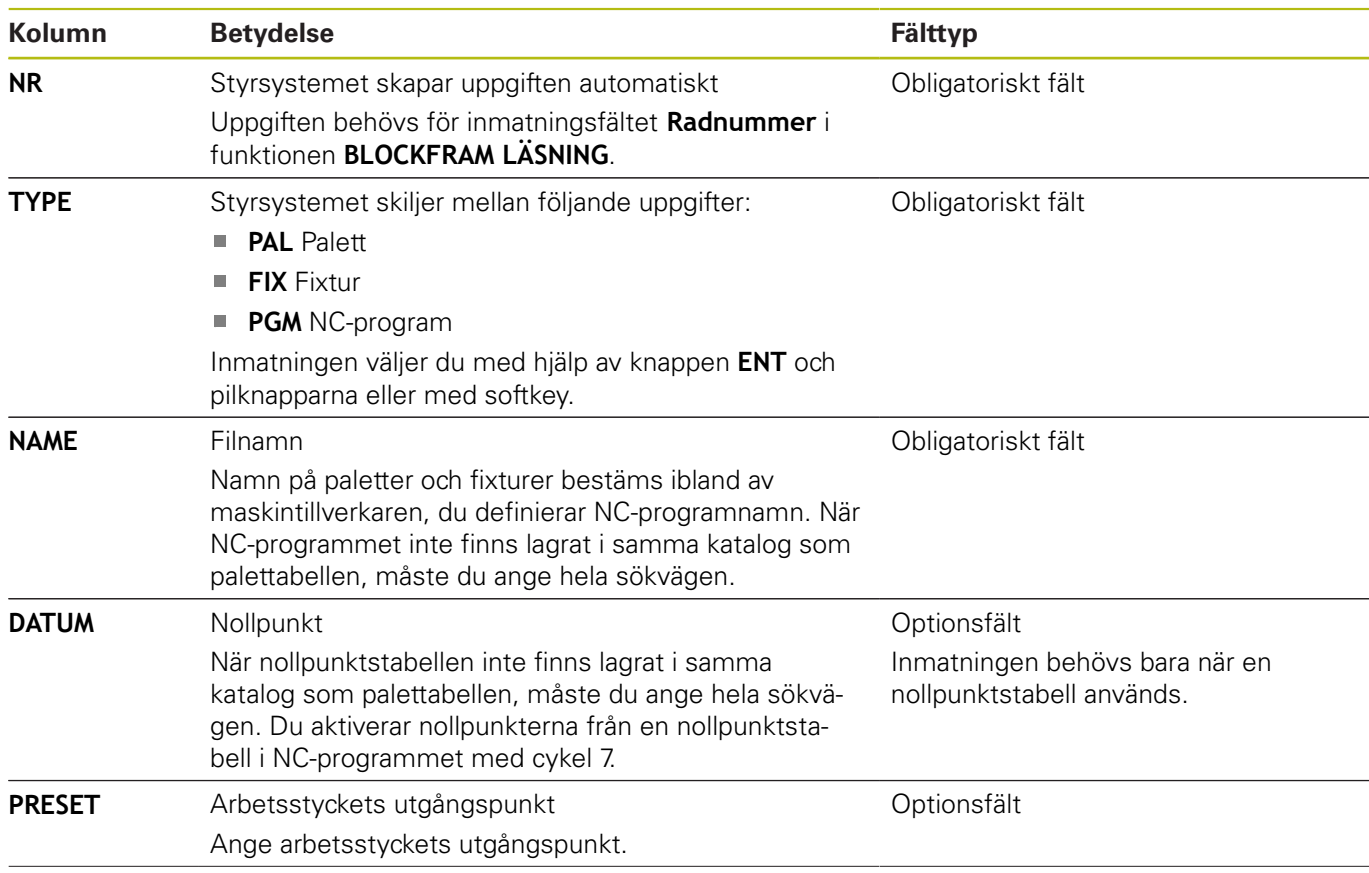

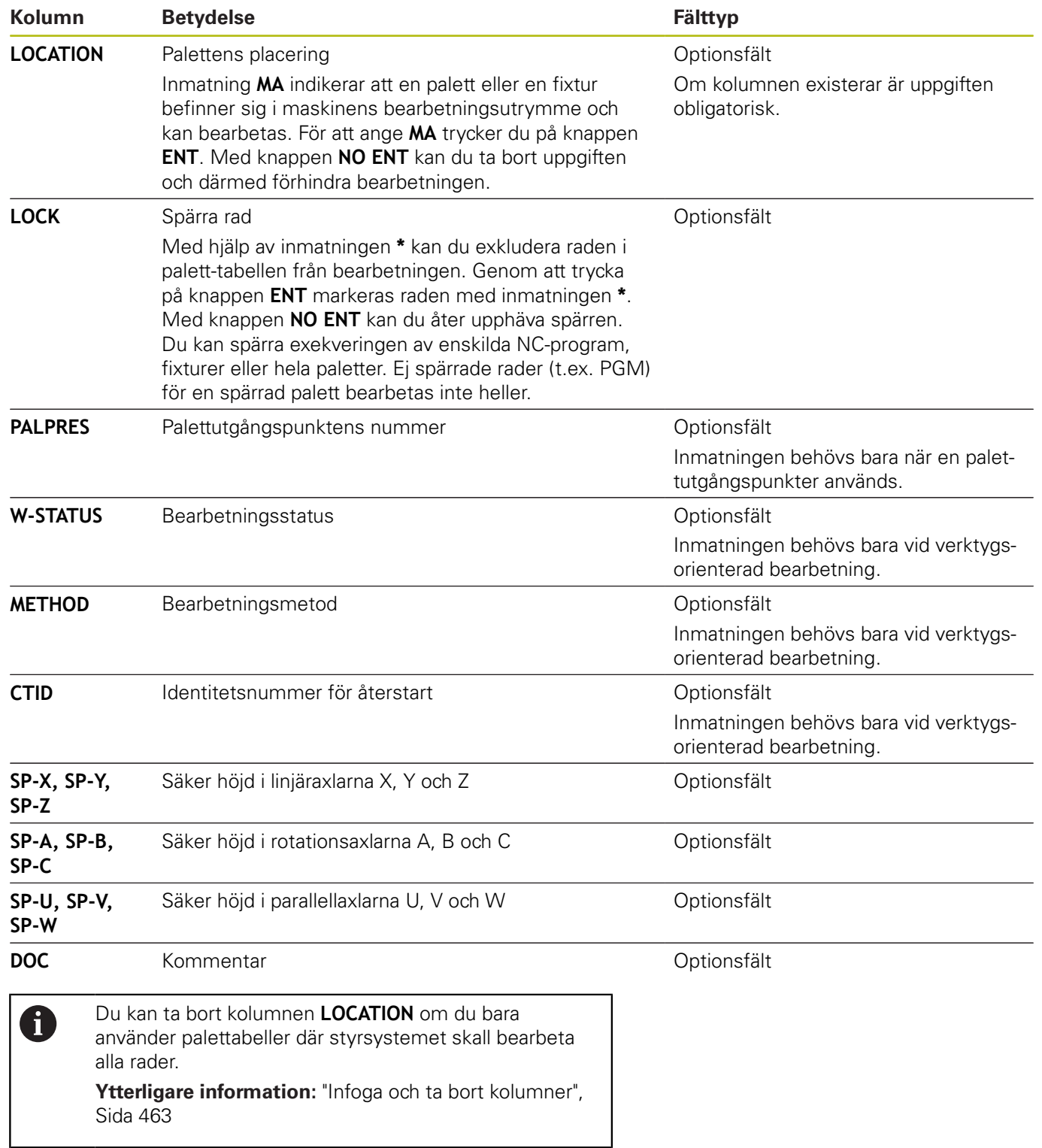

#### **Editera palettabell**

När du skapar en ny palettabell är denna initialt tom. Med hjälp av softkeys kan du infoga och editera rader.

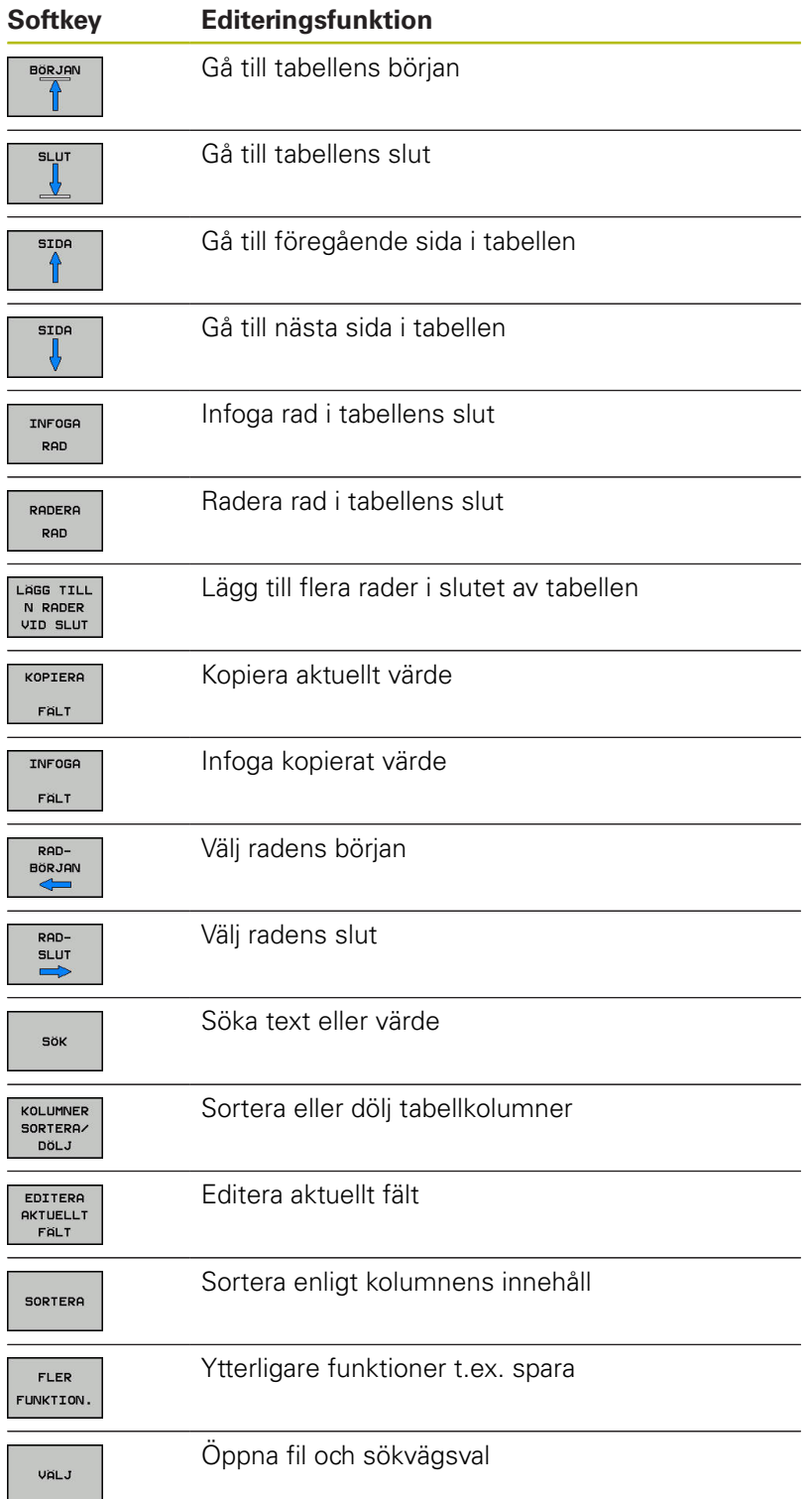

## **Välja palettabell**

Du kan välja och lägga upp en palettabell på följande sätt:

programkörningsdriftart

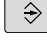

PGM<br>MGT

► Tryck på knappen PGM MGT

Om inte någon palettabell syns:

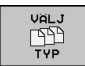

ENT

- Tryck på softkey **VÄLJ TYP**
- Tryck på softkey **VISA ALLA**
- Välj palettabell med pilknapparna eller ange namnet för en ny palettabell (**.p**)

Växla till driftart **Programmering** eller till en

Bekräfta med knappen **ENT**.

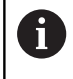

Med knappen **Bildskärmsuppdelning** kan du växla mellan listpresentation och formulärpresentation.

## <span id="page-462-0"></span>**Infoga och ta bort kolumner**

 $\mathbf i$ 

Denna funktion måste först friges genom att kodnummer **555343** matas in.

Beroende på konfigurationen finns inte alla kolumner tillgängliga när en ny palettabell skapas. Vid t.ex. verktygsorienterad bearbetning, behöver du kolumner som du själv måste infoga först.

Gör på följande sätt för att infoga en kolumn i en tom palettabell:

Tryck på softkey **FLER FUNKTION.**

Öppna palettabellen

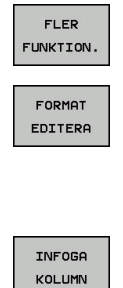

ENT

- Tryck på softkey **FORMAT EDITERA**
- > Styrsystemet öppnar ett fönster, i vilket alla tillgängliga kolumner listas
- Välj den önskade kolumnen med pilknapparna

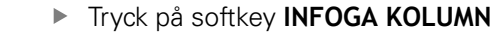

▶ Bekräfta med knappen **ENT**.

Med softkey **TA BORT KOLUMN** kan du ta bort kolumnen igen.

## **Grunder verktygsorienterad bearbetning**

#### **Användningsområde**

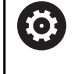

Beakta anvisningarna i Er maskinhandbok! Den verktygsorienterade bearbetningen är en maskinavhängig funktion. Här beskrivs standardfunktionsomfånget.

Med verktygsorienterad bearbetning kan du bearbeta flera arbetsstycken tillsammans och därmed spara verktygsväxlingstid, även i maskiner utan palettväxlare.

## **Begränsningar**

# **HÄNVISNING**

## **Varning kollisionsrisk!**

Inte alla palettabeller och NC-program är lämpade för verktygsorienterad bearbetning. I den verktygsorienterade bearbetningen exekverar styrsystemet inte längre NCprogrammet sammanhängande, utan delar upp det vid verktygsanropen. Genom uppdelningen av NC-programmet kan icke återställda funktioner (maskinstatus) verka över hela programmet. Därmed finns det risk för kollision vid bearbetningen!

- Ta hänsyn till nämnda begränsningar
- Anpassa palettabeller och NC-program för verktygsorienterad bearbetning.
	- Programmera programinformation på nytt efter varje verktyg i alla NC-program (t.ex. **M3** eller **M4**)
	- Återställ specialfunktioner och tilläggsfunktioner före varje verktyg i alla NC-program (t.ex. **Tilt the working plane** eller **M138**)
- Testa palettabellen med tillhörande NC-program i driftart **PROGRAM ENKELBLOCK** med försiktighet

Följande funktioner är inte tillåtna:

- **FUNCTION TCPM, M128**
- $M144$
- $M101$
- $M118$
- Växla palettutgångspunkt

Följande funktioner kräver framför allt vid återstart en extra stor försiktighet:

 $\blacksquare$ Ändra maskinstatus med tilläggsfunktionen (t.ex. M13)

- Skriva i konfigurationen (t.ex. WRITE KINEMATICS)  $\blacksquare$
- i. Växling av rörelseområde
- Cykel 32 Tolerans
- 3D-vridning av bearbetningsplanet

#### **Kolumner i palettabellen för verktygsorienterad bearbetning**

När maskintillverkaren inte har konfigurerat något annat, behöver du följande ytterligare kolumner för den verktygsorienterade bearbetningen:

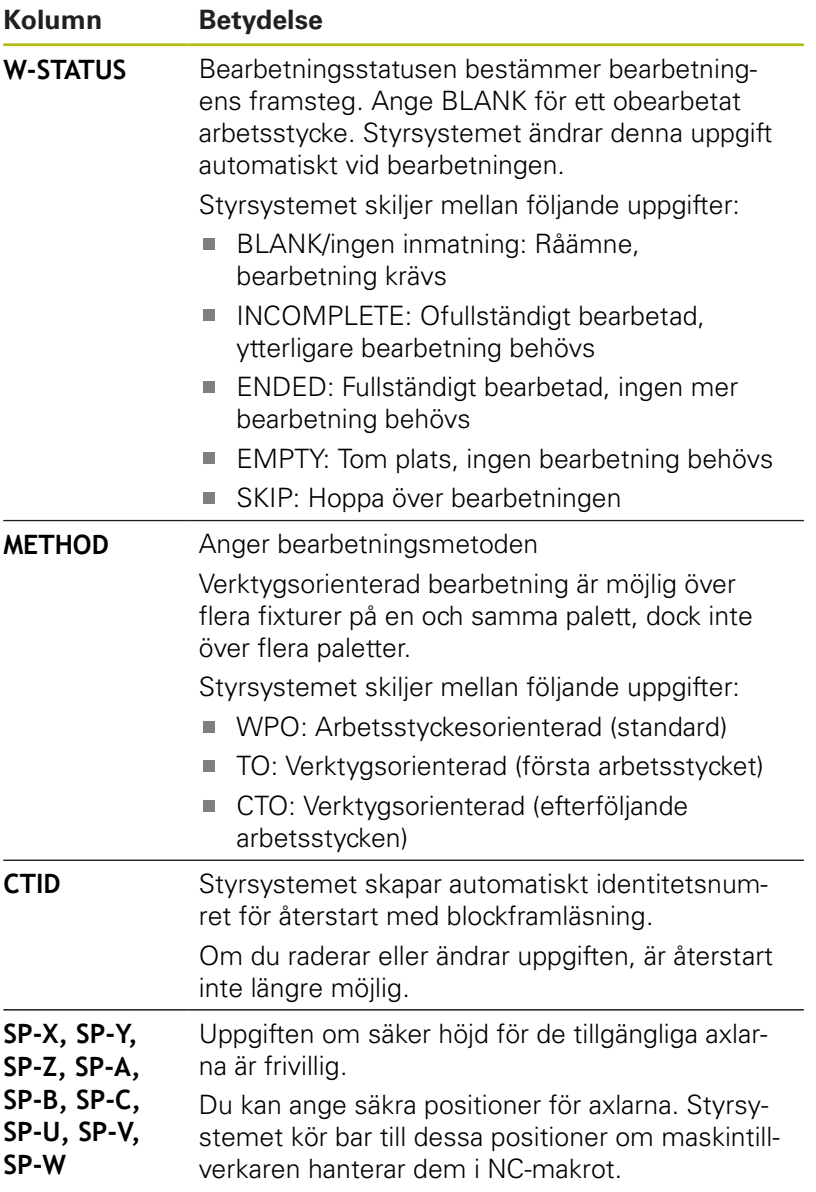

# **13.2 Batch Process Manager (Option #154)**

## **Applikation**

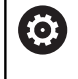

Beakta anvisningarna i Er maskinhandbok!

Funktionen **Batch Process Manager** konfigureras och friges av din maskintillverkare.

Med **Batch Process Manager** möjliggörs planering av tillverkningsorder i en verktygsmaskin.

Du lägger in de planerade NC-programmen i en arbetslista. Arbetslistan med **Batch Process Manager** öppnas.

Följande information visas:

- Felfritt NC-program
- NC-programmets körtid
- Verktygens tillgänglighet
- Tidpunkter för nödvändig manuella aktiviteter i maskinen Ì.

Funktionen verktygsanvändningskontroll måste vara frigiven och aktiverad för att all information skall erhållas! **Ytterligare information**: Konfigurera bruksanvisning, testa och köra NC-program

# **Grunder**

 $\mathbf{f}$ 

**Batch Process Manager** kan användas i följande driftarter:

- **Programmering**
- **PROGRAM ENKELBLOCK**
- **PROGRAM BLOCKFÖLJD**

I driftart **Programmering** kan du skapa och ändra arbetslistan.

I driftarterna **PROGRAM ENKELBLOCK** och **PROGRAM BLOCKFÖLJD** exekveras arbetslistan. En förändring är bara möjlig under vissa betingelser.

#### **Bildskärmspresentation**

När du öppnar **Batch Process Manager** i driftarten **Programmering** visas följande bildskärmsuppdelning:

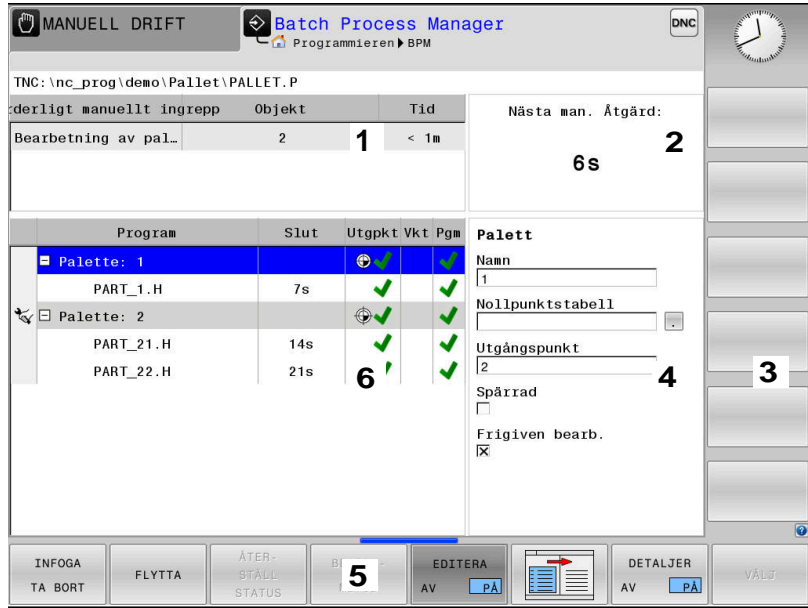

- 1 Visar alla erforderliga manuella ingrepp
- 2 Visar nästa manuella ingrepp
- 3 Visar i förekommande fall aktuella softkeys från maskintillverkaren
- 4 Visar alla ändringsbara uppgifter i raden med blå bakgrund
- 5 Visar aktuella softkeys
- 6 Visar arbetslistan

## **Kolumner i arbetslistan**

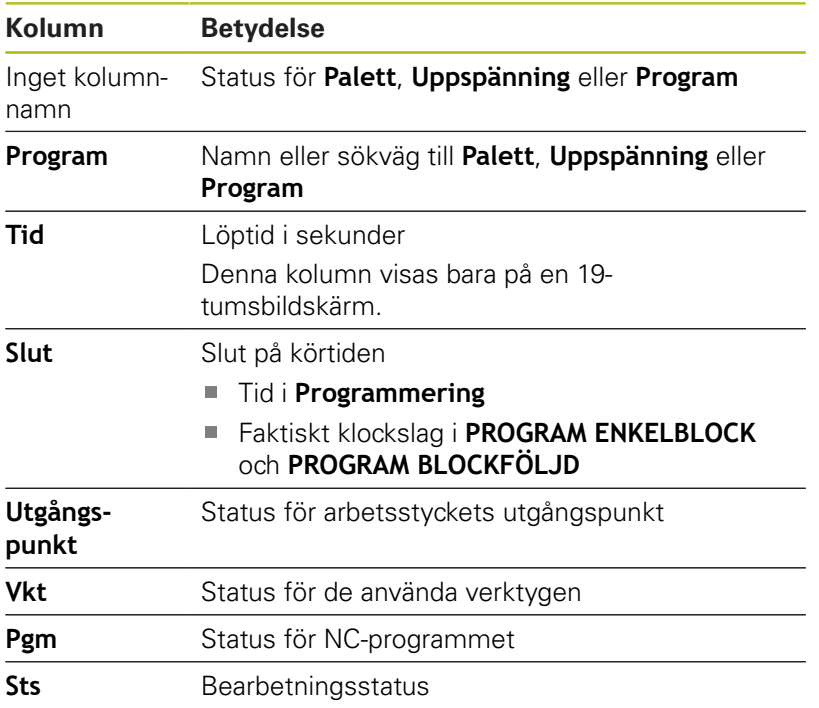

I den första kolumnen visas status för **Palett**, **Uppspänning** och **Program** med hjälp av ikoner.

Ikonen har följande betydelse:

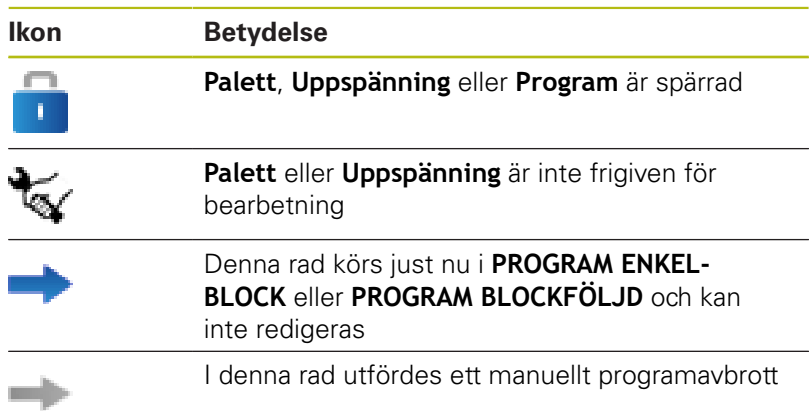

I kolumnen **Program** visas bearbetningsmetoden med hjälp av ikoner.

Ikonen har följande betydelse:

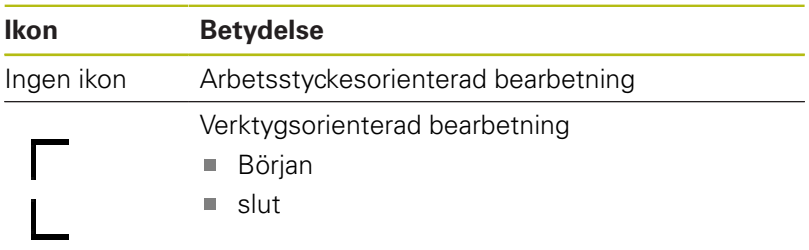

I kolumnerna **Utgpkt.**, **Vkt** och **Pgm** visas status med hjälp av ikoner.

Ikonen har följande betydelse:

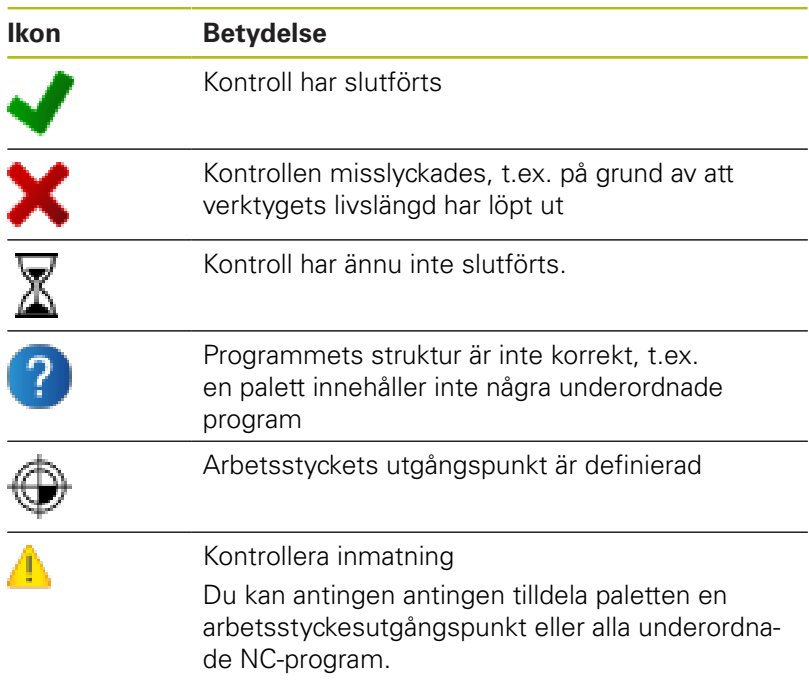
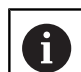

Användningsråd:

- I driftarten **Programmering** är kolumnen **Vkt** alltid tom eftersom styrsystemet kontrollerar status först i driftarterna **PROGRAM ENKELBLOCK** och **PROGRAM BLOCKFÖLJD**.
- Om funktionen verktygsanvändningskontroll inte är frigiven eller aktiverad i din maskin, kommer ingen ikon att visas i kolumnen **Pgm**

**Ytterligare information**: Konfigurera bruksanvisning, testa och köra NC-program

I kolumnen **Sts** visas bearbetningsstatus med hjälp av ikoner. Ikonen har följande betydelse:

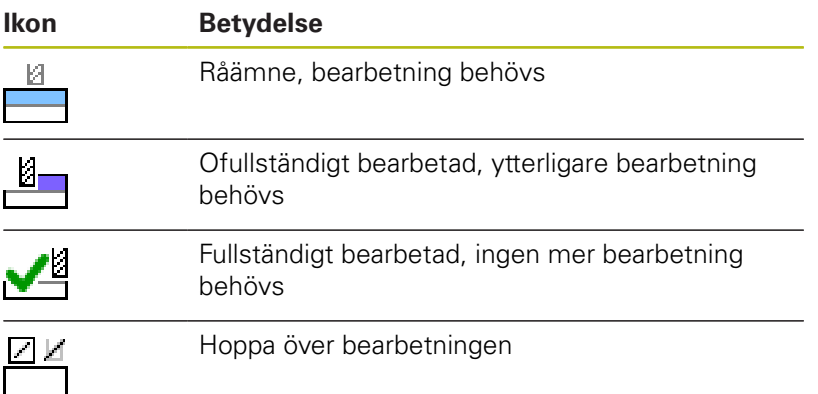

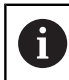

Användningsråd:

- Bearbetningsstatus justeras automatiskt under bearbetningen
- Endast när kolumnen **W-STATUS** finns i palettabellen visas kolumnen **Sts** i **Batch Process Manager**

**Ytterligare information**: Konfigurera bruksanvisning, testa och köra NC-program

### **Batch Process Manager öppna**

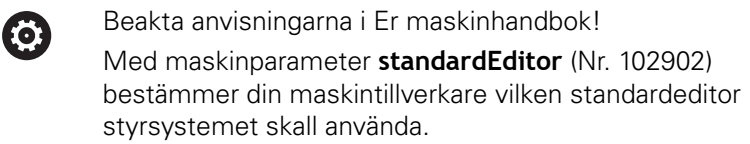

### **Driftart Programmering**

Gör på följande sätt för att styrsystemet inte skall öppna palettabeller (.p) som arbetslistor i Batch Process Manager:

Välj önskad arbetslista

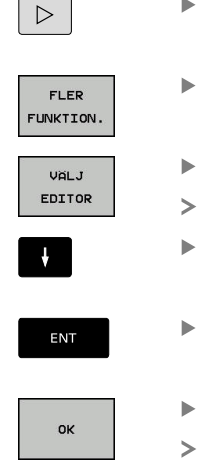

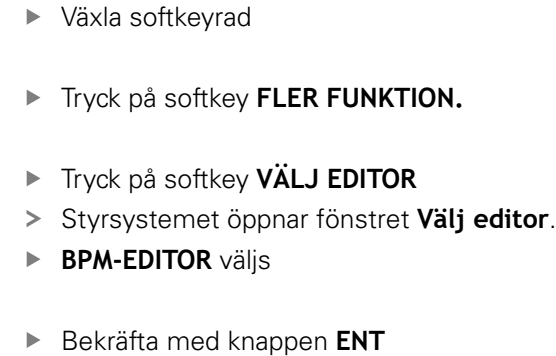

Alternativt tryck på softkey **OK** Styrsystemet öppnar arbetslistan i **Batch Process Manager**.

### **Driftart PROGRAM ENKELBLOCK och PROGRAM BLOCKFÖLJD**

Gör på följande sätt för att styrsystemet inte skall öppna palettabeller (.p) som arbetslistor i Batch Process Manager:

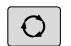

- Tryck på knappen **bildskärmsuppdelning**
- **BPM**
- Tryck på knappen **BPM**
- Styrsystemet öppnar arbetslistan i **Batch Process Manager**.

### **Softkeys**

Följande softkeys står till förfogande:

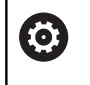

Beakta anvisningarna i Er maskinhandbok! Maskintillverkaren kan konfigurera egna softkeys. **Softkey Funktion**

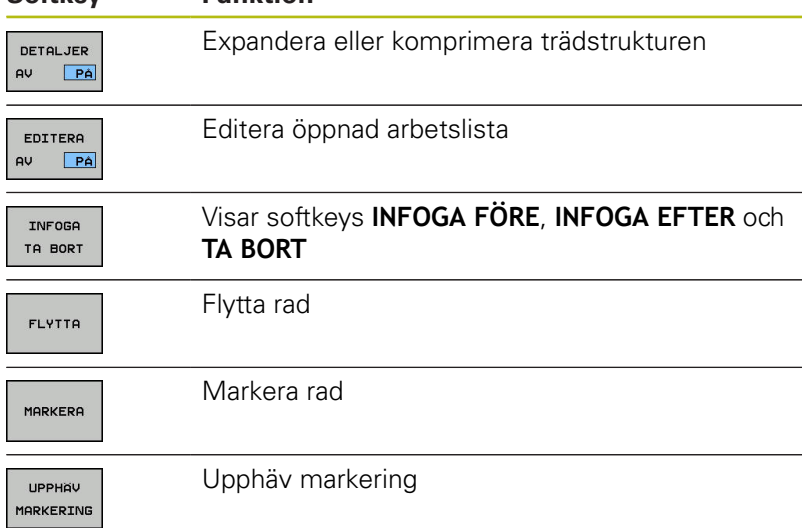

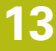

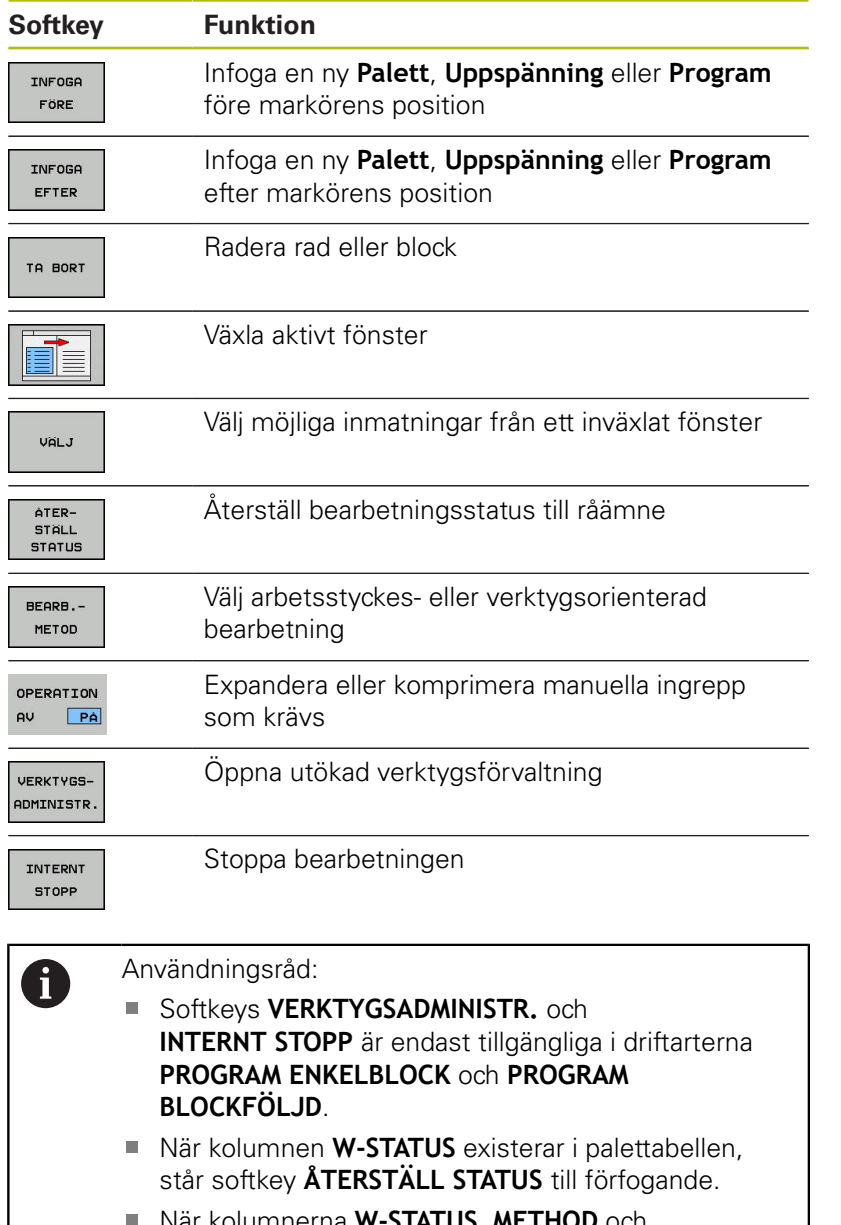

När kolumnerna **W-STATUS**, **METHOD** och **CTID** existerar i palettabellen, står softkey **BEARB. - METHODE** till förfogande.

**Ytterligare information**: Konfigurera bruksanvisning, testa och köra NC-program

## **Skapa arbetslista**

Du kan bara skapa ny arbetslista i filhanteringen.

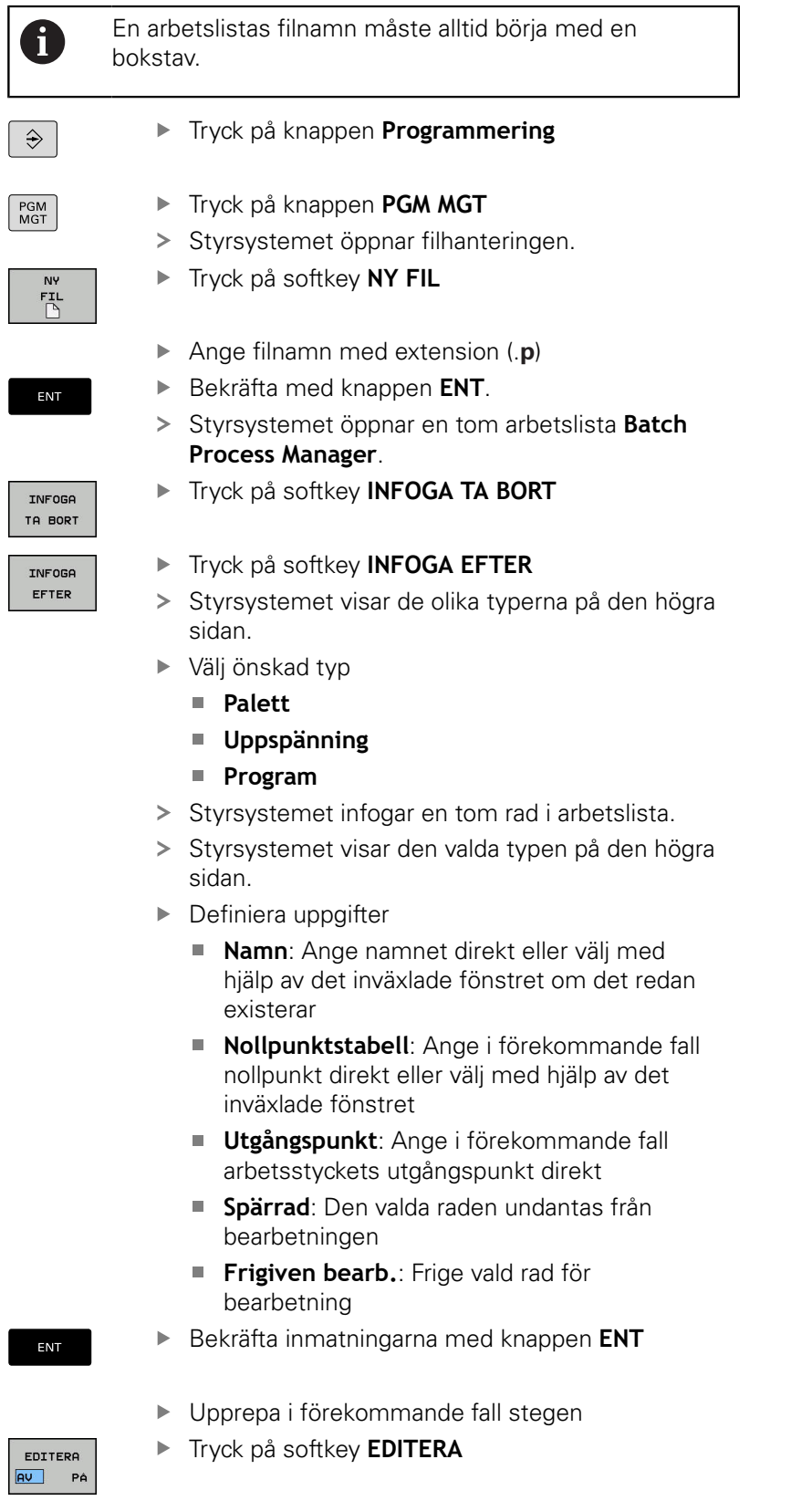

## **Ändra arbetslista**

Du kan ändra en arbetslista i driftart **Programmering**, **PROGRAM ENKELBLOCK** och **PROGRAM BLOCKFÖLJD**.

Användningsråd:

- När en arbetslista är selekterad i driftarterna  $\blacksquare$ **PROGRAM ENKELBLOCK** och **PROGRAM BLOCKFÖLJD** är det inte möjligt att ändra arbetslistan i driftart **Programmering**.
- En ändring av arbetslistan under bearbetningen är bara möjlig under vissa betingelser eftersom styrsystemet bestämmer ett skyddat område.
- NC-program i det skyddade området visas med ljusgrå färg.

I **Batch Process Manager** ändrar du en rad i arbetslistan på följande sätt:

Öppna den önskade arbetslistan

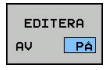

 $\frac{1}{2}$ 

 $\mathbf i$ 

Tryck på softkey **EDITERA**

- 
- Placera markören på önskad rad, t.ex. **Palett**
- > Styrsystemet visar den valda raden med blå färg.
- > Styrsystemet visar de uppgifter som kan ändras på den högra sidan.
- ► Tryck i förekommande fall på softkey **VÄXLA FÖNSTER**
- Styrsystemet växlar det aktiva fönstret.
- **Följande uppgifter kan ändras:** 
	- **Namn**
	- **Nollpunktstabell**
	- **Utgångspunkt**
	- **Spärrad**
	- **Frigiven bearb.**
- ENT
- Bekräfta de ändrade uppgifterna med knappen
	- **ENT**
- > Styrsystemet tar över ändringarna.

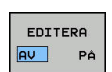

Tryck på softkey **EDITERA**

I **Batch Process Manager** flyttar du en rad i arbetslistan på följande sätt:

Öppna den önskade arbetslistan

**Program**

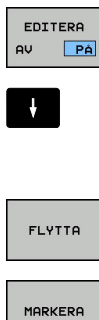

Tryck på softkey **FLYTTA**

Tryck på softkey **EDITERA**

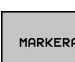

 $\ddot{\mathbf{r}}$ 

- Tryck på softkey **MARKERA**
- > Styrsystemet markera raden som markören befinner sig på.

Placera markören på den önskade raden, t.ex.

> Styrsystemet visar den valda raden med blå färg.

- Placera markören på den önskade positionen
- När markören befinner sig på ett lämpligt ställe, visar styrsystemet softkey **INFOGA FÖRE** och **INFOGA EFTER**.
- Tryck på softkey **INFOGA FÖRE**
- > Styrsystemet infogar raden på den nya positionen.
- Tryck på softkey **TILLBAKA**

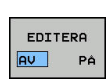

INFOGA FÖRE

 $\begin{array}{c} \hline \textbf{0} & \textbf{0} & \textbf{0} & \textbf{0} \\ \hline \textbf{0} & \textbf{0} & \textbf{0} & \textbf{0} \\ \hline \textbf{0} & \textbf{0} & \textbf{0} & \textbf{0} \end{array}$ **COLORED** 

Tryck på softkey **EDITERA**

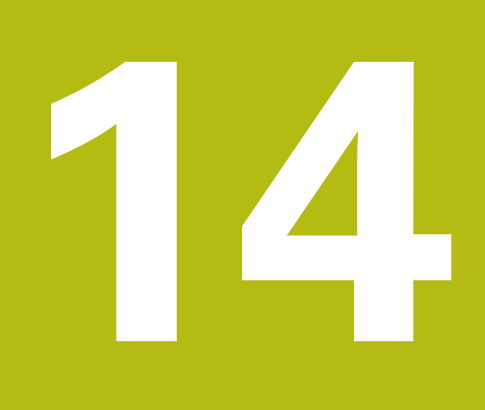

**Touchscreen användning**

# **14.1 Bildskärm och användning**

## **Touchscreen**

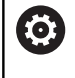

Beakta anvisningarna i Er maskinhandbok! Denna funktion måste friges och anpassas av maskintillverkaren.

Touchscreen skiljer sig visuellt genom en svart ram och att softkeyknappar saknas.

TNC 620 har knappsatsen integrerad i 19"-bildskärmen.

**1** Övre raden

Vid påslaget styrsystem visar bildskärmen de valda driftarterna i den översta raden.

- **2** Softkeyrad för maskintillverkaren
- **3** Softkeyrad

Styrsystemet visar ytterligare funktioner i en softkeyrad. Den aktiva softkeyraden markeras med en blå linje.

**4** Integrerad knappsats

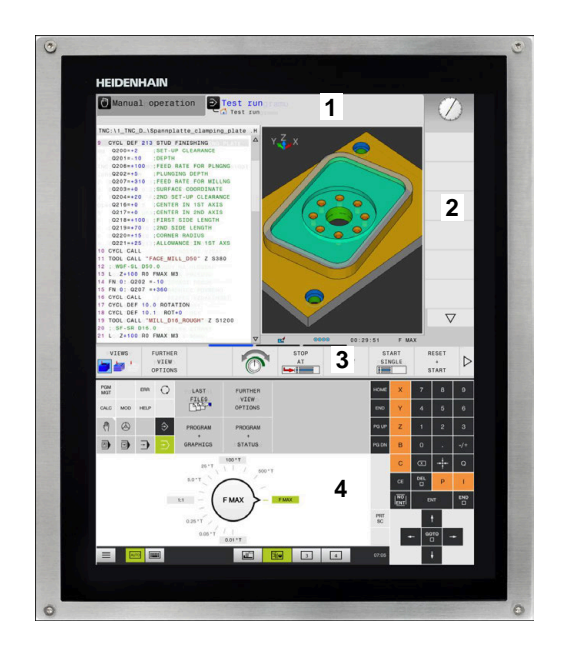

## **Knappsats**

#### **Integrerad knappsats**

Knappsatsen är integrerad i bildskärmen. Knappsatsens innehåll ändrar sig beroende på vilken driftart du befinner dig i.

- **1** Område där du kan visa följande:
	- **Bokstavstangenter**
	- HeROS-meny
	- Potentiometer för simuleringshastighet (endast i driftart **Programtest**)

#### **2** Maskindriftarter

**3** Programmeringsdriftarter

Styrsystemet indikerar den aktiva driftarten som bildskärmen har växlats till med grön färg.

Styrsystemet indikerar driftarten i bakgrunden med en liten vit triangel.

- **4** Organisation (filhantering)
	- Kalkylator
	- MOD-funktion
	- $H = H = F$  Flunktion
	- **Presentation av felmeddelanden**
- **5** Meny snabbåtkomst

Beroende på driftart finner du de viktigaste funktionerna här vid första anblicken.

- **6** Öppnar programmeringsdialogen (endast i driftart **Programmering** och **MANUELL POSITIONERING**)
- **7** Inmatning av siffror och axelval
- **8** Navigation
- **9** Pilar och hoppinstruktion **GOTO**
- **10** Aktivitetsfält

**Ytterligare information**: Konfigurera bruksanvisning, testa och köra NC-program

Dessutom tillhandahåller maskintillverkaren in maskinmanöverpanel.

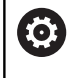

Beakta anvisningarna i Er maskinhandbok! Externa knappar, såsom exempelvis **NC-start** eller **NC-stopp**, beskrivs i din maskinhandbok.

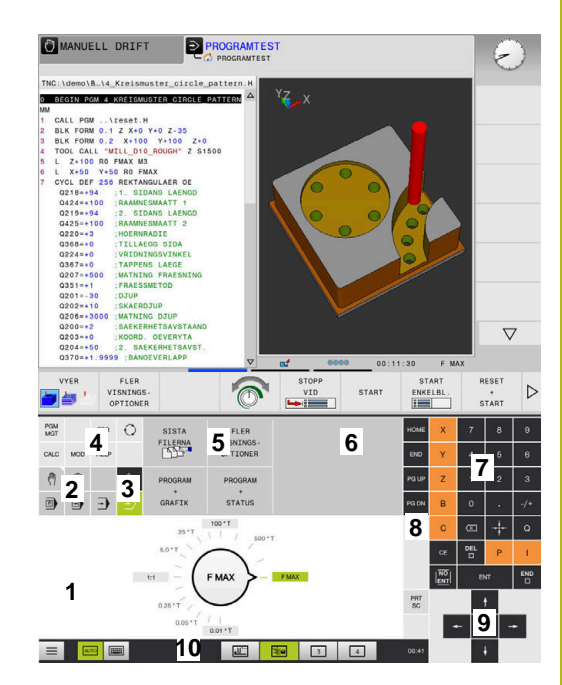

Knappsats i driftart Programtest

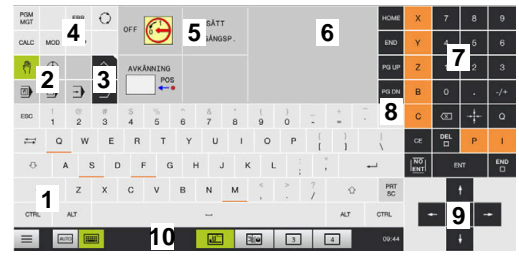

Knappsats i driftart Manuell drift

### **Allmänt handhavande**

Följande knappar kan enkelt ersättas via gester:

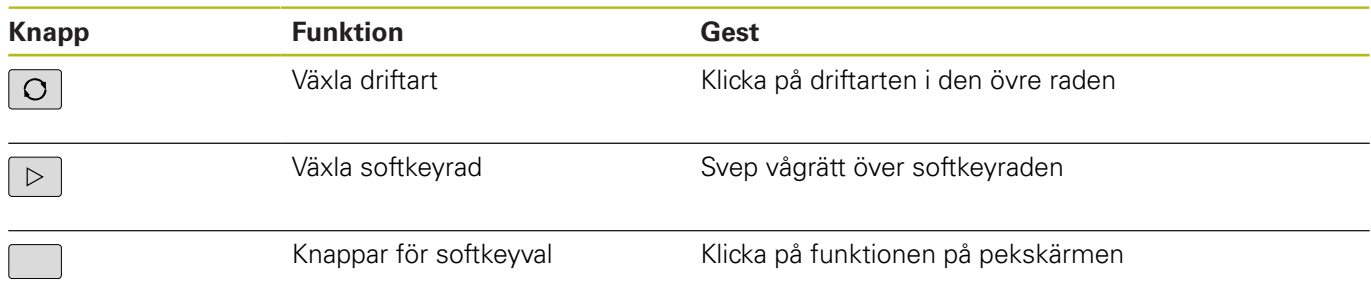

## **14.2 Gester**

## **Översikt över möjliga gester**

Styrsystemets bildskärm har Multi-Touch-funktion. Detta betyder att den detekterar olika gester, även med flera fingrar samtidigt.

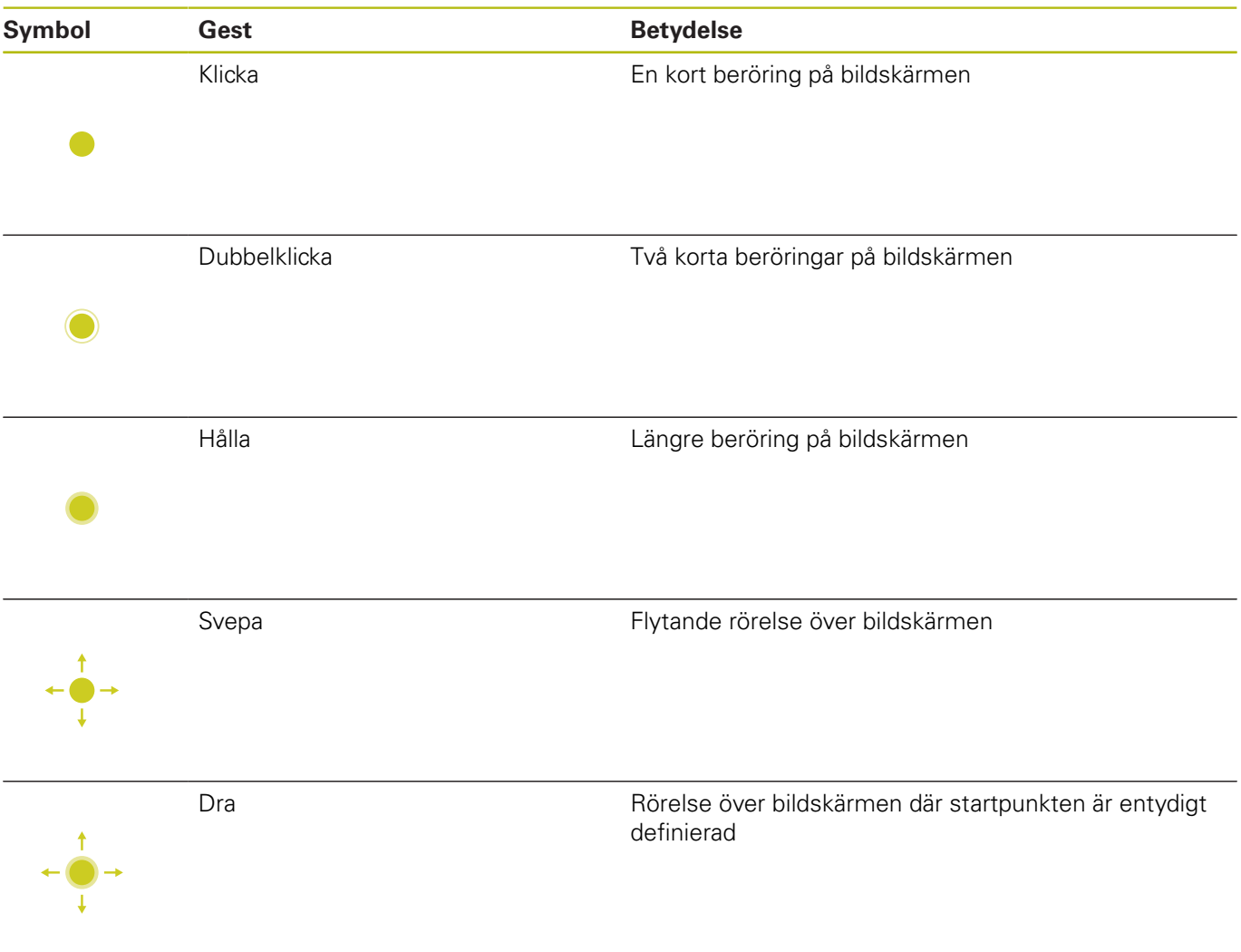

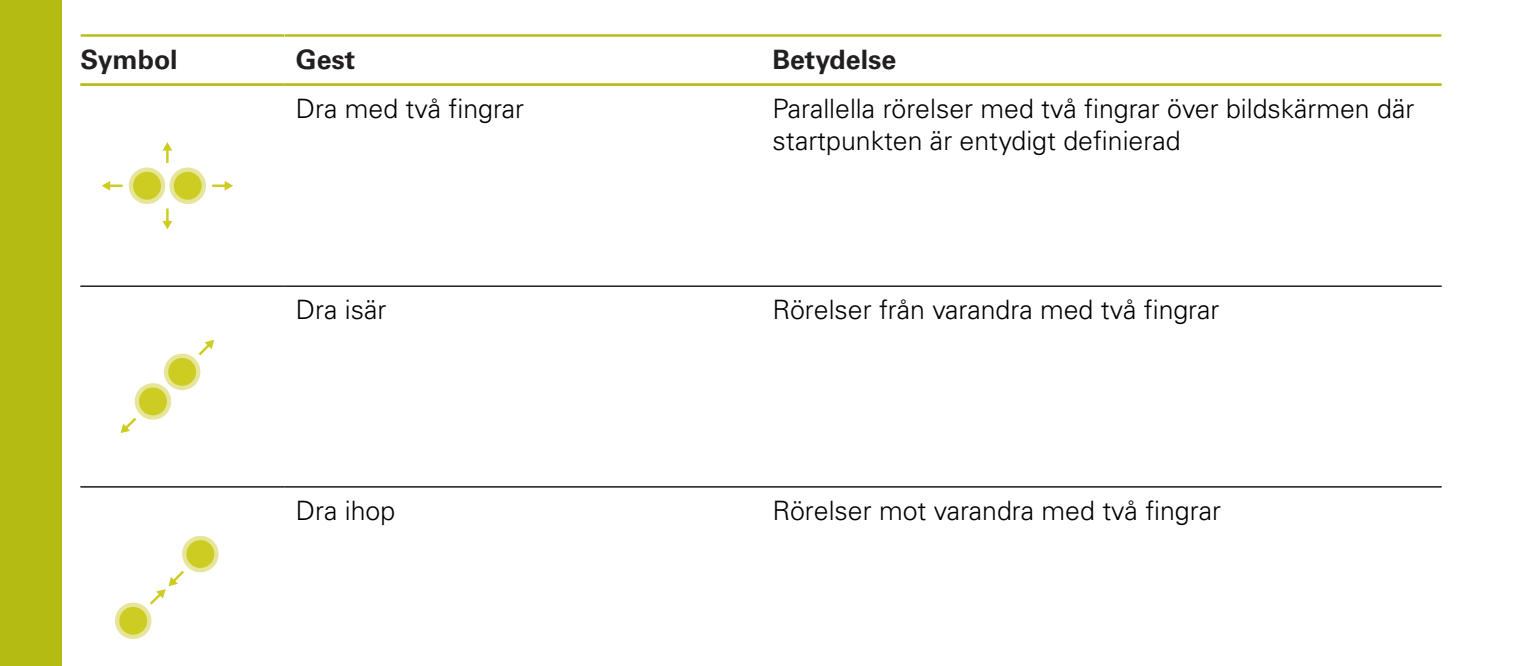

## **Navigering i tabeller och NC-program**

Du kan navigera i ett NC-program eller en tabell på följande sätt:

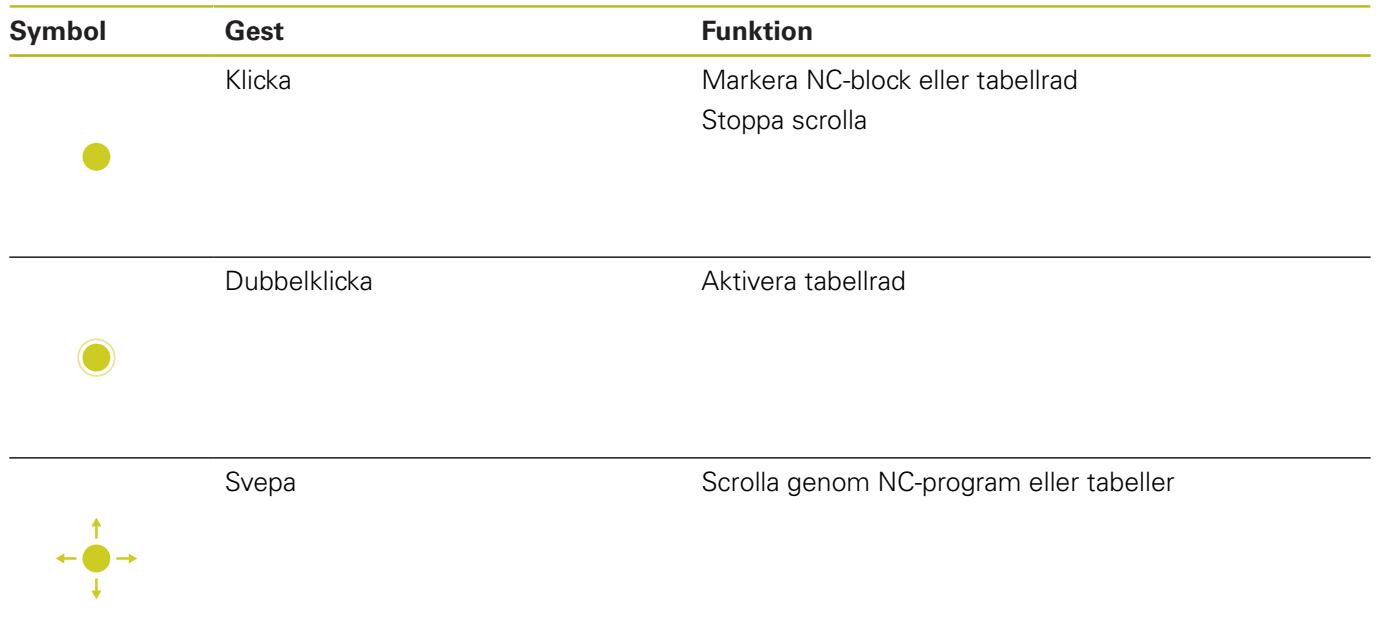

## **Manövrera simulering**

Styrsystemet erbjuder touch-manövrering vid följande grafiker:

- Programmeringsgrafik i driftart **Programmering**.
- 3D-presentation i driftart **Programtest**.
- 3D-presentation i driftart **PROGRAM ENKELBLOCK**.
- 3D-presentation i driftart **PROGRAM BLOCKFÖLJD**.
- Kinematikvy

### **Vrid grafik, zooma, flytta**

Styrsystemet erbjuder följande gester:

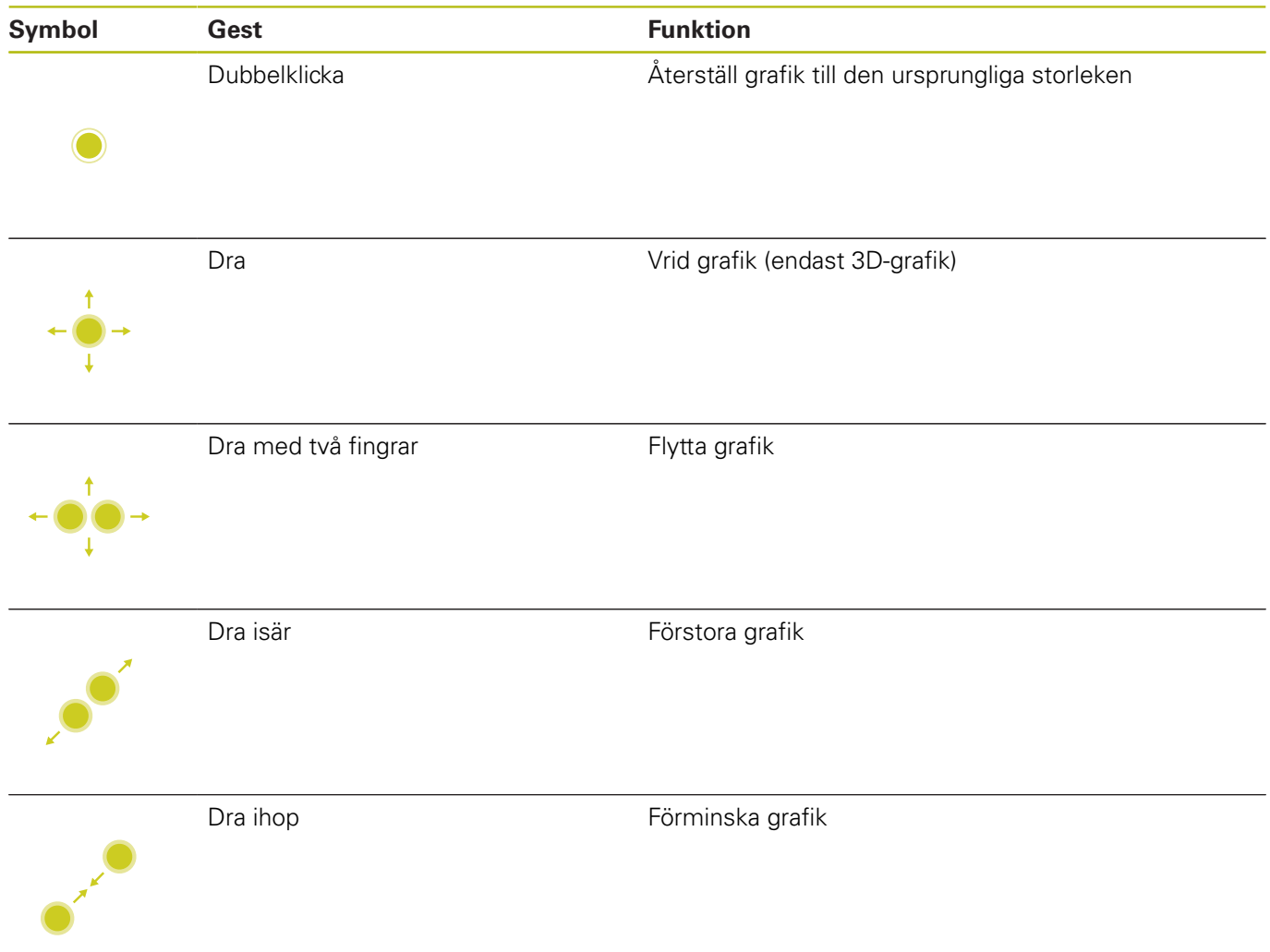

#### **Mät grafik**

När du har aktiverat mätning i driftart **Programtest** har du dessutom tillgång till följande funktioner:

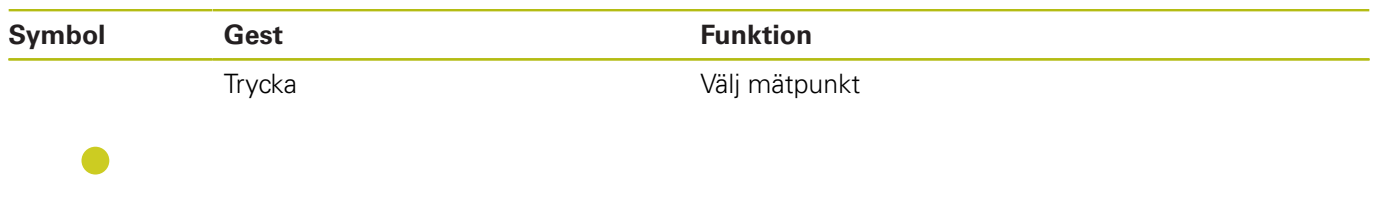

## **Använda CAD-viewer**

Styrsystemet stödjer touch-betjäning även vid arbete med **CAD-Viewer**. Beroende på mode står olika gester till förfogande.

För att kunna använda alla applikationer väljer du först den önskade funktionen med hjälp av ikonen:

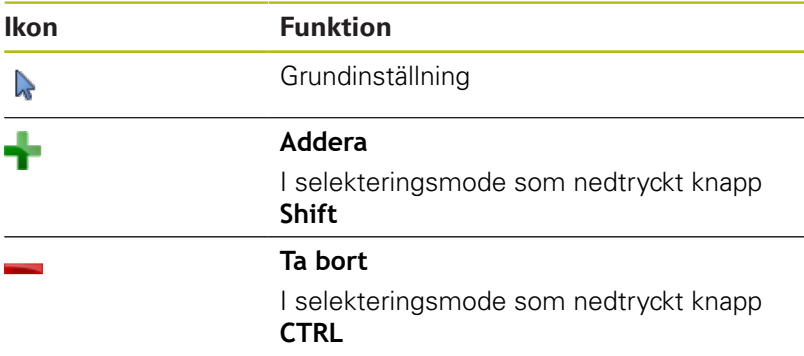

#### **Mode inställning layer och inställning utgångspunkt**

Styrsystemet erbjuder följande gester:

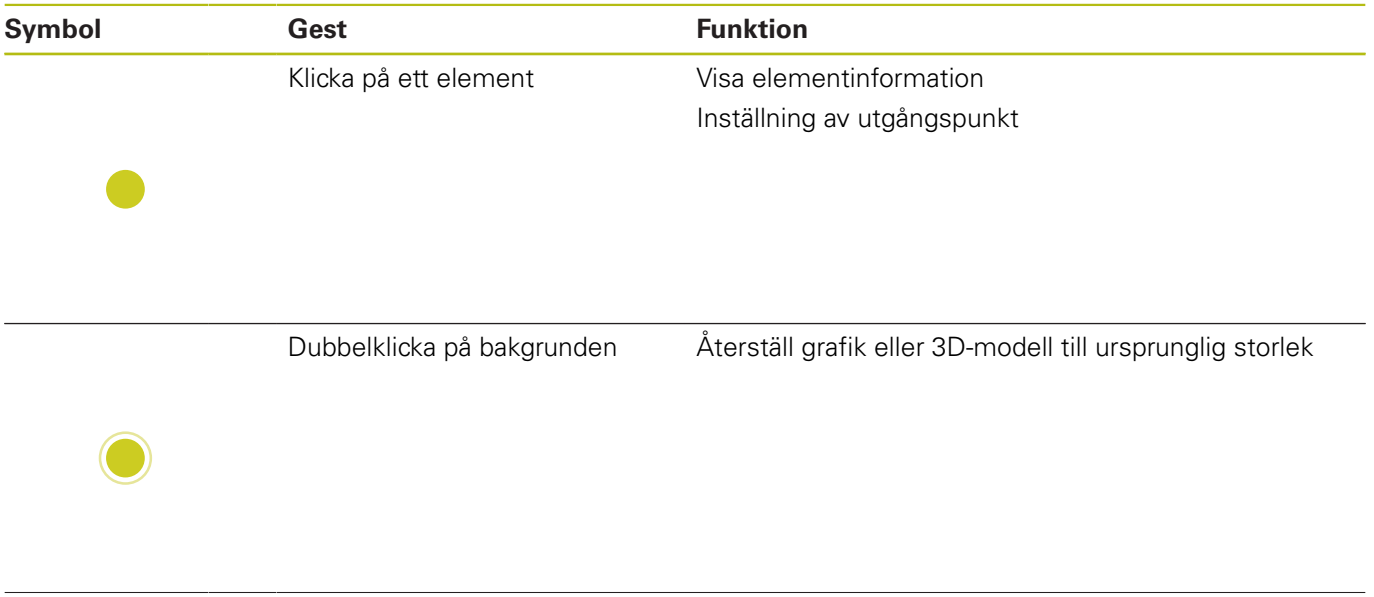

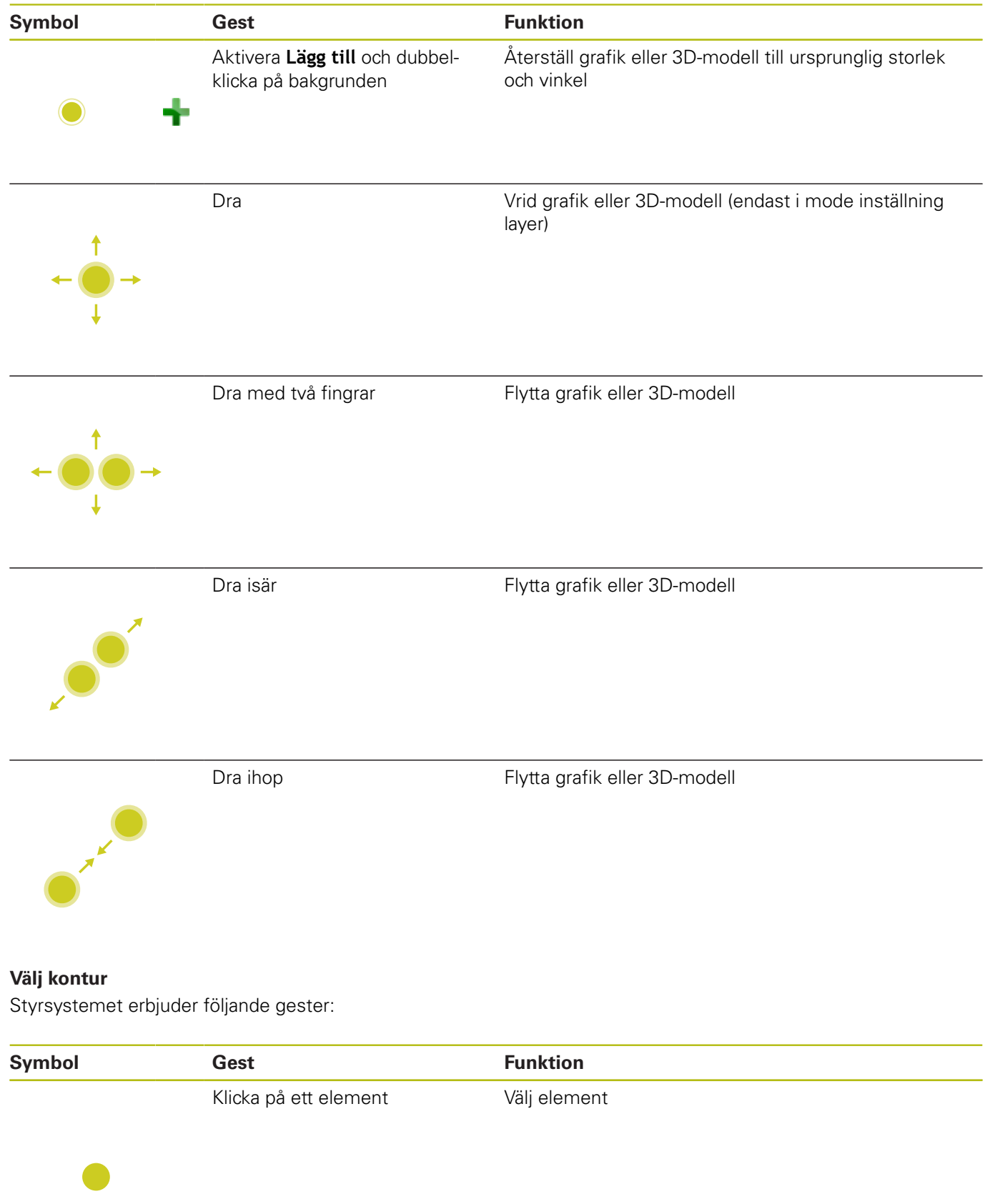

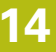

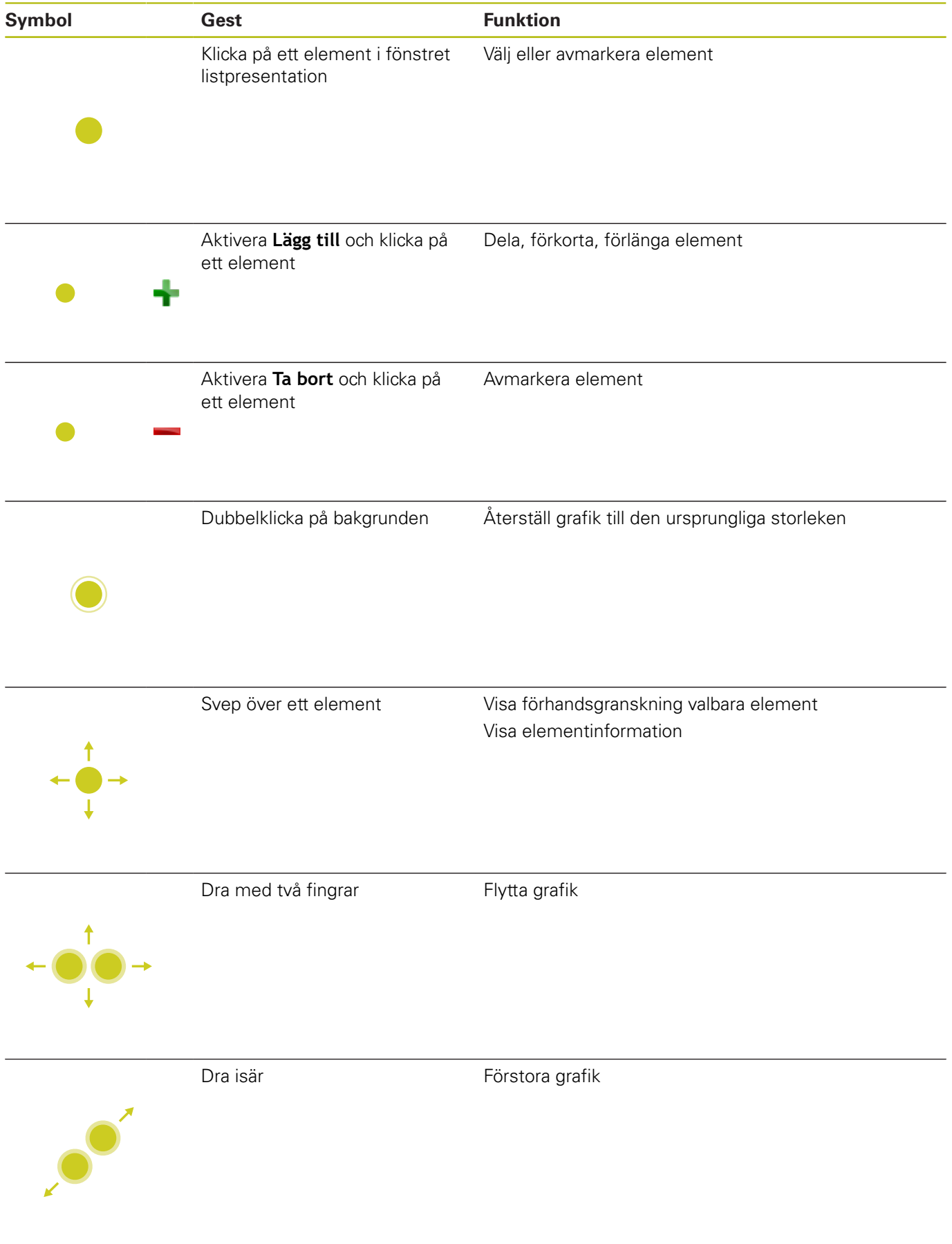

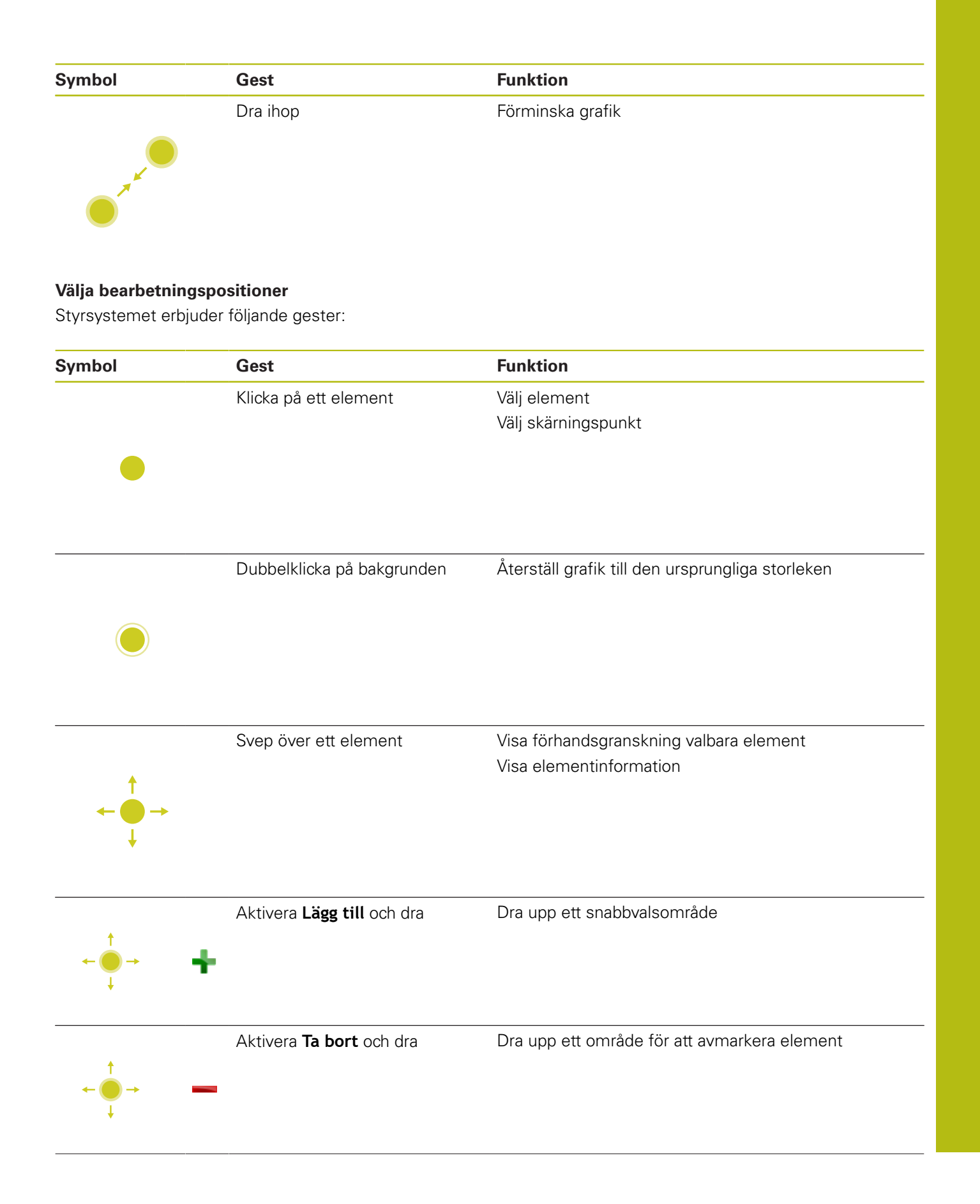

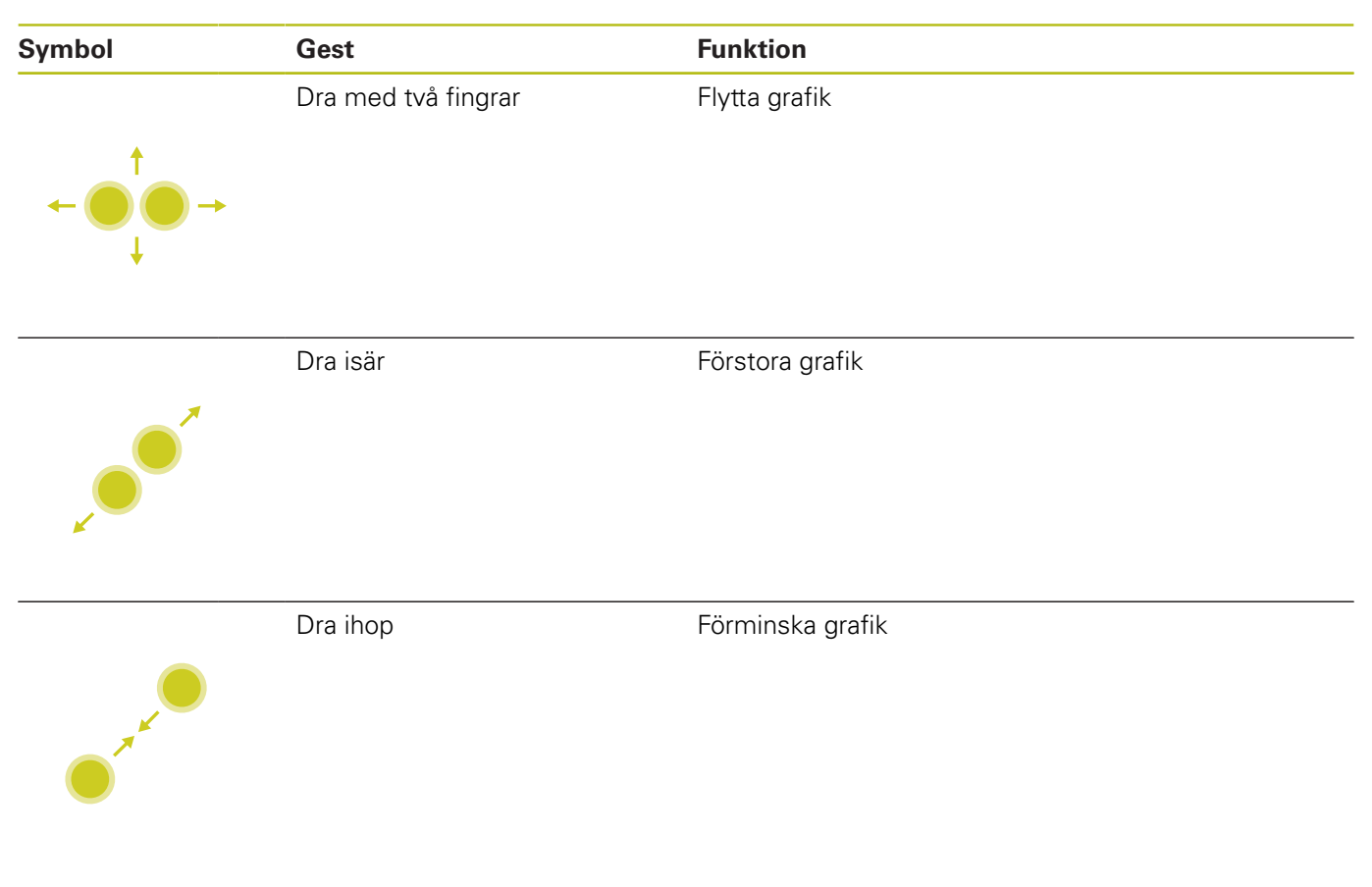

### **Spara element och växla till NC-programmet**

Genom att klicka på respektive ikon sparar styrsystemet det valda elementet.

För att växla tillbaka till driftart **Programmering** har du följande alternativ:

- Tryck på knappen **Programmering** Styrsystemet växlar till driftart **Programmering**.
- Stäng **CAD-Viewer**
	- Styrsystemet växlar automatiskt till driftart **Programmering**.
- Via aktivitetsraden för att låta **CAD-Viewer** vara aktiv i tredje desktop

Tredje desktop förblir aktiv i bakgrunden.

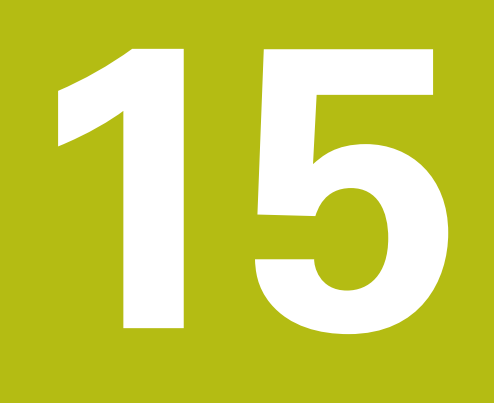

**Tabeller och översikt**

## **15.1 Systemdata**

## **Lista med FN 18-funktioner**

Med funktionen **FN 18: SYSREAD** kan du läsa systemdata och lägga in dem i Q-parametrar. Valet av systemdata sker med ett gruppnummer (ID-Nr.), ett systemdatanummer och i vissa fall även ett index.

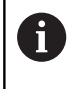

De värden som läses med funktionen **FN 18: SYSREAD** levereras alltid i enheten **metriskt** av styrsystemet oberoende av NC-programmets enhet.

Nedan följer en fullständig förteckning över **FN 18: SYSREAD**-funktioner. Beakta att beroende på ditt styrsystems typ kanske inte alla funktioner är tillgängliga.

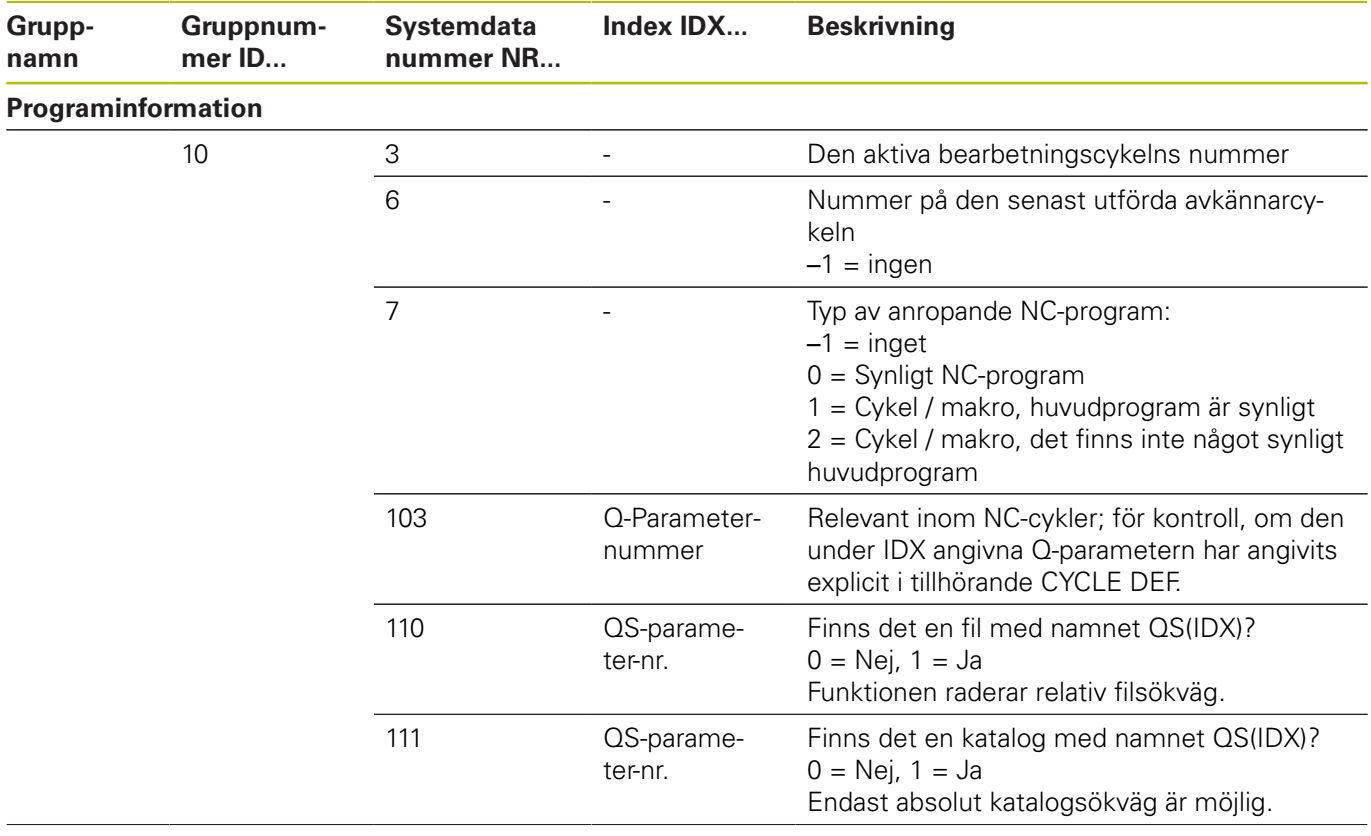

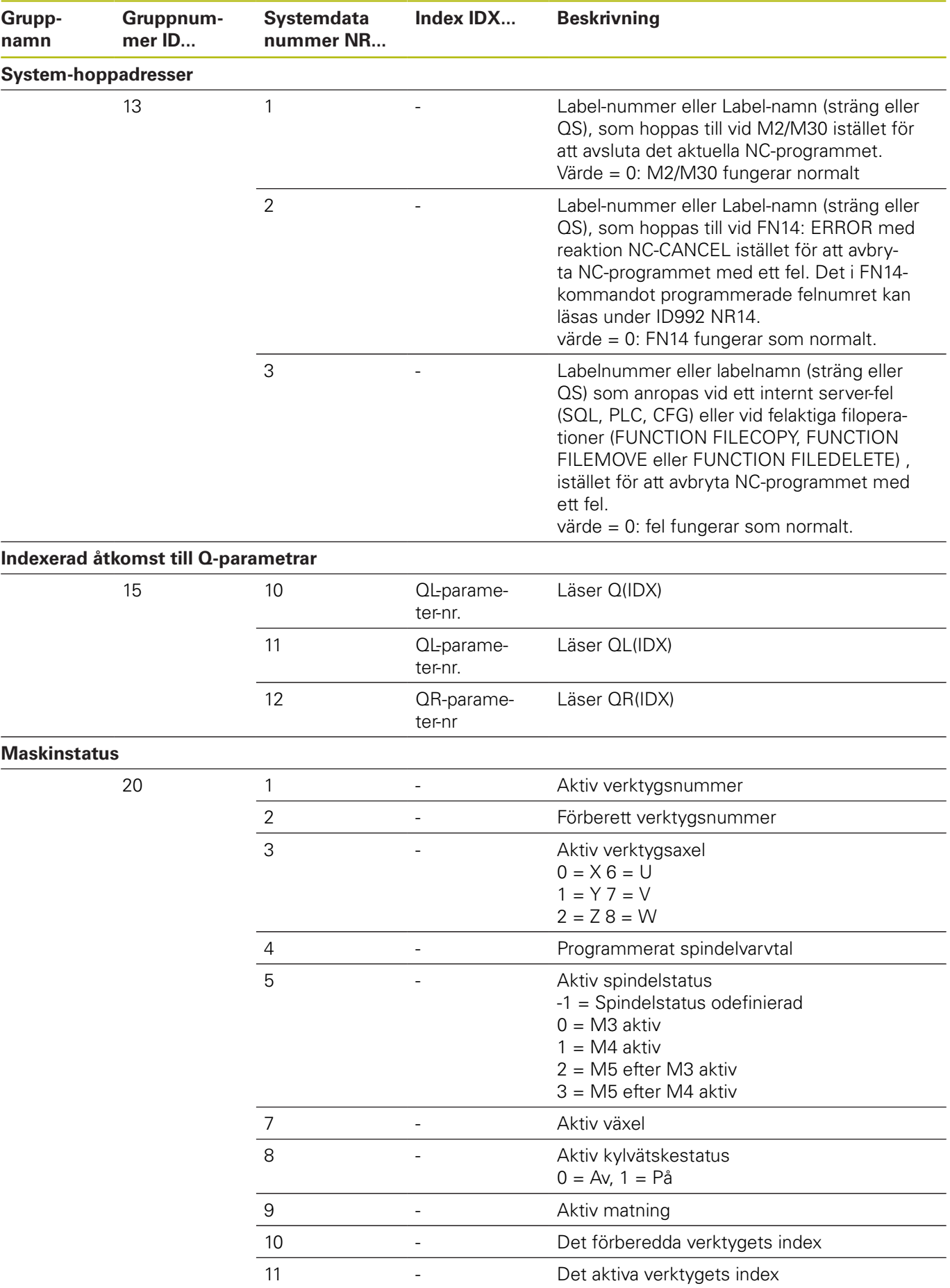

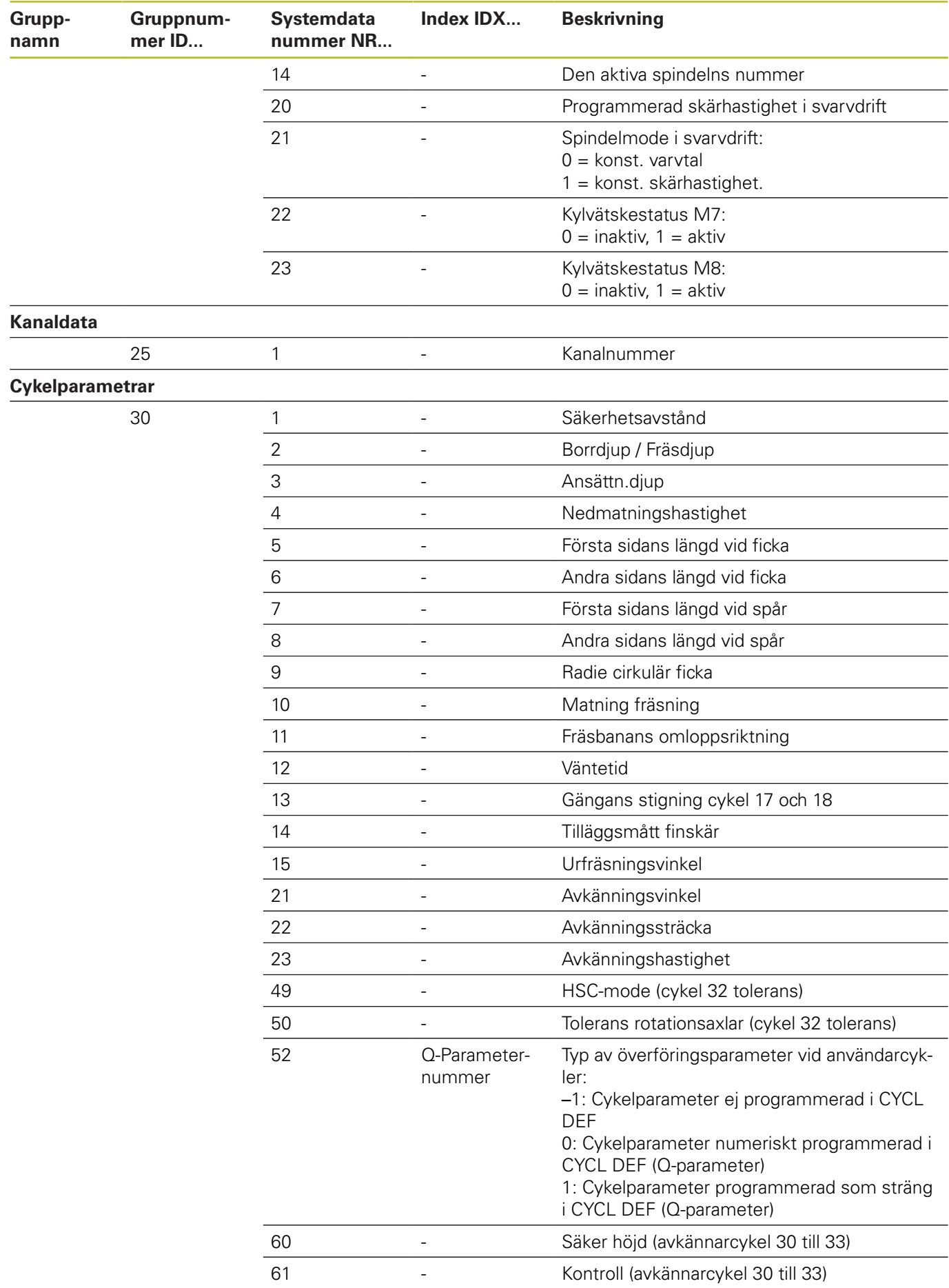

**490 HEIDENHAIN** | TNC 620 | Bruksanvisning Klartextprogrammering | 10/2019

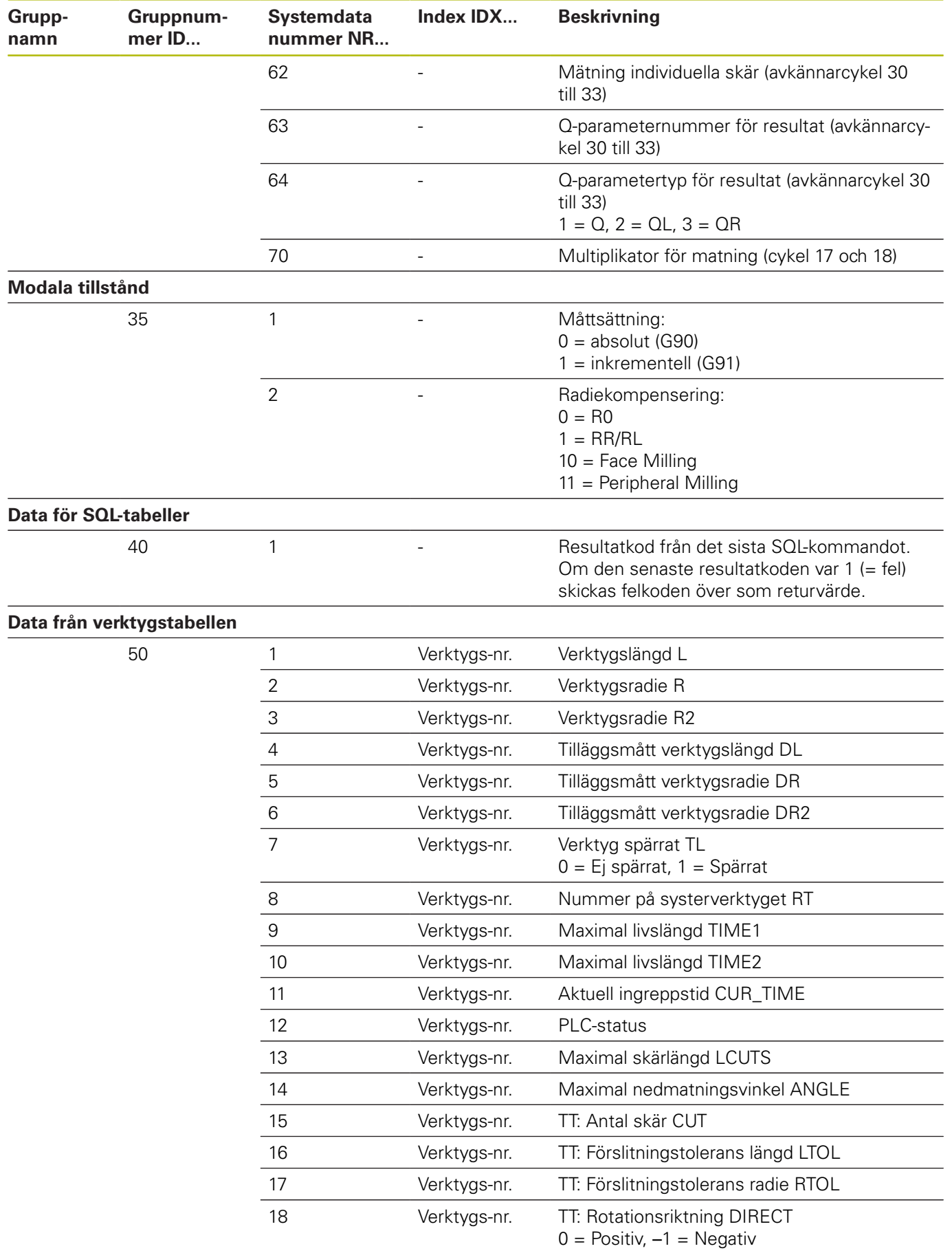

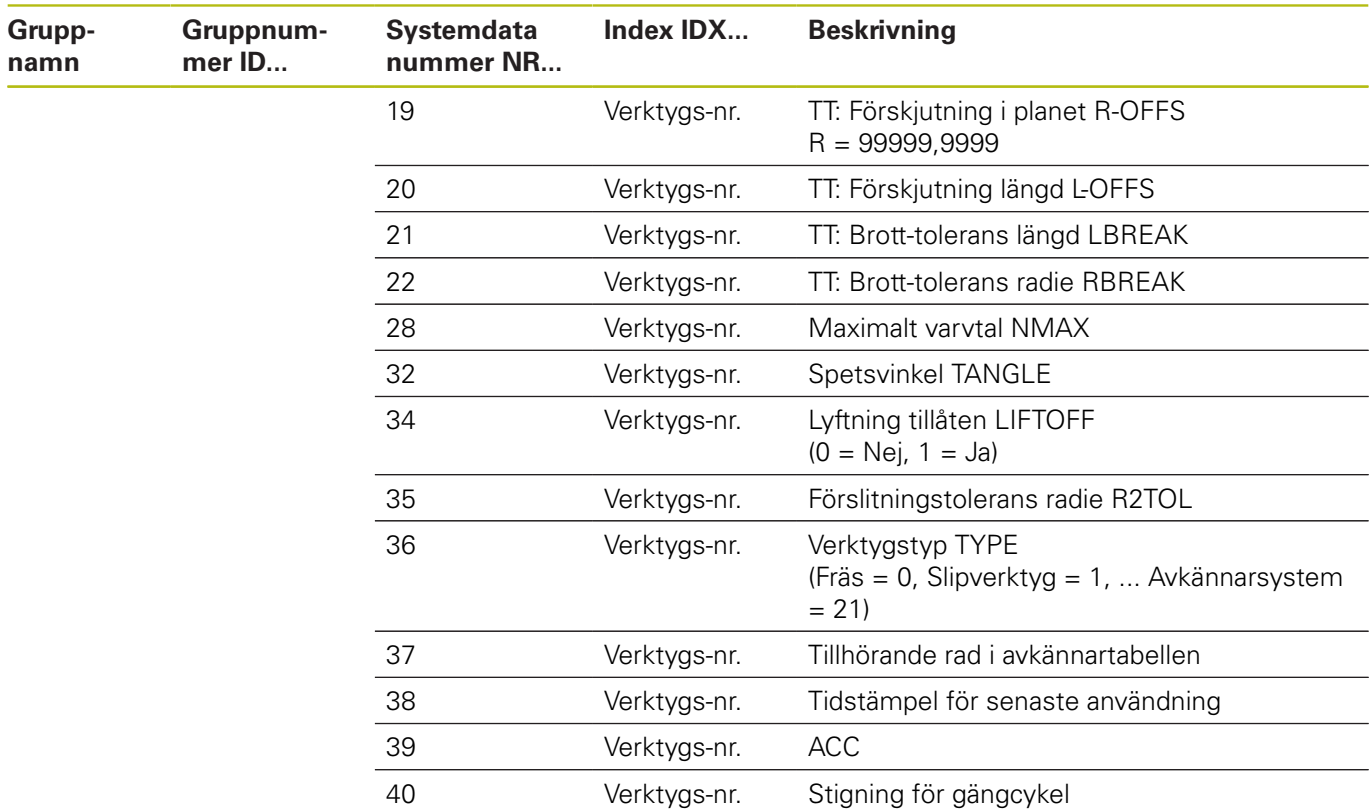

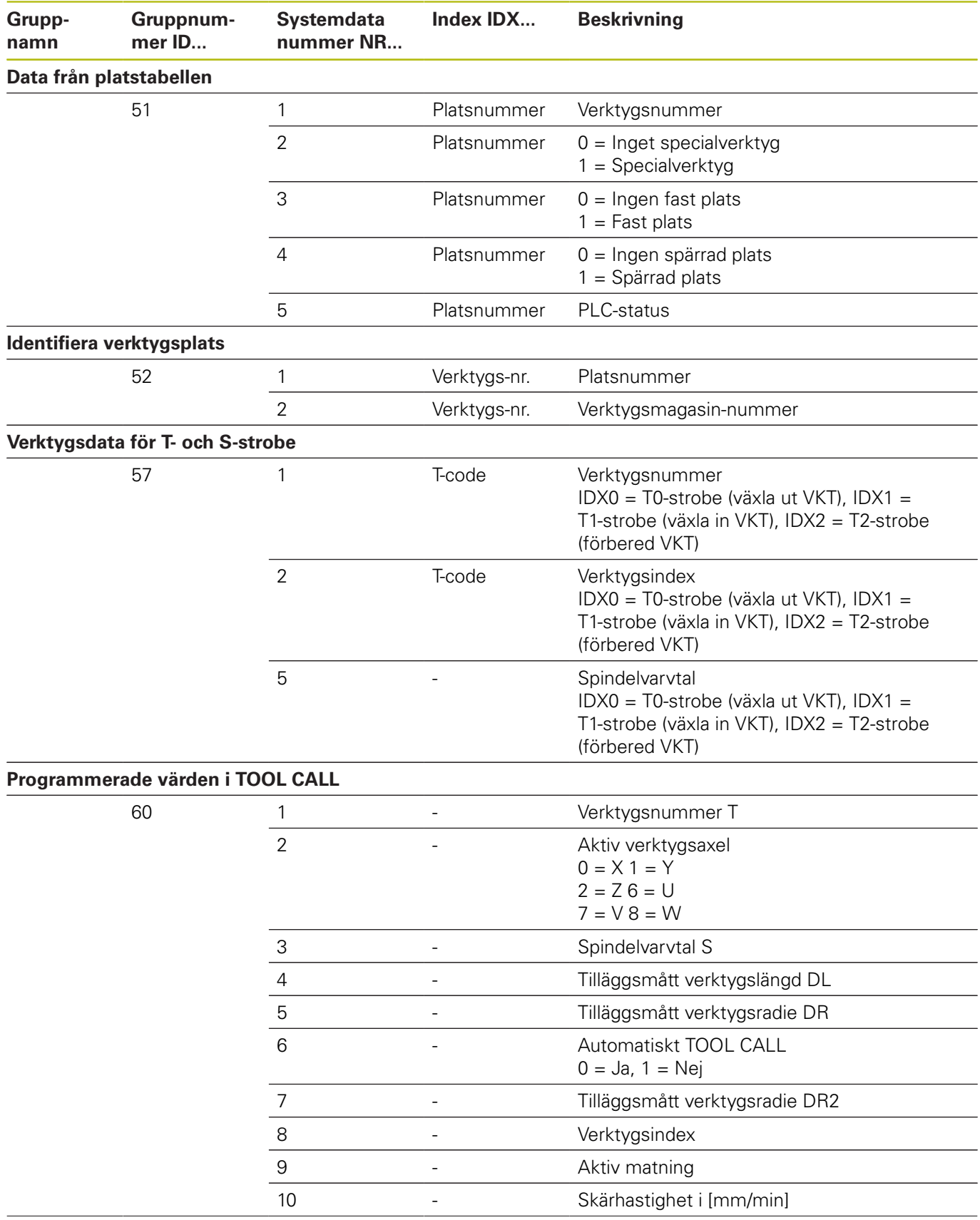

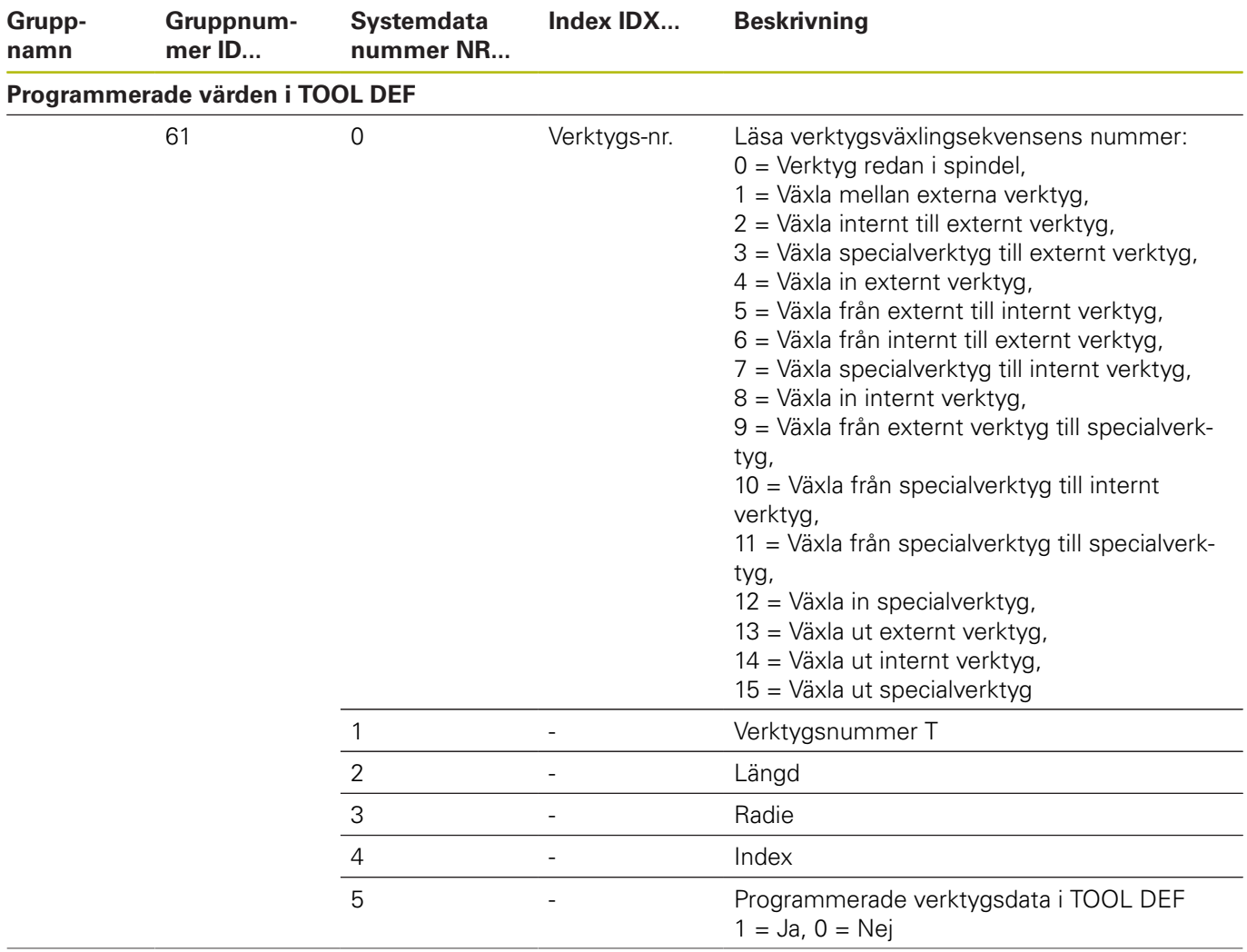

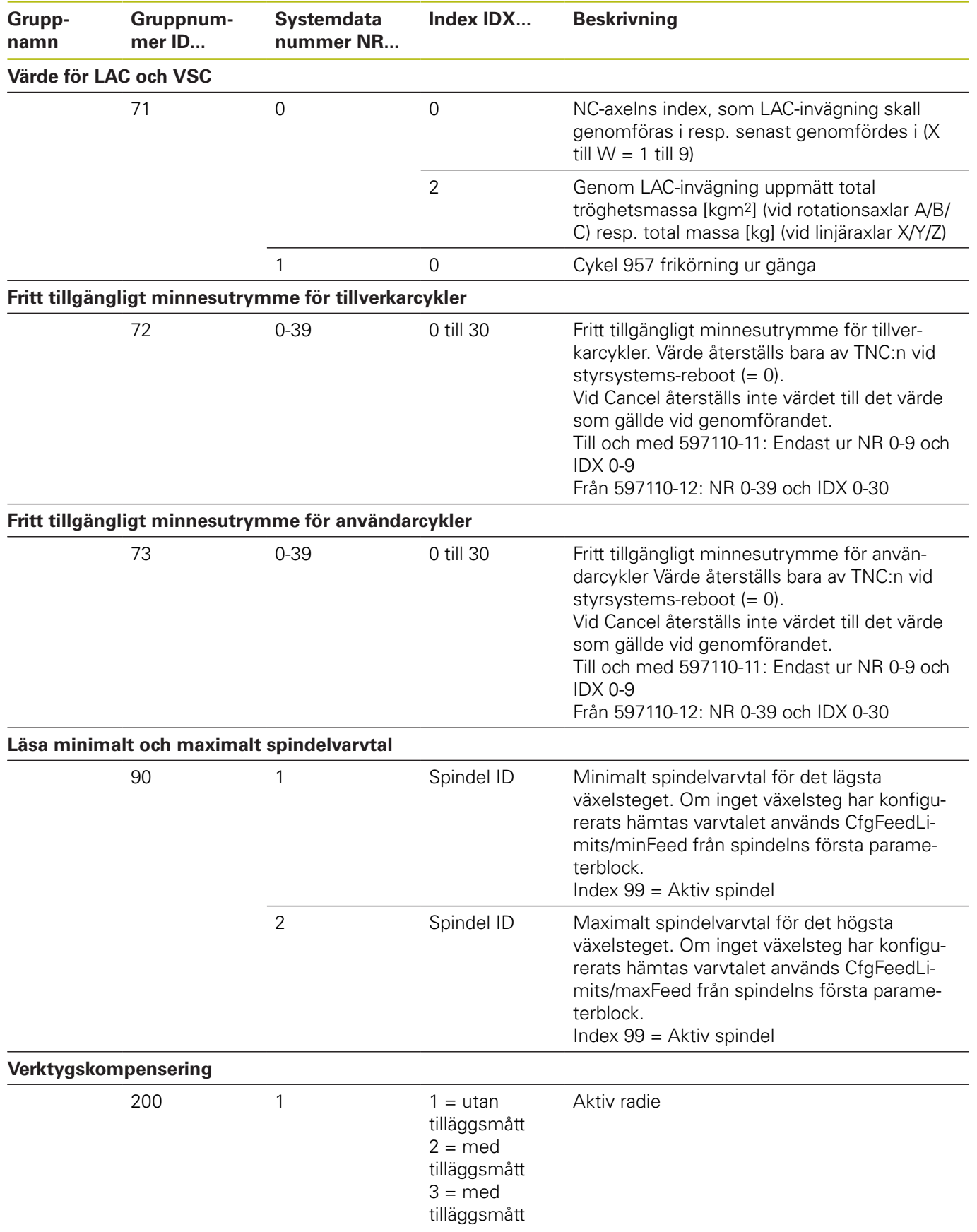

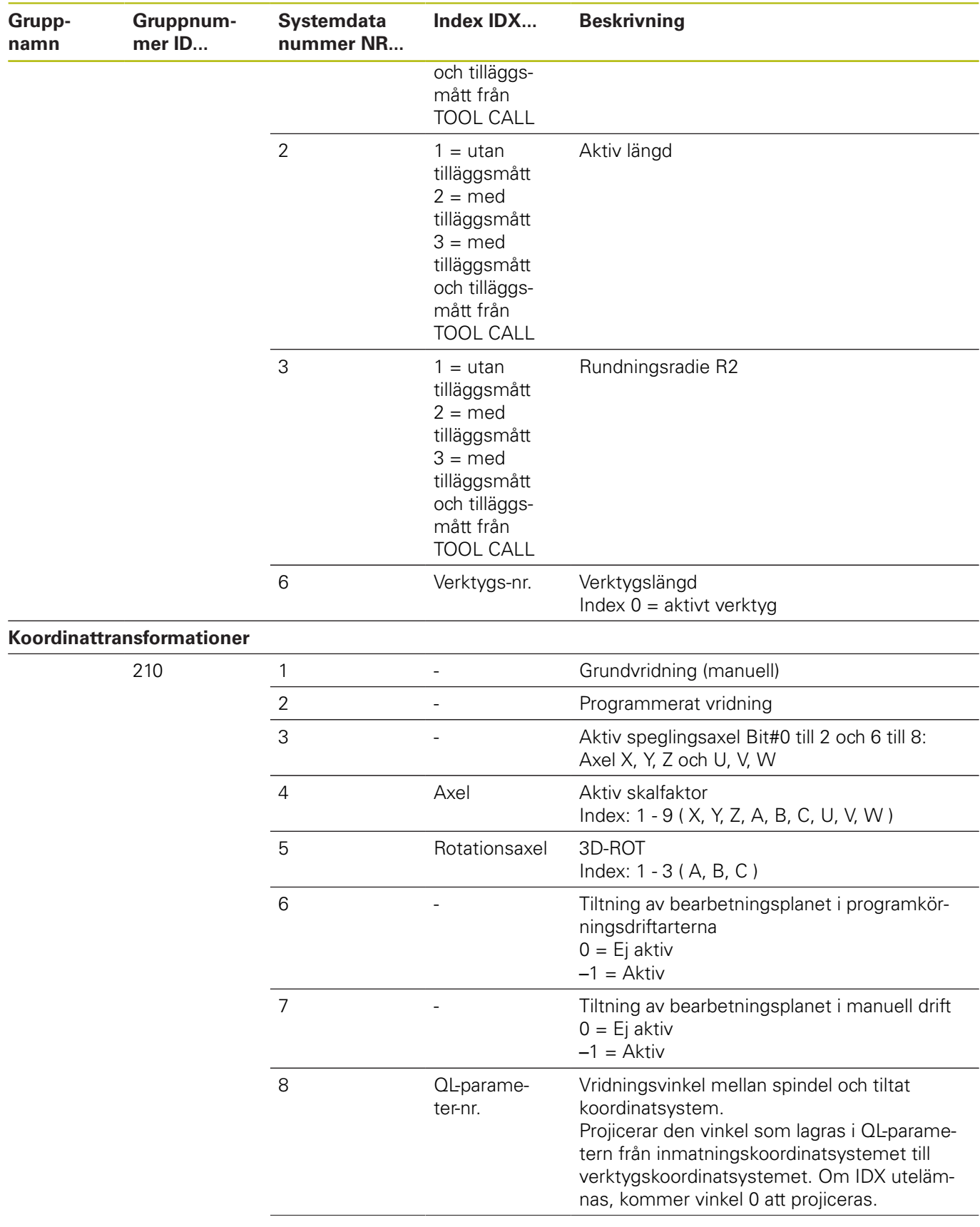

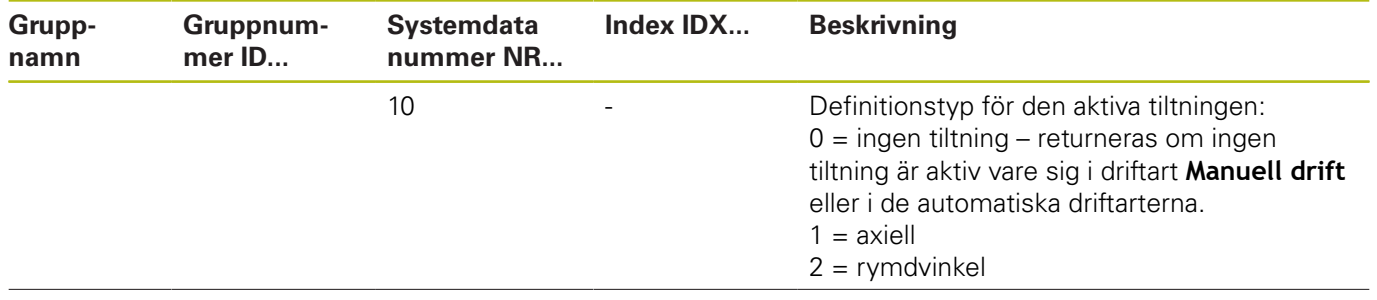

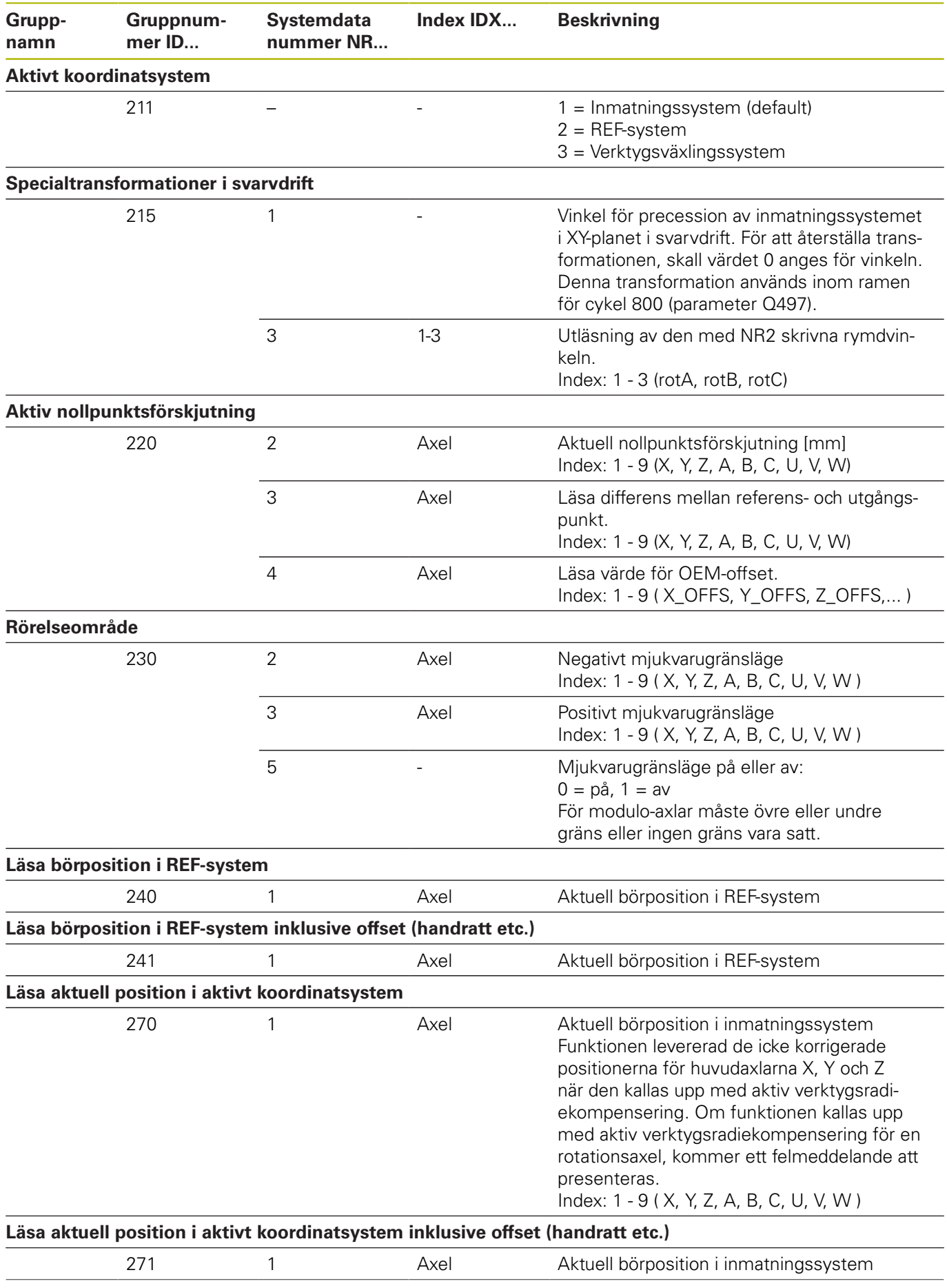

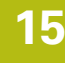

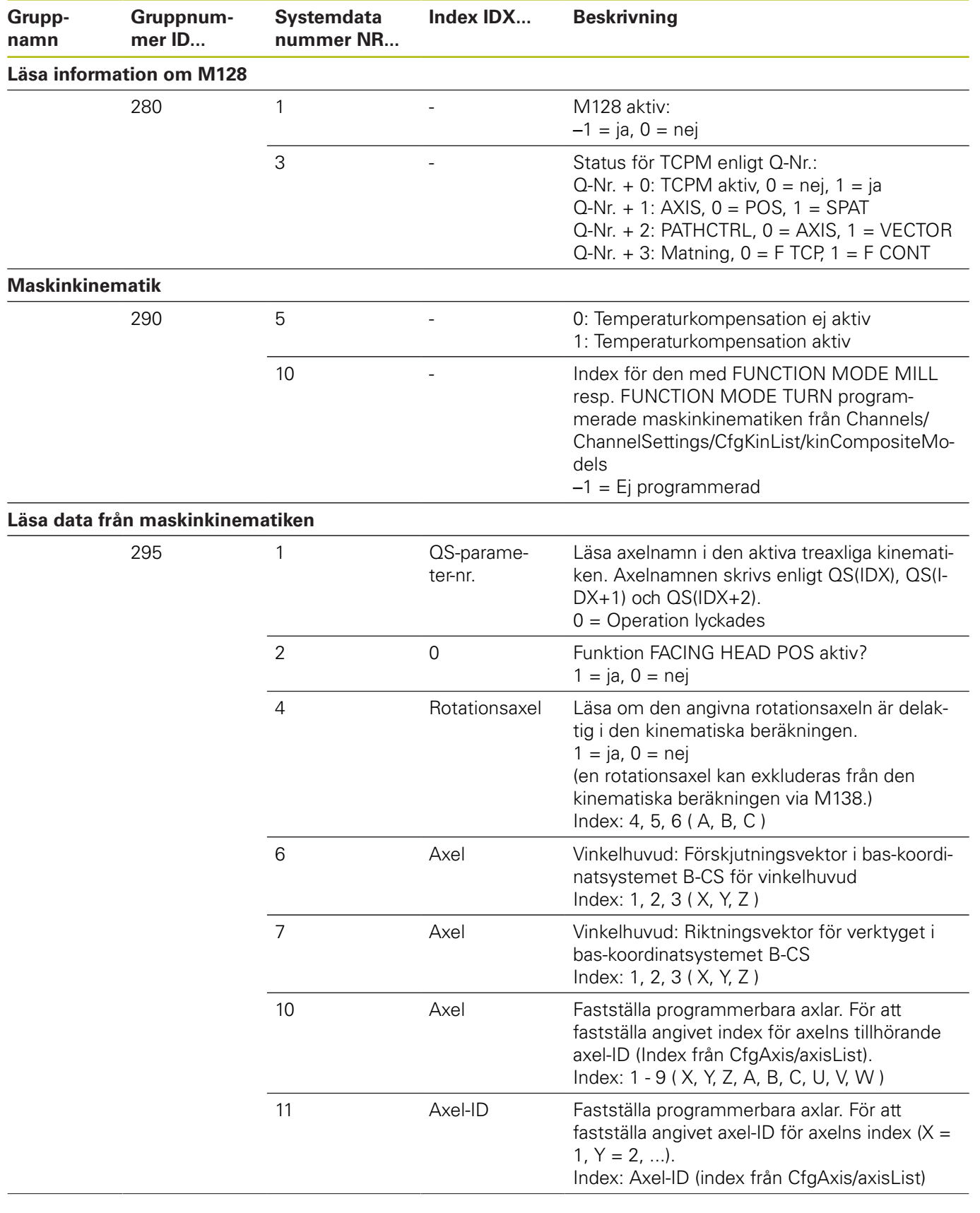

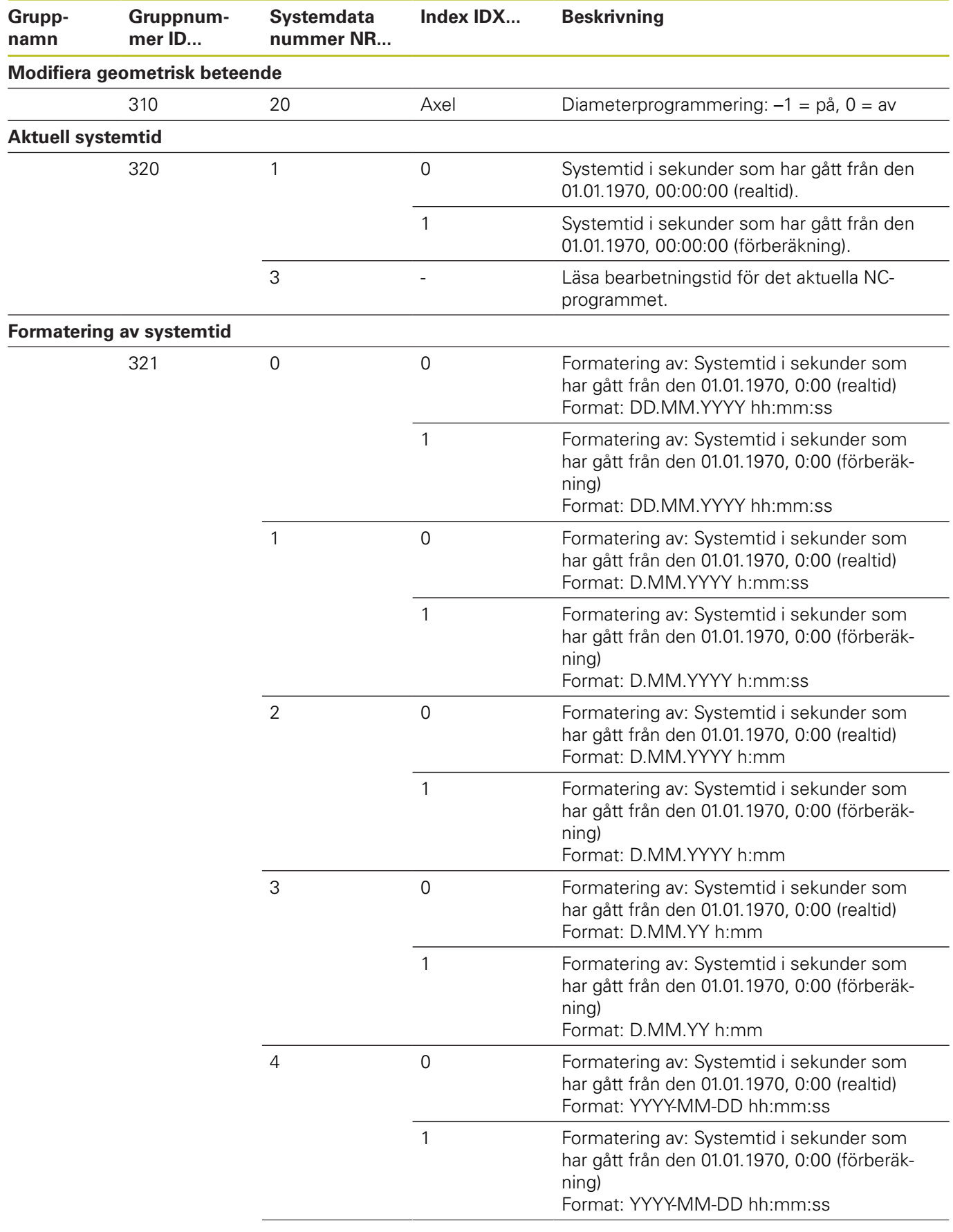

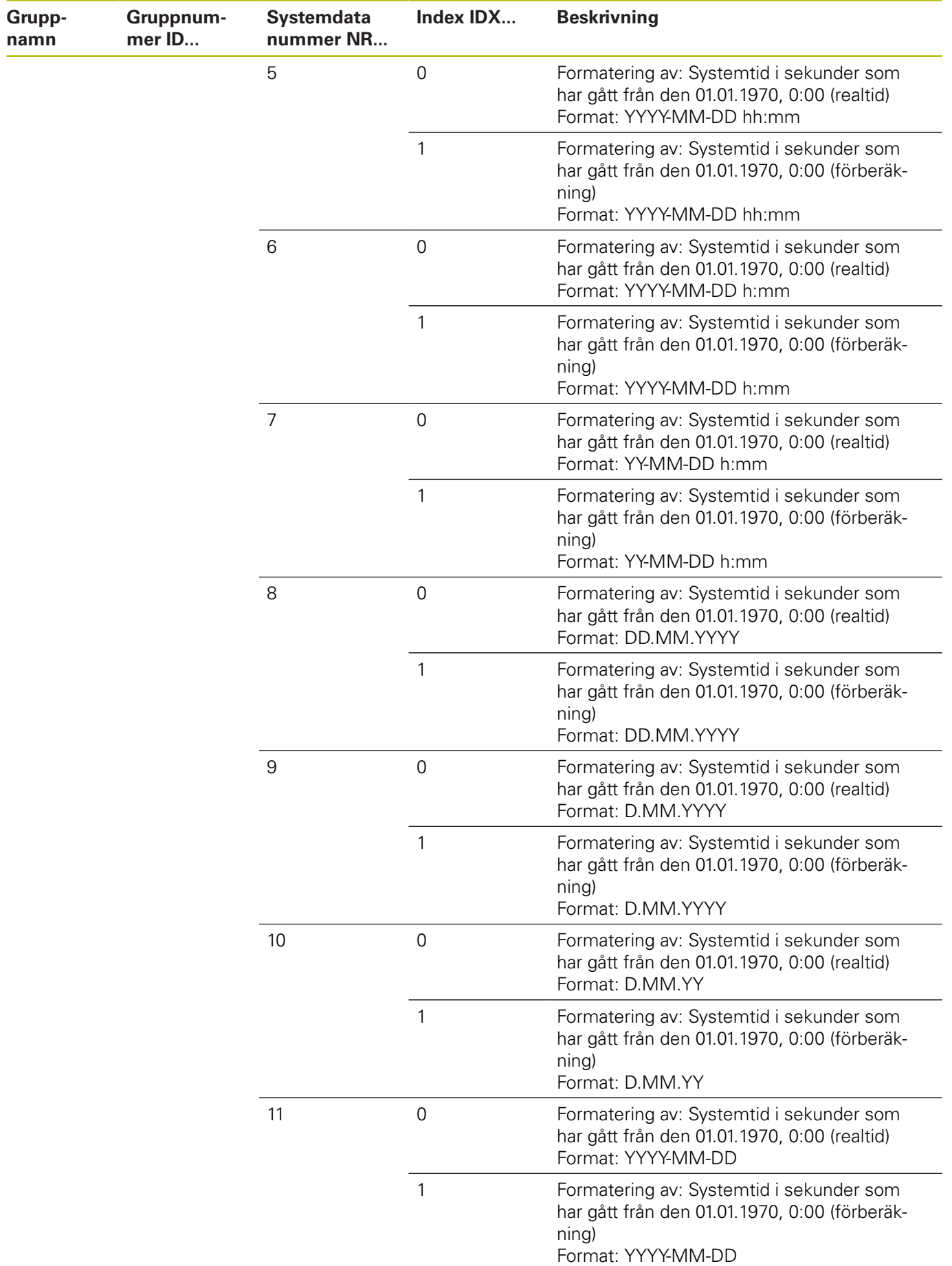

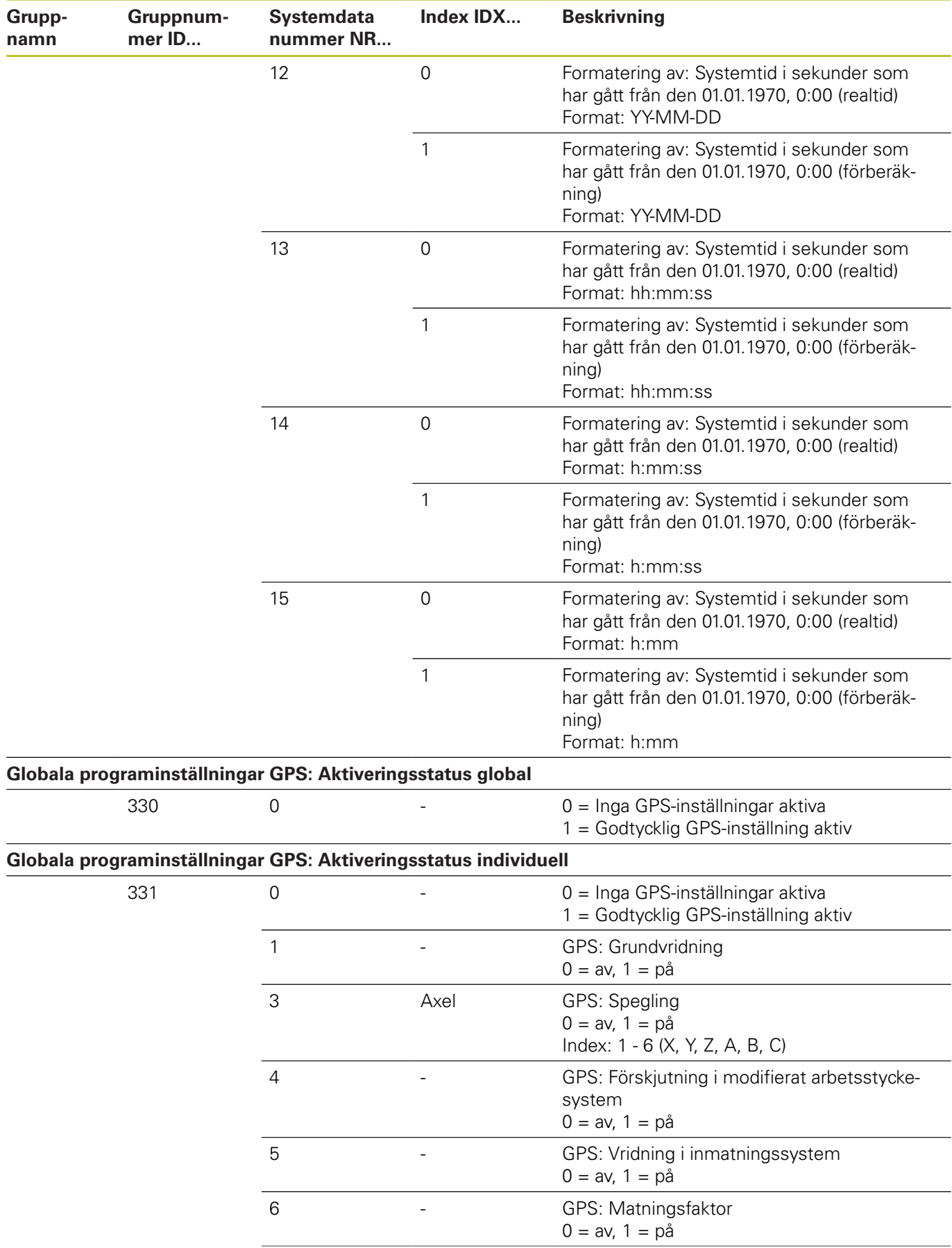

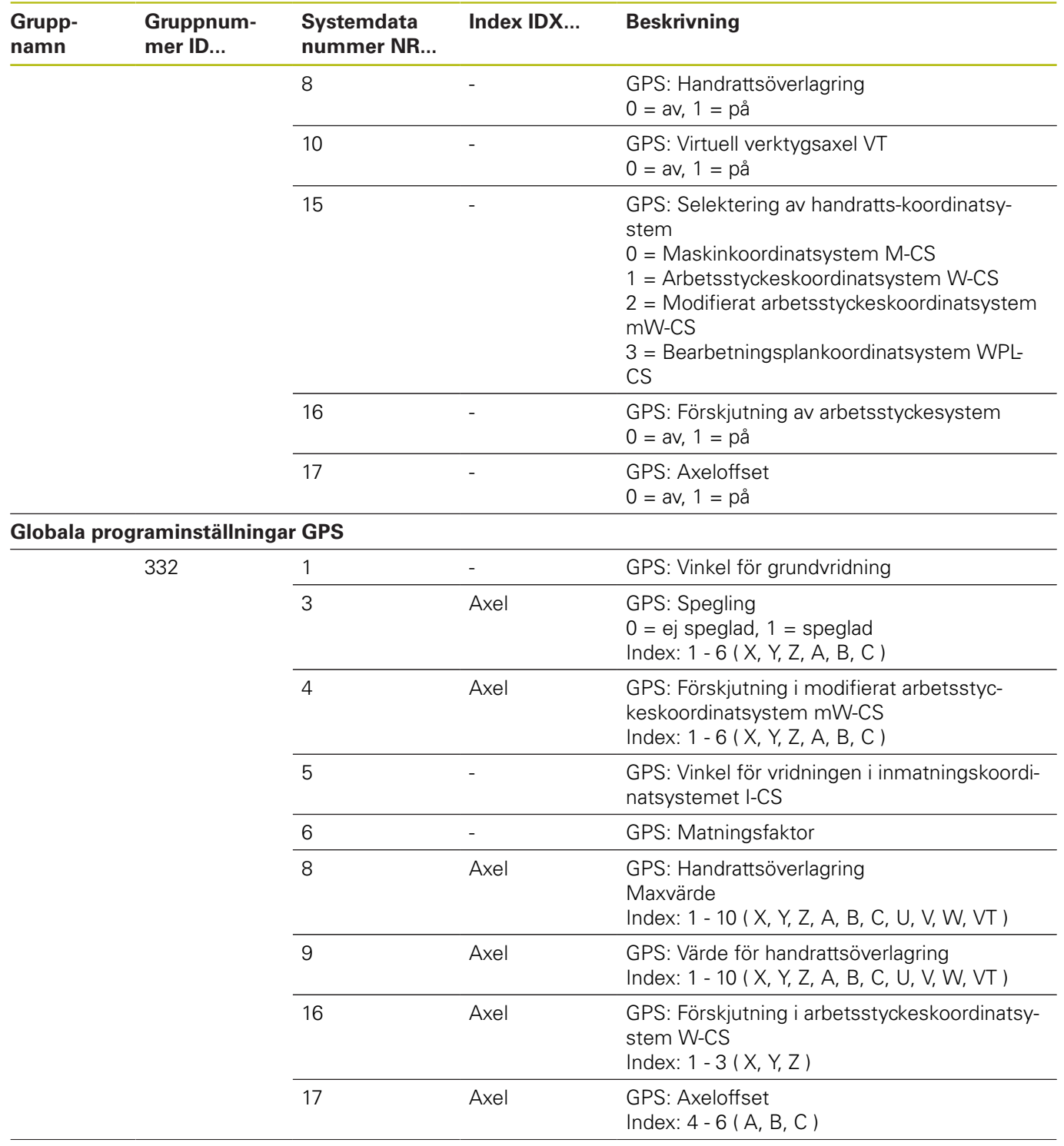

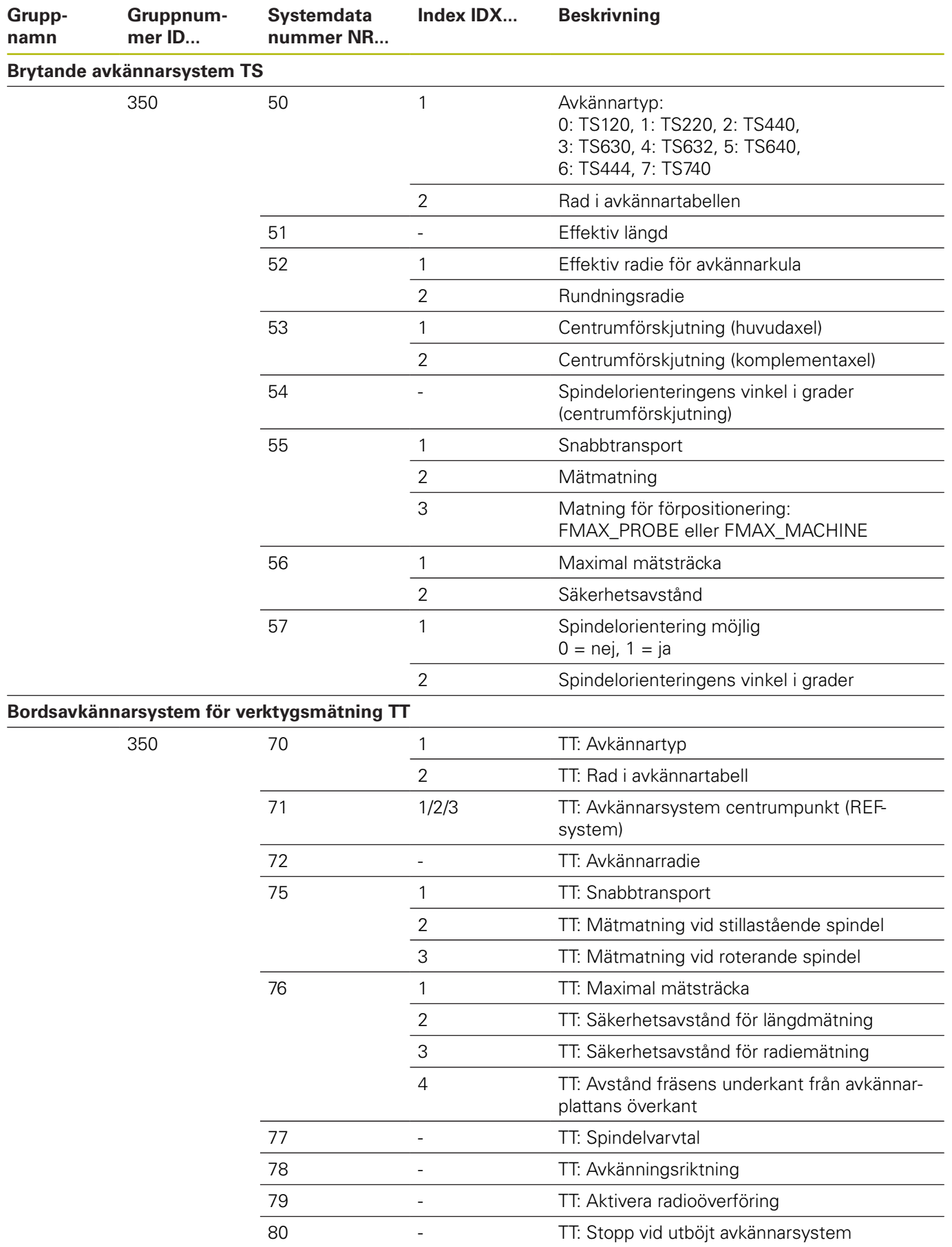
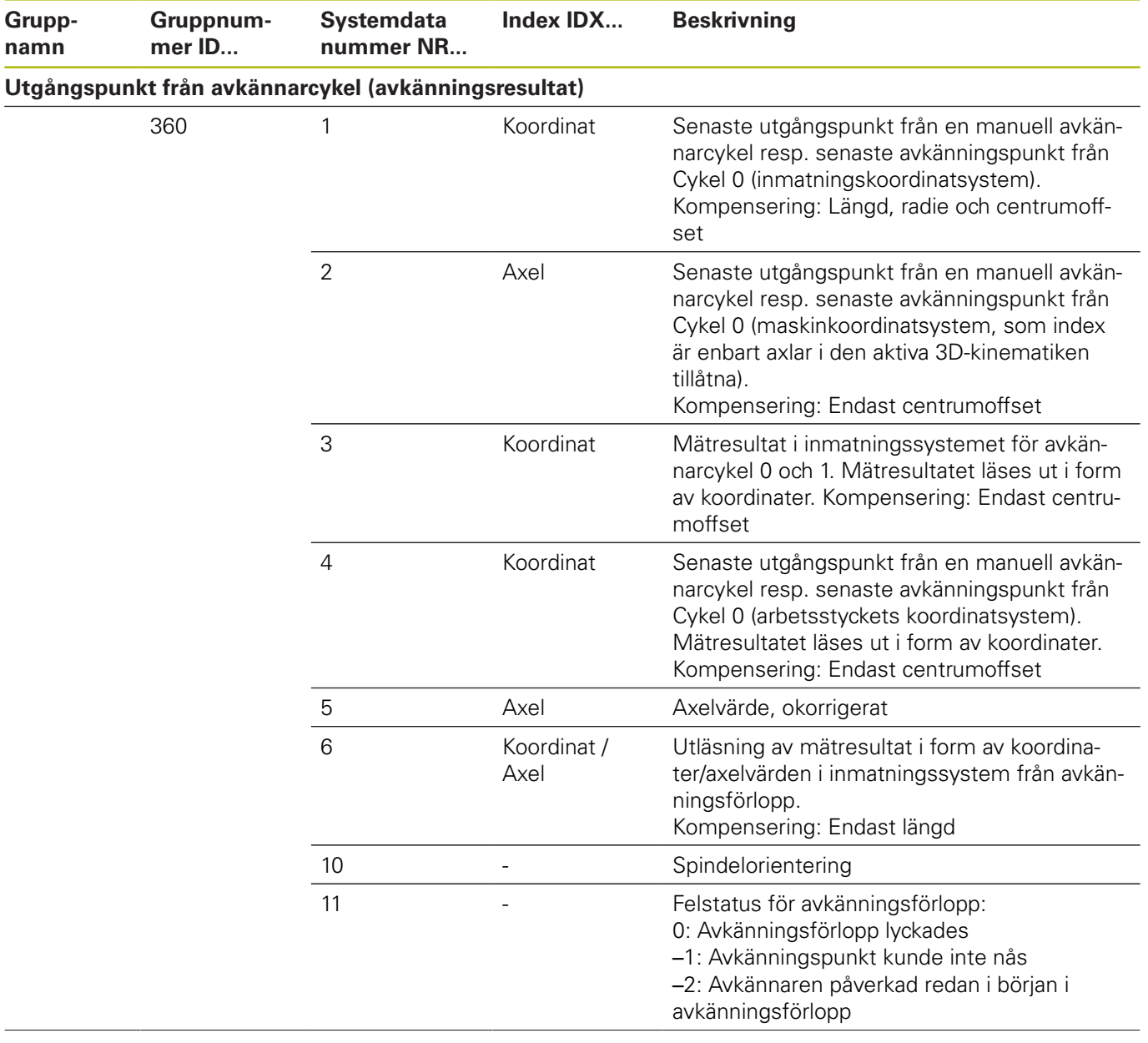

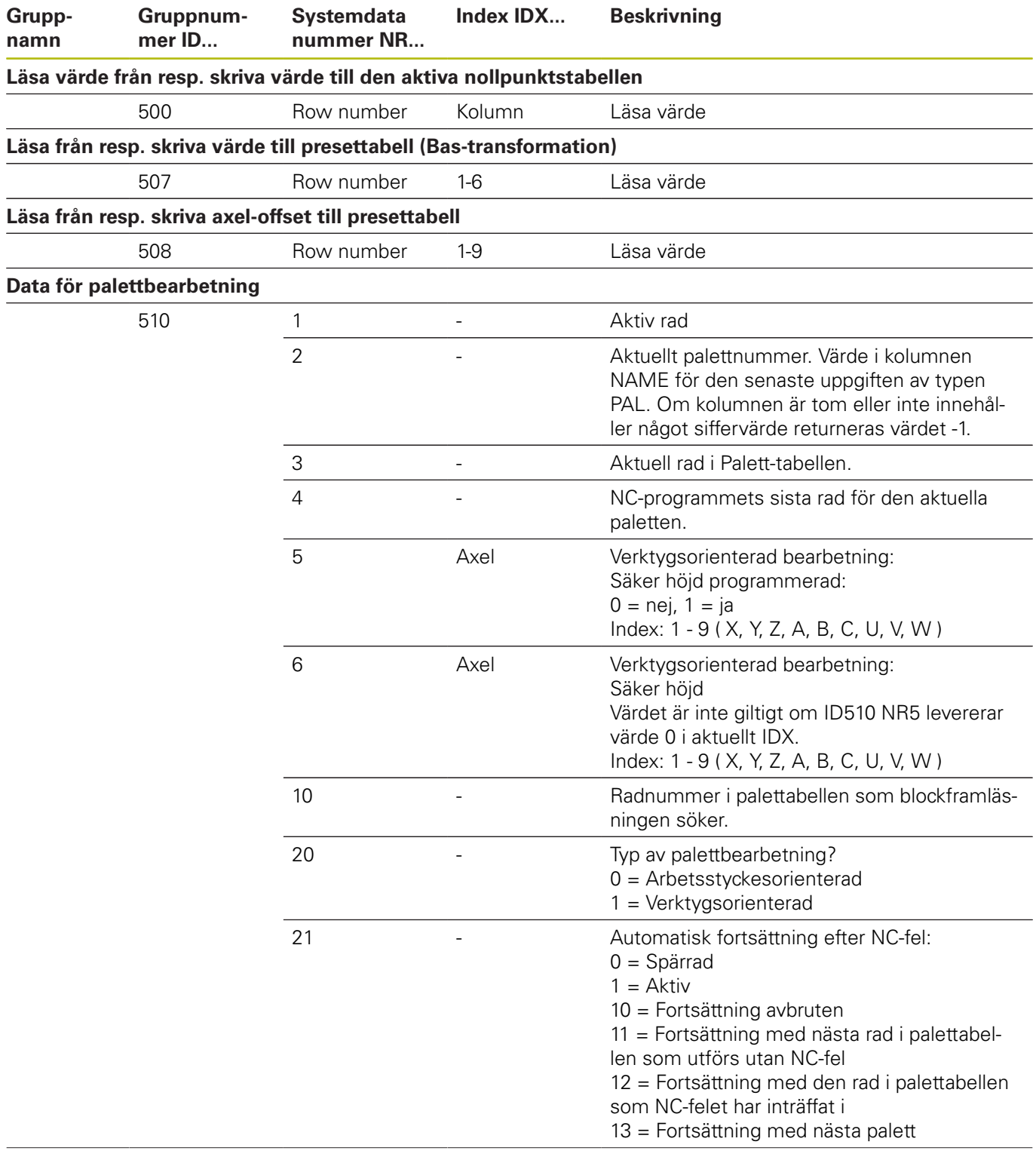

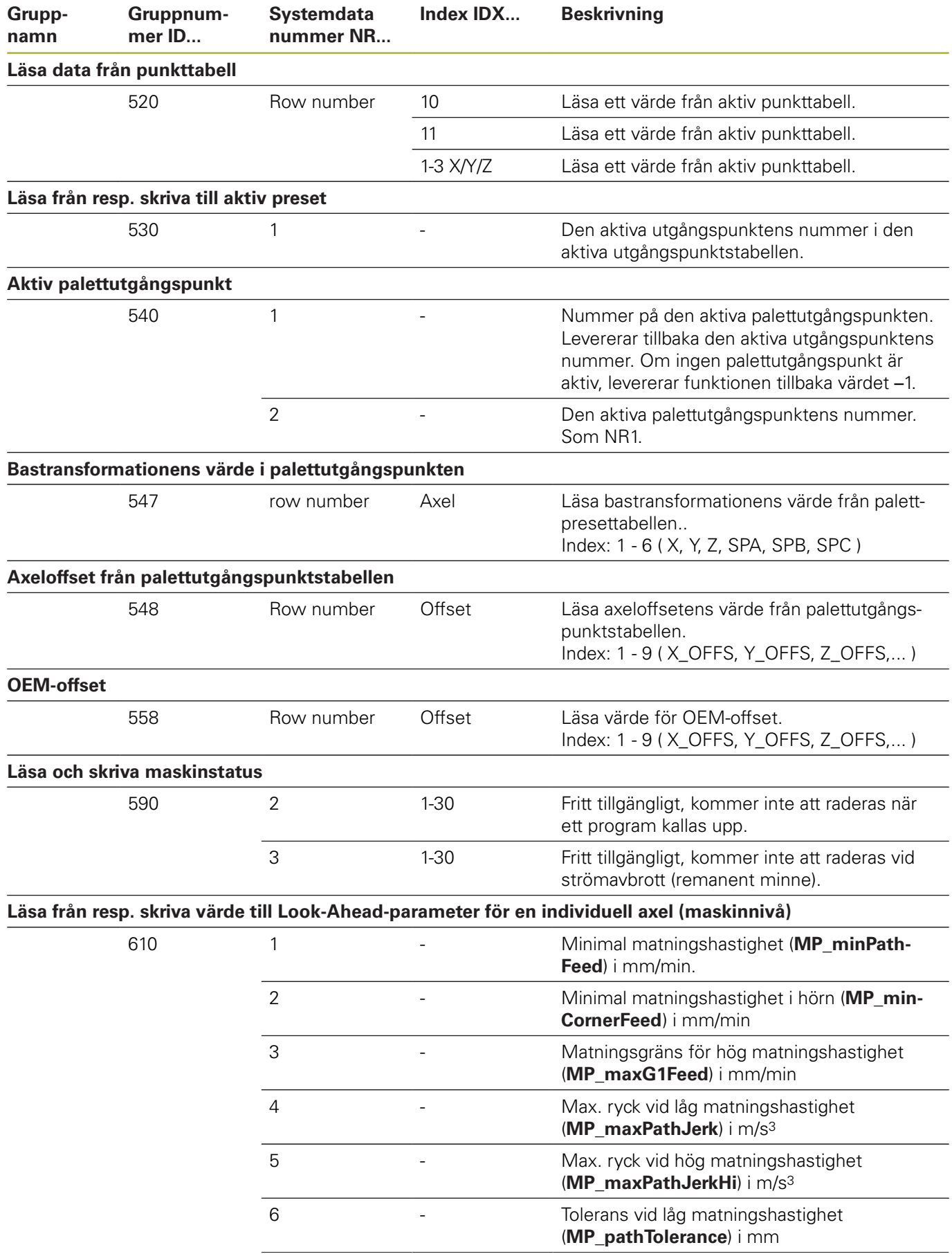

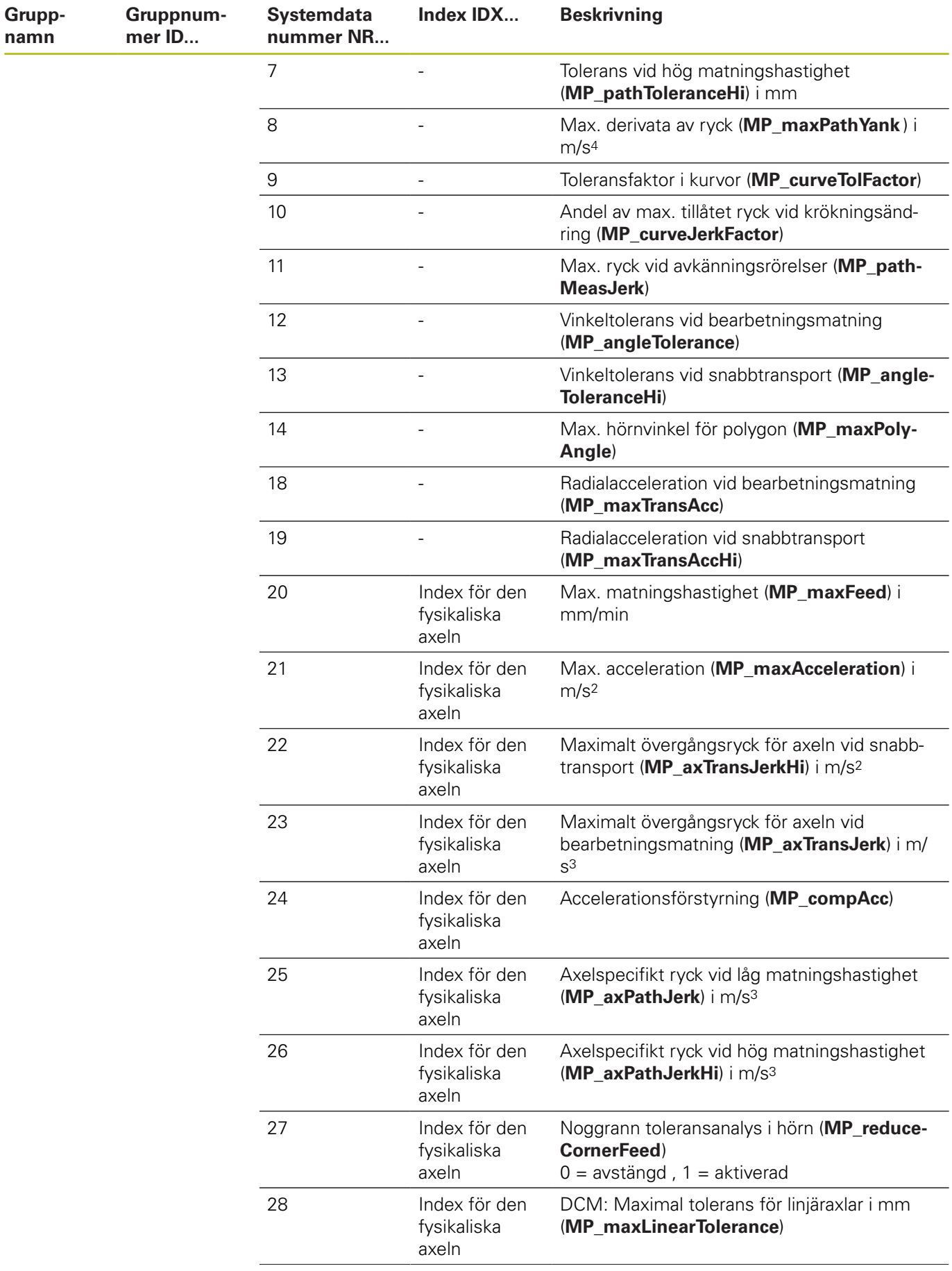

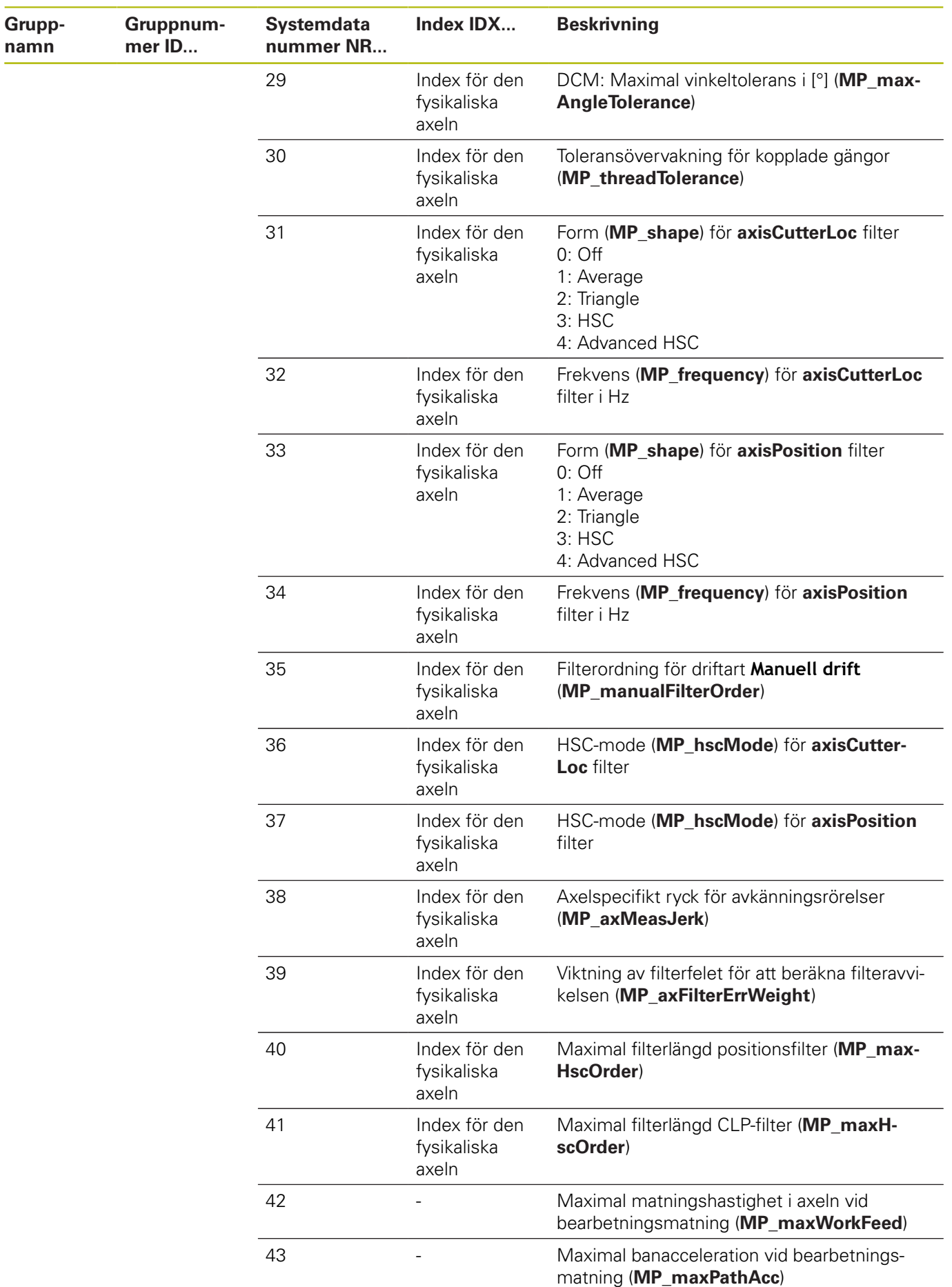

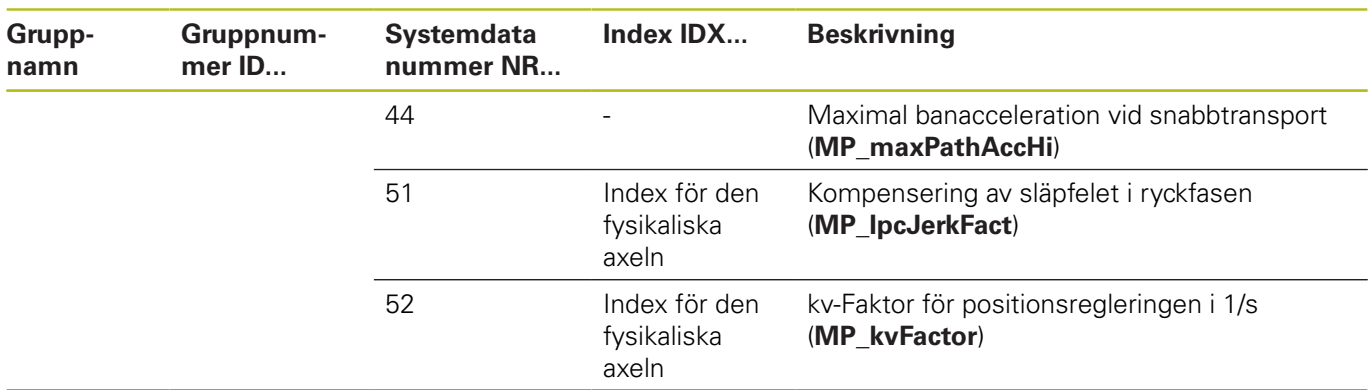

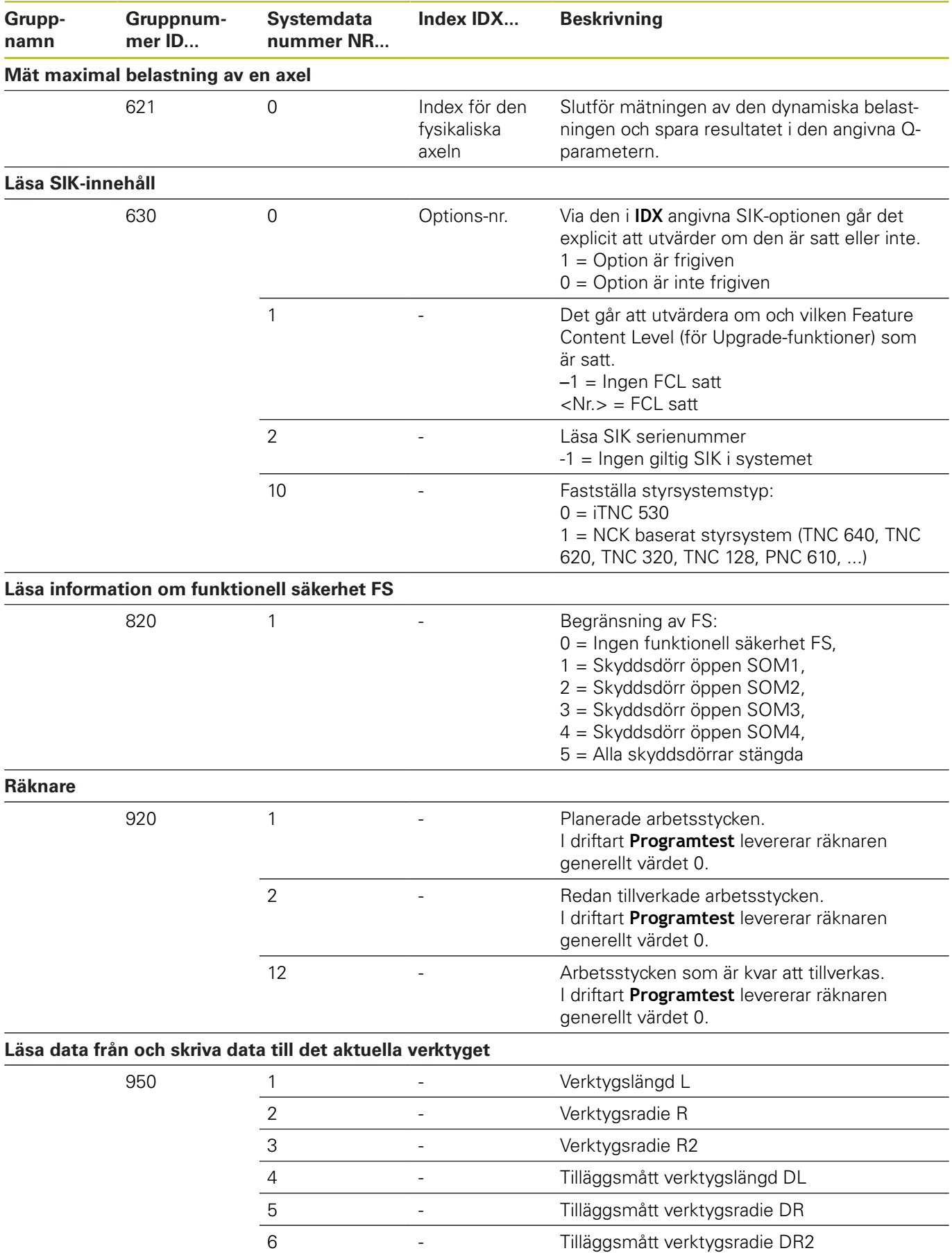

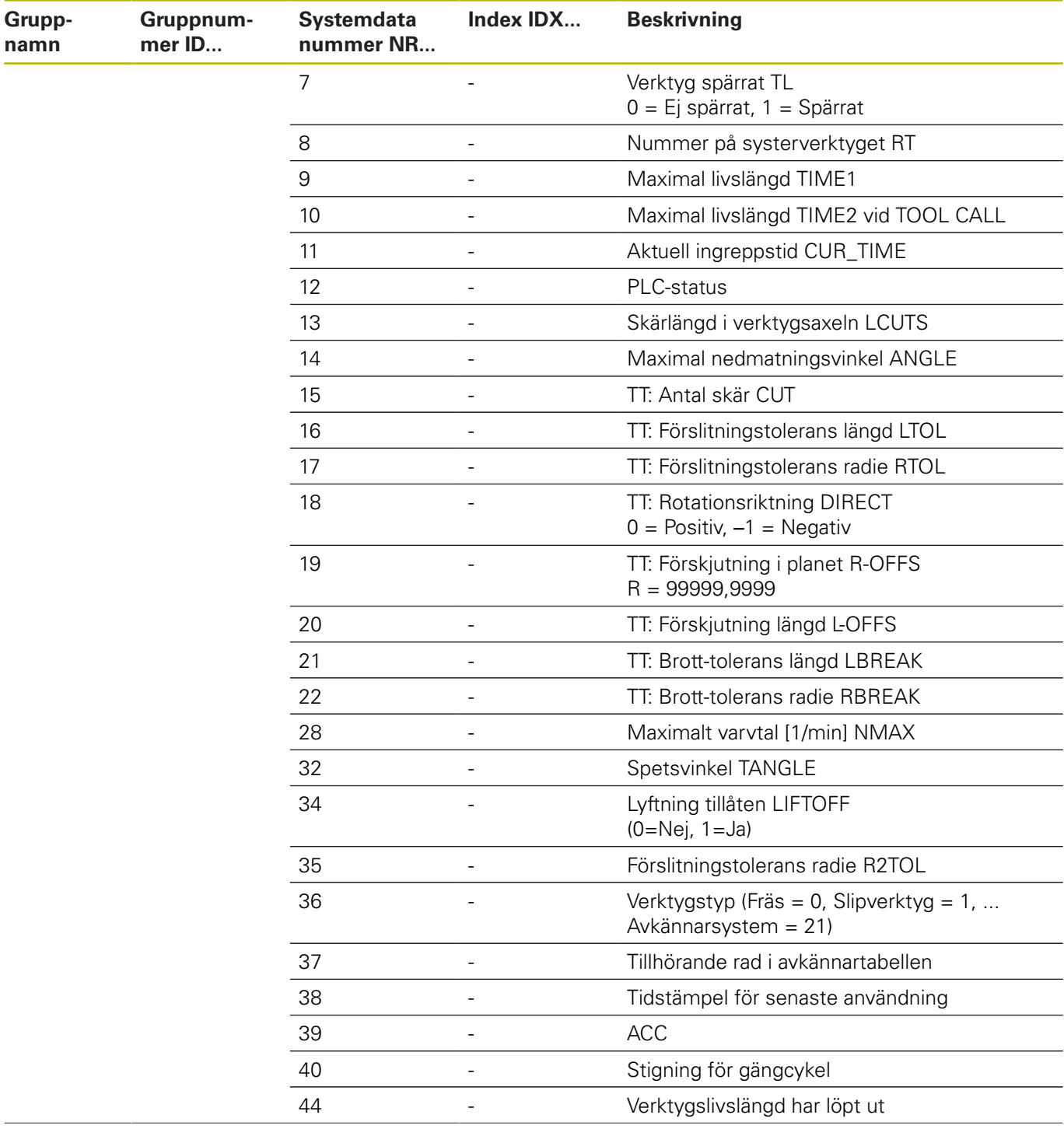

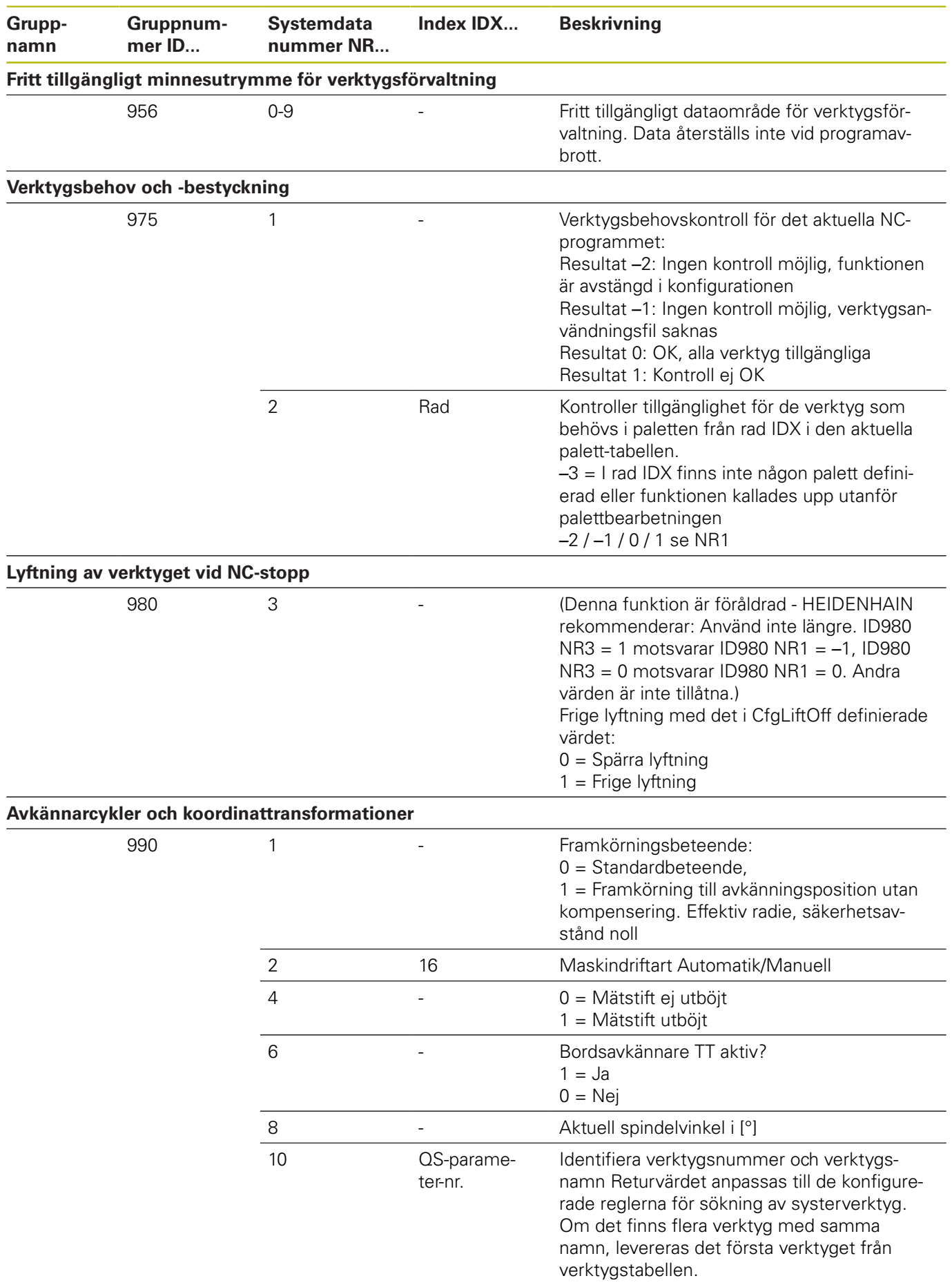

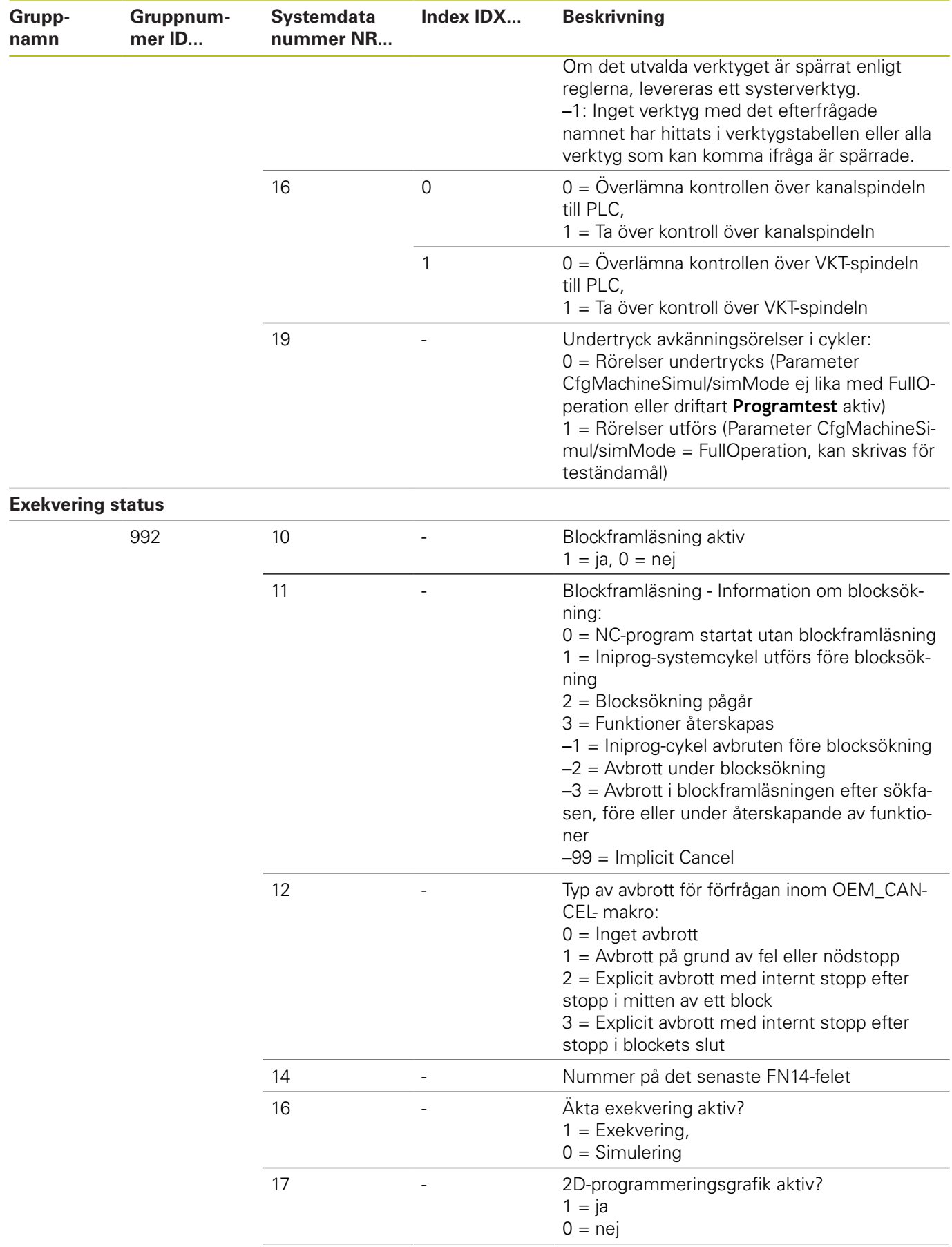

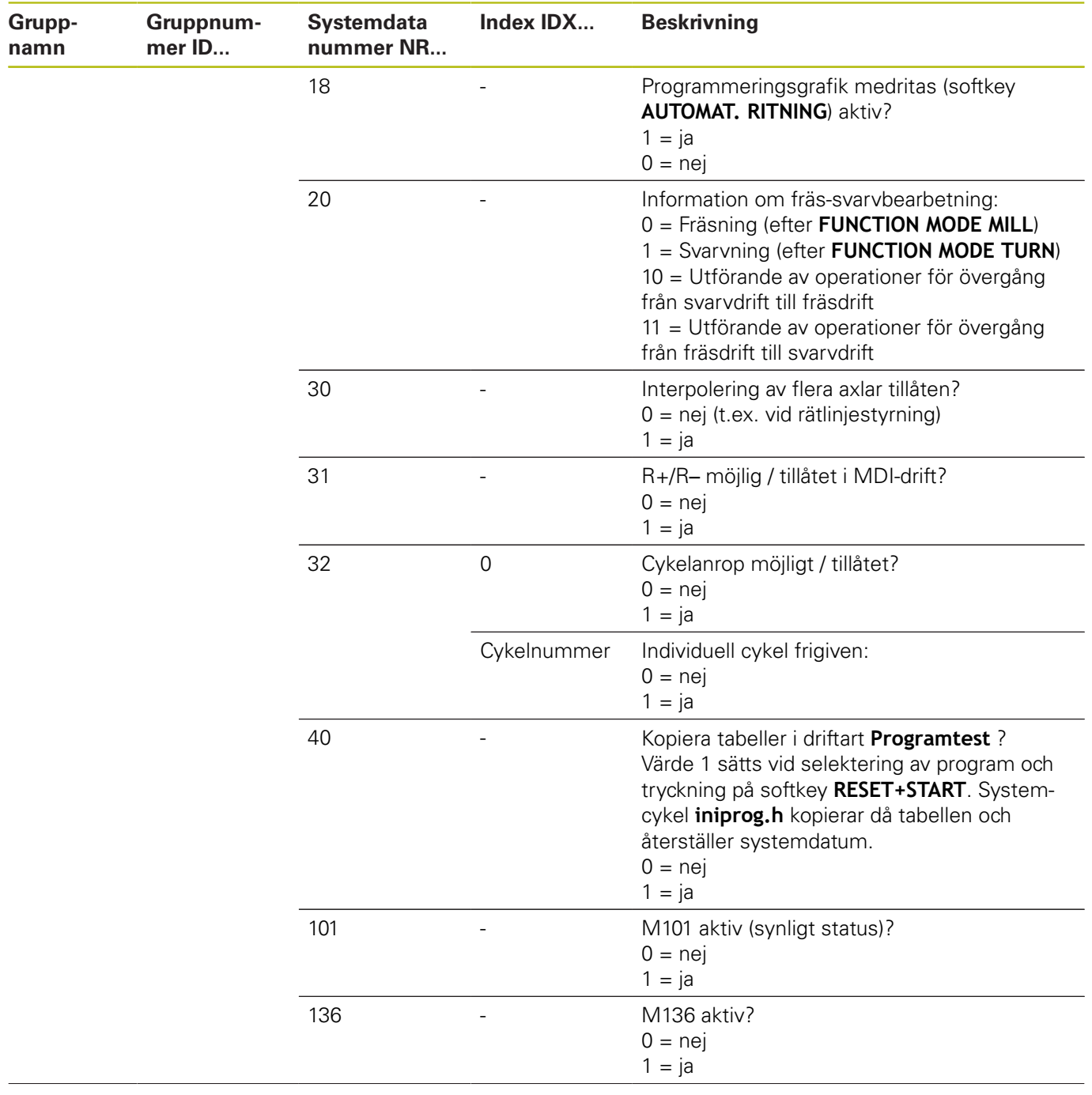

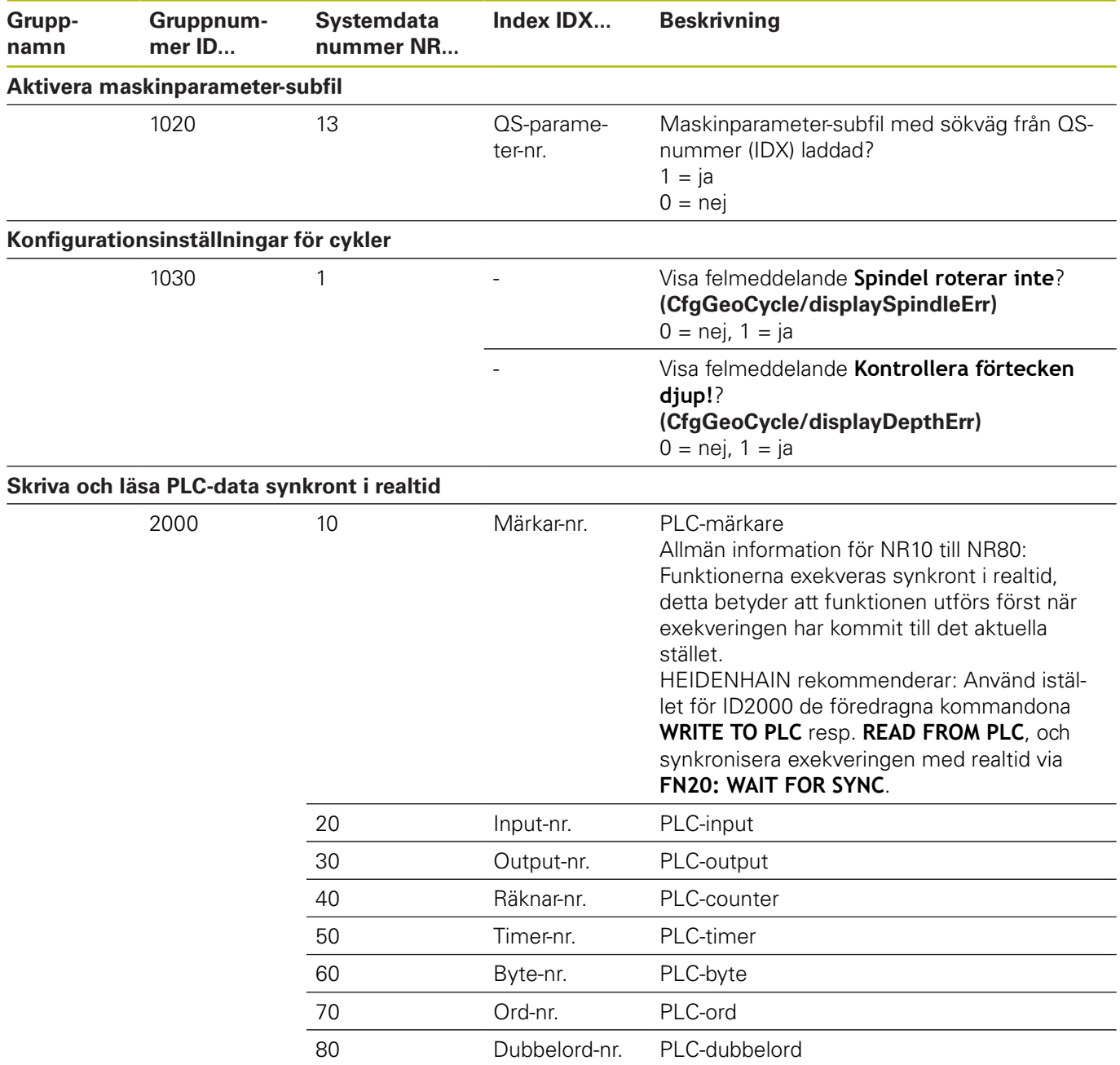

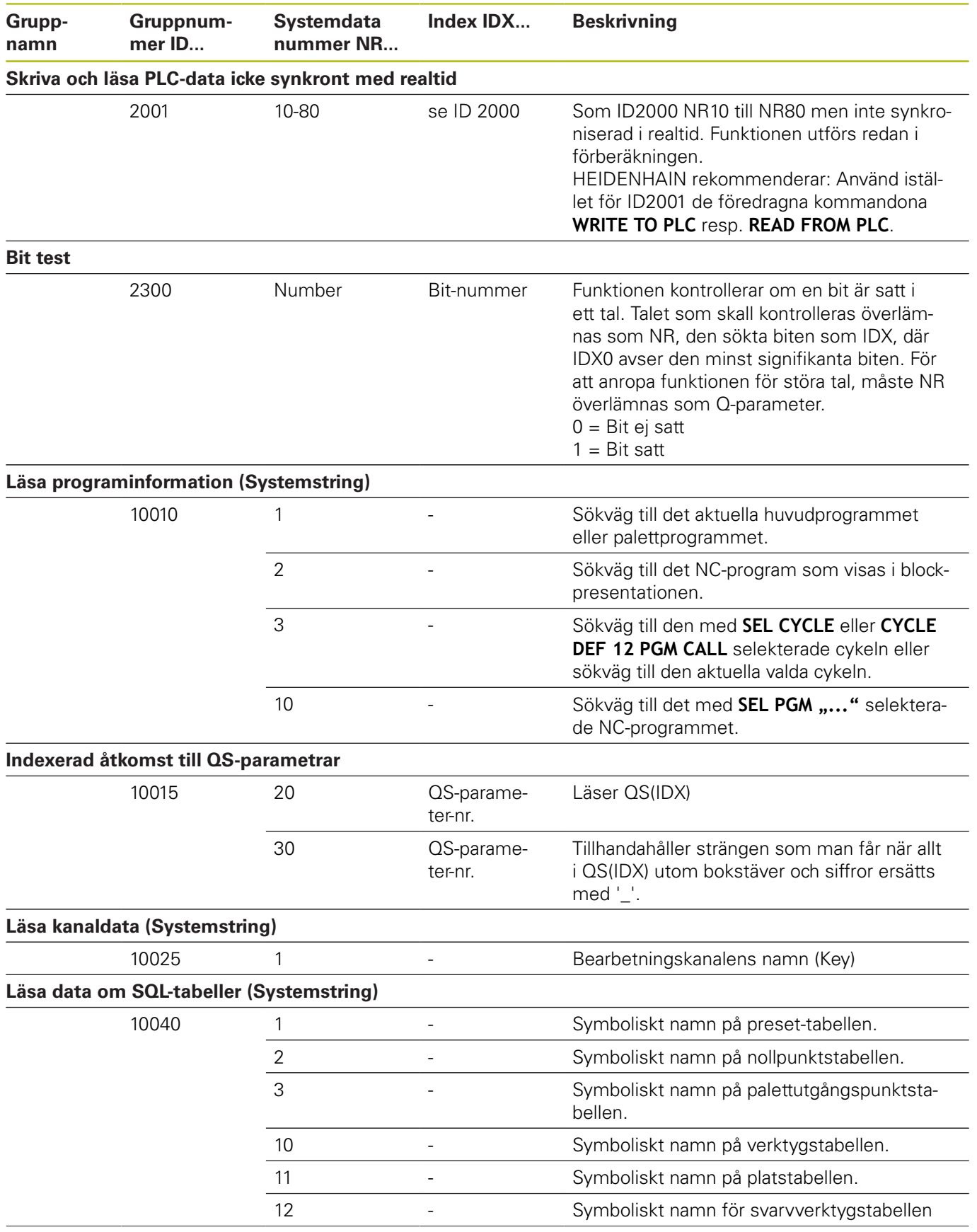

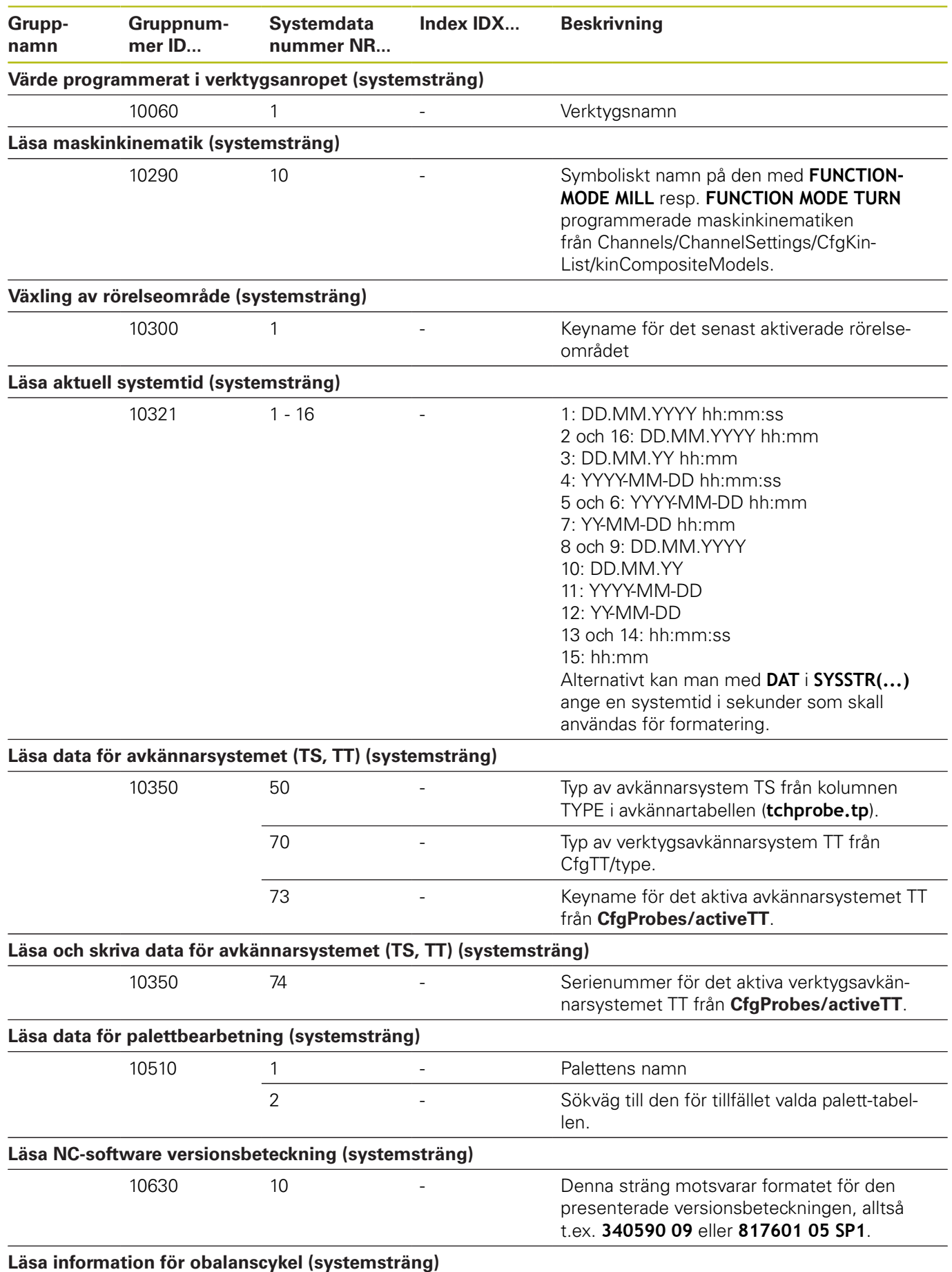

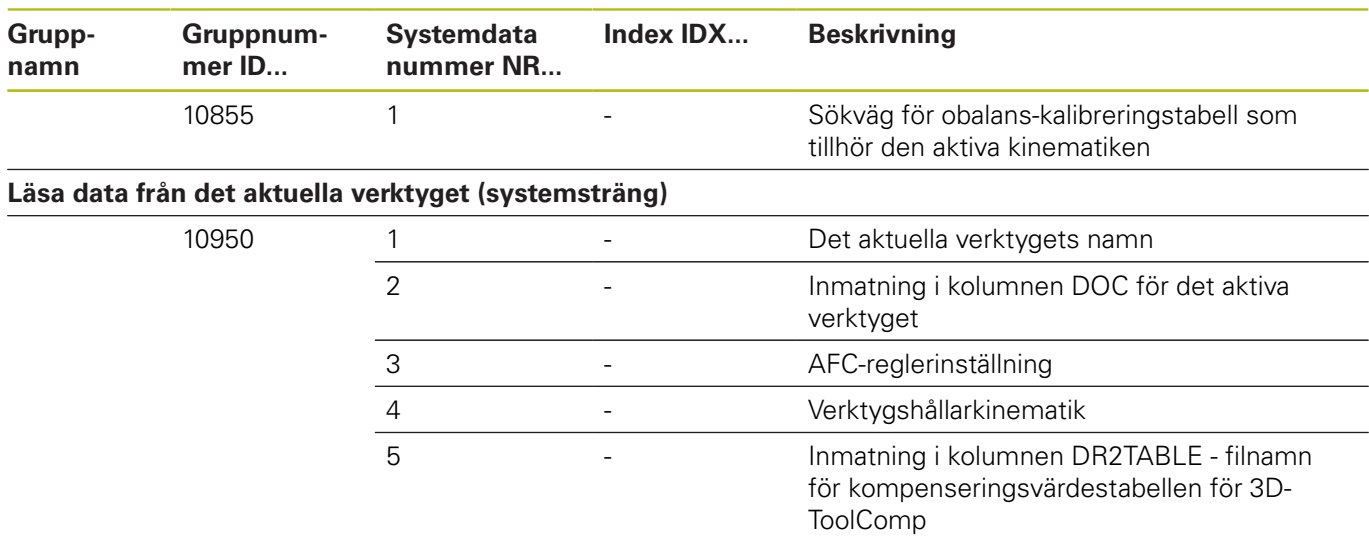

#### **Jämförelse: FN 18-funktioner**

I nedanstående tabell hittar du FN 18-funktioner från äldre styrsystem som inte inte har implementeras i TNC 620. I de flesta fall har då denna funktion ersatts av en annan.

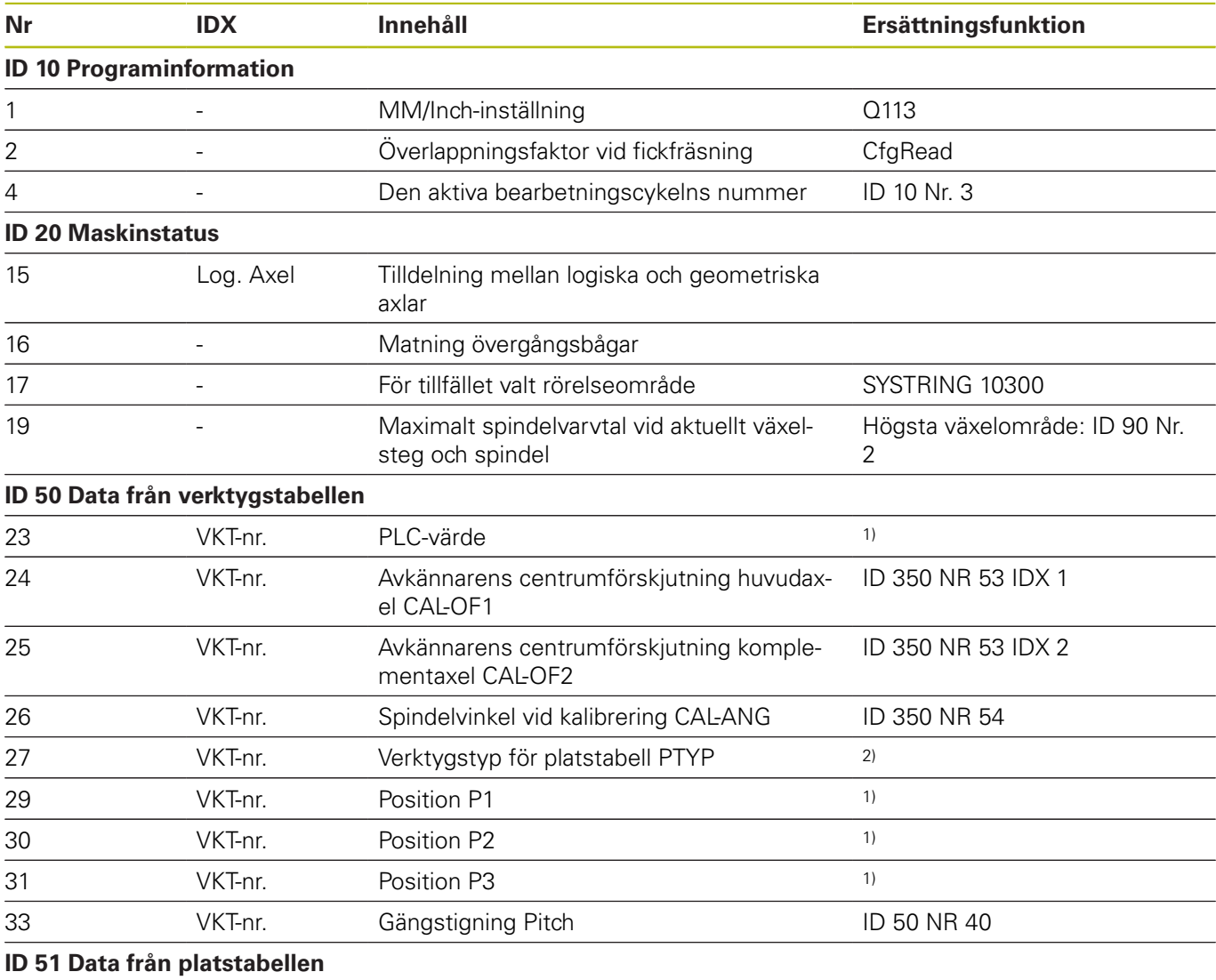

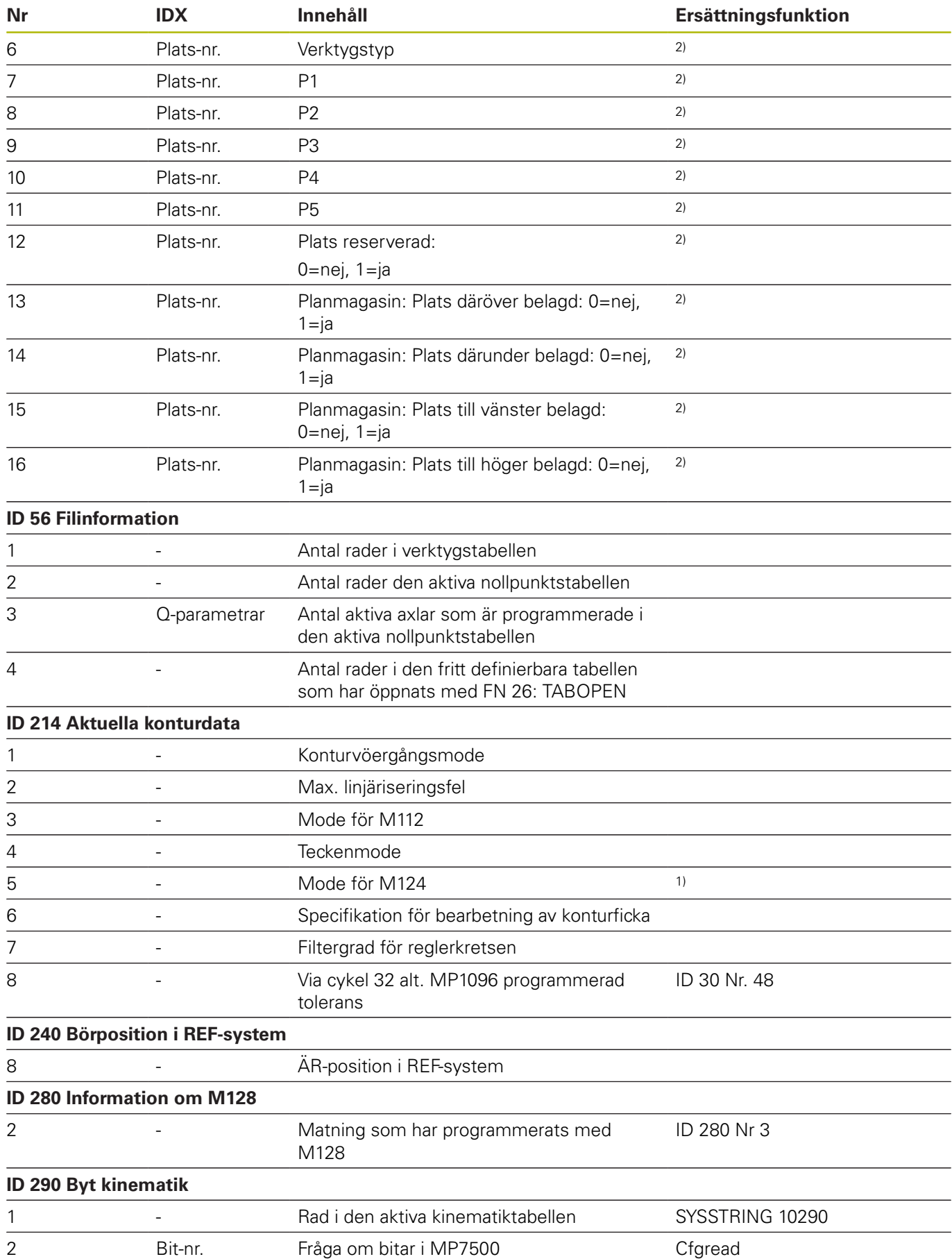

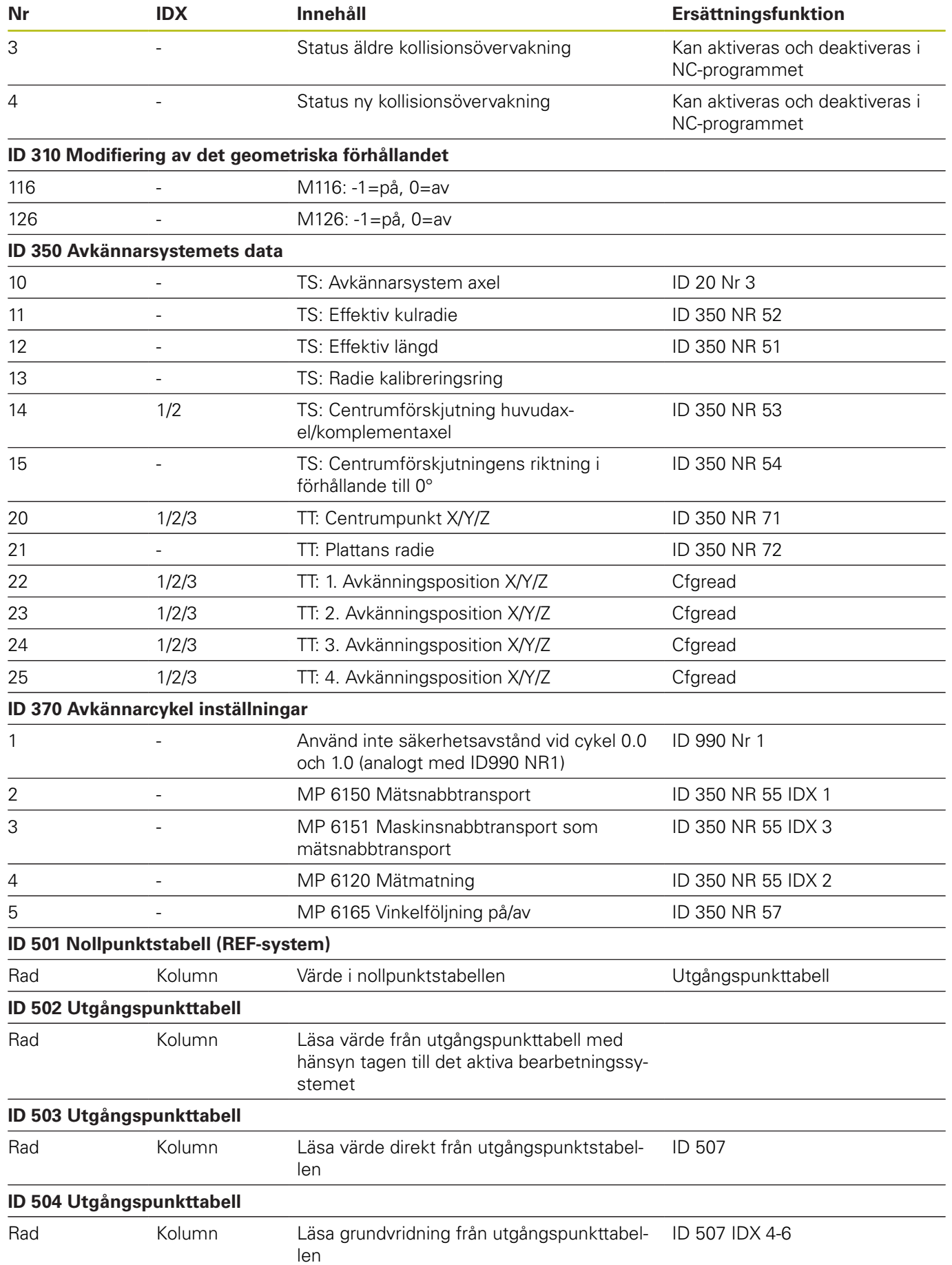

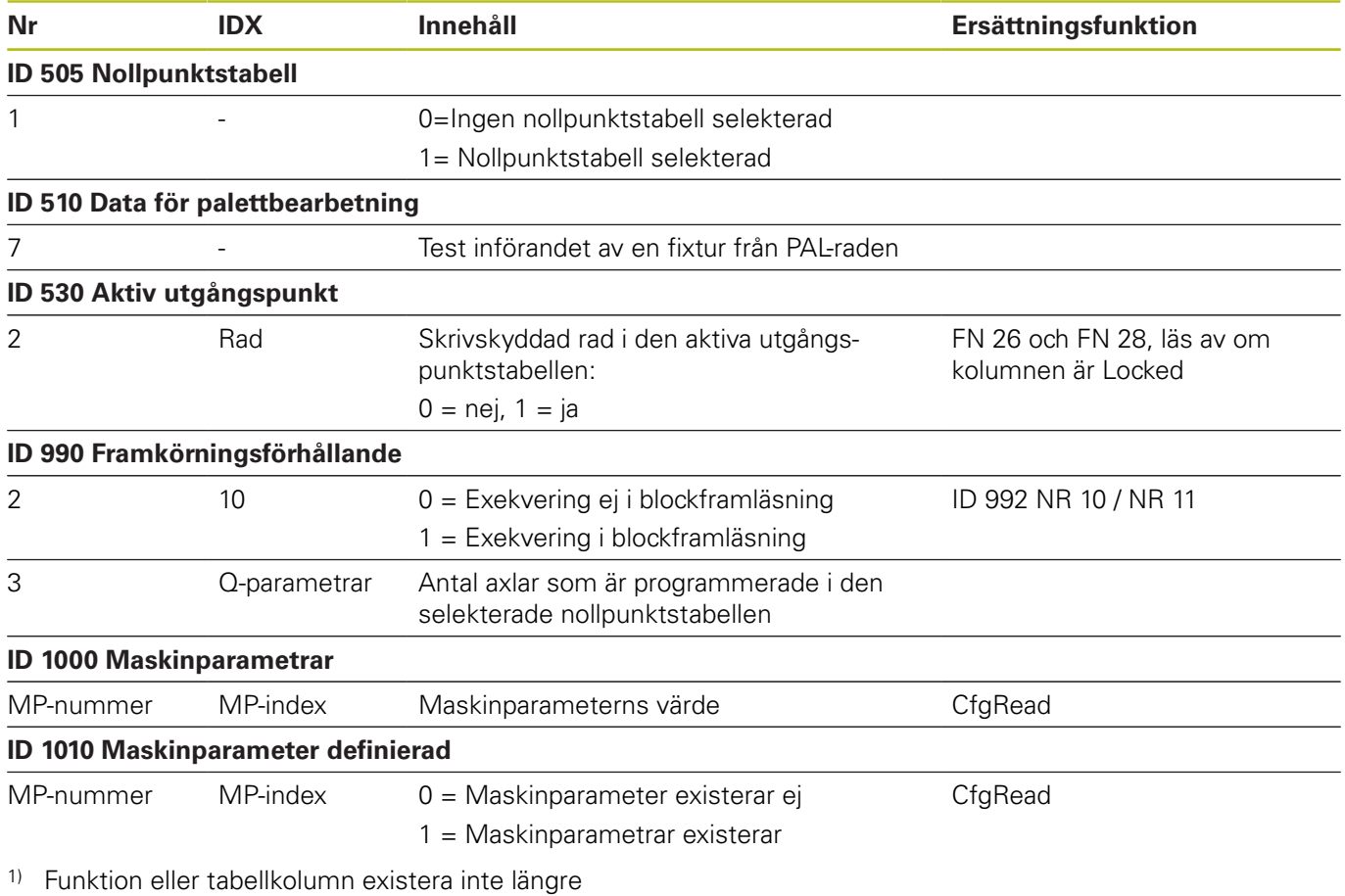

2) Läs av tabellcell med FN 26 och FN 28 eller SQL

# **15.2 Översiktstabeller**

### **Tilläggsfunktion**

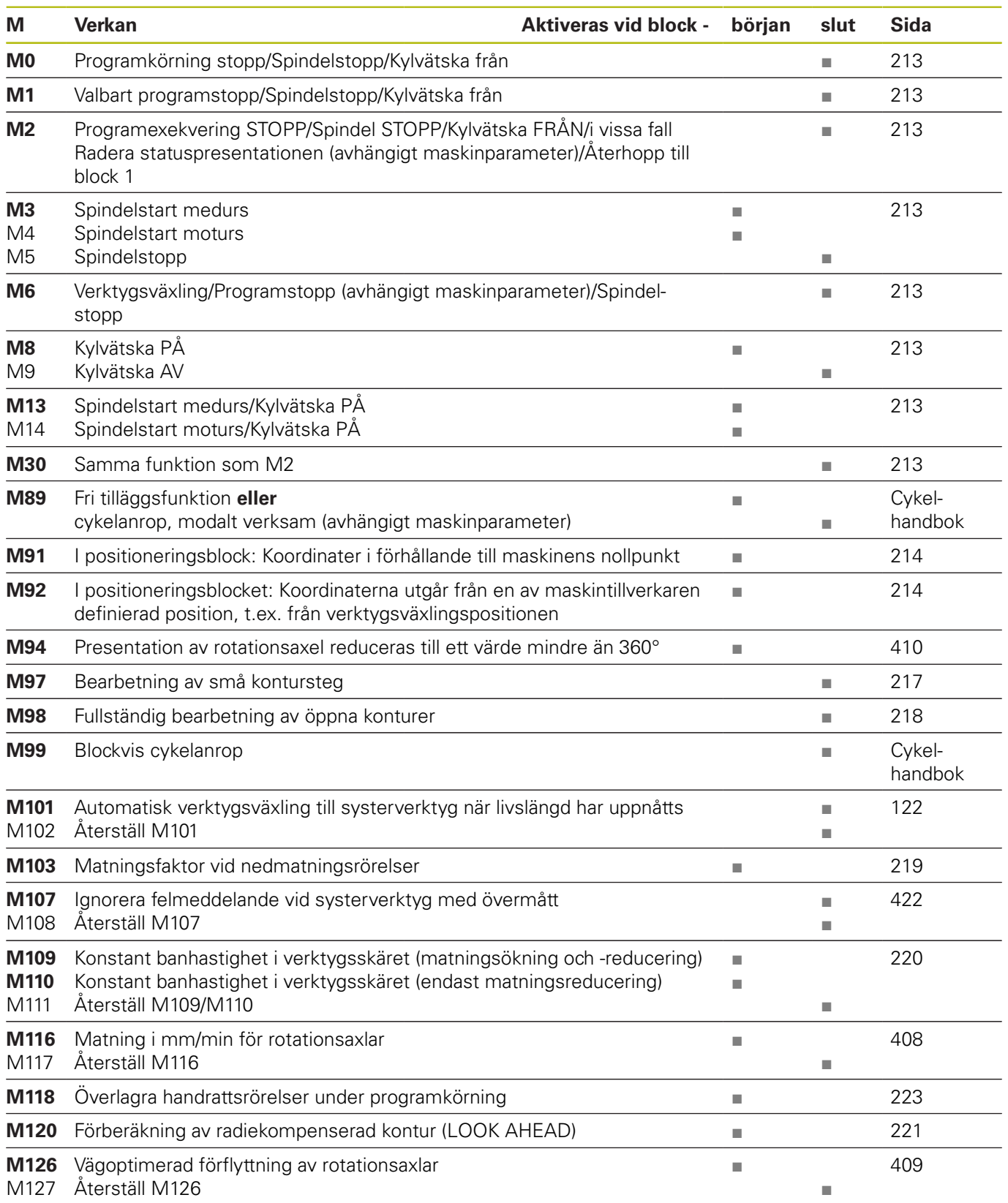

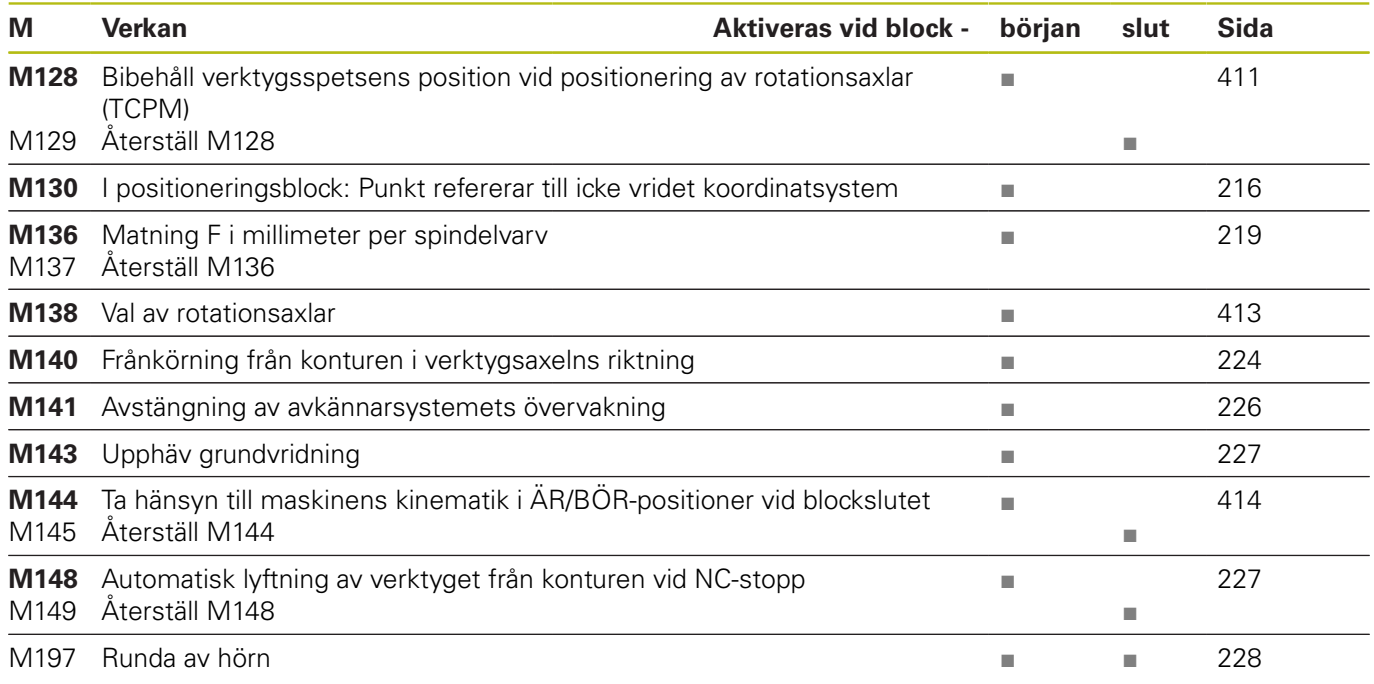

#### **Användarfunktioner**

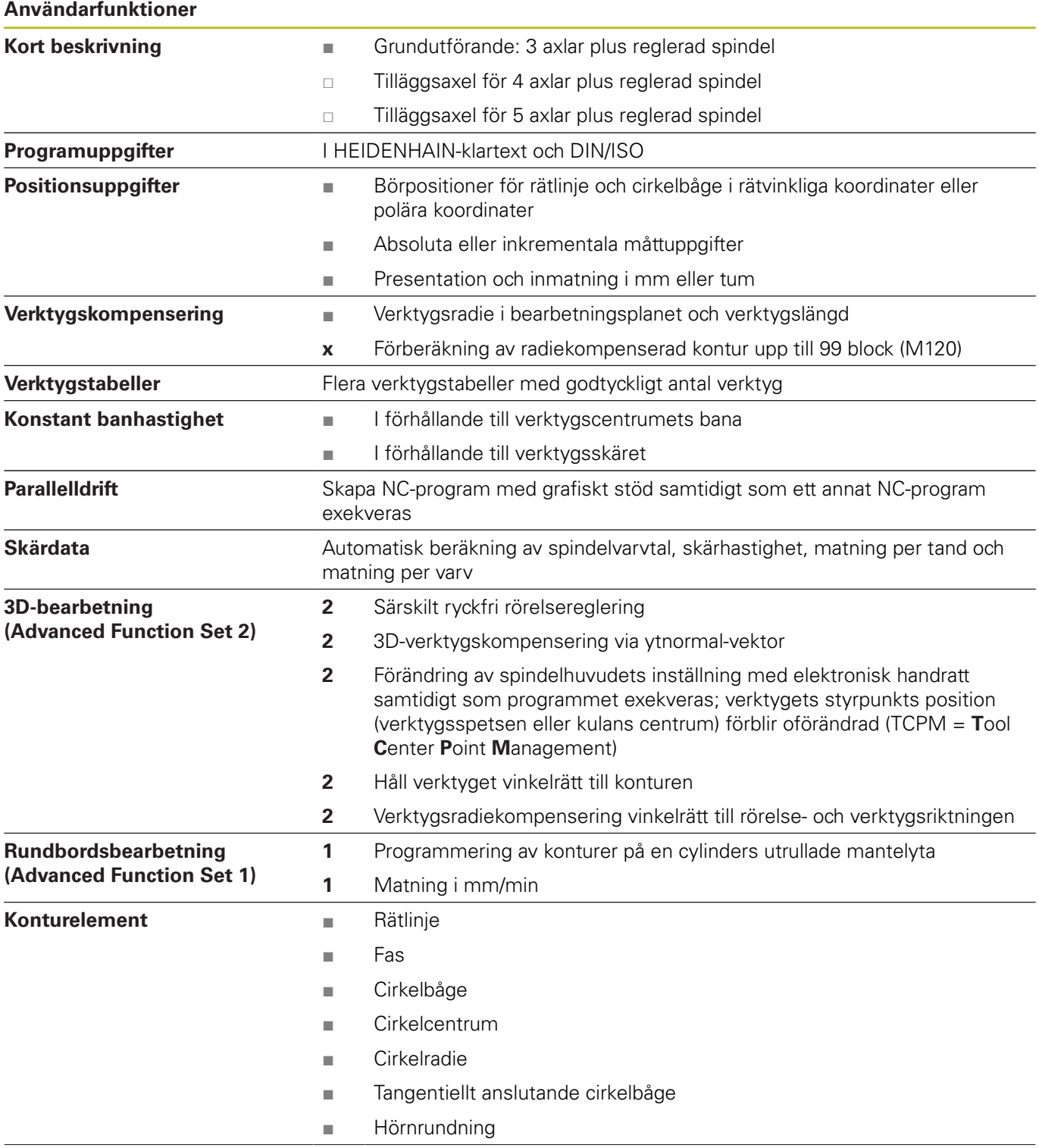

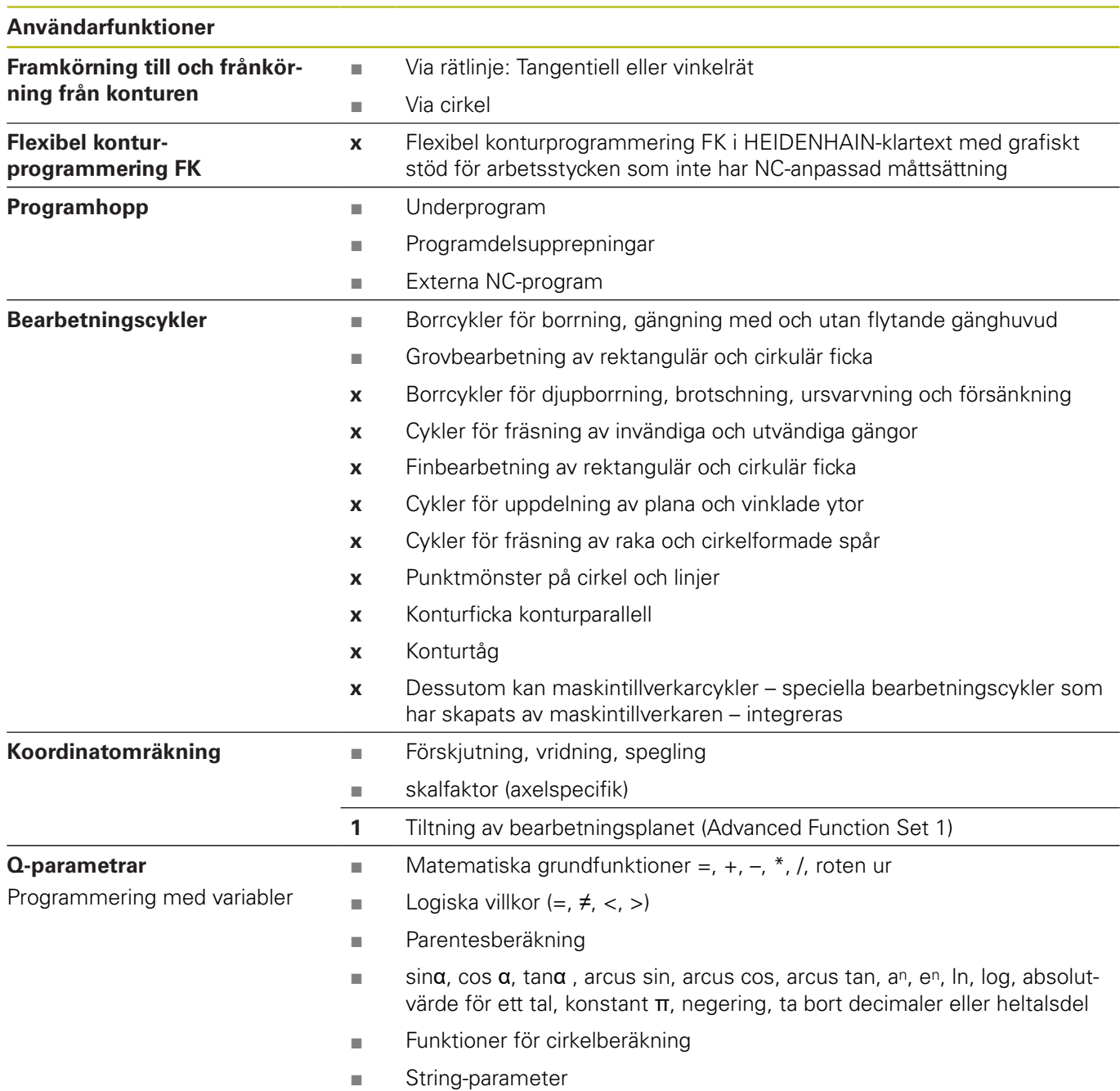

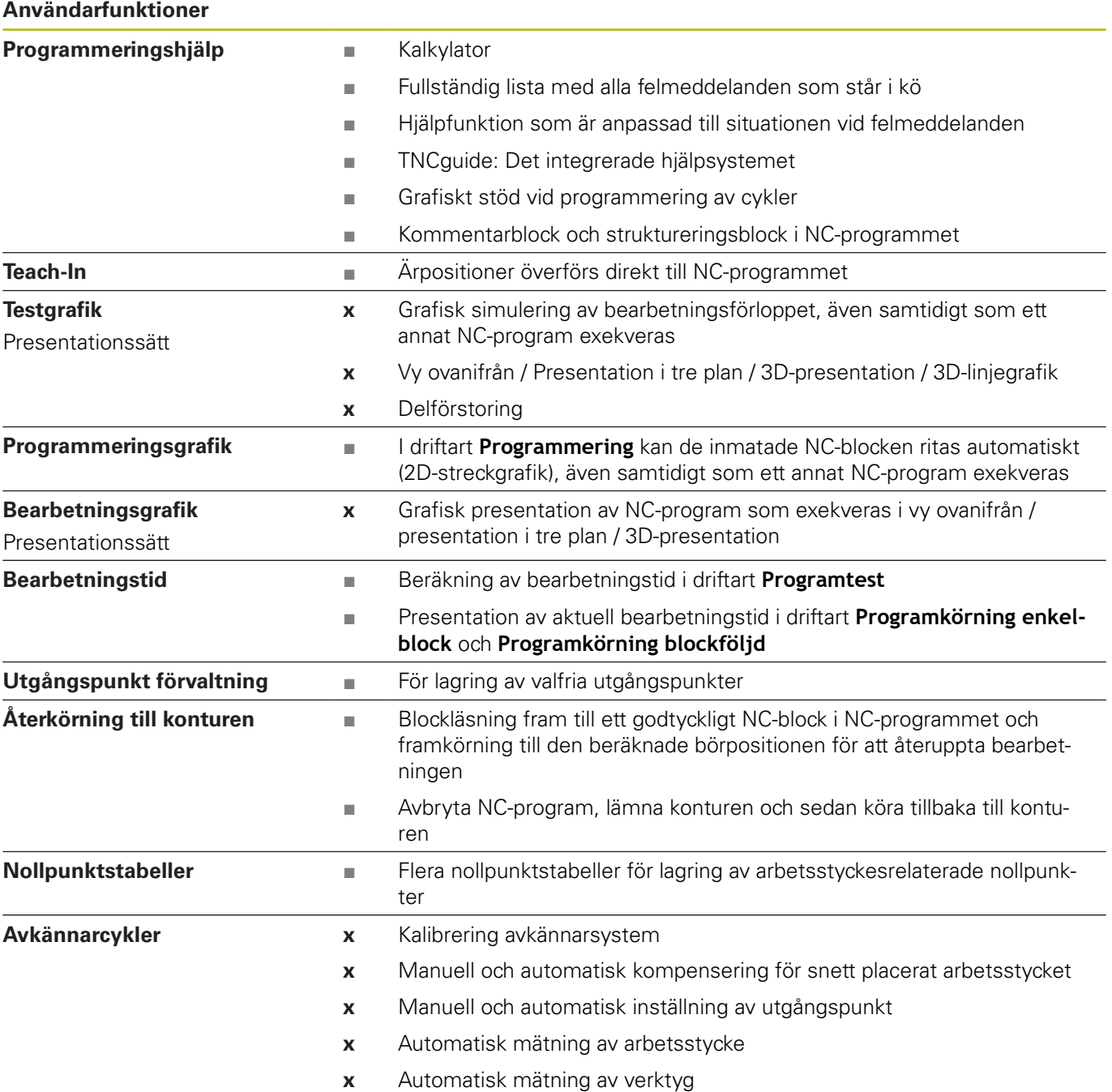

### **15.3 Skillnader mellan TNC 620 och iTNC 530**

#### **Jämförelse: PC-software**

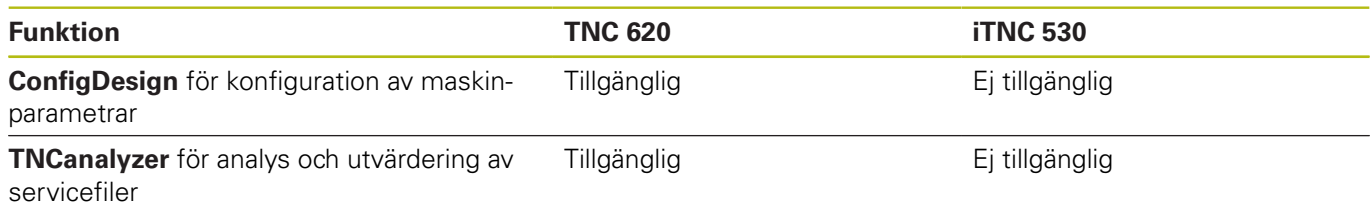

#### **Jämförelse: Användarfunktioner**

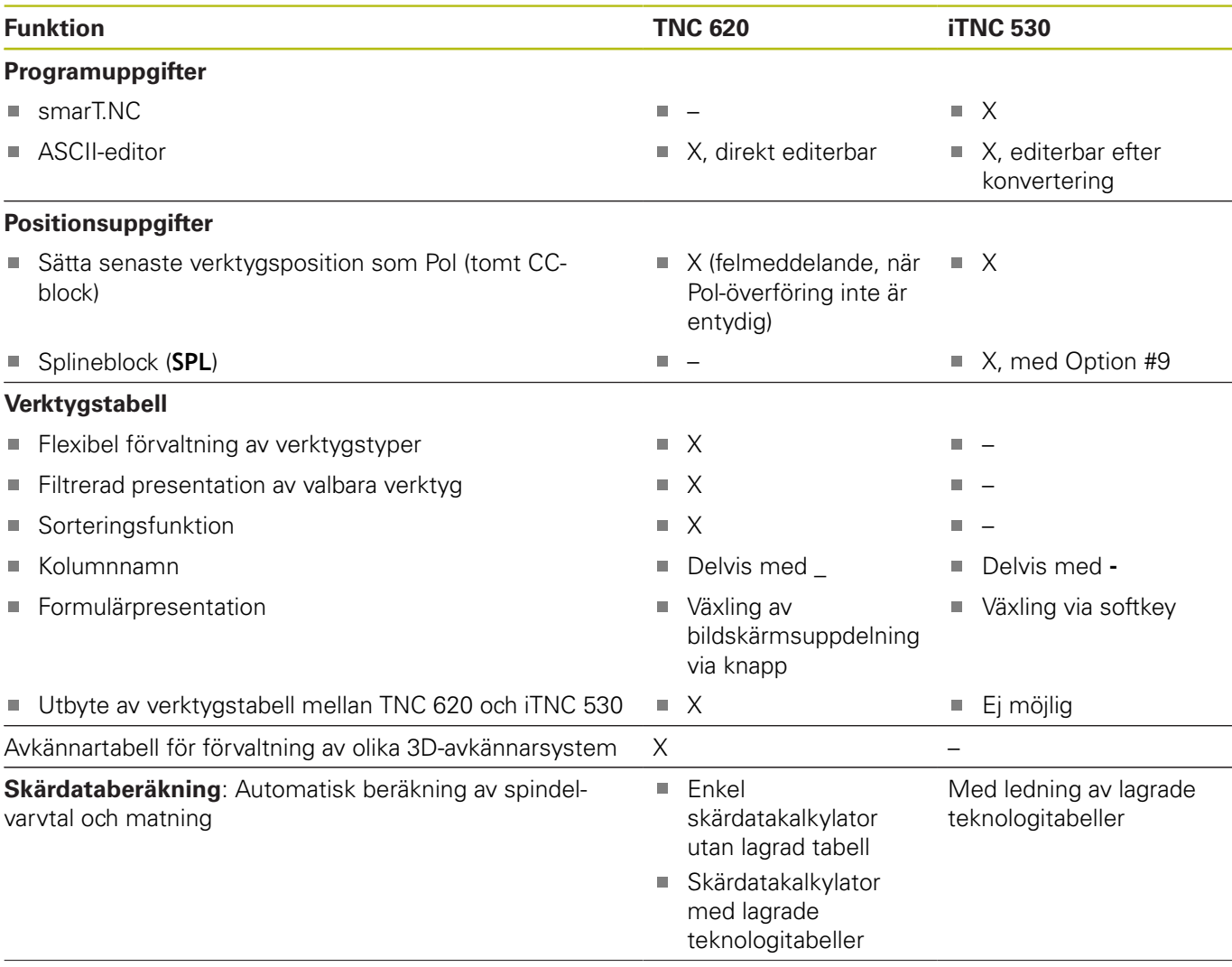

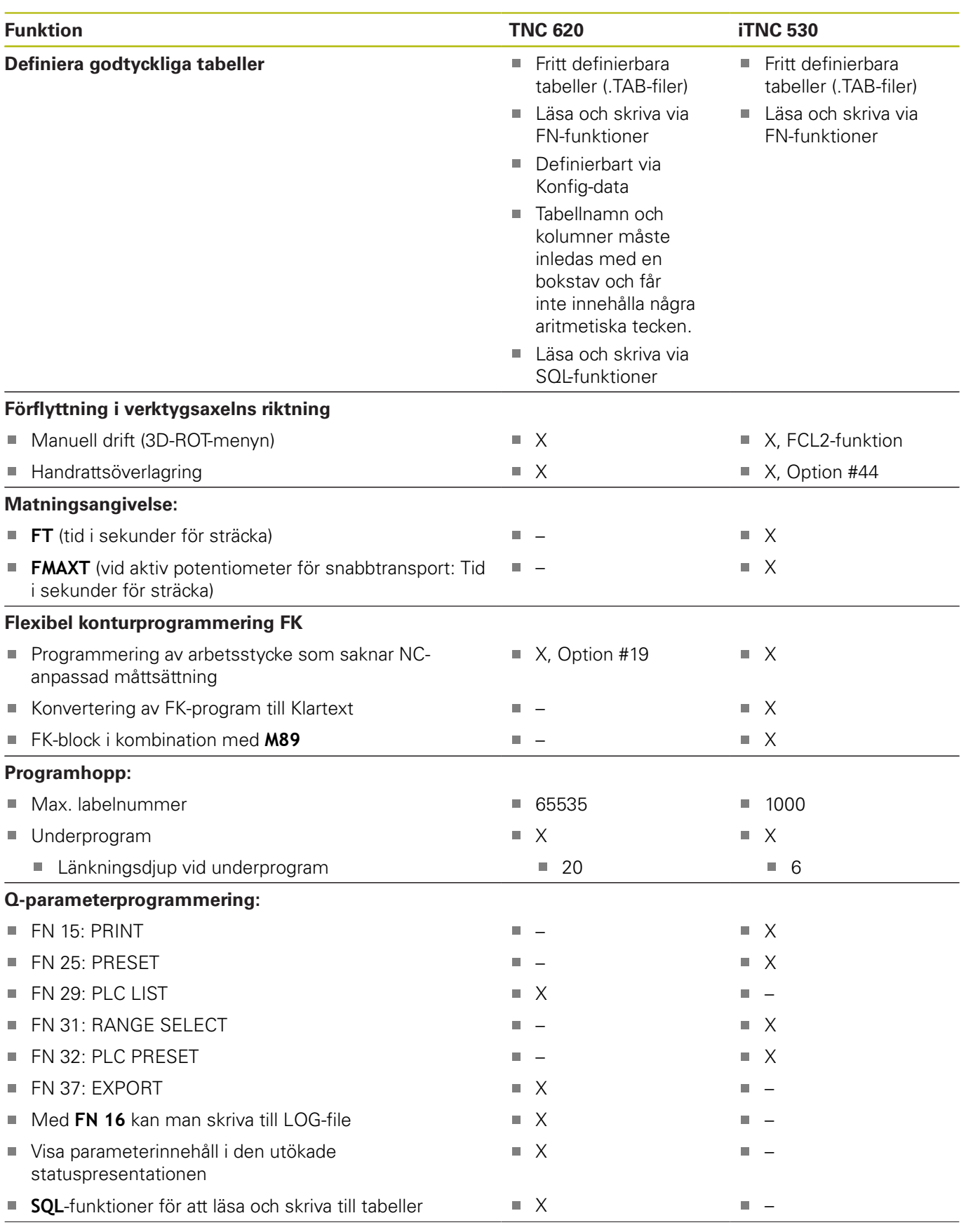

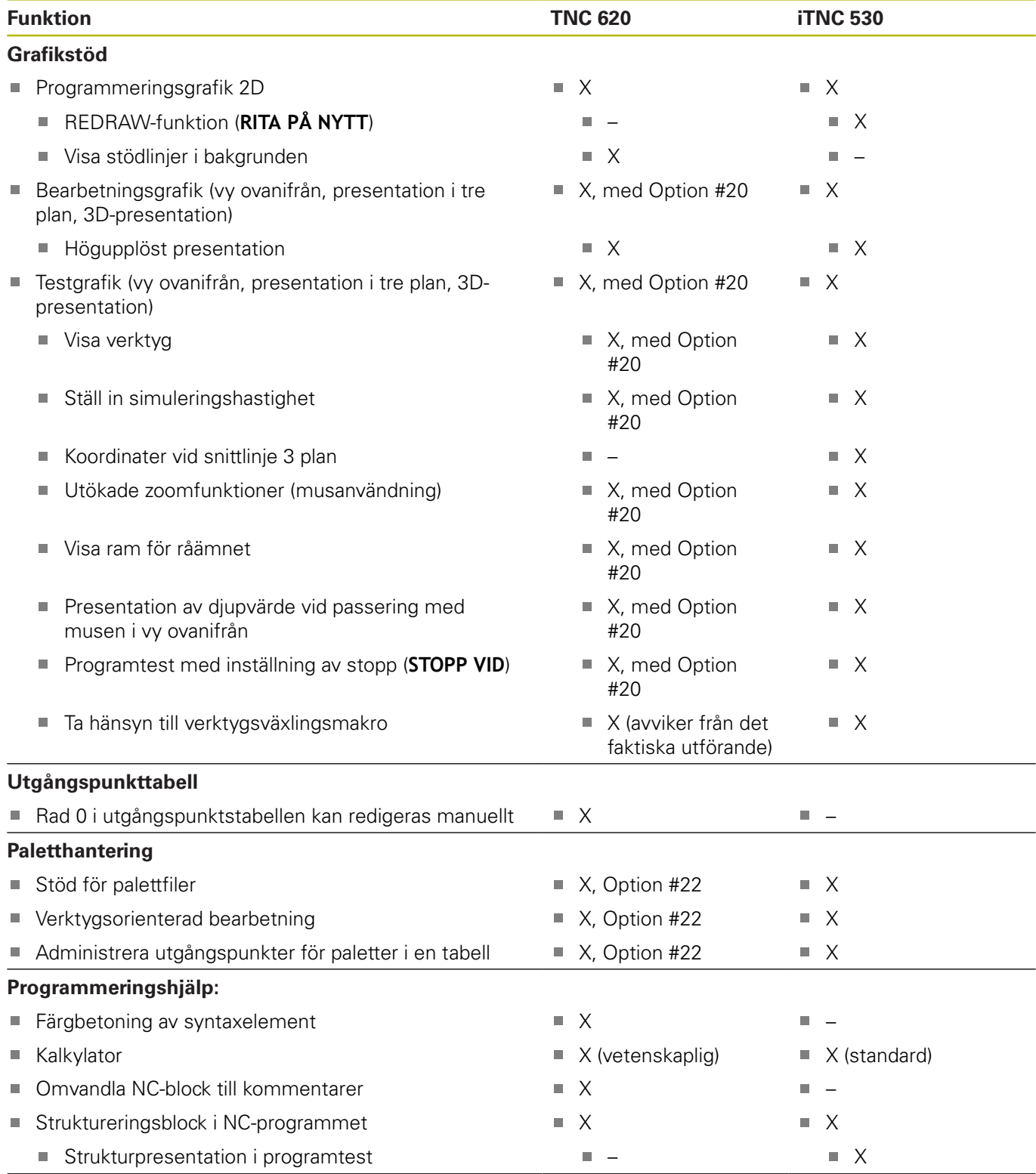

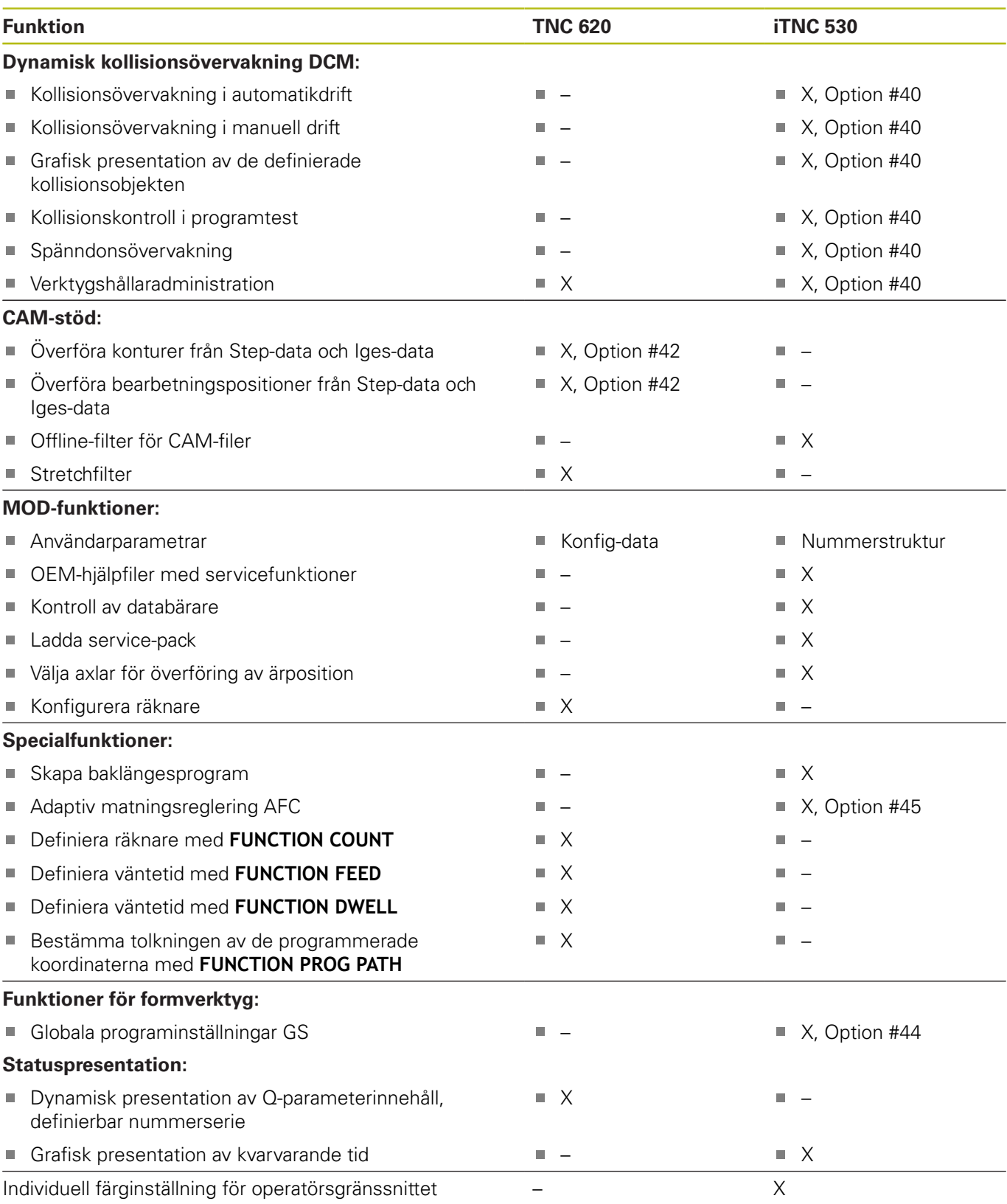

# **Jämförelse: Tilläggsfunktioner**

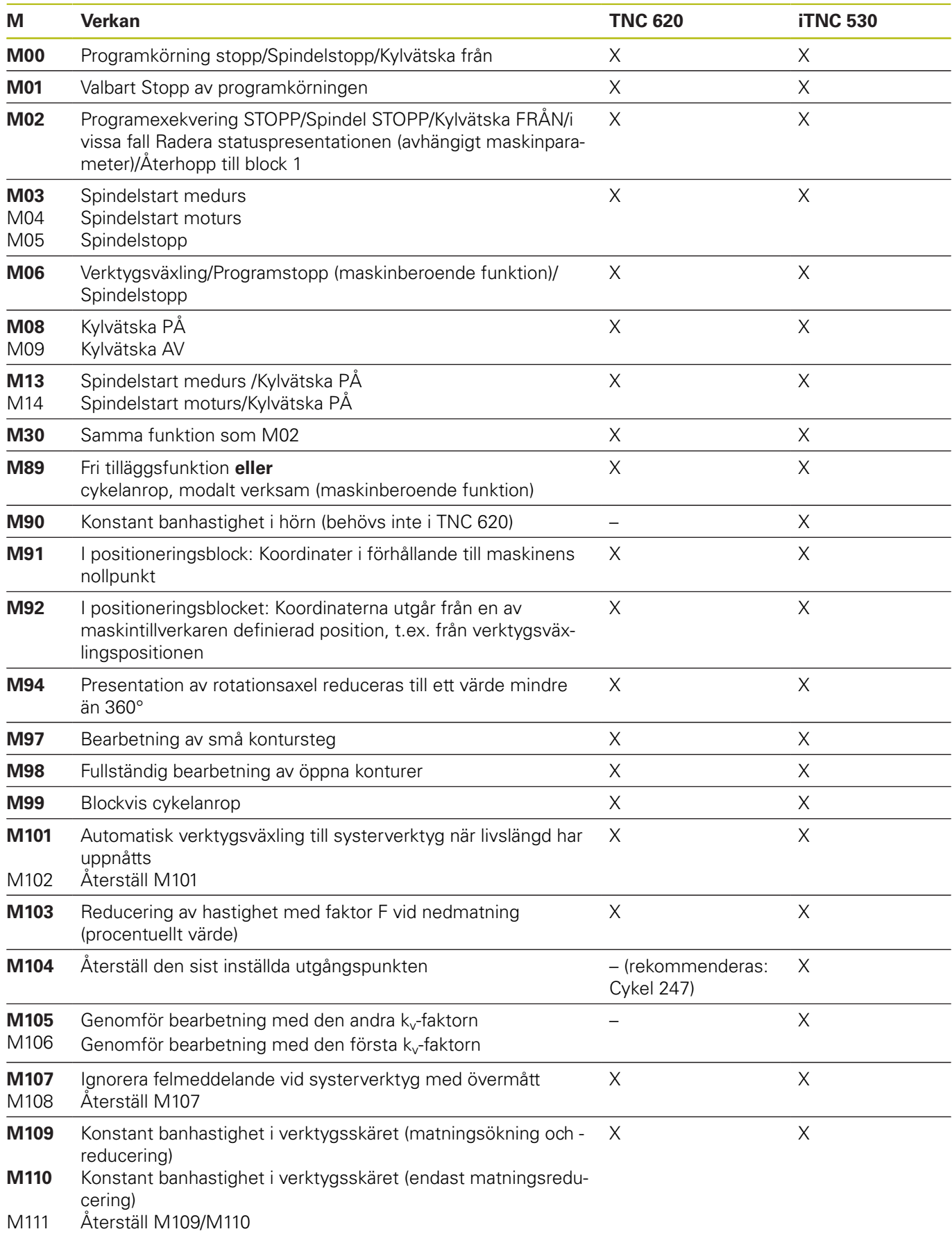

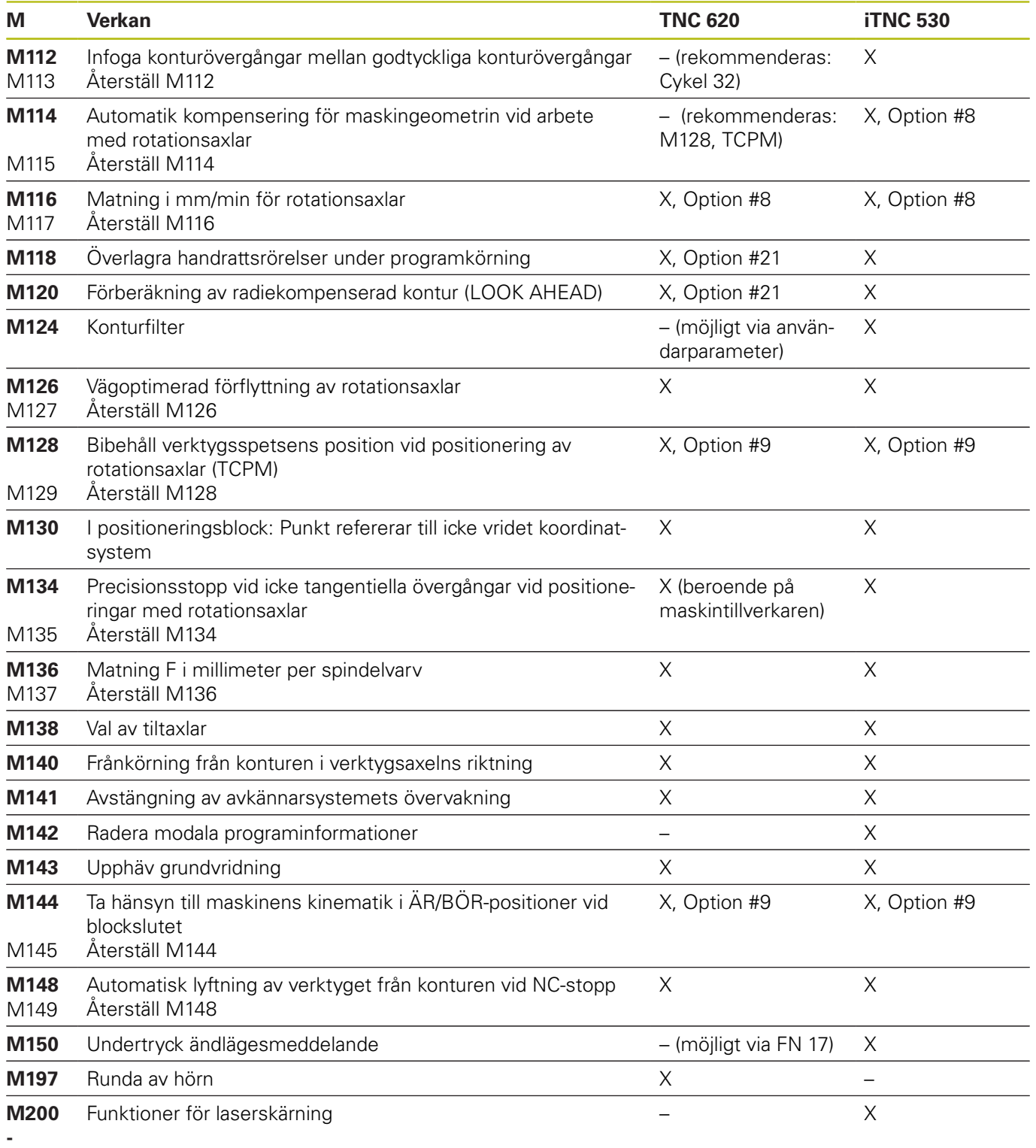

**M204**

# **Jämförelse: Cykler**

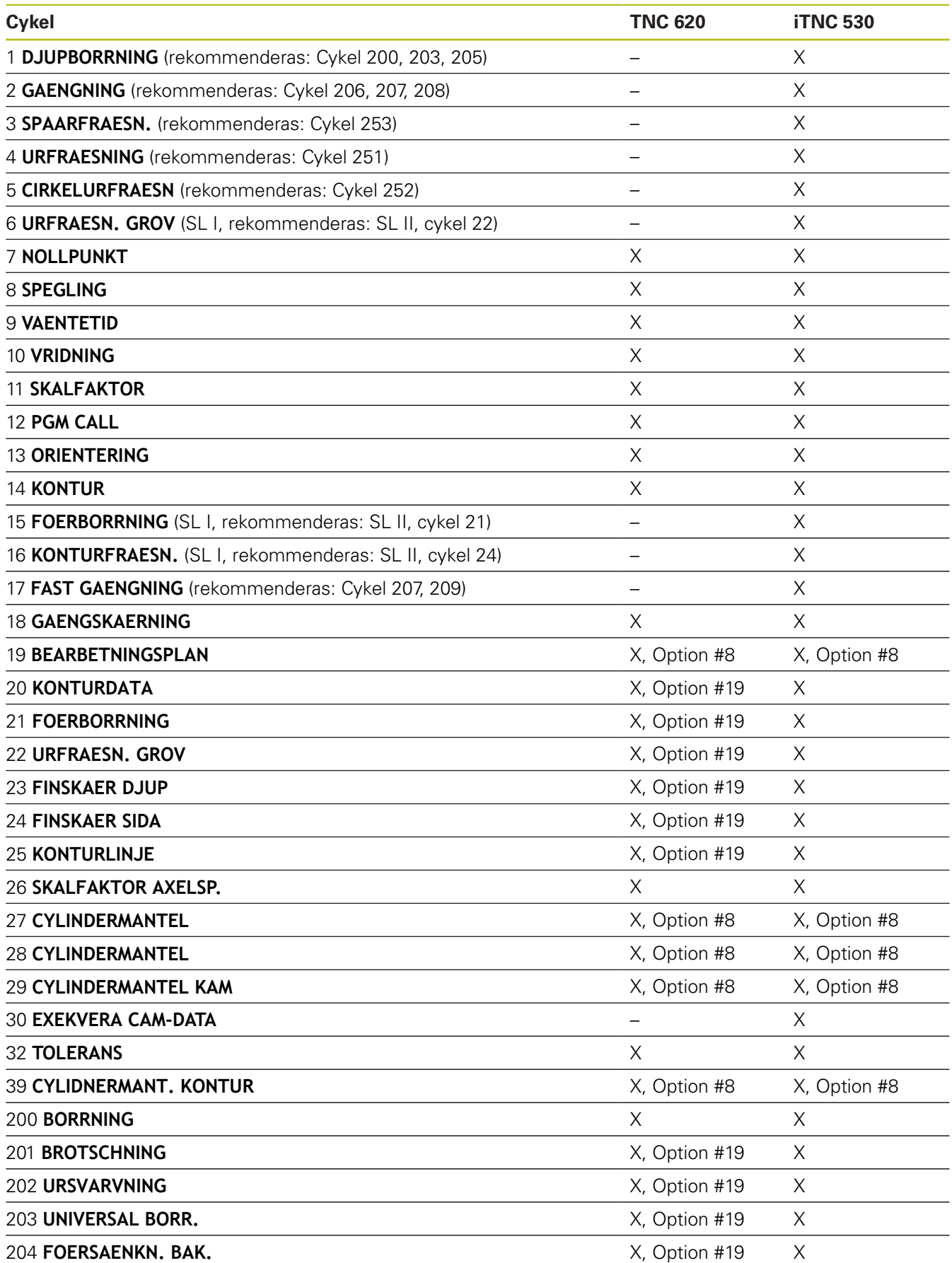

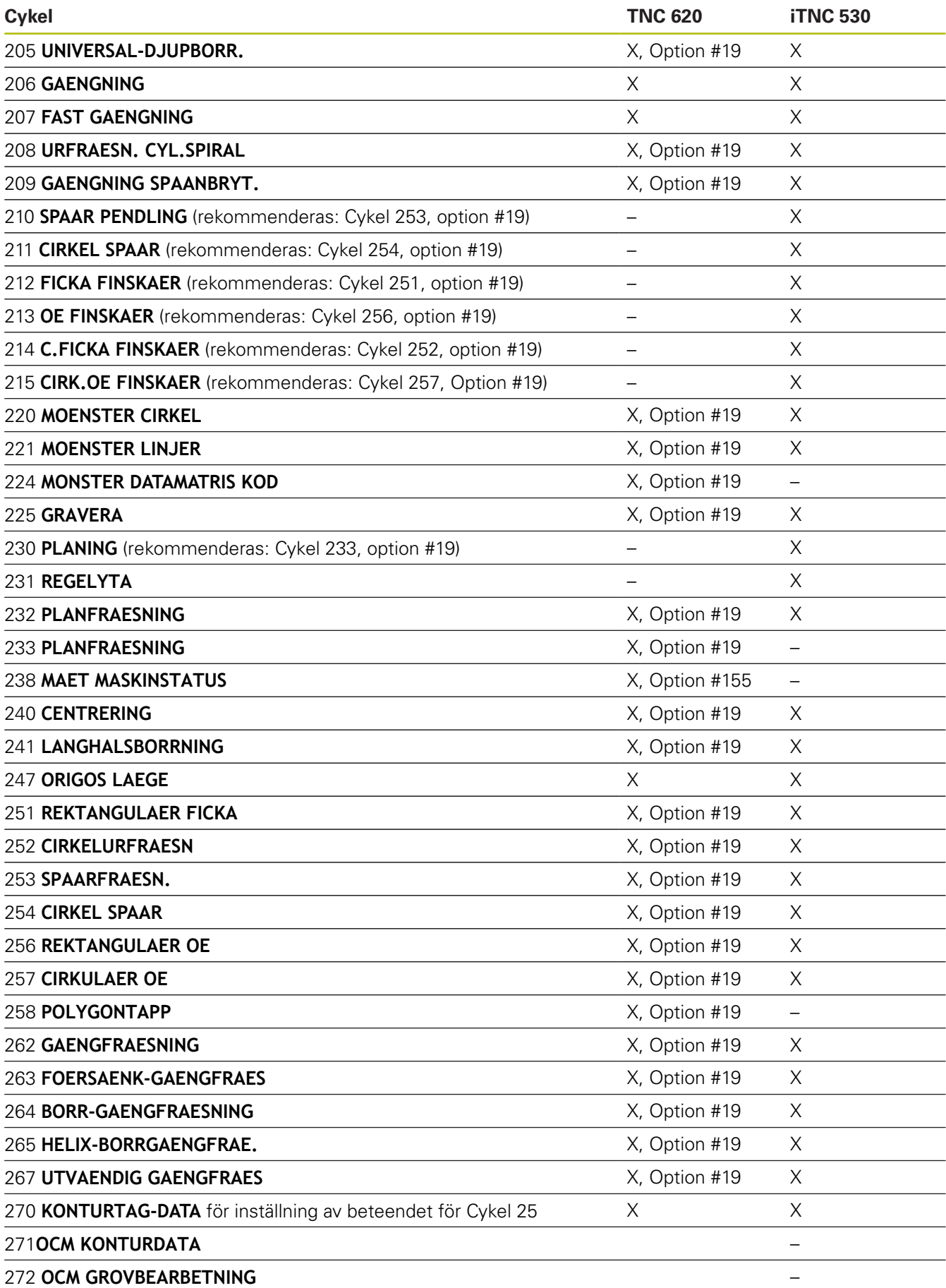

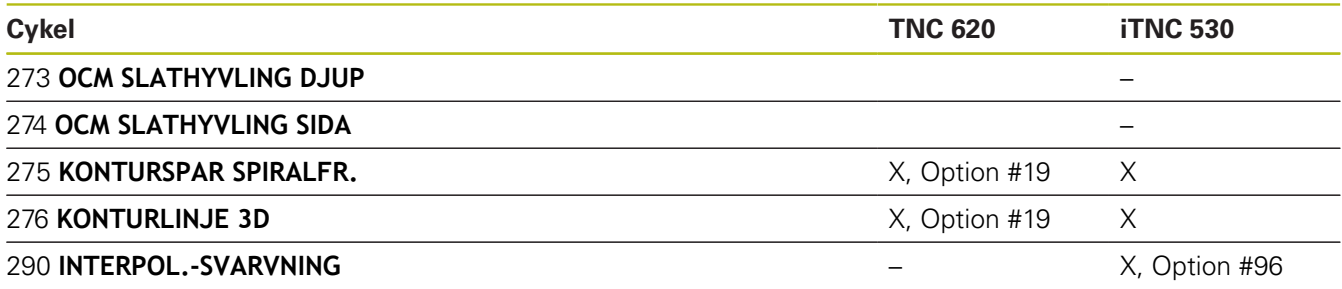

#### **Jämförelse: Avkännarcykler i driftart MANUELL DRIFT och EL. HANDRATT**

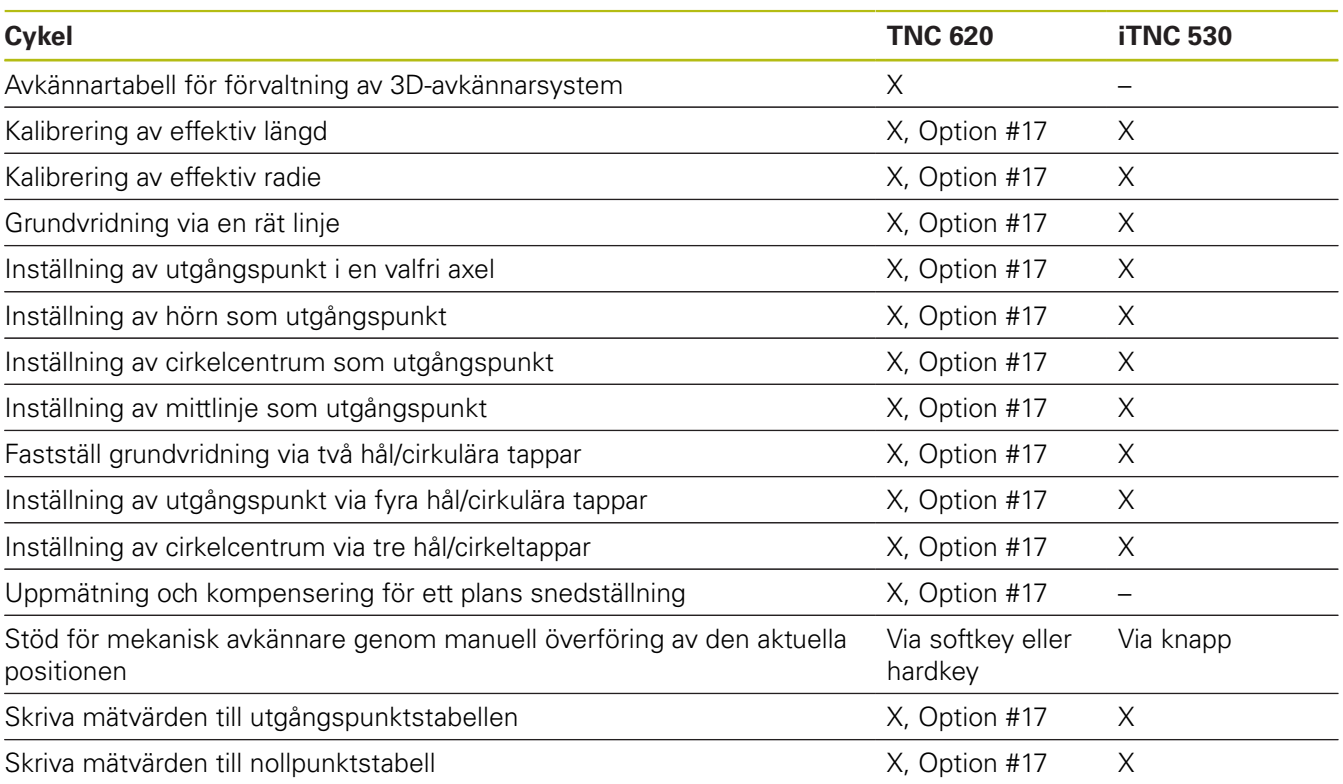

#### **Jämförelse: Avkännarcykler för automatisk kontroll av arbetsstycket**

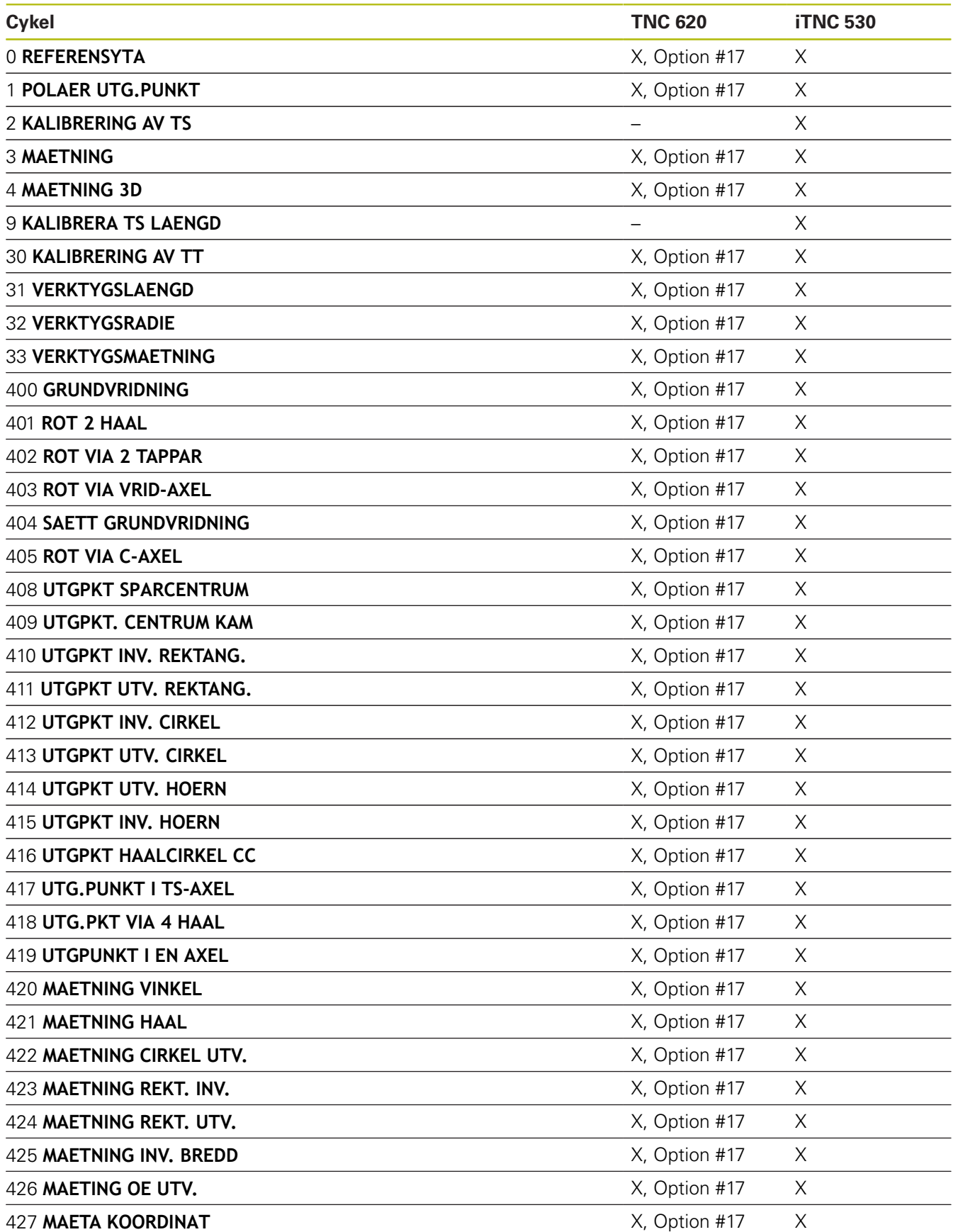

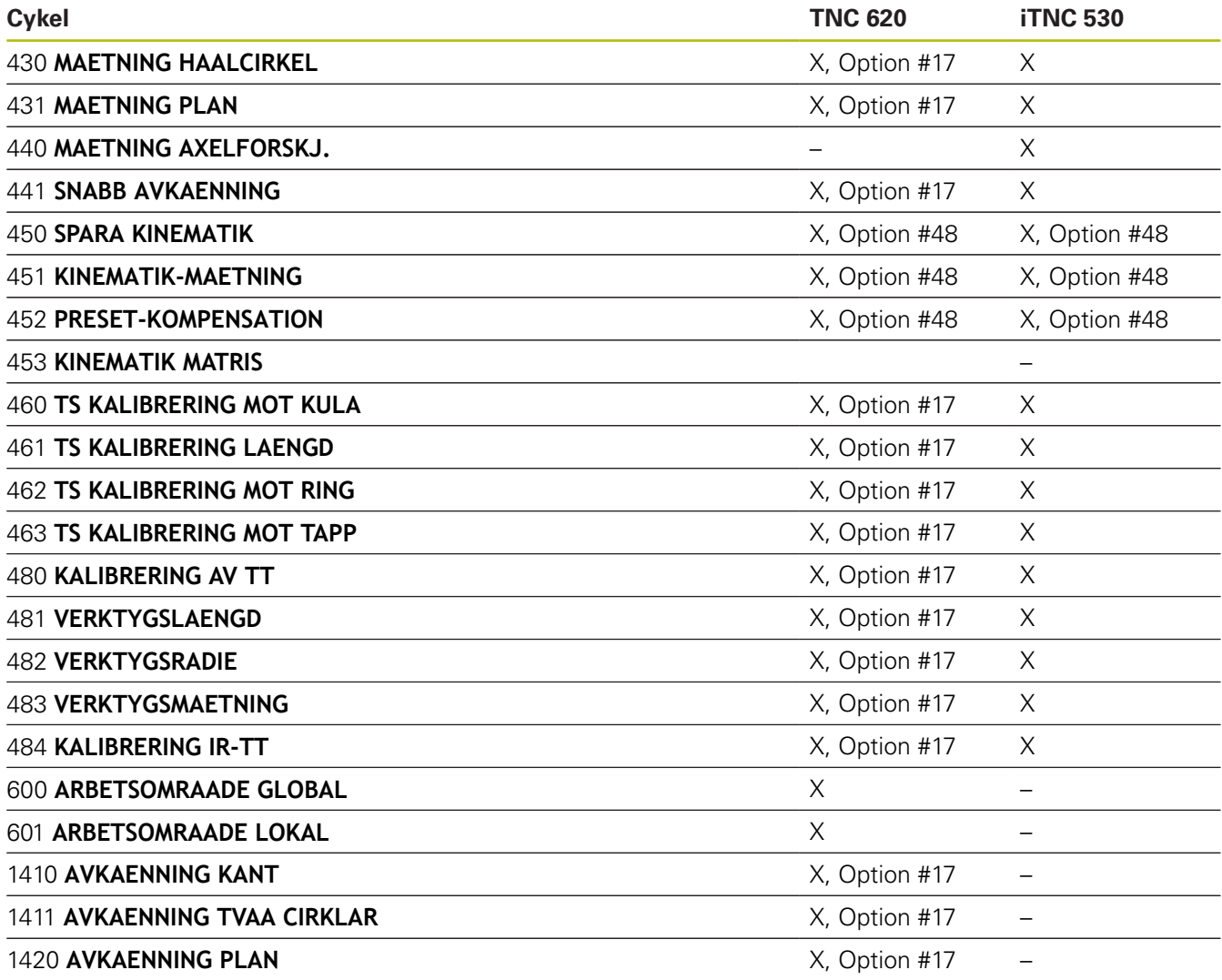

### **Jämförelse: Skillnader vid programmeringen**

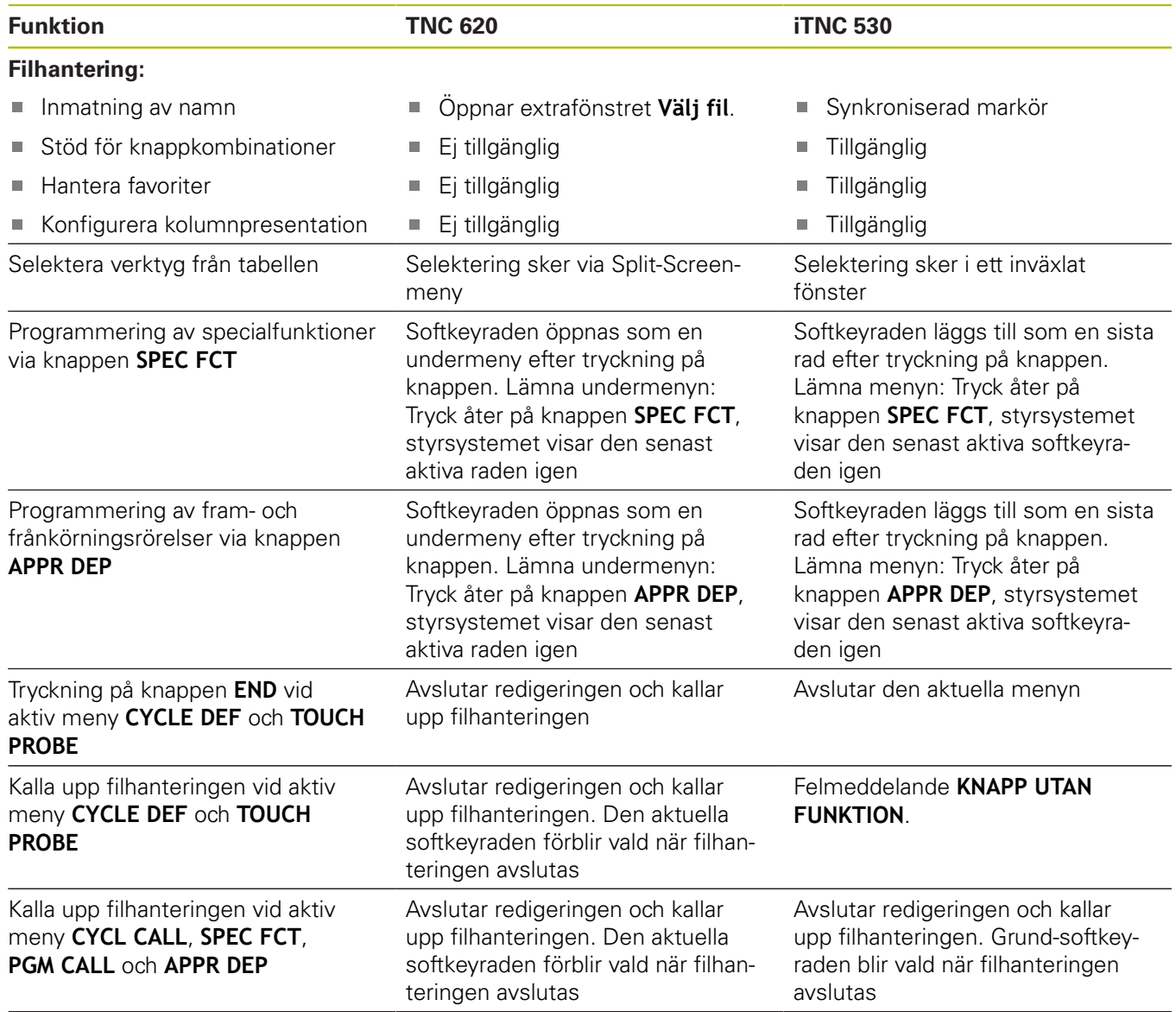
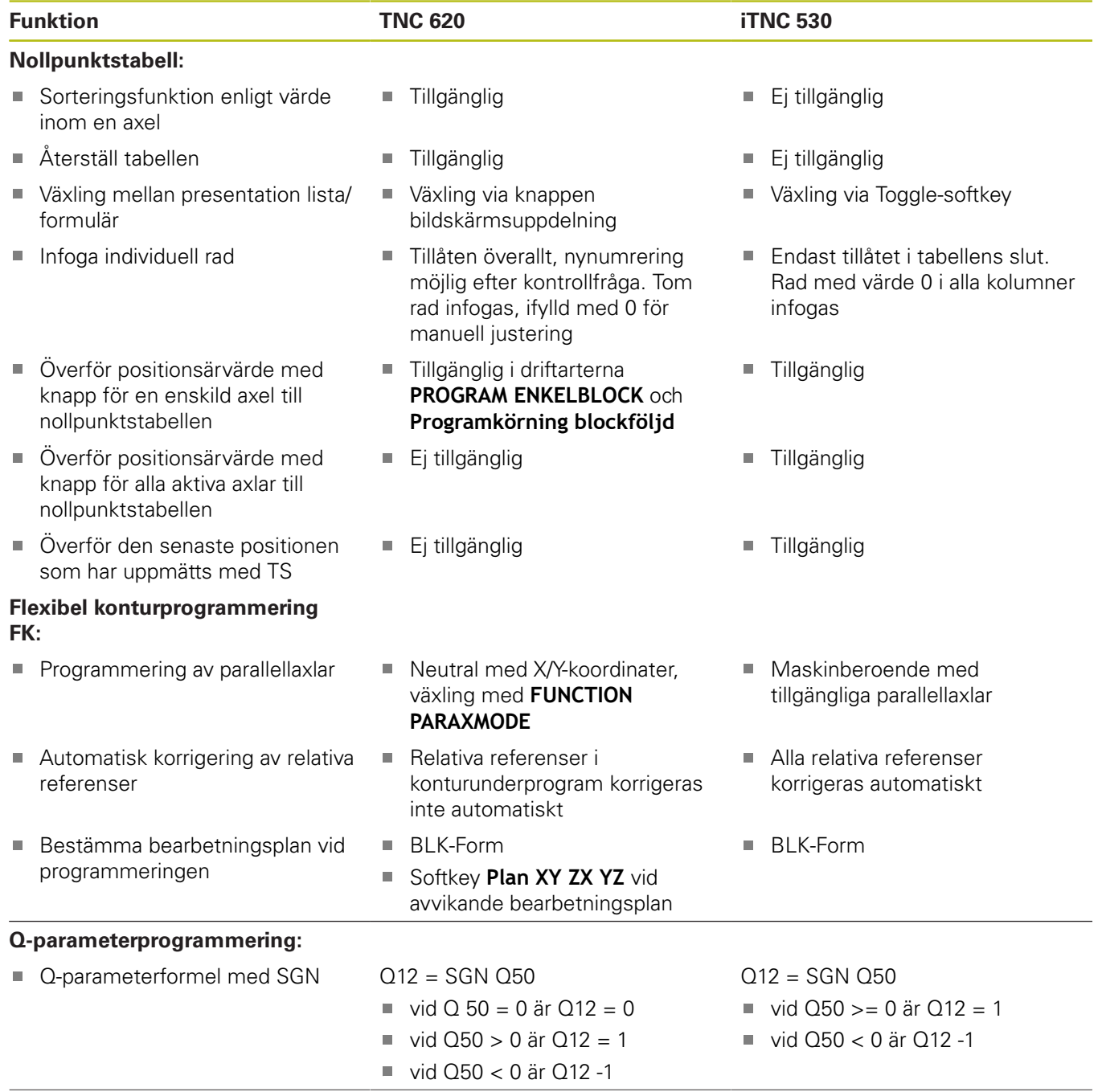

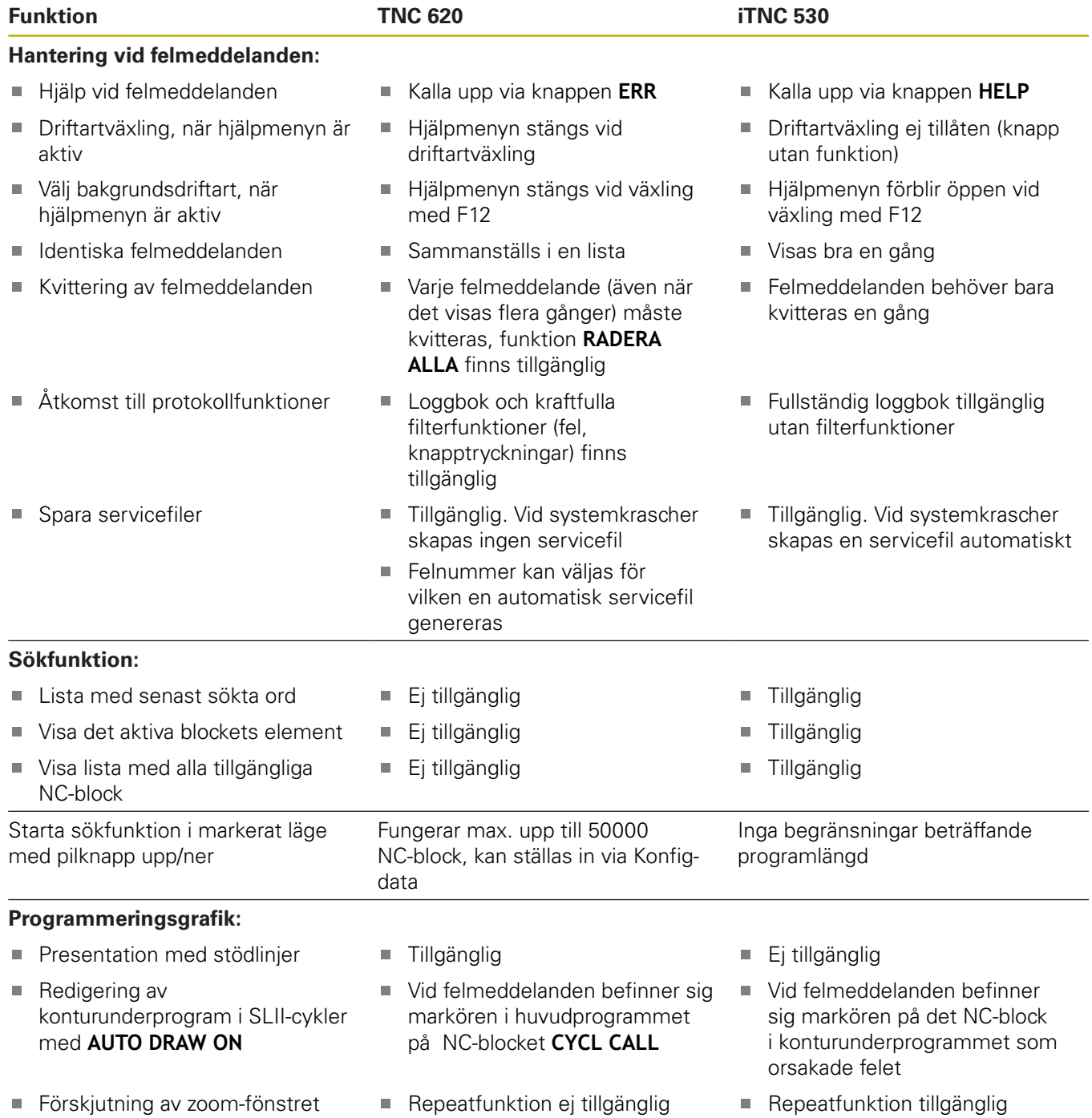

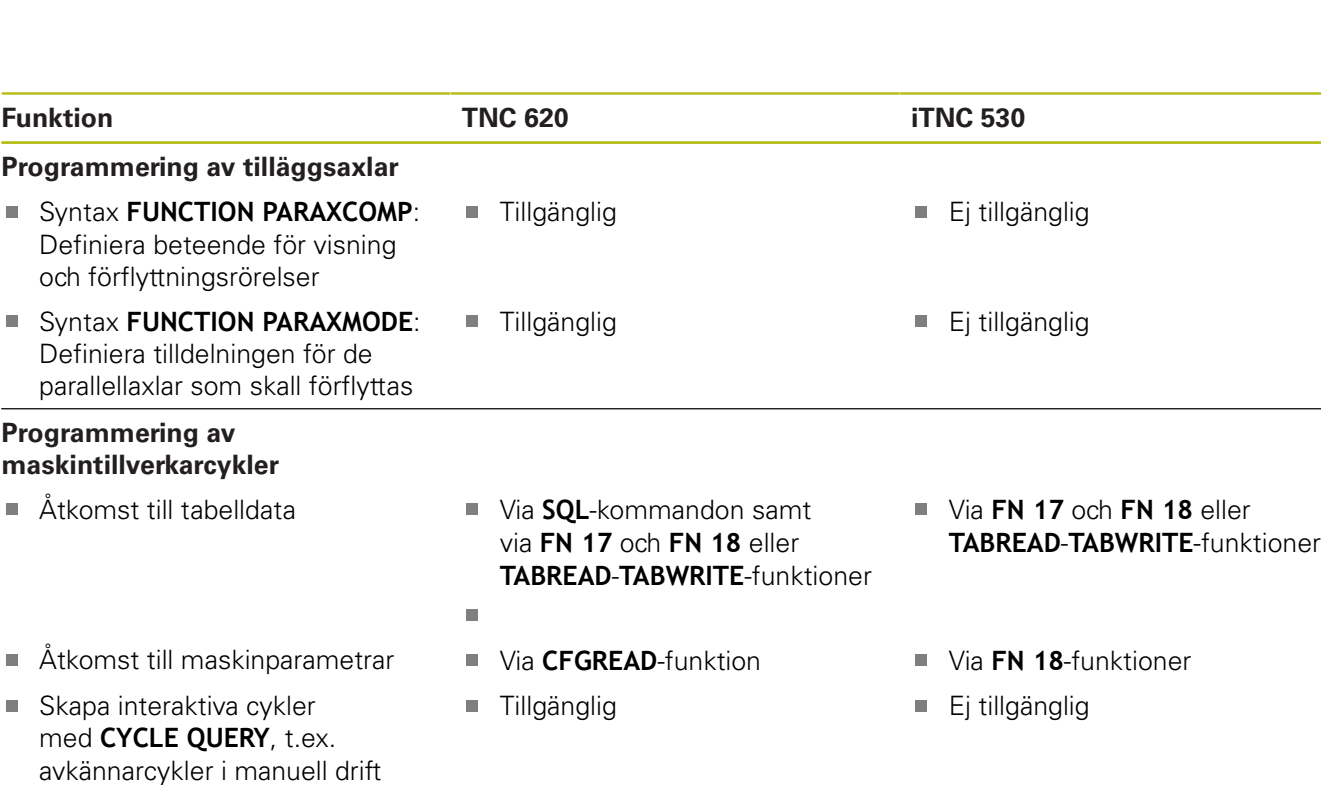

## **Jämförelse: Skillnader vid programtest, funktionalitet**

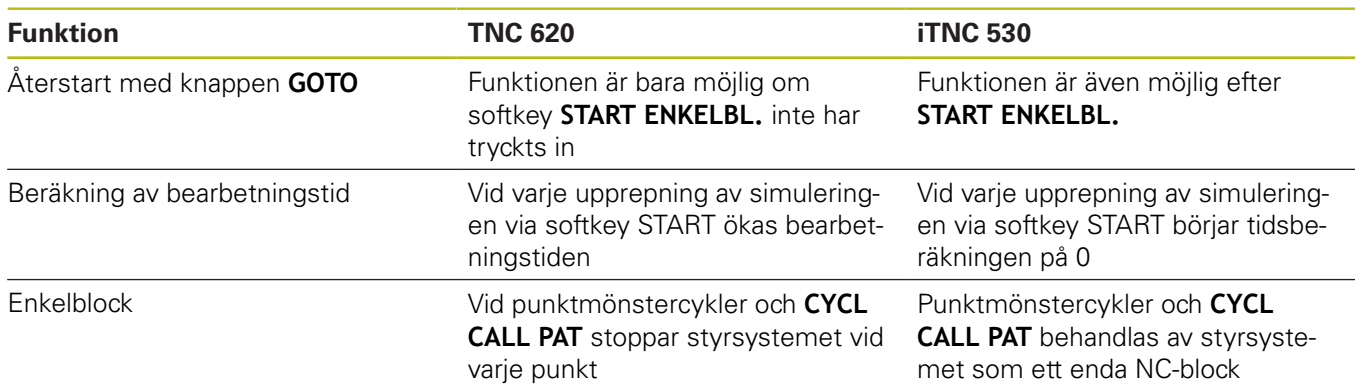

### **Jämförelse: Skillnader vid programtest, handhavande**

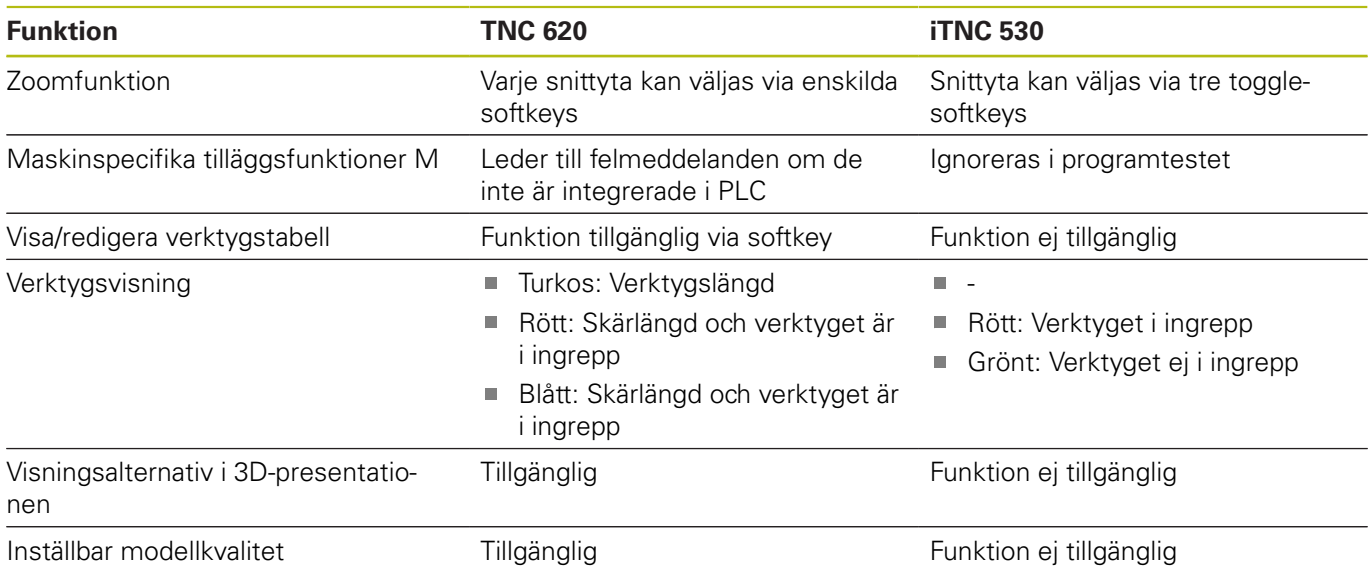

### **Jämförelse: Skillnader vid programmeringsstation**

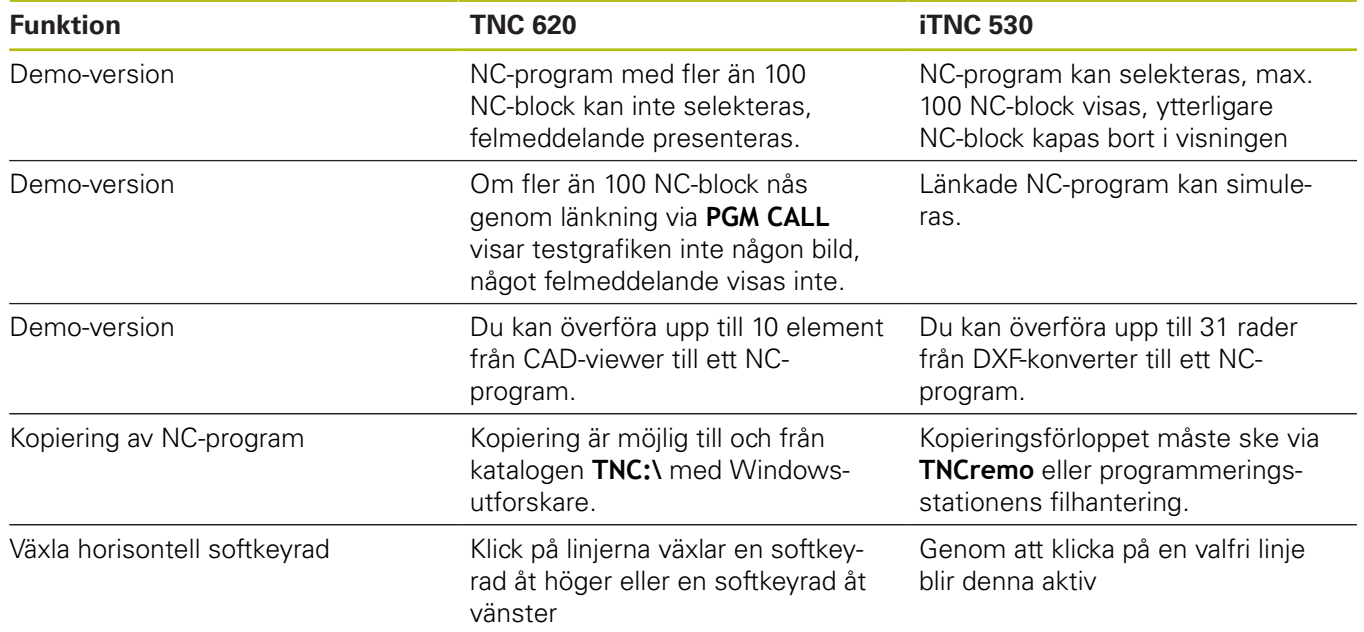

### **Index**

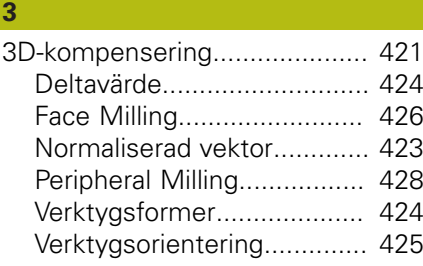

#### **A**

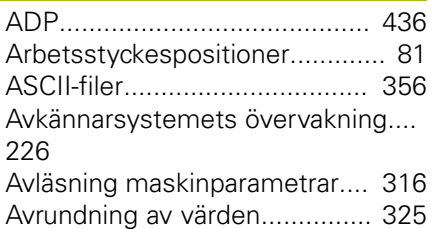

#### **B**

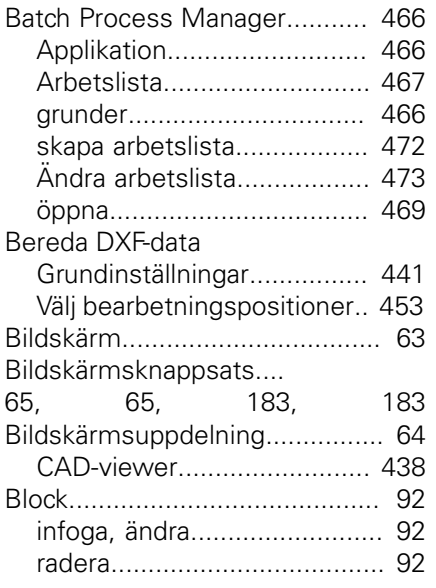

#### **C**

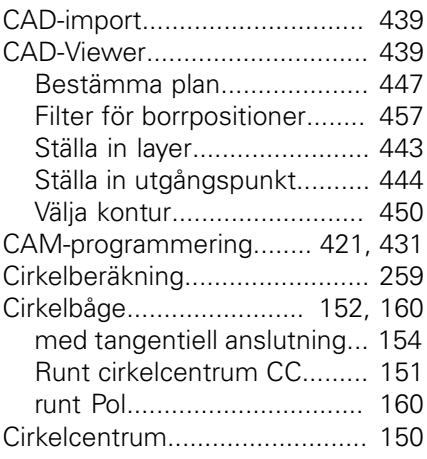

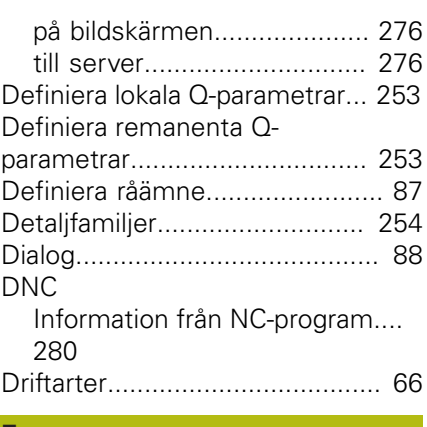

#### **E**

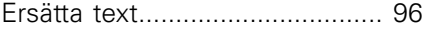

#### **F**

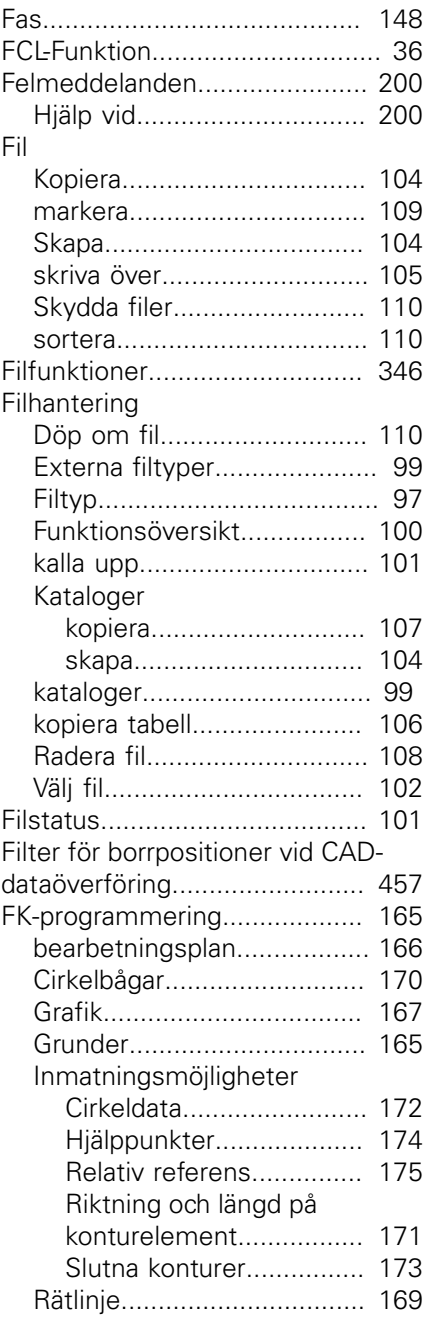

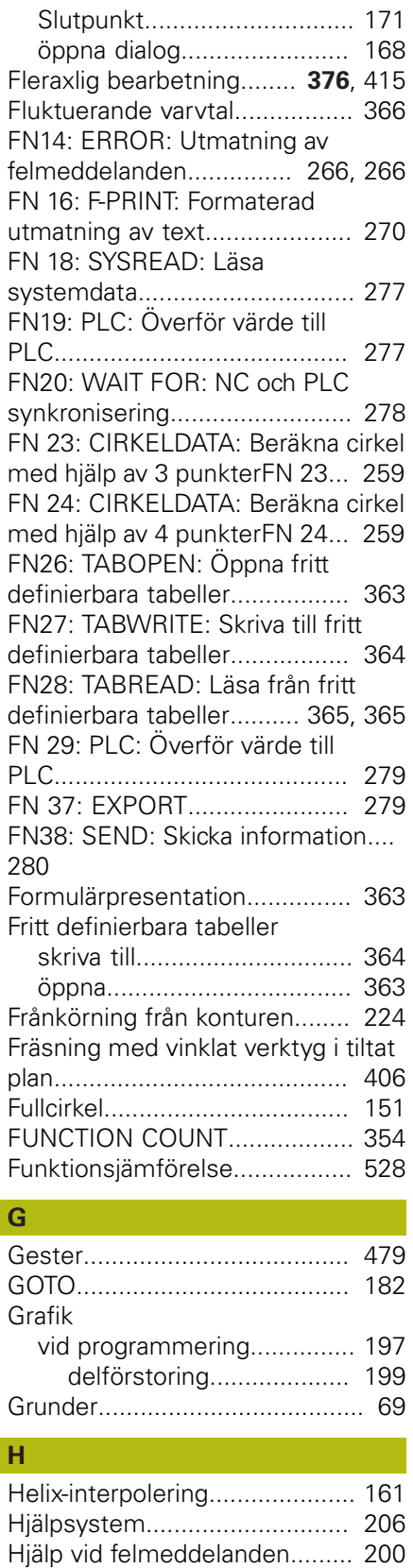

[med GOTO](#page-181-0)........................... [182](#page-181-0) [Huvudaxlar.](#page-79-0)................................ [80](#page-79-0) [Hårddisk.](#page-96-0).................................... [97](#page-96-0) [Hörnrundning](#page-148-0)........................... [149](#page-148-0) [Hörnrundning M197.](#page-227-0)................ [228](#page-227-0)

Hopp

# **D**

Datautmatning

#### Import

**I**

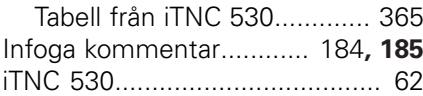

### **K**

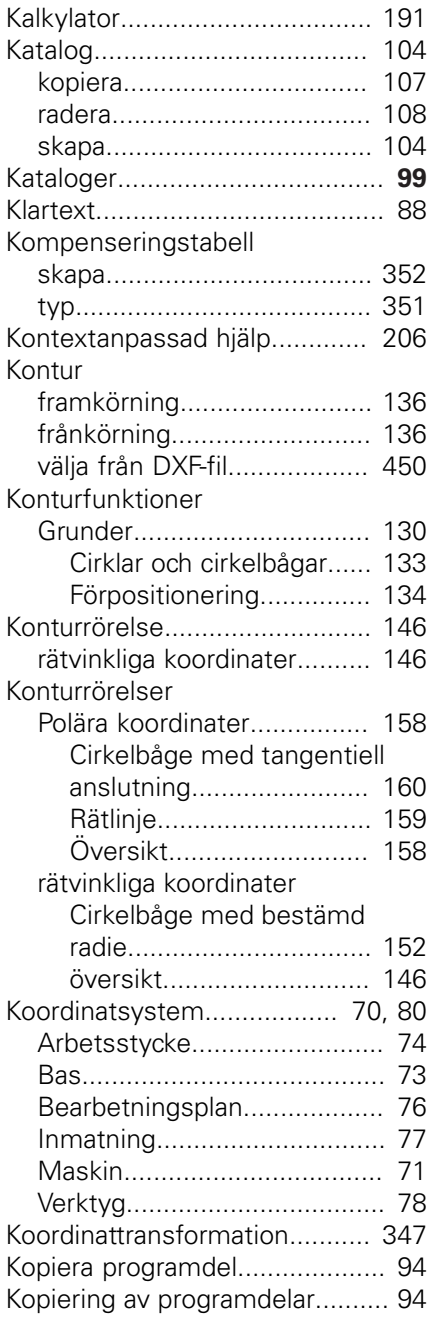

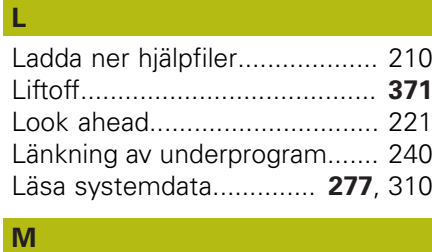

[M91, M92.](#page-213-0)............................... [214](#page-213-0)

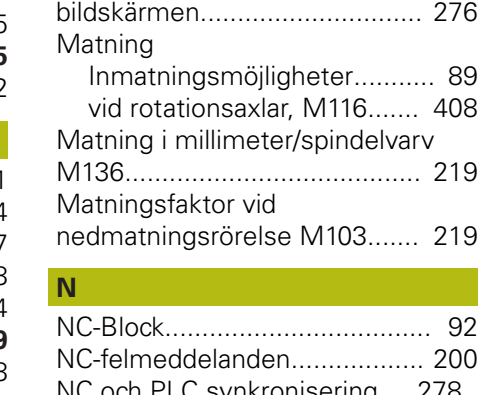

[Mata ut meddelanden på](#page-275-0)

[Manöverpanel.](#page-63-1)........................... [64](#page-63-1)

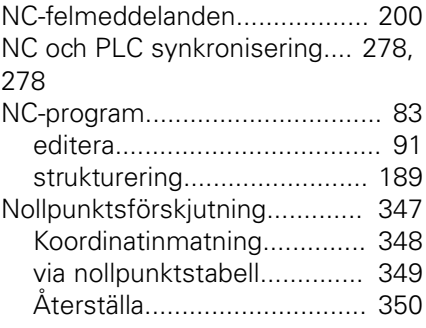

#### **O**

[Om denna handbok.](#page-29-0)................... [30](#page-29-0)

# **P P P P P**

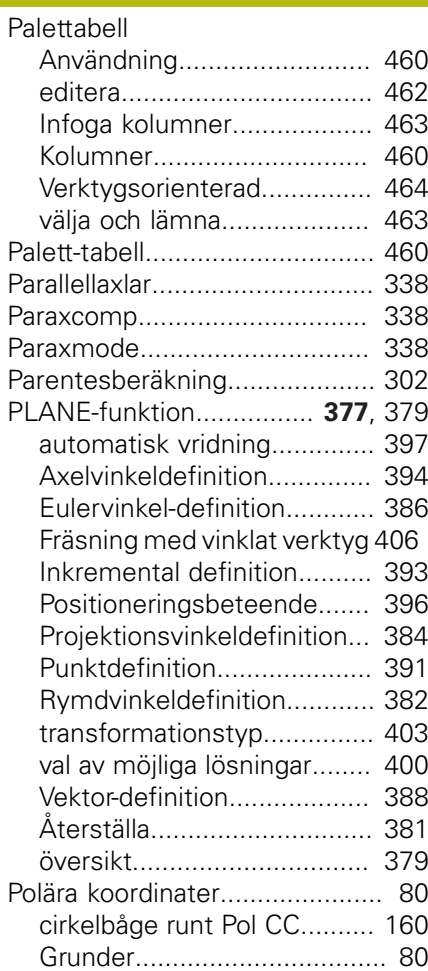

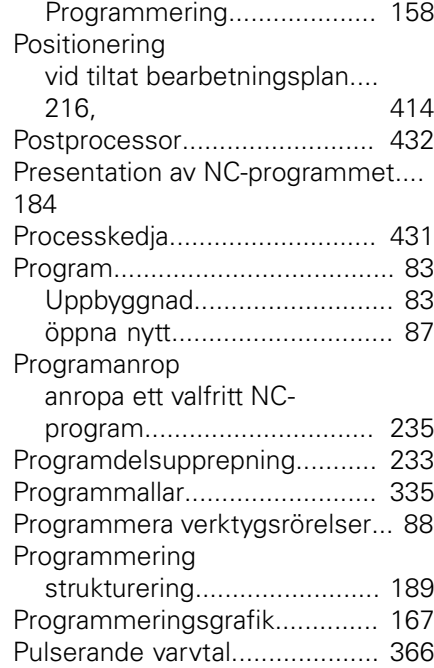

#### **Q**

408

219

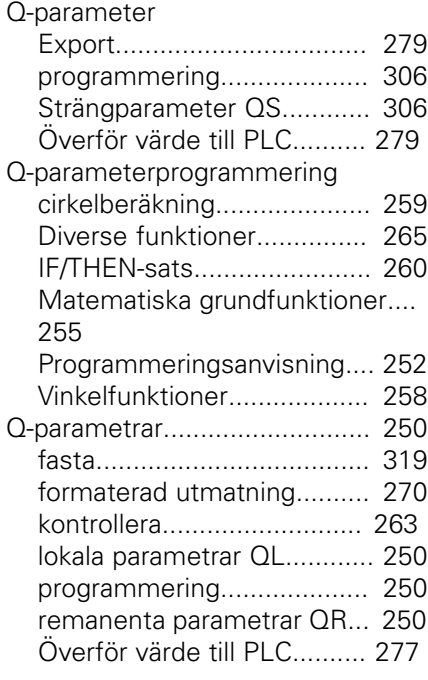

#### **R**

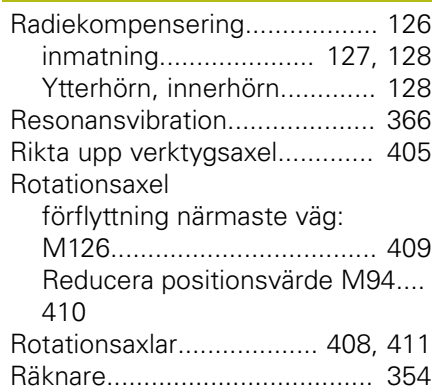

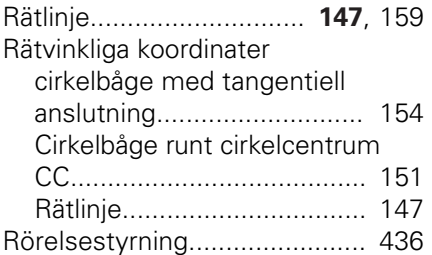

#### **S**

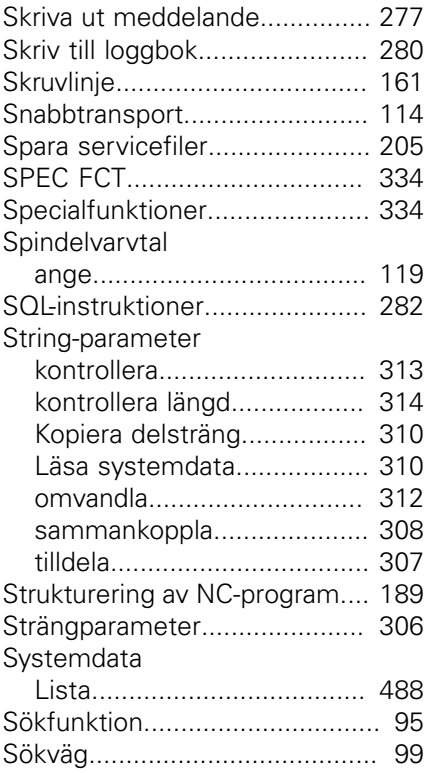

#### **T T T T T T**

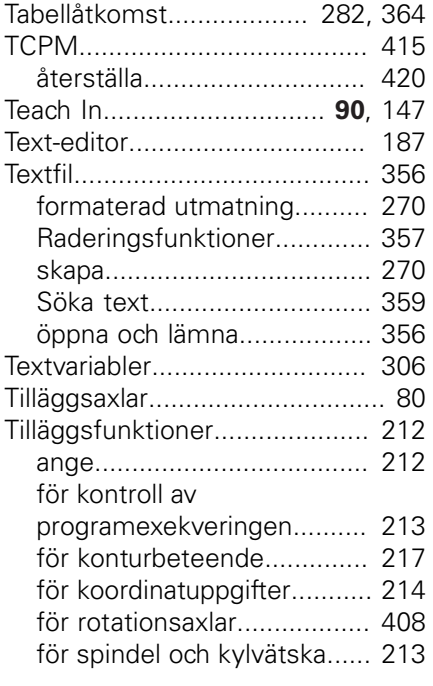

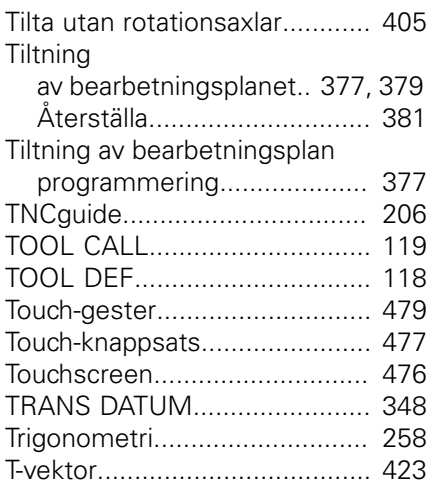

### **U**

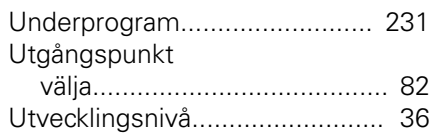

#### **V**

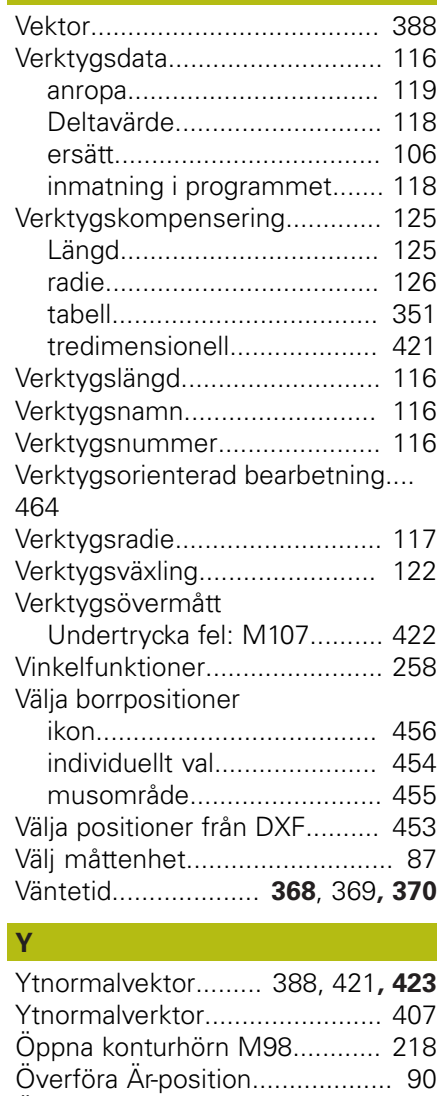

[Överlagra handrattspositionering](#page-222-0)

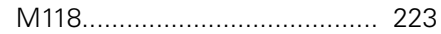

# **HEIDENHAIN**

#### **DR. JOHANNES HEIDENHAIN GmbH**

Dr.-Johannes-Heidenhain-Straße 5 **83301 Traunreut, Germany** +49 8669 31-0  $FAX$  +49 8669 32-5061 E-mail: info@heidenhain.de

**Technical support**  $\sqrt{[FAX]}$  +49 8669 32-1000 **Measuring systems**  $\circledR$  +49 8669 31-3104 E-mail: service.ms-support@heidenhain.de<br>**NC support** <sup>®</sup> +49 8669 31-3101 **NC support** +49 8669 31-3101 E-mail: service.nc-support@heidenhain.de **NC programming**  $\circledR + 49866931-3103$ E-mail: service.nc-pgm@heidenhain.de **PLC programming** <sup>**e** +49 8669 31-3102</sup> E-mail: service.plc@heidenhain.de **APP programming** <sup> $\circledR$ </sup> +49 8669 31-3106 E-mail: service.app@heidenhain.de

**www.heidenhain.de**

# **Avkännarsystem från HEIDENHAIN**

hjälper dig att reducera ställtider och att förbättra arbetsstyckets måttriktighet.

#### **Arbetsstyckesavkännare**

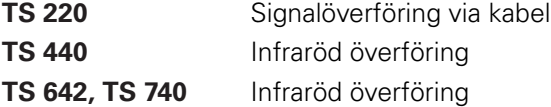

- Rikta upp arbetsstycken  $\mathbb{R}^n$
- ٠ Ställa in utgångspunkten
- Mäta upp arbetsstycken

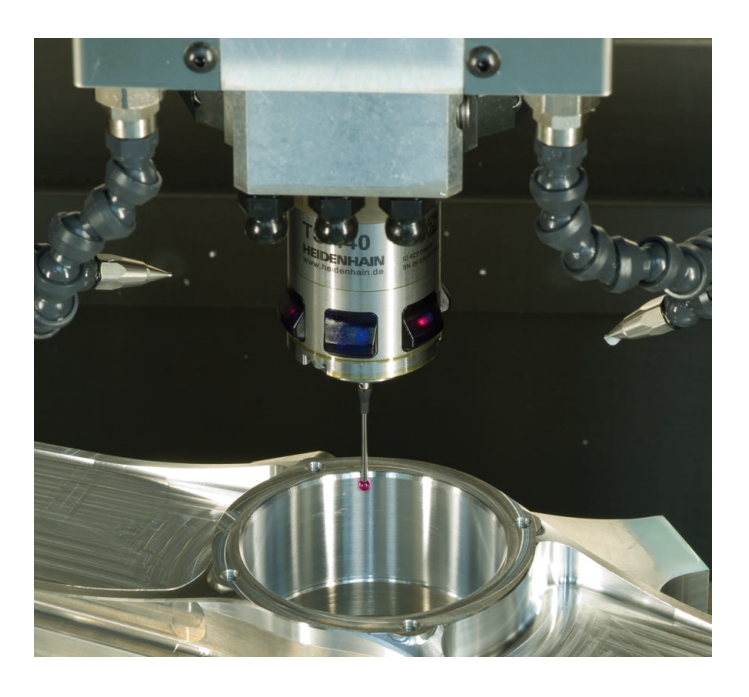

#### **Verktygsavkännare**

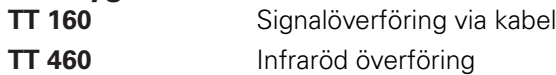

- Verktygsmätning  $\mathbb{R}^n$
- Övervaka förslitning п
- Detektera verktygsbrott

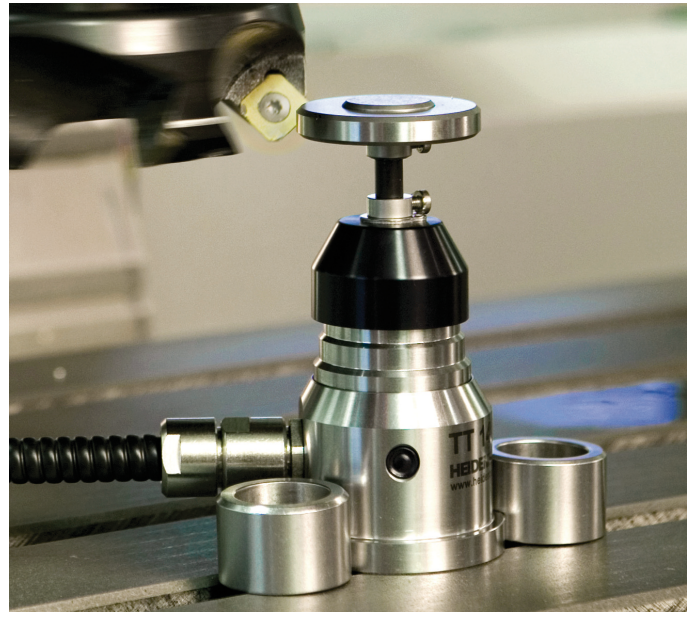